# **Software**

**Natural**

**Editoren**

Version 8.2.8

April 2023

**ADABAS & NATURAL** 

Dieses Dokument gilt für Natural ab Version 8.2.8.

Hierin enthaltene Beschreibungen unterliegen Änderungen und Ergänzungen, die in nachfolgenden Release Notes oder Neuausgaben bekanntgegeben werden.

Copyright © 1979-2023 Software AG, Darmstadt, Deutschland und/oder Software AG USA, Inc., Reston, VA, USA, und/oder ihre Tochtergesellschaften und/oder ihre Lizenzgeber.

Der Name Software AG und die Namen der Software AG Produkte sind Marken der Software AG und/oder Software AG USA Inc., einer ihrer Tochtergesellschaften oder ihrer Lizenzgeber. Namen anderer Gesellschaften oder Produkte können Marken ihrer jeweiligen Schutzrechtsinhaber sein.

Nähere Informationen zu den Patenten und Marken der Software AG und ihrer Tochtergesellschaften befinden sich unter http://documentation.softwareag.com/legal/.

Diese Software kann Teile von Software-Produkten Dritter enthalten. Urheberrechtshinweise, Lizenzbestimmungen sowie zusätzliche Rechte und Einschränkungen dieser Drittprodukte können dem Abschnitt "License Texts, Copyright Notices and Disclaimers of Third Party Products" entnommen werden. Diese Dokumente enthalten den von den betreffenden Lizenzgebern oder den Lizenzen wörtlich vorgegebenen Wortlaut und werden daher in der jeweiligen Ursprungsprache wiedergegeben. Für einzelne, spezifische Lizenzbeschränkungen von Drittprodukten siehe PART E der Legal Notices, abrufbar unter dem Abschnitt "License Terms and Conditions for Use of Software AG Products / Copyrights and Trademark Notices of Software AG Products". Diese Dokumente sind Teil der Produktdokumentation, die unter http://softwareag.com/licenses oder im Verzeichnis der lizenzierten Produkte zu finden ist.

Die Nutzung dieser Software unterliegt den Lizenzbedingungen der Software AG. Diese Bedingungen sind Bestandteil der Produktdokumentation und befinden sich unter http://softwareag.com/licenses und/oder im Wurzelverzeichnis des lizenzierten Produkts.

#### **Dokument-ID: NATMF-NNATEDITORS-828-20230425DE**

# Inhaltsverzeichnis

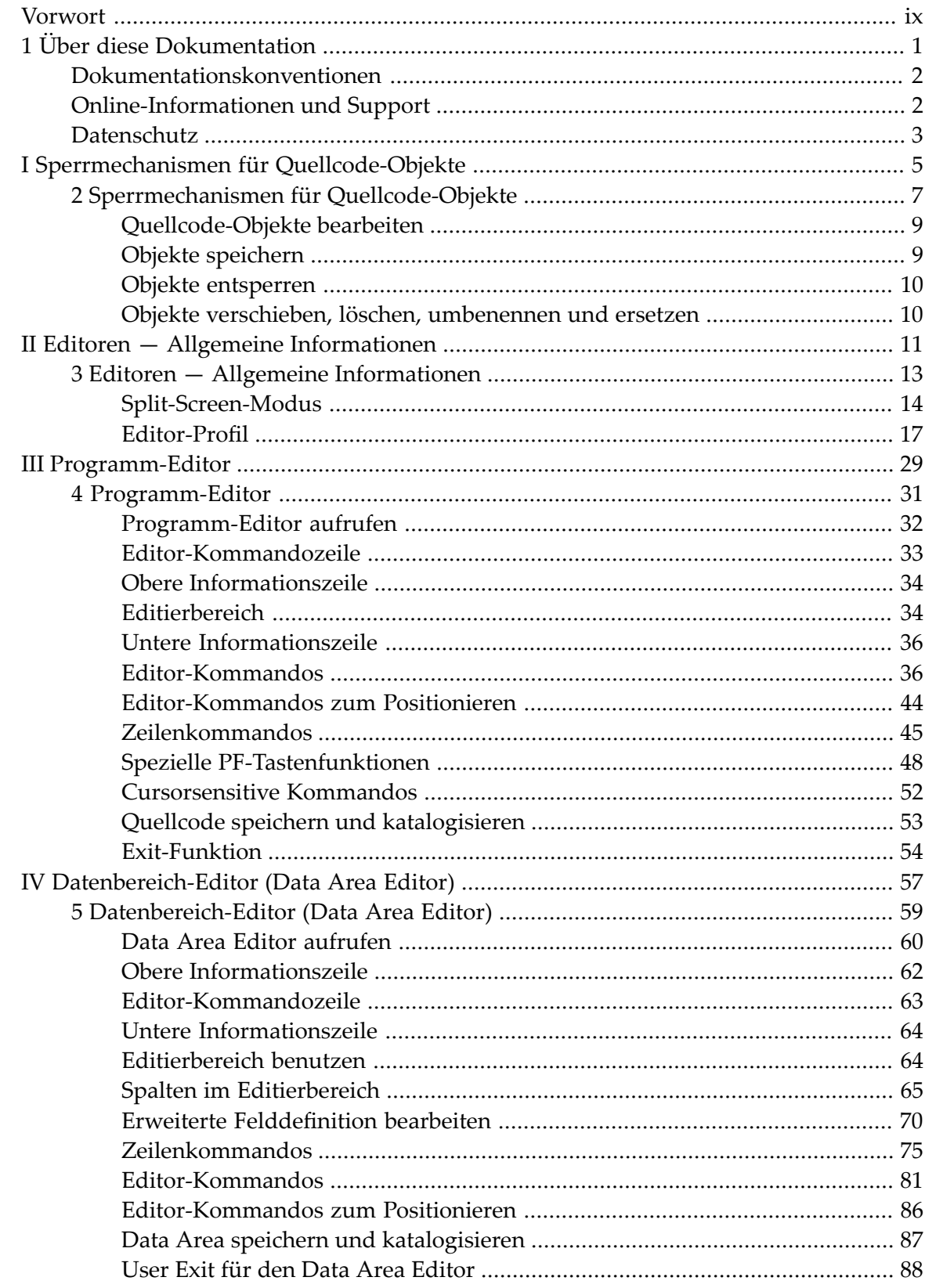

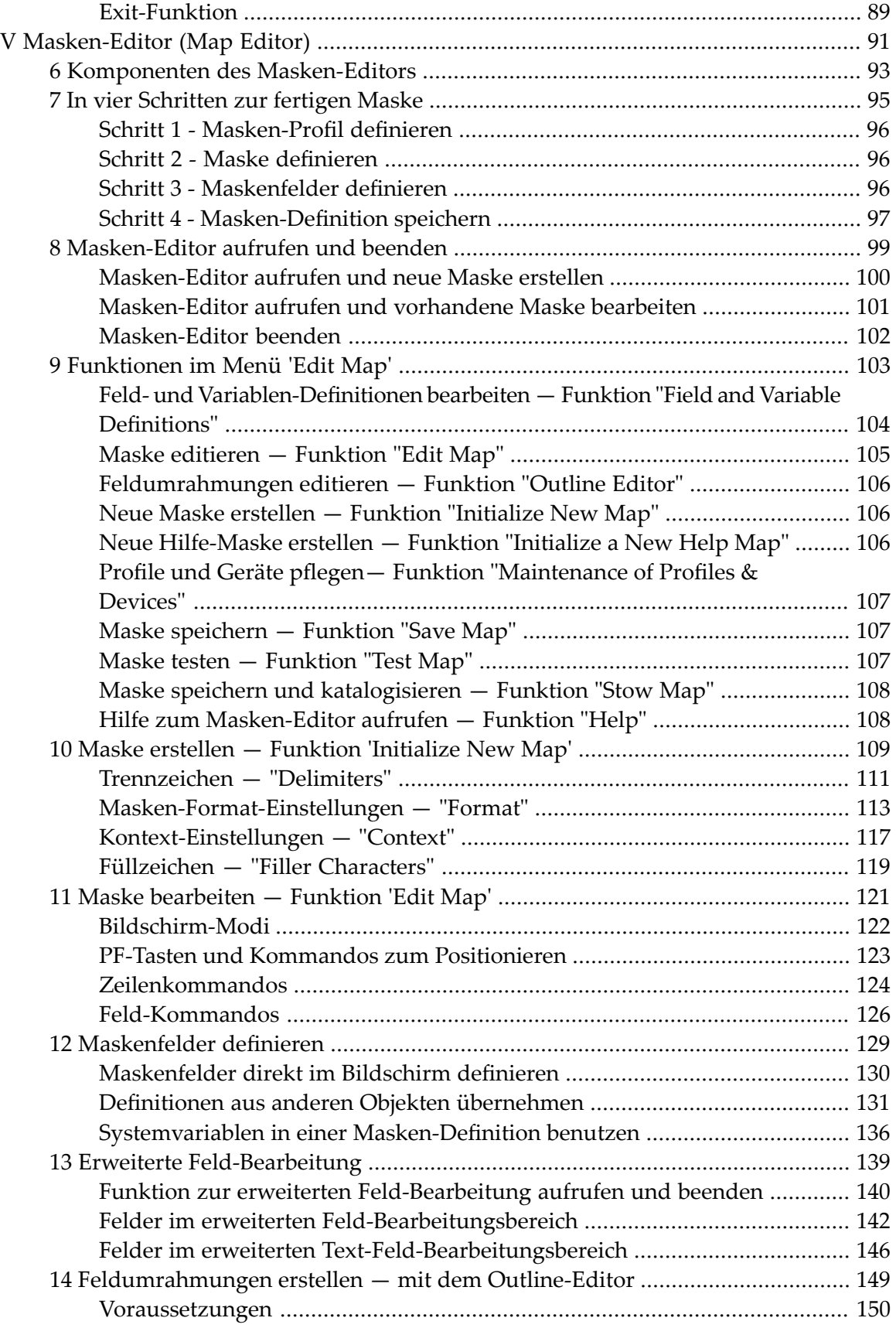

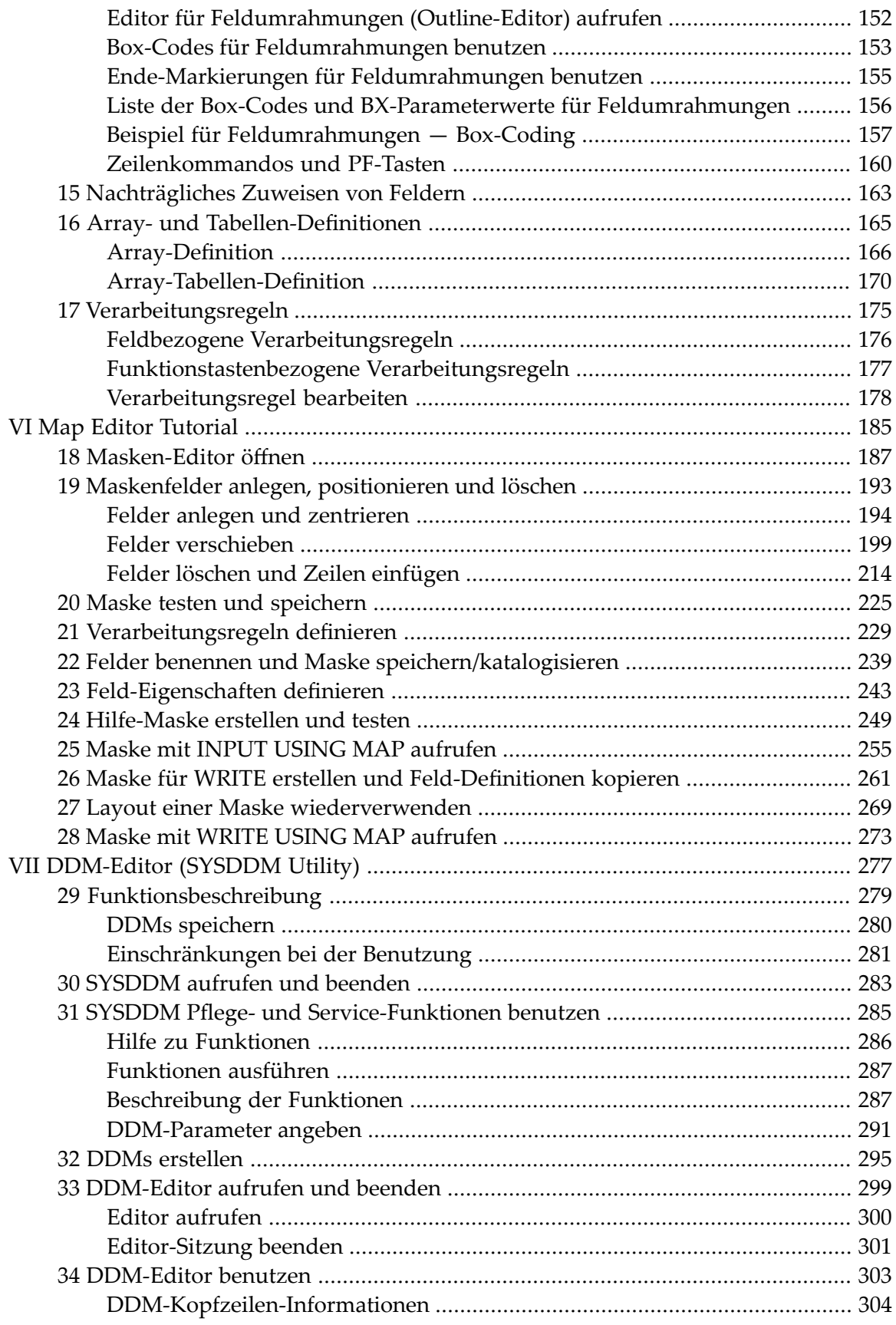

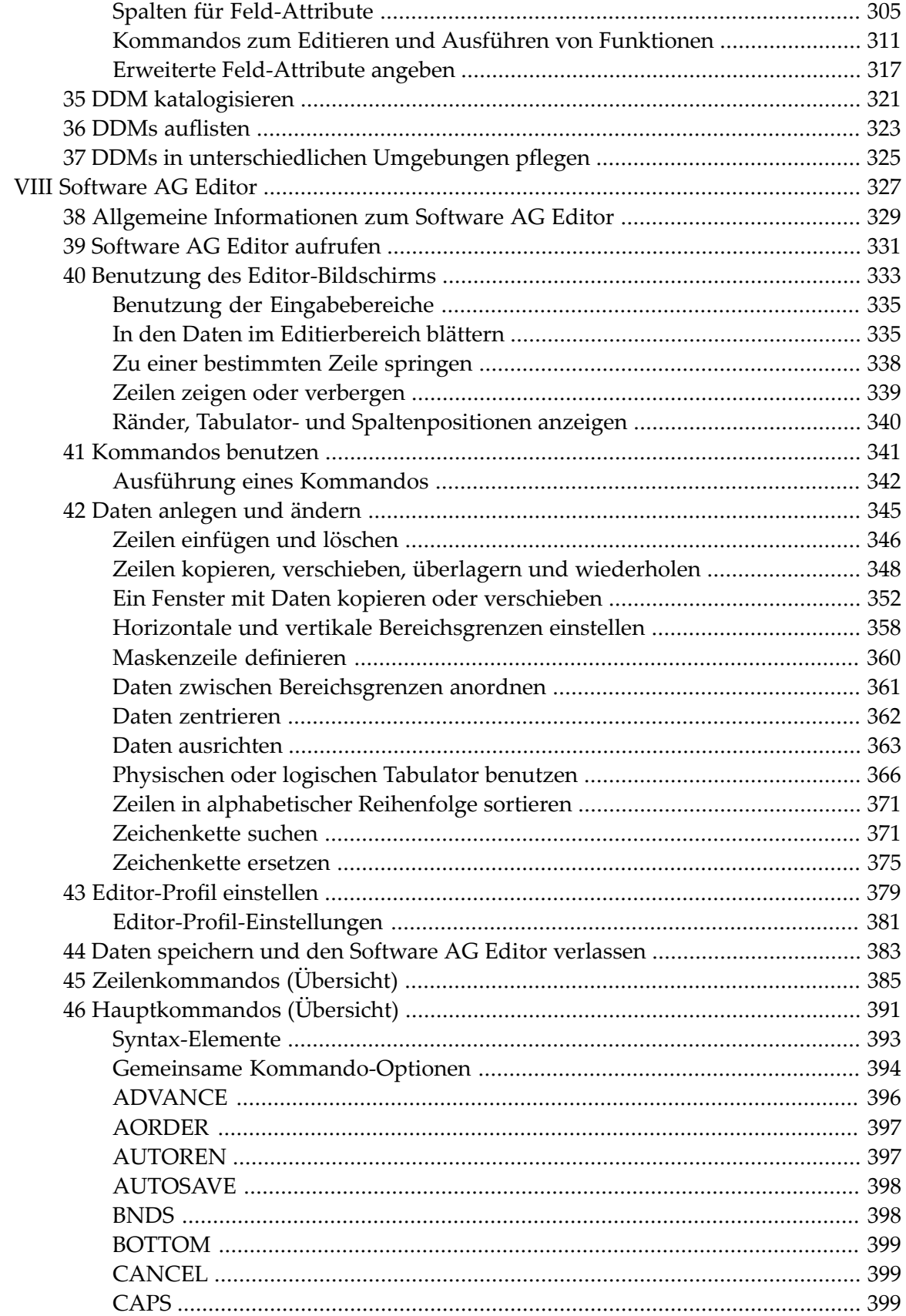

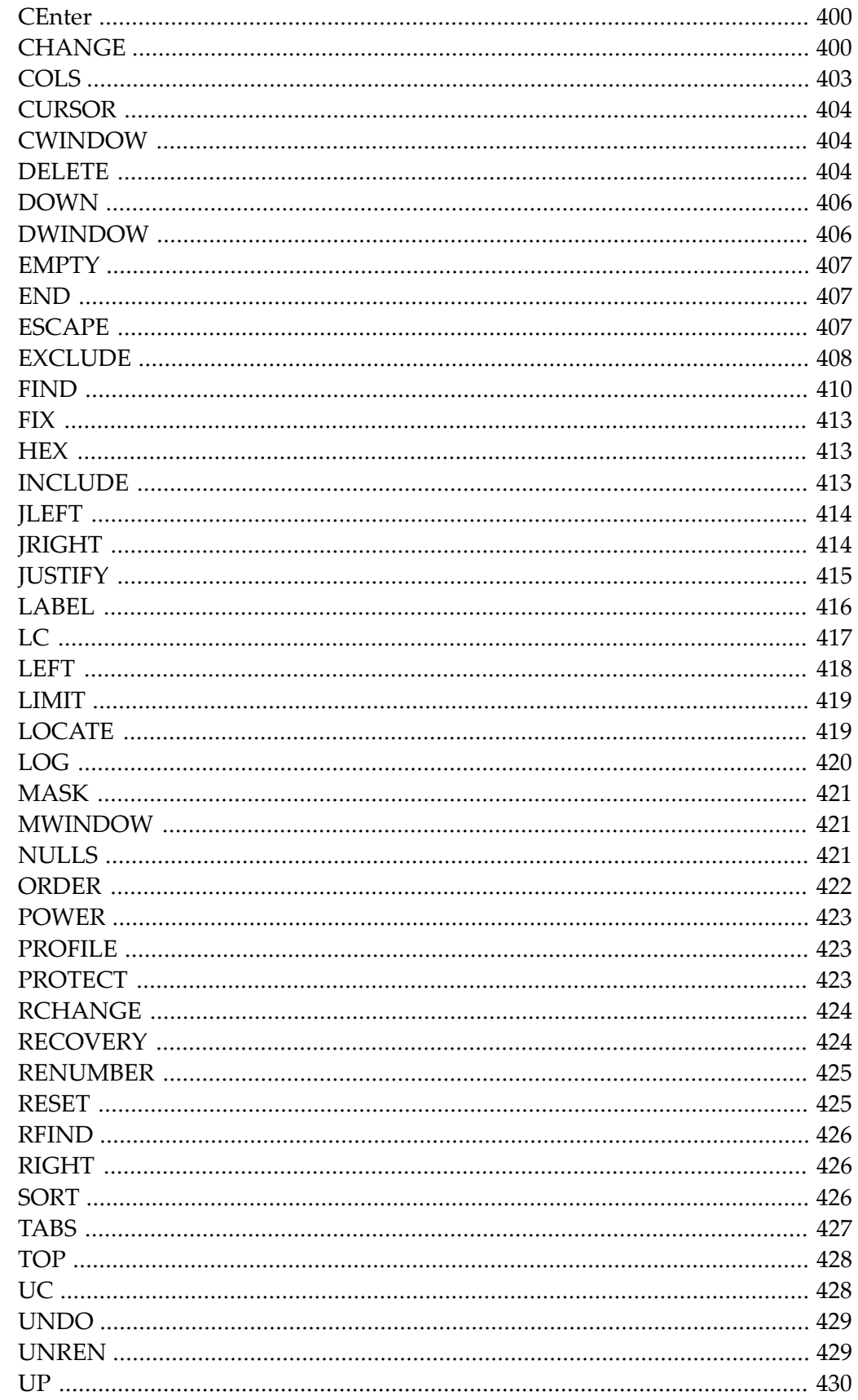

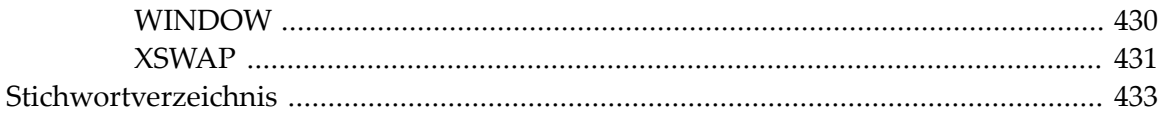

# <span id="page-8-0"></span>**Vorwort**

Dieses Dokument beschreibt alle Editoren, die in der Natural-Entwicklungsumgebung zur Verfügung stehen.

Eine Anleitung zur Benutzung der Editoren finden Sie im Dokument *Erste Schritte*.

Informationen zur Unicode- und Codepage-Unterstützung bei den Natural-Editoren siehe *Editoren in der SPoD-Umgebung* in der *Unicode- und Codepage-Unterstützung*-Dokumentation.

Die Dokumentation für die Natural-Editoren ist in folgende Kapitel gegliedert:

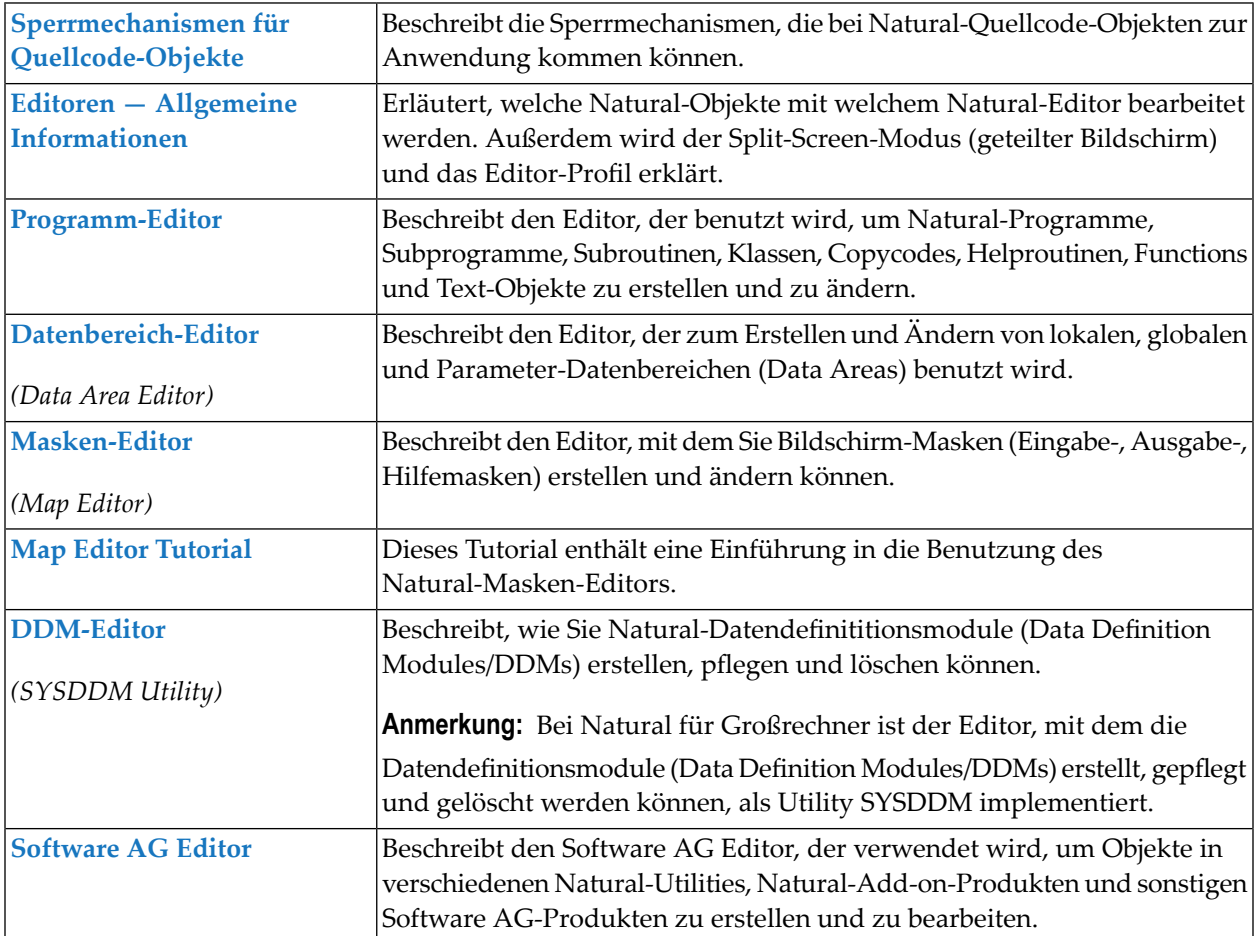

### <span id="page-10-0"></span> $\mathbf{1}$ Über diese Dokumentation

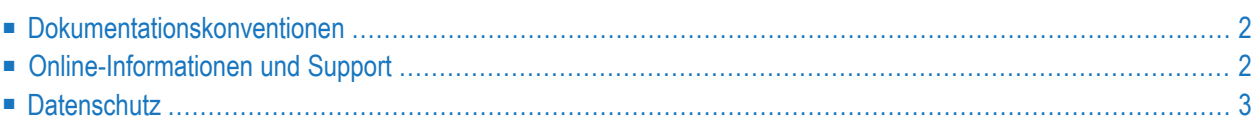

# <span id="page-11-0"></span>**Dokumentationskonventionen**

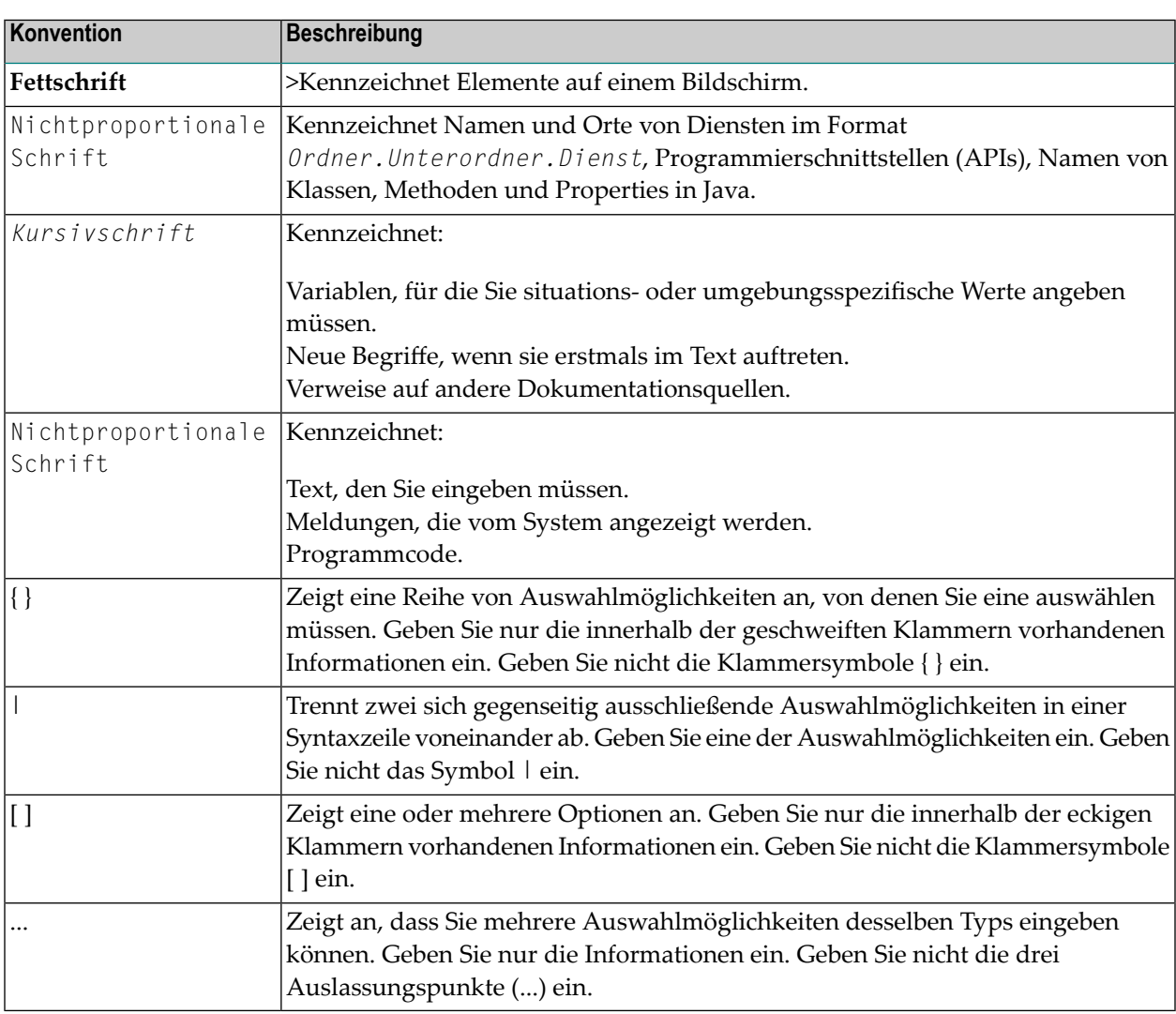

# <span id="page-11-1"></span>**Online-Informationen und Support**

### **Produktdokumentation**

Sie finden die Produktdokumentation auf unserer Dokumentationswebsite unter **[https://documen](https://documentation.softwareag.com/)[tation.softwareag.com](https://documentation.softwareag.com/)**.

Zusätzlich können Sie auch über **[https://www.softwareag.cloud](https://www.softwareag.cloud/)** auf die Dokumentation für die Cloud-Produkte zugreifen. Navigieren Sie zum gewünschten Produkt und gehen Sie dann, je nach Produkt, zu "Developer Center", "User Center" oder "Documentation".

### **Produktschulungen**

Sie finden hilfreiches Produktschulungsmaterial auf unserem Lernportal unter **[https://knowled](https://knowledge.softwareag.com/)[ge.softwareag.com](https://knowledge.softwareag.com/)**.

### **Tech Community**

Auf der Website unserer Tech Community unter **[https://techcommunity.softwareag.com](https://techcommunity.softwareag.com/)** können Sie mit Experten der Software AG zusammenarbeiten. Von hier aus können Sie zum Beispiel:

- Unsere umfangreiche Wissensdatenbank durchsuchen.
- In unseren Diskussionsforen Fragen stellen und Antworten finden.
- Die neuesten Nachrichten und Ankündigungen der Software AG lesen.
- Unsere Communities erkunden.
- Unsere öffentlichen Repositories auf GitHub and Docker unter **[https://github.com/softwareag](https://github.com/softwareag/)** und **[https://hub.docker.com/publishers/softwareag>](https://hub.docker.com/publishers/softwareag/)** besuchen und weitere Ressourcen der Software AG entdecken.

### **Produktsupport**

Support für die Produkte der Software AG steht lizenzierten Kunden über unser Empower-Portal unter **[https://empower.softwareag.com>](https://empower.softwareag.com/)** zur Verfügung. Für viele Dienstleistungen auf diesem Portal benötigen Sie ein Konto. Wenn Sie noch keines haben, dann können Sie es unter **[htt](https://empower.softwareag.com/register/)[ps://empower.softwareag.com/register>](https://empower.softwareag.com/register/)** beantragen. Sobald Sie ein Konto haben, können Sie zum Beispiel:

- Produkte, Aktualisierungen und Programmkorrekturen herunterladen.
- Das Knowledge Center nach technischen Informationen und Tipps durchsuchen.
- Frühwarnungen und kritische Alarme abonnieren.
- <span id="page-12-0"></span>■ Supportfälle öffnen und aktualisieren.
- Anfragen für neue Produktmerkmale einreichen.

# **Datenschutz**

Die Produkte der Software AG stellen Funktionen zur Verarbeitung von personenbezogenen Daten gemäß der Datenschutz-Grundverordnung (DSGVO) der Europäischen Union zur Verfügung. Gegebenenfalls sind in der betreffenden Systemverwaltungsdokumentation entsprechende Schritte dokumentiert.

# <span id="page-14-0"></span>**I Sperrmechanismen für Quellcode-Objekte**

# <span id="page-16-0"></span> $\overline{2}$ Sperrmechanismen für Quellcode-Objekte

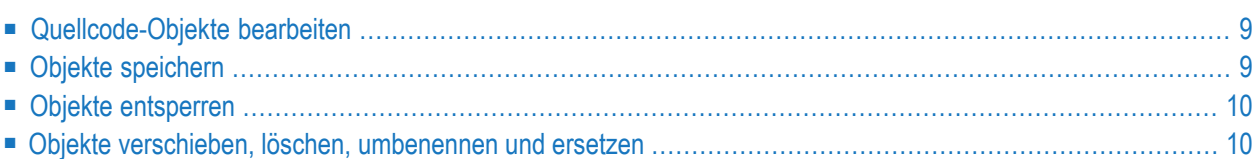

Natural bietet Sperrmechanismen, durch die ein konkurrierendes Ändern von Natural-Quellcode-Objekten verhindert wird. Durch diese Mechanismen können Quellcode-Objekte gesperrt werden, die in einer lokalen Großrechnerumgebung und/oder in einer SPoD-Umgebung (SPoD = Natural Single Point of Development) bearbeitet werden, welche mit einem Großrechner-Server verbunden ist.

Die verschiedenen Sperrmechanismen können Sie aktivieren und deaktivieren, indem Sie den Profilparameter SLOCK entsprechend setzen. Weitere Informationen zu diesem Profilparameter siehe *Parameter-Referenz-Dokumentation*.

■ **Quellcode-Objekte in lokalen Umgebungen und in SPoD-Umgebungen sperren** SLOCK=PRE aktiviert die Sperrung von Quellcode-Objekten, die entweder lokal oder in einer SPoD-Umgebung oder mit Natural ISPF oder in gemischten Umgebungen editiert werden.

SLOCK=PRE ist die empfohlene Einstellung für das Arbeiten in gemischten Umgebungen.

### ■ **Quellcode-Objekte in SPoD-Umgebungen sperren**

Die Standardeinstellung SLOCK=SPOD aktiviert die Sperrung von Quellcode-Objekten nur in einer SPoD-Umgebung. Ein Quellcode-Objekt wird dann nur gesperrt, wenn es mit Natural Studio bearbeitet wird. Weitere Informationen siehe *Remote Development Using SPoD* in der *Natural for Windows*-Dokumentation.

In einer SPoD-Umgebungen sorgt die Einstellung SLOCK=SPOD für Kompatibilität mit früheren Natural-Versionen, die die Sperrung unter SPoD unterstützten.

### ■ **Auf letzte Änderungen prüfen**

Wenn SLOCK=POST gesetzt wird, kann das Quellcode-Objekt, das momentan bearbeitet wird, in den Editor-Arbeitsbereich gelesen und von mehreren Benutzern geändert werden. Es kann dann aber nur der Benutzer, der eine Änderung zuerst speichert, das Quellcode-Objekt aktualisieren. Dies geschieht durch den Vergleich der Zeitmarke des in der Datenbank gespeicherten Quellcode-Objekts mit der Zeitmarke des Quellcode-Objekts beim Einlesen in den Editor-Arbeitsbereich. Alle anderen Benutzer erhalten eine entsprechende Fehlermeldung, wenn sie die Source zu speichern versuchen.

**Anmerkung:** Dieses Konzept ist nicht kompatibel mit dem SPoD-Sperrkonzept früherer Natural-Versionen.

### ■ **Sperrmechanismen deaktivieren**

SLOCK=OFF deaktiviert alle Sperrmechanismen.

Die folgenden Abschnitte beschreiben das Prinzip der Quellcode-Objekt-Sperrung, wenn der Profilparameter SLOCK=PRE in einer lokalen Umgebung gesetzt ist.

 $\overline{\phantom{a}}$ 

# <span id="page-18-0"></span>**Quellcode-Objekte bearbeiten**

Bei folgenden Natural-Objekttypen werden die Quellcode-Objekte gesperrt, während sie mit dem entsprechenden Natural-Editor bearbeitet werden:

- Programm
- Subprogramm
- Subroutine
- Copycode
- Helproutine
- Text
- Map
- Local Data Area
- Global Data Area
- Parameter Data Area
- DDM (Datendefinitionsmodul)
- Function

<span id="page-18-1"></span> $\overline{\phantom{a}}$ 

Wenn Sie einen Natural-Editor aufrufen, wird die im Source-Arbeitsbereich enthaltene Source gesperrt. Falls das Quellcode-Objekt, das Sie bearbeiten möchten, schon von einem anderen Benutzer gesperrt worden ist (worauf Sie durch eine entsprechende Meldung hingewiesen werden, könne Sie die Source zwar im Editor anzeigen, jedoch wird oben im Bildschirm kein Objektname angezeigt. Wenn Sie die Source ändern und die Änderung aufbewahren möchten, müssen Sie die Source als neues Quellcode-Objekt unter einem neuen Namen speichern.

**Anmerkung:** Wenn Sie eine Source mit dem Systemkommando READ in den Arbeitsbereich einlesen, erfolgt *keine* Sperrung des Quellcode-Objekts. Die Sperrung einer Source erfolgt nur dann, wenn Sie den Natural-Editor aufrufen.

# **Objekte speichern**

Eine Source, die von einem anderen Benutzer gesperrt worden ist, können Sie nicht mittels SAVEund STOW-Kommandos speichern.

# <span id="page-19-0"></span>**Objekte entsperren**

Eine im Source-Arbeitsbereich enthaltene gesperrte Source wird entsperrt, wenn eine derfolgenden Maßnahmen ausführen:

- Löschen des Source-Arbeitsbereichs
- Einlesen der Source eines anderen Quellcode-Objekts in den Source-Arbeitsbereich
- Anmelden bei einer anderen Library
- Beenden der Natural Session
- Verlassen des Natural-Editors, während die Option **Leave Editor with Unlock** im Editor-Profil gesetzt ist (siehe auch *Allgemeine Standardwerte* in *Editorprofil* im Abschnitt *Allgemeine Informationen*). Mit dieser Option wird festgelegt, ob die im aktuellen Source-Arbeitsbereich enthaltene Source beim Verlassen des Editors entsperrt wird. Dies gilt bei Maps und DDMs.

<span id="page-19-1"></span>Um sich die gesperrten Quellcode-Objekte anzeigen zu lassen oder um sie, falls erforderlich, zu entsperren, können Sie das Systemkommando UNLOCK benutzen (siehe *Systemkommandos*-Dokumentation.

## **Objekte verschieben, löschen, umbenennen und ersetzen**

Die Sperrung von Objekten wird auch berücksichtigt, wenn Sie das Systemkommando DELETE oder RENAME, den Object Handler oder die Utility SYSMAIN benutzen.

Wenn Sie ein Quellcode-Objekt verschieben, löschen, umbenennen und ersetzen, wird der Sperrzustand des Objekts geprüft:

- Wenn das Quellcode-Objekt gesperrt ist, wird die Kommandoausführung verweigert.
- Ist das Quellcode-Objekt nicht gesperrt, wird das Kommando ausgeführt.

### **Einschränkungen**

Bei den Utilities SYSRPC, SYSPARM und SYSERR wird die Sperrung von Objekten nicht unterstützt.

# <span id="page-20-0"></span> $\mathbf{I}$ Editoren - Allgemeine Informationen

# <span id="page-22-0"></span> $3$

# Editoren — Allgemeine Informationen

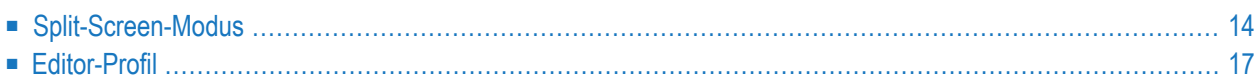

Dieser Abschnitt erläutert, welche Natural-Objekte mit welchem Natural-Editor bearbeitet werden. Außerdem wird der Split-Screen-Modus (geteilter Bildschirm) und das Editor-Profil erklärt.

Um einen Natural-Editor aufzurufen, benutzen Sie das Systemkommando EDIT. Weitere Informationen siehe *Objekte erstellen und bearbeiten* im Dokument *Natural benutzen*. Hinweise zur Vergabe von Namen beim Bearbeiten oder Speichern von Objekten siehe *Namenskonventionen für Objekte* im Dokument *Natural benutzen*.

Welcher Editor aufgerufen wird, hängt davon ab, welches Objekt Sie bearbeiten möchten.

- Programme, Subprogramme, Subroutinen, Helproutinen, Copycode, Textobjekte, Klassen und Functions werden mit dem **[Programm-Editor](#page-40-0)** erstellt und bearbeitet.
- Globale Datenbereiche (GDAs), lokale Datenbereiche (LDAs) und Parameter-Datenbereiche (PDAs) werden mit dem **Data Area [Editor](#page-68-0)** erstellt und bearbeitet.
- Bildschirmmasken (Maps) und Hilfe-Masken (Help Maps) werden mit dem Masken-Editor (Map Editor) erstellt und bearbeitet.
- Predict-Beschreibungen werden im Predict Description Editor bearbeitet. Weitere Informationen siehe (separate) *Predict*-Dokumentation.

Bei jedem der genannten Editoren steht Ihnen ein Online-Hilfe-System zur Verfügung.

Übungen, die Sie in die Benutzung der Hauptfunktionen der Editoren einführen, finden Sie im Dokument *Erste Schritte* und im *Map Editor Tutorial*.

<span id="page-23-0"></span>Zusätzlich zu den Natural-Editoren gibt es den Software AG Editor, der bei mehreren Natural Utilities und Software AG-Produkten verwendet wird. Sie können den Software AG Editor als Alternative zum Natural-Programm-Editor benutzen.

## **Split-Screen-Modus**

Sie können alle drei Natural-Editoren im Split-Screen-Modus (geteilter Bildschirm) benutzen: Sie können die eine Hälfte des Bildschirms zum Bearbeiten eines Objekts benutzen und sich gleichzeitig in der anderen Hälfte ein anderes Natural-Objekt anzeigen lassen. So können Sie im Split-Screen-Modus in der unteren Bildschirmhälfte eine Natural View (siehe auch Datendefinitionsmodule/DDMs), einen Datenbereich / Data Area, eine Predict-Programm-Beschreibung oder ein Natural-Programm betrachten. Darüber hinaus können Sie Einzelheiten aus dem Anzeigebereich in den Bearbeitungsbereich, d.h., in das von Ihnen zurzeit bearbeitete Objekt, übernehmen.

### **Beispiel:**

Die folgende Abbildung zeigt den Programm-Editor-Bildschirm im Split-Screen-Modus, wobei der Bearbeitungsbereich (obere Hälfte) den Quellcode eines Programms und der Anzeigebereich (untere Hälfte) eine Local Data Area (LDA) enthält.

```
> > + Program SAGDEMO Lib SAGTEST
Top \dots+\dots1....+\dots2...+\dots3...+\dots3...+\dots4...+\dots.5...+\dots.6...+\dots...7.
 0010 DEFINE DATA LOCAL USING L-INVOIC
 0020 LOCAL USING L-INV-LN
 0030 END-DEFINE
 0040 *0050 READ INVOICE-VIEW BY INVOICE-NO FROM 1
 0060 *0070 FIND INVOICE-LINE-VIEW WITH INVOICE-NO = INVOICE-NO (0050)
 0080 DELETE
 0090 END-FINE
 0100 *....+....1....+....2....+....3....+....4....+....5....+.. S 16 L 1
Split All Local L-INVOIC Library SAGTEST
 0010 V 1 INVOICE-VIEW INVOICE
 0020 2 CUST-NO N 8
 0030 2 INVOICE-NO N 8
 0040 2 DATE A 8
 0050 2 AMOUNT N 9.2
 0000
 0000
 0000
 0000
```
### **Split-Screen-Kommandos**

Die folgenden Kommandos können Sie bei Benutzung des Programm-Editors oder des Data Area Editors im Split-Screen-Modus ein Objekt anzeigen und positionieren. Informationen zum Anzeigen von Objekten im Split-Screen-Modus beim **Masken-Editor** siehe *[Definitionen](#page-140-0) aus anderen Objekten [übernehmen](#page-140-0)* in der *Masken-Editor*-Dokumentation.

Alle Kommandos beginnen mit einem S oder mit SPLIT, um den Split-Screen-Modus anzuzeigen. Das SPLIT-Kommando ist ein **[cursorsensitives](#page-61-0) Kommando**. Weitere Informationen siehe im Abschnitt *Programm-Editor*.

Wenn ein Teil eines Kommandos unterstrichen ist (kein Hyperlink!), kann der unterstrichene Teil als Abkürzung für das Kommando verwendet werden.

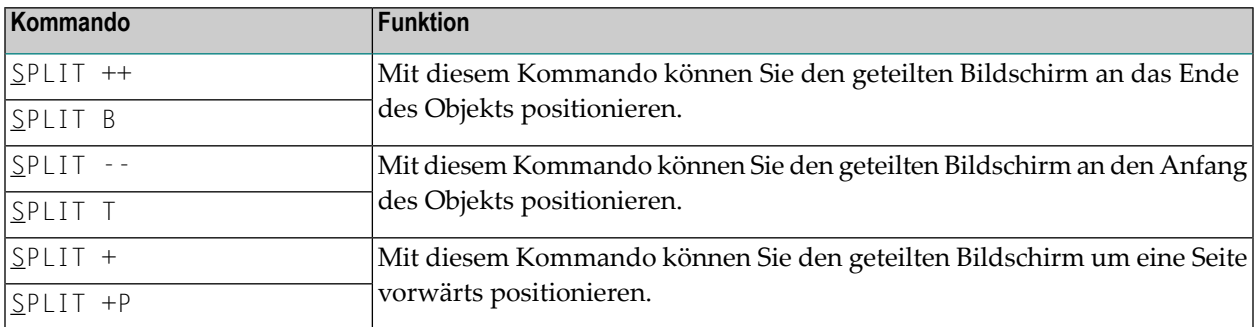

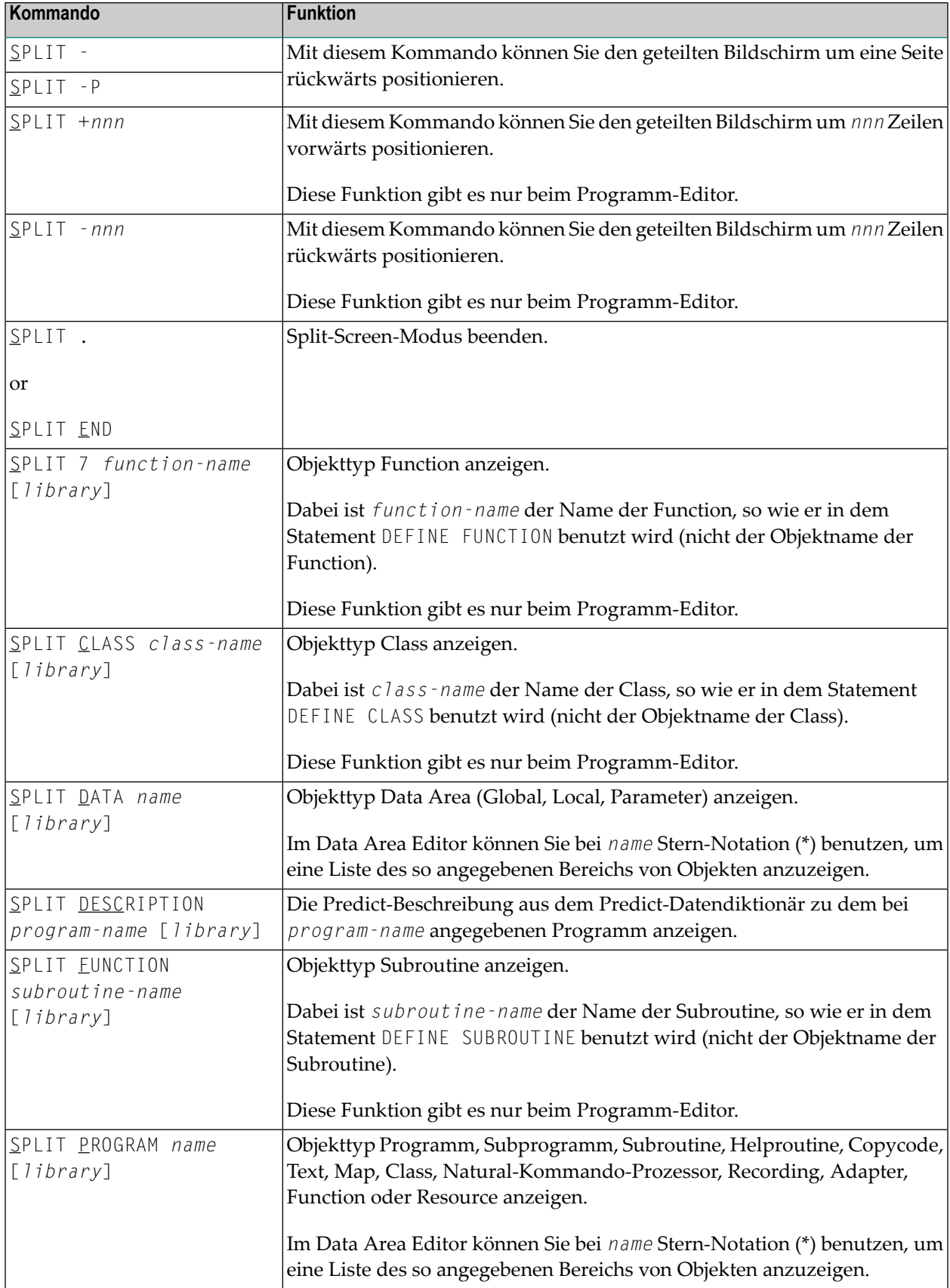

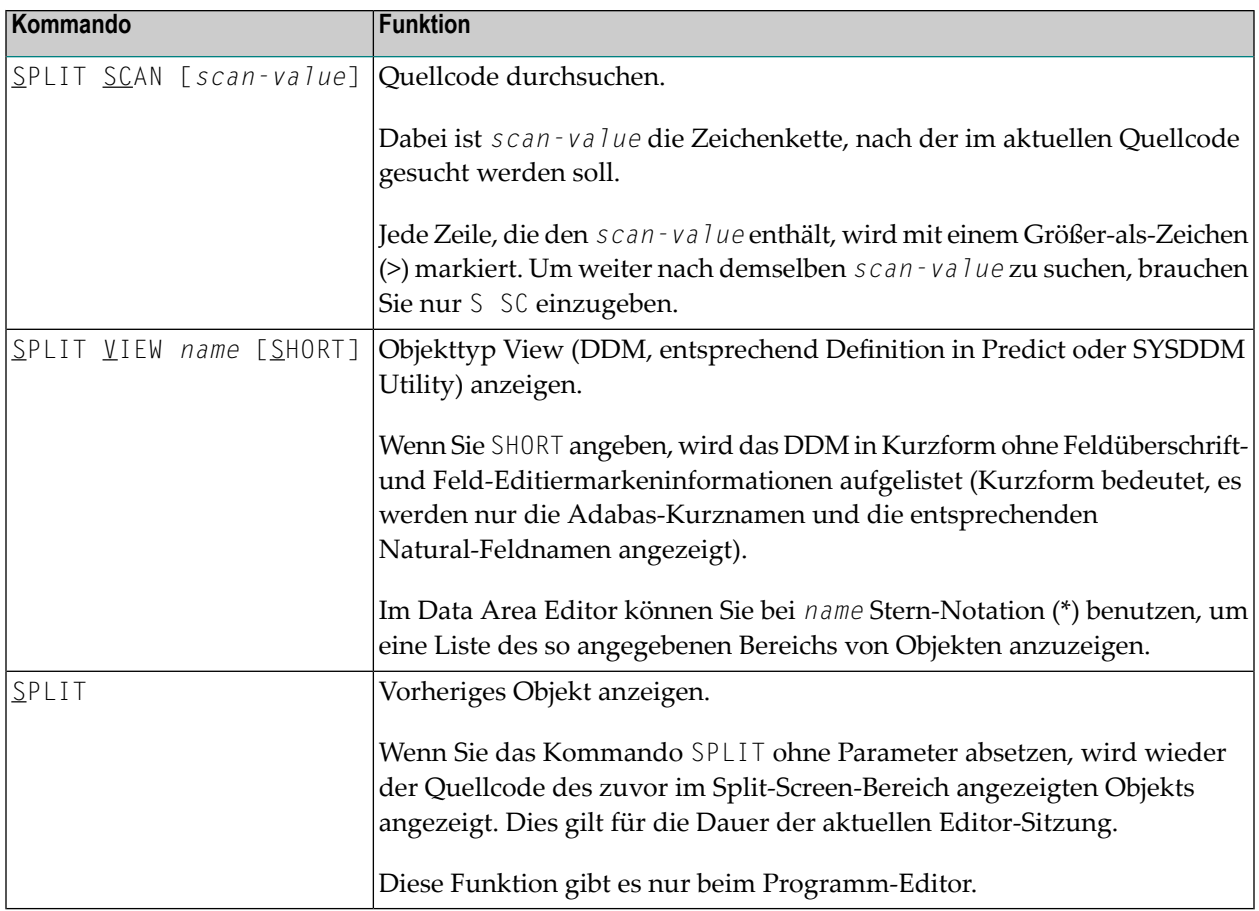

*name* ist der Name des Objekts, so wie in der Natural-Library und/oderin der Natural-Systemdatei enthalten.

<span id="page-26-0"></span>Eine *library* kann nur beim Programm-Editor angegeben werden. Wenn Natural Security eingesetzt wird, kann keine Library angegeben werden.

# **Editor-Profil**

Für den Natural Programm-Editor und den Data Area Editor gibt es ein Editor-Profil, in dem die Einstellungen festgelegt sind, die während der aktuellen Programm-Editor- oder Data Area Editor-Sitzung gelten. Dazu gehören zum Beispiel die Standardbelegungen der PF- und der PA-Tasten. Sie können hier die von Ihnen bevorzugten Editor-Profil-Einstellungen definieren.

Dieser Abschnitt behandelt folgende Themen:

- [Editor-Profil](#page-27-0) aufrufen
- [Editor-Profil-Bildschirm](#page-28-0)
- [Zusätzliche](#page-29-0) Optionen
- [Editor-Standardwerte](#page-30-0) Editor Defaults
- Allgemeine [Standardwerte](#page-32-0) General Defaults
- [Farbdefinitionen](#page-33-0) Color Definitions
- [Direktkommandos](#page-34-0)
- [Editor-Profil-Verwaltungsbildschirme](#page-35-0) verlassen

### <span id="page-27-0"></span>**Editor-Profil aufrufen**

### **Um Ihr aktuelles Editor-Profil aufzurufen:**

Setzen Sie in der Kommandozeile des Programm-Editors bzw. des Data Area Editors folgendes Kommando ab:

PROFILE ↩

### Der **Editor Profile**-Bildschirm wird angezeigt (Beispiel):

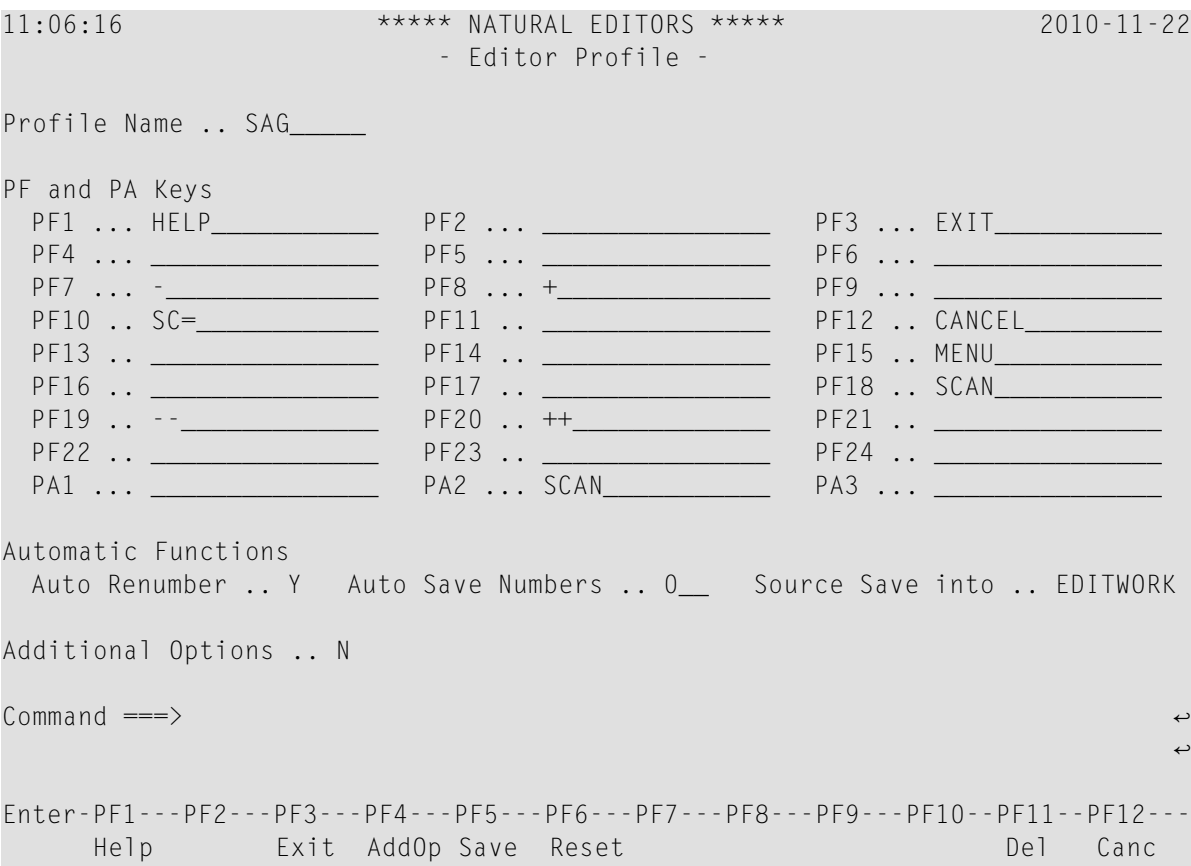

Dieser Bildschirm zeigt Ihr eigenes Editor-Profil, wenn zu Ihrer Benutzerkennung ein individuelles Profil existiert (siehe Feld **Profile Name**). Falls ein solches Profil nicht existiert, wird stattdessen das Standard-Profil SYSTEM angezeigt. Das Profil SYSTEM wird aus der User Exit Routine USR0070P gelesen (siehe *Operations*-Dokumentation).

### **Um ein spezifisches Editor-Profil aufzurufen:**

■ Setzen Sie in der Kommandozeile des Programm-Editors bzw. des Data Area Editors folgendes Kommando ab:

PROFILE *profile-name*

dabei ist *profile-name* eine gültige Benutzerkennung oder SYSTEM.

Wenn Sie eine Editor-Sitzung beginnen und das Kommando PROFILE zusammen mit Ihrer Benutzerkennung als Profilnamen eingeben, wird Ihr Profil immer direkt aus der Datenbank aufgerufen.Während der aktuellen Editor-Sitzung vorgenommene, aber nicht in der Datenbank gespeicherte Änderungen gelten dann nicht. Deshalb sollten Sie, um Ihr aktuelles Profil aufzurufen, nur das Kommando PROFILE absetzen.

**Vorsicht:** Änderungen am aktuellen Editor-Profil gehen verloren, wenn Sie das Systemkommando LOGON absetzen oder wenn Sie einen anderen Editor öffnen, bevor Sie die Profiländerungen in der Datenbank gespeichert haben.

### **Editor-Profil-Bildschirm**

<span id="page-28-0"></span> $\bigoplus$ 

Der **Editor Profile**-Bildschirm enthält folgende Felder:

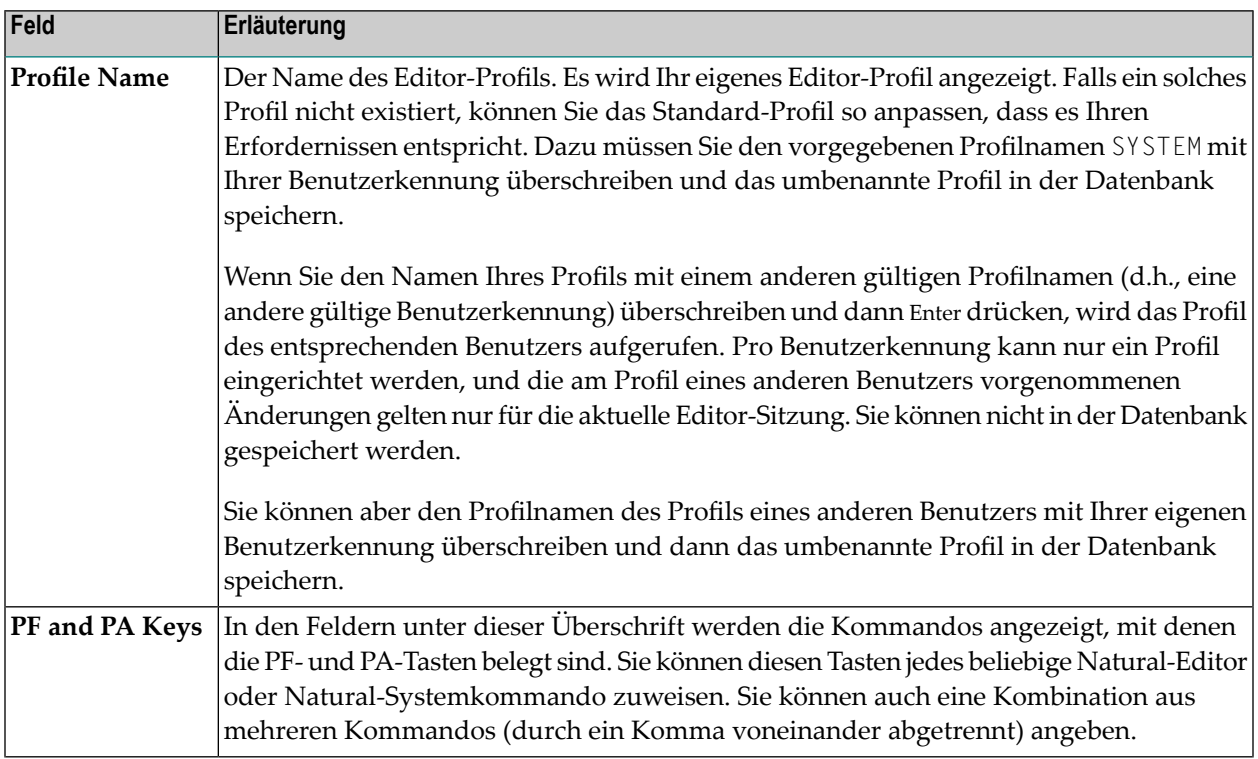

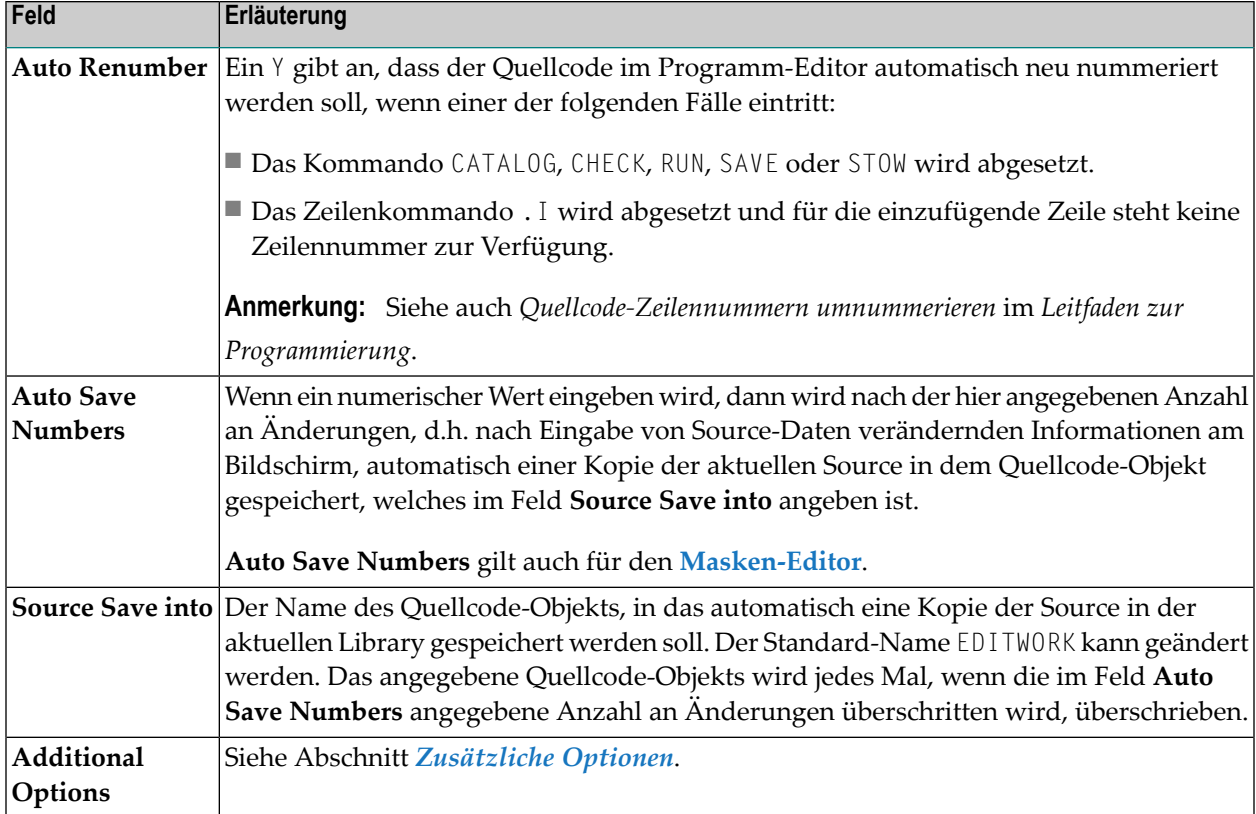

### <span id="page-29-0"></span>**Zusätzliche Optionen**

Wenn Sie im Profil-Feld **Additional Options** ein Y eingeben, erscheint ein Fenster. Es enthält folgende Optionen:

- **Editor Defaults**, siehe *[Editor-Standardwerte](#page-30-0)*
- **General Defaults**, siehe *Allgemeine [Standardwerte](#page-32-0)*
- **Color Definitions**, siehe *[Farbdefinitionen](#page-33-0)*

Ein Pluszeichen (+) vor einer Option zeigt an, dass in dem entsprechenden Fenster oder mittels eines entsprechenden Editor-Kommandos schon einige Werte gesetzt worden sind.

Geben Sie ein Y ein, um die gewünschte Option zu wählen.

Alle Optionen werden im folgenden Abschnitt erläutert.

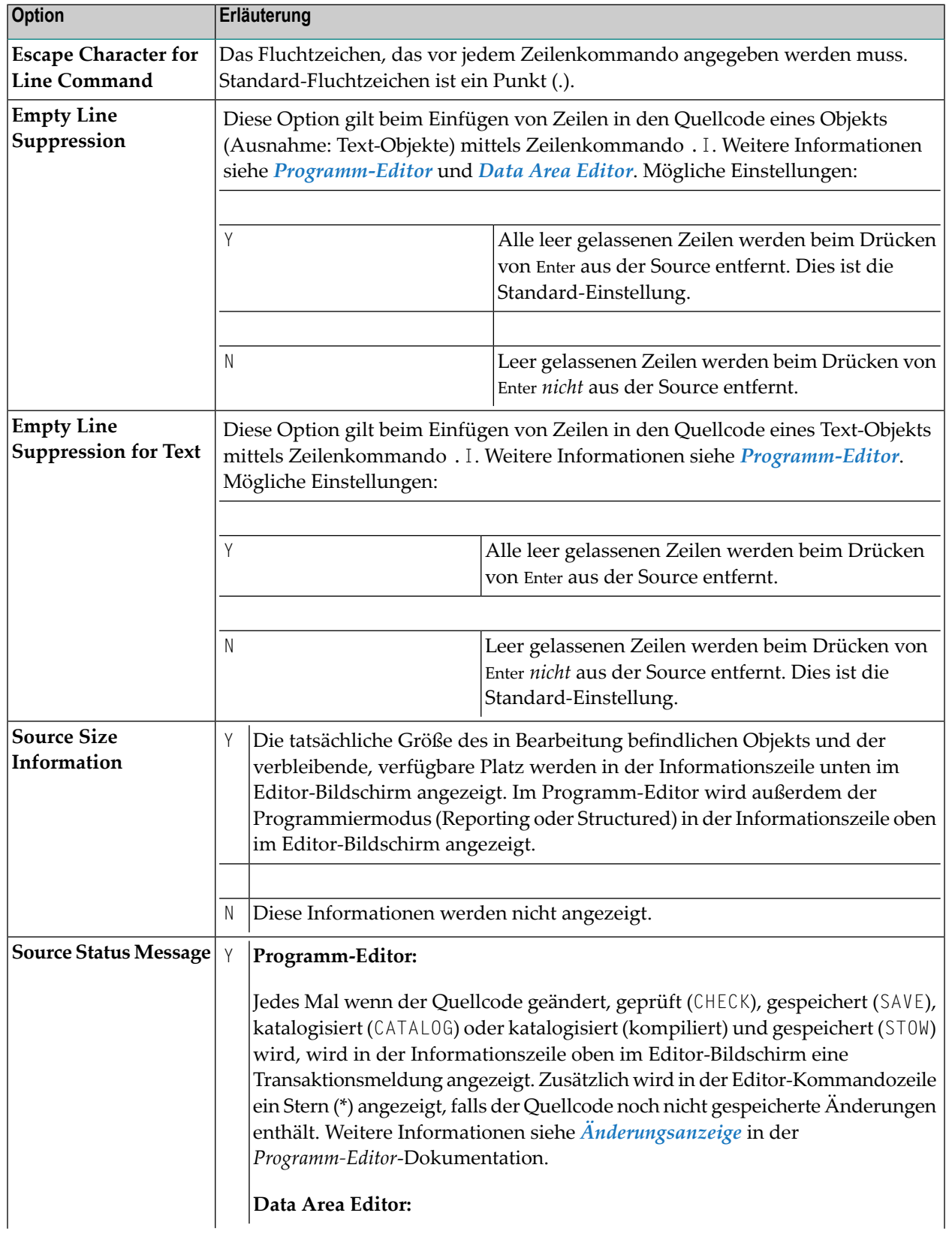

### <span id="page-30-0"></span>**Editor-Standardwerte - Editor Defaults**

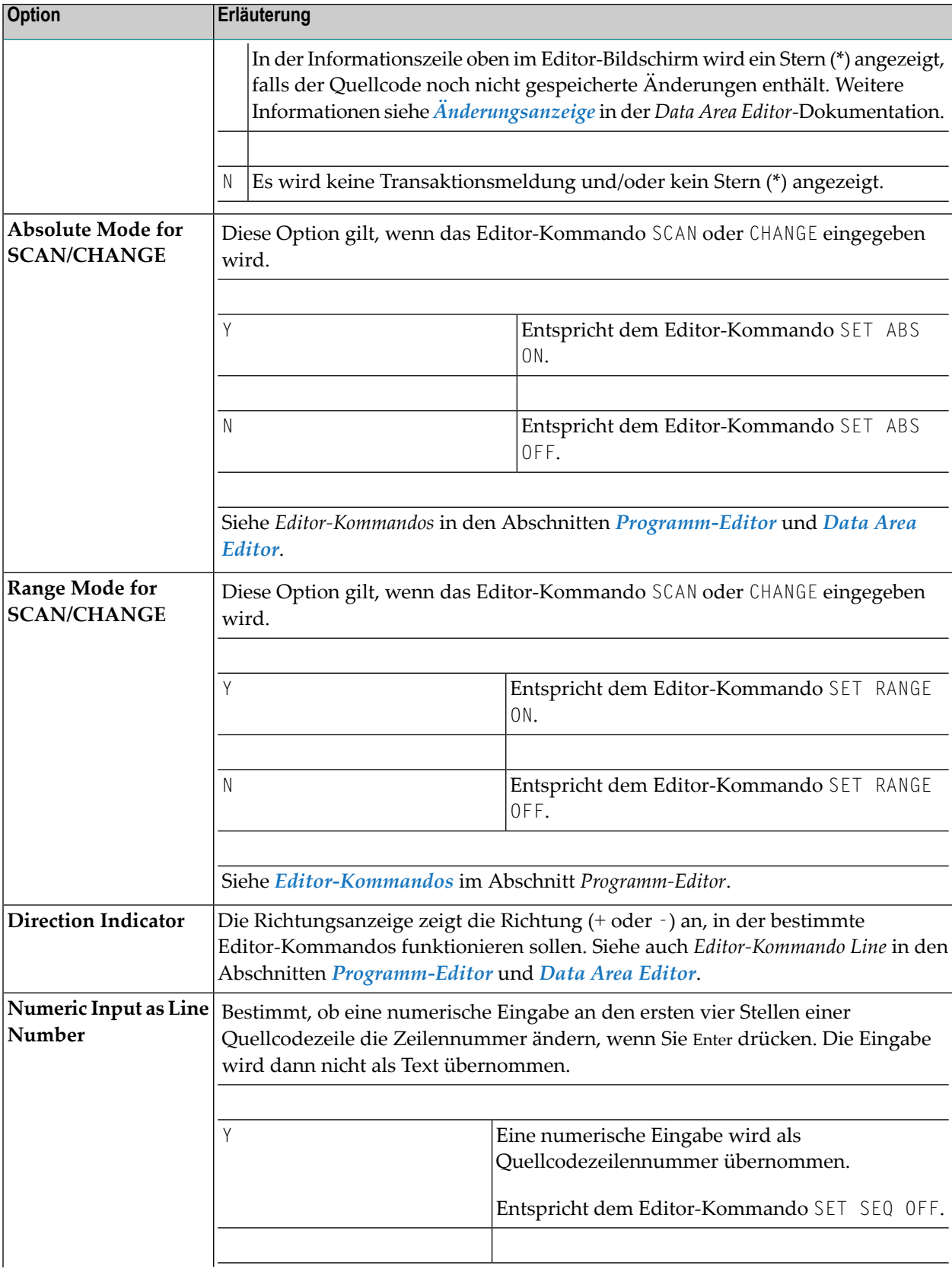

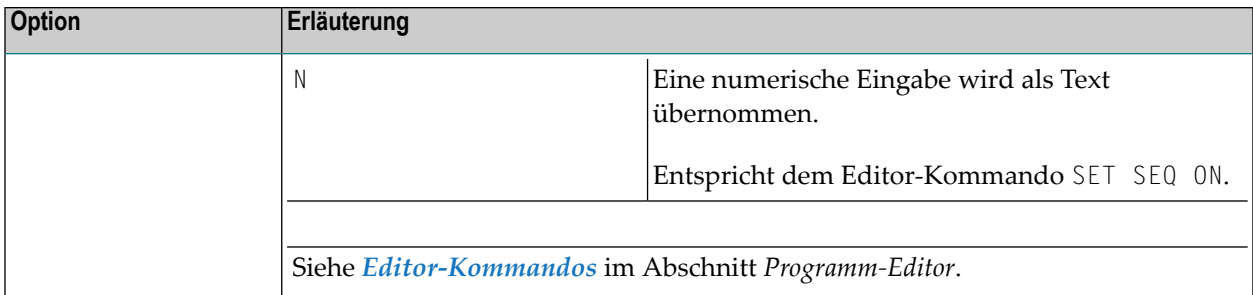

# <span id="page-32-0"></span>**Allgemeine Standardwerte - General Defaults**

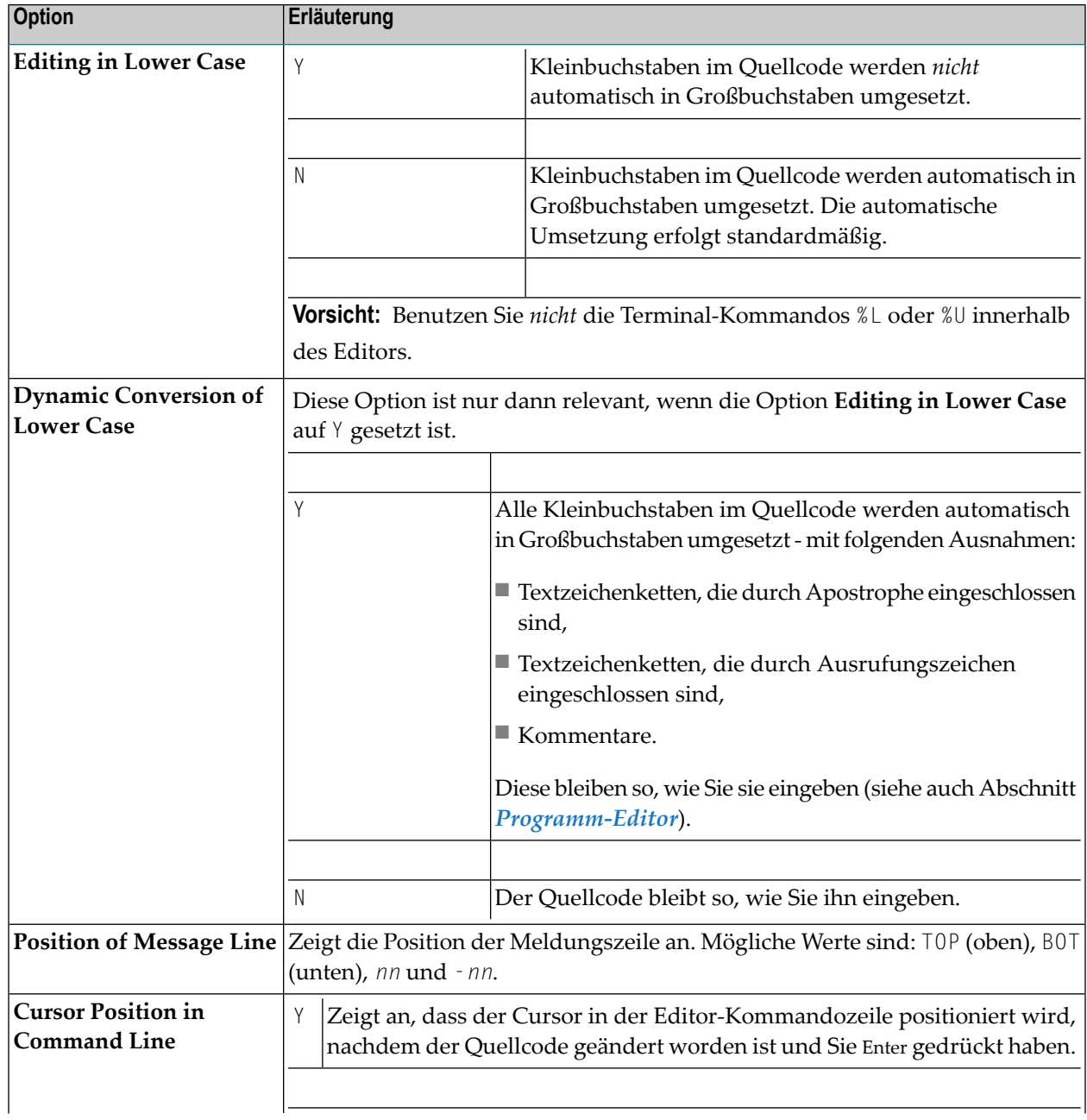

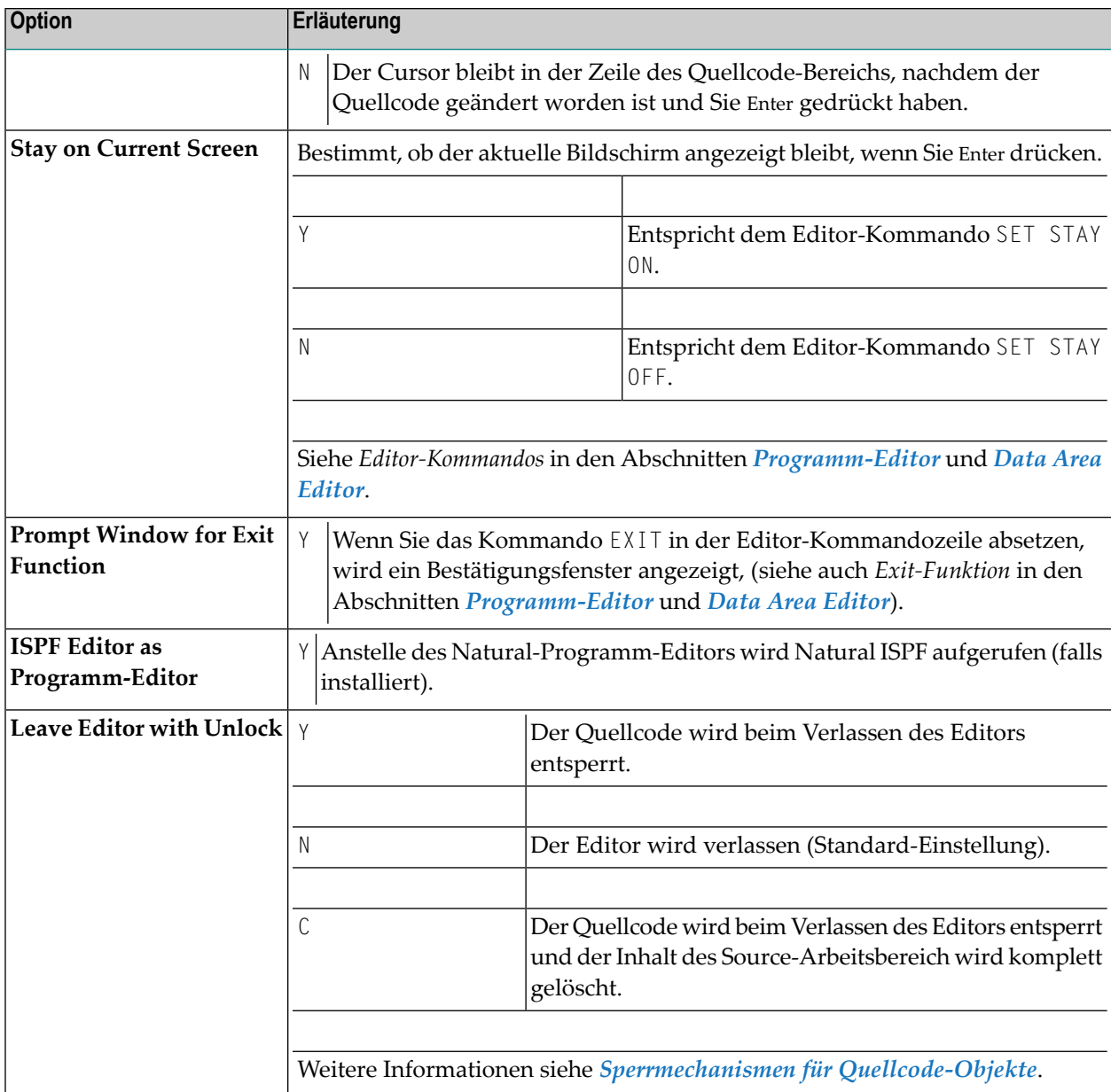

### <span id="page-33-0"></span>**Farbdefinitionen - Color Definitions**

In diesem Fenster können Sie Farben angeben, in denen die verschiedenen Elemente des Editor-Arbeitsbereichs und des Split-Screen-Bereichs im Programm-Editor bzw. Data Area Editor angezeigt werden sollen.

Zur Anzeige einer Liste mit Farbcodes geben Sie ein Fragezeichen (?) in ein beliebiges Eingabefeld ein und drücken Sie PF1.

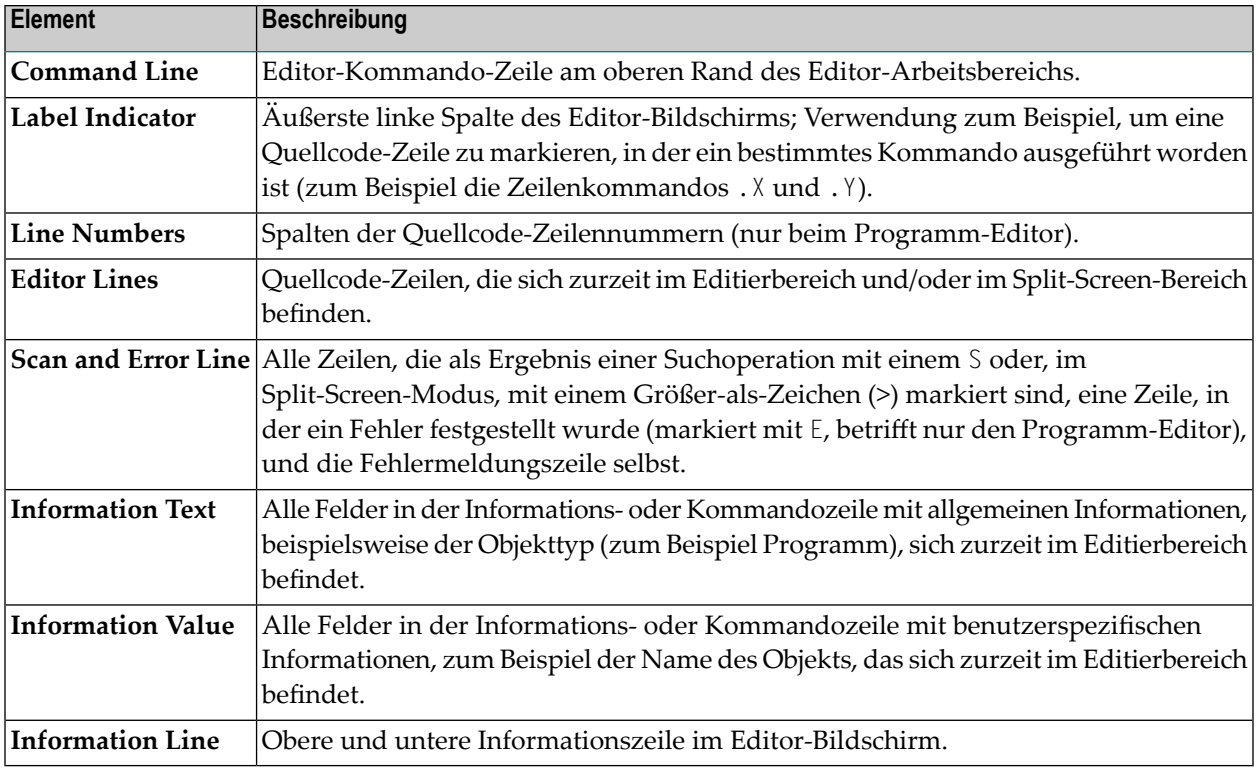

### <span id="page-34-0"></span>**Direktkommandos**

Im **Editor Profile**-Bildschirm stehen folgende Direktkommandos und PF-Tasten zur Verfügung. Ein Direktkommando wird in der Kommandozeile des Bildschirms eingegeben.

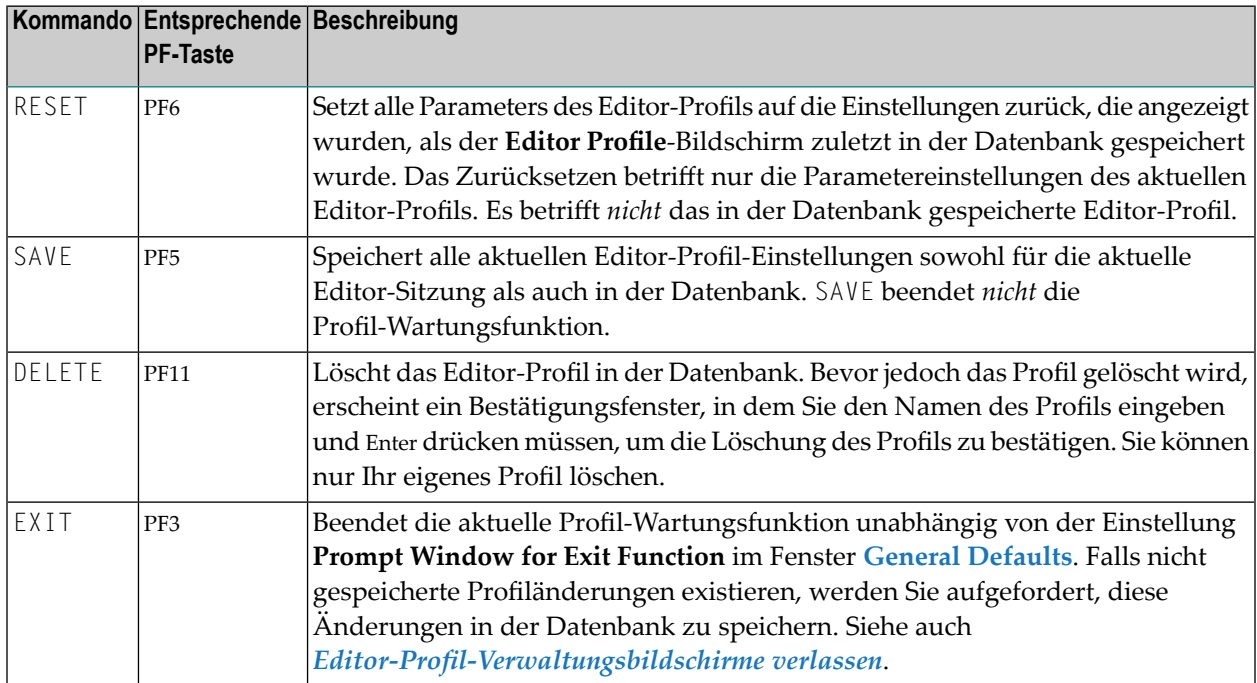

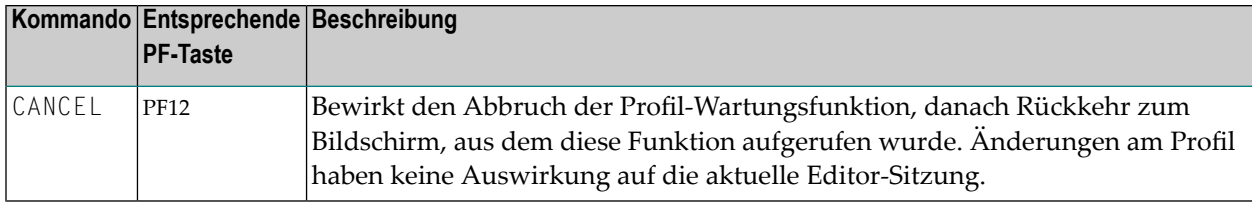

### <span id="page-35-0"></span>**Editor-Profil-Verwaltungsbildschirme verlassen**

Nach dem Ändern von Parametereinstellungen im aktuellen Editor-Profil haben Sie folgende Möglichkeiten, um das betreffende Verwaltungsfenster schließen bzw. den **Editor Profile**-Bildschirm zu verlassen:

■ Drücken Sie Enter.

Das aktuelle Verwaltungsfenster schließt sich. Wenn kein Fenster geöffnet ist, kehren Sie zum Eingabeaufforderungszeichen des Programm-Editors bzw. des Data Area Editors zurück.

Sämtliche Änderungen werden für das aktuelle Editor-Profil gespeichert. Siehe **Exit without Saving** weiter unten.

### ■ Oder:

Drücken Sie PF3 (Exit) oder geben Sie EXIT in der Kommandozeile des **Editor Profile**-Bildschirms ein (wenn kein Fenster geöffnet ist).

Wenn an dem aktuellen Editor-Profil keine Änderungen vorgenommen wurden, schließt sich das aktuelle Verwaltungsfenster. Wenn kein Fenster geöffnet ist, kehren Sie zum Eingabeaufforderungszeichen des Programm-Editors bzw. des Data Area Editors zurück.

Falls Sie Änderungen an dem aktuellen Editor-Profil vorgenommen haben, erscheint das **EXIT Function**-Fenster. Sie können dann eine der folgenden Optionen wählen, indem Sie entweder den Cursor auf die Option positionieren oder neben der Option ein beliebiges Zeichen eingeben und dann Enter drücken:

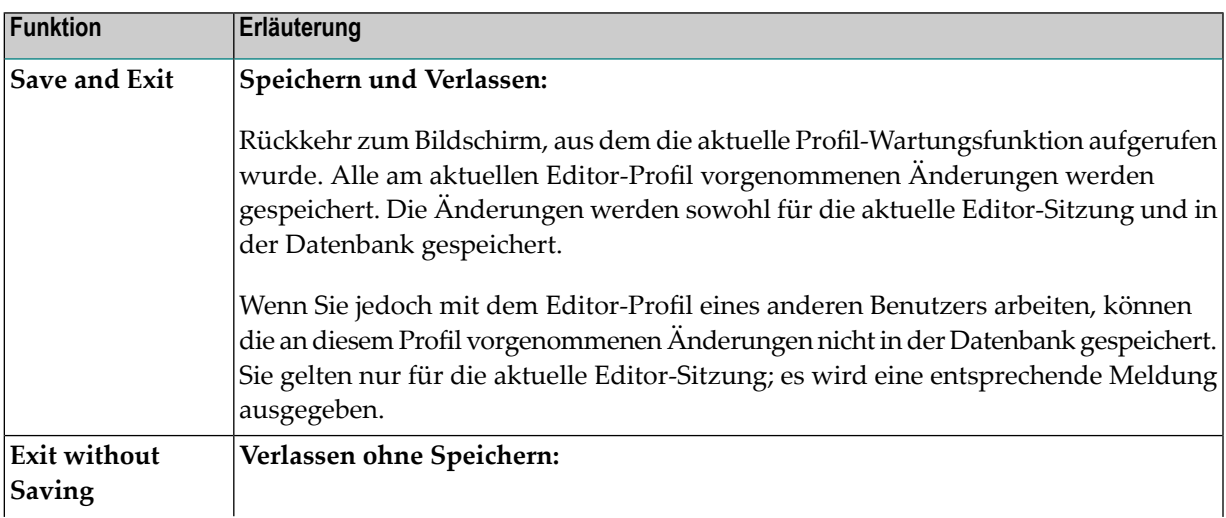
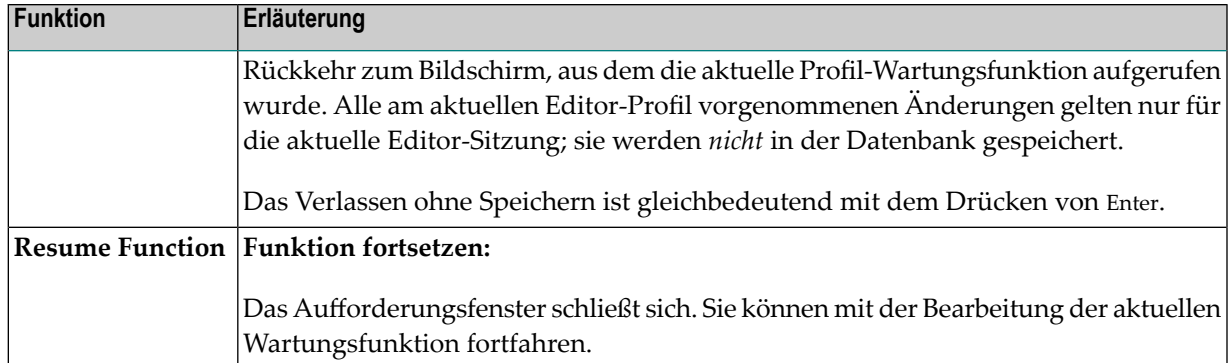

# **III Programm-Editor**

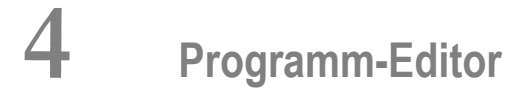

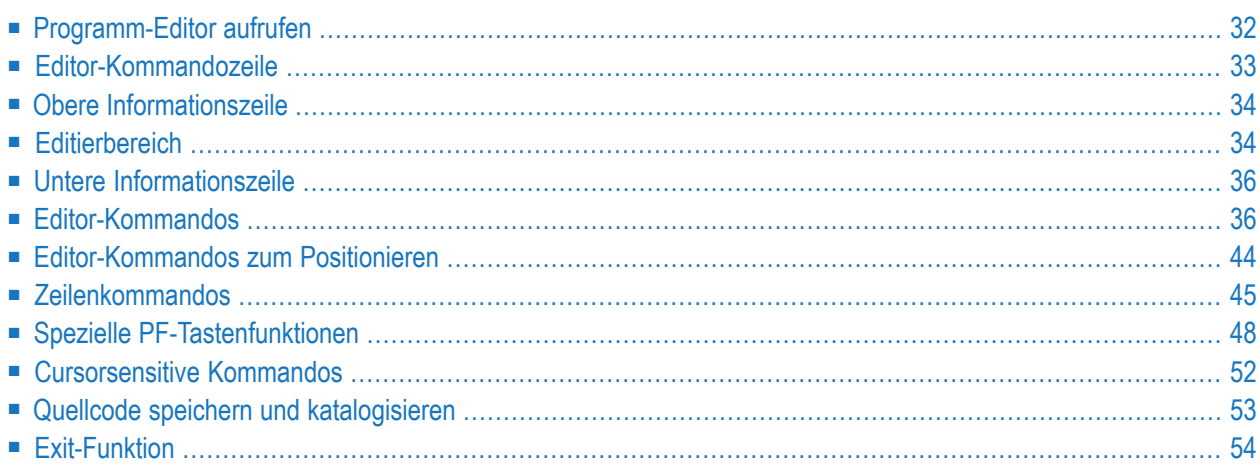

Der Natural-Programm-Editor wird benutzt, um den Quellcode eines Natural-Objekts des Typs Programm, Subprogramm, Subroutine, Helproutine, Copycode, Text, Class oder Function zu erstellen und zu ändern.

#### **Verwandtes Thema:**

<span id="page-41-0"></span>Informationen zur Unterstützung von Unicode und Codepages bei den Natural-Editoren siehe *Editoren in der SPoD-Umgebung* in der *Unicode- und Codepage-Unterstützung*-Dokumentation.

## **Programm-Editor aufrufen**

#### **Um den Programm-Editor aufzurufen:**

■ Benutzen Sie das Systemkommando EDIT.Weitere Informationen siehe *Systemkommandos*-Dokumentation.

Wenn der Programm-Editor aufgerufen wird, erscheint der Editor-Bildschirm (Beispiel):

```
> > + Program SAGDEMO Lib SAGTEST
All ....+....1....+....2....+....3....+....4....+....5....+....6....+....7..
 0010 ** EXAMPLE 'SAGDEMO': DISPLAY
 0020 ************************************************************************
 0030 DEFINE DATA LOCAL
 0040 1 VIEWEMP VIEW OF EMPLOYEES
 0050 2 PERSONNEL-ID
 0060 2 NAME
 0070 2 BIRTH
 0080 2 JOB-TITLE
 0090 END-DEFINE
 0100 *0110 READ (3) VIEWEMP BY BIRTH
 0120 DISPLAY PERSONNEL-ID NAME JOB-TITLE
 0130 END-READ
 0140 END
  ....
 0280
       \dots+\dots1....+\dots2...+\dots3...+\dots4...4...+\dots5....+... S 14
```
Der Editor-Bildschirm hat folgende Bestandteile (von oben nach unten): die **[Editor-Komman](#page-42-0)[dozeile](#page-42-0)**, die **obere [Informationszeile](#page-43-0)**, den **[Editierbereich](#page-43-1)** und die **untere [Informationszeile](#page-43-1)**. Diese Bestandteile werden in den folgenden Abschnitten erklärt.

**Anmerkung:** Falls Natural ISPF installiert ist und falls im **[Editor-Profil](#page-26-0)** die Option **ISPF Editor as Programm-Editor** auf Y gesetzt ist, dann wird anstelle des Programm-Editors entweder das Natural ISPF Hauptmenü (wenn das EDIT-Kommando ohne Objektname

eingegeben wurde) oder der Natural ISPF Editor-Bildschirm mit dem angegebenen Objekt aufgerufen.

## <span id="page-42-0"></span>**Editor-Kommandozeile**

Die Editor-Kommandozeile wird durch ein Größer-als-Zeichen (>) oben am linken Bildschirmrand angezeigt. In der Kommandozeile können Sie Folgendes eingeben:

■ Ein beliebiges Natural-Systemkommando.

Beispiel: Sie können das Systemkommando CHECK benutzen, um die Quellcode-Syntax zu prüfen, und das Systemkommando SAVE, um den Quellcode zu speichern (siehe auch *[Quellcode](#page-62-0) speichern und [katalogisieren](#page-62-0)*).

Informationen zu weiteren Systemkommandos, die zur Pflege und Benutzung von Quellcode-Objekten dienen, siehe *Anwendungen mit Natural-Programmobjekten pflegen* in der *Systemkommandos*-Dokumentation.

- Ein oder mehrere **[Editor-Kommandos](#page-45-1)**.
- Den Namen eines Natural-Programms, das ausgeführt werden soll.

Außerdem enthält die oberste Zeile folgende Bestandteile (von links nach rechts):

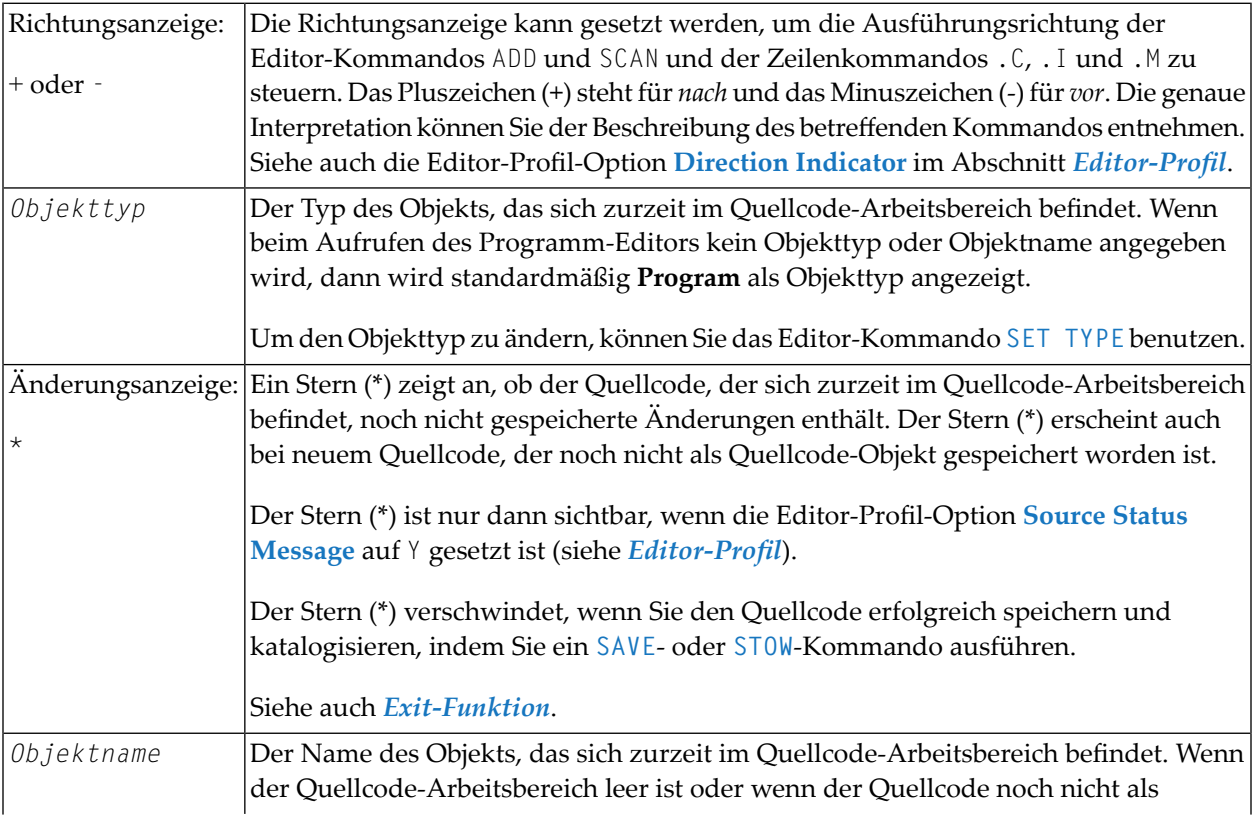

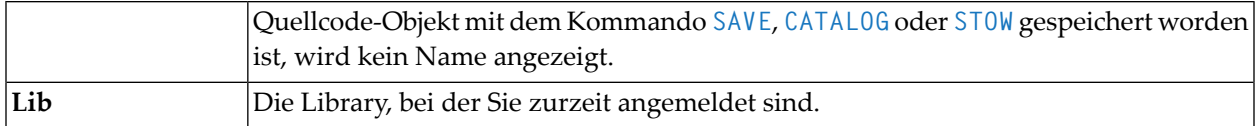

## <span id="page-43-0"></span>**Obere Informationszeile**

Die obere Informationszeile des Editor-Bildschirms enthält ein Lineal und folgende Informationen:

- Eine Meldung, die eine Objekt-Änderung anzeigt. Diese Information wird nur angezeigt, wenn die Editor-Profil-Option **Source Status Message** auf Y gesetzt ist (siehe *[Editor-Profil](#page-26-0)*).
- Der zurzeit wirksame Programmiermodus (Structured oder Reporting). Wenn ein Natural-Objekt in den Quellcode-Arbeitsbereich eingelesen wird, wird der Programmiermodus auf den Modus gesetzt, der eingestellt war, als das Objekt mit dem Kommando **SAVE** oder **STOW** gespeichert wurde. Diese Information wird nur angezeigt, wenn die Editor-Profil-Option **Source Size Information** auf Y gesetzt ist (siehe *[Editor-Profil](#page-26-0)*).

<span id="page-43-1"></span>Informationen zu den Unterschieden zwischen Structured- und Reporting-Modus siehe *Zweck der Programmiermodi* im *Leitfaden zur Programmierung*.

## **Editierbereich**

Der Editierbereich des Editor-Bildschirms enthält nummerierte Zeilen, in denen Sie Quellcode eingeben oder ändern können.

Der Editierbereich ist entweder leer oder er enthält den Quellcode, der zuletzt mit dem Kommando EDIT oder READ in den Quellcode-Arbeitsbereich eingelesen wurde. Siehe Programm-Beispiel im Abschnitt *[Programm-Editor](#page-41-0) aufrufen*.

Wenn Sie den Quellcode eines existierenden Objekts einlesen, wird der gesamte Quellcode in den Quellcode-Arbeitsbereich geladen und steht dort zum Bearbeiten zur Verfügung. Je nach Größe des Quellcodes kann es sein, dass nicht alle Zeilen, die zum Quellcode gehören, im Editierbereich angezeigt werden. In diesem Fall müssen Sie im Quellcode weiter nach unten blättern (siehe *[Editor-](#page-53-0)Kommandos zum [Positionieren](#page-53-0)*), um zu der Zeile zu gelangen, die Sie ansehen oder ändern möchten.

Wenn Sie den Split-Screen-Modus benutzen, zeigt der Editierbereich weniger Quellcode-Zeilen an. Siehe auch *[Split-Screen-Modus](#page-23-0)*.

Sie haben mehrere Möglichkeiten, um Quellcode zu erstellen oder zu bearbeiten:

- Sie können den Code direkt in der betreffenden Quellcode-Zeile eingeben oder ändern.
- Sie können eines oder mehrere [Editor-Kommandos](#page-45-1) (siehe entsprechenden Abschnitt) benutzen.

■ Sie können eines oder mehrere [Zeilenkommandos](#page-54-0) benutzen (siehe entsprechenden Abschnitt) benutzen.

Beachten Sie bitte folgende Hinweise, wenn Sie mehrere Funktionen ausführen:

- Sie können immer nur ein Einfüge-Zeilenkommando (. I) auf einmal ausführen.
- In der Kommandozeile des Editors können Sie mehr als ein Editor-Kommando eingeben, aber nur das letzte in der Editor-Kommandozeile eingegebene Kommando darf ein Systemkommando sein.

Beispiel:

SC 'MOVE',-2,RENUMBER

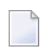

**Anmerkung:** Natural behandelt das Editor-Kommando N wie ein Systemkommando. N entspricht dem Systemkommando RENUMBER.

■ Wenn Sie den Quellcode durch Eingabe einer Änderung oder durch Benutzung eines Editor-Kommandos geändert haben, können Sie erst dann ein Systemkommando eingeben, wenn Sie Enter gedrückt haben.

#### **Dynamische Umsetzung von Kleinbuchstaben in Großbuchstaben**

Sie können die dynamische Umsetzung in Großbuchstaben aktivieren oder deaktivieren, indem Sie im **[Editor-Profil](#page-26-0)** die entsprechenden Optionen **Editing in Lower Case** und **Dynamic Conversion of Lower Case** auf Y setzen (siehe *[Editor-Profil](#page-26-0)*). Jeglicher Quellcode, den Sie im Editierbereich eingeben, wird dann in Großbuchstaben umgesetzt.

Ausnahmen:

- Der Inhalt des Natural-Objekttyps Text bleibt so, wie eingegeben.
- Eine Textzeichenkette, die *nicht*
	- eine hexadezimale Konstante oder
	- eine hexadezimale Unicode-Konstante ist

und die durch Apostrophe und Ausrufungszeichen eingeschlossen ist, bleibt so, wie Sie sie eingeben.

- DBCS-Zeichen (DBCS = Double-Byte Character Set), die durch Shift-out- und Shift-in-Zeichen eingeschlossen sind, bleiben so, wie Sie sie eingeben.
- Ein Kommentar, der durch die Zeichenkette Leerzeichen-Schrägstrich-Stern (/\*) angezeigt wird, bleibt so, wie Sie sie eingeben.

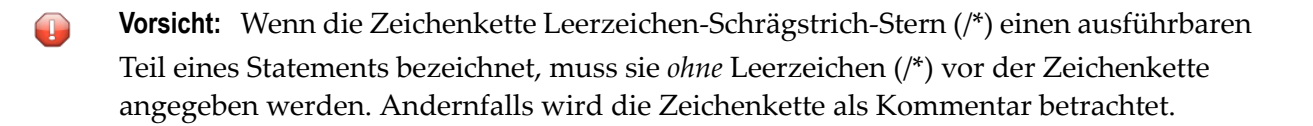

### <span id="page-45-0"></span>**Untere Informationszeile**

Die untere Informationszeile des Editor-Bildschirms enthält ein Lineal und außerdem folgende Informationen:

■ **Current Source Size - Aktuelle Quellcode-Größe**

Die Größe (Anzahl der Zeichen) des aktuellen Quellecodes. Da Quellcode-Zeilen im Quellcode-Arbeitsbereich mit variabler Länge gespeichert werden, werden nachgezogene Leerzeichen innerhalb einer Quellcode-Zeile nicht mit gezählt; führende und eingebettete Leerzeichen werden mit gezählt. Diese Information wird nur angezeigt, wenn die Editor-Profil-Option **Source Size Information** auf Y gesetzt ist (siehe *[Editor-Profil](#page-26-0)*).

■ **Char. Free - Zeichen frei**

Die Anzahl der Zeichen, die im Quellcode-Arbeitsbereich noch verfügbar sind. Diese Information wird nur angezeigt, wenn die Editor-Profil-Option **Source Size Information** auf Y gesetzt ist (siehe *[Editor-Profil](#page-26-0)*).

■ **S**

Die Größe (Anzahl der Zeilen) des Quellcodes, der zurzeit bearbeitet wird.

#### <span id="page-45-1"></span>■ **L**

Die Zeilennummer der Quellcode-Zeile, die zurzeit als oberste Zeile angezeigt wird.

### **Editor-Kommandos**

Editor-Kommandos werden in der Kommandozeile des Programm-Editors eingegeben. Die Kommando-Parameter müssen voneinander abgetrennt werden:

- entweder mit dem Eingabebegrenzungszeichen, das mit dem Natural-Session-Parameter ID angegeben ist. Standardmäßig ist das ein Komma (,).
- oder durch Leerzeichen.

Wenn mehrere Kommandos eingegeben werden, müssen diese ebenfalls durch Eingabebegrenzungszeichen oder Leerzeichen voneinander abgetrennt werden.

Die verfügbaren Editor-Kommandos werden in der nachfolgenden Tabelle und im Abschnitt *[Editor-Kommandos](#page-53-0) zum Positionieren* beschrieben. Die in den Editor-Kommandos verwendeten Syntax-Symbole werden im Abschnitt *Systemkommando-Syntax* in der *Systemkommandos*-Dokumentation erklärt. Der unterstrichene Teil eines Kommandos kann als gültige Abkürzung verwendet werden.

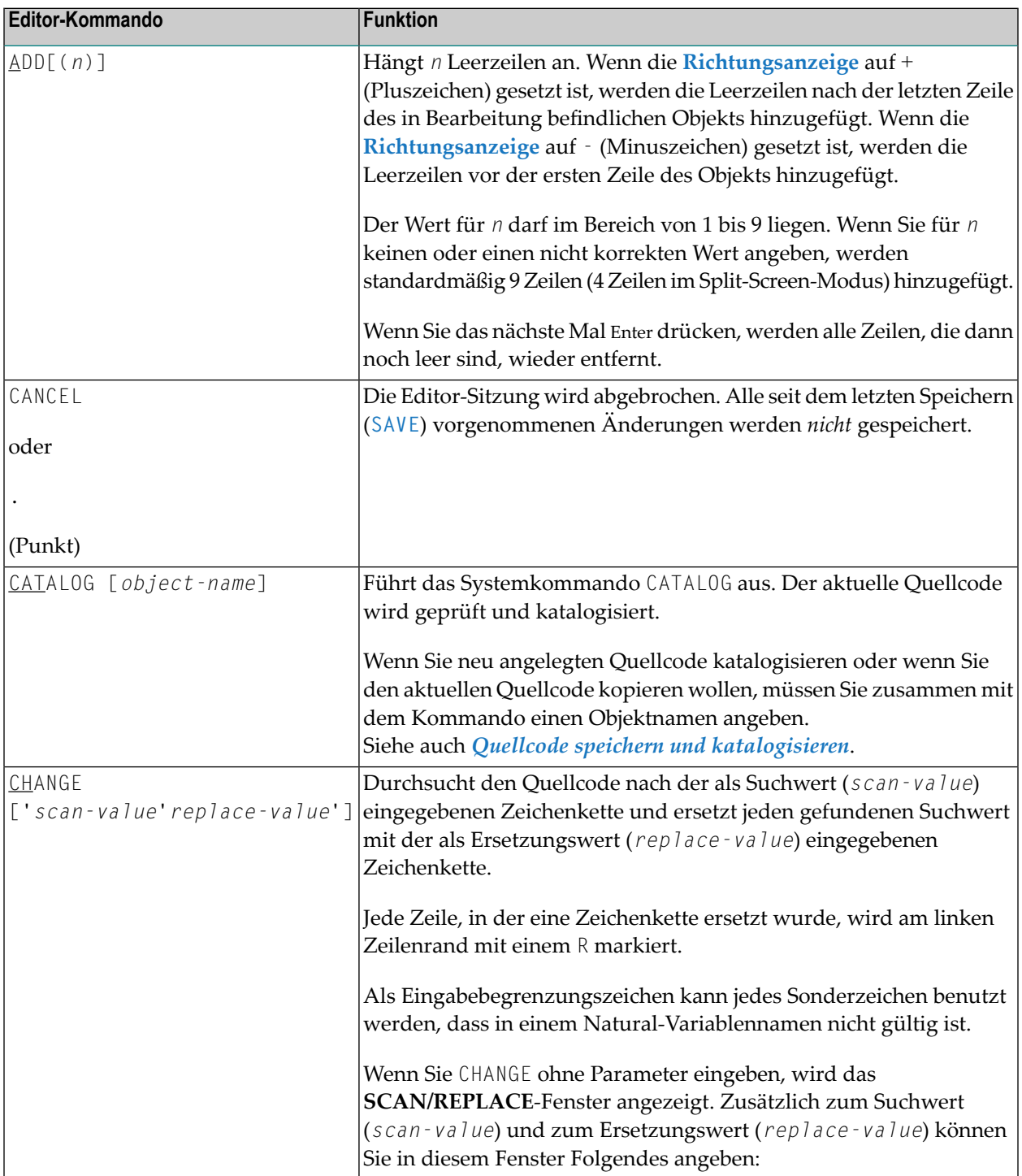

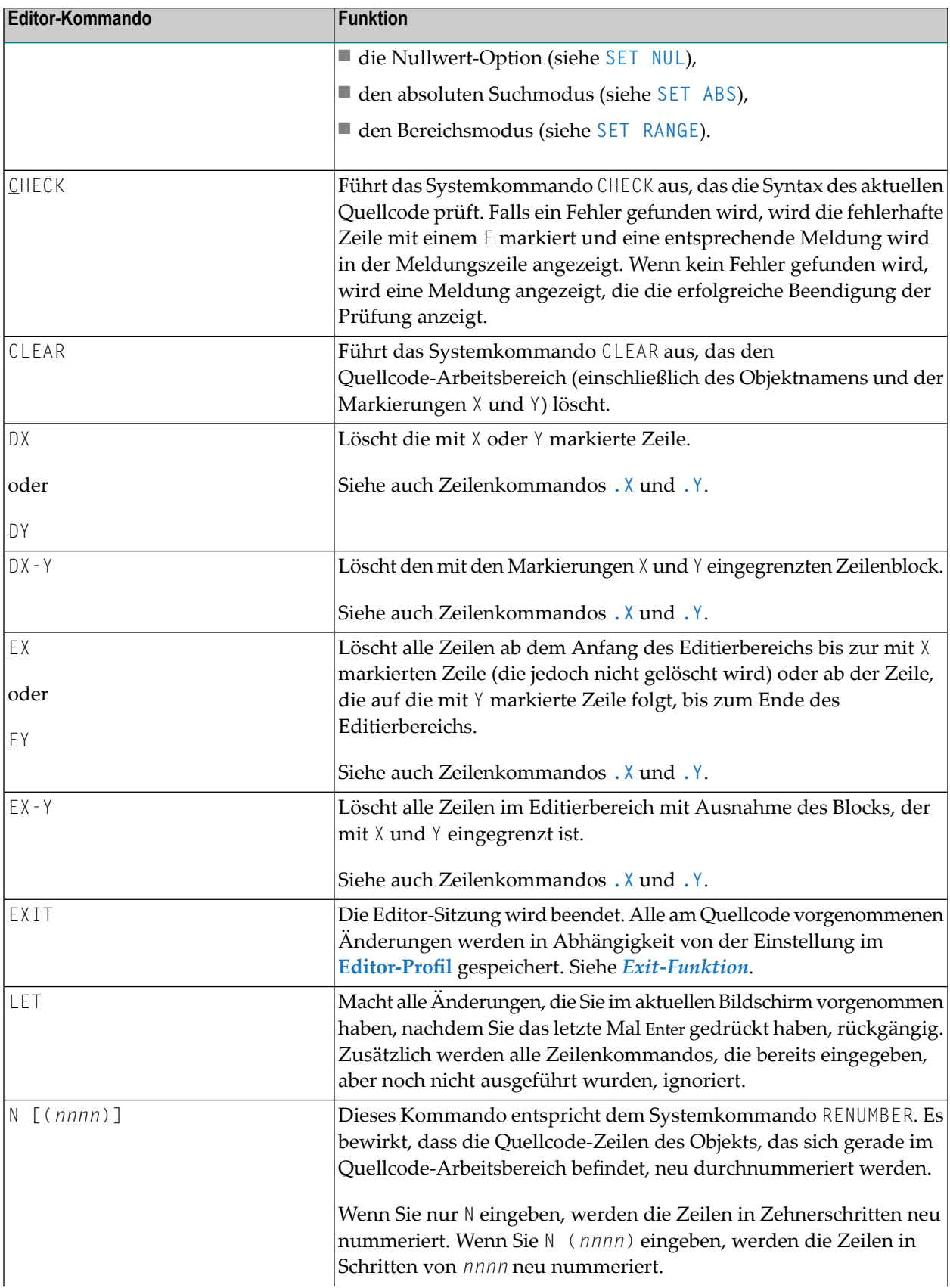

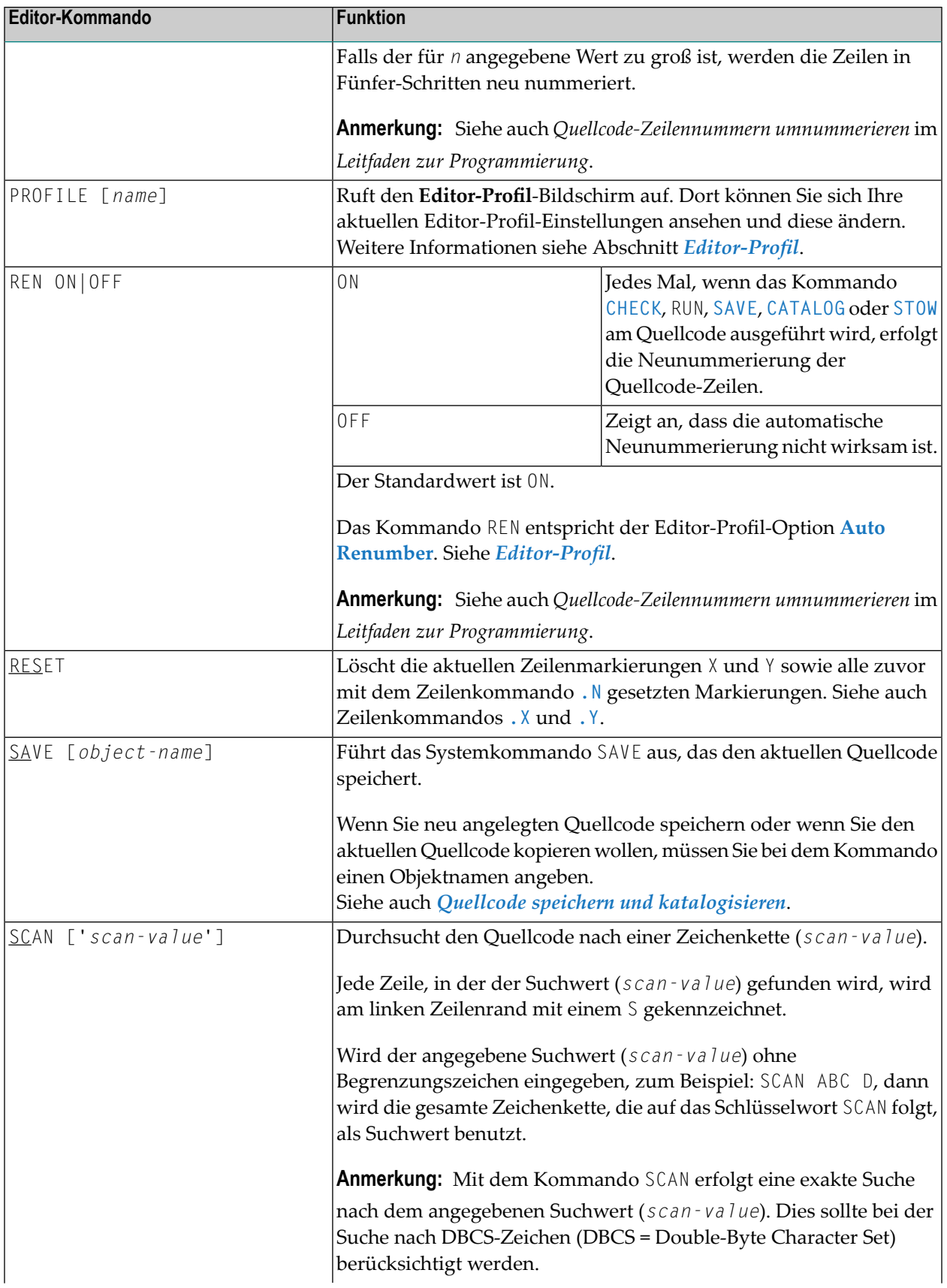

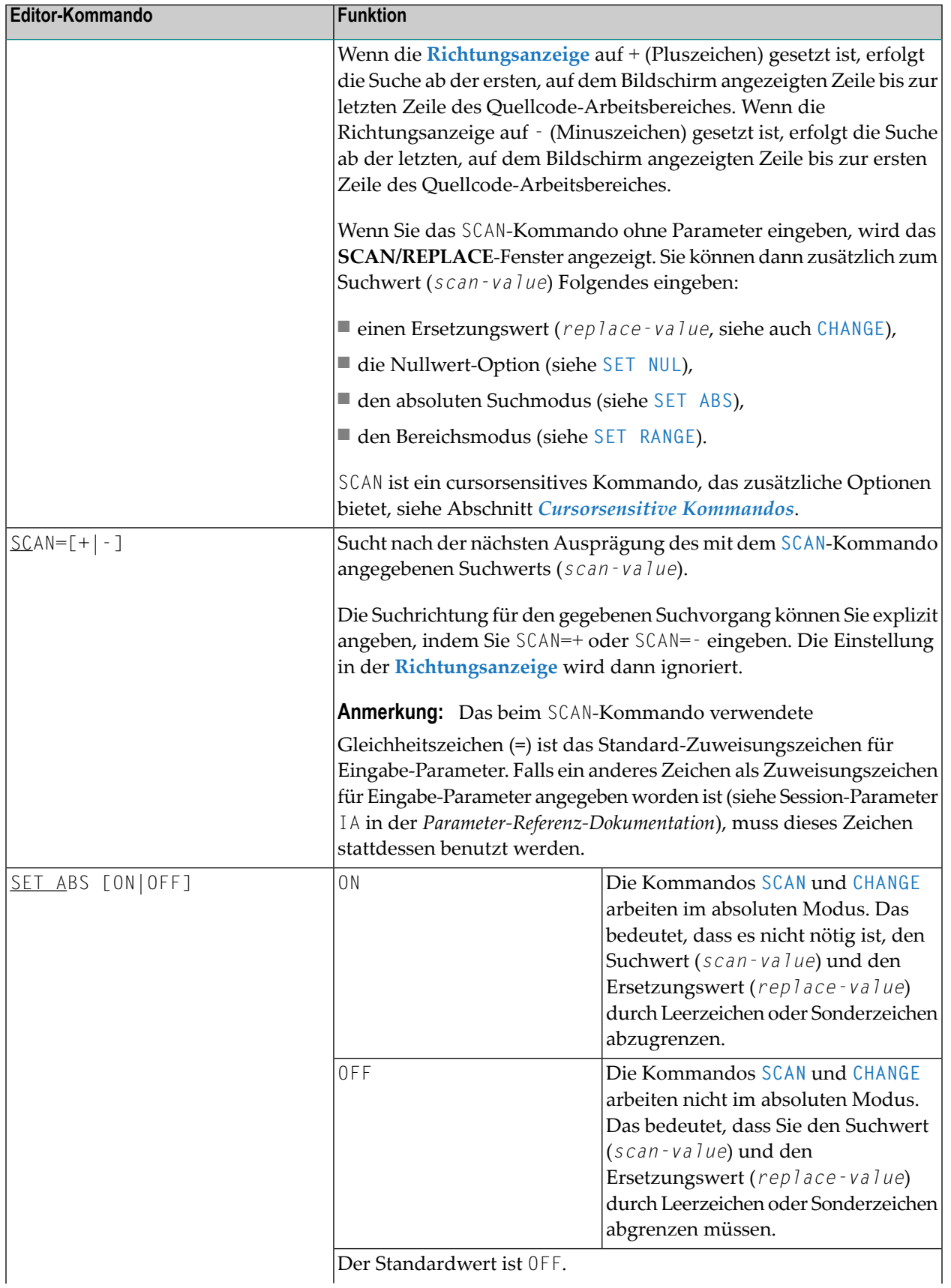

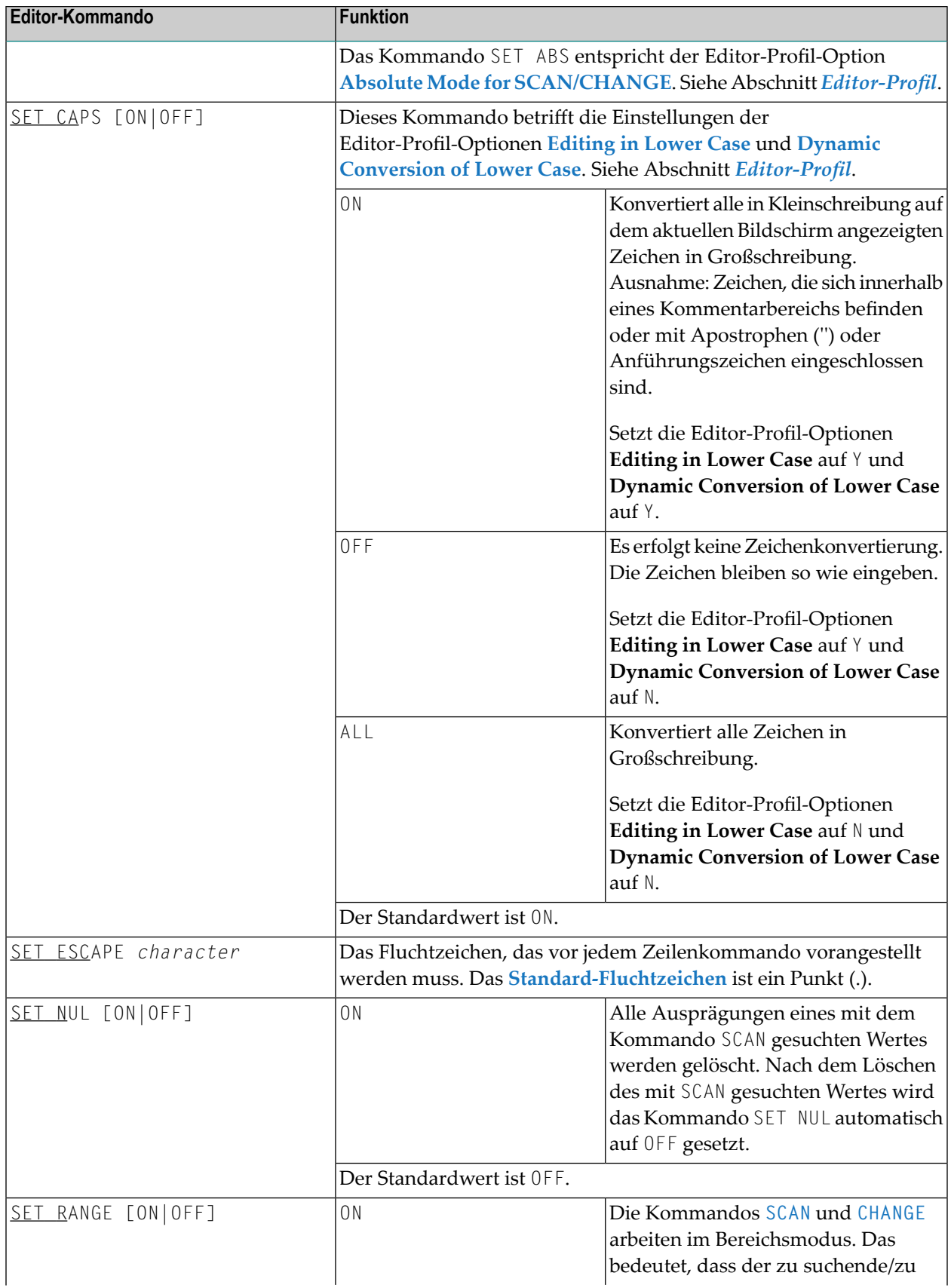

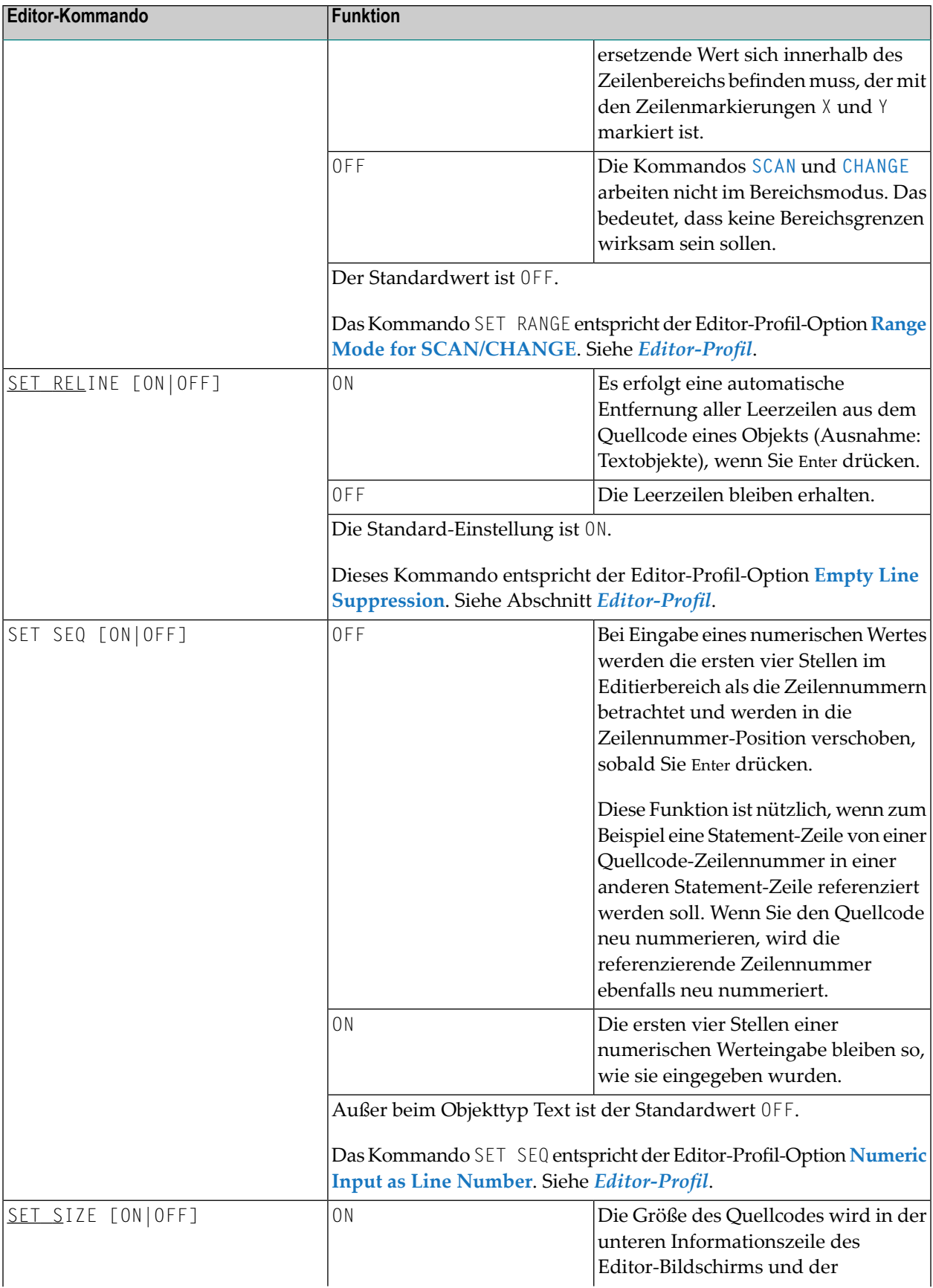

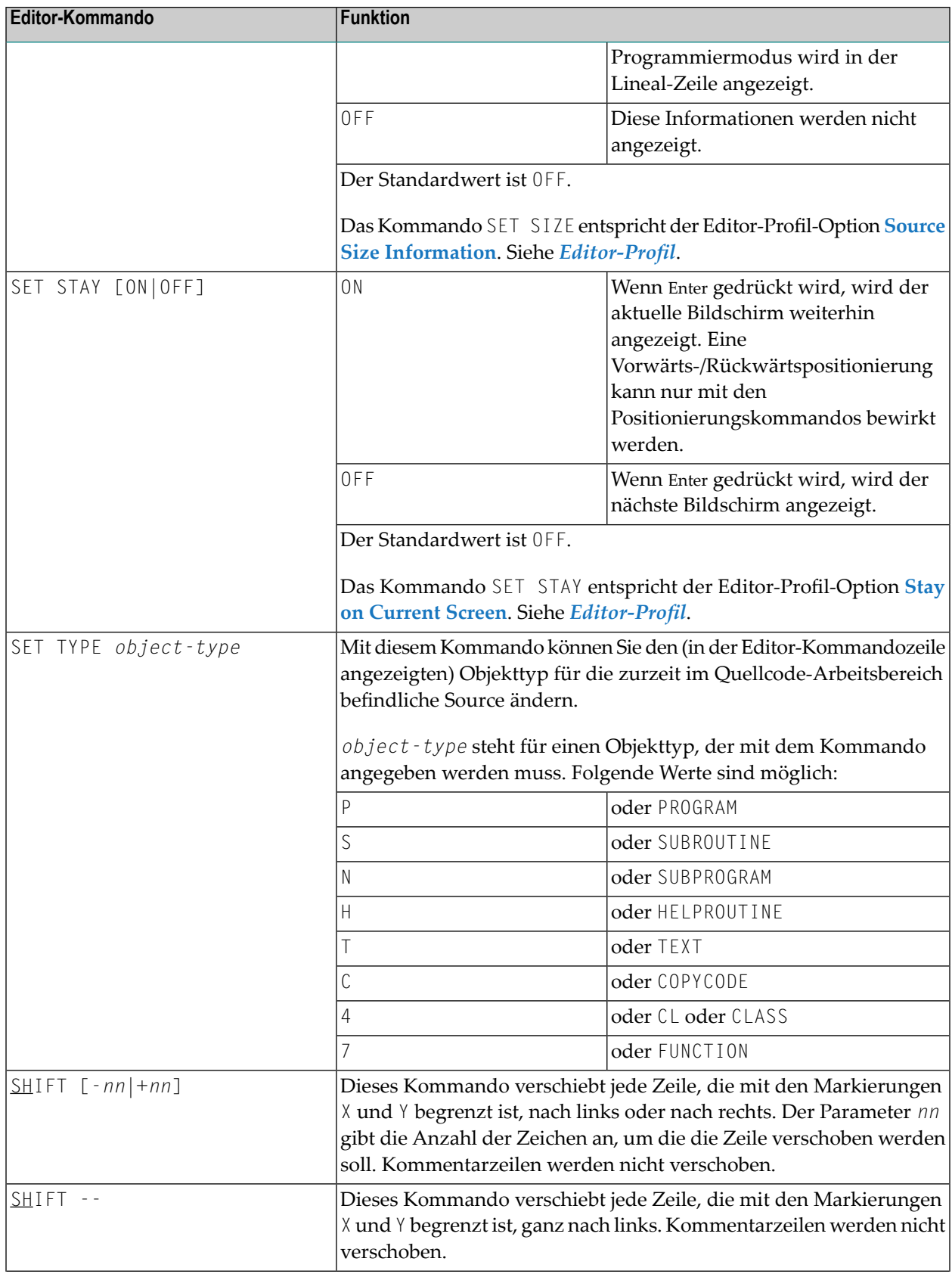

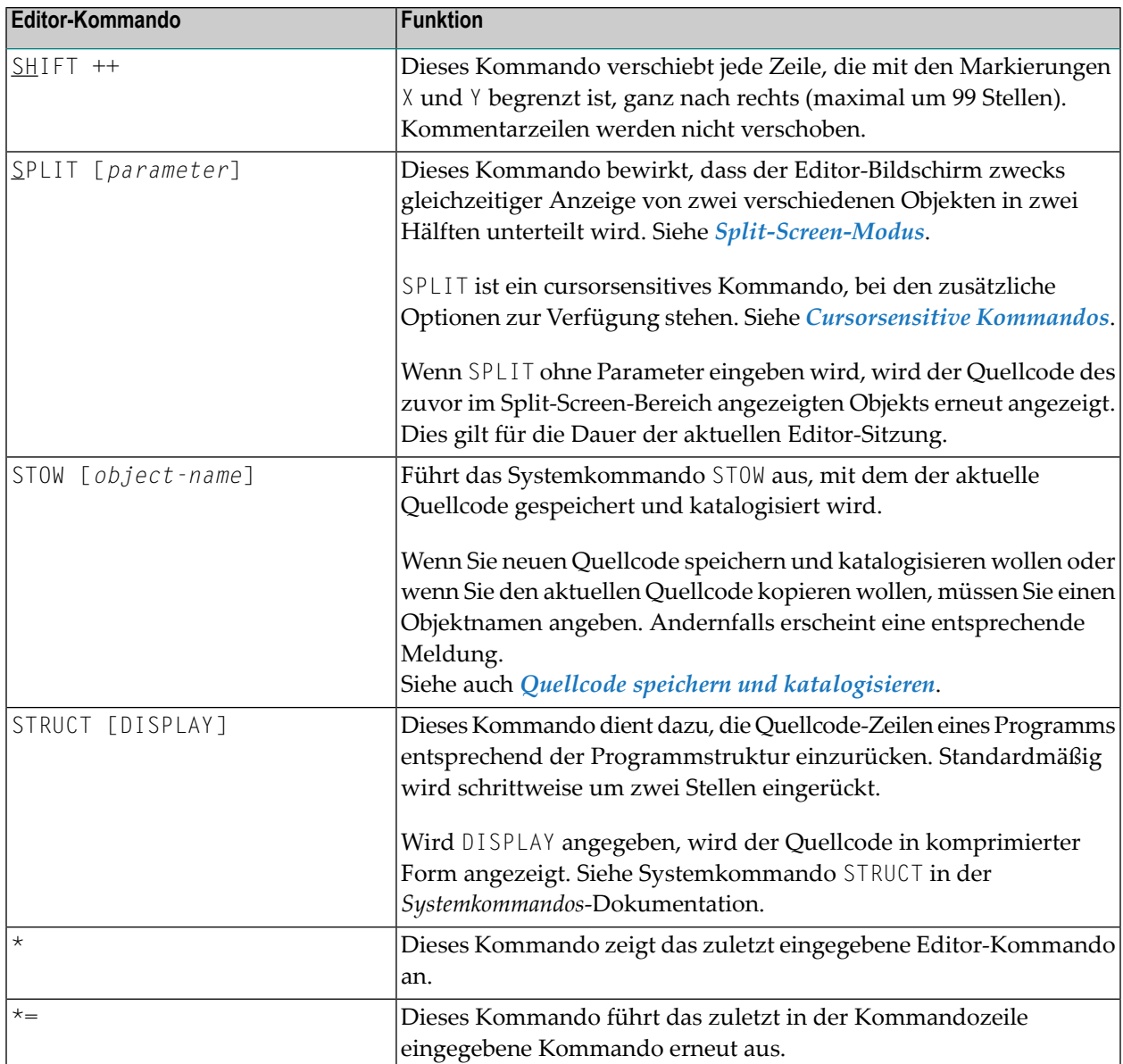

## <span id="page-53-0"></span>**Editor-Kommandos zum Positionieren**

Editor-Kommandos zum Positionieren werden in der Kommandozeile des Programm-Editors eingegeben. Folgende Kommandos stehen zum Positionieren zur Verfügung:

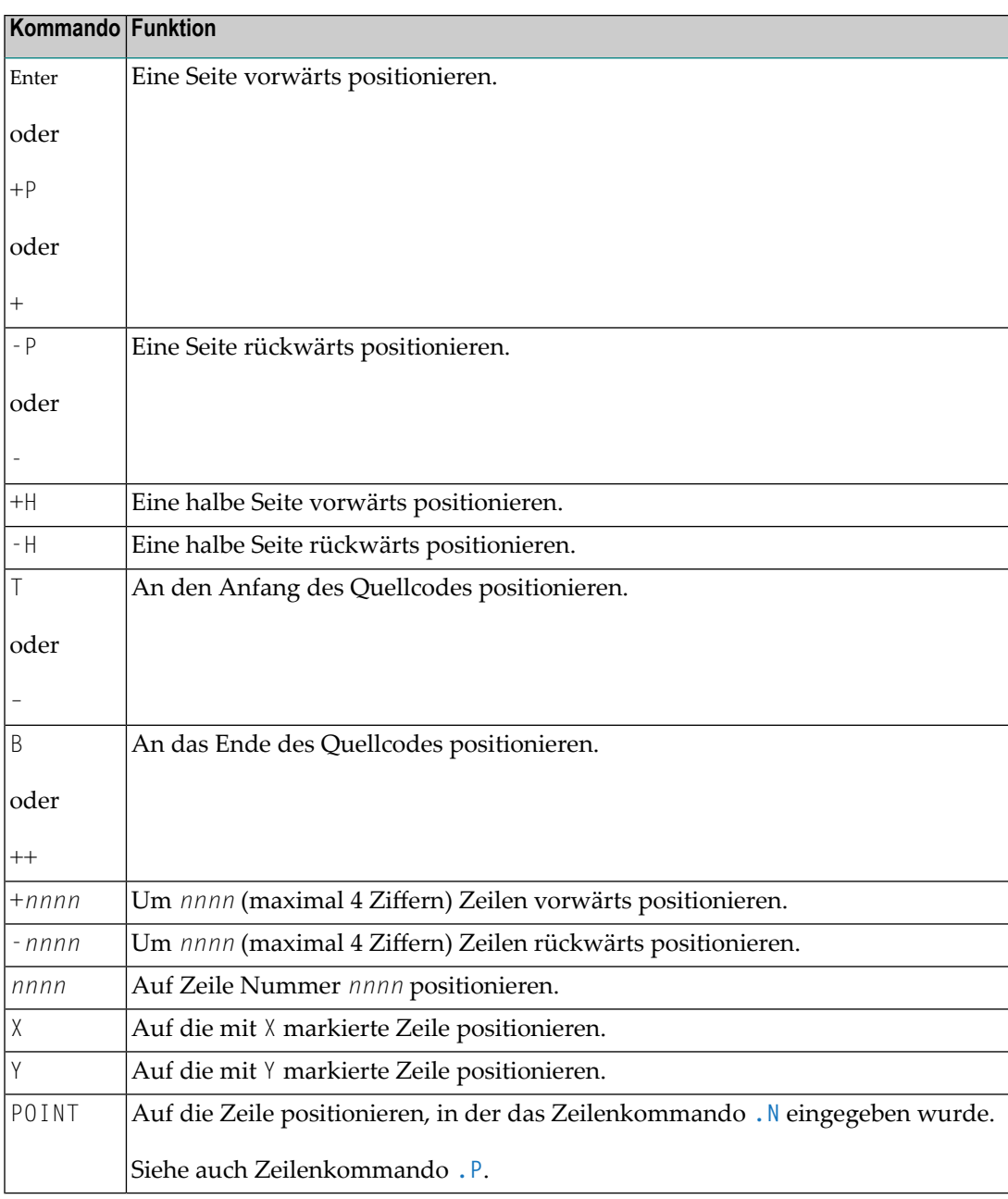

## <span id="page-54-0"></span>**Zeilenkommandos**

Zeilenkommandos werden an der ersten Stelle einer Quellcode-Zeile eingegeben. Die beim Programm-Editor zur Verfügung stehenden Zeilenkommandos sind nachfolgend aufgeführt. Die Notation (*nn*) oder (*nnnn*) zeigt einen Wiederholungsfaktor an. Der Standard-Wiederholungswert ist 1 (mit Ausnahme beim Kommando . I, siehe unten). Eine Erklärung der verwendeten Syntaxsymbole finden Sie im Abschnitt *Systemkommando-Syntax* in der *Systemkommandos*-Dokumentation.

**Anmerkung:** Es wird empfohlen, am Ende eines jeden Zeilenkommandos ein Leerzeichen einzugeben. Dadurch wird verhindert, dass der Editor versucht, die anschließenden Informationen in der Zeile als Bestandteil des Zeilenkommandos zu interpretieren.

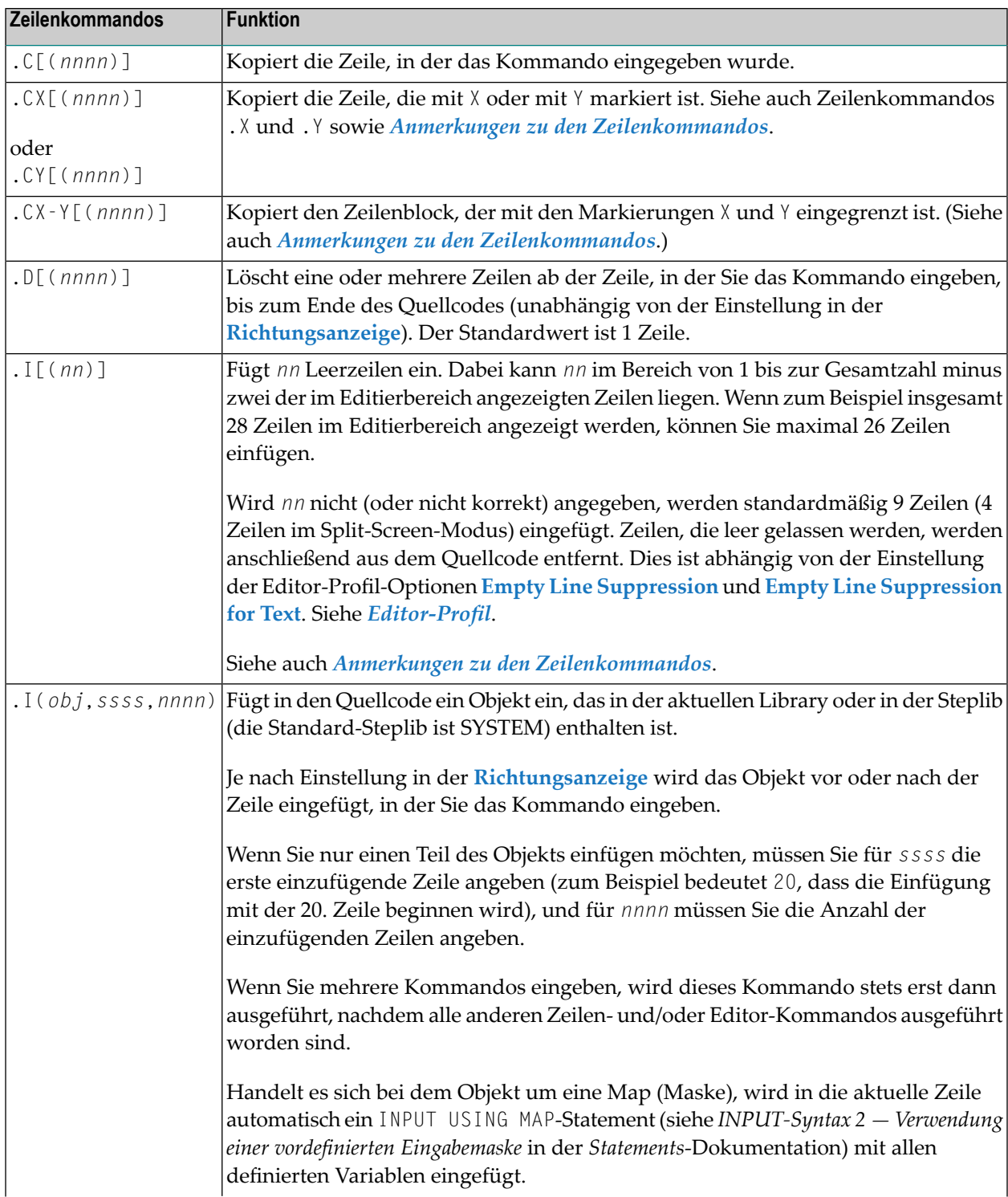

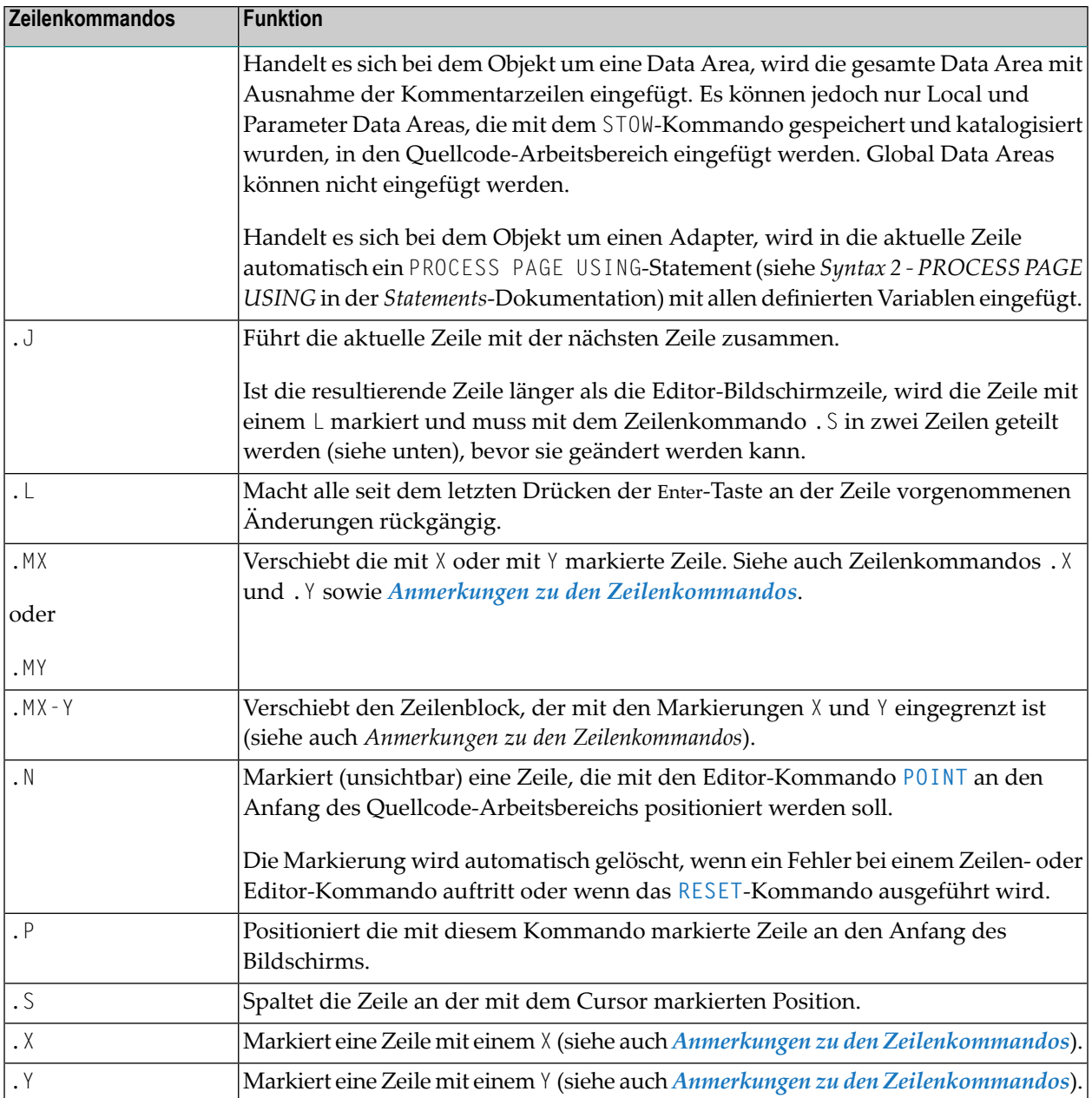

#### **Anmerkungen zu den Zeilenkommandos**

- Wenn sowohl das Kommando . X als auch das Kommando . Y bei einer Zeile angewendet werden, wird sie behandelt, als ob sie mit einem X und mit einem Y markiert ist; die tatsächlich angezeigte Zeilenmarkierung, die diesen Status wiedergeben soll, ist ein Z.
- Ist die **Richtungsanzeige** auf + (Pluszeichen) gesetzt, werden die kopierten, eingefügten oder verschobenen Zeilen *nach* der Zeile platziert, in der das entsprechende Kommando eingegeben wurde.

Ist die **Richtungsanzeige** auf - (Minuszeichen) gesetzt, werden die kopierten, eingefügten oder verschobenen Zeilen *vor* der Zeile platziert, in der das entsprechende Kommando eingegeben wurde.

## <span id="page-57-0"></span>**Spezielle PF-Tastenfunktionen**

Die folgenden speziellen Funktionen können auch mittels PF-Tasten bedient werden:

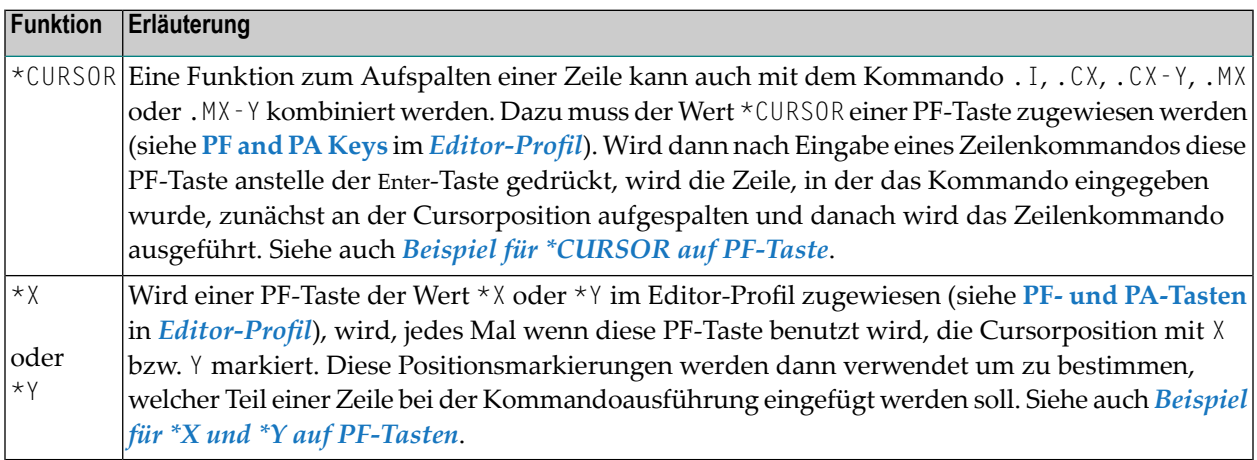

#### **Beispiel für \*CURSOR auf PF-Taste**

Der folgende Abschnitt enthält eine Anleitung, wie Sie eine PF-Taste benutzen können, der der Wert \*CURSOR zugewiesen ist.

- 1. Geben Sie im Abschnitt **PF and PA Keys** des **Editor-Profil**-Bildschirms (siehe *[Editor-Profil](#page-26-0)*), neben dem Eintrag PF6 den Wert \*CURSOR ein.
- 2. Öffnen Sie den Programm-Editor, geben Sie den folgenden Text ein, und drücken Sie Enter:

```
> > + Program Lib SAGTEST
All \dots+....1....+....2....+....3....+....4....+....5....+....6....+....7..
 0010 MOVE A TO B
 0020 WRITE A B C
 0030 MOVE C TO B MOVE A TO C
 0040
 0050
 0060
 0070
 0080
 0090
 0100
 ....
 0280
      ....+....1....+....2....+....3....+....4....+....5....+... S 3 L 1
```
3. Geben Sie in Zeile 0020 das Zeilenkommando .X ein. Drücken Sie Enter.

Die Zeile wird markiert. Dies wird durch das vorangestellte X angezeigt.

4. Geben Sie in Zeile 0030 das Zeilenkommando .CX ein. Setzen Sie den Cursor auf das M des zweiten MOVE-Statements. Drücken Sie PF6.

Der Bildschirm sieht nun ähnlich wie in der folgenden Abbildung aus:

```
> > + Program Lib SAGTEST
All \dots+\dots1...+.\dots2...+\dots3...+\dots3...+\dots4...+\dots...5...+\dots.6...+\dots...7..
 0010 MOVE A TO B
X 0020 WRITE A B C
 0030 MOVE C TO B
 0020 WRITE A B C
 0030 MOVE A TO C
 0040
 0050
 0060
 0070
 0080
 0090
 0100
  ....
 0260
      ....+....1....+....2....+....3....+....4....+....5....+... S 5 L 1
```
Die Zeile 0030 wird vor der Cursorposition aufgespalten, Zeile 0020 wird in die Zeile kopiert, in der Sie das Kommando .CX eingegeben haben, und der zweite Teil der aufgespaltenen Zeile wird in die letzte Zeile verschoben.

#### **Beispiel für \*X und \*Y auf PF-Tasten**

Der folgende Abschnitt enthält eine Anleitung, wie Sie PF-Tasten benutzen können, denen die Werte \*X und \*Y zugewiesen sind.

- 1. Geben Sie im Abschnitt **PF and PA Keys** des **Editor-Profil**-Bildschirms (siehe *[Editor-Profil](#page-26-0)*), neben dem Eintrag PF4 den Wert \*X und neben PF5 den Wert \*Y ein.
- 2. Öffnen Sie den Programm-Editor, geben Sie den folgenden Text ein, und drücken Sie Enter:

```
> > + Text Lib SAGTEST
            All ....+....1....+....2....+....3....+....4....+....5....+....6....+....7..
 0010 THIS PORTION
 0020 OF TEXT IS
 0030 FOR DEMONSTRATION OF
 0040 PF-KEY ASSIGNMENTS.
 0050
 0060
 0070
 0080
 0090
 0100
 ....
 0280
      ....+....1....+....2....+....3....+....4....+....5....+... S 0 L 1
```
3. Setzen Sie in Zeile 0010 den Cursor auf den Buchstaben P, und drücken Sie PF4.

Die Position des P wird so, wie im folgenden Beispiel-Bildschirm dargestellt, markiert.

4. Setzen Sie in Zeile 0030 den Cursor auf das Leerzeichen hinter DEMONSTRATION, und drücken Sie PF5.

Der Bildschirm sieht nun ähnlich wie in der folgenden Abbildung aus:

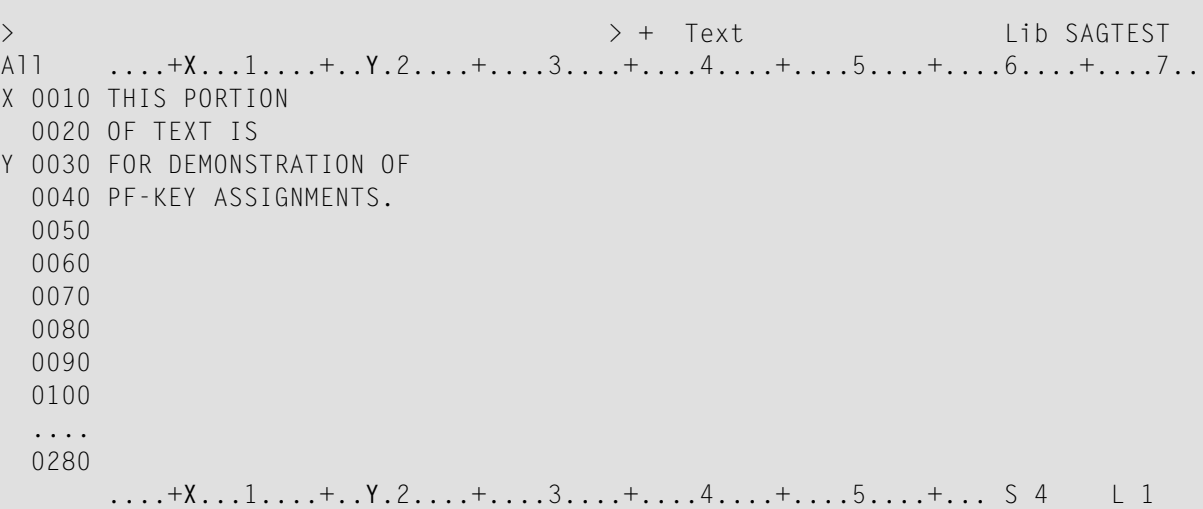

Die Positionen der Zeichen (P und Leerzeichen) werden, wie durch das X bzw. das Y angezeigt, markiert. Dabei erscheinen das X und das Y in der oberen und der unteren Informationszeile und links neben den Quellcode-Zeilen, die die markierten Zeichen enthalten.

5. Geben Sie in Zeile 0040 das Zeilenkommando .MX-Y ein, und drücken Sie Enter.

Der Bildschirm sieht nun ähnlich wie in der folgenden Abbildung aus:

```
> > + Text Lib SAGTEST
All X...+....1....+.Y..2....+....3....+....4....+....5....+....6....+....7..
 0010 THIS
 0030 OF
 0040 PF-KEY ASSIGNMENTS.
X 0010 PORTION
 0020 OF TEXT IS
Y 0030 FOR DEMONSTRATION
 0040
 0050
 0060
 0070
 0080
 0090
 0100
 ....
 0250
     X...+....1....+.Y..2....+....3....+....4....+....5....+... S 6 L 1
```
Der Textblock, der in Zeile 0010 mit P markiert ist und in Zeile 0030 bei N endet, wird in die darunter befindliche Zeile verschoben, in der Sie das Kommando eingegeben haben. Der verschobene Block und derin Zeile 0010 und 0030 verbliebene Text werden linksbündig ausgerichtet.

## <span id="page-61-0"></span>**Cursorsensitive Kommandos**

Cursorsensitive Kommandos werden ohne Parameter eingegeben. Stattdessen wird der Cursor an beliebiger Stelle (Ausnahme: Kommandozeile) auf dem Bildschirm platziert.

#### **Um ein cursorsensitives Kommando zu benutzen:**

- 1 Geben Sie ein cursorsensitives Kommando in der Editor-Kommandozeile ein.
- 2 Positionieren Sie den Cursor auf einer beliebigen, im Editor-Bildschirm (Ausnahme: Kommandozeile) enthaltenen Zeichenkette.
- 3 Drücken Sie Enter.

Alternativ können Sie eine PF-Taste benutzen:

- 1. Positionieren Sie den Cursor auf einer beliebigen, im Editor-Bildschirm (Ausnahme: Kommandozeile) enthaltenen Zeichenkette.
- 2. Drücken Sie die PF-Taste, die mit dem benötigten cursorsensitiven Kommando belegt ist (siehe **PF and PA Keys** im *[Editor-Profil](#page-26-0)*).

<span id="page-61-1"></span>Nachfolgend werden folgende Themen behandelt:

- [SCAN-Kommando](#page-61-1)
- [SPLIT-Kommando](#page-62-1)
- EDIT- und [LIST-Systemkommandos](#page-62-2)

#### **SCAN-Kommando**

Das cursor-sensitive SCAN-Kommando durchsucht den aktuellen Quellcode nach der Zeichenkette, auf der der Cursor positioniert ist. (Falls der Cursor jedoch auf einem Leerzeichen positioniert ist, wird das **SCAN/REPLACE**-Fenster aufgerufen.)

Im Split-Screen-Modus kann der Cursor auch auf einer Zeichenkette im Split-Screen-Bereich positioniert werden.

Für die Benutzung des SPLIT SCAN-Kommandos gilt das gleiche wie beim SCAN-Kommando, jedoch wird die Suchoperation nur im Split-Screen-Bereich durchgeführt (siehe auch Abschnitt *Split-Screen [Kommandos](#page-24-0)*).

Weitere Informationen zum **SCAN**-Kommando siehe entsprechende Beschreibung unter *[Editor-](#page-45-1)[Kommandos](#page-45-1)*.

#### <span id="page-62-1"></span>**SPLIT-Kommando**

Anstatt objektspezifische SPLIT-Kommandos zu benutzen, um den Quellcode eines Objekts anzuzeigen (siehe Abschnitt *Split-Screen [Kommandos](#page-24-0)*), können Sie das cursor-sensitive SPLIT-Kommando benutzen.

Wenn Sie das cursor-sensitive SPLIT-Kommando benutzen und den Cursor auf eine Zeichenkette positionieren, die einem Objektnamen oder einem erweiterten Namen (Langnamen) entspricht, wird der Quellcode des entsprechenden Objekts im Split-Screen-Bereich des Editors angezeigt. Das benötigte Objekt muss in der aktuellen Bibliothek enthalten sein.

Diese Funktion ist besonders nützlich, wenn Sie zum Beispiel nicht den Objektnamen kennen, der dem erweiterten Namen (Langnamen) eines Objekts (zum Beispiel eine Subroutine) entspricht, das im aktuellen Quellcode referenziert wird.

#### <span id="page-62-2"></span>**EDIT- und LIST-Systemkommandos**

Wenn Sie die cursor-sensitiven Kommandos EDIT oder LIST benutzen und den Cursor auf eine Zeichenkette positionieren, die einem Objektnamen oder einem erweiterten Namen (Langnamen) entspricht, wird der Quellcode des entsprechenden Objekts angezeigt:

- Beim EDIT-Kommando wird der Quellcode in den Editierbereich geladen. Falls erforderlich, wird sogar ein anderer Editor aufgerufen.
- Beim LIST-Kommando wird der Quellcode aufgelistet, und zwar auch dann wenn eine View (DDM) referenziert worden ist.

<span id="page-62-0"></span>Die zu bearbeitenden bzw. aufzulistenden Objekte müssen in der aktuellen Library enthalten sein.

Weitere Informationen zu den Kommandos EDIT und LIST siehe *Systemkommandos*-Dokumentation.

## **Quellcode speichern und katalogisieren**

Den zurzeit im Quellcode-Arbeitsbereich befindlichen Quellcode können Sie als Quellcode-Objekt und außerdem als katalogisiertes Objekt speichern. Beide Objekte werden in einer Natural-Library in einer Natural-Systemdatei gespeichert.

**Um den aktuellen Quellcode zu speichern und/oder zu katalogisieren:**

- Benutzen Sie das Systemkommando SAVE, CATAL0G oder ST0W. Weitere Informationen siehe *Objekte speichern und katalogisieren* in der Dokumentation *Natural benutzen*.
	- **Anmerkung:** Wenn Sie den Programm-Editor mit dem Editor-Kommando EXIT verlassen, wird der aktuelle Quellcode automatisch gespeichert, wenn die entsprechende **[Editor-](#page-26-0)[Profil](#page-26-0)**-Option demgemäß gesetzt ist. Weitere Informationen siehe *[Exit-Funktion](#page-63-0)*.
- **Um eine Kopie des aktuelle Quellcodes zu behalten:**
- Benutzen Sie die Editor-Optionen **Source Save into** und **Auto Save Numbers** im *[Editor-](#page-26-0)[Profil](#page-26-0)*.

Eine Kopie des zuletzt mit einem der Natural-Editoren bearbeiteten Quellcodes wird dann automatisch als Quellcode-Objekt in der aktuellen Natural-Umgebung gespeichert.

## <span id="page-63-0"></span>**Exit-Funktion**

Mit der Exit-Funktion können Sie die aktuelle Editor-Sitzung beenden, indem Sie das Kommando EXIT absetzen.

Die Wirkung des EXIT-Kommandos ist abhängig von der Einstellung der **[Editor-Profil](#page-26-0)**-Option **Prompt Window for Exit Funktion:**.

■ Ist die Option auf Y gesetzt (Standardeinstellung), dann ruft das EXIT-Kommando das **EXIT Function**-Fenster immer dann auf, wenn Sie das Kommando bei einer Source eingeben, die nicht gespeicherte Änderungen enthält (siehe auch **Änderungsanzeige**). Wenn an dem Quellcode keine Änderungen vorgenommen wurden, erscheint das Fenster *nicht* und die Editor-Sitzung wird ohne Speicherung des Quellcodes beendet.

Das **EXIT Function**-Fenster enthält folgende Optionen:

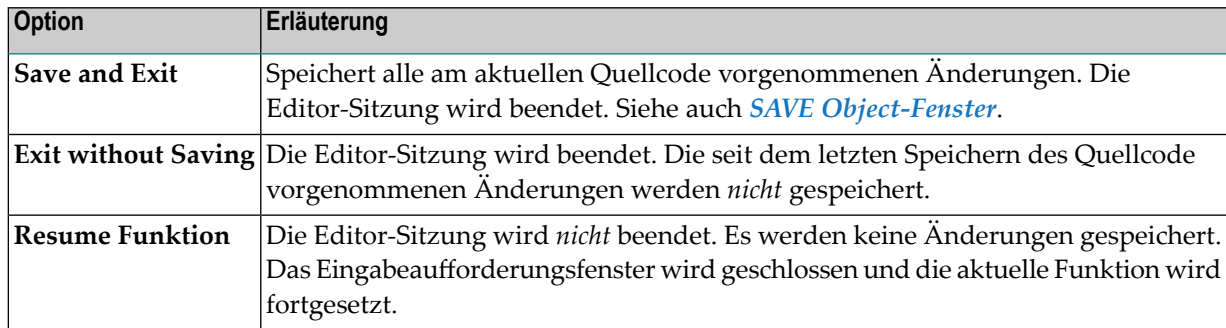

■ Ist die Option auf N gesetzt, führt das EXIT-Kommando die **Save and Exit-Funktion aus: Sie** speichert alle an der aktuellen Source vorgenommenen Änderungen. Die Editor-Sitzung wird beendet. Siehe auch *SAVE [Object-Fenster](#page-64-0)*.

#### <span id="page-64-0"></span>**SAVE Object-Fenster**

Die **Save and Exit**-Funktion ruft das **SAVE Object**-Fenster auf, wenn für den aktuellen Quellcode noch kein Objektname definiert wurde (wie in der Editor-Kommandozeile angezeigt).

Sie werden aufgefordert, einen Objektnamen und einen Objekttyp anzugeben. Wenn Sie Ihre Eingaben mit Enter bestätigen, wird der Quellcode unter dem angegebenen Namen als neues Objekt in der aktuellen Library gespeichert und die Sitzung wird beendet. Wenn Sie PF3 drücken, wird das Fenster ohne Maßname geschlossen und die Editor-Sitzung kann fortgesetzt werden.

# **IV Datenbereich-Editor (Data Area Editor)**

## 5

## Datenbereich-Editor (Data Area Editor)

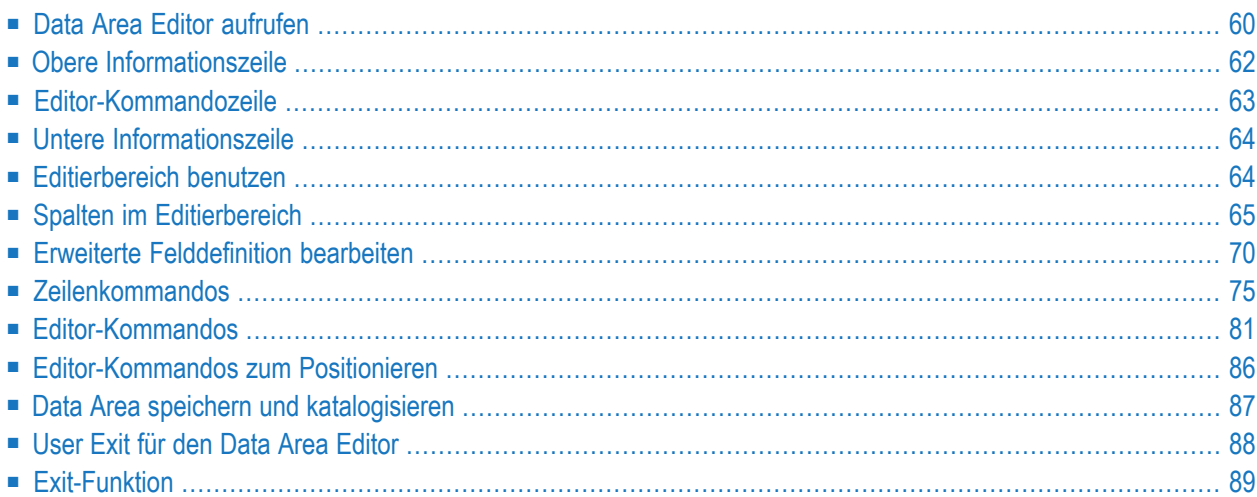

Der Datenbereich-Editor *(Data Area Editor)* wird verwendet, um einen Datenbereich (*Data Area*) anzulegen oder zu ändern. Es handelt sich dabei um ein Natural-Objekt des Typs Global Data Area (GDA), Local Data Area (LDA) oder Parameter Data Area (PDA). Informationen zur Verwendung eines Datenbereichs siehe *Datenbereiche (Data Areas)* im *Leitfaden zur Programmierung*.

Ein Datenbereich enthält Datenelement-Definitionen wie zum Beispiel Benutzervariablen, Konstanten und Datenbankfelder, die in einer Datensicht (*Data View*) in einem Datendefinitionsmodul (*Data Definition Module/DDM*) referenziert werden und die von einem oder mehreren Natural-Objekten benutzt werden können. Außerdem können Sie Copycode aus einem Datenbereich erstellen. Beachten Sie, dass es in einer PDA nicht möglich ist, eine Datensicht zu definieren. Sie können jedoch eine Datensicht in einer GDA oder einer LDA in eine Gruppenstruktur umwandeln und dann diese GDA oder LDA als PDA speichern.

#### **Verwandtes Thema:**

<span id="page-69-0"></span>Informationen zur Unterstützung von Unicode und Codepages bei den Natural-Editoren siehe *Editors in the SPoD Environment* in der *Unicode and Code Page Support*-Dokumentation.

## **Data Area Editor aufrufen**

Den Data Area Editor können Sie mit dem Systemkommando EDIT aufrufen. Beschreibung siehe *Systemkommandos*-Dokumentation.

#### **Um den Data Area Editor zum Anlegen einer neuen Data Area aufzurufen:**

Setzen Sie das EDIT-Kommando ab, indem Sie den Typ der Data Area (GLOBAL, LOCAL oder PARAMETER) angeben, den Sie anlegen wollen.

Zum Beispiel für eine Local Data Area:

#### EDIT LOCAL

Es erscheint ein Editor-Bildschirm mit einem leeren Editierbereich. In der linken oberen Ecke des Bildschirms wird der Typ **Local** angezeigt.

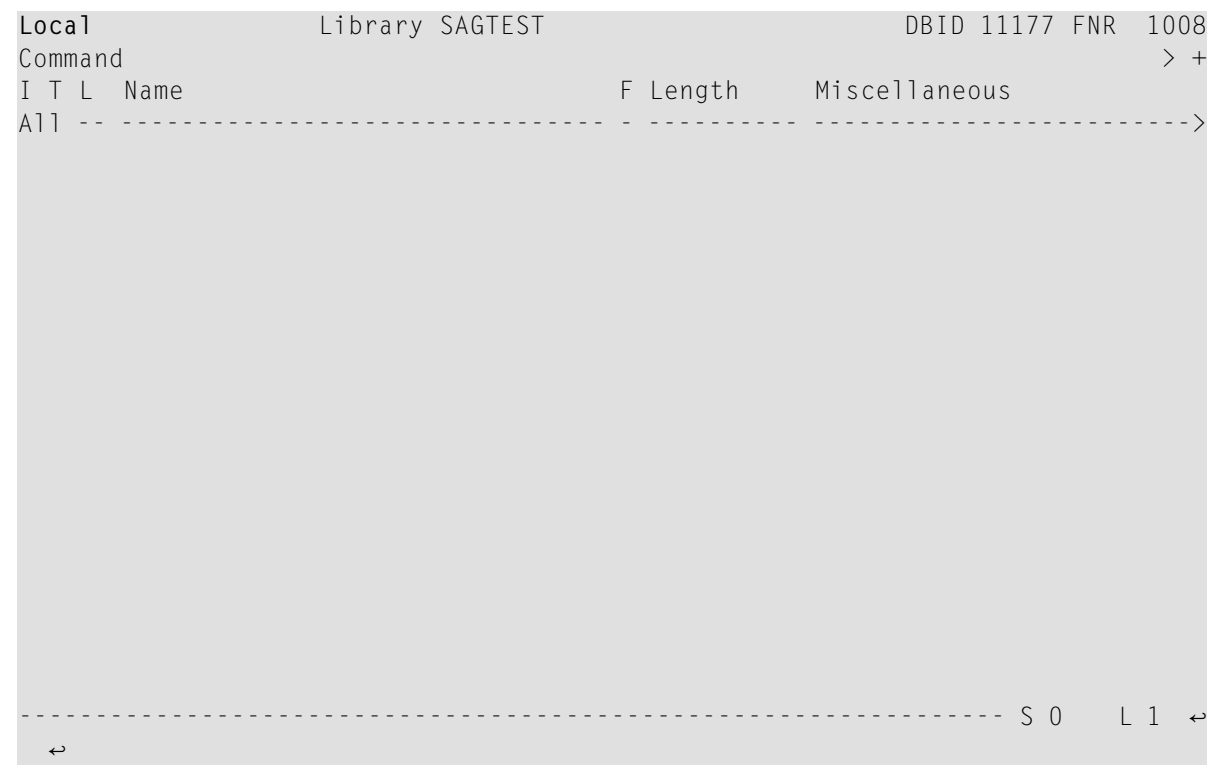

**Um den Data Area Editor für eine schon vorhandene Data Area aufzurufen:**

■ Benutzen Sie das Kommando EDIT mit dem Namen einer Data Area, die als Quellcode-Objekt in Ihrer aktuellen Natural-Umgebung gespeichert worden ist.

Zum Beispiel:

EDIT LDA1

Es erscheint der Editor-Bildschirm mit dem Quellcode der Local Data Area LDA1:

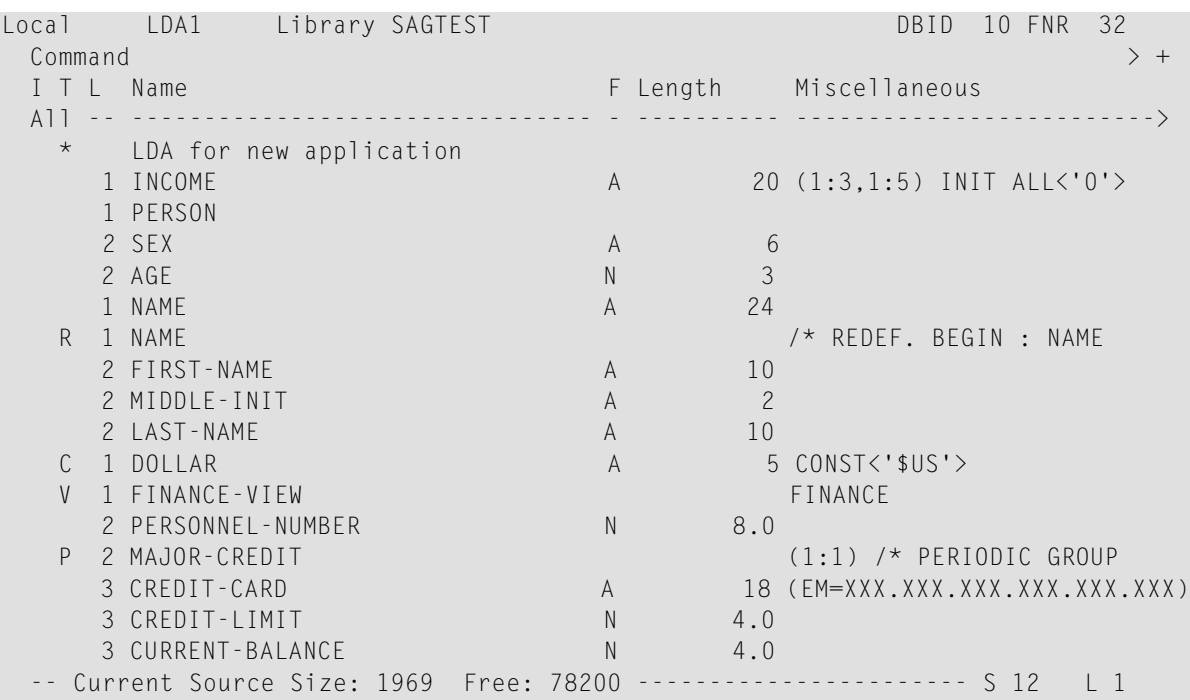

<span id="page-71-0"></span>Der Editor-Bildschirm enthält (von oben nach unten) folgende Bestandteile: Die **[obere](#page-71-0) [Informationszeile](#page-71-0)**, die **[Editor-Kommandozeile](#page-72-0)** , den **[Editierbereich](#page-73-1)** und die **untere [Informa](#page-73-0)[tionszeile](#page-73-0)**. Diese Bestandteile werden in den folgenden Abschnitten beschrieben.

## **Obere Informationszeile**

Die obere Informationszeile des Editor-Bildschirms kann (von links nach rechts) folgende Bestandteile aufweisen:

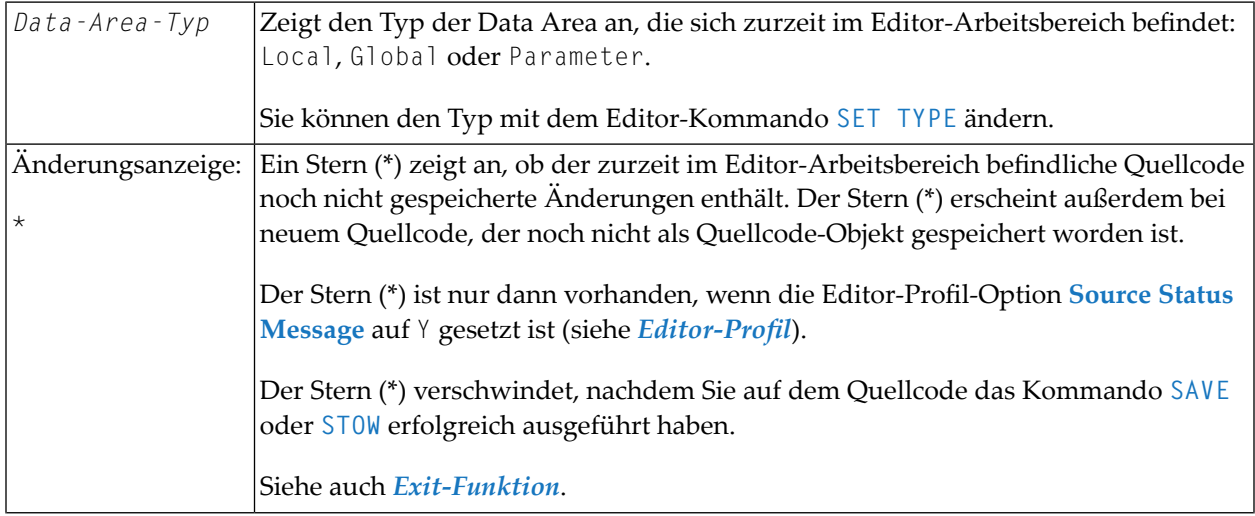
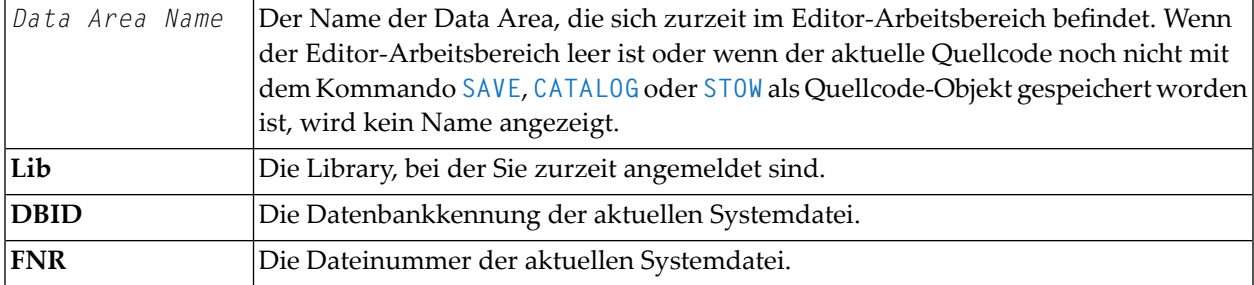

## **Editor-Kommandozeile**

Die Kommandozeile enthält das Wort **Command** als Eingabeaufforderungszeichen. In der Zeile nach diesem Zeichen können Sie Folgendes eingeben:

■ Ein beliebiges Systemkommando.

Beispiel: Das Systemkommando CHECK können Sie benutzen, um die Syntax des Quellcodes zu prüfen, und das Systemkommando SAVE, um den Quellcode zu speichern. Siehe auch *[Data](#page-96-0) Area speichern und [katalogisieren](#page-96-0)*.

Weitere Informationen siehe Systemkommandos *Anwendungen mit Natural-Programmobjekten pflegen* in der *Systemkommandos*-Dokumentation.

- Der Name eines Natural-Programms, das ausgeführt werden soll.
- Ein oder mehrere **[Editor-Kommandos](#page-90-0)**.

**Anmerkung:** Wenn Sie eine Definition geändert haben, indem Sie eine Änderung eingegeben oder ein Editor-Kommando benutzt haben, können Sie ein Systemkommando erst dann eingeben, nachdem Sie Enter drücken.

#### **Richtungsanzeige**

Die rechts neben dem Größer-Als-Zeichen **>** eingegebene Richtungsanzeige bestimmt die Ausführungsrichtung bei bestimmten Editor-Kommandos und Zeilenkommandos:

```
■ +
```
<span id="page-72-0"></span> $\overline{\phantom{0}}$ 

(Pluszeichen)

Die Ausführung des Kommandos erfolgt ab der obersten auf dem Bildschirm angezeigten Zeile (bzw. ab der Zeile, in der ein Zeilenkommando eingegeben wird) bis zum Ende des Quellcodes. Dies ist die Standard-Einstellung.

■ **-**

(Minuszeichen)

Die Ausführung des Kommandos erfolgt ab der obersten auf dem Bildschirm angezeigten Zeile (bzw. ab der Zeile, in der ein Zeilenkommando eingegeben wird) bis zum Anfang des Quellcodes.

Die genaue Interpretation können Sie den Beschreibungen der betreffenden Editor-Kommandos und Zeilenkommandos entnehmen. Siehe auch die Editor-Profil-Option **Direction Indicator** im Abschnitt *[Editor-Profil](#page-26-0)*.

## **Untere Informationszeile**

Die untere Informationszeile des Editor-Bildschirms kann folgende Bestandteile haben:

```
■ Current Source Size - Aktuelle Quellcode-Größe
```
Die Größe des aktuellen Quellcodes (Anzahl der Zeichen, die im Quellcode-Arbeitsbereich noch verfügbar sind). Diese Information wird nur angezeigt, wenn die Editor-Profil-Option **Source Size Information** auf Y gesetzt ist (siehe *[Editor-Profil](#page-26-0)*).

```
■ Free - Zeichen frei
```
Die Anzahl der Zeichen, die im Quellcode-Arbeitsbereich noch verfügbar sind. Diese Information wird nur angezeigt, wenn die Editor-Profil-Option **Source Size Information** auf Y gesetzt ist (siehe *[Editor-Profil](#page-26-0)*).

■ **S**

Die Größe (Anzahl der Zeilen) des Quellcodes, der zurzeit bearbeitet wird.

■ **L**

Die Zeilennummer der Quellcode-Zeile, die zurzeit als oberste Zeile angezeigt wird.

## **Editierbereich benutzen**

Der Editierbereich ist entweder leer oder er enthält den Quellcode, der zuletzt mit dem Kommando EDIT oder READ in den Quellcode-Arbeitsbereich eingelesen wurde. Siehe Beispiel im Abschnitt *Data Area Editor [aufrufen](#page-69-0)*.

Wenn Sie der Quellcode eines existierenden Objekts einlesen, wird der gesamte Quellcode in den Quellcode-Arbeitsbereich geladen und steht dort zum Bearbeiten zur Verfügung. Je nach Größe des Quellcodes kann es sein, dass nicht alle Zeilen, die zum Quellcode gehören, im Editierbereich angezeigt werden. In diesem Fall müssen Sie im Quellcode weiter nach unten blättern (siehe *[Editor-Kommandos](#page-95-0) zum Positionieren*), um zu der Zeile zu gelangen, die Sie ansehen oder ändern möchten.

Wenn Sie den Split-Screen-Modus benutzen, zeigt der Editierbereich weniger Quellcode-Zeilen an. Siehe auch *[Split-Screen-Modus](#page-23-0)*.

#### **Um im Editierbereich zu navigieren:**

■ Benutzen Sie die Editor-Kommandos. Siehe *[Editor-Kommandos](#page-95-0) zum Positionieren*.

#### **Um Variablen oder Felder anzulegen oder zu ändern:**

Sie können die Definitionen aller Variablen oder Felder in den Spalten der betreffenden Quellcode-Zeile eingeben oder ändern.

Sie können angeben, ob die Zeichen, die Sie eingeben, automatisch in Großbuchstaben umgesetzt werden sollen, indem Sie die Editor-Profil-Optionen **Editing in Lower Case** und **Dynamic Conversion of Lower Case** entsprechend setzen. Weitere Informationen siehe *[Editor-](#page-26-0)[Profil](#page-26-0)*.

Oder:

Sie können eines oder mehrere **[Zeilenkommandos](#page-84-0)** (siehe entsprechenden Abschnitt) benutzen.

Ein Zeilenkommando wird zum Beispiel benutzt, um eine Zeile einzufügen, die Definition einer Variablen oder eines Feldes aus einem anderen Natural-Objekt zu kopieren oder um Funktion zum Bearbeiten einer erweiterten Feld-Definition aufzurufen (siehe *[Erweiterte](#page-79-0) [Felddefinitionen](#page-79-0) bearbeiten*).

Oder:

Sie können eines oder mehrere **[Editor-Kommandos](#page-90-0)** (siehe entsprechenden Abschnitt) benutzen.

Ein Editor-Kommando wird zum Beispiel benutzt, um einen Zeilenblock zu löschen oder um Präfixe für Namen anzugeben.

## **Spalten im Editierbereich**

Der Editierbereich des Editor-Bildschirms ist in Spalten unterteilt, in denen alle Attributdefinitionen, die zu einer Variablen oder einem Feld gehören, in einer Zeile gepflegt werden können.

Der Editierbereich enthält folgende Spalten:

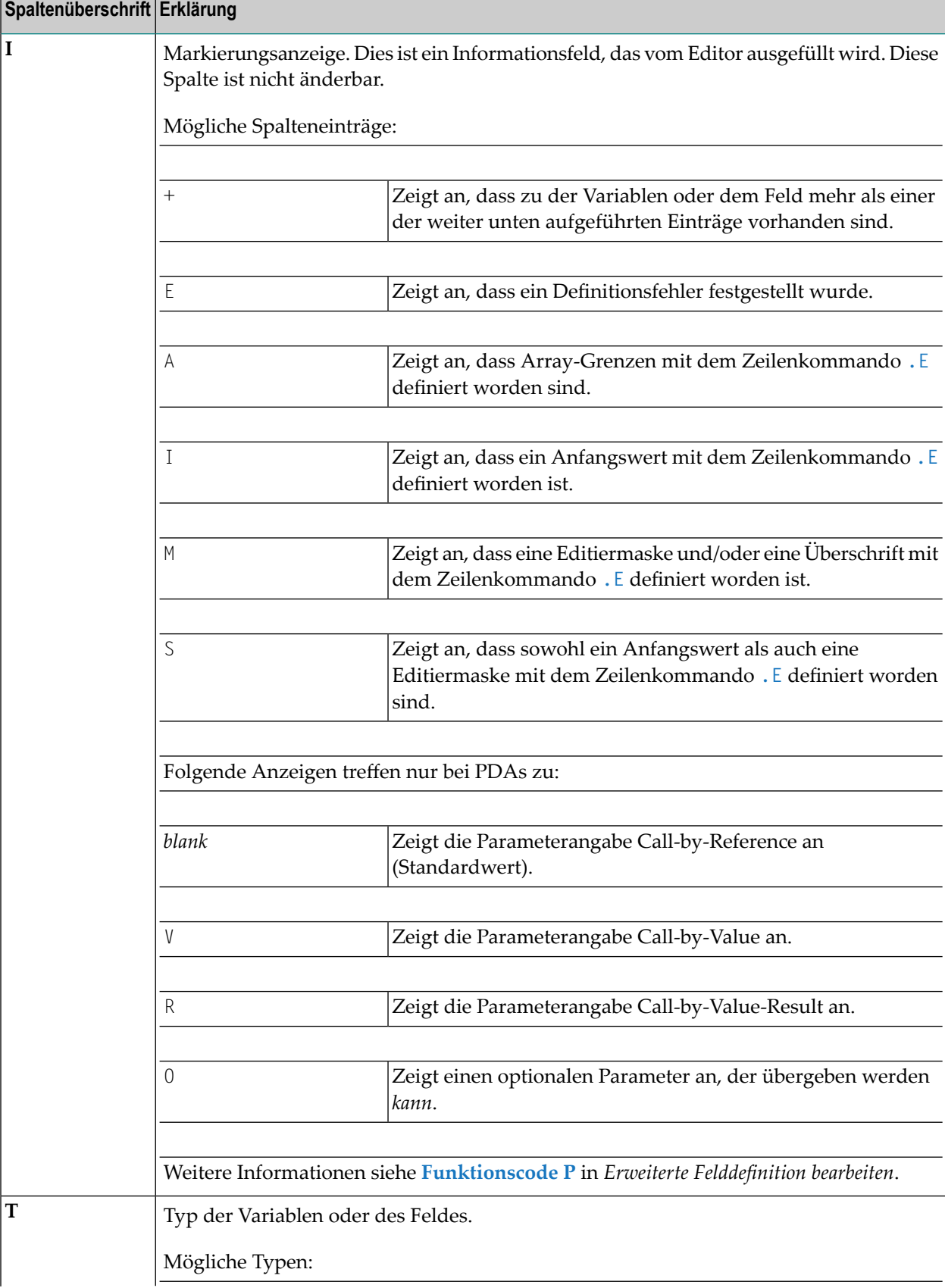

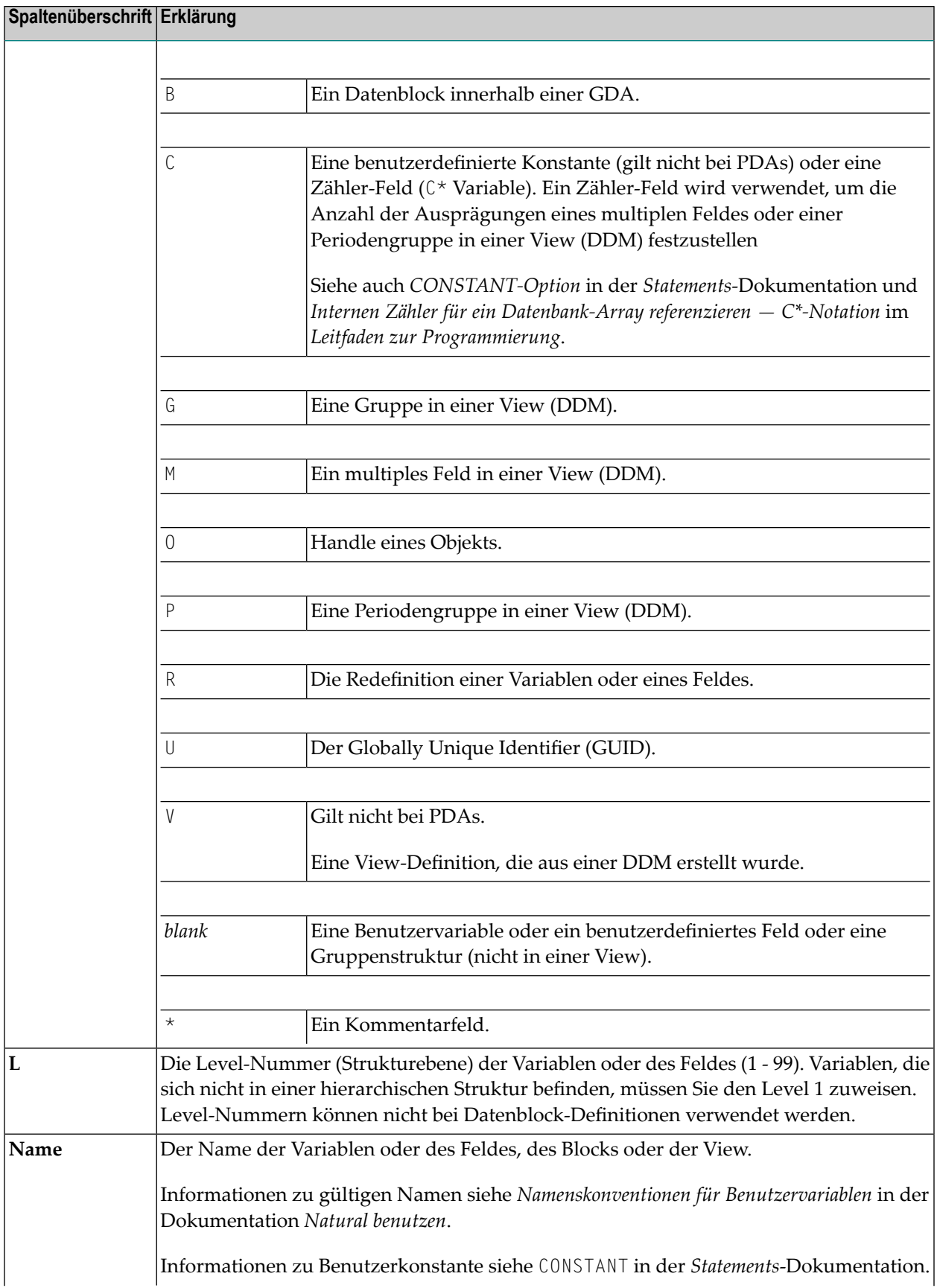

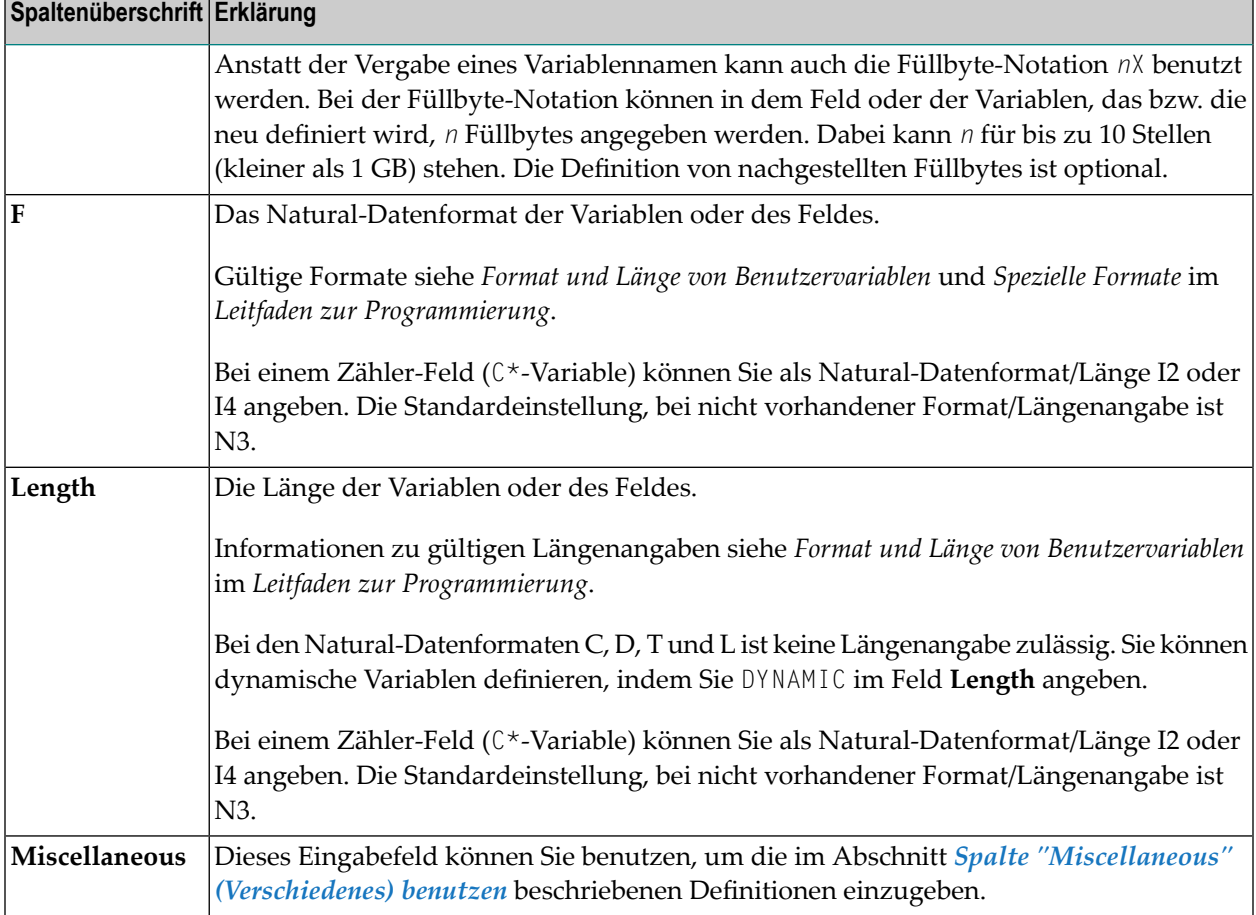

#### <span id="page-77-0"></span>**Spalte "Miscellaneous" (Verschiedenes) benutzen**

In diesem Abschnitt werden die Definitionen beschrieben, die in den Feldern der Spalte "Miscellaneous" (Verschiedenes) eingegeben werden können.

Da das Feld **Miscellaneous** zu kurz sein kann, um alle erforderlichen Angaben zu machen, steht das Zeilenkommando **.E** für die **erweiterte Bearbeitung der [Feld-Definition](#page-79-0)** zur Verfügung.

Eine Definition kann bis zu 32 Zeichen lang sein, wobei nur 26 Zeichen auf dem Bildschirm angezeigt werden. Mit den Editor-Kommandos **M +/-** können Sie in dem Feld nach rechts und links blättern. Wenn Sie ein Fragezeichen (?) in der ersten Stelle des Feldes **Miscellaneous** eingeben, öffnet sich ein zusätzliches Fenster, in dem Sie alle 32 Zeichen anzeigen oder zusätzliche Zeichen eingeben können.

Folgendes können Sie definieren:

#### **Array**

Geben Sie die obere und die untere Grenze eines Array ein. Weitere Informationen zu Arrays siehe *Arrays* im *Leitfaden zur Programmierung*.

Beispiele:

```
(2,2) /* 2 dimensions, 2 occurrences
(2,2,2) /* 3 dimensions, 2 occurrences
(1:10,2)(-1:3,2)
```
#### <span id="page-78-1"></span>**Anfangswert**

Gilt nicht bei PDAs.

Geben Sie einen Anfangswert gemäß den Natural-Syntax-Definitionen in einem DEFINE DATA-Statement ein. Ausführliche Informationen zum Definieren von Anfangswerten siehe *Definition eines Ausgangswerts* und *Ausgangswerte/Konstanten-Werte für ein Array* in der *Statements*-Dokumentation.

<span id="page-78-0"></span>Beispiele:

```
INIT<3>
INIT<'ABC'>
INIT<H'F1F2'> /* binary variable (B2)
CONST<12>
INIT ALL<'ABC'>
```
#### **Editiermaske, Überschrift und/oder Druck-/Anzeige-Modus**

Editiermasken und Überschriften gelten nicht bei PDAs.

Geben Sie die Definition einer Editiermaske oder einer Überschrift und/oder den Druck- /Anzeige-Modus entsprechend den Regeln ein, die bei den entsprechenden Session-Parametern EM oder EMU, HD und PM gelten. Siehe *Parameter-Referenz*-Dokumentation.

Beispiele:

```
(EM=999.99)
(HD='TEXT' EM=XXX.XXX.XX PM=N)
```
#### **Kommentar**

Ein Kommentartext, der durch einen Schrägstrich und einen Stern (/\*) eingeleitet werden muss.

#### **Name einer DDM**

Bei einer View-Definition müssen Sie den Namen der DDM angegeben, von dem die View abgeleitet wird.

Sie können den Namen der DDM ändern, wenn alle Felder der View auch in der DDM mit dem geänderten Namen enthalten sind.

#### **Name übergeordneten "Parent"-Blocks**

Bei einer Block-Definition müssen Sie den Namen des entsprechenden, übergeordneten "Parent"-Blocks eingeben.

## <span id="page-79-0"></span>**Erweiterte Felddefinition bearbeiten**

Mit der Funktion zur erweiterte Felddefinition können Sie Folgendes definieren:

- Parameter und Arrays in PDAs.
- Arrays, Anfangswerte, Editiermasken und Überschriften in LDAs und GDAs. Dies ist eine Alternative zur Benutzung der Spalte **[Miscellaneous](#page-77-0)**.

#### **Um die Funktion zur erweiterte Felddefinition auszuführen:**

1 Geben Sie in der Spalte **T** neben der Variablen oder dem Feld, bei dem Sie erweiterte Attribute definieren möchten, folgendes Zeilenkommando ein:

.E

Es erscheint das Menü **Extended Field Definition Editing**. Beispiel für eine Benutzervariable in einer LDA:

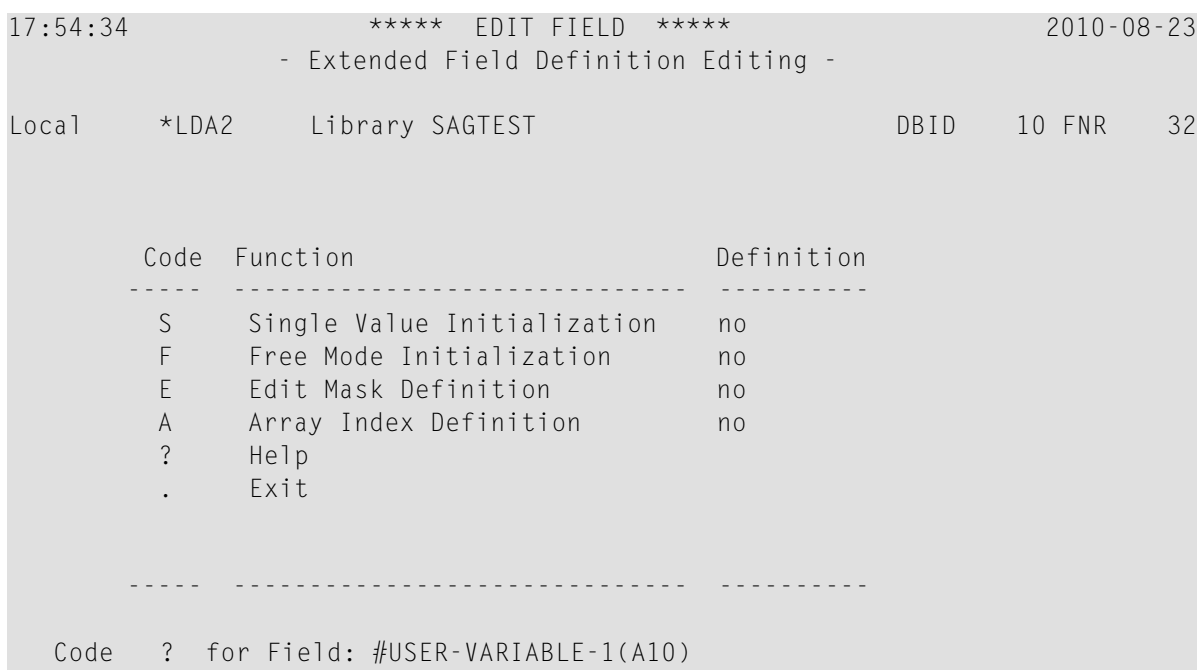

Die im Menü **Extended Field Definition Editing** zur Verfügung stehenden Funktionen sind abhängig von der Data Area, dem Typ der Variablen und dem Inhalt des Feldes **Miscellaneous**.

Beispiel: Wenn eine Variable bereits im Feld **Miscellaneous** initialisiert worden ist, dann sind die Funktionen **Single Value Initialization** und **Free Mode Initialization** nicht verfügbar.

**Anmerkung:** Wird .E bei einem DDM-Feld ausgeführt, dann wird der Bildschirm **Define Edit Mask / Header** sofort aufgerufen (siehe folgenden Schritt), weil bei DDM- Feldern nur Editiermasken und Überschriften definiert werden können. Bei DDM-Feldern können keine Anfangswerte definiert werden.

2 Wählen Sie die benötigte Funktion, indem Sie den entsprechenden Code eingeben. Informationen zu den Funktionen siehe *Funktionen im Menü zur erweiterten [Feld-Definition](#page-81-0)*

Je nach gewählter Funktion erscheint entweder ein weiteres Menü oder ein erweiterter Feld-Editierbereich ähnlich wie im folgenden Beispiel eines **Define Edit Mask / Header**-Bildschirms:

```
17:50:59 ***** EDIT FIELD ***** 2010-08-23
                 - Define Edit Mask / Header -
Local *LDA2 Library SAGTEST DBID 10 FNR 32
Command
#USER-VARIABLE-1(A10)
                        ----------------------------------------------------------------------
(EM= )
----------------------------------------------------------------------
Save as unicode edit mask (EMU) .. N (Y/N)
#USER-VARIABLE-1(A10)
-------------------------------------------------------------------
(HD=' ')
-------------------------------------------------------------------
```
- 3 Geben Sie eine Definition bzw. einen Funktionscode ein.
	- **Anmerkung:** Beim Bearbeiten wird die Definition *nicht* auf Syntaxfehler überprüft. Sie können die Definitionen nach dem Beenden der erweiterten Feld-Definition mit dem Kommando **CHECK** prüfen.
- 4 Wenn Sie die Definition erstellt haben und zum Menü **Extended Field Definition Editing** zurückkehren, wird die Änderung in der Spalte **Definition** folgendermaßen angezeigt:

```
17:59:00 ***** EDIT FIELD ***** 2010-08-23
             - Extended Field Definition Editing -
Local *LDA2 Library SAGTEST DBID 10 FNR 32
      Code Function Definition
      ----- ------------------------------ ----------
       S Single Value Initialization no
       F Free Mode Initialization no
       E Edit Mask Definition yes
       A Array Index Definition no
       D Delete all Definitions
       ? Help
           . Exit
      ----- ------------------------------ ----------
  Code ? for Field: #USER-VARIABLE-1(A10)
```
Wenn Anfangswerte, Editiermasken, Überschriften oder Array-Index-Definitionen definiert worden sind, ändert sich die entsprechende Statusmeldung in der Spalte **Definition** vom no nach yes. Wenn in einer PDA ein Parametertyp definiert worden ist, wird in der Spalte **Definition** die Abkürzung des Parametertyps (zum Beispiel Val für Call-by-Value) angezeigt.

Definitionen, die in den Unterfunktionen **Initial Values** und **Edit Mask / Header** vorgenommen werden, werden sofort in die Data Area übernommen, die zurzeit im Data Area-Editor angezeigt wird, sie werden aber nicht in der Spalte **Miscellaneous** des Editierbereichs angezeigt. Ein entsprechender Eintrag wird nur in der Spalte **I** (Label-Anzeige) angezeigt.

Die Funktionen, die im Menü **Extended Field Definition Editing** zur Verfügung stehen, und die Kommandos, die in einem erweiterten Feld-Bearbeitungsbereich verfügbar sind, werden im folgenden Abschnitt beschrieben:

- <span id="page-81-0"></span>■ Funktionen im Menü zur erweiterten [Feld-Definition](#page-81-0)
- Kommandos im erweiterten [Feld-Editierbereich](#page-83-0)

#### **Funktionen im Menü zur erweiterten Feld-Definition**

In derfolgenden Tabelle werden alle Funktionen, die im Menü **Extended Field Definition Editing** zur Verfügung stehen können, erklärt:

Bei einer Attribut-Kontrollvariablen sind nur die Funktionscodes **S**, **F**, **P**, **A** und **D** zulässig.

Bei einem Feld, das ein anderes Feld neu definiert, sind nur die Funktionscodes **E**, **A** und **D** zulässig.

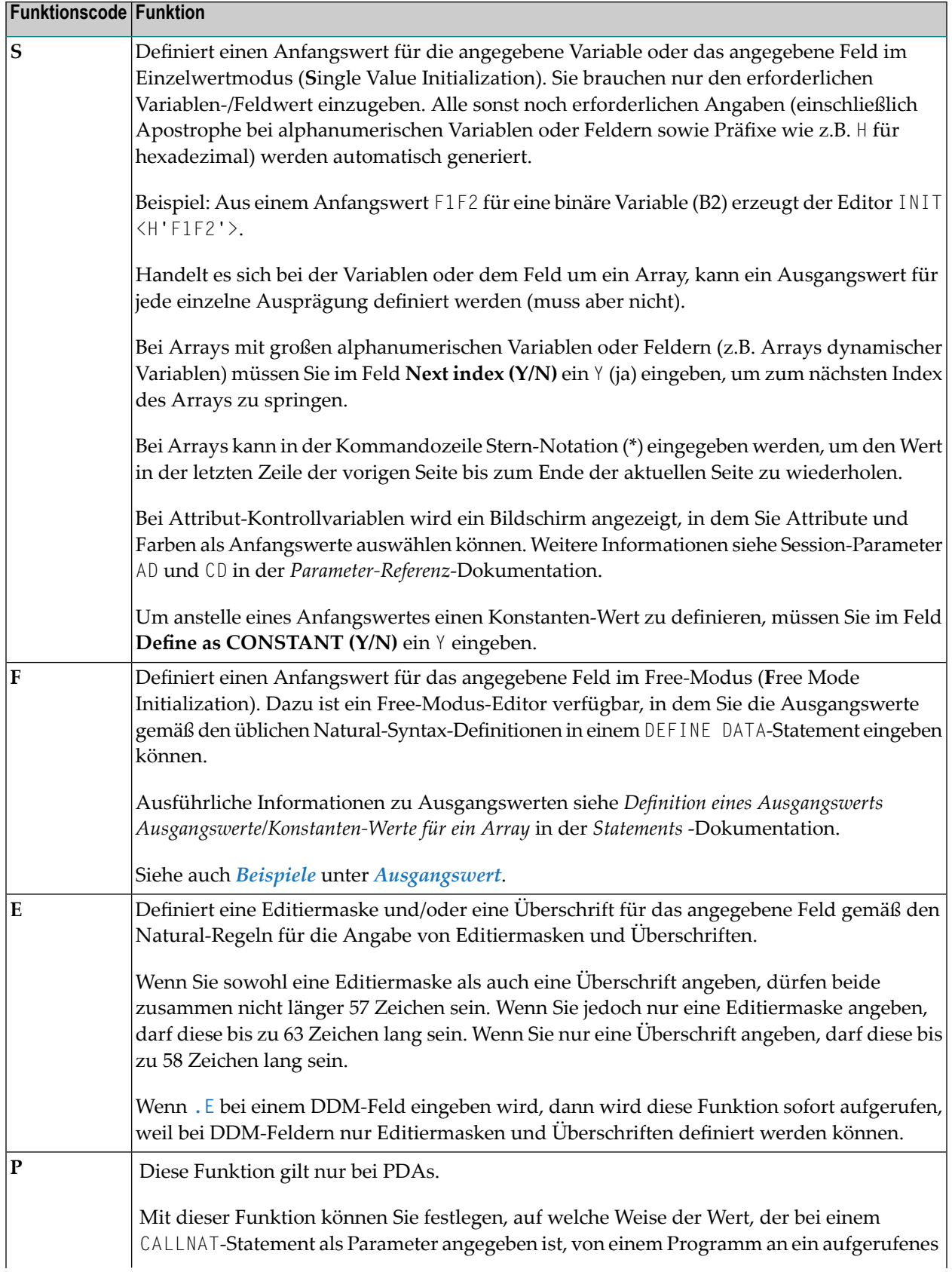

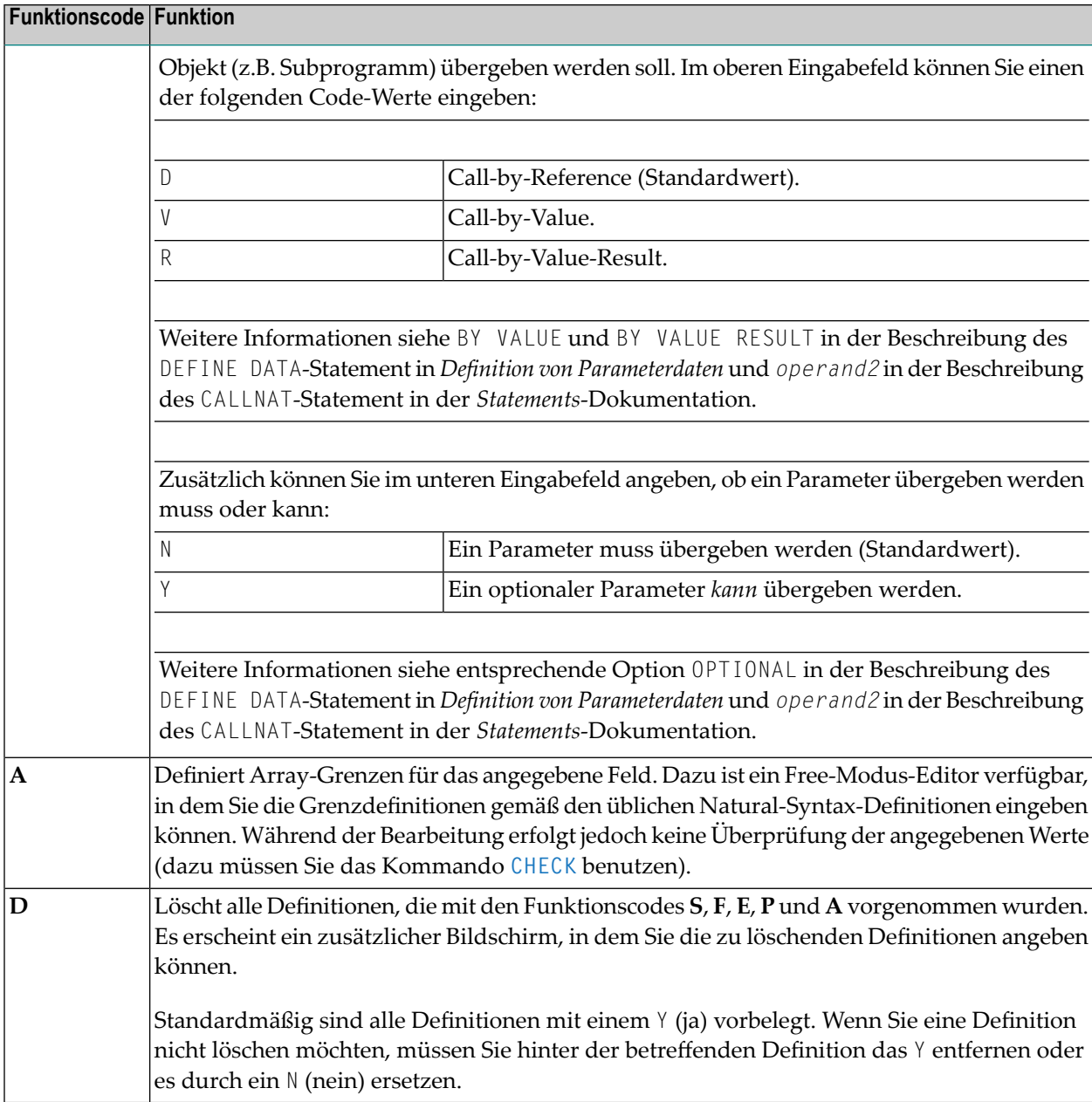

#### <span id="page-83-0"></span>**Kommandos im erweiterten Feld-Editierbereich**

In der folgenden Tabelle werden die Kommandos erläutert, die in der Kommandozeile eines erweiterten Feld-Editierbereichs eingegeben werden können:

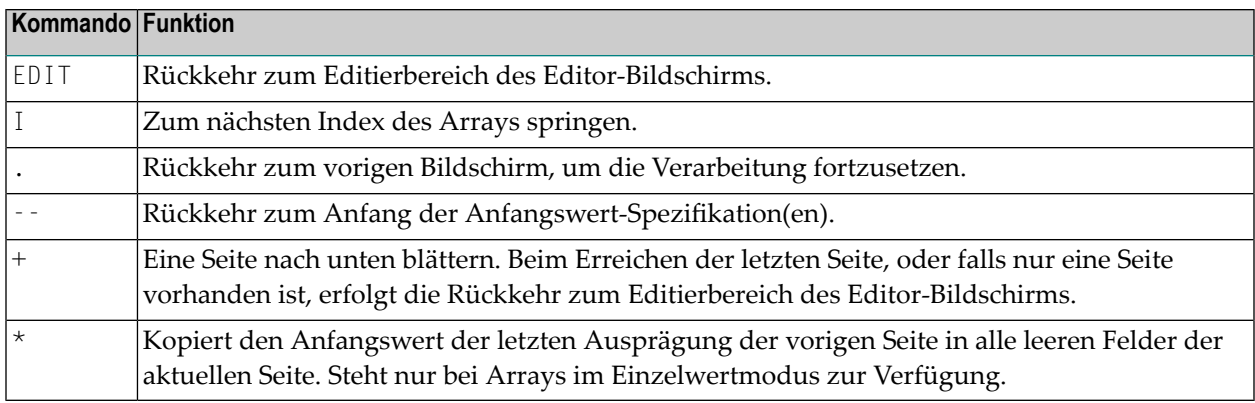

## <span id="page-84-0"></span>**Zeilenkommandos**

Zeilenkommandos werden in der Spalte **T** einer Quellcode-Zeile eingegeben.

**Anmerkung:** Es wird empfohlen, am Ende eines jeden Zeilenkommandos ein Leerzeichen einzugeben. Dadurch wird verhindert, dass der Editor versucht, die anschließenden Informationen in der Zeile als Bestandteil des Zeilenkommandos zu interpretieren.

Das Standard-Fluchtzeichen, das vor jedem Zeilenkommando vorangestellt werden muss, ist ein Punkt (.). Sie können das Standard-Fluchtzeichen mit der Editor-Profil-Option **Escape Character for Line Command** ändern (siehe *[Editor-Profil](#page-26-0)*).

Die beim Data Area Editor zur Verfügung stehenden Zeilenkommandos sind nachfolgend aufgeführt. Die Notation (*n*), (*nnn*) oder (*nnnn*) zeigt einen Wiederholungsfaktor an. Der Standard-Wiederholungswert ist 1 (mit Ausnahme beim Kommando .I). Eine Erklärung der verwendeten Syntaxsymbole finden Sie im Abschnitt *Systemkommando-Syntax* in der *Systemkommandos*-Dokumentation.

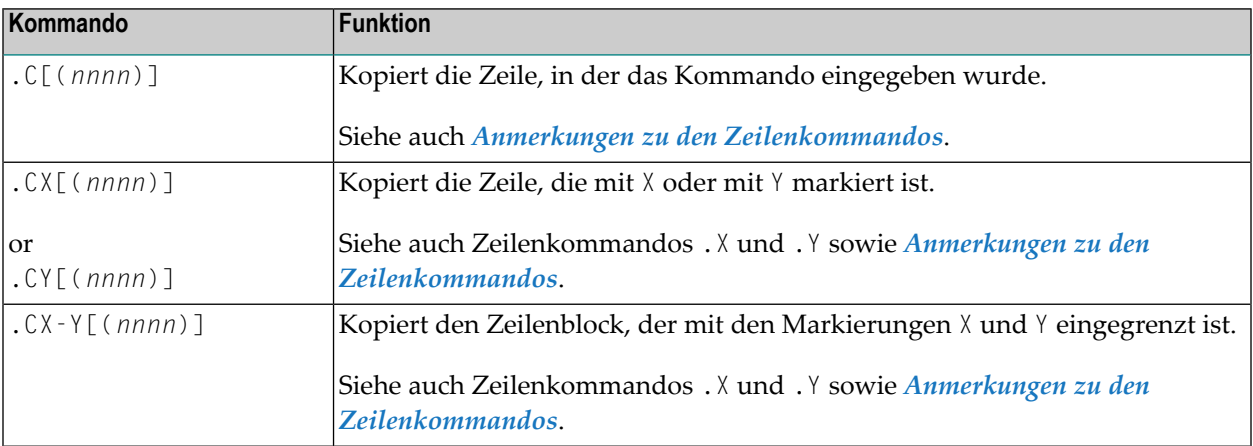

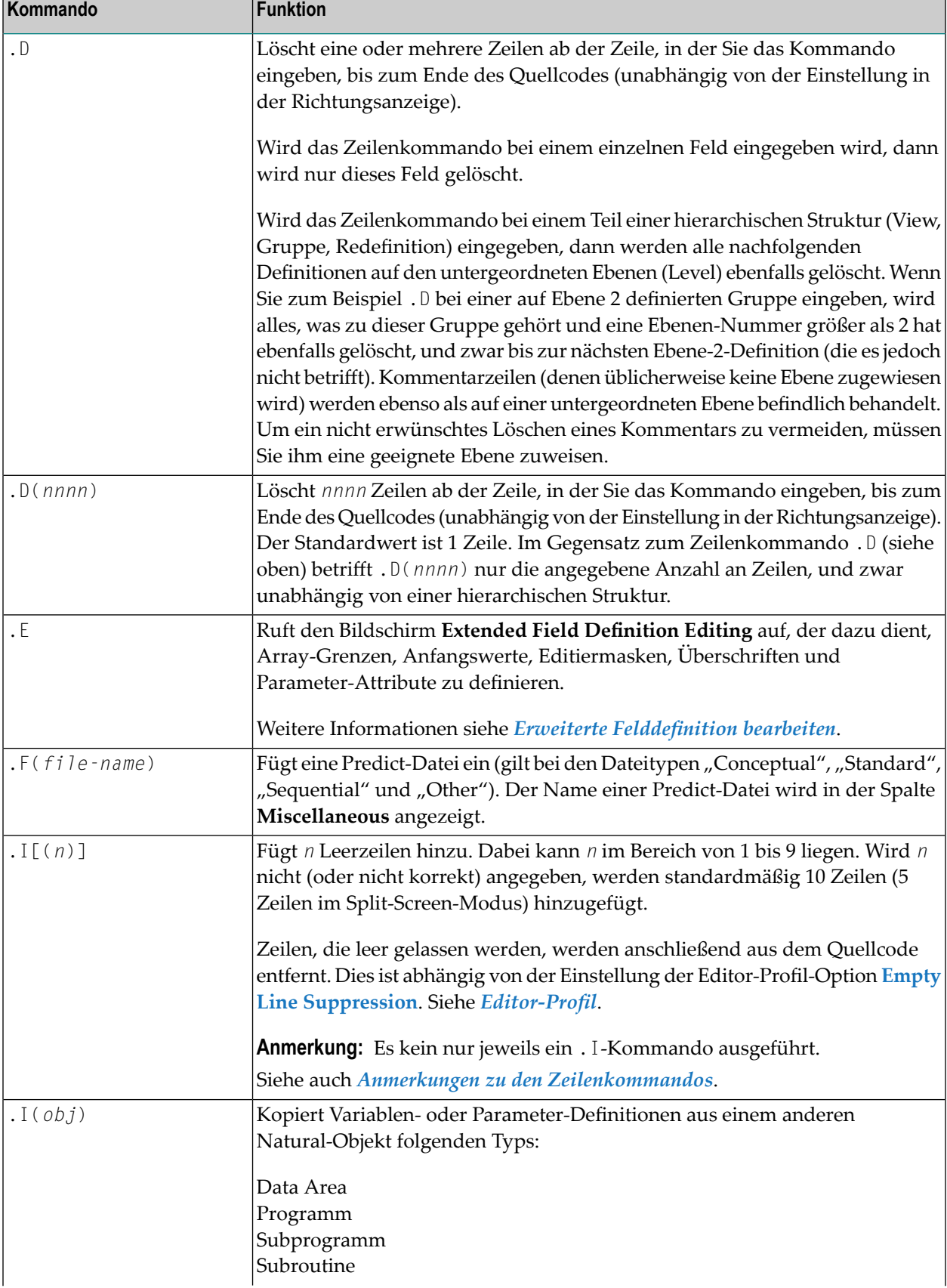

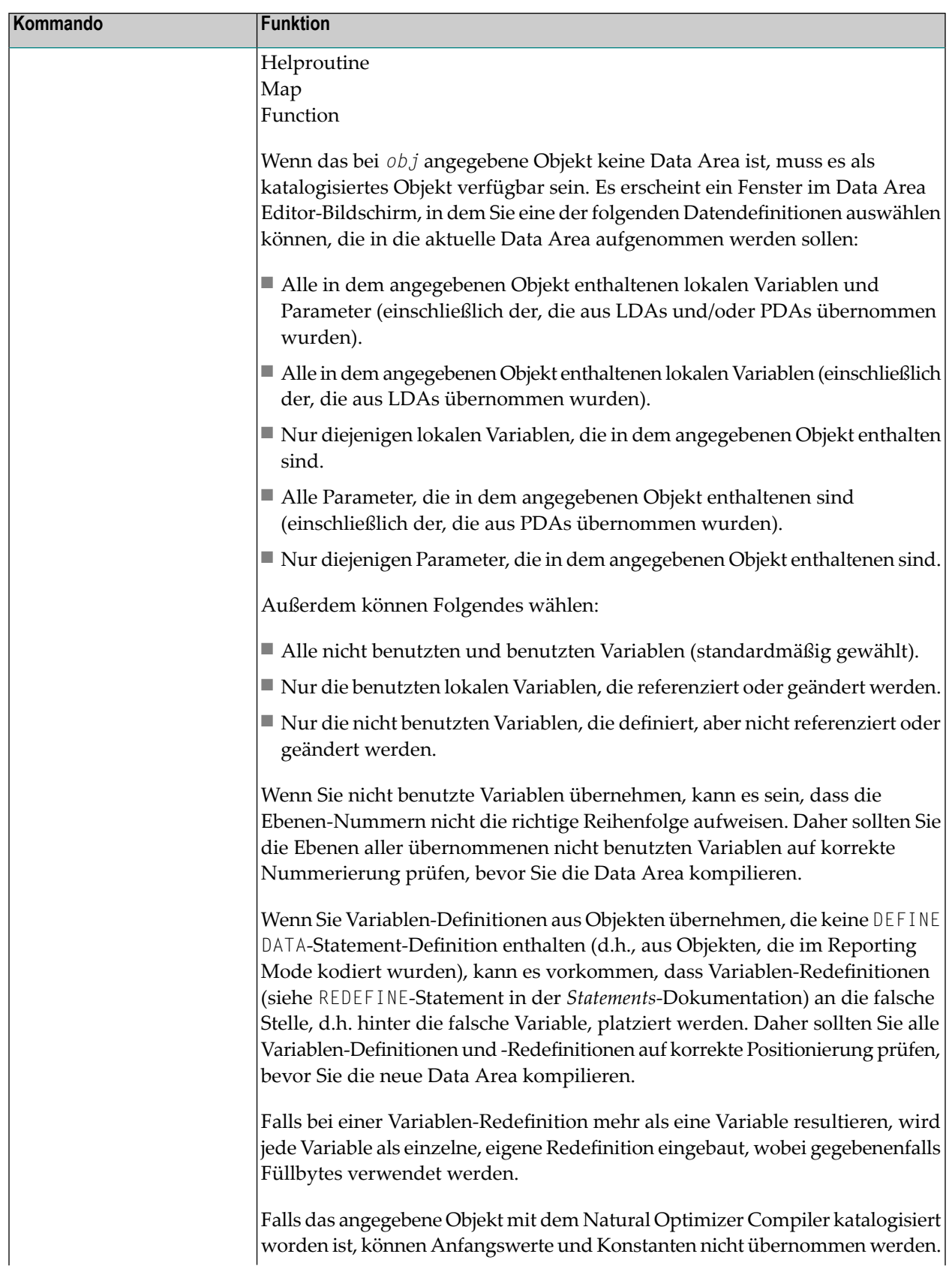

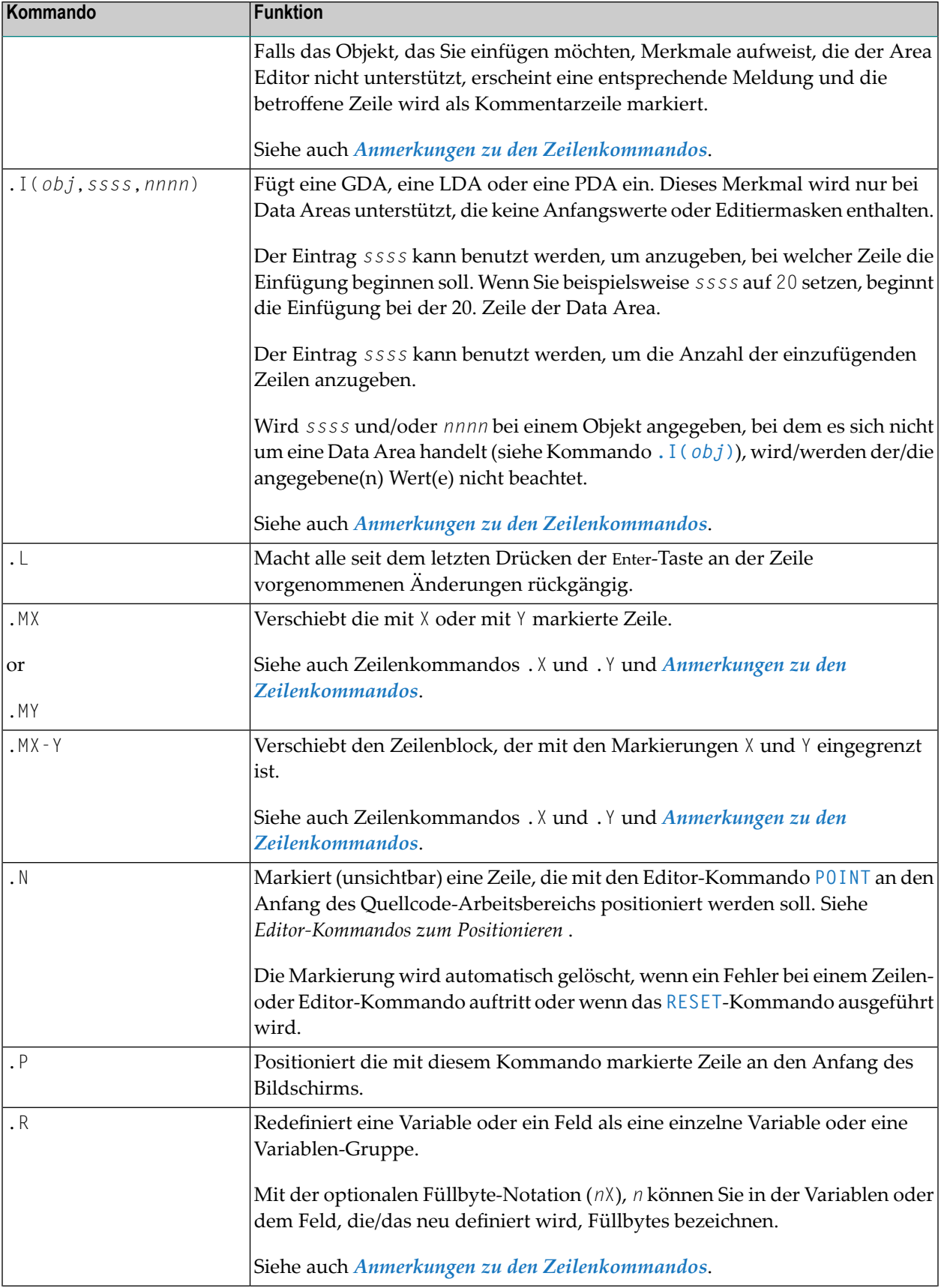

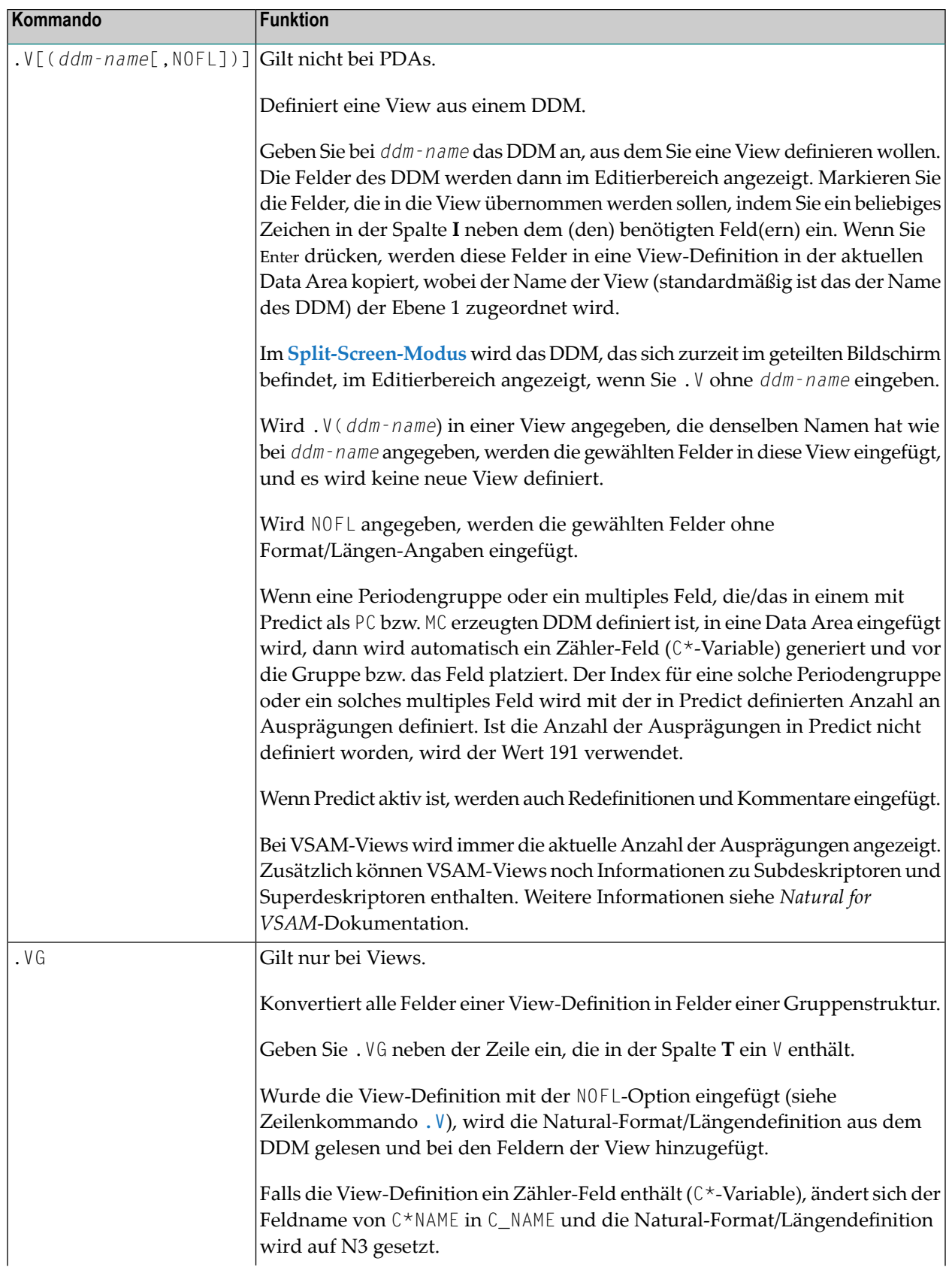

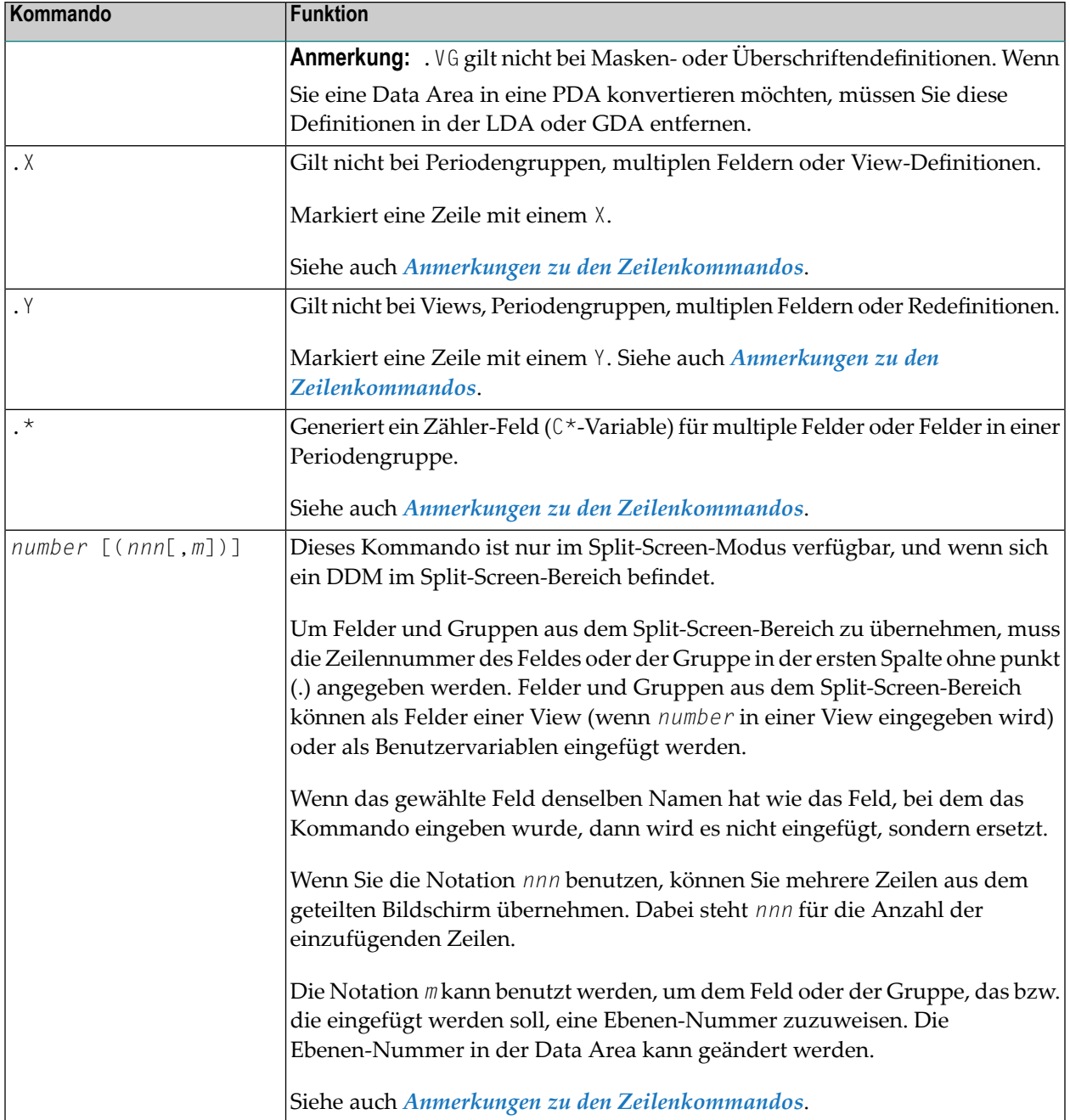

#### **Anmerkungen zu den Zeilenkommandos:**

- Die Kommandos . I (*obj*), . R und . \* stehen im Full-Screen-Modus (Vollbild), aber nicht Split-Screen-Modus (geteilter Bildschirm) zur Verfügung.
- Wenn sowohl das Kommando . X als auch das Kommando . Y bei einer Zeile angewendet werden, wird sie behandelt, als ob sie mit einem X und mit einem Y markiert ist; die tatsächlich angezeigte Zeilenmarkierung, die diesen Status wiedergeben soll, ist ein Z.

■ Ist die [Richtungsanzeige](#page-72-0) auf + (Pluszeichen) gesetzt, werden die kopierten, eingefügten oder verschobenen Zeilen *nach* der Zeile platziert, in der das entsprechende Kommando eingegeben wurde.

Ist die **[Richtungsanzeige](#page-72-0)** auf - (Minuszeichen) gesetzt, werden die kopierten, eingefügten oder verschobenen Zeilen *vor* der Zeile platziert, in der das entsprechende Kommando eingegeben wurde.

## <span id="page-90-0"></span>**Editor-Kommandos**

Editor-Kommandos werden in der Kommandozeile des Data Area Editors eingegeben. Die verfügbaren Editor-Kommandos werden in der nachfolgenden Tabelle beschrieben. Die in den Editor-Kommandos verwendeten Syntax-Symbole werden im Abschnitt *Systemkommando-Syntax* in der *Systemkommandos*-Dokumentation erklärt.

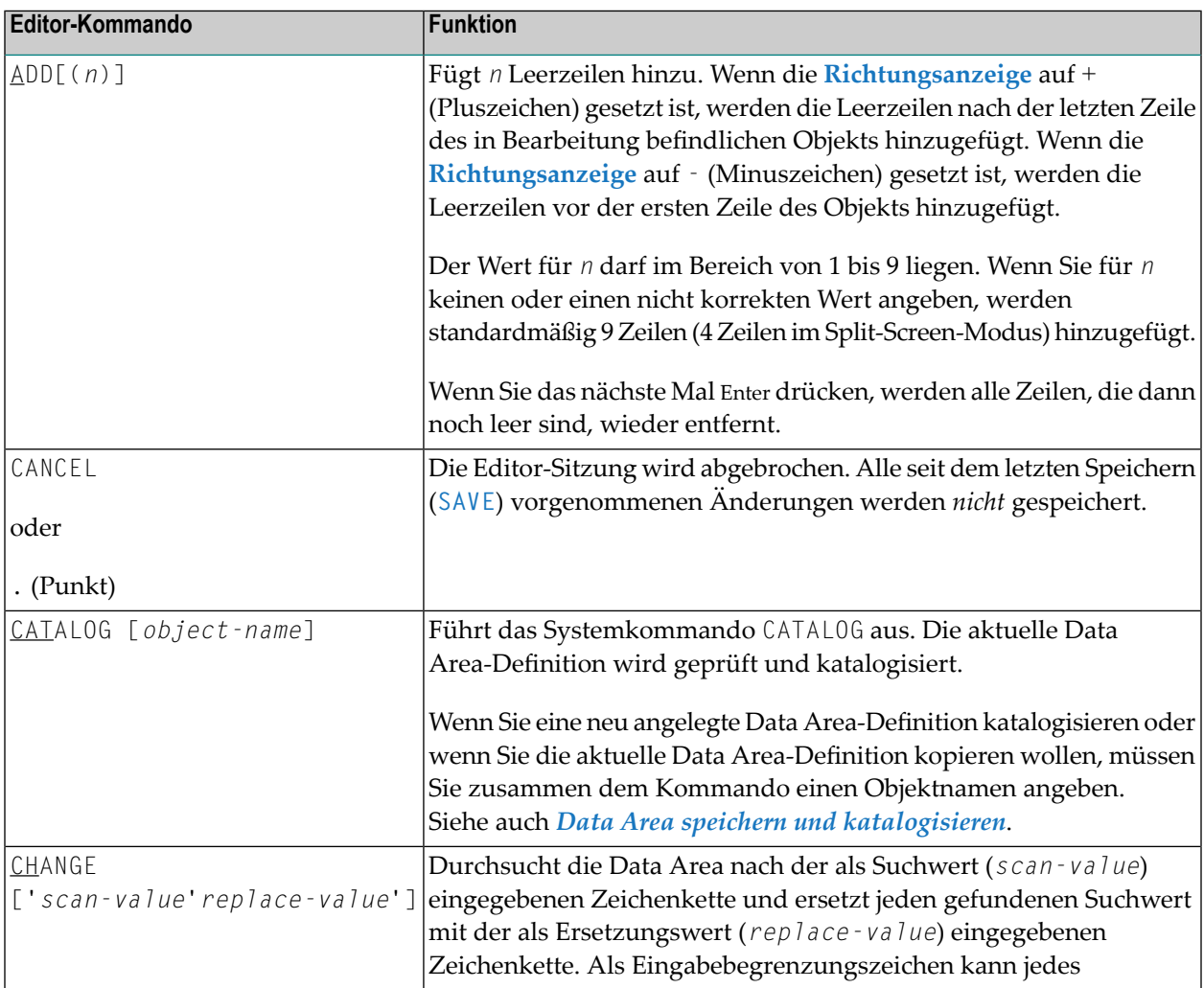

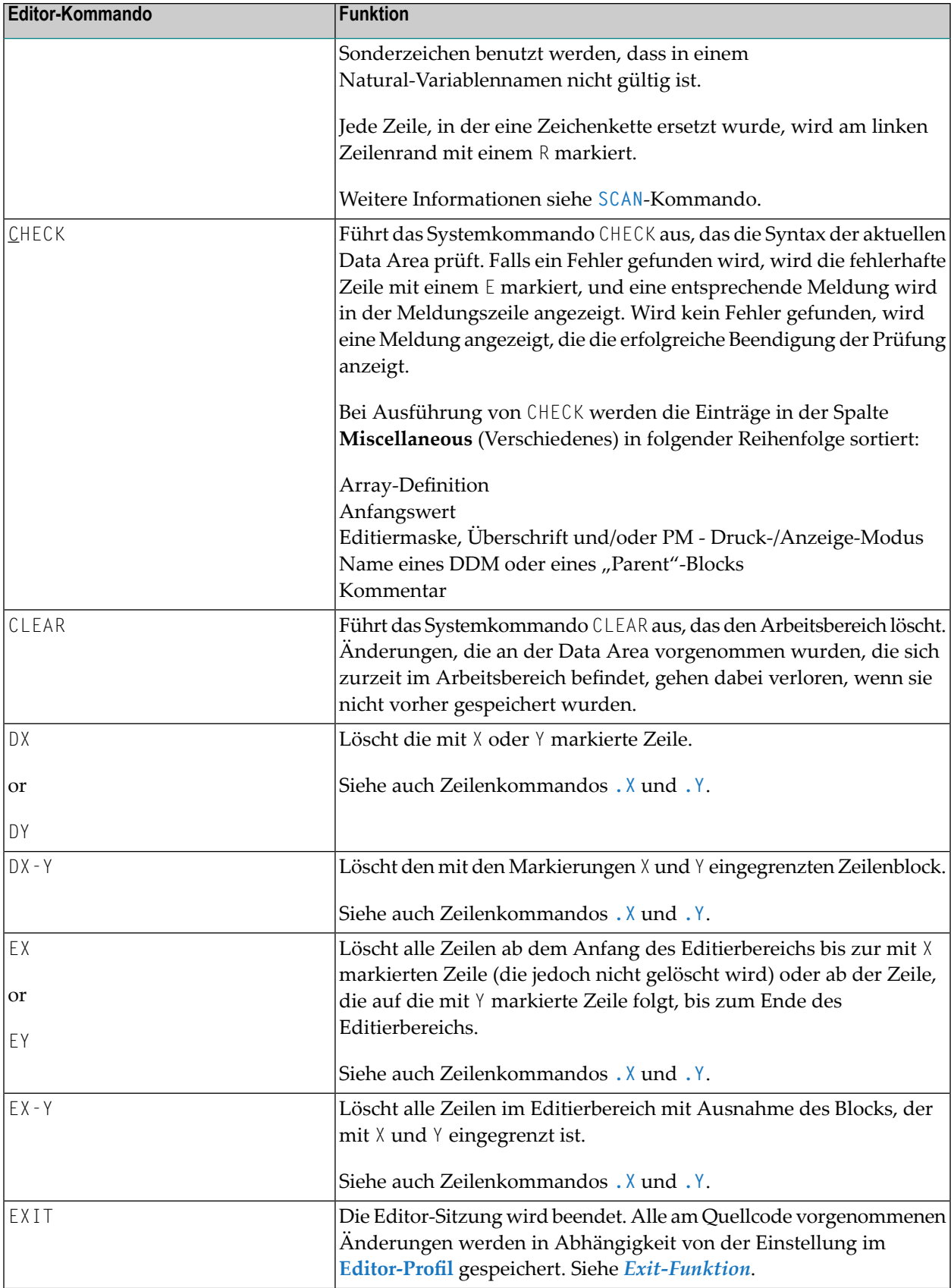

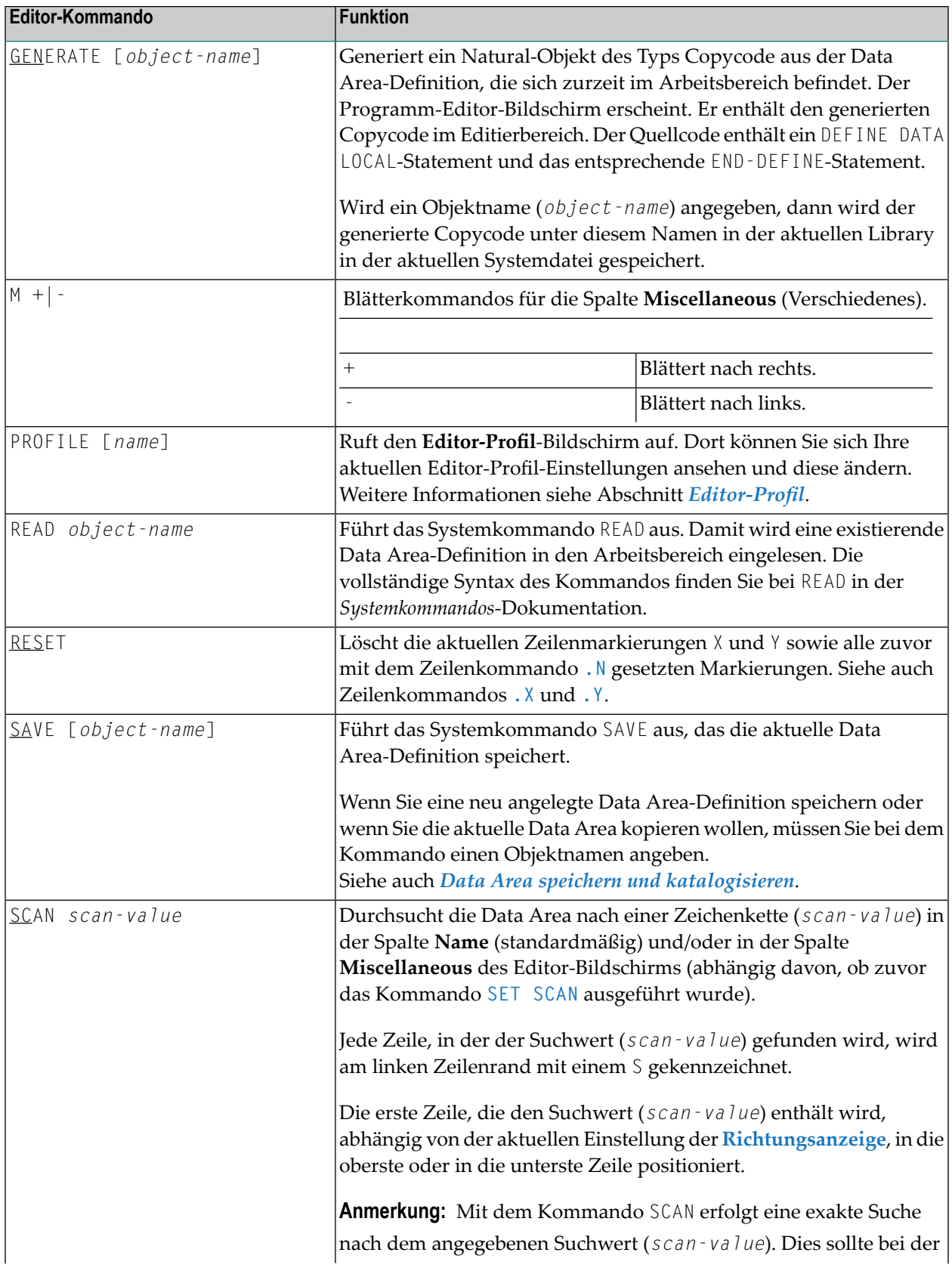

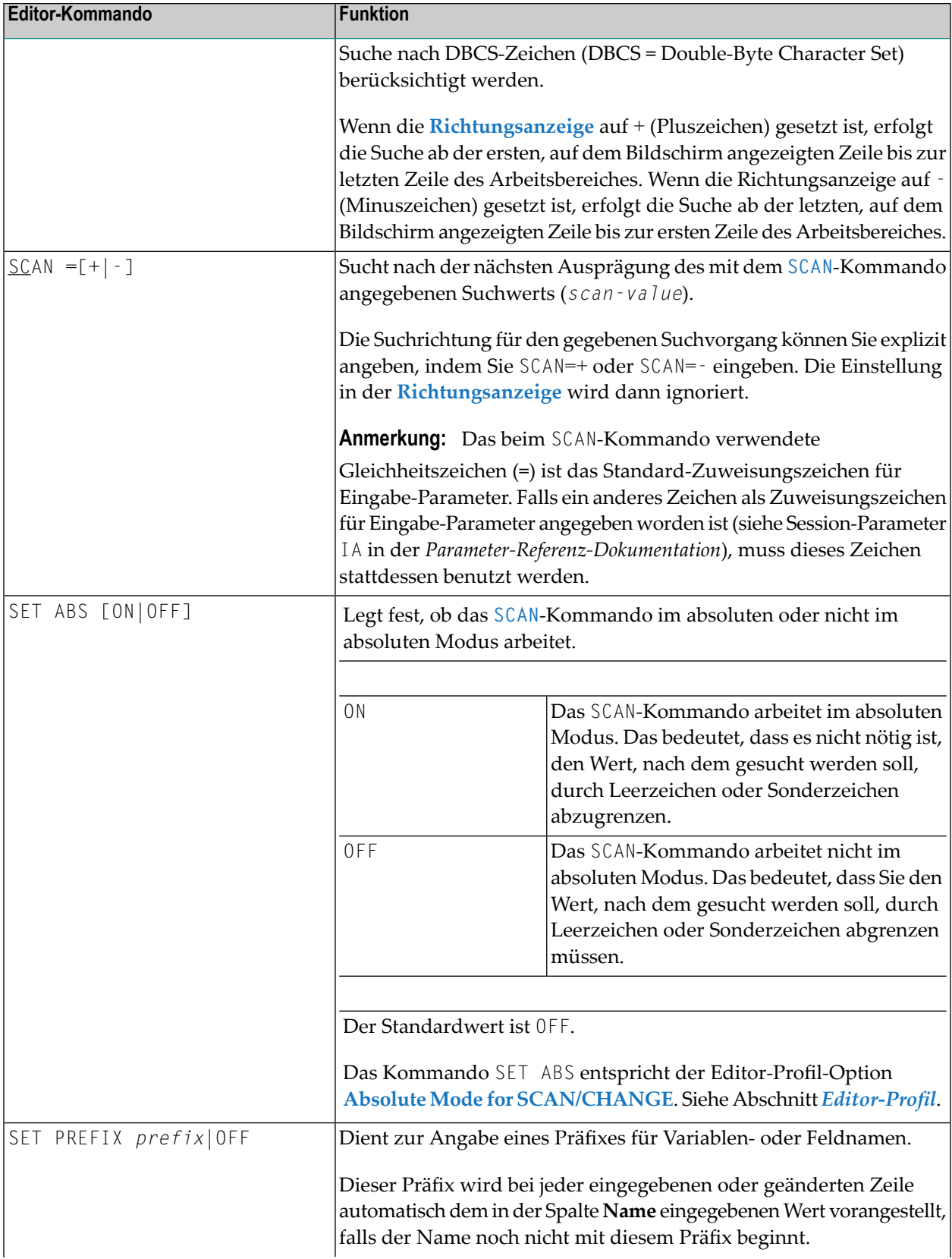

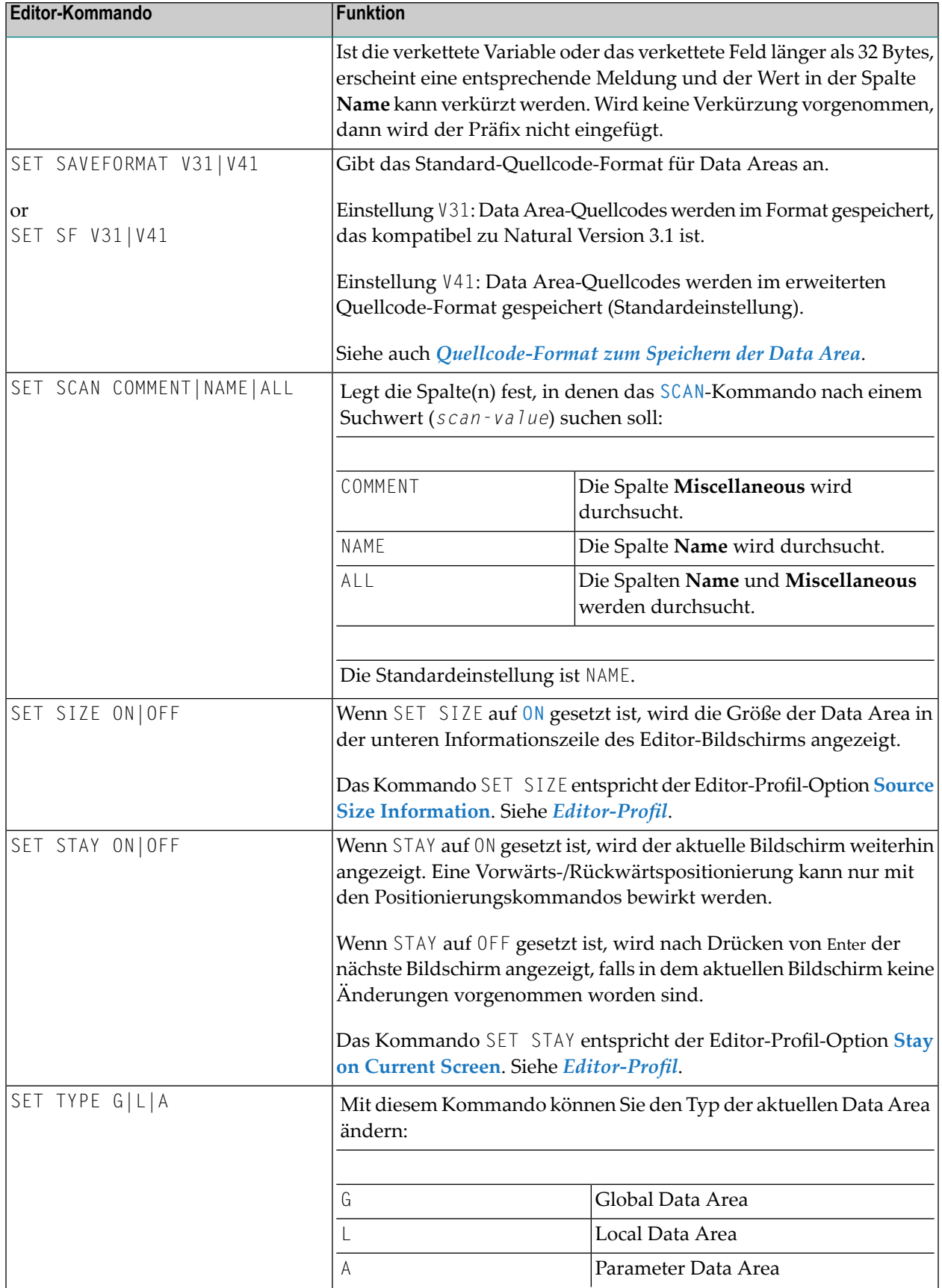

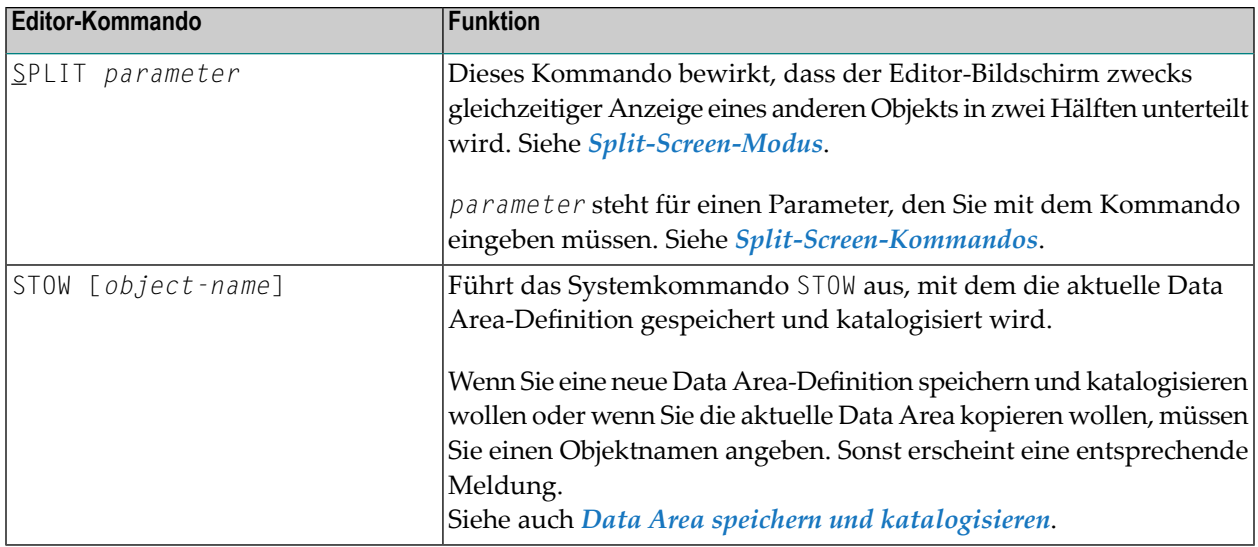

## <span id="page-95-0"></span>**Editor-Kommandos zum Positionieren**

In diesem Abschnitt werden die Editor-Kommandos beschrieben, die zum Navigieren in der aktuellen Data Area benutzt werden können. Diese Editor-Kommandos können Sie in der Kommandozeile des Data Area Editors eingeben.

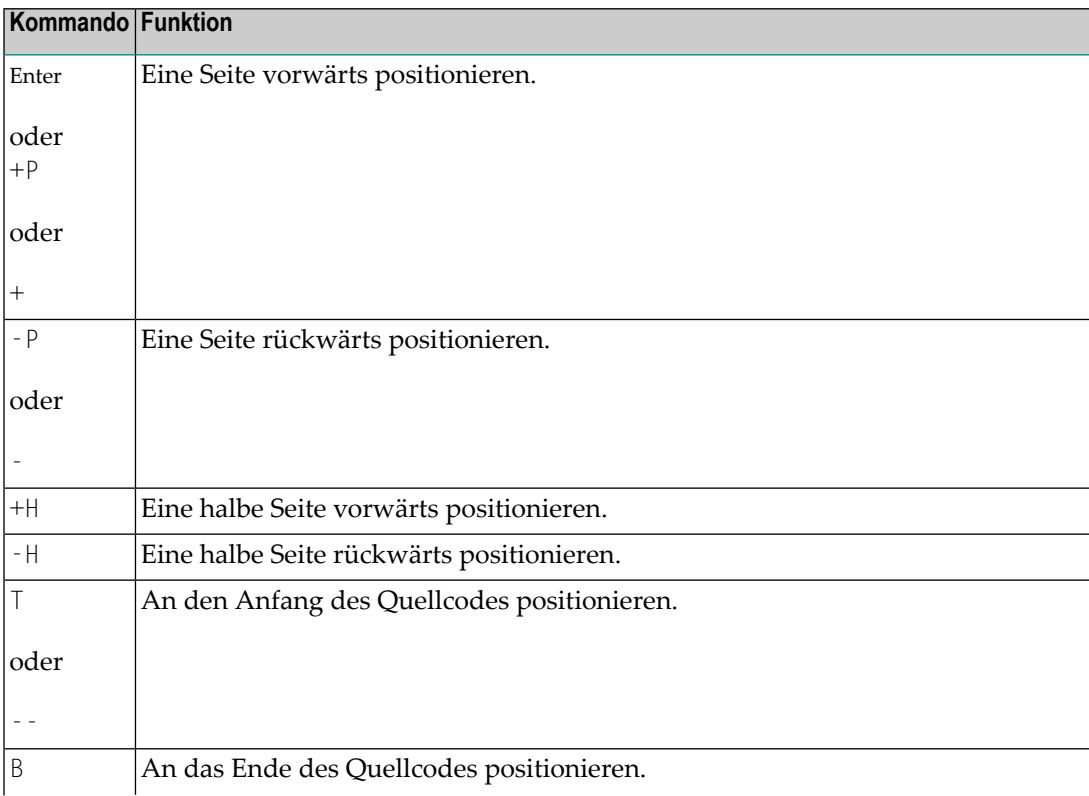

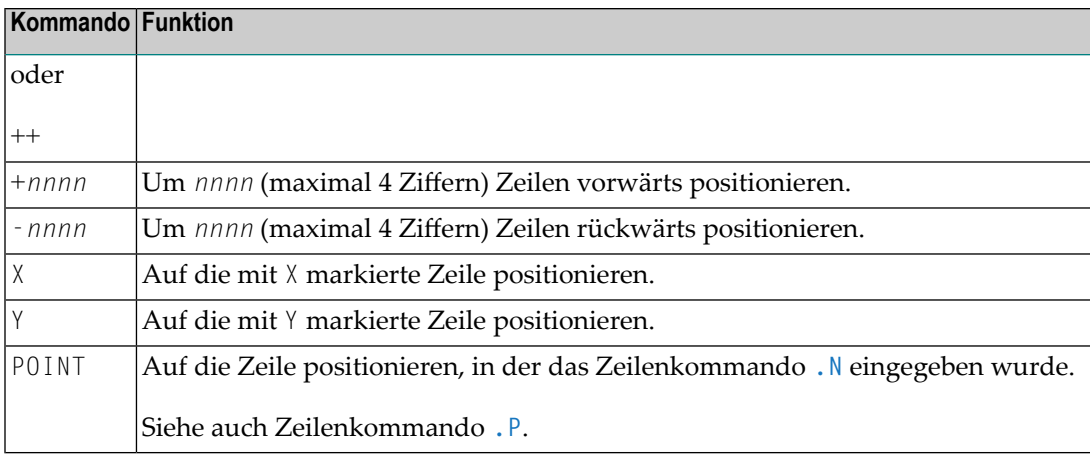

## <span id="page-96-0"></span>**Data Area speichern und katalogisieren**

Bevor eine Data Area in einem Natural-Programm (oder einem anderen Objekt) benutzt werden kann, muss sie als Quellcode-Objekt und/oder als katalogisiertes Objekt in einer Natural Library in der aktuellen Systemdatei gespeichert und katalogisiert werden.

- **Um die aktuelle Data Area zu speichern und zu katalogisieren:**
- Benutzen Sie das Systemkommando SAVE, CATALOG oder STOW. Siehe *Objekte speichern und katalogisieren* in *Natural benutzen*.
- **Anmerkung:** Wenn Sie den Data Area Editor mit dem Editor-Kommando EXIT verlassen, wird der aktuelle Quellcode automatisch gespeichert, wenn die entsprechende Option im **[Editor-Profil](#page-26-0)** entsprechend gesetzt ist. Weitere Informationen siehe *[Exit-Funktion](#page-98-0)*.
- **Um eine Kopie des aktuellen Quellcodes zu behalten:**
- Benutzen Sie die Editor-Optionen **Source Save into** und **Auto Save Numbers**. Weitere Informationen siehe *[Editor-Profil](#page-26-0)*.

Eine Kopie des zuletzt mit einem der Natural-Editoren bearbeiteten Quellcodes wird dann automatisch als Quellcode-Objekt in der aktuellen Natural-Umgebung gespeichert.

#### <span id="page-97-0"></span>**Quellcode-Format zum Speichern der Data Area**

Beim Data Area Editor wird ein internes Quellcode-Format zum Speichern der Data Areas in der Systemdatei FUSER verwendet. Ab Natural Version 4.1 stehen neue Merkmale und Definitionen zur Verfügung. Deshalb muss die Data Area jetzt unter Verwendung eines erweiterten Quellcode-Formats in der Systemdatei FUSER gespeichert werden.

Der Platzbedarf zum Speichern des erweiterten Quellcode-Formats unter Natural Version 4.1 (und höher) ist größer als beim alten Quellcode-Format.

Data Areas, die im erweiterten Quellcode-Format gespeichert werden, können nicht mit Natural Version 3.1, bei der ein anderes Quellcode-Format verwendet wurde, benutzt oder bearbeitet werden. Der Data Area Editor in Natural Version 4.1 (und höher) unterstützt sowohl das Format der Version 3.1 als auch das erweitere Quellcode-Format. Der Editor kann beide Formate lesen. Er konvertiert das Natural Version 3.1-Format in das erweitere Quellcode-Format.

Standardmäßig werden Data Areas Data im Natural Version 4.1-Quellcode-Format gespeichert.

Solange keine Merkmale und Definitionen der Natural Version 4.1 (und höher) verwendet werden, können Data Areas auch im Format der Natural Version 3.1 gespeichert werden.

<span id="page-97-1"></span>Das Quellcode-Format, das standardmäßig zum Speichern von Data Area benutzt werden soll, kann mit der User Exit Routine GDA-EX01 (siehe *User [Exitfür](#page-97-1) den Data Area Editor*) oder, während einer Editor-Sitzung, mit den Editor-Kommandos SET SAVEFORMAT V31 oder SET SAVEFORMAT V41 angegeben werden.

## **User Exit für den Data Area Editor**

Für den Data Area Editor steht eine User Exit Routine zur Angabe von Standard-Einstellungen vorhanden. Der Quellcode der User Exit Routine ist in der Library SYSEXT unter dem Namen GDA-ES01 zur Verfügung. Um den Exit zu aktivieren, müssen Sie das Quellcode-Objekt als GDA-EX01 mit katalogisieren (CATALOG) oder speichern und katalogisieren (STOW) und dann GDA-EX01 in die Library SYSLIB kopieren. Eine ausführliche Beschreibung finden Sie beim Quellcode-Objekt GDA-ES01 in der Library SYSEXT.

## <span id="page-98-0"></span>**Exit-Funktion**

Mit der Exit-Funktion können Sie die aktuelle Editor-Sitzung beenden, indem Sie das Kommando EXIT absetzen.

Die Wirkung des EXIT-Kommandos ist abhängig von der Einstellung der **[Editor-Profil](#page-26-0)**-Option **Prompt Window for Exit Function:**.

■ Ist die Option auf Y gesetzt (Standardeinstellung), dann ruft das EXIT-Kommando das **EXIT Function**-Fenster immer dann auf, wenn Sie das Kommando bei einer Source eingeben, die nicht gespeicherte Änderungen enthält (siehe auch **Änderungsanzeige**). Wenn an der Source keine Änderungen vorgenommen wurden, erscheint das Fenster *nicht* und die Editor-Sitzung wird ohne Speicherung des Quellcodes beendet.

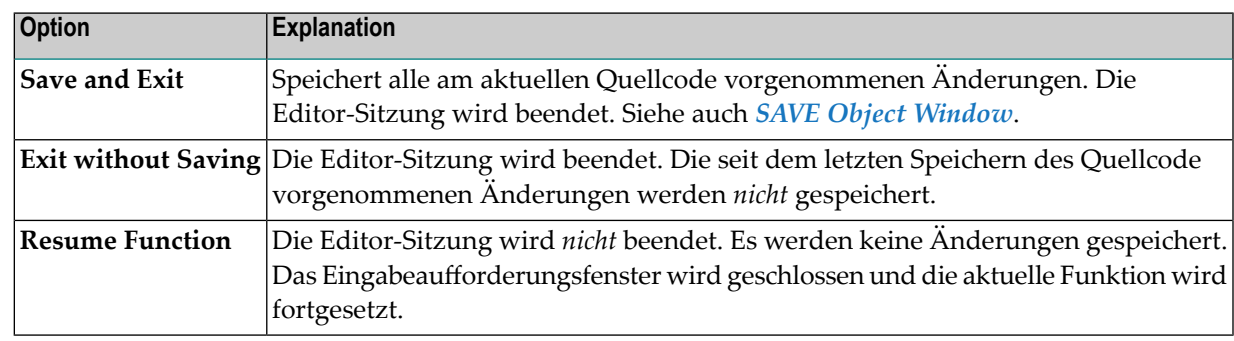

Das **EXIT Function**-Fenster enthält folgende Optionen:

<span id="page-98-1"></span>■ Ist die Option auf N gesetzt, führt das EXIT-Kommando die **Save and Exit-Funktion aus: Sie** speichert alle an der aktuellen Source vorgenommenen Änderungen. Die Editor-Sitzung wird beendet. Siehe auch *SAVE [Object-Fenster](#page-98-1)*.

#### **SAVE Object-Fenster**

Die **Save and Exit**-Funktion ruft das **SAVE Object**-Fenster auf, wenn für den aktuellen Quellcode noch kein Objektname definiert wurde (wie in der Editor-Kommandozeile angezeigt).

Sie werden aufgefordert, einen Objektnamen und einen Objekttyp anzugeben. Wenn Sie Ihre Eingaben mit Enter bestätigen, wird der Quellcode unter dem angegebenen Namen als neues Objekt in der aktuellen Library gespeichert und die Sitzung wird beendet. Wenn Sie PF3 drücken, wird das Fenster ohne Maßnahme geschlossen und die Editor-Sitzung kann fortgesetzt werden.

# **V Masken-Editor (Map Editor)**

Der Natural-Masken-Editor (englisch: "Map Editor") wird verwendet, um ein Natural-Objekt des Typs "Map" anzulegen, das die Definition einer Natural-"Map" enthält (in der Natural-Anwendungsentwicklung verwendete Bezeichnung: "Maske" oder "Bildschirmmaske"). Ein solches Map-Objekt kann in einem anderen Natural-Objekt (zum Beispiel einem Natural-Programm)referenziert werden. Dazu wird entweder ein INPUT USING MAP-Statement (bei Eingabe-Masken) oder ein WRITE USING MAP (bei Ausgabe-Masken) benutzt.

Ein Map-Objekt enthält Textfelder und Datenfelder. Text-Felder sind Literal-Zeichenketten und Datenfelder sind Variablen. Datenfelder können entweder Benutzervariablen oder Natural-Systemvariablen sein.

Nachdem ein Map-Objekt erstellt worden ist, kann es als Quellcode-Objekt und als katalogisiertes Objekt in einer Library in einer Natural-Systemdatei gespeichert werden.

**Anmerkung:** Wenn Sie Natural Studio in einer Windows-Umgebung benutzen, unterstützt der Natural-Masken-Editor Felder mit Unicode-Format und Unicode-Zeichenketten. Wenn Sie jedoch den Quellcode einer Unicode Map in den Editierbereich eines Natural-Masken-Editors in einer lokalen Großrechner- oder UNIX-Umgebung einlesen, werden alle Unicode-Zeichenketten aus dem Quellcode entfernt.

#### **Verwandte Themen:**

- *Map Editor Tutorial*
- *Editors in the SPoD Environment* in der *Unicode and Code Page Support*-Dokumentation

**Komponenten des [Masken-Editors](#page-102-0) Die Vier Schritte zur [Masken-Erstellung](#page-104-0) [Masken-Editor](#page-108-0) aufrufen und beenden [Funktionen](#page-112-0) im Menü 'Edit Map' Maske erstellen — Funktion ['Initialize](#page-118-0) New Map' Maske [bearbeiten](#page-130-0) — Funktion 'Edit Map'**

**[Maskenfelder](#page-138-0) definieren Erweiterte [Feld-Bearbeitung](#page-148-0) [Feldumrahmungen](#page-158-0) erstellen — mit dem Outline-Editor [Nachträgliches](#page-172-0) Zuweisen von Feldern Array- und [Tabellen-Definitionen](#page-174-0) [Verarbeitungsregeln](#page-184-0)**

## <span id="page-102-0"></span>**6 Komponenten des Masken-Editors**

Die folgende Abbildung vermittelt einen Überblick über die verschiedenen Komponenten des Masken-Editors und zeigt, wie Sie aus einer Komponente in eine andere gelangen können. Die Buchstaben neben den Verbindungslinien sind die Funktionscodes bzw. Kommandos, die Sie zum Aufrufen eines Bildschirms oder zum Ausführen eines Kommandos benutzen können.

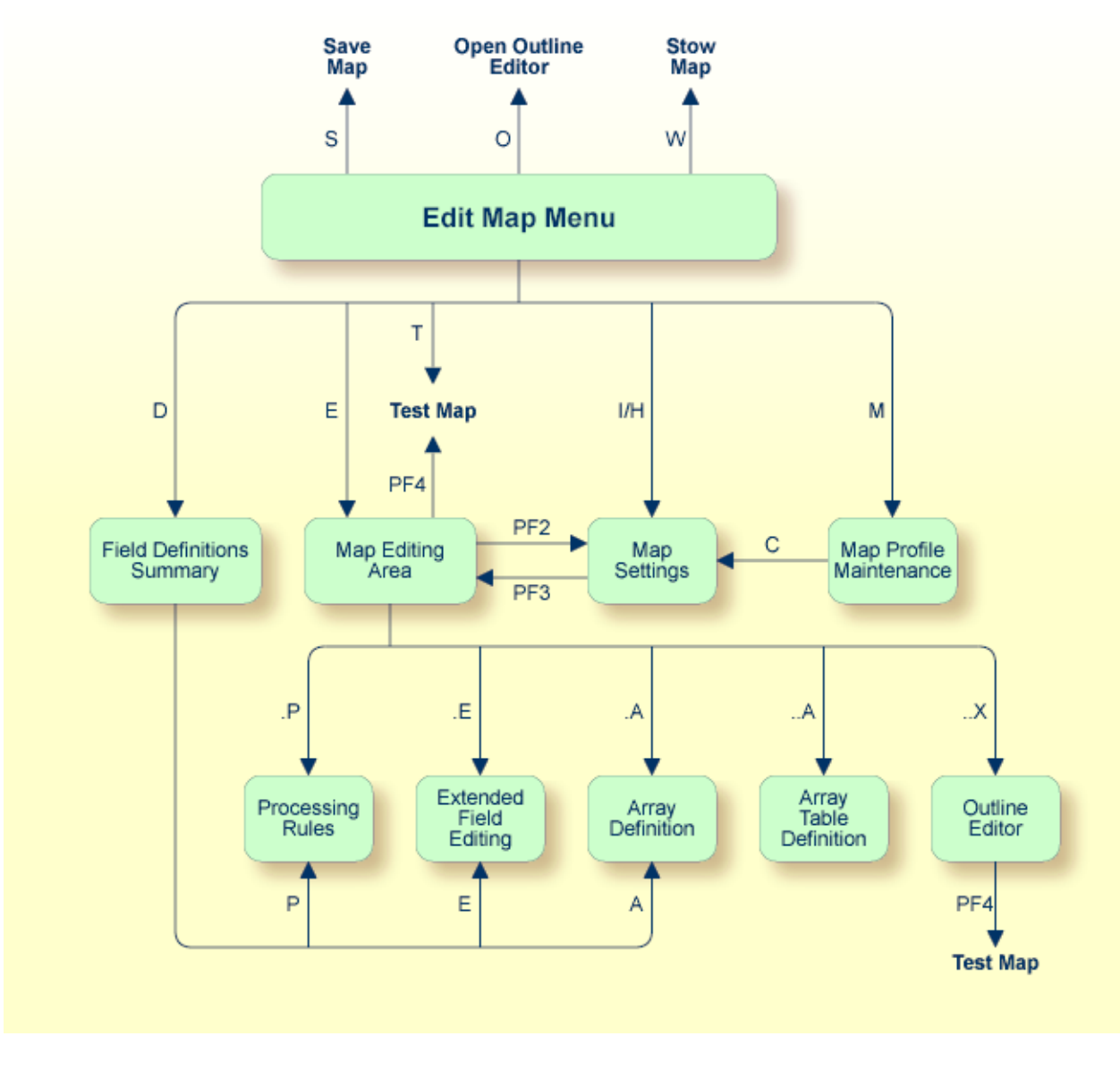

#### <span id="page-103-0"></span>**Anmerkungen:**

- 1. Den Outline Editor können Sie nur dann benutzen, wenn Ihr Terminal bzw. Ihre Terminal-Emulation das Anzeigen von Feldumrahmungen gestattet.
- 2. "Outlining" oder "Boxing" bezeichnet die Möglichkeit, bestimmte Felder auf dem Bildschirm mit Kästchen eingerahmt anzuzeigen. Diese Form der Anzeige ist eine zusätzliche Möglichkeit, dem Benutzer Länge und Position von Feldern auf dem Schirm deutlich zu machen. Die Outline-Funktion steht nur bei bestimmten Terminal-Typen zur Verfügung

## <span id="page-104-0"></span> $\overline{7}$ In vier Schritten zur fertigen Maske

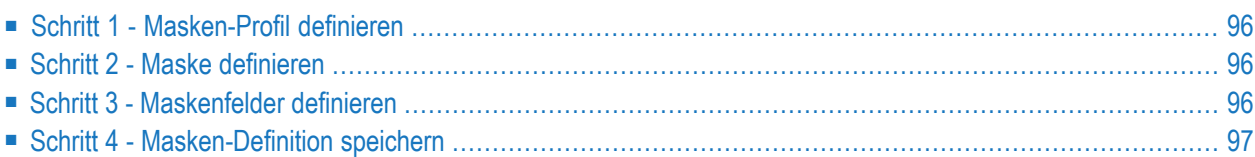

## <span id="page-105-0"></span>**Schritt 1 - Masken-Profil definieren**

Um das Profil einer Maske ("Map") zu definieren, müssen Sie die erforderlichen Einstellungen aus einem Menü auswählen.

<span id="page-105-1"></span>Das Masken-Profil umfasst die Feld-Trennzeichen, Format-Einstellungen, Kontext-Einstellungen und Füllzeichen, die benutzt werden sollen.

## **Schritt 2 - Maske definieren**

Sie können die Maske ("Map") definieren, bevor oder nachdem Sie die entsprechenden Datendefinitionen in dem Objekt (evtl. mehrere) vorgenommen haben, das die Map referenziert (z.B. Programm oder Data Area). Die beiden Methoden zum Definieren einer Maske werden weiter nachfolgend beschrieben:

■ Definieren Sie zunächst eine Prototyp-Maske. Nehmen Sie dann die entsprechenden Datendefinitionen in dem Objekt vor, das die Maske referenziert, anschließend integrieren Sie die Maske in die Anwendung.

Felder können Sie direkt im Masken-Editierbereich definieren. Jedem Feld wird ein Standard-Name zugewiesen. Anschließend, nachdem Sie die entsprechenden Datendefinitionen in dem betreffenden Objekt vorgenommen haben, können Sie diese Datendefinitionen den Maskenfeldern zuweisen (nachträgliches Zuweisen).

■ Definieren Sie eine Maske, indem Sie bereits existierende Datendefinitionen benutzen.

<span id="page-105-2"></span>Falls die Datendefinitionen in einem Objekt, das die Maske referenziert, schon existieren, können Sie die Maskenfelder erstellen, indem Sie die in diesem Objekt enthaltenen Datendefinitionen benutzen. In diesem Fall werden alle Eigenschaften der Datendefinitionen in die Map kopiert.

## **Schritt 3 - Maskenfelder definieren**

Maskenfelder können Sie erstellen, indem Sie entweder die Felddefinitionen direkt in den Masken-Editierbereich eingeben oderindem Sie Datendefinitionen aus anderen Natural-Objekten auswählen (siehe *[Datendefinitionen](#page-140-0) auswählen*).

Der Masken-Editor bietet folgende Funktionalität:

■ Bearbeitung im Vollbild- oder Split-Screen-Editier-Modus.

Der Vollbild-Editier-Modus zeigt den Masken-Editierbereich an, in dem Sie die Maske tatsächlich entwickeln und die Felddefinitionen eingeben.

Im Split-Screen-Editier-Modus (Standardeinstellung) können Sie die obere Hälfte des Editor-Bildschirms benutzen, um Datendefinitionen aus anderen Natural-Objekten anzuzeigen. In der unteren Bildschirmhälfte wird der Masken-Editierbereich angezeigt.

- Editor-Kommandos zum Positionieren.
- [Zeilenkommandos](#page-133-0), die Sie benutzen können, um Tabellen zu definieren und Zeilen zu beeinflussen.
- **[Feld-Kommandos](#page-135-0)**, die Sie benutzen können, um Arrays zu definieren und Felder zu beeinflussen.
- Editor-Funktionalität, mit der Sie Verarbeitungsregeln (Validierungsregeln) bearbeiten können.
- <span id="page-106-0"></span>■ Einen Outline Editor, den Sie benutzen können, um [Feldumrahmungen](#page-103-0) (Box-Definitionen) für Maskenfelder zu erstellen, wenn Ihr Terminal bzw. Ihre Terminal-Emulation das Anzeigen von Feldumrahmungen gestattet.

## **Schritt 4 - Masken-Definition speichern**

Nachdem Sie die Maske so wie in den vorangegangenen Schritten beschrieben definiert haben, kann die Definition (Natural-Objekttyp Map) als Quellcode-Objekt und/oder katalogisiertes Objekt in der aktuellen Library in der aktuellen Natural-Systemdatei gespeichert werden. Nachdem die Definition als Quellcode-Objekt gespeichert worden ist, können Sie die Definition in einer späteren Masken-Editor-Sitzung einlesen und ändern. Nachdem die Definition als katalogisiertes Objekt gespeichert worden ist, kann die Maske aus einem Natural-Programm aufgerufen werden.

**Anmerkung:** Beim Masken-Editor wird die **Auto Save Numbers**-Funktion benutzt, die beim Programm-Editor und beim Datenbereich-Editor (Data Area Editor) Verwendung findet. Siehe *Editoren - Allgemeine Informationen*.

 $\sqrt{2}$
# **8 Masken-Editor aufrufen und beenden**

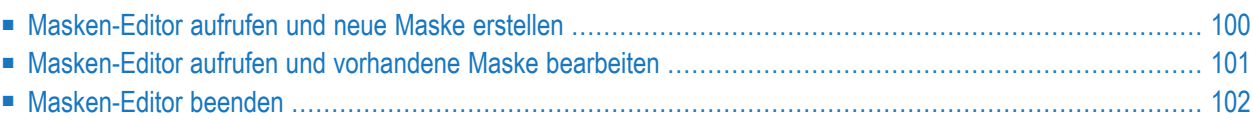

### <span id="page-109-0"></span>**Masken-Editor aufrufen und neue Maske erstellen**

**Um den Masken-Editor aufzurufen und eine neue Maske zu erstellen:**

Geben Sie folgendes Kommando ein:

EDIT MAP

Oder:

E M

(abgekürztes Kommando)

Falls sich im Quellcode-Bereich bereits ein Map-Objekt befindet, wird die Masken-Definition dieser Maske im Editierbereich angezeigt (siehe auch *Maske [bearbeiten](#page-130-0) — Funktion "Edit [Map"](#page-130-0)*). Sie können den Inhalt des Quellcode-Bereichs löschen, indem Sie das Systemkommando CLEAR absetzen, bevor Sie den Masken-Editor aufrufen.

Wenn der Quellcode-Bereich leer ist, erscheint folgendes Menü (Beispiel):

```
10:10:22 ***** NATURAL MAP EDITOR ***** 2014-06-12
User SAG - Library SYSTEM - Edit Map - Library SYSTEM
               Code Function
               ---- ---------------------------------
                 D Field and Variable Definitions
                 E Edit Map
                 O Outline Editor
                 I Initialize new Map
                 H Initialize a new Help Map
                 M Maintenance of Profiles & Devices
                 S Save Map
                 T Test Map
                 W Stow Map
                 ? Help
                 . Exit
          Code .. I Name .. _______ Profile .. SYSPROF_
Common and ===Enter-PF1---PF2---PF3---PF4---PF5---PF6---PF7---PF8---PF9---PF10--PF11--PF12---
    Help Exit Test Edit
```
**Anmerkung:** Die Menü-Funktion **Outline Editor** erscheint nur, wenn Ihr Terminal oder Ihre Terminal-Emulation das Anzeigen von Feldumrahmungen gestattet.

Das Menü **Edit Map** ist das Hauptmenü des Masken-Editors. Beschreibung der Funktionen siehe *[Funktionen](#page-113-0) im Edit Map-Menü*. Die im oberen und unteren Bereich des Bildschirms enthaltenen Felder sind in der folgenden Tabelle beschrieben:

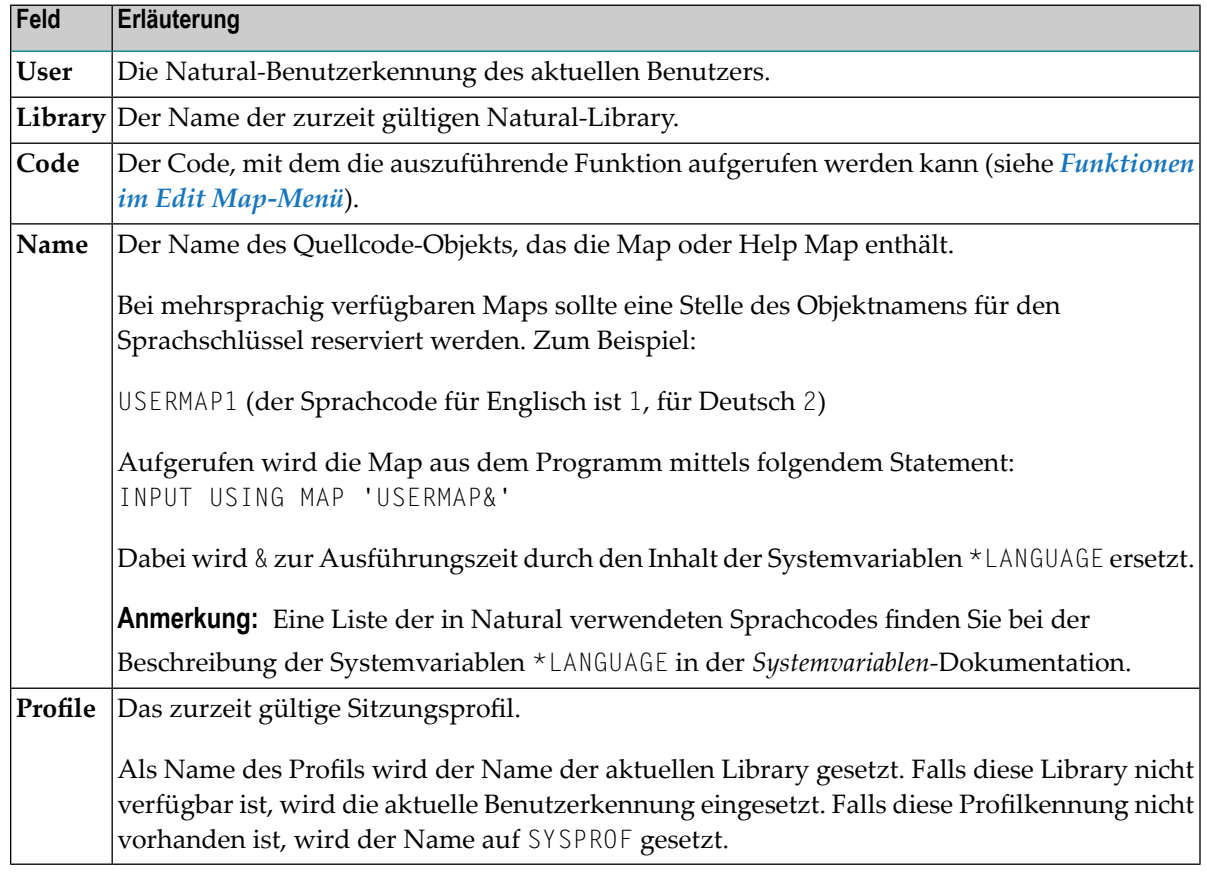

## <span id="page-110-0"></span>**Masken-Editor aufrufen und vorhandene Maske bearbeiten**

#### **Um den Masken-Editor aufzurufen und eine vorhandene Maske zu bearbeiten:**

■ Setzen Sie folgendes Systemkommando ab:

EDIT *map-name*

oder benutzen Sie die Abkürzung:

E *map-name*

Dabei ist map-name der Name der zu bearbeitenden Maske ("Map").

Wenn die Maske mit dem angegebenen Namen als Quellcode-Objekt in der aktuellen Library existiert und nicht durch einen anderen Benutzer gesperrt worden ist, wird die Masken-Definition dieser Maske im Editierbereich des Masken-Editor angezeigt (siehe auch *[Maske](#page-130-0) [bearbeiten](#page-130-0) — Funktion "Edit Map"*).

Durch das Sperren einer Masken-Definition werden konkurrierende Änderungen vermieden. Das Sperren ist abhängig von der aktuellen Einstellung des Profilparameters SLOCK. Weitere Informationen siehe *SLOCK - Source-Sperrung* in der *Parameter-Referenz*-Dokumentation und *Sperrmechanismen für [Quellcode-Objekte](#page-16-0)* in der *Editoren*-Dokumentation.

Oder:

Wenn die Maske, die Sie bearbeiten möchten, noch infolge einer früheren Editor-Sitzung im Quellcode-Bereich enthalten ist, können Sie auch folgendes Kommando benutzen:

<span id="page-111-0"></span>E M

### **Masken-Editor beenden**

**Um den Masken-Editor zu beenden:**

■ Im **Edit Map**-Menü: Drücken Sie PF3 oder geben Sie im Feld **Code** einen Punkt (.) ein.

Oder:

In der Kommandozeile: Geben Sie einen Punkt (.) oder das Kommando EXIT ein.

**Anmerkung:** Beim Masken-Editor kommt die aktuelle Einstellung der Editor-Profil-Option **Leave Editor with Unlock** zur Anwendung. Mit dieser Option wird festgelegt, ob ein Quellcode entsperrt werden soll, wenn der Masken-Editor beendet wird. Weitere Informationen siehe *Allgemeine Standardwerte* in *Editor-Profil* im Abschnitt *Editoren - Allgemeine Informationen*.

# <span id="page-112-0"></span>**9 Funktionen im Menü 'Edit Map'**

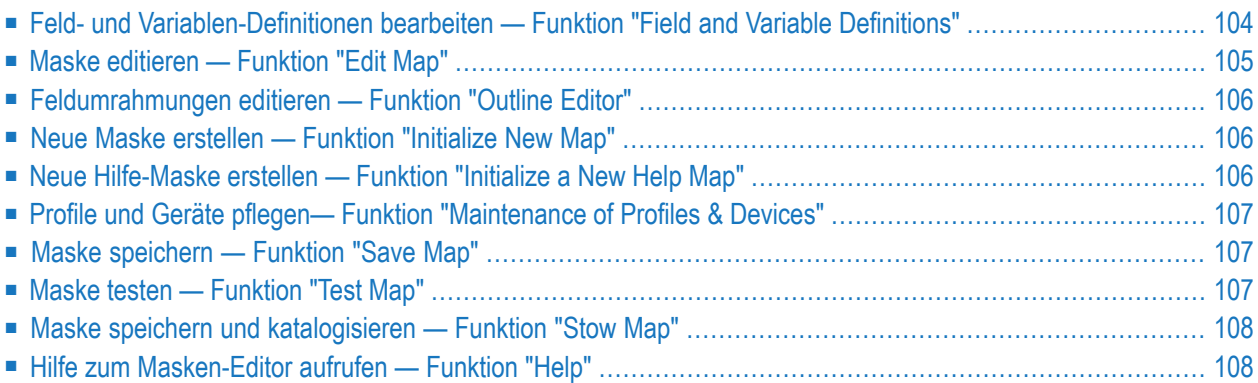

# <span id="page-113-0"></span>**Feld- und Variablen-Definitionen bearbeiten — Funktion "Field and Variable Definitions"**

Mit dieser Funktion können Sie alle Maskenfelder, Parameter und lokalen Variablen, die von der Maske ("Map") benutzt werden, anzeigen und bearbeiten.

Die Funktion **Field and Variable Definitions** ist äquivalent zum Zeilenkommando ..E, das Sie im Editierbereich des Masken-Editors eingeben können (siehe auch *[Zeilenkommandos](#page-133-0)* in *Maske bearbeiten — Funktion "Edit Map"*).

Nach Aufrufen der Funktion **Field and Variable Definitions** erscheint der Bildschirm **Field and Variable Definitions - Summary**. Dort werden zu jedem Maskenfeld folgende Informationen angezeigt:

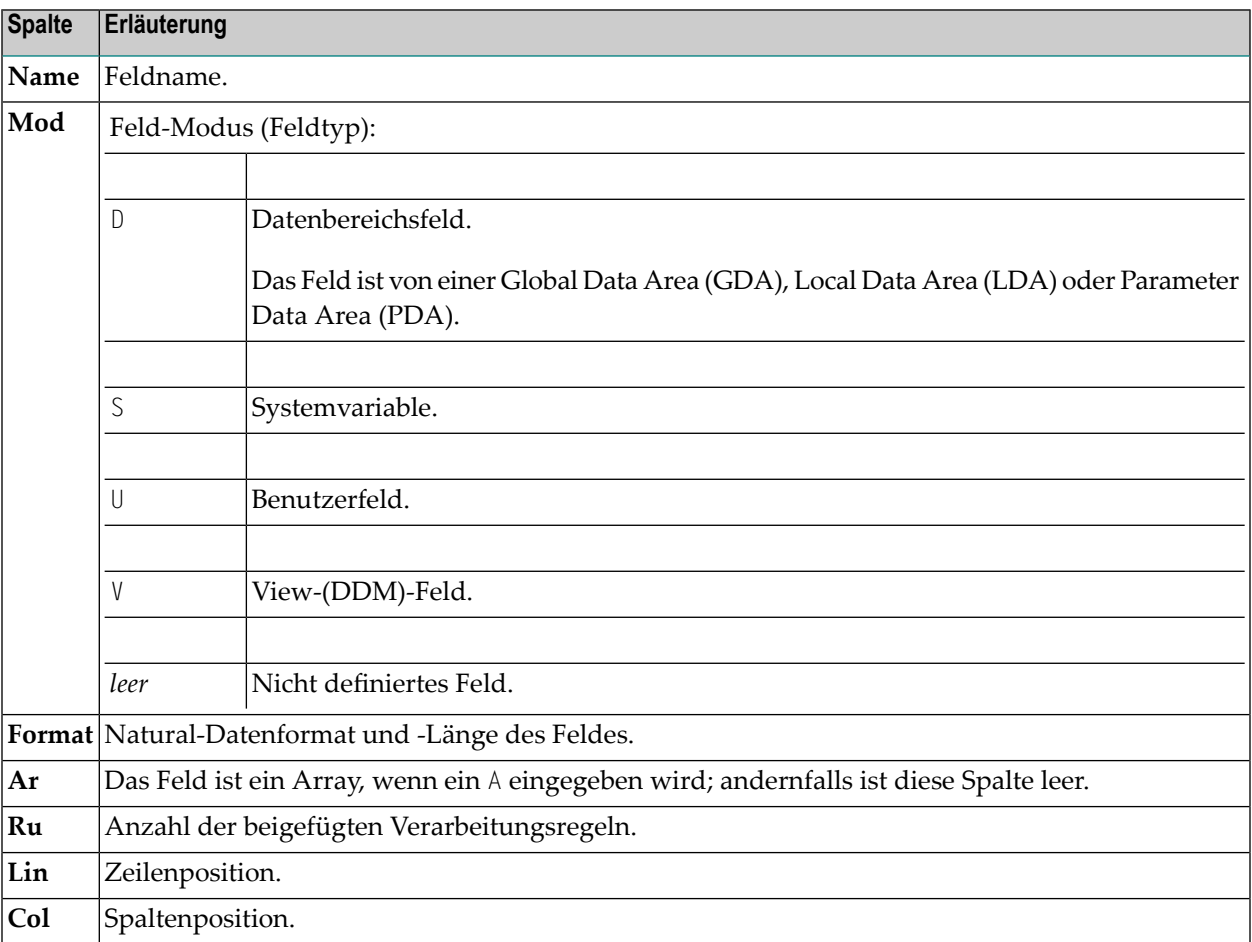

Im Bildschirm **Field and Variable Definitions - Summary** stehen Ihnen folgende **[Zeilenkomman](#page-133-0)[dos](#page-133-0)** und PF-Tasten zur Verfügung:

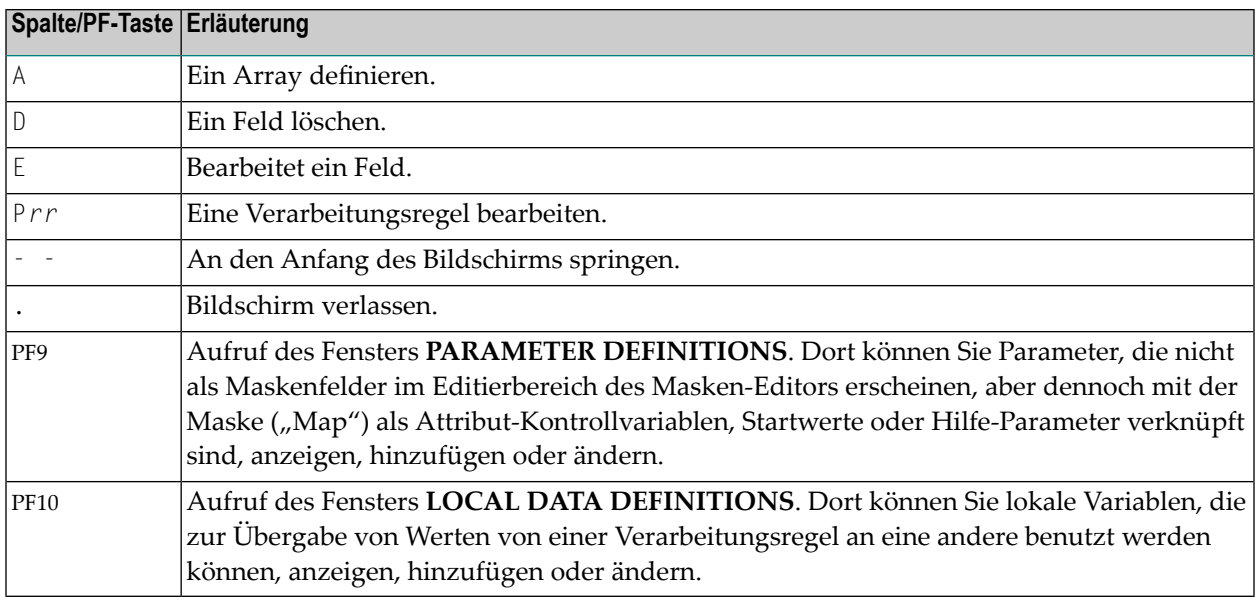

Im Fenster **PARAMETER DEFINITIONS** bzw. **LOCAL DATA DEFINITIONS** stehen Ihnen folgende Kommandos zur Verfügung:

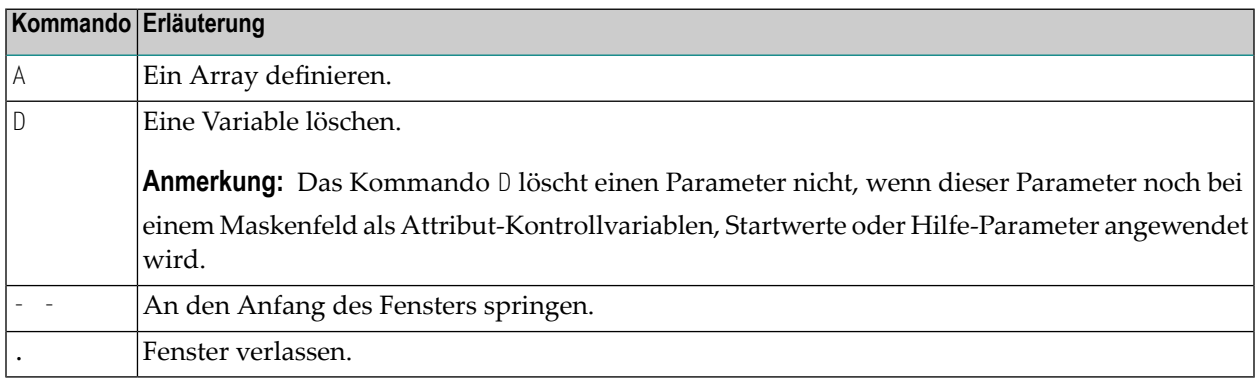

# <span id="page-114-0"></span>**Maske editieren — Funktion "Edit Map"**

Ruft den Bildschirm auf, in dem Sie eine vorhandene Masken-Definition oder Hilfe-Masken-Definition bearbeiten können.

Bei einer Masken-Definition erfolgt die Editor-Sitzung im Split-Screen-Modus, bei einer Hilfe-Masken-Definition im Vollbild-Modus.

### <span id="page-115-0"></span>**Feldumrahmungen editieren — Funktion "Outline Editor"**

**Anmerkung:** Die Menü-Funktion **Outline Editor** wird nur dann im **Edit Map**-Menü angezeigt, wenn Ihr Terminal oder Ihre Terminal-Emulation das Anzeigen von Feldumrahmungen gestattet.

Diese Funktion ruft den Outline Editor auf, mit dem Sie Umrahmungen für Maskenfelder erstellen können.

Die mit dem Outline Editor erstellten Umrahmungen werden als BX-Parameter im Quellcode der Map abgelegt. Sie können mit der Funktion zur **erweiterten [Feldbearbeitung](#page-148-0)** (siehe entsprechenden Abschnitt) bearbeitet werden.

<span id="page-115-1"></span>Siehe auch *[Feldumrahmungen](#page-158-0) erstellen — mit dem Outline-Editor*.

### **Neue Maske erstellen — Funktion "Initialize New Map"**

Diese Funktion kann nur dann ausgeführt werden, wenn in der Natural-Systemdatei kein Objekt mit demselben Namen gespeichert ist.

<span id="page-115-2"></span>Siehe auch *Maske erstellen — Funktion ["Initialize](#page-118-0) New Map"*

### **Neue Hilfe-Maske erstellen — Funktion "Initialize a New Help Map"**

Diese Funktion sollten Sie zum Erstellen einer Hilfe-Maske benutzen, denn sie bietet Ihnen maximale Flexibilität bei der Eingabe und Bearbeitung von Text (führende Leerzeichen müssen eingegeben werden). Außerdem bietet sie Prüffunktionen, die sicherstellen, dass eine gültige Hilfe-Masken erstellt wird.

Die Funktion kann nur dann ausgeführt werden, wenn in der Natural-Systemdatei kein Quellcode-Objekt und kein katalogisiertes Objekt mit demselben Namen vorhanden ist.

Eine Hilfe-Maske wird als "Help Map" gespeichert und kann mit dem Parameter HE in der Masken-Definition referenziert werden. (Hilfe-Masken sind im Prinzip "Maps" wie andere Masken-Typen, aber wenn sie als Hilfe zugewiesen werden, werden zusätzliche Prüfungen vorgenommen, um ihre Verwendbarkeit für Hilfe-Zwecke zu gewährleisten.)

Beim Erstellen oder Bearbeiten einer Hilfe-Maske können Sie in den Map-Einstellungen angeben, an welcher Stelle des Bildschirms die Hilfe-Maske zur Ausführungszeit erscheinen soll.

Siehe auch *Maske erstellen — Funktion ["Initialize](#page-118-0) New Map"*.

# <span id="page-116-0"></span>**Profile und Geräte pflegen— Funktion "Maintenance of Profiles & Devices"**

In dieser Funktion können Sie folgende Profile anlegen, ändern oder löschen.

■ **Sitzungsprofil**

Dient dazu, Standard-Maskeneinstellungen zuzuweisen, die beim Erstellen einer Maske oder einer Hilfe-Maske verwendet werden sollen.

■ **Maskenprofil**

Dient dazu, die Maskeneinstellungen zu definieren, die beim Erstellen und beim Ausführen einer Masken-Definition gelten sollen.

■ **Geräteprofil**

Definiert die Standard-Eigenschaften und -Einstellungen für ein Gerät. Dieses Profil kann verwendet werden, um die Kompatibilität zwischen der Masken-Definition und dem zu verwendenden Gerät sicherzustellen.

<span id="page-116-1"></span>Siehe auch *Device Check* (Geräteprüfung) in *Kontext-Einstellungen* im Abschnitt *Maske [erstellen](#page-118-0) — Funktion ["Initialize](#page-118-0) New Map"*.

### **Maske speichern — Funktion "Save Map"**

<span id="page-116-2"></span>Die Funktion speichert die Masken-Definition als Quellcode-Objekt in der aktuellen Natural-Library in der aktuellen Systemdatei.

## **Maske testen — Funktion "Test Map"**

Die Funktion teste die aktuelle Masken-Definition um sicherzustellen, dass sie erfolgreich ausgeführt werden kann. Dazu gehört auch die Prüfung aller Verarbeitungsregeln (einschließlich Predict-Regeln) und der zugehörigen Hilfe-Funktionen.

Beim Testen der Maske werden alle zusätzlich erstellten Maskenparameter mit dem Ausgangswert 1 vorbelegt.

### <span id="page-117-0"></span>**Maske speichern und katalogisieren — Funktion "Stow Map"**

<span id="page-117-1"></span>Die Funktion speichert die Masken-Definition als Quellcode-Objekt und als katalogisiertes Objekt in der aktuellen Natural-Library in der aktuellen Systemdatei.

### **Hilfe zum Masken-Editor aufrufen — Funktion "Help"**

Die Hilfe-Funktion des Masken-Editors bietet themenspezifische und feldspezifische Informationen zu den Funktionen, die im Masken-Editor zur Verfügung stehen.

#### **Um die themenspezifische Hilfe des Masken-Editors aufzurufen:**

1 Im Menü **Edit Map**: Drücken Sie PF1.

Oder:

In der Kommandozeile des Menüs **Edit Map**: Geben Sie ein Fragezeichen (?) ein.

Das Hauptmenü **Help Main Menu** erscheint.

2 Im Feld **Select chapter**: Geben Sie die Ziffer oder den Buchstaben ein, der dem benötigten Hilfethema entspricht, und drücken Sie Enter.

Es erscheint ein Hilfe-Bildschirm zum gewählten Thema oder es erscheint ein Untermenü mit weiteren Hilfe-Themen, das Ihnen hilft, die Suche weiter einzugrenzen.

Zusätzlich zur Themen-Hilfe bietet der Masken-Editor Ihnen spezifische Informationen zu jedem Eingabefeld auf den einzelnen Bildschirmen des Masken-Editors.

#### **Um die Feld-Hilfe aufzurufen:**

Platzieren Sie den Cursor in das Feld, zu dem Sie Hilfe benötigen, und drücken Sie PF1.

Oder:

Geben Sie in dem Feld, zu dem Sie Hilfe benötigen, ein Fragezeichen (?) ein und drücken Sie Enter.

Es erscheint ein Bildschirm mit entsprechenden Hilfe-Informationen oder ein Auswahlfenster, aus dem Sie einen gültigen Eingabewert auswählen können.

# <span id="page-118-0"></span>10 Maske erstellen - Funktion 'Initialize New Map'

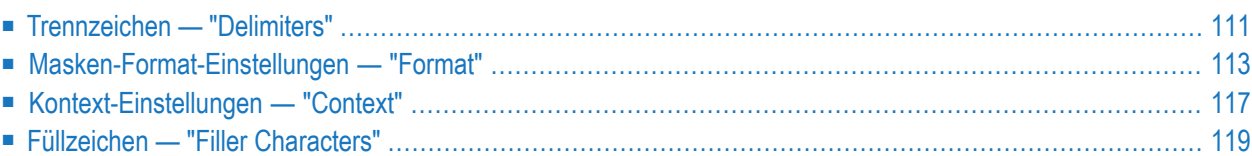

Dieser Abschnitt beschreibt, wie Sie die Einstellungen (Profil) für eine neue Maske oder Hilfe-Maske definieren.

Wenn Sie die Funktion **Initialize New Map** oder **Initialize a New Help Map** aufrufen, erscheint als erster Bildschirm der **Define Map Settings**-Bildschirm, der in mehrere Bereiche unterteilt ist (Beispiel):

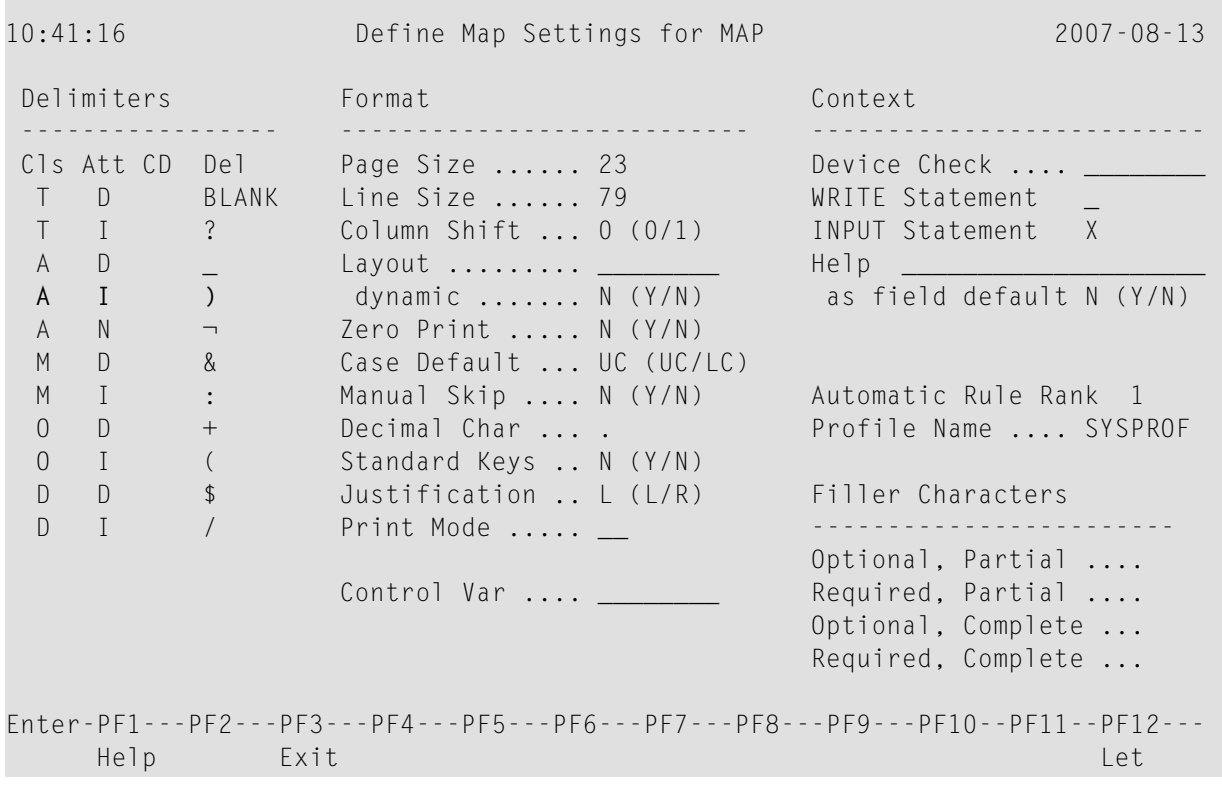

**Anmerkung:** Die Trennzeichen-(Delimiter-)Klasse D wird nur dann angezeigt, wenn Ihr Terminal bzw. Ihrer Terminal-Emulation die Darstellung von Feldumrahmungen (Box) unterstützt.

Die einzelnen Bereiche des **Define Map Settings**-Bildschirms werden in den folgenden Abschnitten beschrieben.

 $\overline{a}$ 

### <span id="page-120-0"></span>**Trennzeichen — "Delimiters"**

Unter der Überschrift **Delimiters** im Bildschirm **Define Map Settings** werden die Standard-Trennzeichen angezeigt, die für die aktuelle Maske gelten.

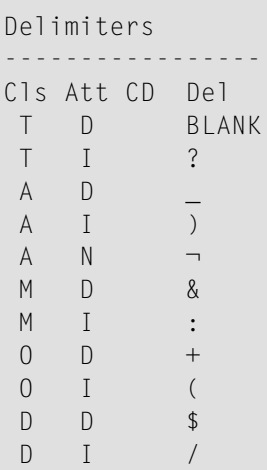

Ein Trennzeichen wird hier verwendet, um einem Feld bestimmte Eigenschaften zuzuweisen: Klasse (**Cls**, z.B. Ein-/Ausgabefeld), Attribut (**Att**, z.B. Schriftart) und Farbdefinitionen (**CD**).

**Anmerkung:** Die Verwendung von Feldattributen, Feldfarben und Feld-Druck- oder Anzeige-Modi setzt entsprechende Hardware-Merkmale voraus. Sie werden zur Laufzeit ignoriert, wenn diese Merkmale nicht vorhanden sind. Siehe auch die entsprechenden Session-Parameter AD, CD und PM in der *Parameter-Referenz*-Dokumentation.

Jede Einstellung für eine Feldklasse, ein Attribut oder eine Farbe besteht aus einem ein- oder zweistelligen Buchstabencode. So kennzeichnet zum Beispiel der Buchstabe A ein Eingabefeld, der Buchstabe I bedeutet "intensiviert" (hell leuchtend). Klasse, Attribut und Farbe können zu einem Trennzeichen (Delimiter) kombiniert werden. Ein Trennzeichen gibt zum Beispiel an, dass ein Feld ein Eingabefeld (Buchstabencode A) ist *und* "intensiviert" (Buchstabencode I) dargestellt wird. Im oben abgebildeten Beispiel-Bildschirm ist das Trennzeichen für diese Kombination (Buchstabencodes A und I) die rechte, runde Klammer **)**.

Ein Trennzeichen ist ein nicht-alphabetisches Zeichen, das dem Feld im Masken-Editierbereich vorangestellt wird. Beispiele für die Verwendung von Trennzeichen siehe *[Maskenfelder](#page-138-0) definieren*. Um die Klassen-, das Attribut- und Farbeinstellungen, die einem Feld über ein Trennzeichen zugewiesen wurden, anzuzeigen oder zu ändern, müssen Sie die Funktion zur **[erweiterten](#page-148-0) Feld[bearbeitung](#page-148-0)** benutzen (siehe entsprechenden Abschnitt). Als Trennzeichen kann jedes beliebige nicht-alphabetisches Zeichen verwendet werden. Ausnahmen: das Steuerzeichen für Terminal-Kommandos, das Steuerzeichen für Masken-Kommandos und das Dezimalstellenzeichen.

Buchstabencodes und Trennzeichen können Sie in den S**Cls** (Klasse), **Att** (Attribut), **CD** (Farbdefinition) und **Del** (Delimiter) oderim Editierbereich palten Funktion zur **erweiterten [Feldbearbei](#page-148-0)[tung](#page-148-0)** eingegeben werden.

**Um die Standard-Trennzeichen-Einstellungen für die aktuelle Maske zu ändern:**

- Überschreiben Sie im Bereich **Delimiters** in den Spalten **Cls**, **Att**, **CD** und/oder **Del** den/die zu ändernde(n) Werte mit dem benötigten Wert bzw. geben Sie in einer leeren Spalte einen Wert ein.
- **Um die Standard-Trennzeichen-Einstellungen für die aktuelle Editor-Sitzung zu ändern:**
- Bevor Sie mit dem Anlegen einer Maske beginnen, ersetzen Sie im Bildschirm **Edit Map** im Feld **Profiles** das Standard-Masken-Profil SYSPROF durch den Namen des Profils, das Sie zuvor mit der Funktion **[Maintenance](#page-116-0) of Profiles & Devices** (siehe *Profile und Geräte [pflegen—](#page-116-0) Funktion ["Maintenance](#page-116-0) of Profiles & Devices"*) erstellt haben.

**Anmerkung:** Das Profil SYSPROF kann nur der Natural-System-Administrator ändern.

#### **Gültige Buchstabencodes für Klassen, Attribute und Farben:**

Die folgende Tabelle erläutert die gültigen Buchstabencodes, die in den Spalten **Cls** (Class), **Att** (Attribute) und **CD** oderin den Feldern der Funktion zur **erweiterten [Feldbearbeitung](#page-148-0)** eingegeben werden können.

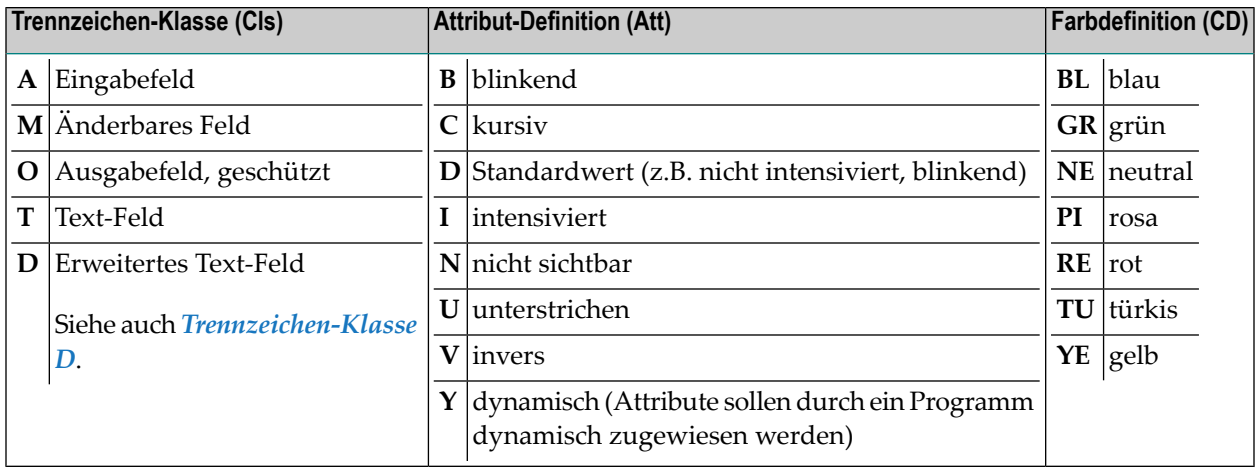

#### <span id="page-122-1"></span>**Trennzeichen-Klasse D**

**Anmerkung:** Die Trennzeichen-Klasse D gilt nur, wenn Ihr Terminal bzw. Ihre Terminal-Emulation das Anzeigen von Feldumrahmungen gestattet.

Die Trennzeichen-Klasse D muss in den Masken-Einstellungen definiert werden, um mit dem Outline Editor Feldumrahmungen für Maskenfelder zu erstellen. Die Trennzeichen-Klasse D gestattet die Definition von Umrahmungen bei Text-Feldern und leeren Text-Feldern in einer Maske.

Bei einer bereits existierenden, mit Natural erstellten Maske können Sie die Trennzeichen-Klasse D wie im Abschnitt *[Trennzeichen-Klasse](#page-160-0) D definieren* beschrieben hinzufügen.

#### **Erweiterte Text-Felder**

Ein Text-Feld, für das Sie eine Umrahmung erstellen möchten, muss mit dem Trennzeichen beginnen, das Sie der Trennzeichen-Klasse D zugewiesen haben. Ein Feld, dem dieses Trennzeichen vorangestellt ist, wird dann als erweitertes Text-Feld behandelt, das mit der Funktion zur **[erwei](#page-148-0)terten [Feldbearbeitung](#page-148-0)** des Masken-Editors bearbeitet werden kann.

Ein erweitertes Text-Feld, das als natives DBCS-Feld (DBCS = Double Byte Character Set) definiert worden ist, wird durch eine Reihe von Ks im Masken-Editierbereich repräsentiert. Sie auch Beschreibung des **PM**-Feldes im Abschnitt *Felder im erweiterten [Text-Feld-Bearbeitungsbereich](#page-155-0)*.

#### **Leere Text-Felder**

<span id="page-122-0"></span>Leerzeichen, bei denen Sie eine Umrahmung (Box) definieren, werden als leeres Text-Feld behandelt. Wenn Sie die Funktionen des Outline Editor benutzen, wird ein leeres Text-Feld automatisch zu der Maske mit dem Trennzeichen, das die Klasse D repräsentiert, hinzugefügt. Im Masken-Editierbereich folgt, abhängig von der Länge des Feldes, auf das Trennzeichen ein oder mehrere Punkte (.), wobei jeder Punkt für ein Leerzeichen steht. Ein leeres Feld mit einer Länge größer als Null (0) wird als erweitertes Text-Feld betrachtet, das mit der Funktion zur **[erweiterten](#page-148-0) [Feldbearbeitung](#page-148-0)** bearbeitet (oder erstellt) werden kann. Siehe entsprechenden Abschnitt.

### **Masken-Format-Einstellungen — "Format"**

Unter der Überschrift **Format** im Bildschirm **Define Map Settings** werden die Masken-Format-Einstellungen angezeigt, die für die aktuelle Maske gelten.

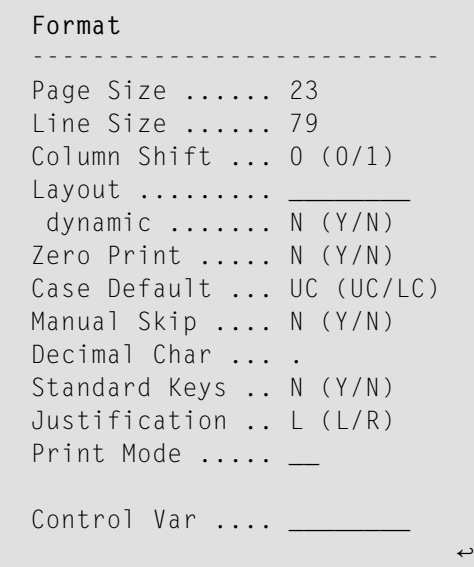

Folgende Maskenformat-Einstellungen stehen zur Verfügung:

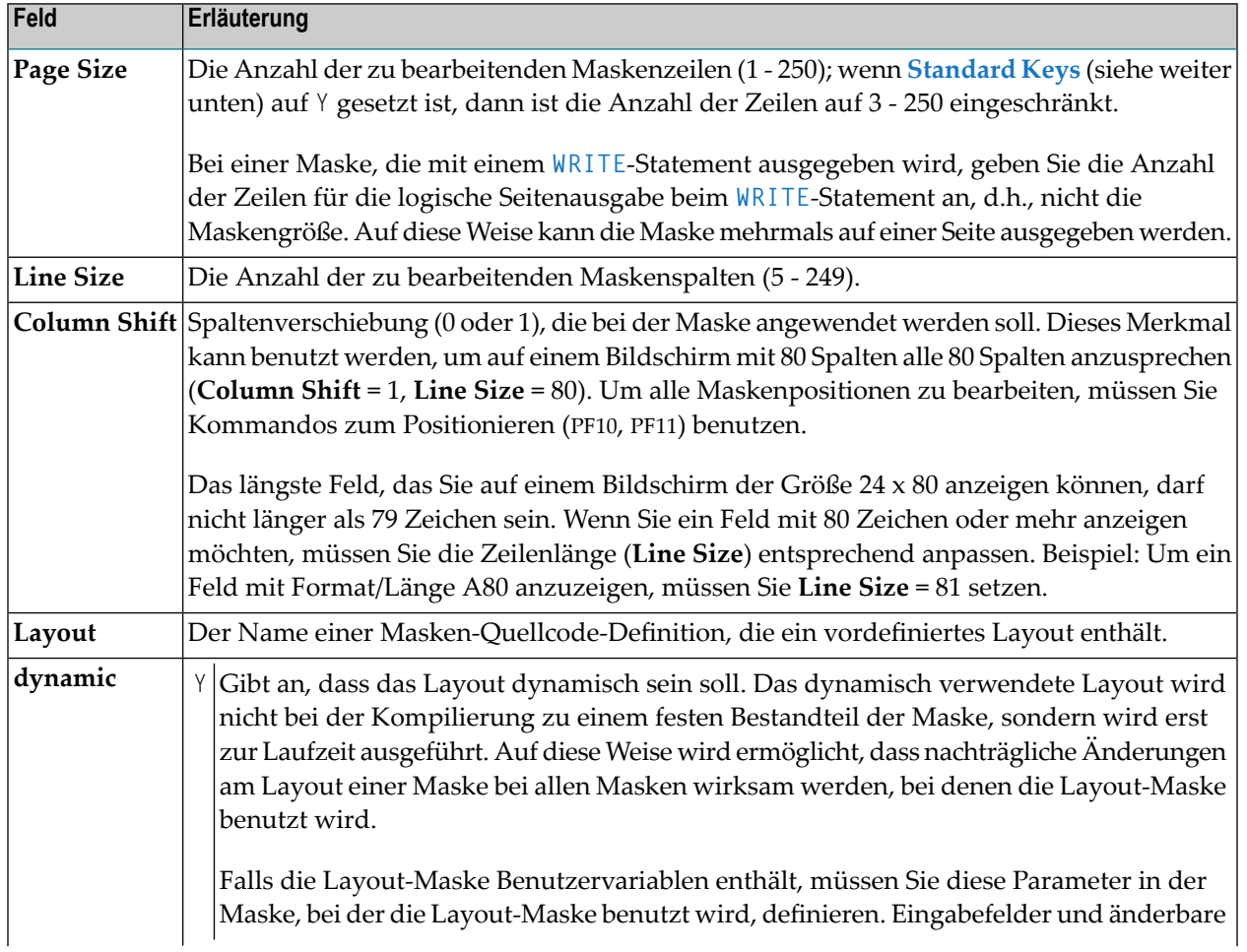

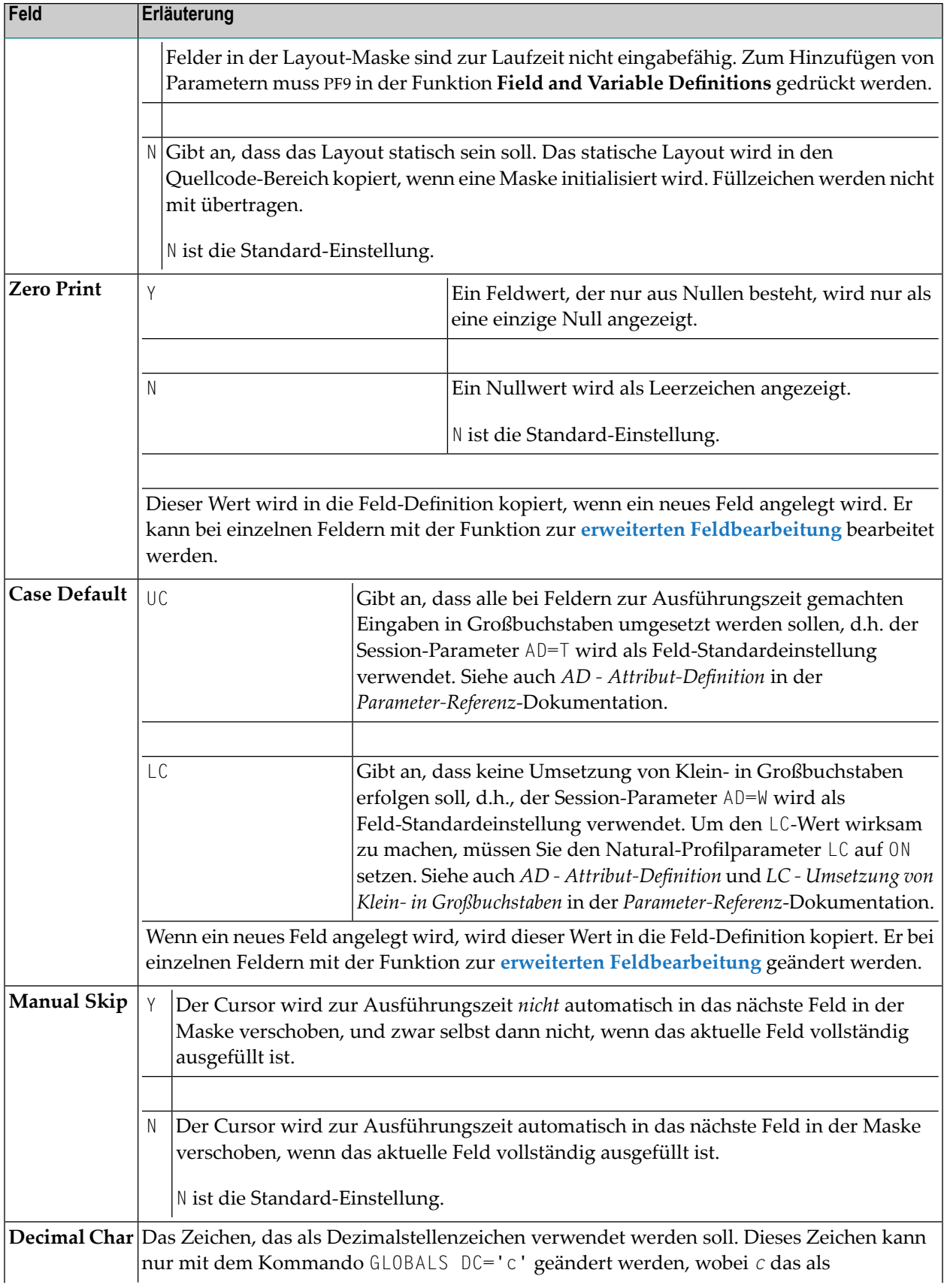

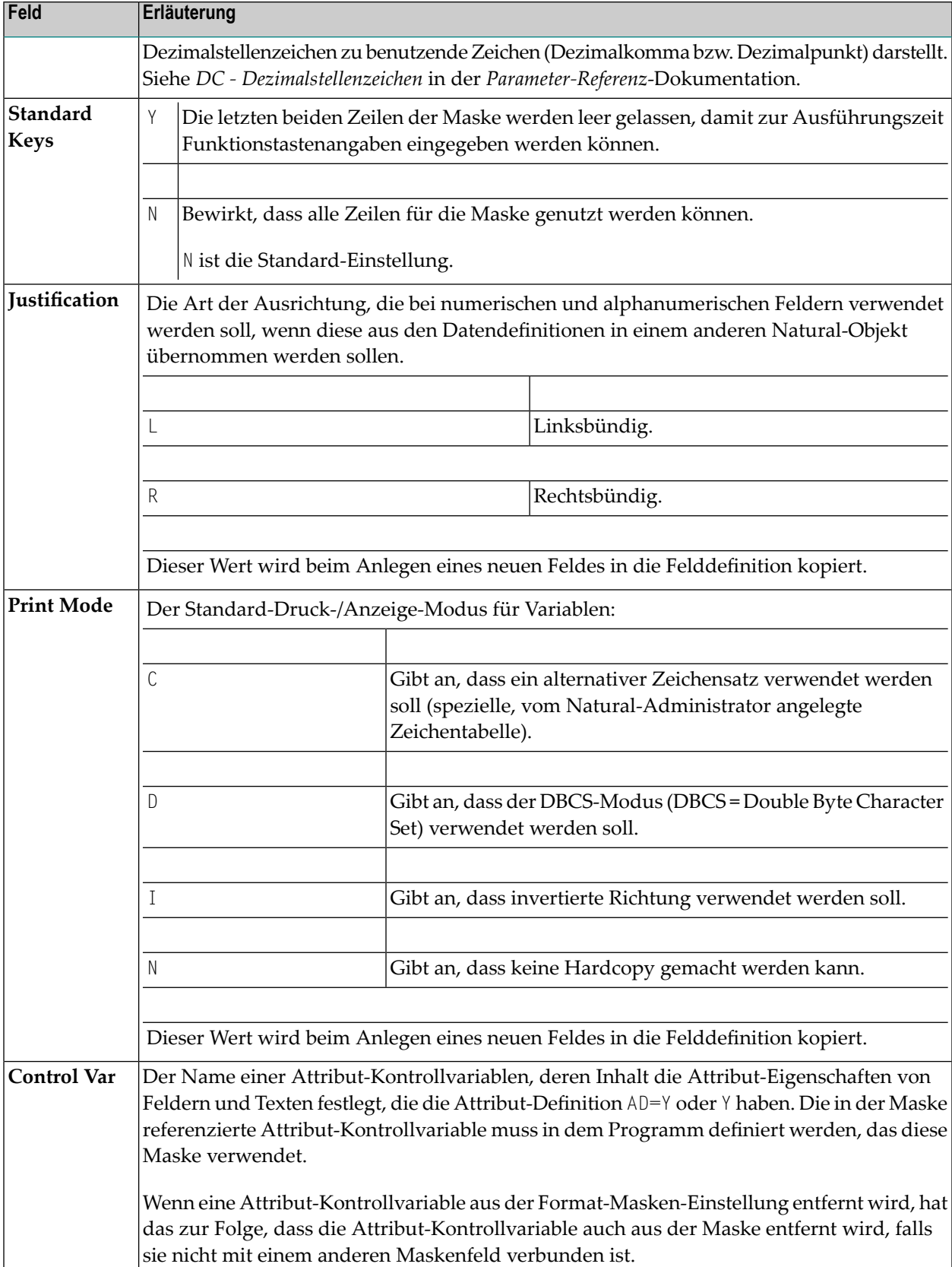

# <span id="page-126-0"></span>**Kontext-Einstellungen — "Context"**

Unter der Überschrift **Context** sind im Bildschirm folgende Kontext-Einstellmöglichkeiten vorhanden:

### **Context** -------------------------- Device Check .... \_ WRITE Statement \_<br>INPUT Statement X INPUT Statement Help \_\_\_\_\_\_\_\_\_\_\_\_\_\_\_\_\_\_\_\_ as field default N (Y/N) Automatic Rule Rank 1 Profile Name .... SYSPROF

#### Folgende Kontext-Einstellmöglichkeiten stehen zur Verfügung:

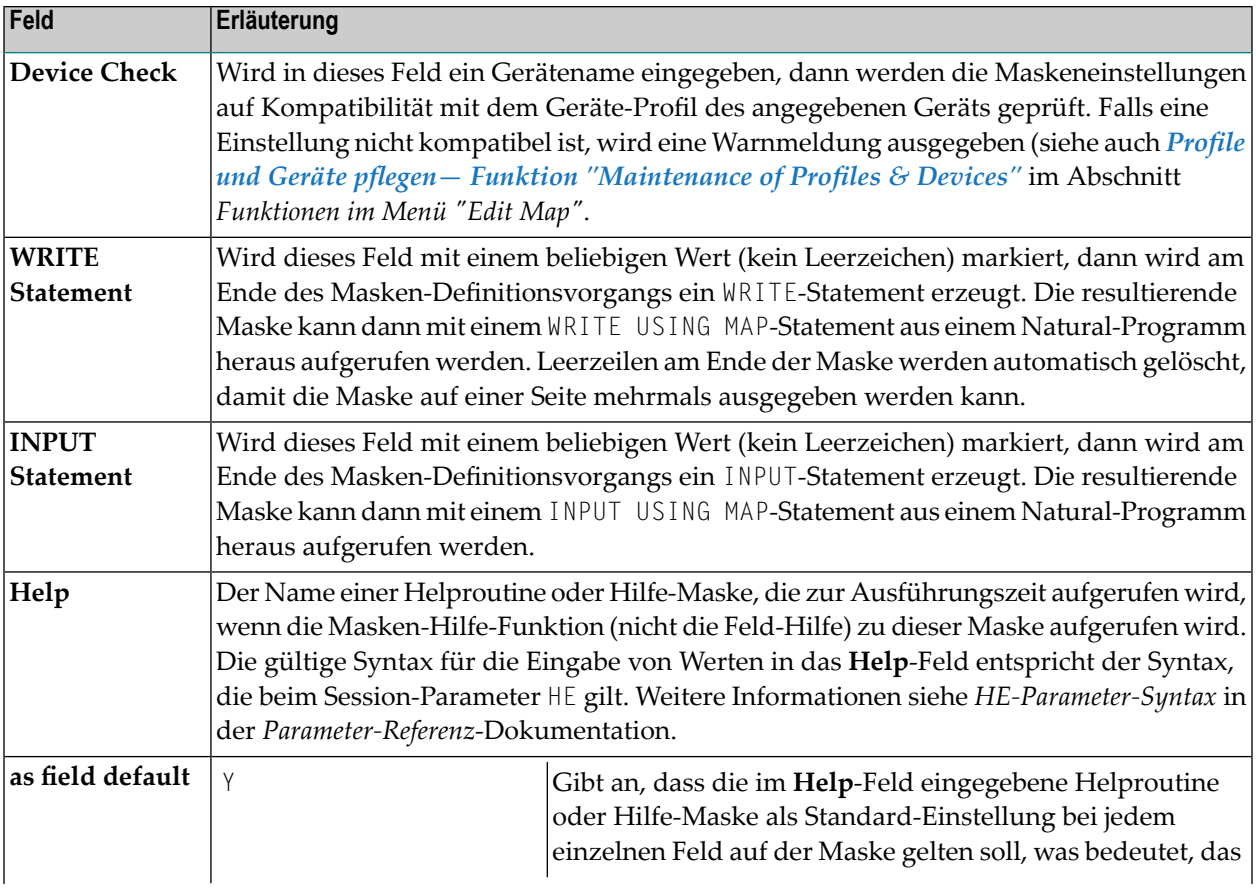

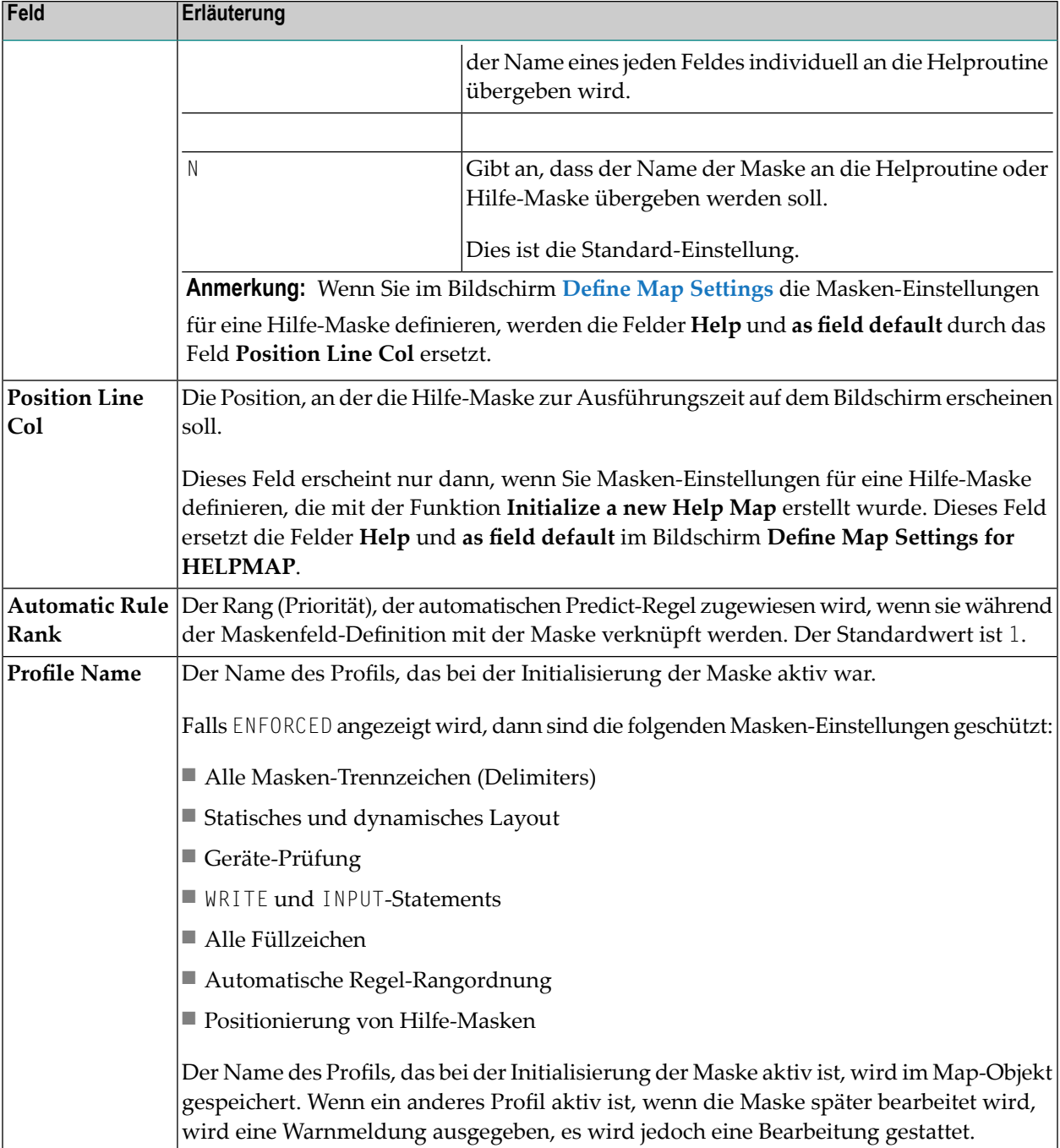

### <span id="page-128-0"></span>**Füllzeichen — "Filler Characters"**

Füllzeichen können zugewiesen werden, um anzuzeigen, ob die Informationen bei einem Feld erforderlich sind (Pflichtfeld) und ob das Feld vollständig ausgefüllt werden muss:

#### **Filler Characters**

------------------------ Optional, Partial .... Required, Partial .... Optional, Complete ... Required, Complete ...

Folgende Optionen stehen zur Verfügung:

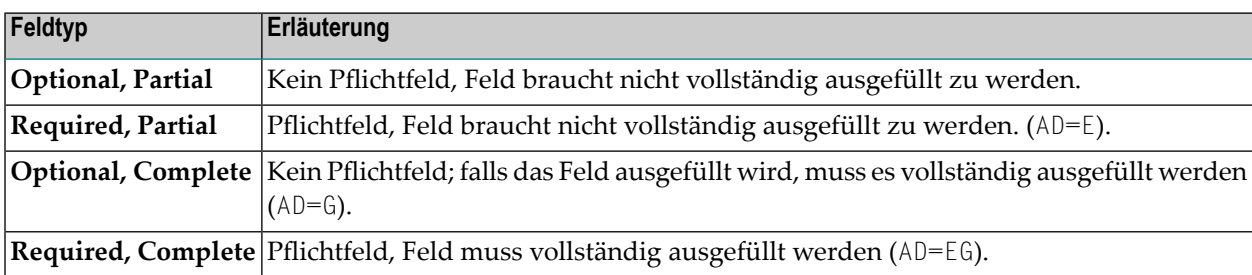

Mit der Funktion zur **erweiterten [Feldbearbeitung](#page-148-0)** können außerdem Füllzeichen für einzelne Felder definiert werden. Zur Definition von Feldtypen siehe auch Session-Parameter AD in der *Parameter-Referenz*-Dokumentation.

### <span id="page-130-0"></span>11 Maske bearbeiten - Funktion 'Edit Map'

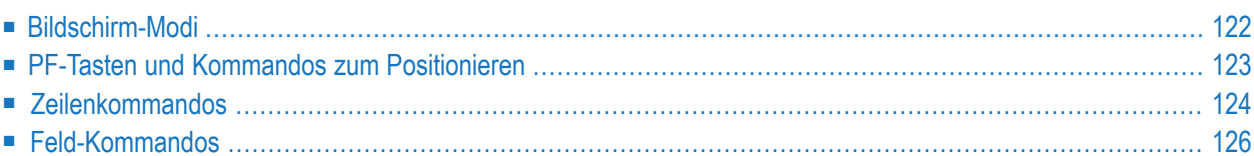

## <span id="page-131-0"></span>**Bildschirm-Modi**

Zu Beginn einer Masken-Editor-Sitzung wird zunächst immer der Split-Screen-Modus aufgerufen. Dabei enthält die obere Hälfte des Masken-Editor-Bildschirms Datendefinitionen anderer Natural-Objekte (siehe *[Definitionen](#page-140-0) aus anderen Objekten übernehmen*) und/oder die aktuellen Trennwert- (Delimiter-)Einstellungen. Die untere Hälfte des Bildschirms enthält den Editierbereich. Siehe folgendes Beispiel:

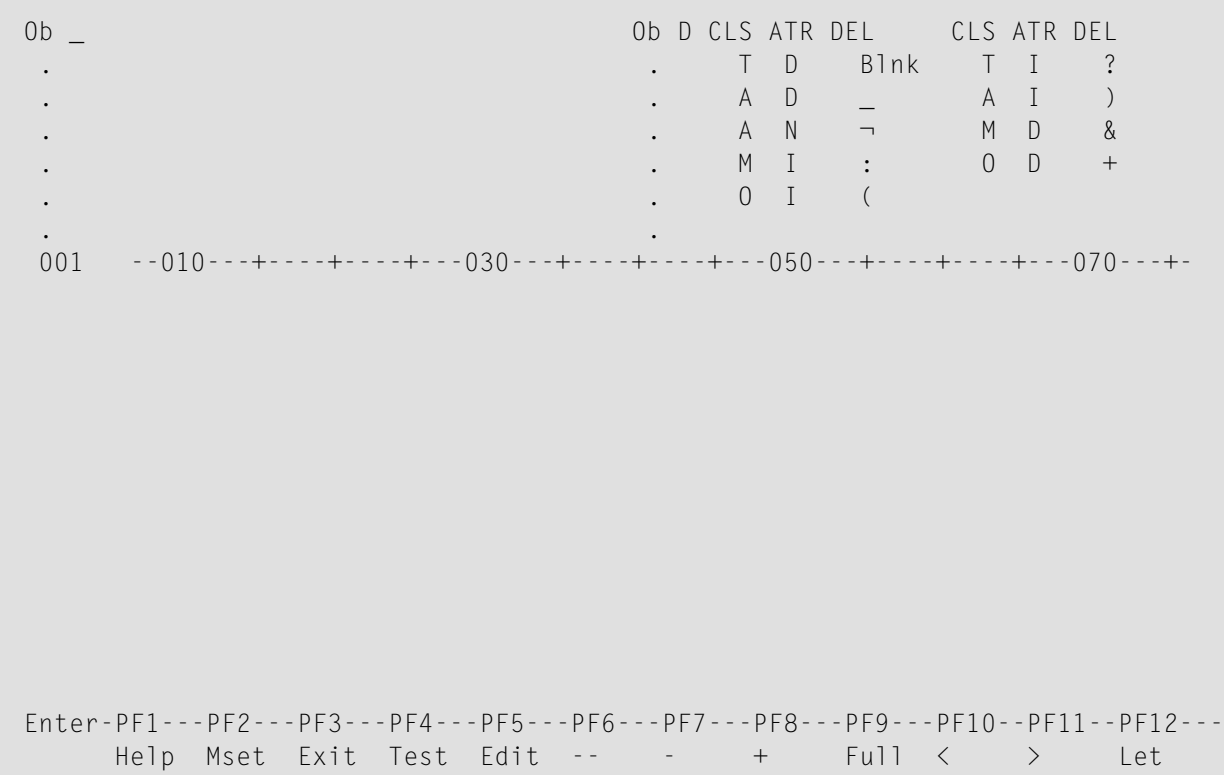

Mit PF9 können Sie zwischen Vollbild- und Split-Screen-Modus hin- und herschalten.

Sie können den Masken-Editierbereich verlassen, indem Sie PF3 drücken oder einen Punkt (.) in den Eingabefeldern **Ob** im oberen Bereich des Bildschirms eingeben.

# <span id="page-132-0"></span>**PF-Tasten und Kommandos zum Positionieren**

Mit den PF-Tasten und Kommandos, die in der folgenden Liste enthalten sind, können Sie eine Editor-Funktion aufrufen oder im Masken-Editierbereich navigieren. Die Kommandos geben Sie am Anfang einer Maskenzeile ein:

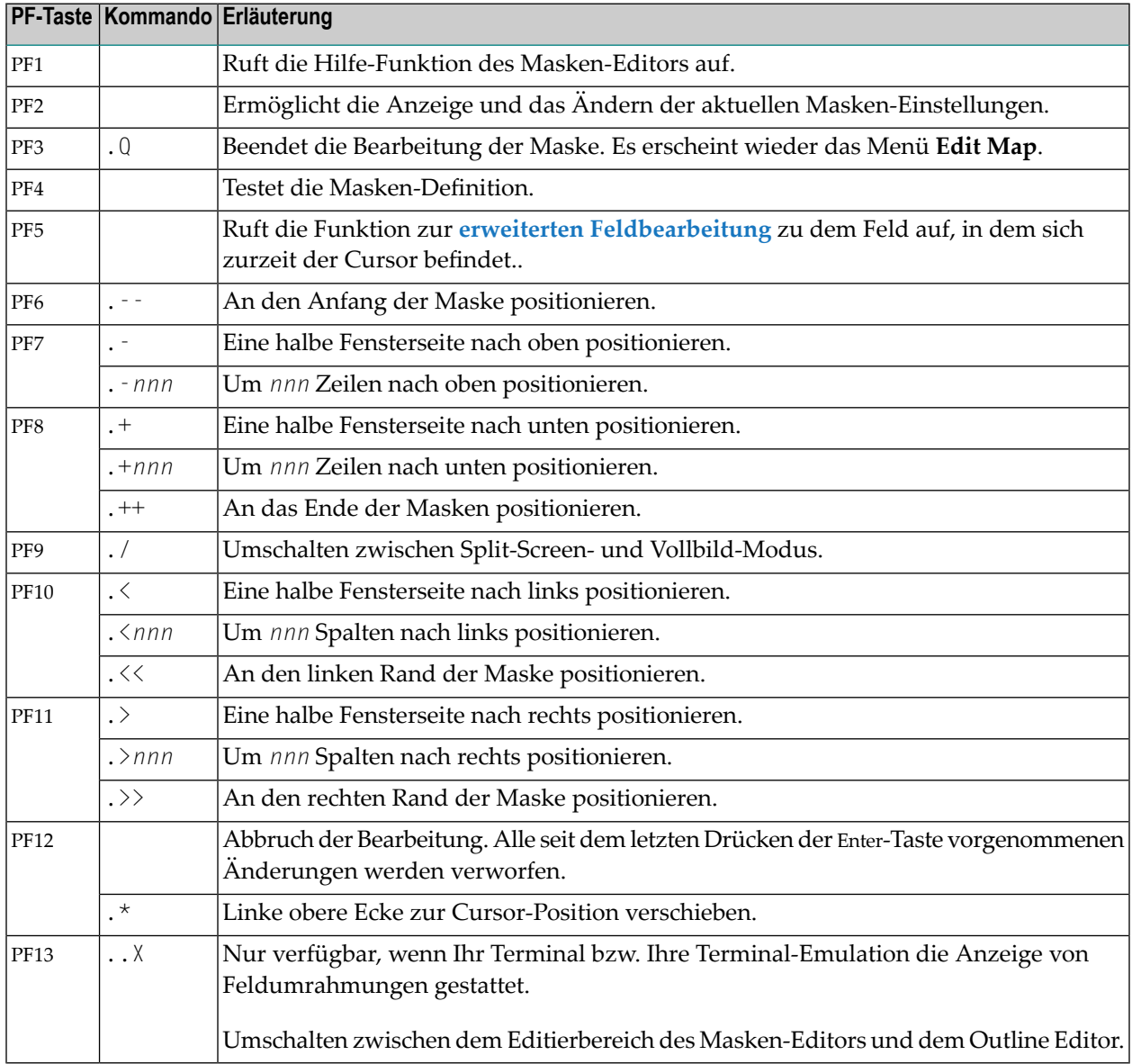

# <span id="page-133-0"></span>**Zeilenkommandos**

Zeilenkommandos müssen in folgender Form eingegeben werden:

..*line-command*

wobei die zwei Punkte (..) zwei Ausprägungen der für die Maskendefinition wirksamen Steuerzeichen darstellen.

**Anmerkung:** Es wird empfohlen, am Ende eines jeden Zeilenkommandos ein Leerzeichen einzugeben. Dadurch wird verhindert, dass der Editor versucht, die anschließenden Informationen in der Zeile als Bestandteil des Zeilenkommandos zu interpretieren.

Folgende Zeilenkommandos stehen beim Masken-Editor zur Verfügung:

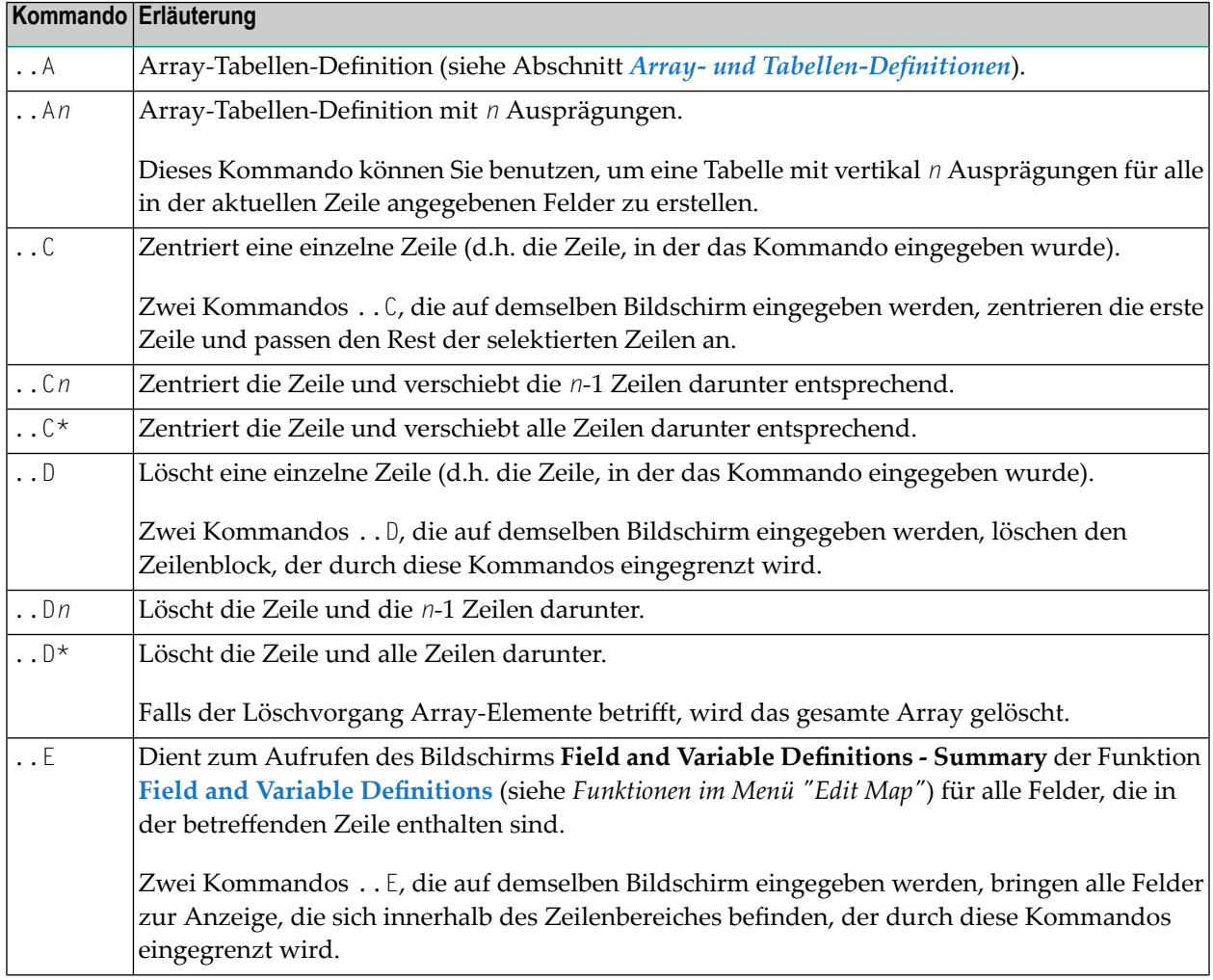

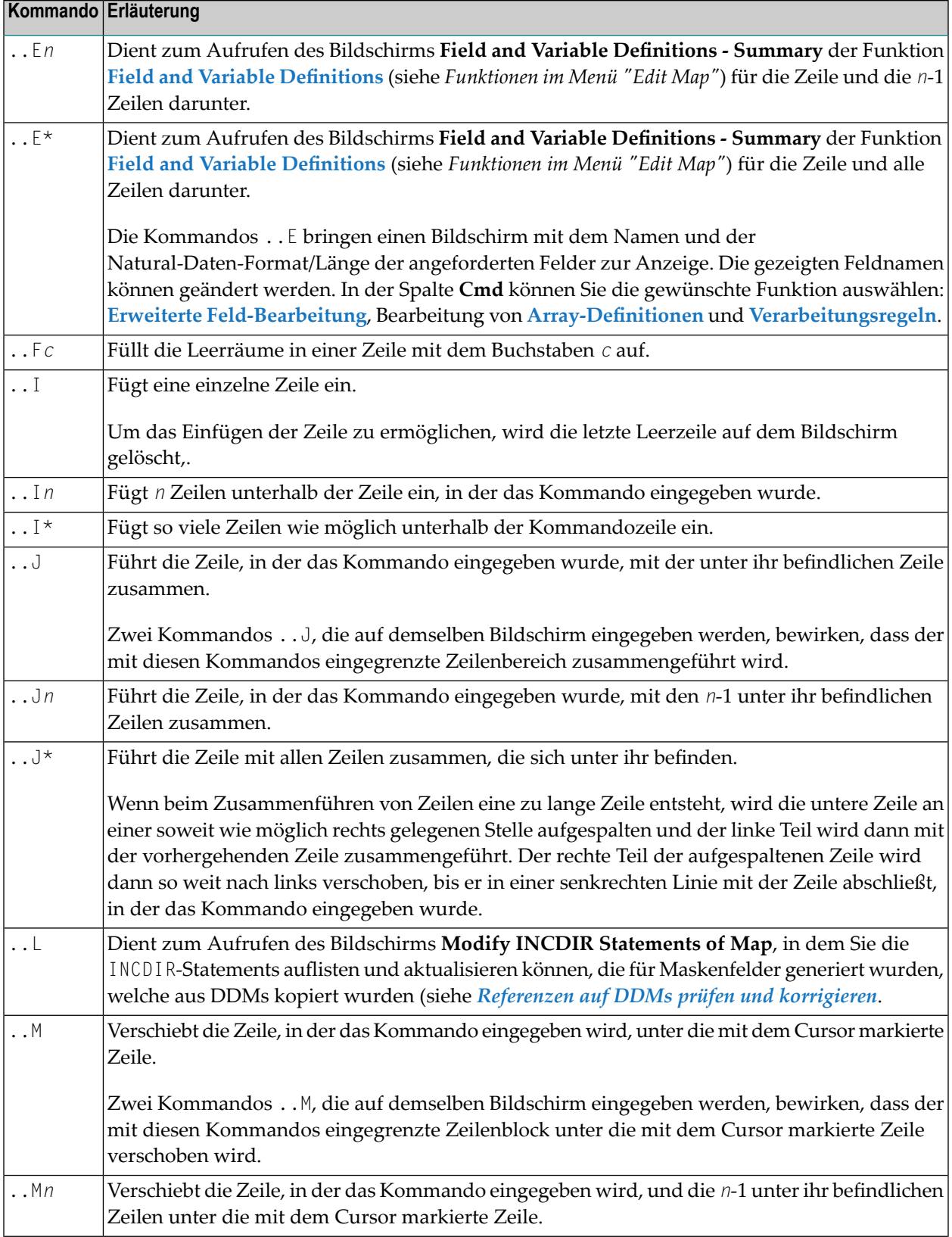

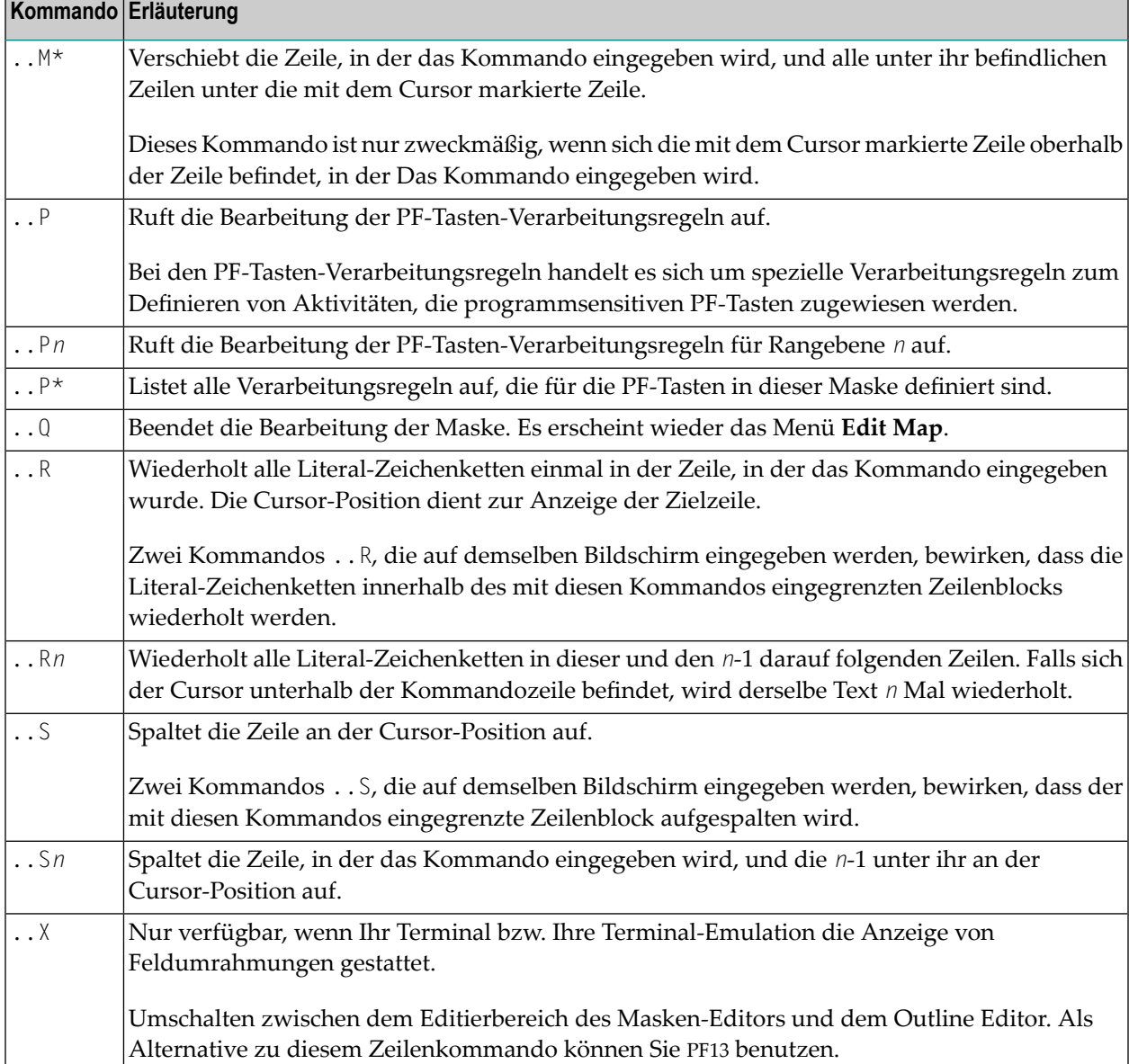

# <span id="page-135-0"></span>**Feld-Kommandos**

Feld-Kommandos müssen Sie in folgender Form eingeben:

.*field-command*

wobei der Punkt (.) das für die Maskendefinition wirksame Steuerzeichen darstellt.

Jedes Kommando muss in der ersten Position eines Texts oder Datenfeldes beginnen.

Ein Feld-Kommando können Sie auf einen Bereich von Feldern oder Konstanten anwenden. Zur Festlegung eines Bereichs haben Sie folgende Möglichkeiten:

- Sie können zwei oder noch mehr Feld-Kommandos im selben Bildschirm benutzen. Der Spaltenbereich (horizontaler Bereich) und der Zeilenbereich (vertikaler Bereich) werden durch die Positionen der Kommandos bestimmt. (Im *Map Editor Tutorial* wird dies anhand einiger Beispiele veranschaulicht.)
- Sie können einen Wiederholungsfaktor *n* benutzen. Das Kommando wird bei dem vorgesehenen Feld und außerdem in den Feldern in den *n*-1 Zeilen unter diesem Feld angewendet. Ein Stern (\*) als Wiederholungsfaktor bewirkt, dass das Kommandos solange wiederholt wird, bis das untere Ende der Maske erreicht ist.
- **Anmerkung:** Es wird empfohlen, am Ende eines jeden Feld-Kommandos ein Leerzeichen einzugeben. Dadurch wird verhindert, dass der Editor versucht, Teile des Feldes als Bestandteil des Feld-Kommandos zu interpretieren.

Folgende Feld-Kommandos stehen beim Masken-Editor zur Verfügung:

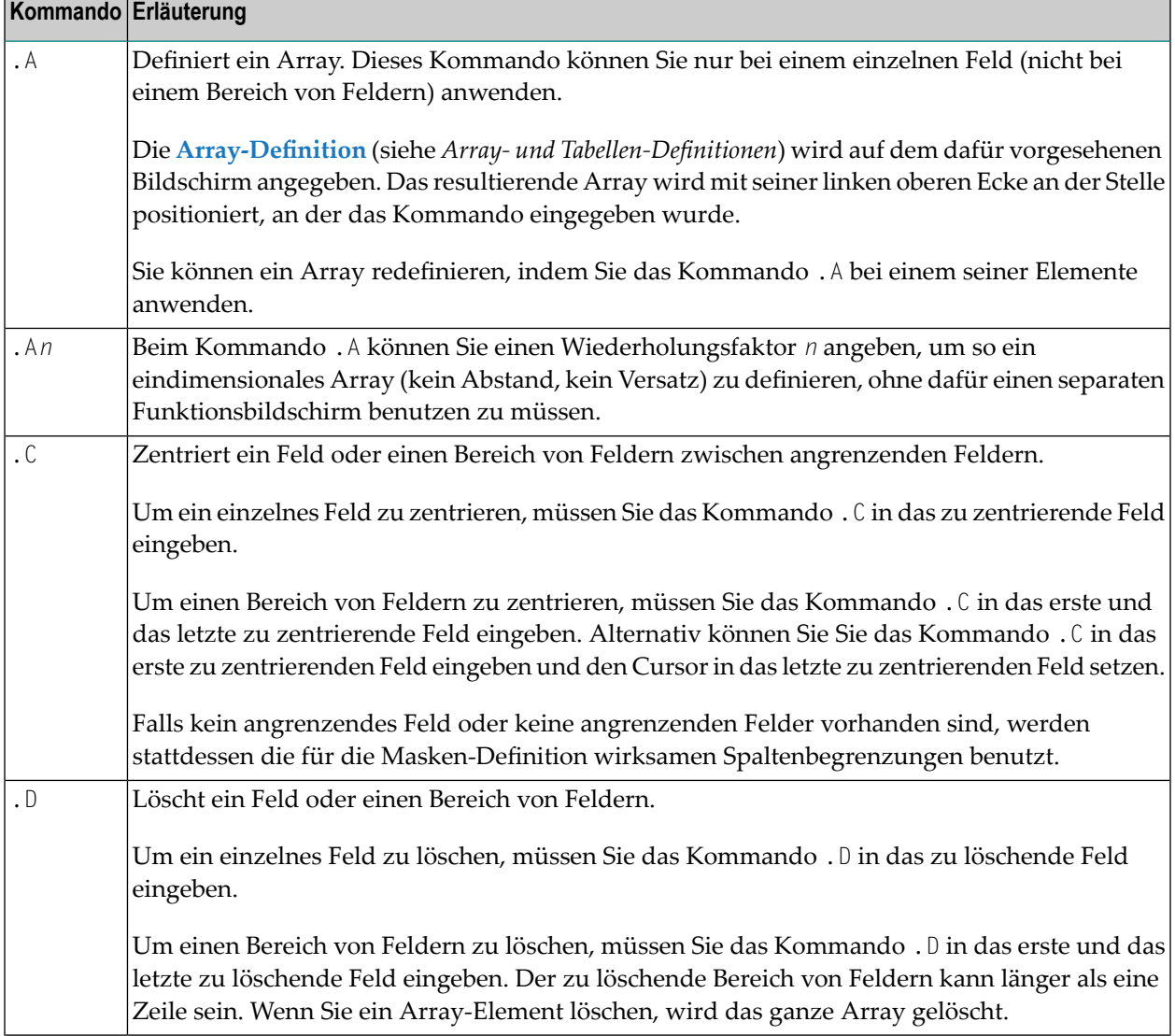

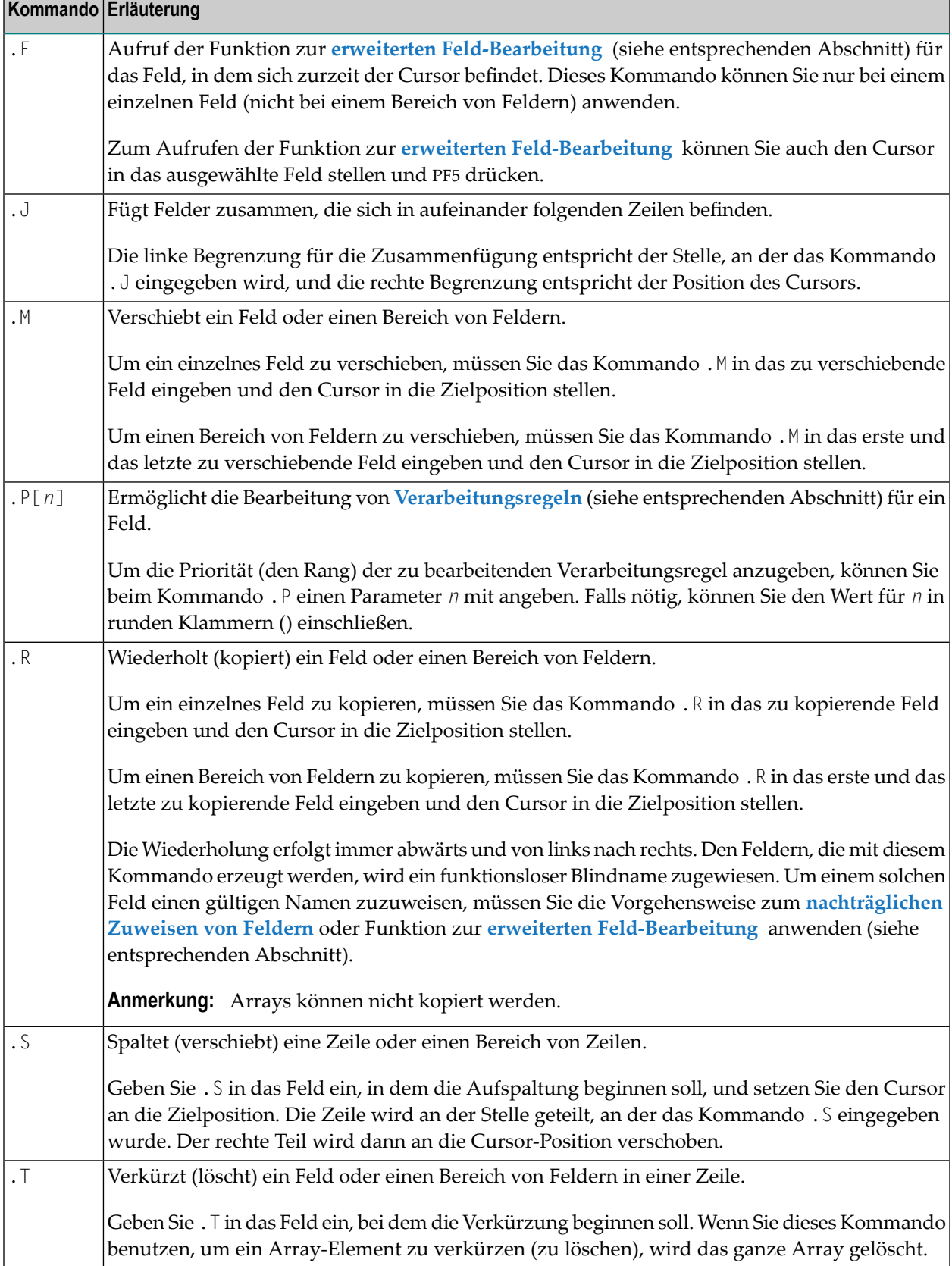

# <span id="page-138-0"></span>**12 Maskenfelder definieren**

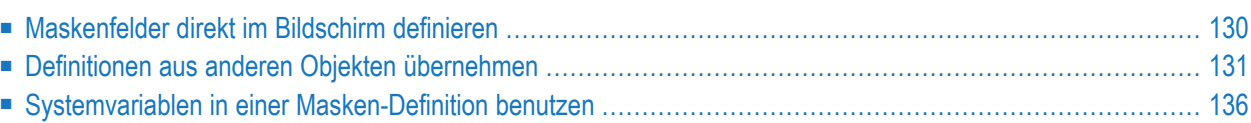

# <span id="page-139-0"></span>**Maskenfelder direkt im Bildschirm definieren**

Sie können die Maskenfelder direkt im Masken-Editierbereich definieren, indem Sie ein Trennzeichen (Delimiter) und danach die Anzahl der Stellen angeben, die dem Feld zugeordnet werden sollen. Sie können dazu die folgenden Zeichen verwenden:

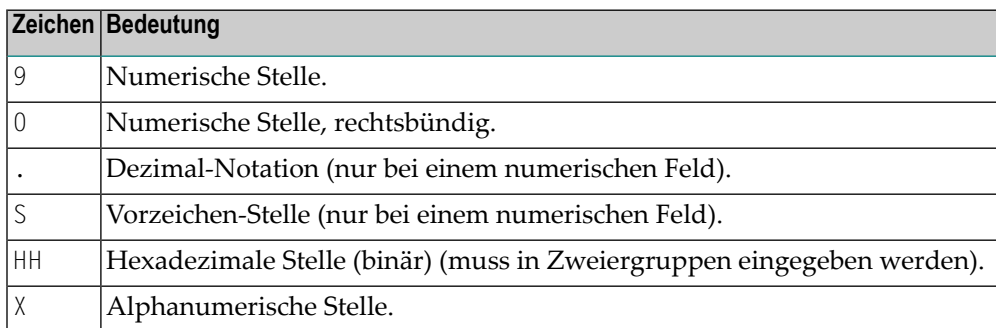

Außerdem kann ein Wiederholungsfaktor in der Form (*n*) angegeben werden. Beispiel: X(5) ist gleichbedeutend mit XXXXX.

Nachfolgend einige Beispiele für Feld-Definitionen (das Trennzeichen kann entsprechend den Erfordernissen geändert werden):

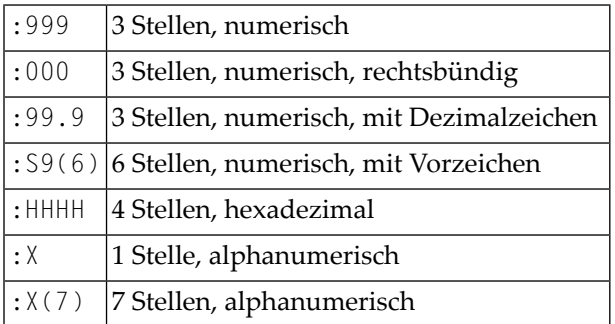

Feldern, die wie oben dargestellt eingegeben werden, wird vom Masken-Editor ein funktionsloser Blindname zugewiesen. Vor der Ausführung der Maske muss jedem Feld ein gültiger Name zugewiesen werden. Dazu können Sie entweder die Funktion zur **erweiterten [Feld-Bearbeitung](#page-148-0)** oder die Vorgehensweise beim **[nachträglichen](#page-172-0) Zuweisen von Feldern** anwenden. Andere Feldformate können Sie mit Hilfe der Funktion zur erweiterten Feld-Bearbeitung angeben.

### <span id="page-140-0"></span>**Definitionen aus anderen Objekten übernehmen**

Um eine Maske zu definieren, können Sie auch Definitionen aus derlokalen Datendefinition eines anderen Natural-Quellcode-Objekts auswählen. Bei den Datendefinitionen handelt es sich entweder um Felddefinitionen in einem DDM oder um Variablen-Definitionen.

Eine Liste von Objekttypen, die Sie für die Auswahl von Datendefinitionen benutzen können, finden Sie im Abschnitt *Objekttypen und [Typen-Codes](#page-145-1)*.

#### **Einschränkungen bei der Auswahl:**

- Programme, Subroutinen, Subprogrammme, Helproutinen und Functions können Sie nur dann benutzen, wenn diese ein DEFINE DATA LOCAL-Statement enthalten. Die Definitionen bei einem DEFINE DATA USING-Statement stehen nicht für die Auswahl zur Verfügung.
- Felder mit dem Natural-Datenformat U (Unicode), C (Attribute Control) oder Handle (Object Handles) können Sie nicht auswählen. Diese stehen nicht für die Auswahl zur Verfügung.
- Wenn Sie Konstanten für die Begrenzungen eines Array benutzen und wenn diese Konstanten nicht in der lokalen Datendefinition des gewählten Natural-Quellcode-Objekts definiert sind, gehen die Begrenzungen verloren, wenn Sie das Array wählen.
- Sie können kein Element wählen, dem ein Punkt (.) vorangestellt ist (z.B. eine Gruppe).
- Eingabefelder und änderbare Felder (Eingabe/Ausgabe) können im Masken-Editierbereich nur einmal angegeben werden.

<span id="page-140-1"></span>Dieser Abschnitt behandelt folgende Themen:

- [Datendefinitionen](#page-140-1) auflisten und kopieren
- [Referenzen](#page-143-0) auf DDMs prüfen und korrigieren
- Objekttypen und [Typen-Codes](#page-145-1)

#### **Datendefinitionen auflisten und kopieren**

#### **Um Datendefinitionen aus anderen Natural-Objekten aufzulisten und zu kopieren:**

1 Benutzen Sie den Split-Screen-Modus des Masken-Editors.

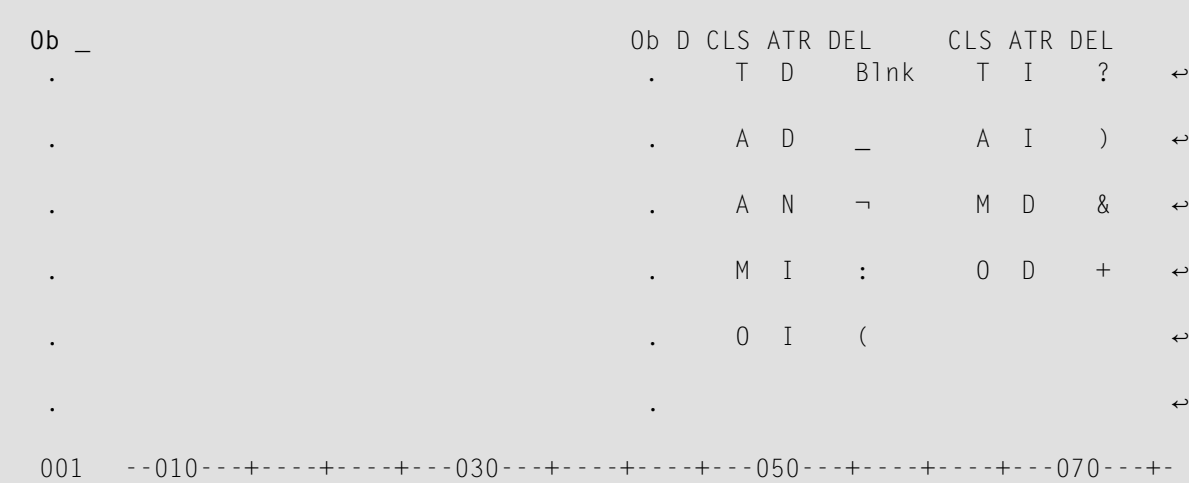

2 Geben Sie in die Eingabefelder **Ob** (Object) links oben im Bildschirm einen gültigen Objektcode (siehe auch *Objekttypen und [Typen-Codes](#page-145-1)* ) und danach einen Objektnamen ein (z.B. P TEST wie im **Beispiel** in Schritt 4). Löschen Sie, soweit vorhanden, alle übrigen Zeichen in dieser Zeile.

Oder:

Lassen Sie das erste (durch einen Unterstrich gekennzeichnete) Eingabefeld der Eingabefelder **Ob** (Object) links oben im Bildschirm leer und geben Sie im zweiten Eingabefeld ein Fragezeichen (?) ein oder drücken Sie PF1 (Help). Löschen Sie, falls vorhanden, alle übrigen Zeichen in dieser Zeile.

Wenn Sie Enter drücken, erscheint der Bildschirm **Select an Object** (Objekt auswählen) mit einer Liste aller Objekte, die in der aktuellen Library enthalten sind. Durch Drücken von Enter können Sie in der Liste blättern. Geben Sie im Feld **Select** die Nummer ein, die dem Objekt entspricht, das Sie auswählen möchten.

3 Drücken Sie Enter.

Links oben im Masken-Editierbildschirm werden jetzt die Datendefinitionen angezeigt, die im DEFINE DATA-Abschnitt des Natural-Programms enthalten sind (Programm TEST im folgenden **Beispiel**).

Um in der Liste der Datendefinitionen in den **Ob**-Eingabefeldern zu blättern, können Sie die vorhandenen Einträge (P TEST im folgenden **Beispiel**) mit einem der folgenden Positionierungskommandos überschreiben. Lassen Sie die übrig gebliebenen Zeichen bestehen.

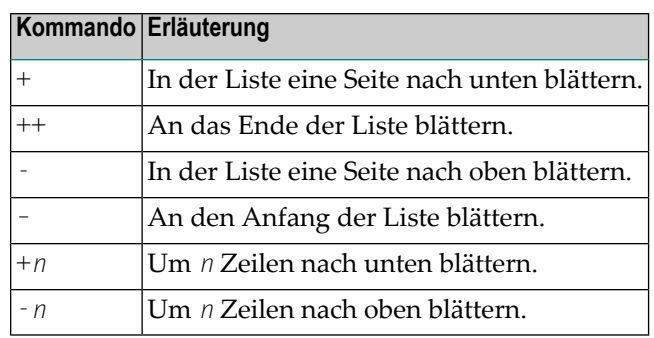

4 Um die Datendefinitionen eines anderen Objekts in den **Ob**-Eingabefeldern links oben im Bildschirm anzuzeigen, geben Sie einen gültigen Objektcode (siehe auch *[Objekttypen](#page-145-1) und [Typen-Codes](#page-145-1)* ) und danach einen Objektnamen ein. Löschen Sie, soweit vorhanden, alle übrig gebliebenen Zeichen in dieser Zeile.

Beispiel:

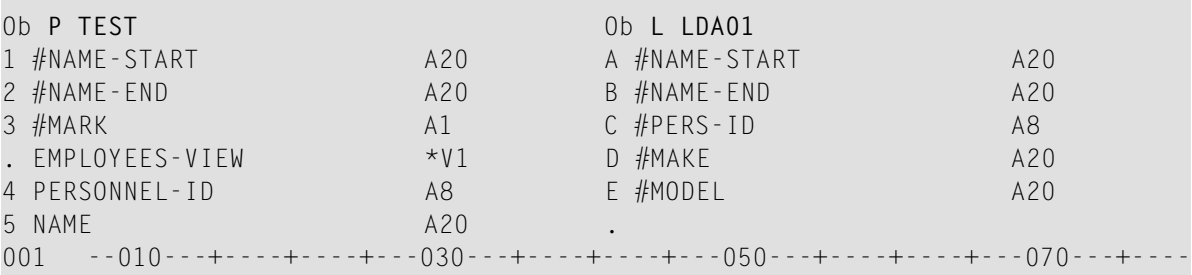

Oder:

Wählen Sie, wie zuvor in **Schritt 2** beschrieben, ein Objekt aus der Liste.

- 5 Kopieren Sie die gewünschten Datendefinitionen in den Masken-Editierbereich:
	- Geben Sie an beliebiger Stelle einer Leerzeile im Masken-Editierbereich ein Trennzeichen und danach die neben der gewünschten Datendefinition angezeigte Folgenummer oder den Buchstaben ein, zum Beispiel:

(3

Diese Eingabe wählt die Datendefinition aus, die der Nummer 3 (im obigen Beispiel #MARK) zugewiesen ist.

:C

Diese Eingabe wählt die Datendefinition aus, die dem Buchstaben C (im obigen Beispiel #PERS-ID) zugewiesen ist.

■ Drücken Sie Enter.

Die Eigenschaften der Datendefinitionen (Name, Format, Länge oder Array-Definitionen) werden in die Maske kopiert.

Mittels der Feldbearbeitungsfunktionen des Masken-Editors können Sie die kopierten Werte anzeigen oder ändern. Siehe auch *Erweiterte [Feld-Bearbeitung](#page-148-0)* und *[Array-](#page-174-0) und [Tabellen-Definitionen](#page-174-0)* .

#### <span id="page-143-0"></span>**Referenzen auf DDMs prüfen und korrigieren**

Zu jedem aus einem DDM kopierten Maskenfeld wird automatisch ein INCDIR-Statement in den Quellcode der Maske generiert. Das INCDIR-Statement enthält den Namen der DDM-Datei und des Feldes, das von dem Maskenfeld referenziert wird. Sie können prüfen, ob ein INCDIR-Statement eine ungültige DDM-Referenz enthält, indem Sie die CHKRULE-Option des Systemkommandos COMPOPT einschalten. Natural gibt dann, wenn Sie die Maskendefinition katalogisieren, eine entsprechende Fehlermeldung aus. Weitere Informationen siehe *CHKRULE - Validierung von INCDIR-Statements in Masken* in der *Systemkommandos*-Dokumentation.

Im Masken-Editierbereich können Sie alle INCDIR-Statements auflisten und, falls erforderlich, den Namen eines DDM ändern.

#### **Um ein einzelnes oder mehrere INCDIR-Statements aufzulisten und zu aktualisieren:**

1 Geben Sie das folgende Zeilenkommando in einer beliebigen Zeile des Editierbereichs ein:

..L

Der Bildschirm **Modify INCDIR Statements of Map** erscheint (Beispiel):
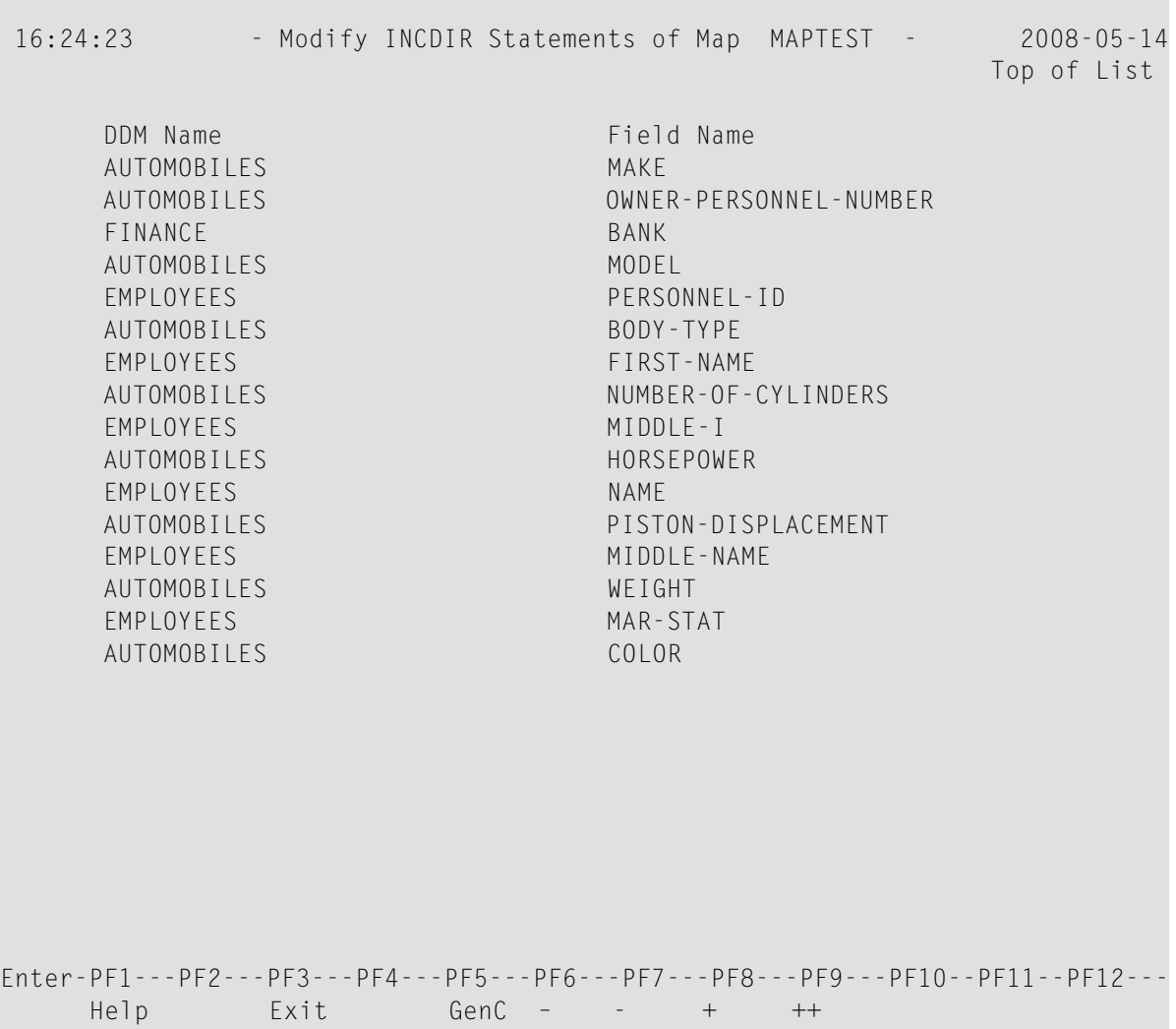

Der Bildschirm enthält eine Liste aller INCDIR-Statements, die in den Quellcode der aktuellen Masken-Definition generiert worden sind. Die Liste enthält außerdem die Namen aller DDM-Dateien und DDM-Felder, aus denen Sie ein Maskenfeld kopiert haben.

2 Falls erforderlich, können Sie den DDR-Namen für ein INCDIR-Statement ändern, indem Sie den Namen oder die Namen in der Spalte **DDM Name** ersetzen.

Oder:

Drücken Sie PF5, um das Fenster **Generic Change** aufzurufen. Geben Sie im Feld **New DDM Name** den Namen des neuen DDM ein, der von allen INCDIR-Statements benutzt werden soll, die diesen DDM referenzieren.

Der DDM-Name bzw. die DDM-Namen in dem (den) entsprechenden INCDIR-Statement(s) werden aktualisiert, wenn Sie die Masken-Definition speichern (Funktion **Save Map** oder **Stow Map**).

## **Objekttypen und Typen-Codes**

Die folgende Liste enthält eine Aufstellung der Objekttypen und der entsprechenden Typen-Codes, die zum Auswählen von Datendefinitionen verwendet werden können:

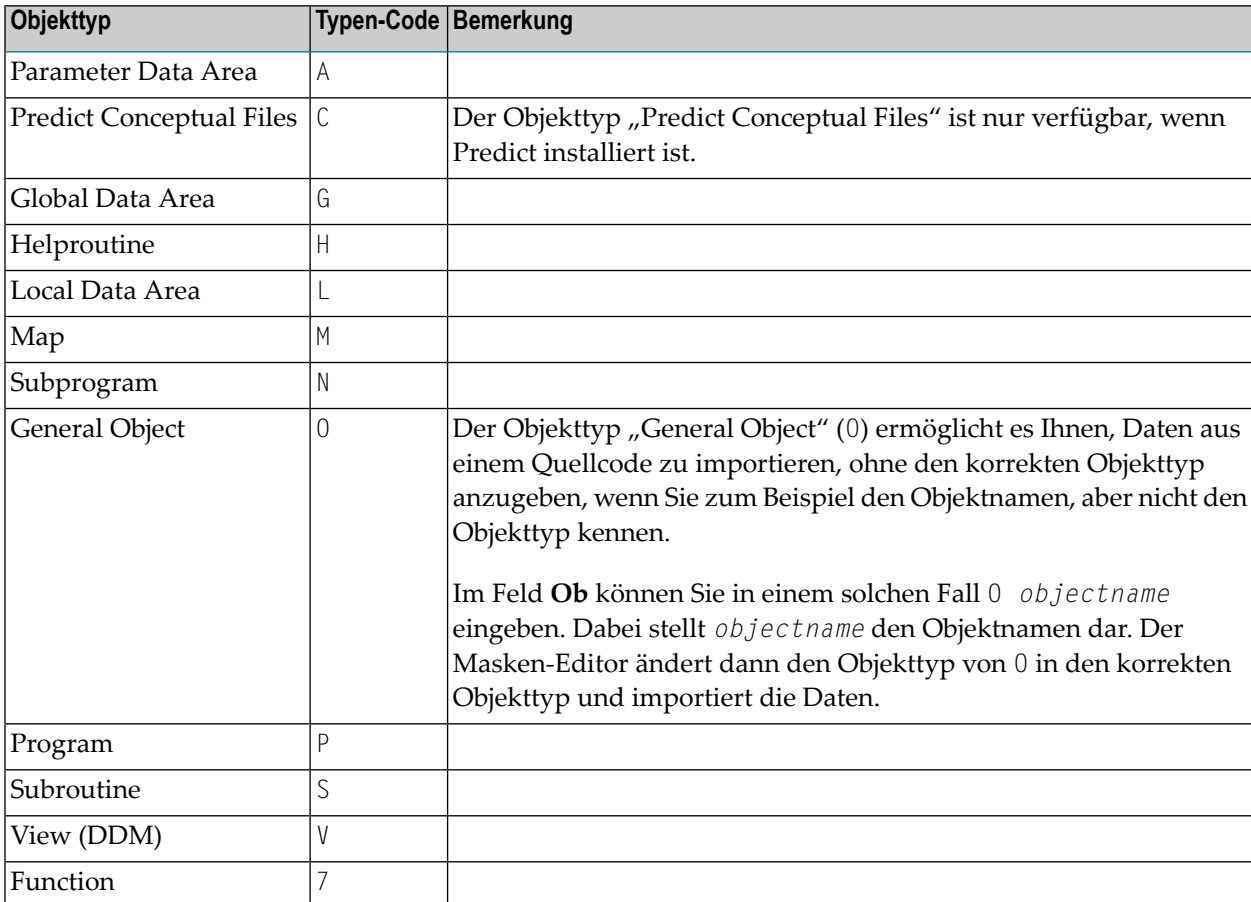

## **Systemvariablen in einer Masken-Definition benutzen**

Natural-Systemvariablen können in einer Masken-Definition angegeben werden. Weitere Informationen zu Systemvariablen siehe *Systemvariablen* im *Leitfaden zur Programmierung* und die ausführlichen Einzelbeschreibungen in der *Systemvariablen*-Dokumentation.

Einer Systemvariablen muss ein Ausgabetrennzeichen (Delimiter) vorangestellt werden. Siehe folgendes Beispiel:

(\*TIME (\*DATE (\*APPLIC-ID

## <span id="page-148-0"></span>**13 Erweiterte Feld-Bearbeitung**

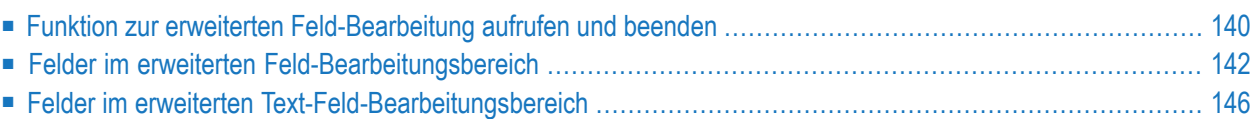

Mit der Funktion zur erweiterten Feld-Bearbeitung können Sie zusätzliche Attribute für Felder definieren.

## <span id="page-149-0"></span>**Funktion zur erweiterten Feld-Bearbeitung aufrufen und beenden**

**Um die Funktion zur erweiterten Feld-Bearbeitung aufzurufen:**

Innerhalb des Masken-Editierbereichs:

Geben Sie das folgende Zeilenkommando in der Zeile oderin den Zeilen ein, die Felder enthält bzw. enthalten, für die Sie zusätzliche Attribute definieren möchten:

..E

Weitere Optionen siehe *[Zeilenkommandos](#page-133-0)* im Abschnitt *Masken bearbeiten - Funktion "Edit Map"*.

Oder:

Innerhalb des Masken-Editierbereichs:

Geben Sie das folgende Zeilenkommando in das Feld ein, für das Sie zusätzliche Attribute definieren möchten:

.E

Oder:

Im Menü **Edit Map**:

Führen Sie die Funktion D (**Field and Variable Definitions**) für die Maske aus, die das betreffende Feld bzw. die betreffenden Felder enthält.

Es erscheint der Bildschirm **Field and Variable Definitions - Summary**.

Geben Sie dort neben dem Feld, für das Sie zusätzliche Attribute definieren möchten, folgendes Zeilenkommando ein:

.E

Bei einem Datenfeld wird ein erweiterter Feld-Editierbereich im oberen Bereich des Masken-Editor-Bildschirms angezeigt (Beispiel):

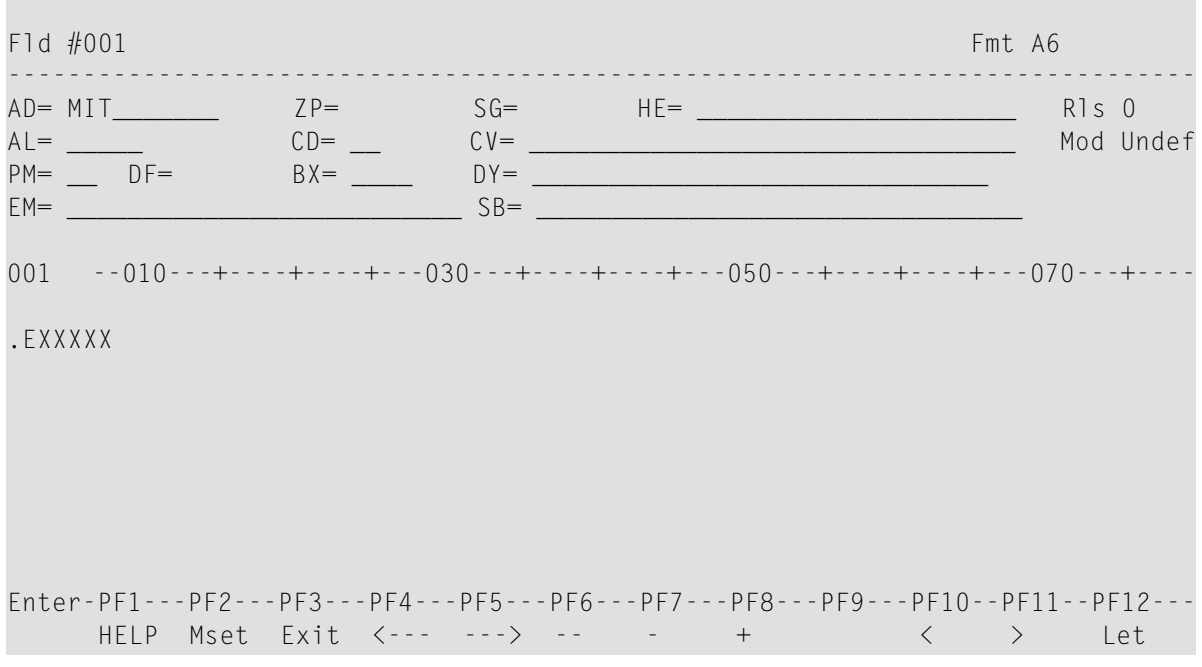

**Anmerkung:** Das Feld **BX** wird nur dann angezeigt, wenn Ihr Terminal bzw. Ihre Terminal-Emulation die Anzeige von Feldumrahmungen gestattet.

Bei einem Text-Feld, das mit der **[Trennzeichen-Klasse](#page-122-0) D** erstellt wurde, sieht der angezeigte erweiterte Feld-Editierbereich folgendermaßen aus (Beispiel):

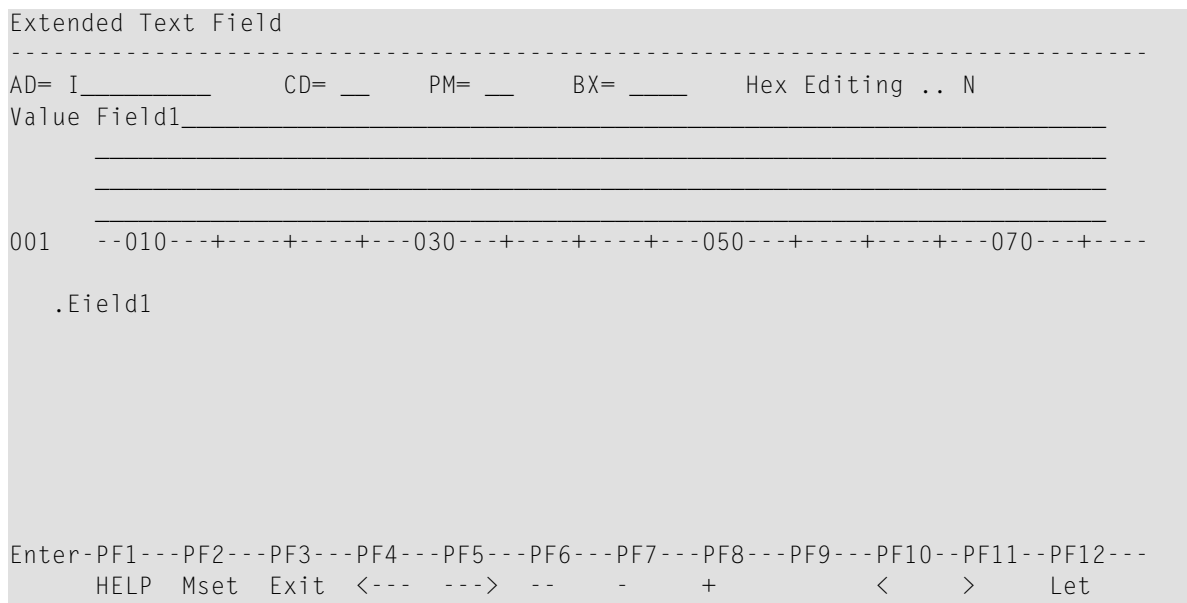

Sie können die Funktion zur erweiterten Feld-Bearbeitung für das nächste oder das vorhergehende Feld im Masken-Editierbereich direkt aufrufen, indem Sie PF4 bzw. PF5 drücken.

## **Um die Funktion zur erweiterten Feld-Bearbeitung zu beenden:**

■ Drücken Sie PF3.

Oder:

<span id="page-151-0"></span>Drücken Sie Enter.

## **Felder im erweiterten Feld-Bearbeitungsbereich**

Die folgende Tabelle enthält die Beschreibungen zu den Feldern, die im erweiterten Feld-Bearbeitungsbereich des Editor-Bildschirms vorhanden sind:

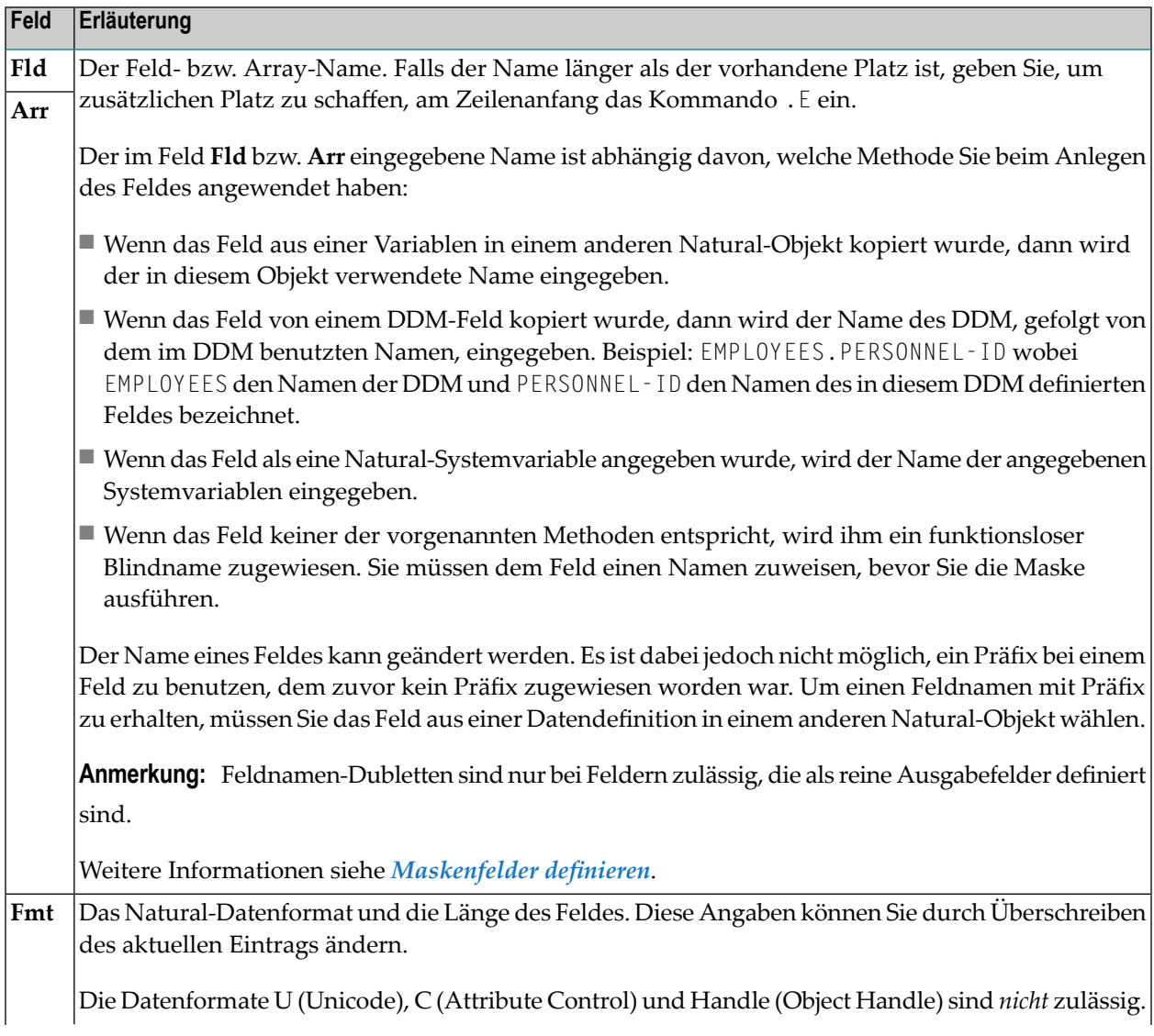

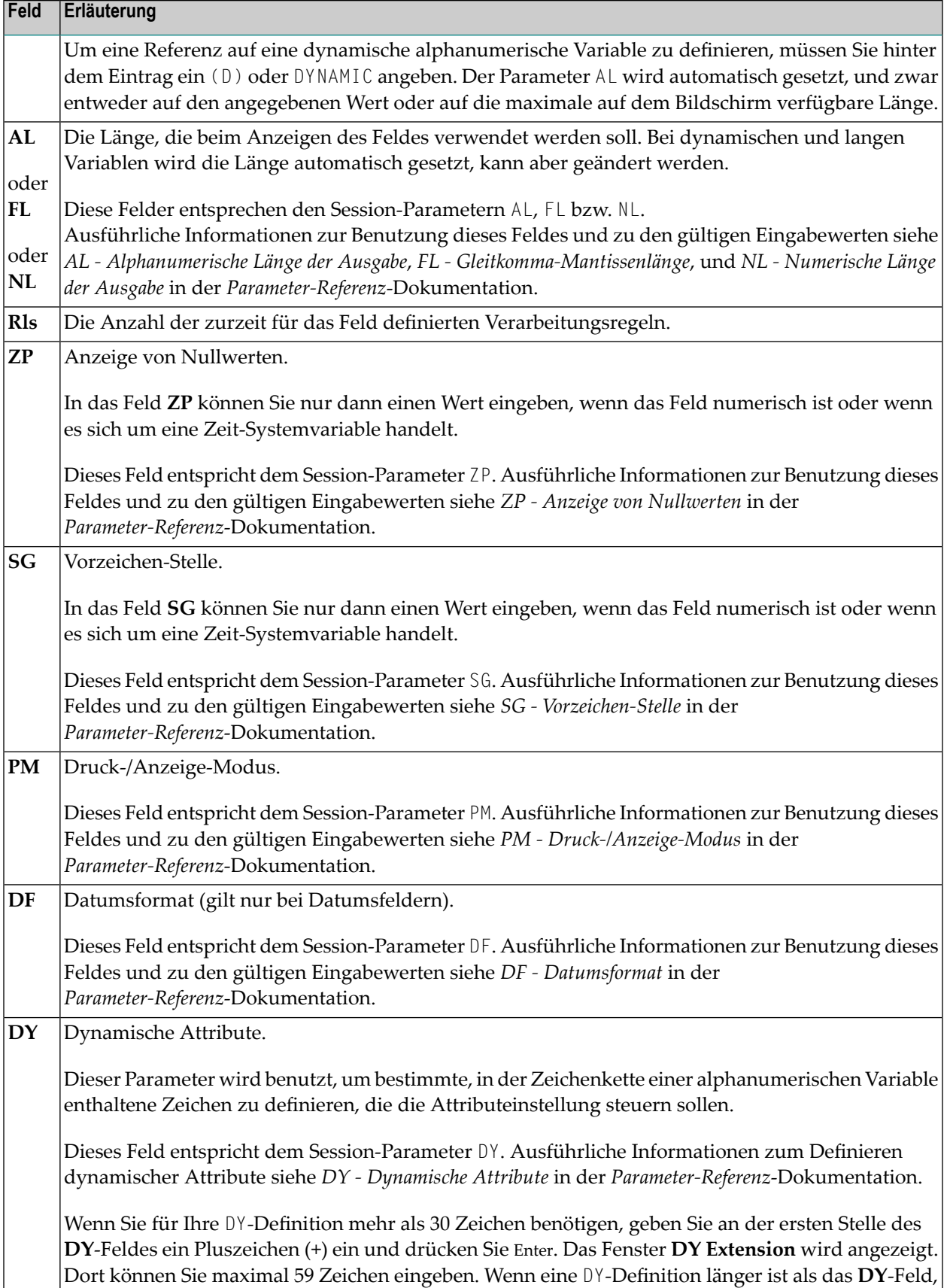

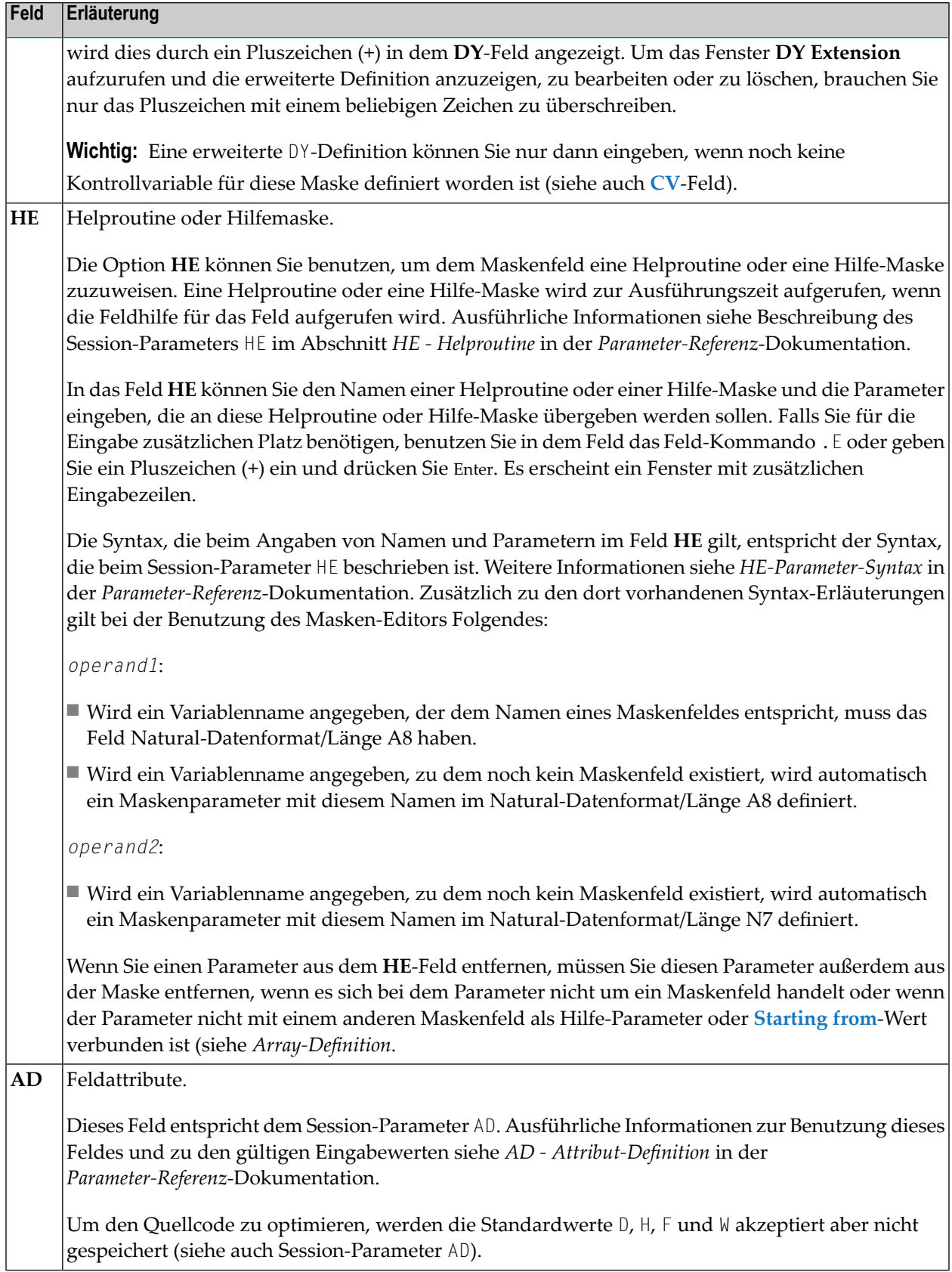

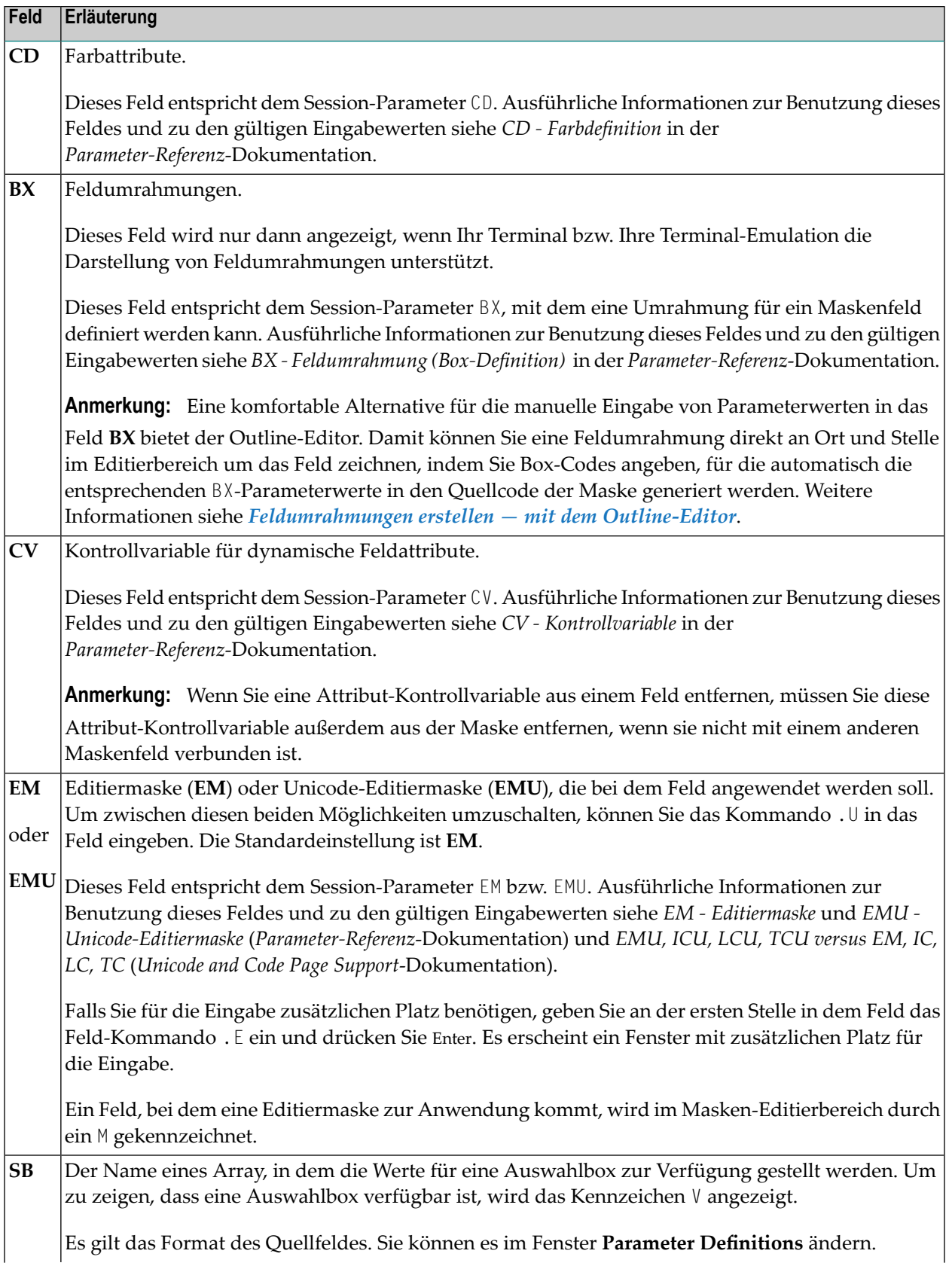

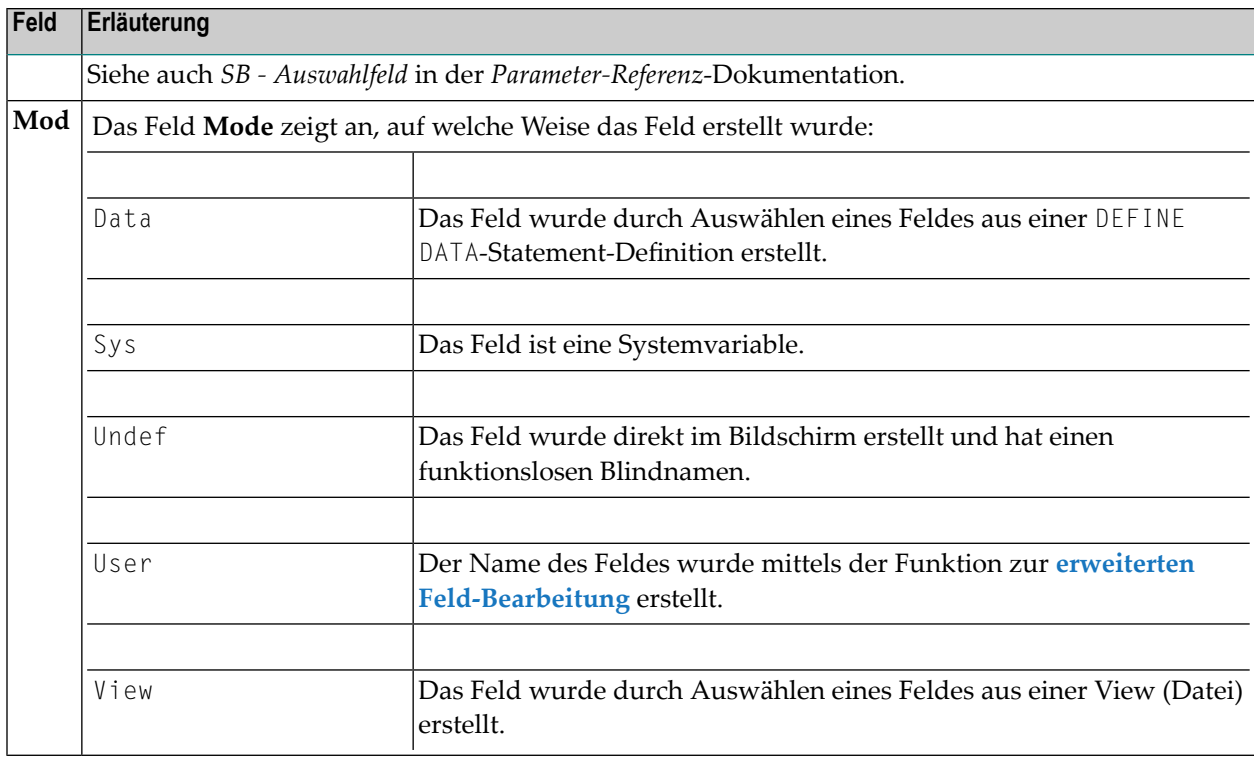

## <span id="page-155-0"></span>**Felder im erweiterten Text-Feld-Bearbeitungsbereich**

Dieser Abschnitt gilt nur, wenn Ihr Terminal bzw. Ihre Terminal-Emulation die Darstellung von Feldumrahmungen unterstützt.

Die folgende Tabelle enthält die Beschreibungen zu den Feldern, die im erweiterten Feld-Bearbeitungsbereich des Editor-Bildschirms vorhanden sind:

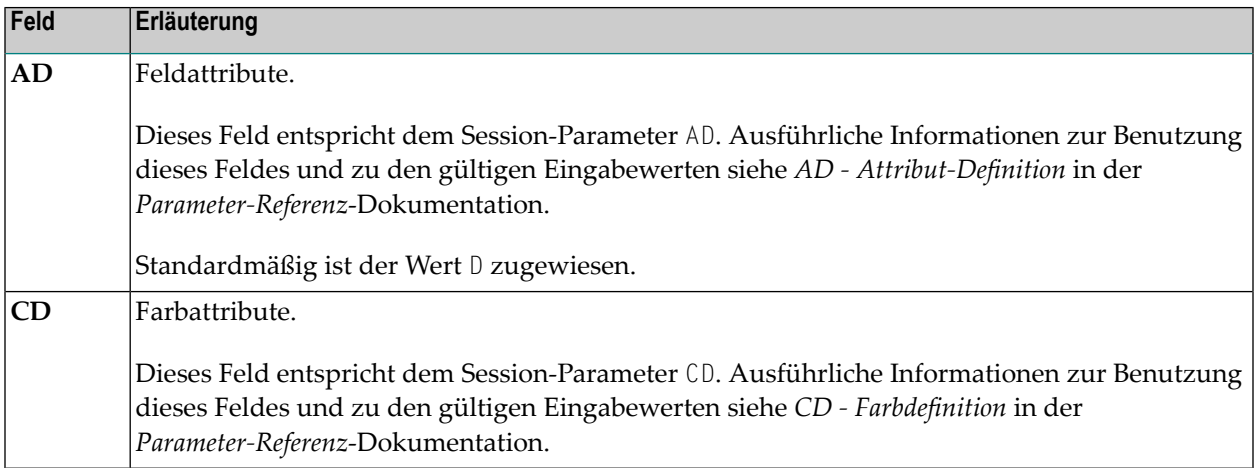

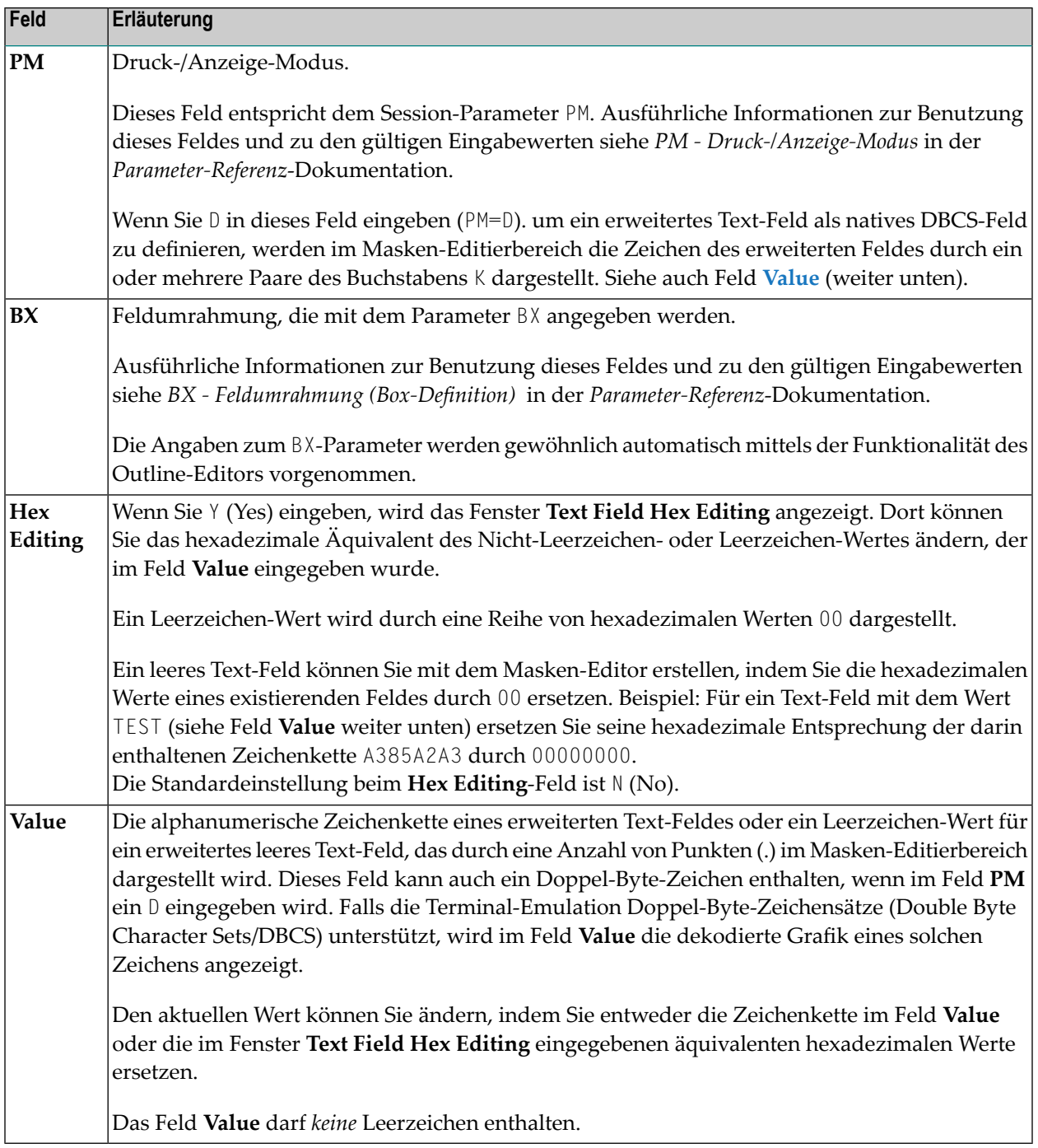

# <span id="page-158-0"></span>**14 Feldumrahmungen erstellen — mit dem Outline-Editor**

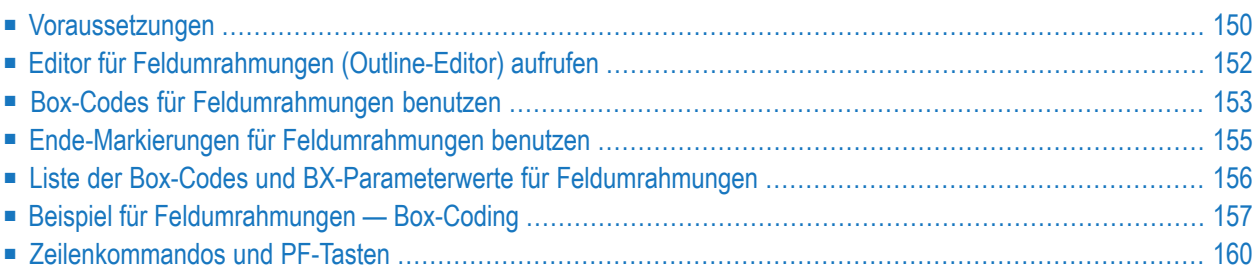

Mit dem Outline-Editor können Sie Feldumrahmungen in Masken definieren, die mit dem Natural-Masken-Editor erstellt wurden. Dazu setzen Sie Box-Codes bei den Daten- und Text-Feldern, die Sie mit einem Rahmen versehen möchten. Sie können auf diese Weise auch Leerzeichenbereiche mit Rahmen versehen.

## **Anmerkungen:**

- 1. Bei den Box-Codes handelt es sich um Werte des Parameters BX. Siehe Beschreibung des Parameters **BX**.
- 2. Prinzipiell ist der Outline-Editor nur dafür vorgesehen, *Feldumrahmungen* zu erstellen. Er dient nicht zum *Definieren* von Feldern. Die Felddefinitionen werden im Editierbereich des Masken-Editors angelegt (siehe *[Maskenfelder](#page-138-0) definieren*).

<span id="page-159-0"></span>Dieser Abschnitt behandelt folgende Themen:

## **Voraussetzungen**

<span id="page-159-1"></span>Um den Outline Editor benutzen zu können, müssen folgende Voraussetzungen erfüllt sein:

- [Geeignetes](#page-159-1) Terminal
- [Trennzeichen-Klasse](#page-160-0) D definieren

## **Geeignetes Terminal**

Das verwendete Terminal bzw. die Terminal-Emulation muss die Anzeige von Feldumrahmungen unterstützen. Dies ist gewöhnlich bei Terminals bzw. Terminal-Emulation der Fall, die Doppel-Byte-Zeichensätze (Double Byte Character Sets/DBCS) unterstützen. Andernfalls werden die für eine Maske erzeugten Feldumrahmungen zur Ausführungszeit nicht angezeigt.

## **Verwandtes Thema:**

Informationen zu den in Natural implementierten Merkmalen zur Unterstützung von Doppel-Byte-Zeichensätzen siehe *Double-Byte Character Sets* in der *Operations*-Dokumentation.

### <span id="page-160-0"></span>**Trennzeichen-Klasse D definieren**

Bei jeder Maske, die mit dem Outline-Editor bearbeitet werden soll, muss die Trennzeichen-Klasse D in den Maskeneinstellungen gesetzt sein. Falls diese Trennzeichen-Klasse nicht gesetzt ist, können Sie den Outline-Editor nicht öffnen. Stattdessen wird eine entsprechende Fehlermeldung angezeigt.

Für gewöhnlich wird die Trennzeichen-Klasse D automatisch hinzugefügt, wenn Sie eine neue Maske in Natural erstellen. Siehe Beschreibung im Abschnitt *[Trennzeichen-Klasse](#page-122-0) D*. Bei einer schon existierenden, mit Natural erstellten Maske müssen Sie jedoch die Trennzeichen-Klasse wie in der folgenden Anleitung beschrieben hinzufügen.

#### **Um die Trennzeichen-Klasse D zu definieren:**

1 Rufen Sie den Masken-Editor unter Angabe einer Maske auf, die als Quellcode-Objekt in einer Library in einer Natural-Systemdatei gespeichert ist.

Der Editierbereich des Masken-Editors erscheint. Er enthält die angegebene Maske.

2 Drücken Sie PF2 (Mset), um die Standardeinstellungen für die Maske zu ändern.

Der Bildschirm **Define Map Settings** wird angezeigt.

3 Fügen Sie im Bereich **Delimiters**, die Trennzeichen-Klasse D hinzu (oder ersetzen Sie das bereits vorhandene Trennzeichen).

Beispiel:

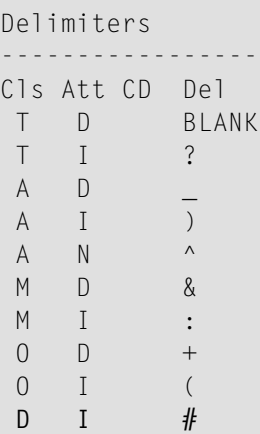

4 Rufen Sie das Menü **Edit Map** des Masken-Editors auf und speichern Sie die Maske.

Weitere Informationen siehe Abschnitt *[Trennzeichen](#page-120-0) — Delimiters*.

## <span id="page-161-0"></span>**Editor für Feldumrahmungen (Outline-Editor) aufrufen**

Dieser Abschnitt beschreibt, wie Sie den Editor zum Erstellen von Feldumrahmungen aufrufen.

#### **Um den Editor aufzurufen:**

- 1 Rufen Sie das Menü **Edit Map** des Masken-Editors auf.
- 2 Geben Sie den Funktionscode O für **Outline Editor** und den Namen der zu bearbeitenden Maske ein. Die Masken-Definition muss entweder im aktuellen Quellcode-Editierbereich enthalten oder als Quellcode-Objekt in einer Library in einer Natural-Systemdatei enthalten sein.

Der **Outline Editor**-Bildschirm wird im Split-Screen-Modus angezeigt. Er enthält die angegebene Maske (Beispiel):

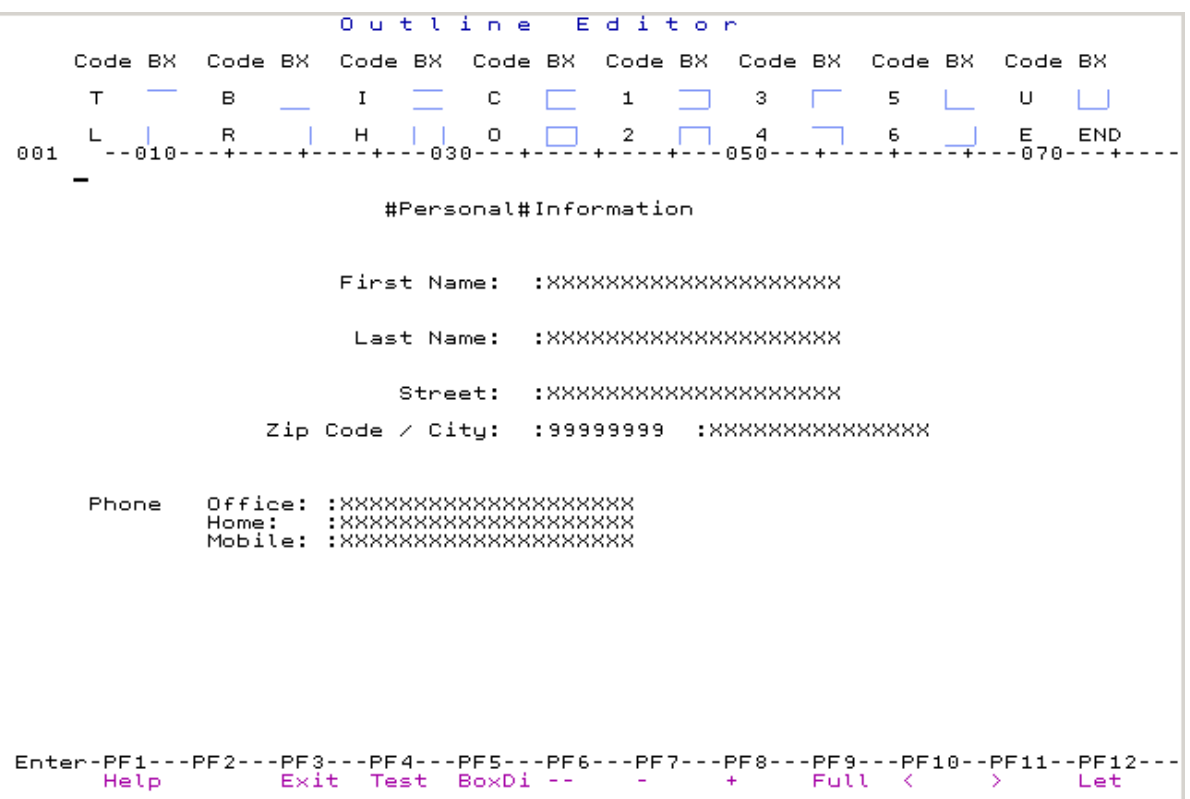

Der obere Bereich des Outline-Editor-Bildschirms zeigt alle gültigen Box-Codes (z.B. **O**),

Symbole für die damit erzeugbaren Feldumrahmungen (z.B. ein Rechteck  $\Box$  für den Box-Code **O**) und die Ende-Markierung **E** (**END**). Im Vollbild-Modus wird diese Übersicht nicht angezeigt.

Der untere Bereich des Outline-Editor-Bildschirms enthält den Editierbereich mit der Masken-Definition der angegebenen Maske. Die Zeichen, die zur Darstellung der Datenfelder (z.B. X oder 9) dienen, sind identisch mit denen, die im Editierbereich des Masken-Editors verwendet werden. Weitere Informationen siehe *Maskenfelder definieren*.

## <span id="page-162-0"></span>**Box-Codes für Feldumrahmungen benutzen**

Ein Box-Code ist ein einzelnes Zeichen, das einen Einzelwert des Session-Parameters BX oder eine Kombination von Werten repräsentiert. Beispiel: Der Box-Code O steht für die BX-Parametereinstellung TBLR. Weitere Informationen zu möglichen Parameterwerten siehe *Liste der [Box-Codes](#page-165-0) und [BX-Parameterwerte](#page-165-0) für Feldumrahmungen*.

Im Folgenden werden die Regeln und Bedingungen beschrieben, die bei der Benutzung von Box-Codes gelten. Die erwähnten Beispiele beziehen sich auf den Abschnitt *Beispiel für [Feldumrah](#page-166-0)mungen — [Box-Coding](#page-166-0)*.

Sie können Box-Codes (beliebig als Groß- oder als Kleinbuchstaben) in folgenden Fällen eingeben:

- Bei einem Datenfeld.
- Bei einem Text-Feld, das mit Trennzeichen-Klasse D angelegt wurde (Trennzeichen-Klasse ⊺ ist *nicht* zulässig).
- Bei einem Leerzeichen oder einer Folge von Leerzeichen.

Dieser Abschnitt behandelt folgende Themen:

- Box-Codes bei [Daten-Feldern](#page-162-1) und Text-Feldern eingeben
- <span id="page-162-1"></span>■ Box-Codes bei [Leerzeichen](#page-163-0) eingeben
- [Automatische](#page-164-1) Fortsetzung der Umrahmung
- [Box-Codes](#page-164-2) ändern oder löschen

#### **Box-Codes bei Daten-Feldern und Text-Feldern eingeben**

Bei einem Datenfeld oder einem Text-Feld, das mit Trennzeichen-Klasse D angelegt wurde, können Sie einen Box-Code bei der Attribut-Position des Feldes eingeben, um das Sie eine Umrandung erzeugen möchten. Die Attribut-Position befindet sich unmittelbar vor dem Feld und ist gekennzeichnet durch eines der folgenden Merkmale:

■ Das Trennzeichen ("Delimiter"), das dem Feld mit dem Masken-Editor zugewiesen wurde.

Beispiel: Das Text-Feld **[Information](#page-166-1)**.

■ Ein Box-Code, der schon für das Feld eingegeben worden ist. Der Outline-Editor verbirgt das Trennzeichen und zeigt stattdessen den Box-Code.

Beispiel: Das Text-Feld **[Personal](#page-166-1)**.

Bei einem Datenfeld, das als Array definiert worden ist, können Sie einen Box-Code zu jeder einzelnen Ausprägung dieses Array eingeben.

Beispiel:

**[Office:](#page-166-1)**, **[Home:](#page-166-1)** und **[Mobile:](#page-166-1)** sind drei Ausprägungen eines eindimensionalen Array (A20/1:3). Wenn Sie möchten, dass der Box-Code für alle Ausprägungen dieses Array gilt, können Sie den BX-Parameter mit der Funktion zur erweiterten Feld-Bearbeitung des Masken-Editors ändern.

## <span id="page-163-0"></span>**Box-Codes bei Leerzeichen eingeben**

Eine Umrahmung können Sie auch um ein Leerzeichen oder eine Folge von Leerzeichen erzeugen. Dadurch haben Sie die Möglichkeit, leere Maskenbereiche zu nutzen, um Umrahmungen zu entwerfen.

Bei einem Leerzeichen oder einer Folge von Leerzeichen geben Sie den Box-Code an einer leeren Stelle einer Zeile ein.

Die Länge der Umrahmung wird durch die Anzahl der Leerzeichen bestimmt, für die der verwendete Box-Code gilt, und durch die Ende-Markierung (siehe *[Ende-Markierungen](#page-164-0) für Feldumrahmungen [benutzen](#page-164-0)***)**:

■ Ist die Ende-Markierung gesetzt, dann wird die Umrahmung um die Anzahl an Zeichen ab dem Box-Code bis zur Ende-Markierung gezeichnet.

Beispiele: Die Box-Codes **2** und **U** im leeren Bereich neben dem Datenfeld **Last [Name:](#page-166-1)**.

■ Ist keine Ende-Markierung gesetzt, dann wird die Umrahmung entweder um die Anzahl an Zeichen ab dem Box-Code bis zum nächsten Feld oder bis zum Zeilenende gezeichnet.

Ausnahmen: Die Box-Codes **L** und **R** erzeugen immer nur Umrahmungen um ein einzelnes Leerzeichen, egal ob die Ende-Markierung gesetzt oder nicht gesetzt ist.

Beispiel: Der Box-Code **L** zwischen den Text-Feldern **[Phone](#page-166-1)** und **[Office:](#page-166-1)**.

Eine Umrahmung, die bei einer Folge von Leerzeichen erzeugt wird, wird durch eine Anzahl von Punkten (.) angezeigt. Siehe *Beispiel für [Feldumrahmungen](#page-167-0) (Box-Coding) nach Drücken von Enter*. Bei einer Umrahmung, bei der unmittelbar auf den Box-Code die Ende-Markierung folgt (Beispiel: OE) oder bei den Box-Codes **L** und **R** werden keine Punkte angezeigt.

Eine Umrahmung, die bei einem Leerzeichen oder einer Folge von Leerzeichen erzeugt wird, wird als leeres Text-Feld mit der Trennzeichenklasse D in die Masken-Definition hinein generiert.

Um die Länge einer Umrahmung zu verringern, können Sie einen der Punkte (.) durch die Ende-Markierung oder einen Box-Code ersetzen (siehe auch *Um die Ende-Markierung zu platzieren*). Das Feld endet dann an dem Punkt, den Sie ersetzt haben.

Um ein leeres Text-Feld zu bearbeiten, können Sie die Funktion zur erweiterten Feld-Bearbeitung des Masken-Editors benutzen.

## <span id="page-164-1"></span>**Automatische Fortsetzung der Umrahmung**

Ein Box-Code, der eine obere und/oder untere Linie, aber keine rechte senkrechte Linie aufweist (die Box-Codes **T**, **B**, **I**, **C**, **3** und **5**) bleibt für die anschließenden Felder in dieser Zeile gültig. Die Umrahmung endet dann entweder beim nächsten Box-Code, dem nächsten Text-Feld mit Trennzeichenklasse T oder am Zeilenende.

Beispiele:

Die Text-Felder **[Personal](#page-166-1)** und **[Information](#page-166-1)** und die Datenfelder neben dem Feld **[City:](#page-166-1)**.

Wenn Sie einen der oben genannten Box-Codes eingeben, platziert der Outline-Editor automatisch generierte Box-Codes vor alle anschließenden Felder, für die dieser Box-Code gilt. Die Reihenfolge der automatisch generierten Box-Codes ist aufgeführt in der Tabellenspalte *Automatisch generierte Box-Codes* im Abschnitt *List der Box-Codes und BX-Parameterwerte für Feldumrahmungen*. Die automatische Box-Code-Generierung erfolgt, wenn Sie zu Beginn einen Box-Code eingegeben haben. Automatisch generierte Box Code können Sie ersetzen.

## <span id="page-164-2"></span>**Box-Codes ändern oder löschen**

Sie können einzelne oder mehrere Box-Codes ändern, indem Sie jeden Box-Code einzeln ersetzen.

Sie können einzelne oder mehrere Box-Codes löschen, indem Sie entwederjeden Box-Code einzeln durch ein Leerzeichen ersetzen oder indem Sie eines der Zeilenkommandos benutzen, die im Abschnitt *[Zeilenkommandos](#page-169-0) und PF-Tasten* beschrieben werden.

<span id="page-164-0"></span>Grundsätzlich gilt, dass Sie nur den Box-Code bei einem Feld und *nicht* das Feld selbst löschen können. Eine Feld-Definition können Sie nur mit dem Masken-Editor löschen. Ausnahme: Wenn Sie den Box-Code bei einem leeren Feld löschen, dann löschen Sie außerdem auch das entsprechende Feld in der Masken-Definition.

## **Ende-Markierungen für Feldumrahmungen benutzen**

Die Ende-Markierung **E** (**END**) bestimmt die Länge einer Umrahmung, die bei einem einzelnen Leerzeichen oder einer Folge von Leerzeichen erzeugt wird.

Ausnahmen: Die Box-Codes **L** und **R** erzeugen immer nur Umrahmungen bei einem einzelnen Leerzeichen. Sie können sie ohne die Ende-Markierung eingeben. Beispiel: Der Box-Code **L** zwischen den Text-Feldern **[Phone](#page-166-1)** und **[Office:](#page-166-1)**.

Bei der Eingabe der Ende-Markierung wird *nicht* zwischen Groß- und Kleinschreibung unterschieden.

Die Ende-Markierung wird *nicht* als BX-Parameterwert in den Quellcode der Maske hinein generiert.

Die Ende-Markierung gilt für den Box-Code und die Zeile, wo sie platziert wird. Es ist nicht zulässig, einen Box-Code in der einen und die Ende-Markierung in einer anderen Zeile zu platzieren, um eine Umrahmung über mehrere Zeilen hinweg zu erweitern.

### **Um die Ende-Markierung zu platzieren:**

1 Geben Sie den Box-Code an einer leeren Stelle in der Zeile ein, wo die Umrahmung beginnen soll, und die Ende-Markierung E dort, wo die Umrahmung enden soll.

Beispiel: Die Spalten **035** und **059** in der leeren Zeile über dem Feld Last Name: im *[Beispiel](#page-166-1) für Feldumrahmungen — [Box-Code-Einstellungen](#page-166-1)*.

2 Drücken Sie Enter, um die Eingaben zu bestätigen.

Die von dem Box-Code und der Ende-Markierung eingegrenzten Leerzeichen (im o.g. Beispiel zwischen den Spalten **035** und **059**) werden durch Punkte (.) ersetzt.

Die Ende-Markierung wird nicht mehr im Bildschirm angezeigt.

3 Sie können die Länge einer Umrahmung verringern, indem Sie einen der Punkte (.) mit der Ende-Markierung überschreiben. Beispiel: U. . . . . . . . . . . . . . . .

<span id="page-165-0"></span>Die Umrahmung endet dann an dem Punkt, den Sie überschrieben haben.

## **Liste der Box-Codes und BX-Parameterwerte für Feldumrahmungen**

In der folgenden Tabelle werden die Box-Codes erläutert, die im Editierbereich des Outline-Editors aufgelistet werden. Außerdem enthält die Tabelle die Abfolge der automatisch generierten Box-Codes (falls relevant bei einem Box-Code) und die äquivalenten Werte des BX-Parameters.

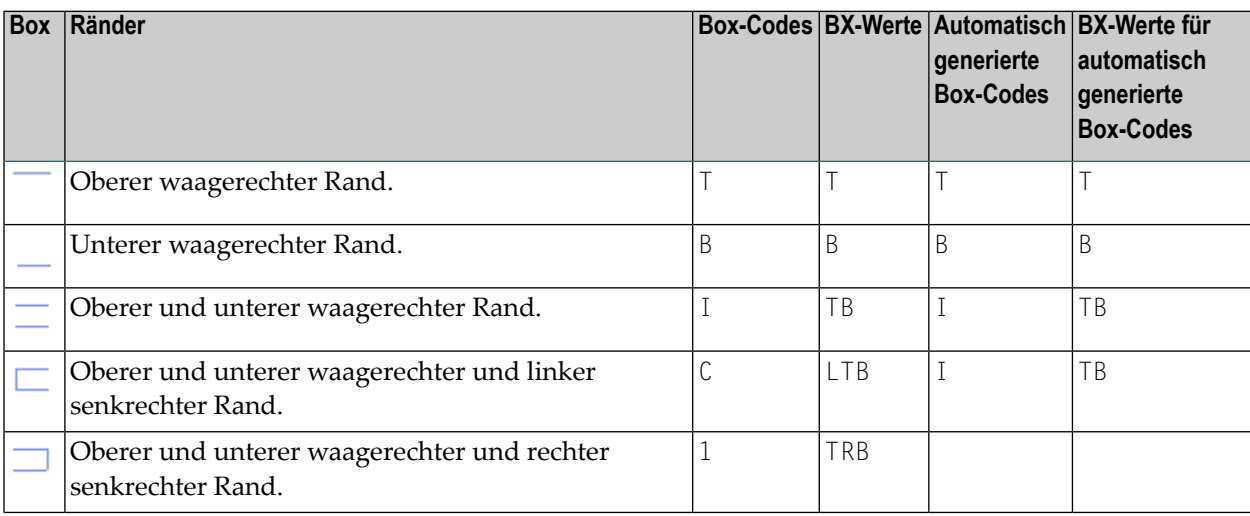

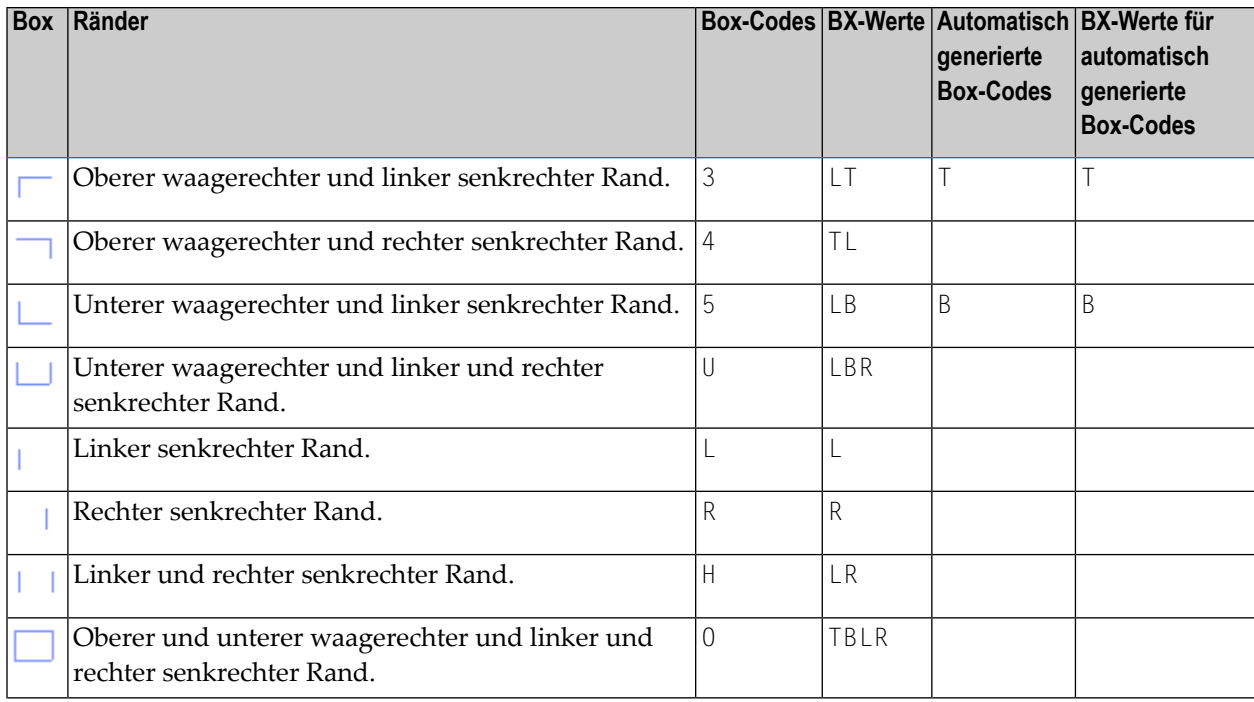

## <span id="page-166-0"></span>**Beispiel für Feldumrahmungen — Box-Coding**

Dieser Abschnitt enthält ein Beispiel für Feldumrahmungen, das auf der **Maskendefinition** basiert, die im Abschnitt *Editorfür Feldumrahmungen (Outline-Editor) aufrufen* gezeigt wird. Dieses Beispiel ist nicht als Anleitung zum Anlegen von Masken mit Feldumrahmungen gedacht, sondern soll nur veranschaulichen, wie Sie die Box-Codes verwenden können.

- <span id="page-166-1"></span>■ Beispiel für Feldumrahmungen — [Box-Code-Einstellungen](#page-166-1)
- Beispiel für [Feldumrahmungen](#page-167-0) (Box-Coding) nach Drücken von Enter
- Beispiel für [Feldumrahmungen](#page-168-0) Box-Layout

## **Beispiel für Feldumrahmungen — Box-Code-Einstellungen**

Das folgende Beispiel zeigt, wie die Box-Codes im Outline-Editor eingegeben werden können:

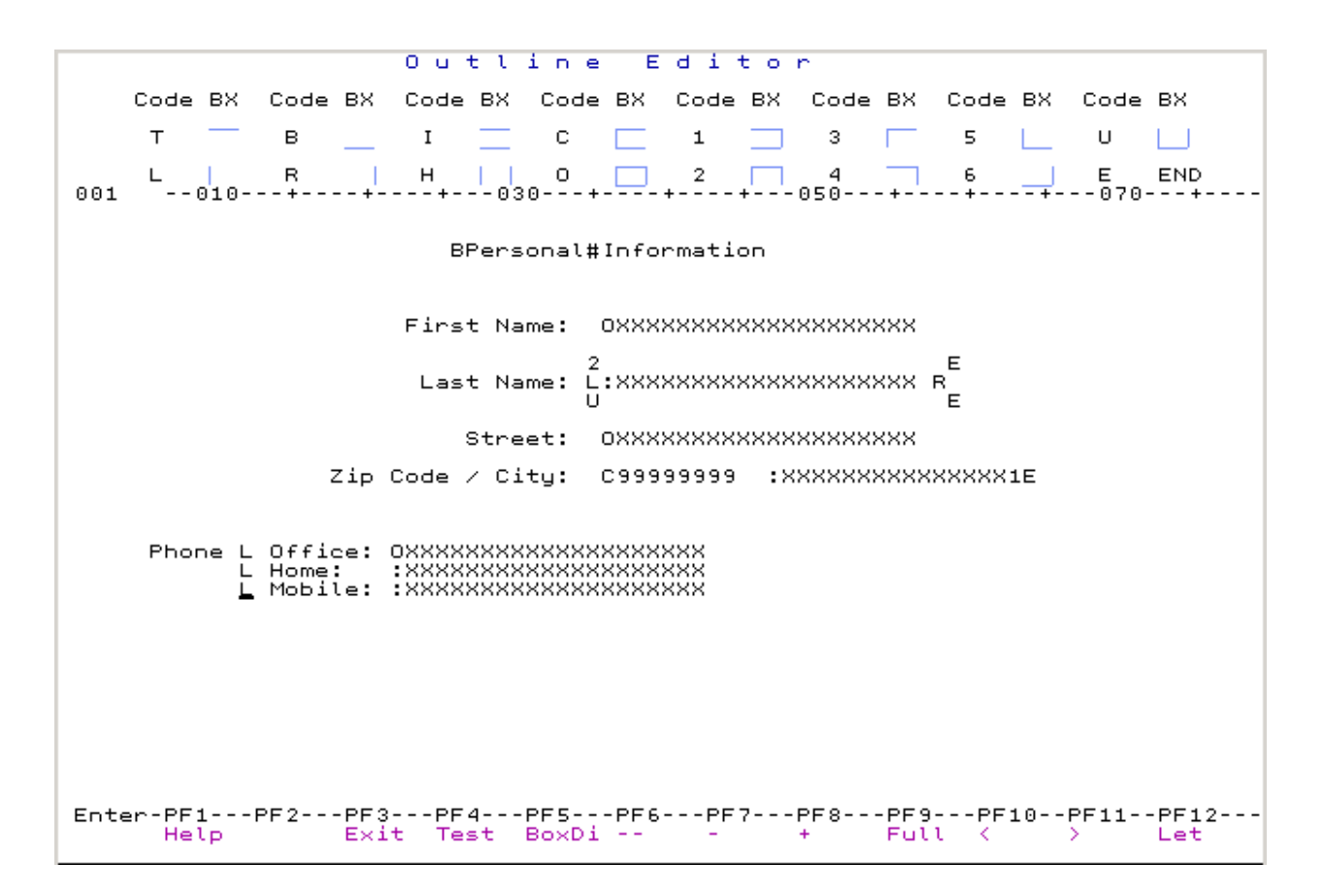

#### <span id="page-167-0"></span>**Beispiel für Feldumrahmungen (Box-Coding) nach Drücken von Enter**

Das folgende Beispiel zeigt, wie das Box-Coding aussehen kann, nachdem Sie Ihre Box-Code-Eingaben mit Enter bestätigt haben:

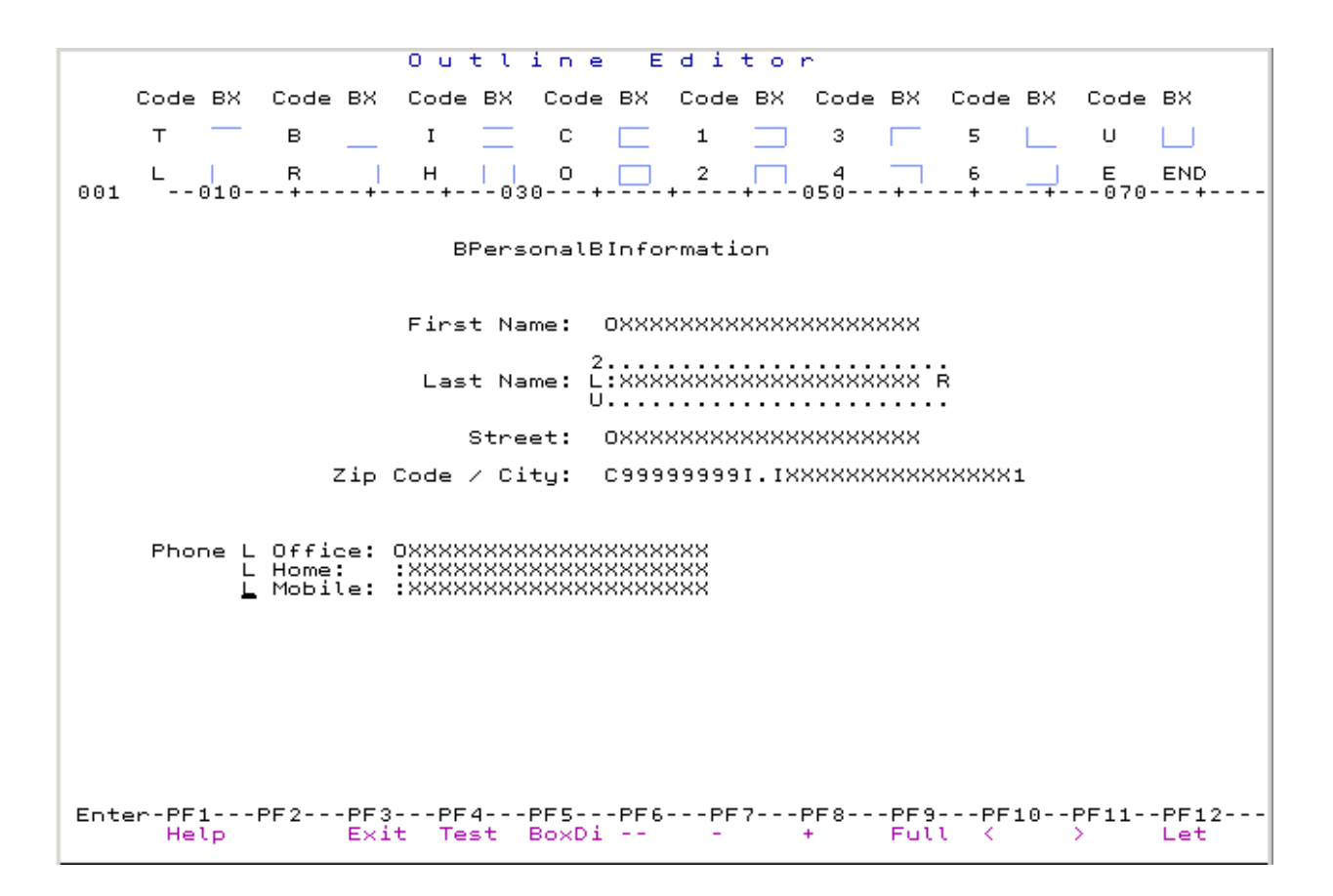

#### <span id="page-168-0"></span>**Beispiel für Feldumrahmungen — Box-Layout**

Das folgende Beispiel zeigt das Layout der Feldumrahmungen in einer Maske, wenn diese durch ein Programm oder mittels der Test-Funktion (PF4) aufgerufen wird:

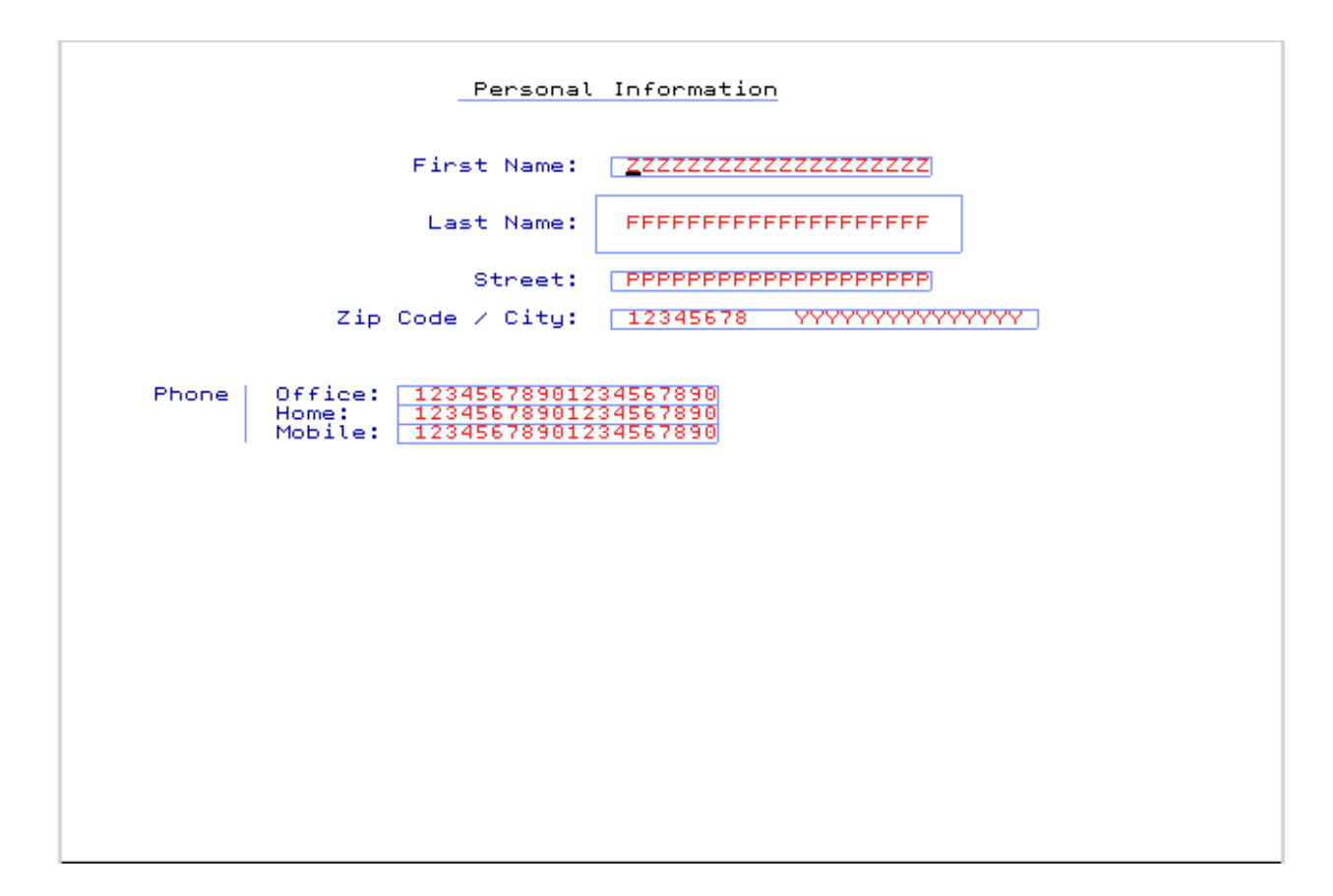

## <span id="page-169-0"></span>**Zeilenkommandos und PF-Tasten**

Die **[Zeilenkommandos](#page-133-0)** und PF-Tasten, die beim Outline-Editor zur Verfügung stehen, können Sie benutzen, um Box-Codes und leere Text-Felder zu löschen, im Editerbereich des Outline-Editors zu navigieren, zwischen den Editerbereichen (Outline-Editor/Masken-Editor) hin und her zu schalten, die Anzeige-Modi zu ändern und den Outline-Editor zu beenden.

Die Eingabe eines Zeilenkommandos erfolgt an der ersten Stelle einer Zeile. Bei der Eingabe der Ende-Markierung wird *nicht* zwischen Groß- und Kleinschreibung unterschieden.

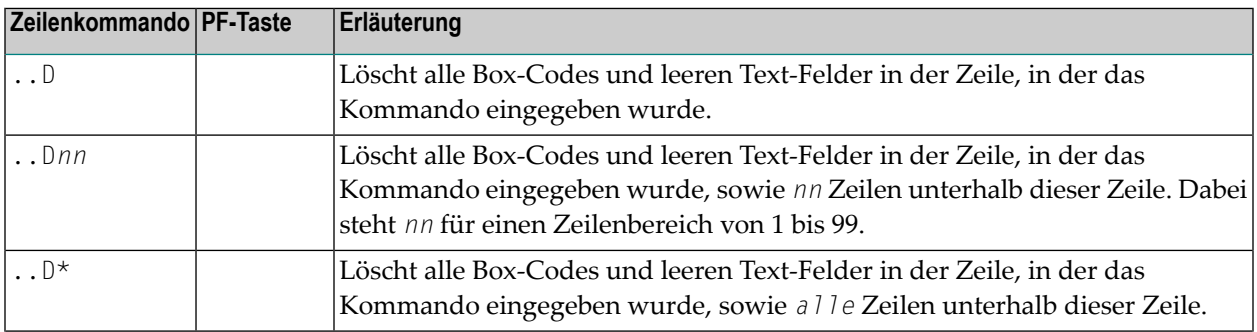

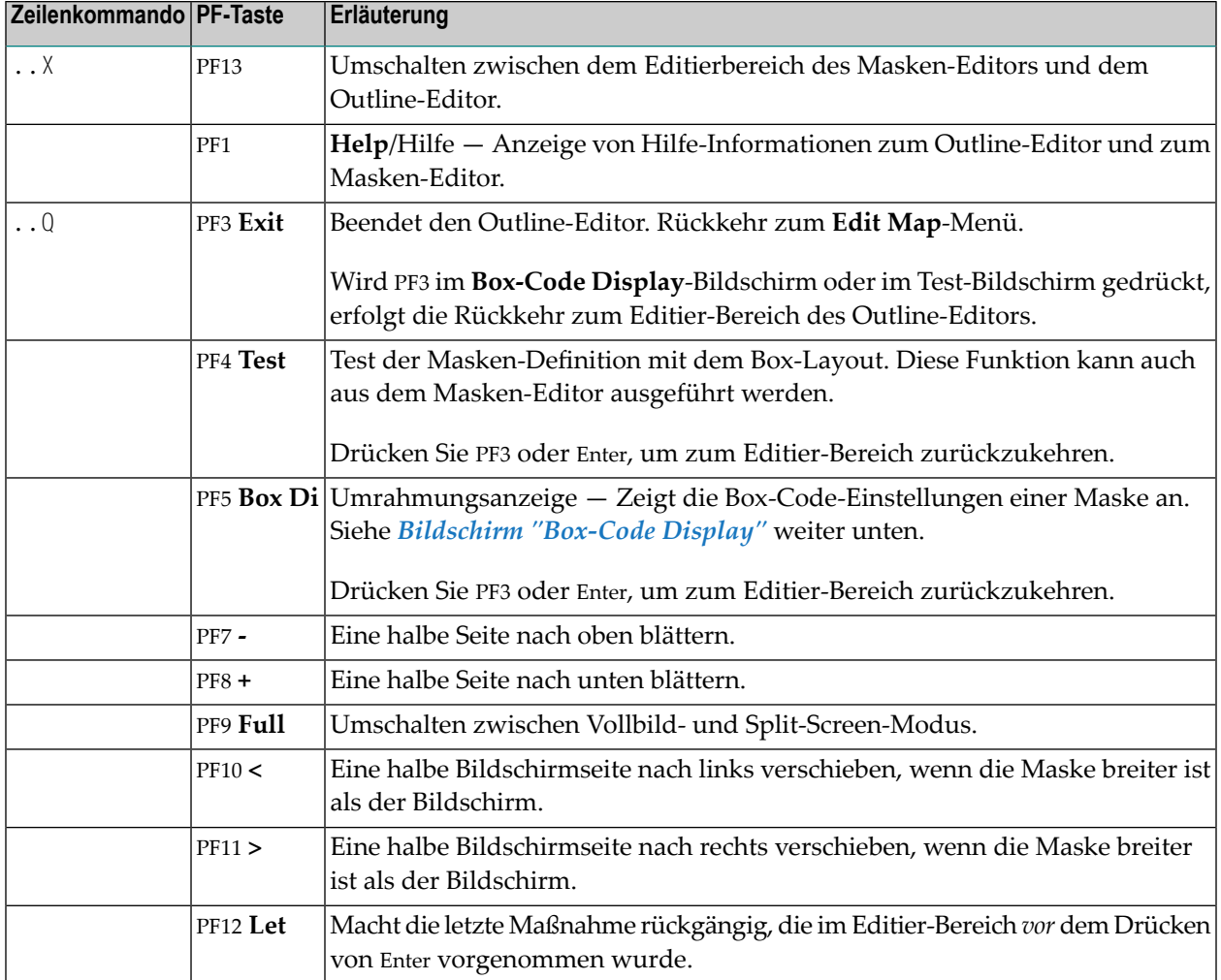

## <span id="page-170-0"></span>**Bildschirm "Box-Code Display"**

Die Funktion zum Anzeigen der Umrahmung (PF4 Test) ruft den Bildschirm **Box-Code Display** auf, der Ihnen die Orientierung erleichtern und dabei helfen soll, die die Box-Codes von Text mit identischen Zeichen zu unterscheiden.

Der **Box-Code Display**-Bildschirm zeigt die gesetzten Box-Codes. Die entsprechenden Feldpositionen werden durch ein Anzahl von Punkten (.) angegeben. Das als Ende-Markierung eingegebene E wird auf diesem Bildschirm nicht gezeigt.

Im **Box-Code Display**-Bildschirm sind keine Änderungen möglich.

## **Beispiel — Box-Code Display:**

Das folgende Beispiel zeigt die Box-Code-Einstellungen einer Maske nach Drücken von PF4. Es basiert auf dem *Beispiel für Feldumrahmungen — [Box-Code-Einstellungen](#page-166-1)*.

Outline Editor - Box-Code Display Code BX Code BX Code BX Code BX Code BX Code BX Code BX Code BX  $\mathsf{T} \quad \begin{tabular}{c} \top \end{tabular} \quad \mathsf{B} \quad \begin{tabular}{c} \top \end{tabular} \quad \mathsf{I} \quad \begin{tabular}{c} \top \end{tabular} \quad \mathsf{C} \quad \mathsf{C} \quad \mathsf{1} \quad \begin{tabular}{c} \top \end{tabular} \quad \mathsf{3} \quad \begin{tabular}{c} \top \end{tabular} \quad \mathsf{S} \quad \begin{tabular}{c} \top \end{tabular} \end{tabular}$ 

## **15 Nachträgliches Zuweisen von Feldern**

Einem Feld, das zuvor im Bildschirm-Layout einer Maske definiert worden ist, können Sie den Feldnamen und Feldattribute einer DDM-Felddefinition oder einer DEFINE DATA-Statement-Definition zuweisen.

**Anmerkung:** Die doppelte Vergabe von Feldnamen ist nur bei Feldern zulässig, die als reine Ausgabefelder definiert sind.

Ein Maskenfeld, das aus einem DDM erstellt wurde, kann unter Verwendung der entsprechenden DDM-Felddefinition aus diesem DDM oder aus einer DEFINE DATA-Statement-Definition redefiniert werden.

Die nachträgliche Zuweisung erfolgt durch Eingabe der Nummer (oder des Buchstabens), der einer DDM-Felddefinition zugewiesen wurde. Weitere Informationen siehe *[Datendefinitionen](#page-140-0) [auswählen](#page-140-0)*.

Eine nachträgliche Zuweisung kann nur dann erfolgen, wenn das Format des Layouts mit der Felddefinition übereinstimmt. Die Formate N und P werden dabei als identische numerische Formate betrachtet.

Bei Arrays einer View (in einer DDM-Felddefinition oder einer DEFINE DATA-Statement-Definition) kann keine nachträgliche Zuweisung erfolgen, wenn eine oder mehrere Dimensionen dieses Arrays kleiner ist oder sind als die Dimensionen des Array in dem Layout.

Falls ein Längenkonflikt auftritt, wird ein **AL**-/**FL**-/**NL**-Attribut generiert, um die Felddefinition per Verkürzung oder Erweiterung auf die Layout-Definition abzubilden. Die Daten werden verkürzt, wenn **AL**/**FL**/**NL** angegeben wird.

## 16 Array- und Tabellen-Definitionen

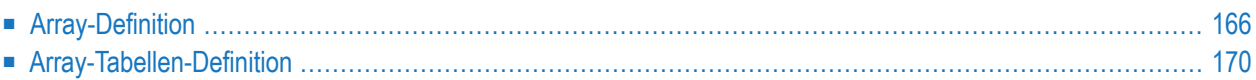

Die Funktion zur Array-Definition wird verwendet, um die Ausprägungen und das Layout eines Array zu definieren (X-Arrays werden nicht unterstützt).

Eingeleitet wird die Array-Definition durch das Feld-Kommando .A oder durch Absetzen des Zeilenkommandos ..E und durch anschließendes Markieren des betreffenden Feldes mit dem Funktionscode A.

Die Funktion zur Tabellendefinition wird verwendet, um die Ausprägungen und das Layout von mehr als einem Array gleichzeitig zu definieren. Die Arrays müssen in derselben Maskenzeile beginnen.

<span id="page-175-0"></span>Aufgerufen wird die Tabellendefinition mit dem Zeilenkommando ..A.

## **Array-Definition**

Im oberen Bereich des folgenden Beispiel-Bildschirms kann die Array-Definition vorgenommen werden:

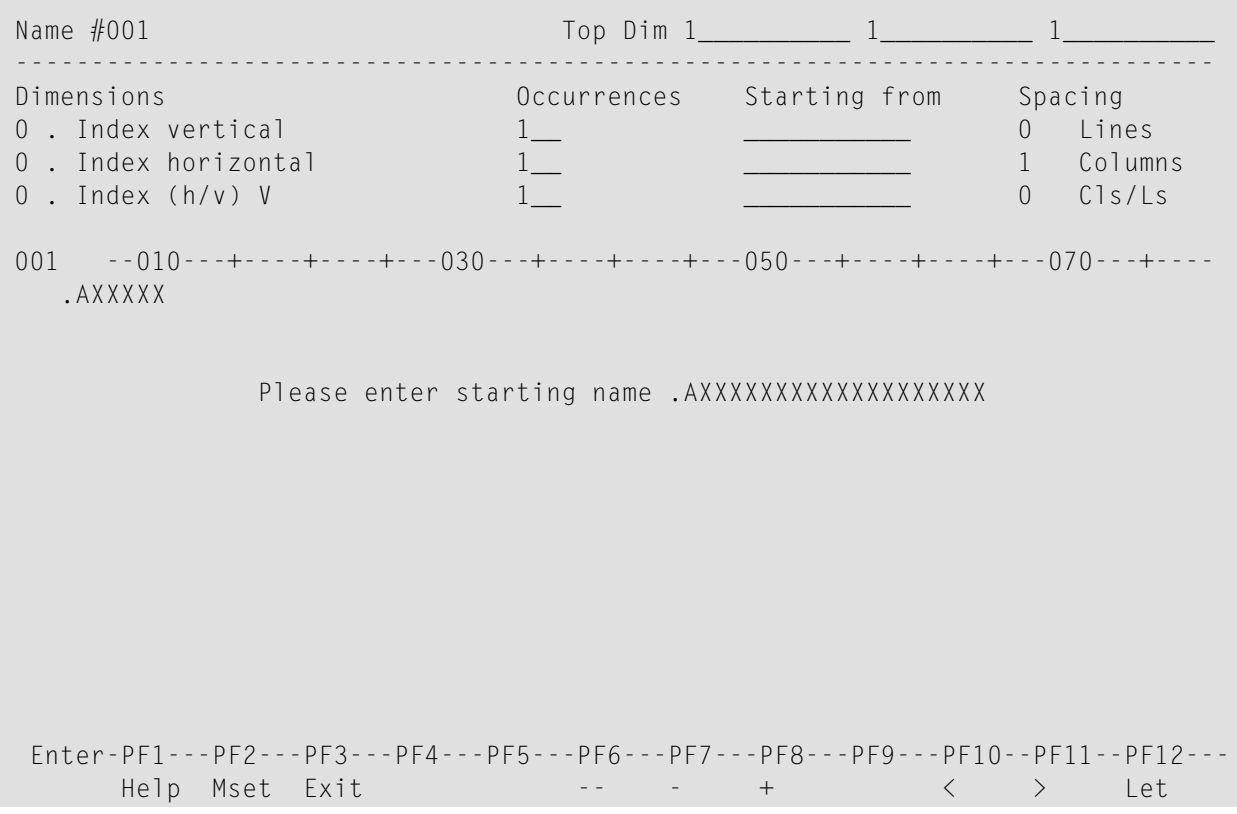

Folgende Angaben sind möglich:

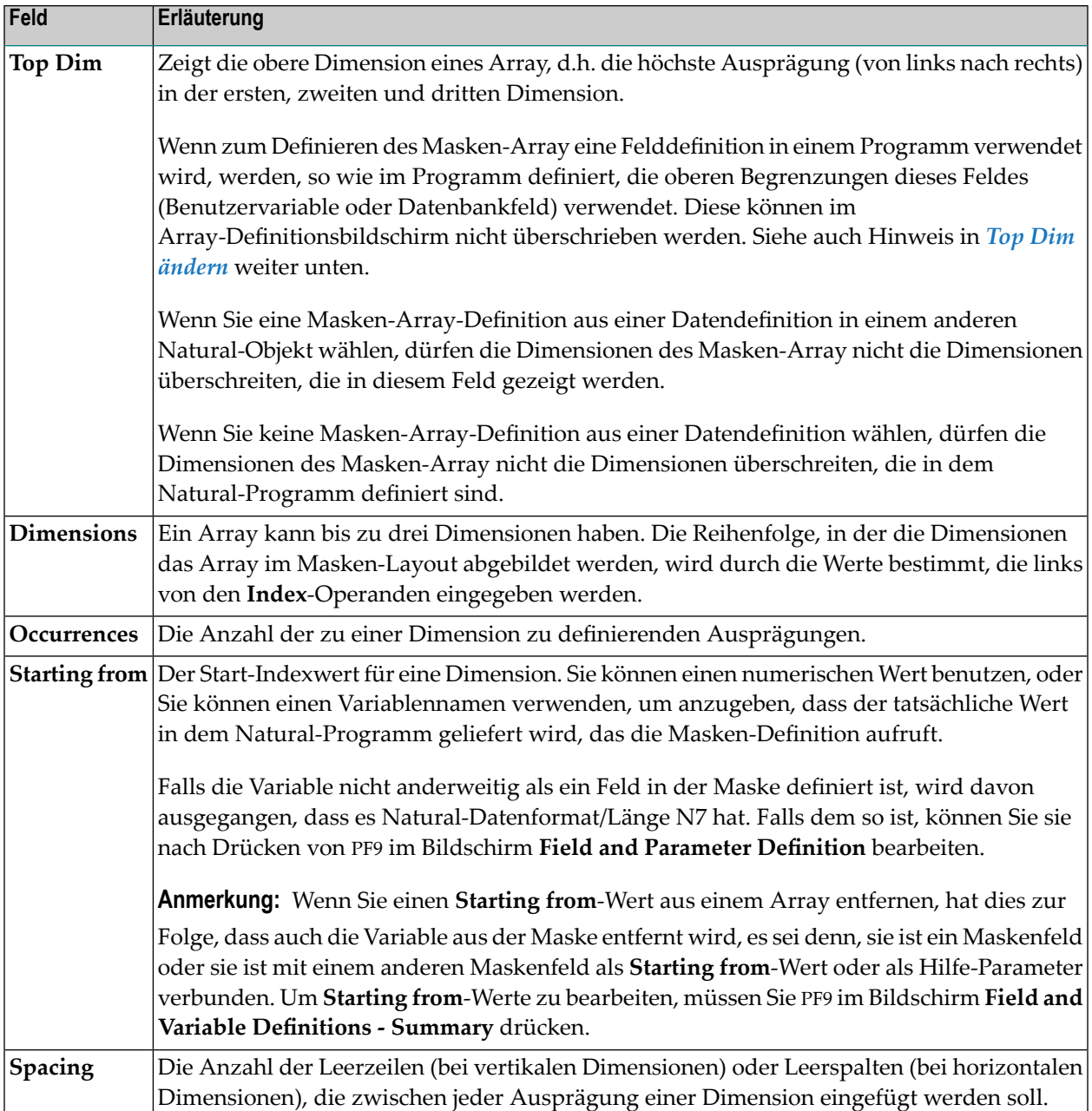

## <span id="page-176-0"></span>**Top Dim ändern**

Wenn Sie die obere Dimension eines Array ändern müssen, beispielsweise um mehr Zeilen auf einer Maske zuzulassen, können Sie folgendermaßen vorgehen:

- 1. Benennen Sie jedes Feld, dessen Größe geändert werden soll, so um, dass es in keinem der Quellcodes in der aktuellen Library eine solche Deklaration gibt. Überschreiben Sie z.B. das erste Zeichen mit X.
- 2. Aktualisieren Sie nun jede obere Dimension: Da es keine Beziehung mehr zu einer Definition gibt, sollte dieses Feld für Änderungen zugänglich sein.
- 3. Benennen Sie jedes Array-Feld wieder so um, wie es vor Schritt 1 war. D.h. machen Sie die Umbenennung jedes Array-Feldes rückgängig.
- 4. Vergessen Sie nicht, die Programme anzupassen, die die Größen dieser Felder definieren.

#### **Beispiele für Array-Definitionen**

#### **Beispiel 1:**

Ein eindimensionales Array, bestehend aus 10 vertikalen Ausprägungen mit zwei Leerzeilen, die zwischen den benachbarten Ausprägungen eingefügt werden sollen.

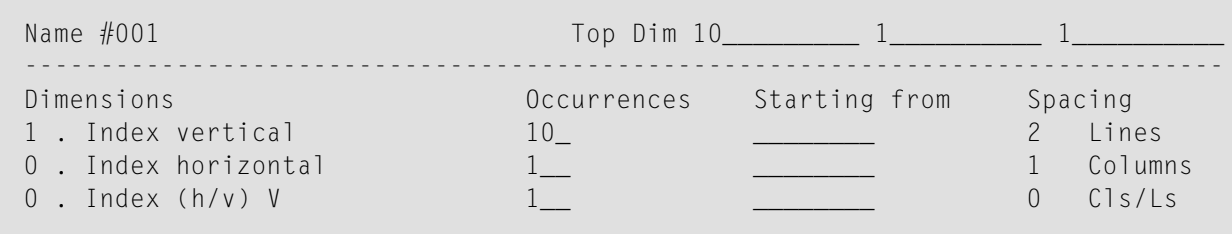

#### **Beispiel 2:**

Wie bei *Beispiel 1*, jedoch soll das Array horizontal ausgerichtet sein.

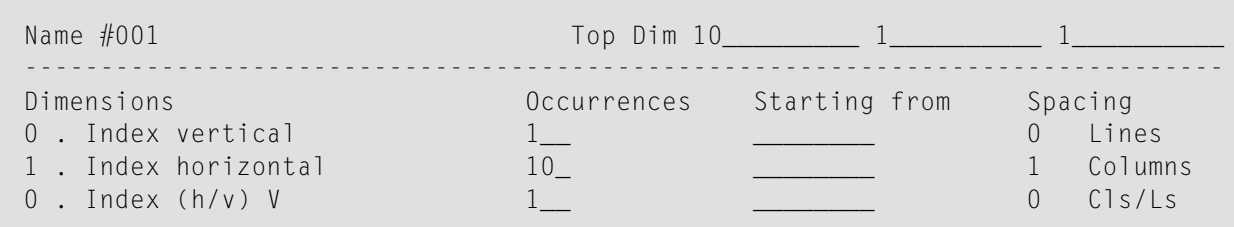

#### **Beispiel 3:**

Ein zweidimensionales Array. Die erste Dimension besteht aus 10 vertikalen Ausprägungen mit einer Leerzeile zwischen den benachbarten Ausprägungen. Die zweite Dimension besteht aus 5 horizontalen Ausprägungen mit zwei Leerspalten zwischen den benachbarten Ausprägungen.

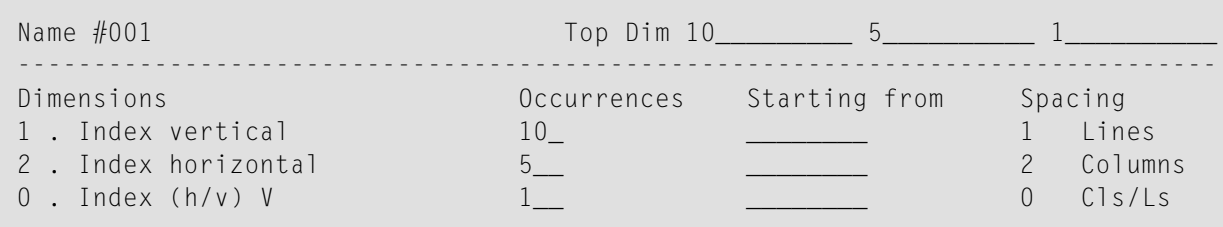

### **Beispiel 4:**

Wie bei *Beispiel 3*, jedoch ist die Reihenfolge der Dimensionen umgekehrt.

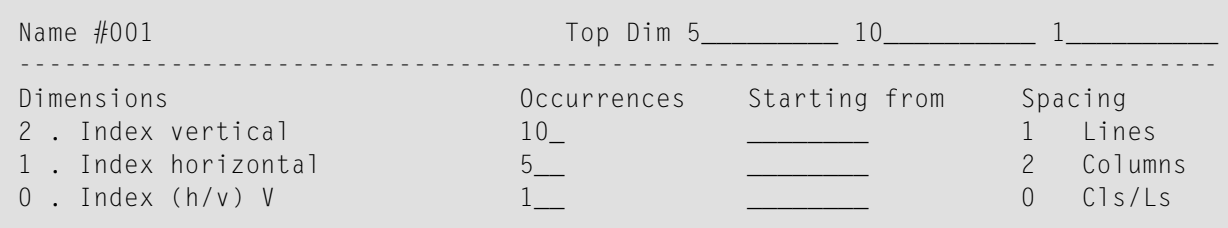

#### **Beispiel 5:**

Ein dreidimensionales Array. Die erste Dimension besteht aus 3 vertikalen Ausprägungen mit einer Leerzeile zwischen den benachbarten Ausprägungen. Die zweite Dimension besteht aus 5 horizontalen Ausprägungen mit zwei Leerspalten zwischen den benachbarten Ausprägungen. Die dritte Dimension besteht aus zwei Ausprägungen, die innerhalb jeder Ausprägung der ersten Dimension vertikal erweitert sind.

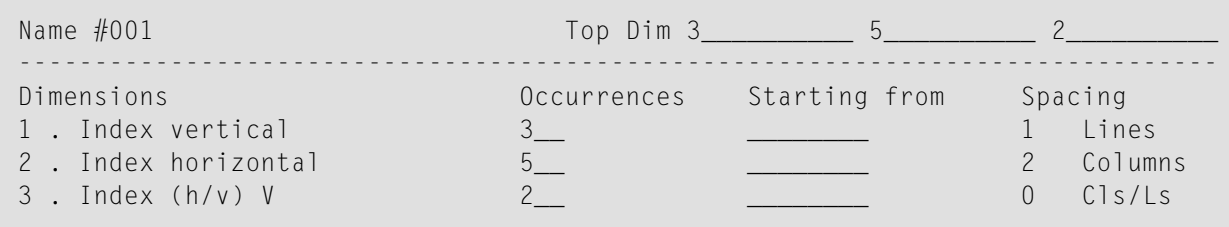

#### **Beispiel 6:**

Ein Beispiel für die Verwendung von **Starting from**. Die erste Dimension besteht aus 10 vertikalen Ausprägungen, die ab dem Index I beginnen. I ist im Masken-Editor standardmäßig mit Natural-Datenformat/Länge N7 definiert. Die zweite Dimension besteht aus 5 horizontalen Ausprägungen, die ab dem Index I beginnen.

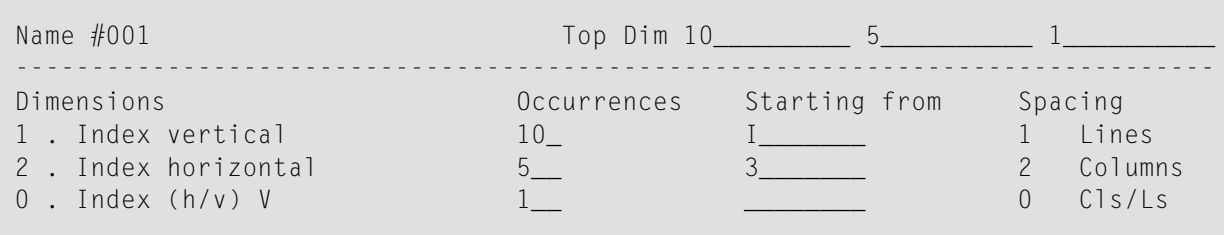

## **Beispiel 7:**

Ein Beispiel, wie man aus einem eindimensionalen ein zweidimensionales Array macht. Das Array besteht aus 40 Elementen. Angezeigt wird es in zwei Spalten mit jeweils 20 Zeilen. Das wird dadurch erreicht, dass man 0 als horizontalen Index angibt.

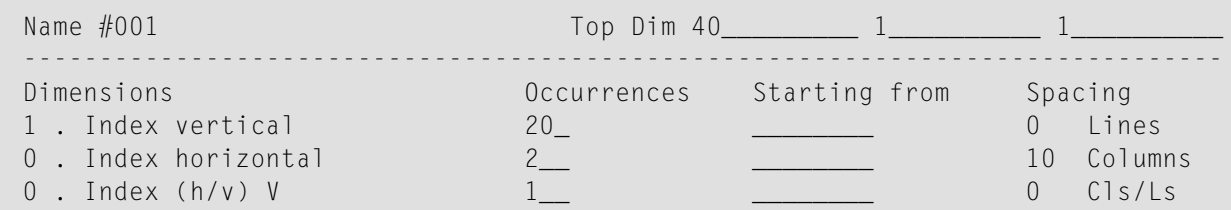

## <span id="page-179-0"></span>**Array-Tabellen-Definition**

Eine Tabelle mit einem oder mehreren Arrays, die alle in derselben Maskenzeile beginnen, können Sie erstellen, indem Sie das Zeilenkommando ..A benutzen. Nach Eingabe des Kommandos wird folgender Bildschirm angezeigt (Beispiel):

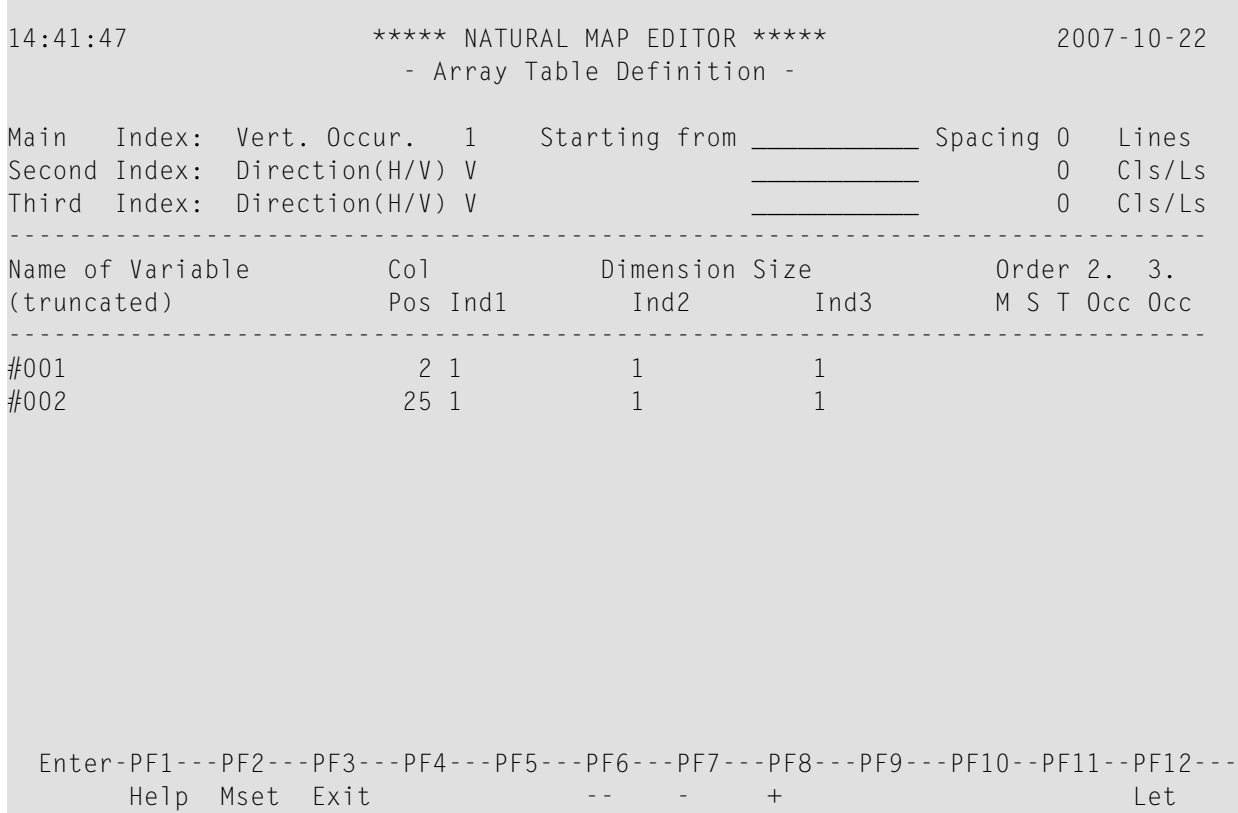
**Vorsicht:** Wenn Sie das Zeilenkommando ..A bei Arrays anwenden, die nicht mit einem  $\bigoplus$ ..A-Kommando, sondern mit einem .A-Kommando definiert wurden, kann das zu einer Veränderung oder sogar zu einer Zerstörung dieser Arrays führen.

Der obige Beispiel-Bildschirm enthält folgende Felder:

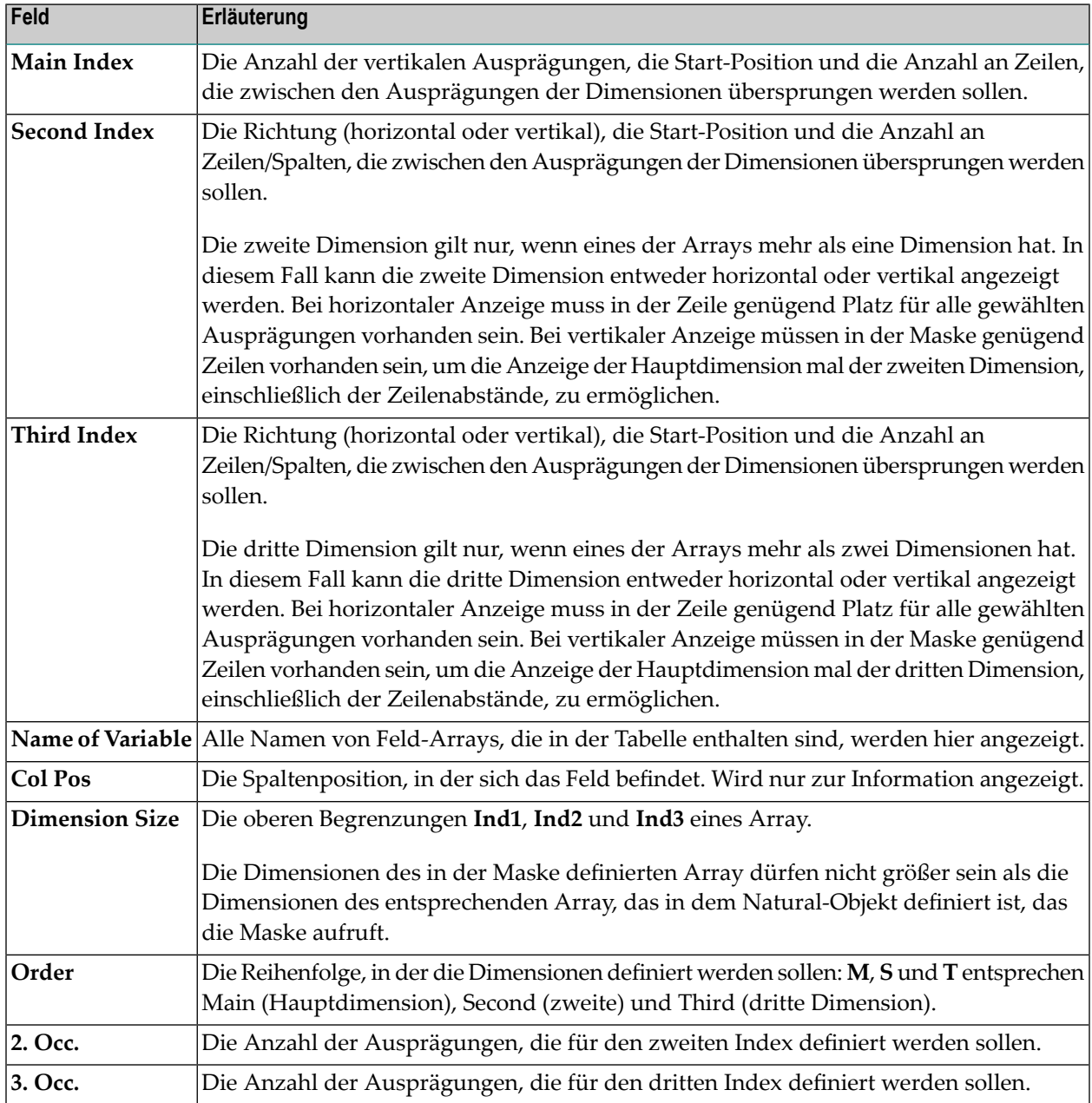

#### **Beispiel einer Tabellen-Definition**

Dies ist ein Beispiel für die Definition von Maskenfeldern, die der folgenden Programmdefinition entsprechen:

DEFINE DATA 1 ARRAY1 (A3/1:10) 1 ARRAY2 (A5/1:10,1:2) 1 ARRAY3 (A7/1:10,1:2,1:3) END-DEFINE

#### **Tabellen-Definition:**

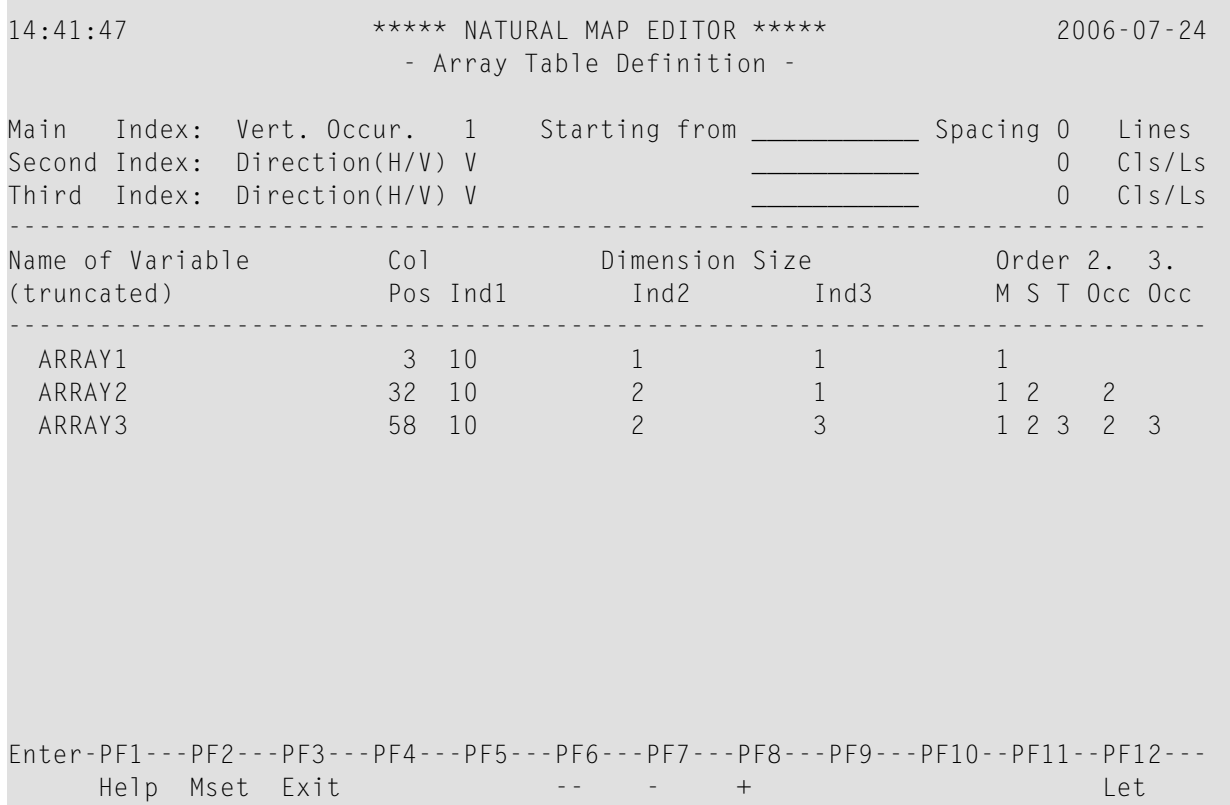

ARRAY1 ist ein eindimensionales Array mit 10 Ausprägungen. Die ersten zwei Ausprägungen sind in der Tabelle erweitert.

ARRAY2 ist zweidimensionales Array. Der erste Index besteht aus 10 Ausprägungen, der zweite Index aus zwei Ausprägungen. Die ersten zwei Ausprägungen des ersten Index und beide Ausprägungen des zweiten Index sind in der Tabelle erweitert.

ARRAY3 ist dreidimensionales Array. Der erste Index besteht aus 10 Ausprägungen, der zweite Index aus zwei Ausprägungen, der dritte Index aus drei Ausprägungen. Die ersten zwei Ausprägungen des ersten Index und beide Ausprägungen des zweiten Index und alle drei Ausprägungen des dritten Index sind in der Tabelle erweitert.

#### **Tabellen-Layout:**

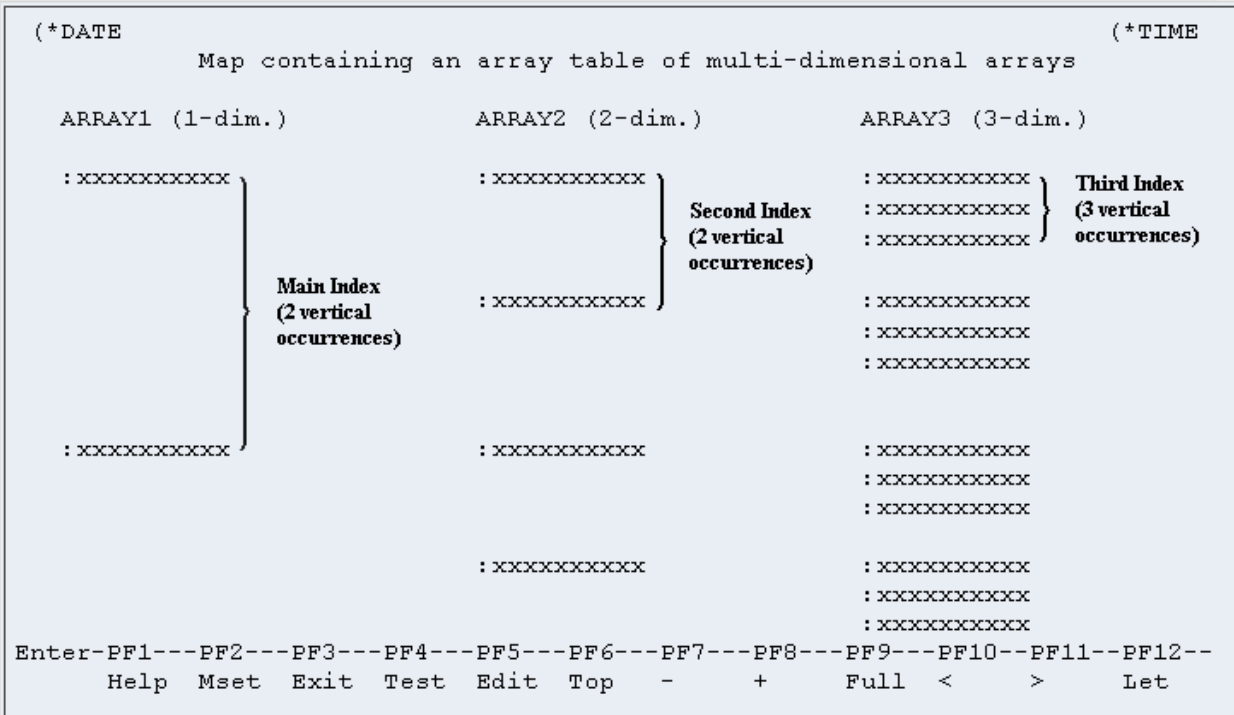

Die Tabelle ist als eine Zusammenstellung von Arrays definiert, die die folgenden Eigenschaften gemeinsam haben:

- Die Anzahl der Ausprägungen für den Hauptindex muss bei jedem Array der Tabelle gleich sein. Der Hauptindex wird immer vertikal erweitert.
- Alle Elemente eines bestimmten Index müssen in derselben Zeile platziert werden. Dadurch hängt der Abstand zwischen den Elementen eines bestimmten Index von dem Array mit der größten Dimension ab.

# **17 Verarbeitungsregeln**

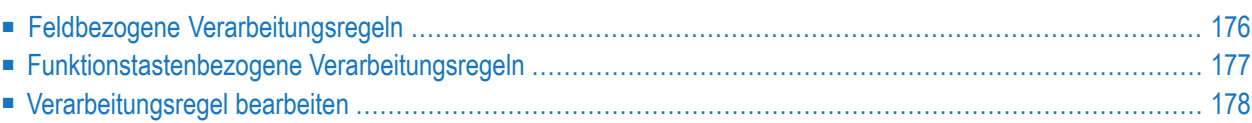

## <span id="page-185-0"></span>**Feldbezogene Verarbeitungsregeln**

Es können drei Arten von feldbezogenen Verarbeitungsregeln definiert werden.

#### ■ **Inline-Verarbeitungsregeln**

Diese Regeln werden innerhalb eines Map Quellcode-Objekts definiert. Ihnen wird kein Name zugewiesen. Predict braucht nicht vorhanden sein.

#### ■ **Predict Free Rules**

Diese Regeln haben einen zugewiesenen Namen. Gespeichert werden sie in Predict.

Um eine Predict Free Rule zu bearbeiten, müssen Sie die Regel beim Anlegen der Maske eingeben und ihr einen Namen zuweisen.

#### ■ **Predict Automatic Rules**

Diese Regeln betreffen Datenbankfelder. Definiert werden Sie vom Predict-Administrator. Wird ein Feld von den Datendefinitionen in einem anderen Natural-Objekt ausgewählt, werden alle automatischen Regeln für dieses Feld mit der Maskendefinition verknüpft. Alle automatischen Regeln werden miteinander verkettet und als eine einzige Maskenregel behandelt.

Der Rang der automatischen Regeln wird in den Maskeneinstellungen definiert (die Standardeinstellung ist 1).

Im Masken-Editor können Sie die automatischen Regeln nicht ändern. Sie können ihnen jedoch einen anderen Rang zuweisen. Dazu können Sie entweder das Kommando P=*n* benutzen oder einfach den alten Rang überschreiben.

#### **Anmerkungen:**

- 1. Sie können eine Inline-Verarbeitungsregel zu einer Predict Free Rule machen (und umgekehrt), indem Sie den Namen der Regel zuweisen (bzw. ihn entfernen).
- 2. Wird ein Feld mit verlinkten Predict-Verarbeitungsregeln umbenannt, gehen die Regeln verloren, und Sie müssen sie erneut verlinken.

Ein Und-Zeichen (&) im Quellcode einer Verarbeitungsregel wird dynamisch durch den vollständigen Namen des Feldes ersetzt, für das die Regel definiert ist. Array-Indices sind von der Ersetzung nicht betroffen. Sie müssen dazu nach dem Und-Zeichen (&) ausdrücklich die Index-Notation angeben, siehe folgendes Beispiel:

#### **Beispiele:**

```
IF \& = ' ' THEN REINPUT 'Enter NAME' MARK *& /* For a scalar field
IF &(1) = ' ' THEN MOVE 'X' TO &(*) /* For an array field
```
Die Feldnamen-Notation &.*field-name* im Quellcode einer Verarbeitungsregel ermöglicht es, DDM-spezifische Regeln zu haben, die die Integrität von Werten zwischen Datenbankfeldern gegenprüfen, ohne dazu die Felder ausdrücklich mit einem View-Namen vollständig benennen zu müssen. Anstelle von *field-name* geben Sie den Namen des Datenbankfeldes an, so wie er in dem DDM definiert ist. Beim Kompilieren qualifiziert Natural das Feld, indem es das Und-Zeichen (&) durch den entsprechenden View-Namen ersetzt. Dadurch haben Sie die Möglichkeit, dieselbe Verarbeitungsregel für bestimmte Felder zu benutzen, ohne berücksichtigen zu müssen, aus welcher View die Felder genommen werden.

### <span id="page-186-0"></span>**Funktionstastenbezogene Verarbeitungsregeln**

Es können zwei Arten von funktionstastenbezogenen Verarbeitungsregeln definiert werden.

- Inline-Verarbeitungsregeln
- Predict Free Rules

Funktionstastenbezogene Verarbeitungsregeln können Sie benutzen, um programmsensitiven Funktionstasten (PF-Tasten) bei der Maskenverarbeitung bestimmte Aktivitäten zuzuweisen. Bei PF-Tasten, denen bereits ein Kommando durch das Programm zugewiesen ist, wird dieses Kommando ohne Regelverarbeitung ausgeführt.

#### **Beispiel:**

```
IF *PF-KFY = 'PF3'ESCAPE ROUTINE
END-IF
```
Wird diese Regel ausgeführt, dann wird die Maskenverarbeitung ohne weitere Regelverarbeitung beendet.

## <span id="page-187-0"></span>**Verarbeitungsregel bearbeiten**

#### **Um eine Verarbeitungsregel zu bearbeiten:**

■ Geben Sie das Feld-Kommando **.P** ein.

Oder:

Setzen Sie das Zeilenkommando . . E ab und platzieren Sie dann den Funktionscode P neben dem Feld, für das eine Verarbeitungsregel-Bearbeitung erfolgen soll.

#### **Um eine funktionstastenbezogene Verarbeitungsregel zu bearbeiten:**

■ Setzen Sie das Zeilenkommando **..P** ab.

Beim Feld-Kommando **.P** können Sie einen Parameter (.P*rr*) angeben, der den Rang (Priorität) der zu definierenden oder zu bearbeitenden Verarbeitungsregel angibt. Ein Feld kann bis zu 100 Verarbeitungsregeln (Rang 0 bis 99) haben. Bei der Ausführung der Maske werden die Verarbeitungsregeln in aufsteigender Reihenfolge oder nach Rang und Position auf dem Bildschirm ausgeführt.

Bei den funktionstastenbezogenen Verarbeitungsregeln wird immer angenommen, dass sie die erste Position auf dem Bildschirm haben.

Bei der Zuweisung von Rängen für Verarbeitungsregeln werden folgende Zuweisungen empfohlen, um eine optimale Performance zu erzielen:

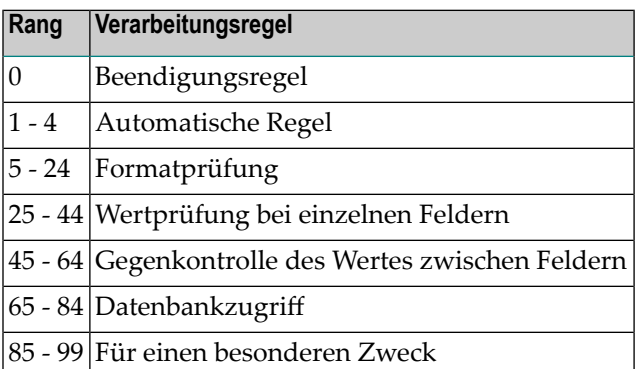

**Anmerkung:** Denken Sie bitte beim Ändern oder Hinzufügen einer Verarbeitungsregel daran, dass Sie alle Map-Objekte, die diese Regel referenzieren, neu katalogisieren müssen.

Dieser Abschnitt behandelt Informationen zu folgenden Themen:

■ [Verarbeitungsregel](#page-188-0) zur Bearbeitung auswählen

- [Direktkommandos](#page-189-0)
- [Editor-Kommandos](#page-191-0) zum Positionieren
- [Zeilenkommandos](#page-191-1)

#### <span id="page-188-0"></span>**Verarbeitungsregel zur Bearbeitung auswählen**

Wenn Sie das Feld-Kommando .P\* in ein Maskenfeld eingeben, wird eine Liste aller zu diesem Feld definierten Verarbeitungsregeln angezeigt.

Wenn Sie das Zeilenkommando ..P\* in einer beliebigen Maskenzeile eingeben, wird eine Liste aller Verarbeitungsregeln angezeigt, die zu den in dieser Maske verwendeten PF-Tasten definiert sind.

In jeder dieser Listen sind die Predict-Regeln durch ihre Namen, die Inline-Regeln durch ihre ersten drei Quellcode-Zeilen identifiziert. Sie können aus der Liste eine Regel zum Bearbeiten auswählen, indem Sie ihren Rang eingeben.

Der Bildschirm zum Bearbeiten einer Regel (mit Beispiel einer Verarbeitungsregel) sieht wie folgt aus:

```
Variables used in current map and the control of the control of the MOD
MODTXT(A3) U
FVAR(A75/1:6) U
FTYP(A1/1:6) U
RULEMODE(A6) U
RULE-NAME(A32)
FIELDAN(A5) D
Rule ________________________________ Field FULCB3.CBCOM
> + Rank 0 S 1 L 1 Struct Mode
ALL ....+....10...+....20...+....30...+....40...+....50...+....60...+....70..
 0010 *0020 IF & EQ MASK('?')
 0030 REINPUT USING HELP
 0040 END-IF
 0050 *0060
 0070
 0080
 0090
 0100
Enter-PF1---PF2---PF3---PF4---PF5---PF6---PF7---PF8---PF9---PF10--PF11--PF12---<br>Help Mset Exit Test --- -- + Full Sc= Let
   Help Mset Exit Test -- - + Full Sc= Let
```
Während der Bearbeitung einer Verarbeitungsregel können Sie zwischen Split-Screen- und Vollbild-Modus hin und her schalten., indem Sie PF9 drücken oder das Kommando SPLIT/SPLIT E absetzen. Beim Split-Screen-Modus zeigt der obere Bildschirmbereich die Definitionen aller Maskenfelder

(außer Systemvariablen) an. Sie können die Position der Anzeige mittels **[Editor-Kommandos](#page-191-0) zum [Positionieren](#page-191-0)** verändern.

Die Eingabe bzw. Bearbeitung des Quellcodes zum Definieren der Verarbeitungsregel erfolgt so wie beim Natural-Programm-Editor.

#### <span id="page-189-0"></span>**Direktkommandos**

Wenn Sie eine Verarbeitungsregel bearbeiten, können Sie eines der folgenden Direktkommandos in der Kommandozeile (>) eingeben, um bestimmte Funktionen auszuführen. Ein unterstrichener Teil eines Schlüsselworts stellt die minimal mögliche Abkürzung dar.

Weitere Informationen siehe *Systemkommando-Syntax* in der *Systemkommandos*-Dokumentation.

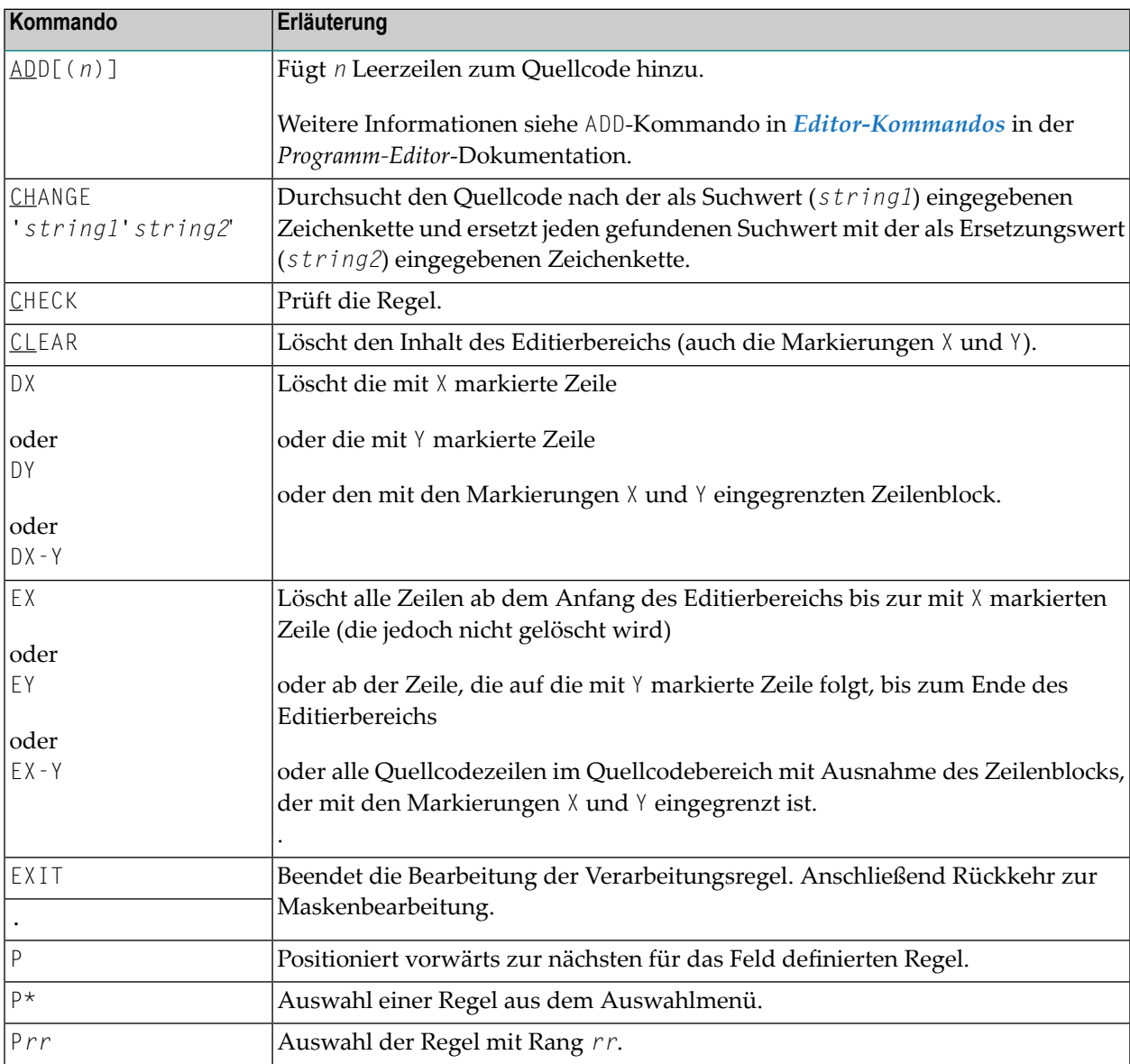

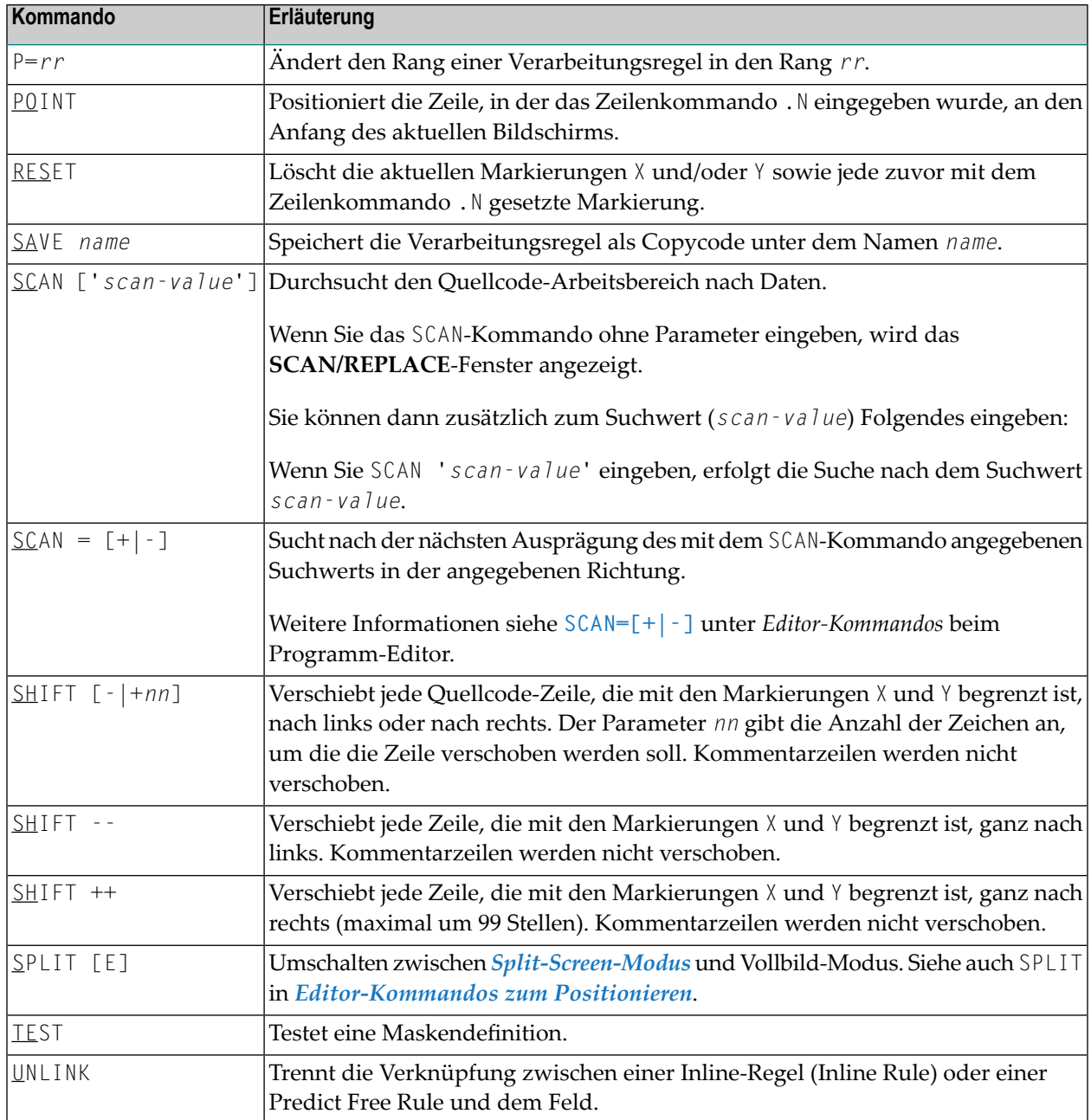

**Anmerkung:** Um aus den vorhanden Predict Free Rules eine Regel auszuwählen, müssen Sie ein Fragezeichen (?) in das Regelnamensfeld des Editier-Bildschirms für die Verarbeitungsregel eingeben.

#### <span id="page-191-0"></span>**Editor-Kommandos zum Positionieren**

Editor-Kommandos zum Positionieren werden in der Kommandozeile (>) des Regel-Editors eingegeben. Die folgenden Kommandos stehen zum Positionieren zur Verfügung. Ein unterstrichener Teil eines Schlüsselworts stellt die minimal mögliche Abkürzung dar.

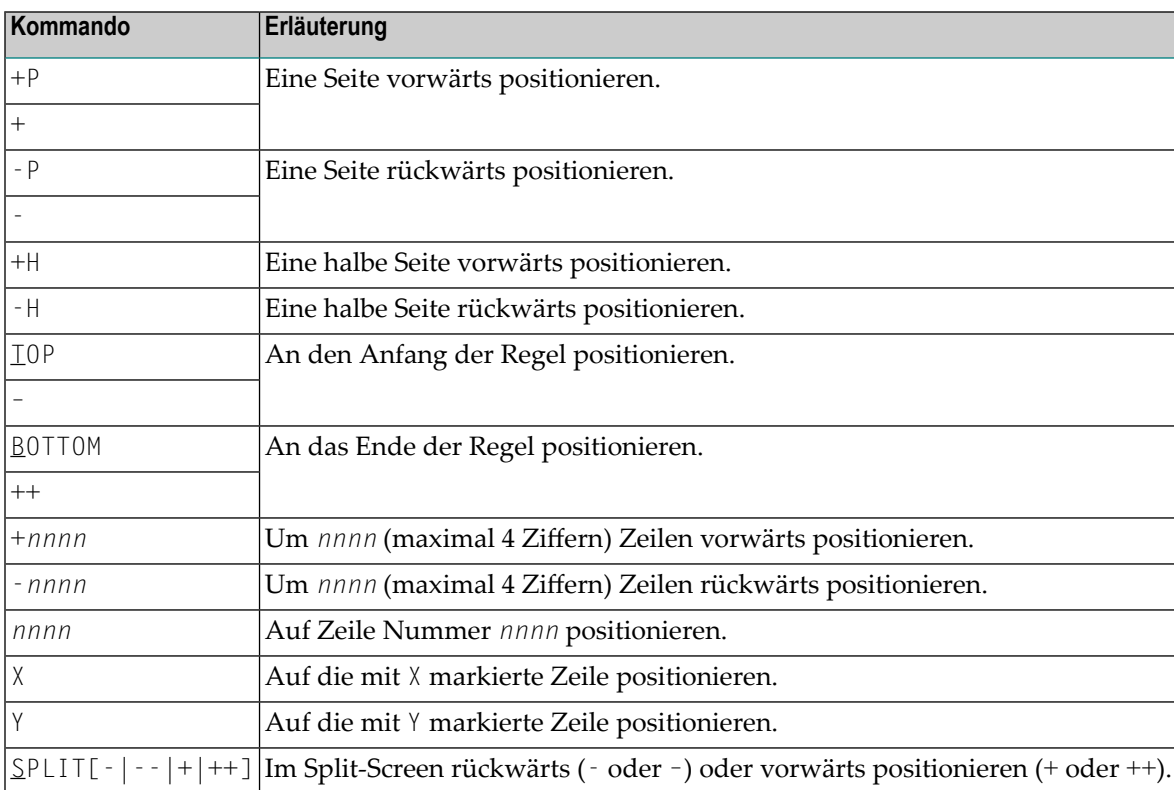

#### <span id="page-191-1"></span>**Zeilenkommandos**

Zusätzlich zu den Editor-Kommandos stehen beim Bearbeiten einer Verarbeitungsregel die folgenden Zeilenkommandos zur Verfügung:

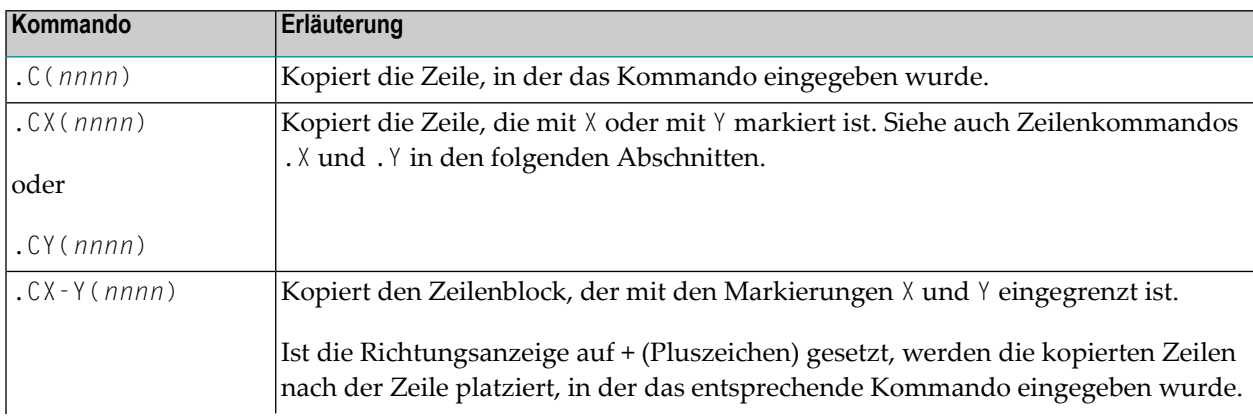

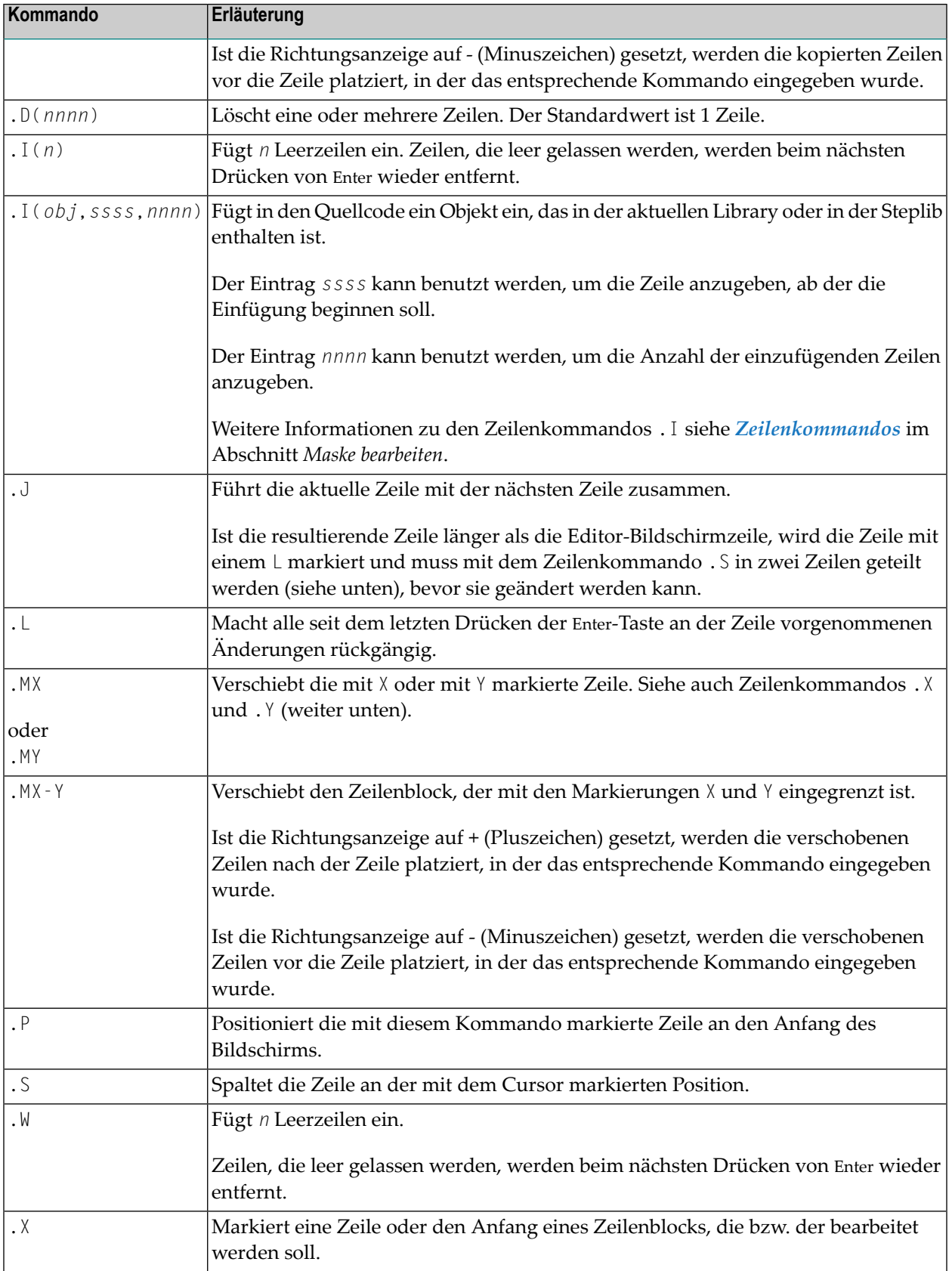

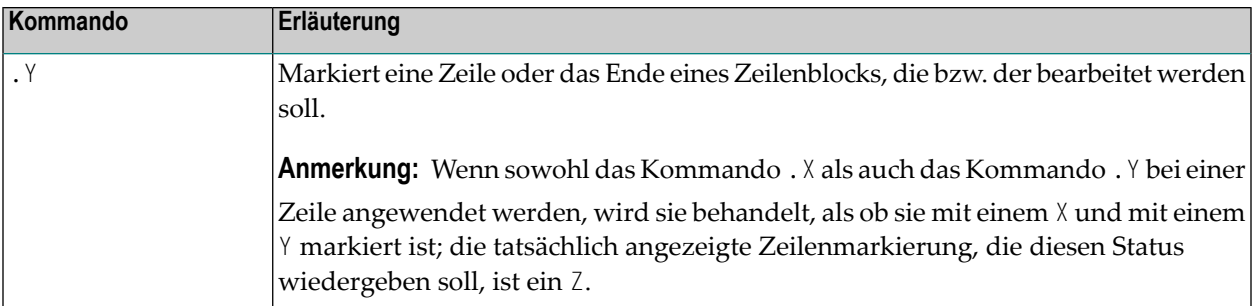

## **VI Map Editor Tutorial**

 $\bigwedge$ 

Dieses Tutorial bietet eine allgemeine Einführung in die Benutzung des Natural-Masken-Editors (*Natural Map Editor*). Es werden nur minimale Erläuterung gegeben. Eine umfassende Beschreibung aller Funktionen des Masken-Editors finden Sie im Abschnitt *Masken-Editor*.

Das Layout (24x80) der in diesem Tutorial enthaltenen Beispiel-Bildschirme und das hier beschriebene Verhalten von Natural kann von Ihren Ergebnissen abweichen. Beispielsweise können die Kommandozeile und die Nachrichtenzeile an einer anderen Stelle im Bildschirm erscheinen oder die Ausführung eines Natural-Kommandos kann wegen entsprechender Security-Einstellung nicht erlaubt sein. Die Standard-Einstellungen in Ihrer Umgebung sind von den Systemparametern abhängig, die Ihr Natural-Systemadministrator gesetzt hat.

**Wichtig:** Wichtig ist, dass Sie bei der Abarbeitung der Übungen die unten angegebene Reihenfolge einhalten. Andernfalls kann es sein, dass Sie nicht die in den Übungen beabsichtigten Ergebnisse erzielen.

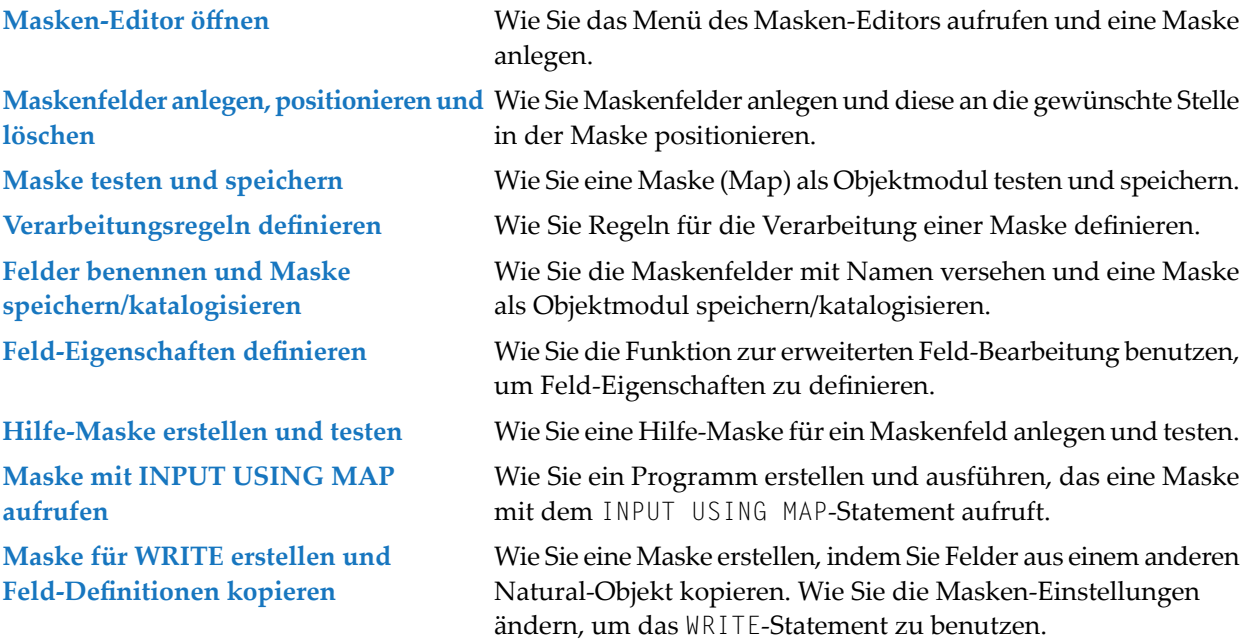

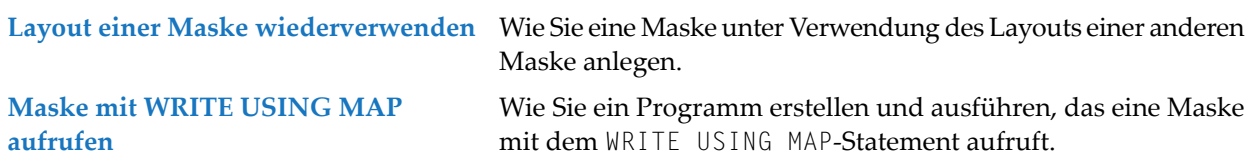

## <span id="page-196-0"></span>**18 Masken-Editor öffnen**

In dieser Sitzung werden Sie den Masken-Editor aufrufen, Maskeneinstellungen angeben und den Editor-Bildschirm öffnen.

#### **Um den Masken-Editor aufzurufen:**

1 Wählen Sie im Natural-Hauptmenü (**Main Menu**) die Entwicklungsfunktionen (**Development Functions**) und drücken Sie Enter.

Das Menü **Development Functions** erscheint.

2 Falls Sie im Reporting-Modus arbeiten, müssen Sie in den Structured-Modus umschalten:

Geben Sie dazu an der ersten Stelle des Eingabefeldes **Mode** ein S ein und drücken Sie Enter.

Im **Mode**-Feld wird jetzt der Modus Structured angezeigt.

- 3 Geben Sie im **Code**-Feld ein E (für **Edit Object**) ein und im **Type**-Feld ein M (Map). Ignorieren Sie das Feld **Name**.
- 4 Drücken Sie Enter.

Das Menü **Edit Map** erscheint:

```
14:08:08 ***** NATURAL MAP EDITOR ***** 2007-12-14
User SAG - Edit Map - Library SAGTEST
               Code Function
               ---- ---------------------------------
                D Field and Variable Definitions
                E Edit Map
                I Initialize new Map
                H Initialize a new Help Map
                M Maintenance of Profiles & Devices
                S Save Map
                T Test Map
                W Stow Map
                ? Help
                     . Exit
          Code .. I Name .. _______ Profile .. SYSPROF_
Commonand ===Enter-PF1---PF2---PF3---PF4---PF5---PF6---PF7---PF8---PF9---PF10--PF11--PF12---
    Help Exit Test Edit
```
Das Menü **Edit Map** ist das Hauptmenü des Masken-Editors.

- **Tipp:** Der Masken-Editors bietet ein umfangreiches Hilfesystem. Sie können jederzeit Ω ein Fragezeichen (?) in einem Feld eingeben, zu dem Sie weitere Informationen erhalten möchten. Es wird die Online-Hilfe zu diesem Feld aufgerufen. Falls einem Feld keine spezifische Hilfe zugewiesen worden ist, wird ein Hilfe-Menü angezeigt, in dem Sie die benötigte Hilfe-Information auswählen können.
- 5 Geben Sie im **Code**-Feld ein I (für**Initialize new Map**) und im Feld **Name** den Namen MAP001 ein.
- 6 Drücken Sie Enter.

Der Bildschirm **Define Map Settings for MAP** erscheint:

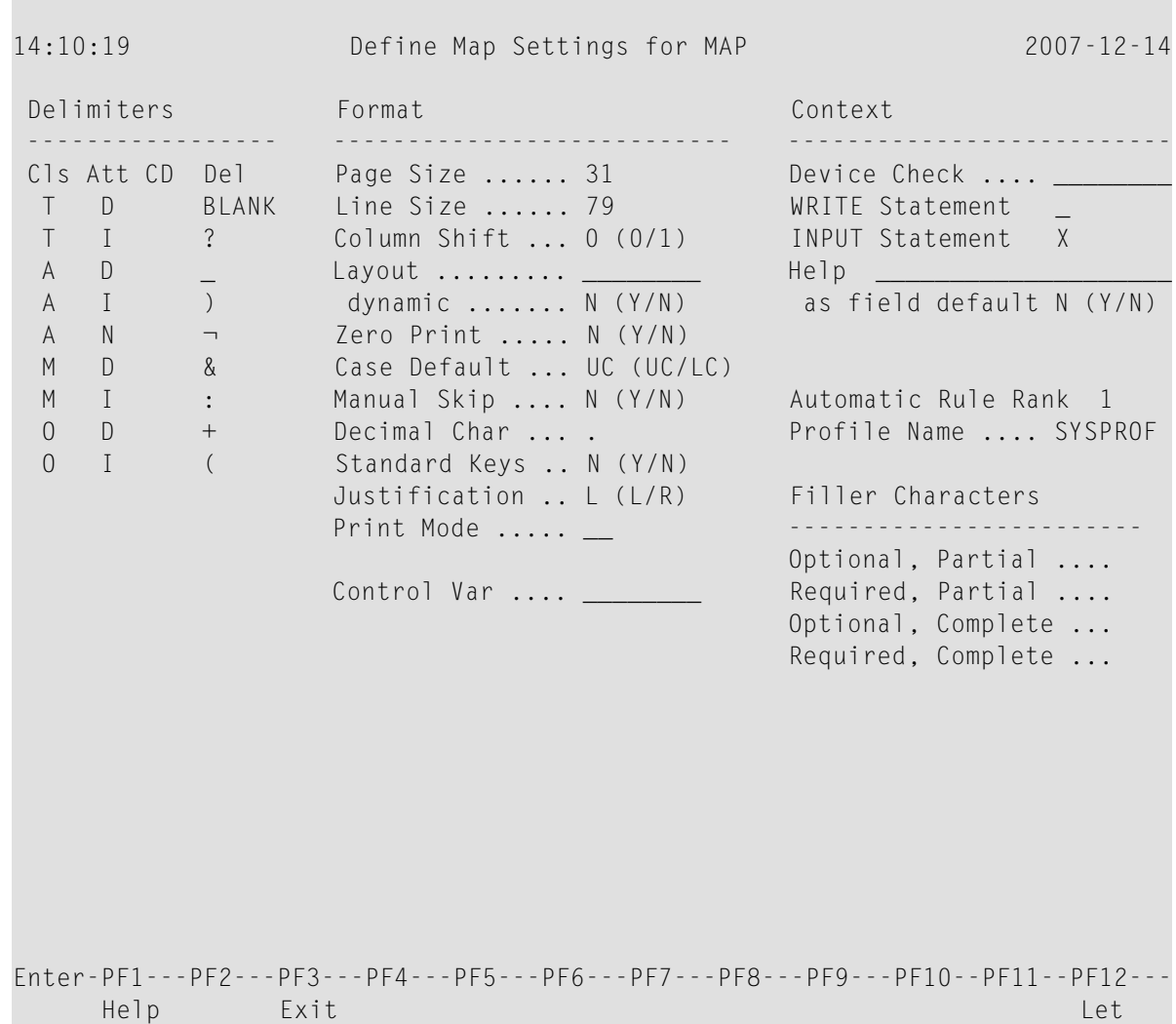

7 Platzieren Sie den Cursor in den Abschnitt **Filler Characters** (Füllzeichen) und geben Sie so wie unten gezeigt hinter jeder der vier Optionen einen Unterstrich (\_) ein:

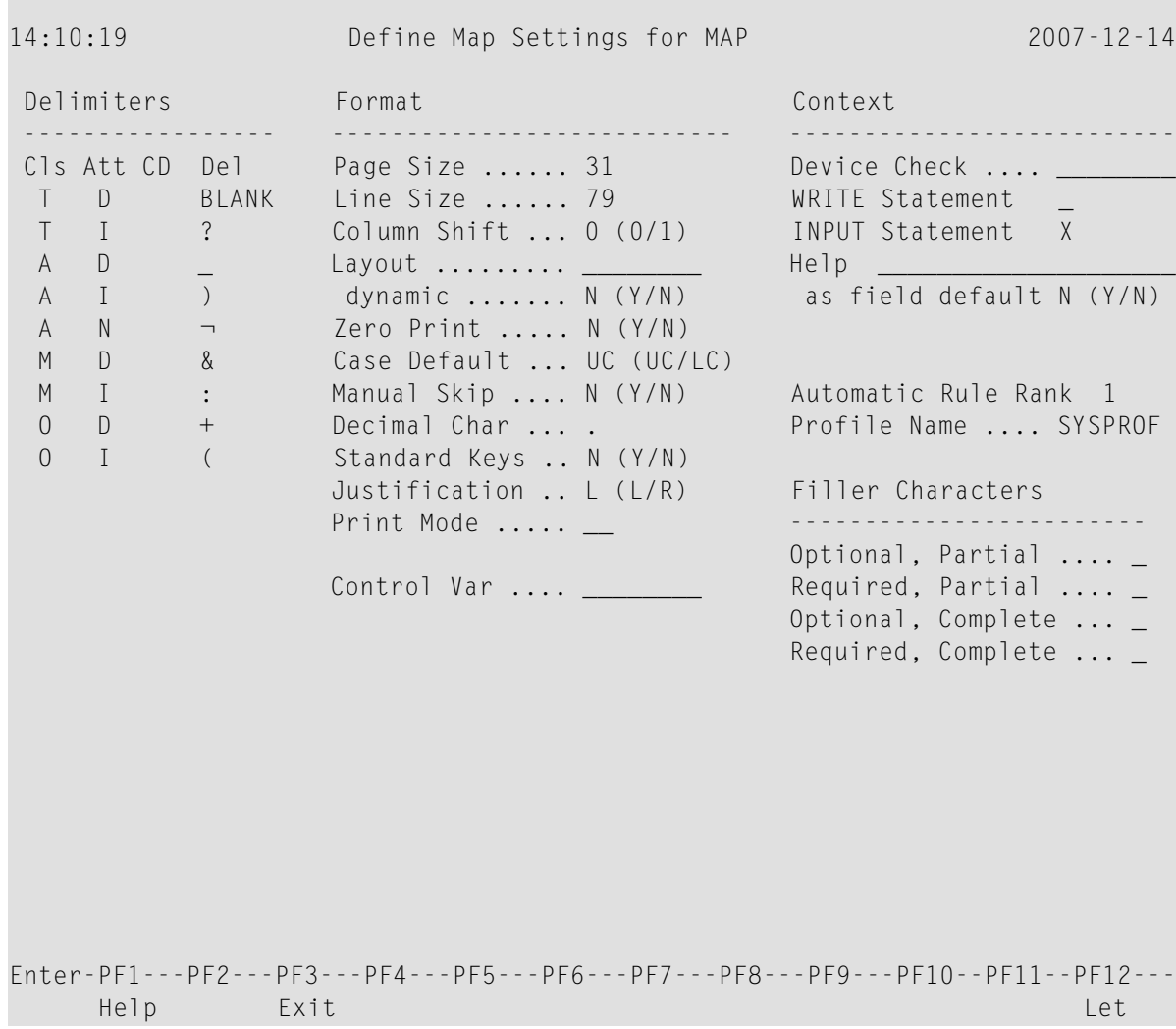

Das hat zur Folge, dass alle leeren Stellen in einem Eingabefeld auf der Maske mit einem Unterstrich (\_) gefüllt werden. Dadurch können Sie dann die exakte Position und die Länge eines Feldes erkennen, was die Eingabe erleichtert.

8 Ignorieren Sie die übrigen Masken-Einstellungen und drücken Sie Enter *zweimal*.

Der folgende Editor-Bildschirm erscheint:

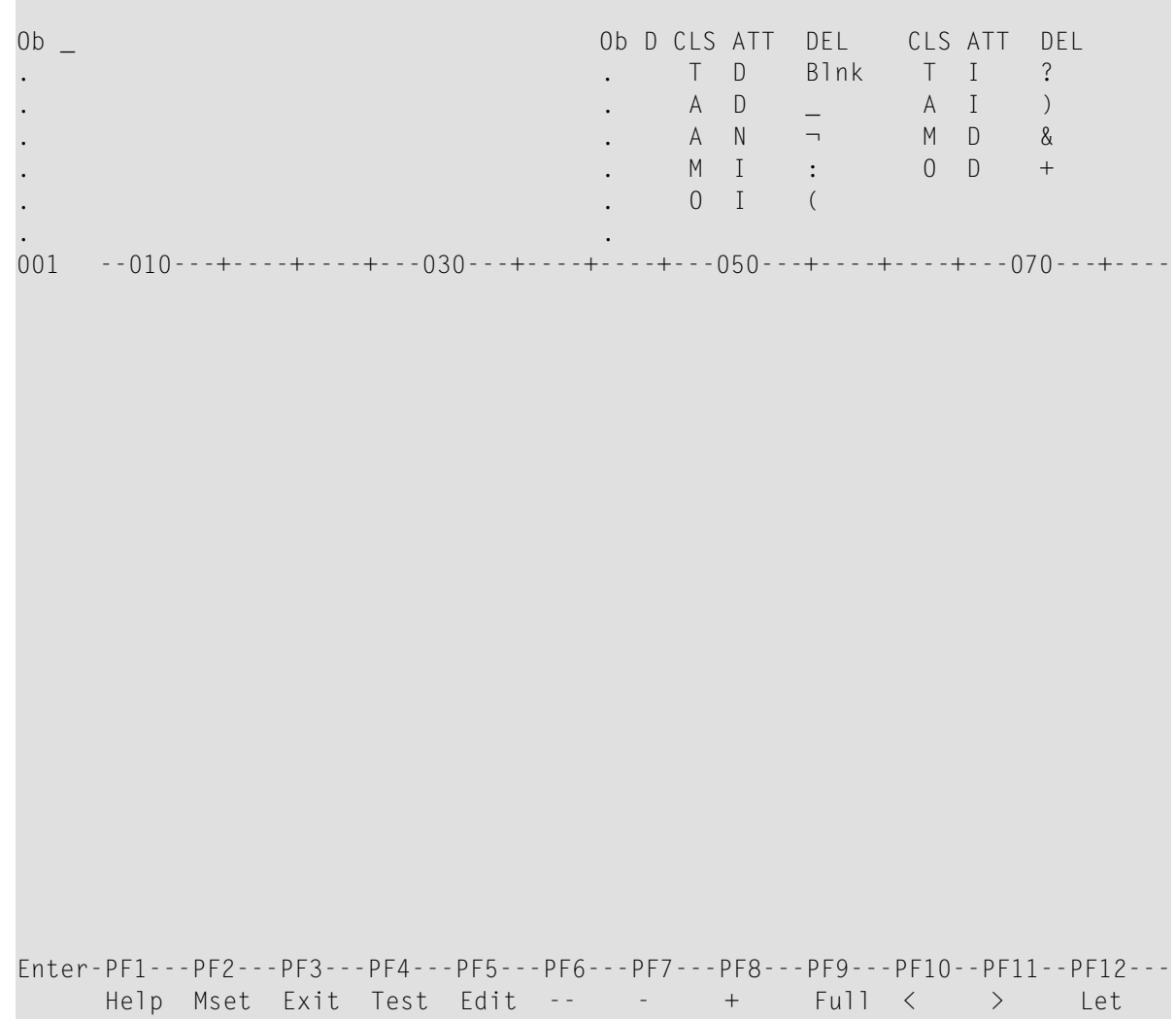

Der Bildschirm wird im Split-Screen-Modus angezeigt: Im oberen Bereich werden die Begrenzungszeichen angezeigt, die für die zu erstellende Maske gelten, und der untere Bereich ist der Editier-Bereich, in dem Sie eine Maske entwerfen können.

Sie können nun fortfahren mit *[Maskenfelder](#page-202-0) anlegen, positionieren und löschen*.

## <span id="page-202-0"></span>19

## Maskenfelder anlegen, positionieren und löschen

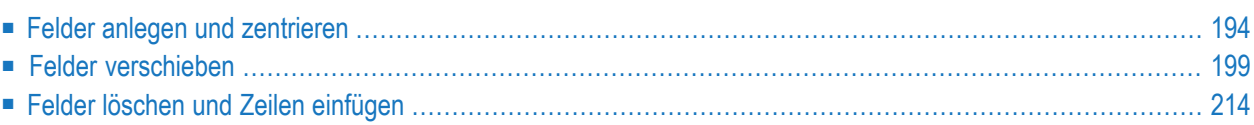

<span id="page-203-0"></span>In dieser Sitzung werden Sie eine Maske entwerfen.

### **Felder anlegen und zentrieren**

#### **Um Text-Felder anzulegen:**

1 Geben Sie in der ersten Zeile des Editier-Bereichs für MAP001 das Zeilenkommando ..F\* ein.

Geben Sie in der zweiten Zeile den Text PERSONNEL INFORMATION so wie unten gezeigt ein:

Ob \_ Ob D CLS ATT DEL CLS ATT DEL . . T D Blnk T I ? . . A D \_ A I ) . . A N ¬ M D & . . M I : O D + . 0 I ( . . 001 --010---+----+----+---030---+----+----+---050---+----+----+---070---+---- **..F\* PERSONNEL INFORMATION** Enter-PF1---PF2---PF3---PF4---PF5---PF6---PF7---PF8---PF9---PF10--PF11--PF12--- Help Mset Exit Test Edit -- - + Full < > Let

2 Drücken Sie Enter.

Der Bildschirm sieht nun folgendermaßen aus:

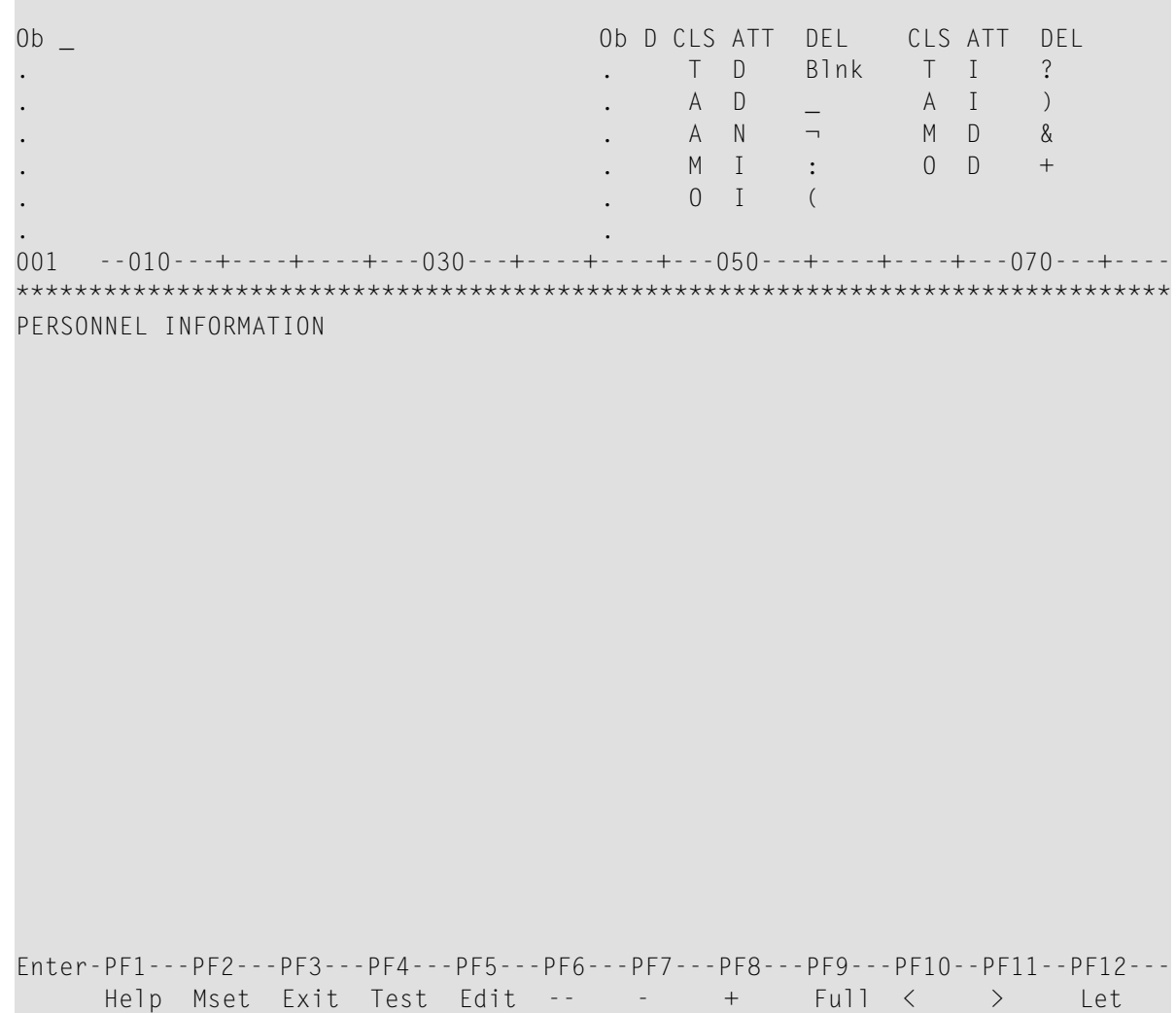

 $\overline{3}$ Drücken Sie PF9.

> Der Masken-Editier-Bildschirm wechselt nun in den Vollbild-Anzeigemodus: Die Begrenzungszeichen sind nun ausgeblendet.

- Geben Sie in der unteren Zeile das Zeilenkommando.. $F^*$  ein.  $\overline{4}$
- $5<sup>1</sup>$ Drücken Sie Enter

Der Bildschirm sieht nun folgendermaßen aus:

×

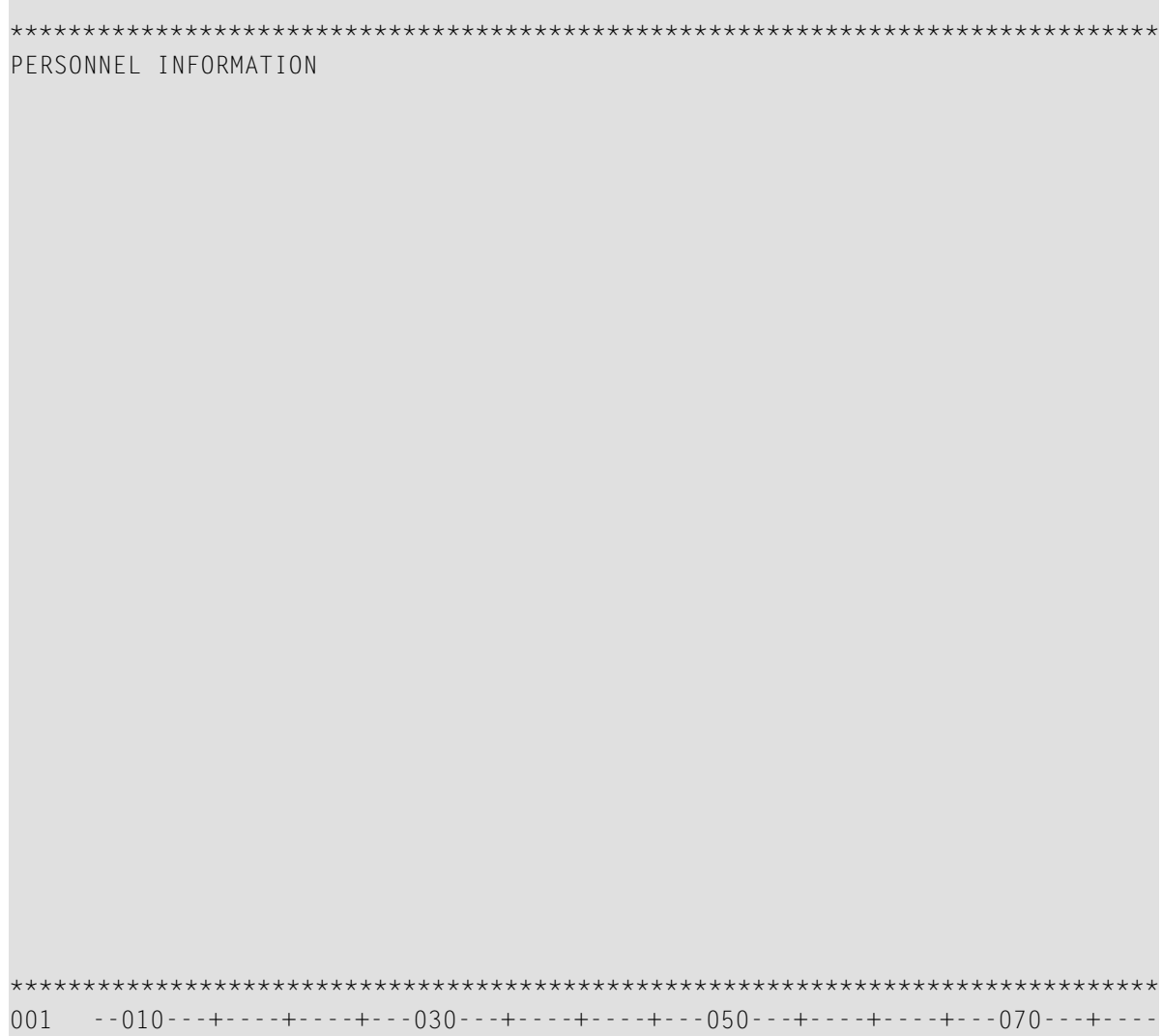

- **Um alle in einer Zeile enthaltenen Felder zu zentrieren:**
- 1 Geben Sie in den ersten drei Stellen im Text das Zeilenkommando ..C so wie unten gezeigt ein:

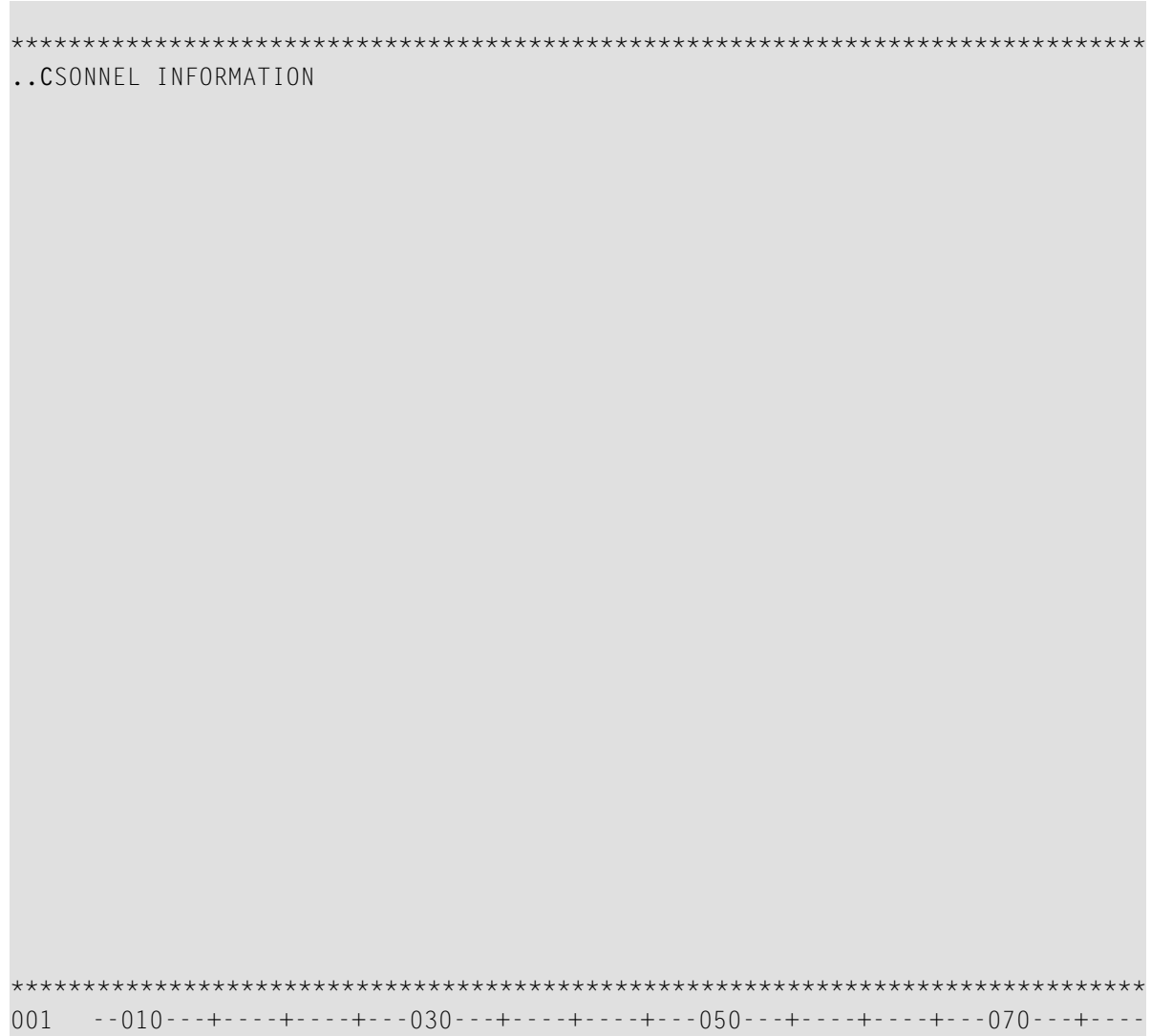

Drücken Sie Enter.  $\overline{2}$ 

Der Text wird zentriert.

#### $\geqslant$  Um Datenfelder anzulegen:

Geben Sie Folgendes ein:  $\mathbf{1}$ 

 $(*$ DATX PERSONNEL INFORMATION  $(*TIMX)$ PLEASE Enter CITY:: X(20) \*\*\*\*\*\*\*\*\*\*\*\*\*\*\*\*\*\*\*\* 

\*DATX und \*TIMX sind Natural-Systemvariablen, die das aktuelle Datum bzw. die aktuelle Zeit anzeigen. Die öffnende Klammer (() ist das Begrenzungszeichen für hervorgehobene Ausgabefelder. Der Doppelpunkt (:) ist das Begrenzungszeichen für hervorgehobene, änderbare Felder. Die Anzahl der X-Zeichen zeigt die Länge des Feldes an.

 $\overline{2}$ Drücken Sie Enter.

Der Bildschirm sieht nun folgendermaßen aus:

```
************
           PERSONNEL INFORMATION
(XXXXXXXX
(XXXXXXXX
PLEASE Enter CITY::XXXXXXXXXXXXXXXXXXX
```
## <span id="page-208-0"></span>Felder verschieben

- > Um ein einzelnes Feld oder eine ganze Zeile zu verschieben:
- $\mathbf{1}$ Geben Sie im Editier-Bereich das Zeilenkommando . M so wie unten gezeigt ein und platzieren Sie den Cursor an die mit [] markierte Stelle. Die beiden eckigen Klammern werden in den folgenden Beispiel-Bildschirmen lediglich dazu verwendet, die Position des Cursors zu kennzeichnen. Diese Klammern sollen nicht eingegeben werden.

```
(XXXXXXXX
        PERSONNEL INFORMATION
(XXXXXXXX
.MEASE Enter CITY::XXXXXXXXXXXXXXXXXXX
\lbrack \ \rbrack******
```
Drücken Sie Enter.  $\overline{2}$ 

> Das Text-Feld, in das das Kommando eingegeben wurde, wird zur Position des Cursors verschoben:

```
(XXXXXXXX
       PERSONNEL INFORMATION
(XXXXXXXX
 Enter CITY::XXXXXXXXXXXXXXXXXXX
PLEASE
```
Geben Sie das Zeilenkommando . . M so wie unten gezeigt ein und platzieren Sie den Cursor  $3<sup>7</sup>$ an die mit [] markierte Stelle:

```
(XXXXXXXX
        PERSONNEL INFORMATION
(XXXXXXXX
\ldotsM
 Enter CITY::XXXXXXXXXXXXXXXXXXX
[]LEASE
     *******
```
Drücken Sie Enter.  $\overline{4}$ 

> Die Zeile, in die das Kommando eingegeben wurde, wird in die Zeile nach der Zeile verschoben, in der der Cursor positioniert ist:

```
(XXXXXXXX
       PERSONNEL INFORMATION
(XXXXXXXX
PLEASE
 Enter CITY::XXXXXXXXXXXXXXXXXXX
     ***
```
#### > Um Zeilen zusammenzuführen:

Geben Sie das Zeilenkommando . J wie unten gezeigt ein:  $\mathbf{1}$ 

```
(XXXXXXXX
      PERSONNEL INFORMATION
(XXXXXXXX
..JASE
 Enter CITY:: XXXXXXXXXXXXXXXXXXXX
```
Drücken Sie Enter.  $\overline{2}$ 

> Die Zeile, in der das Kommando eingegeben wurde, und die Zeile darunter werden zusammengeführt:

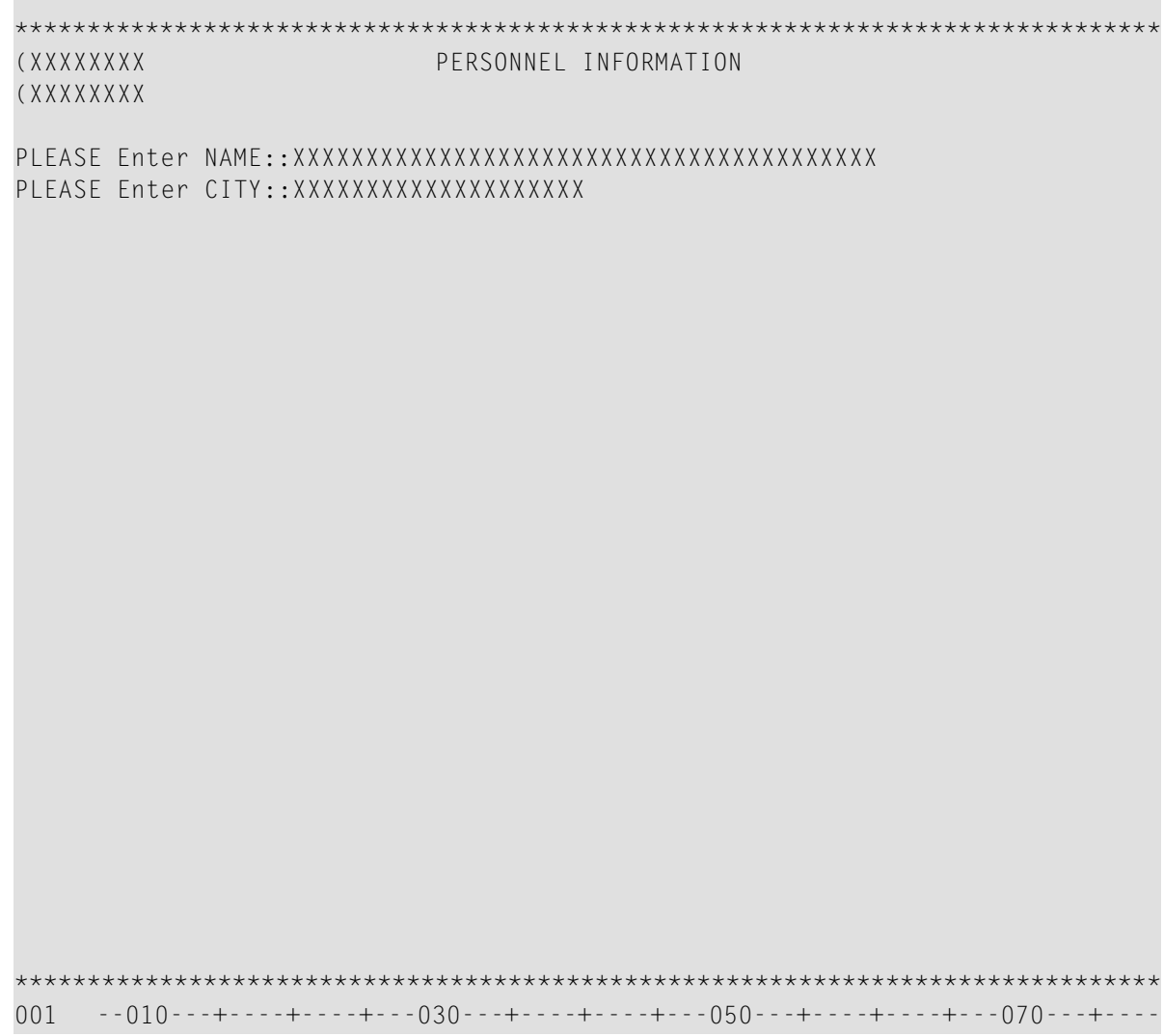

- > Um Felder oder Zeilen blockweise zu verschieben:
- Geben Sie zusätzlichen Text in der gleichen Reihenfolge und an der gleichen Stelle wie unten  $1$ gezeigt ein:

(XXXXXXXX PERSONNEL INFORMATION (XXXXXXXX PLEASE Enter CITY::XXXXXXXXXXXXXXXXXXX THIS PORTION OF TEXT IS FOR FURTHER DEMONSTRATION OF THE MOVE COMMANDS \*\*\*\*\*\*\* 

- Drücken Sie Enter.  $\overline{2}$
- $\mathfrak{Z}$ Geben Sie das Feld-Kommando .M zweimal ein und platzieren Sie den Cursor an die mit [] markierte Stelle:
\*\*\*\*\*\*\*\*\*\*\*\* (XXXXXXXX PERSONNEL INFORMATION (XXXXXXXX PLEASE Enter CITY:: XXXXXXXXXXXXXXXXXXX .MIS PORTION OF TEXT IS FOR FURTHER DEMONSTRATION OF THE MOVE .MMMANDS  $\mathbf{L}$ 

Der Block mit den zu verschiebenden Feldern wird durch die .M-Kommandos und die Breite der Felder, für die diese Kommandos gelten, begrenzt. In diesem Beispiel beginnt der Block links oben beim Feld THIS und endet beim letzten Feld COMMANDS. Das breiteste Feld COMMANDS (das sich über zwei oder drei der in der vorangehenden Zeile enthaltenen Felder erstreckt) bestimmt, welche Felder innerhalb des markierten Blocks verschoben werden.

Drücken Sie Enter.  $\overline{4}$ 

> Der Block mit den markierten Feldern wird an die Position des Cursors verschoben und das Feld oben links wird auf dem Cursor platziert.

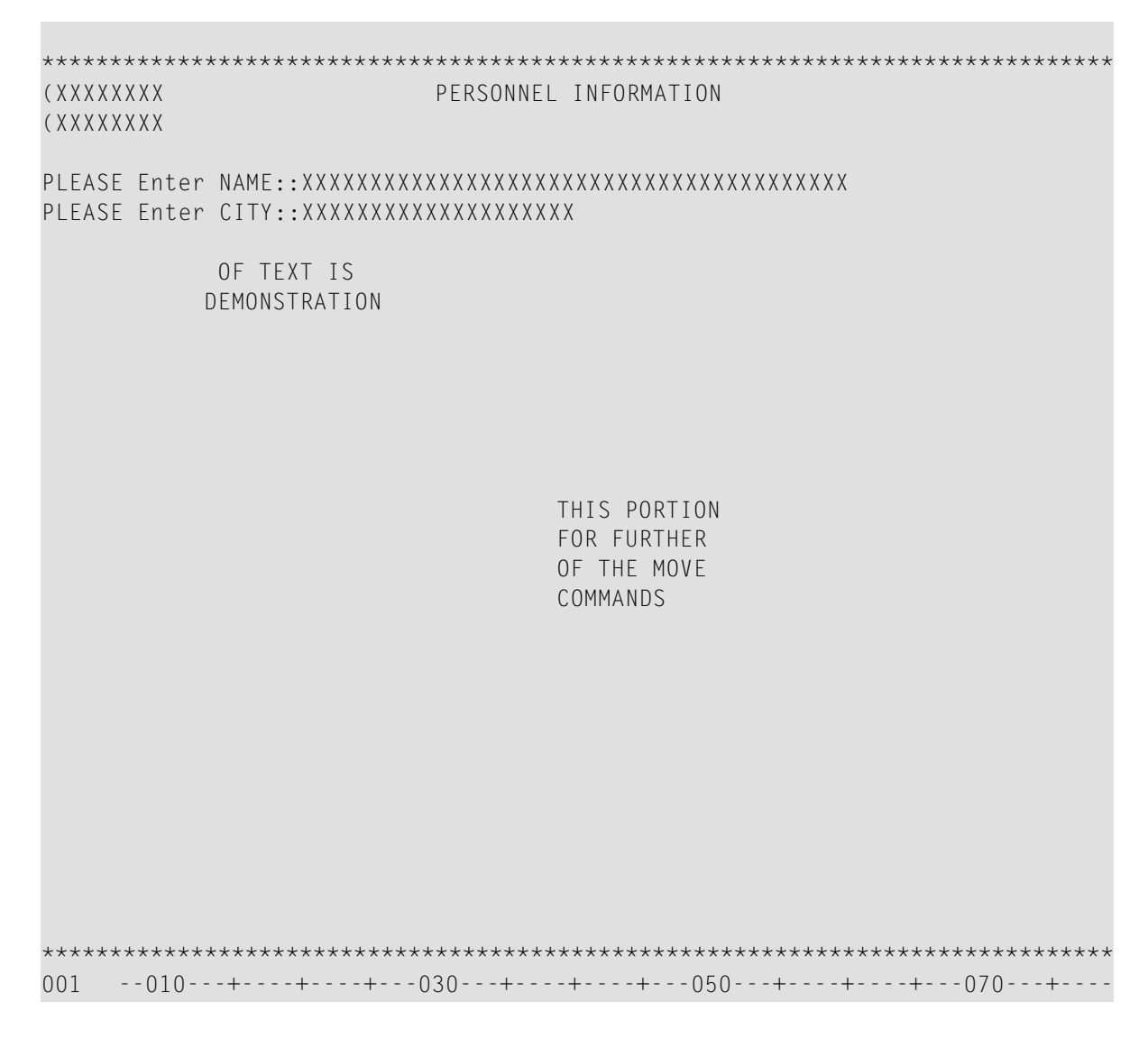

Geben Sie das Feld-Kommando . M zweimal ein (siehe unten) und positionieren Sie den Cursor 5 an die mit [] markierte Stelle.

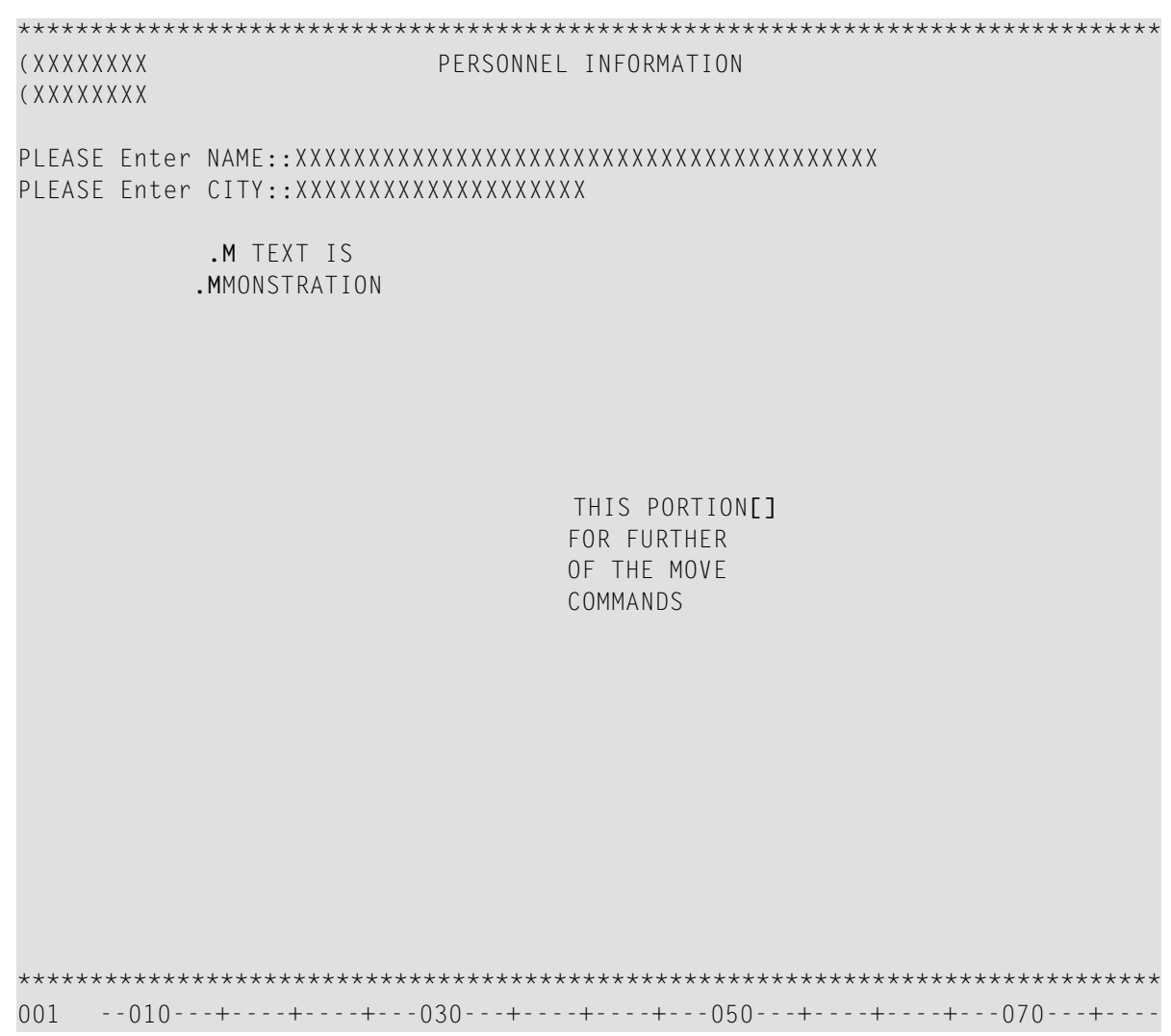

 $\boldsymbol{6}$ Drücken Sie Enter.

Der Block mit den markierten Feldern wird an die Position des Cursors verschoben.

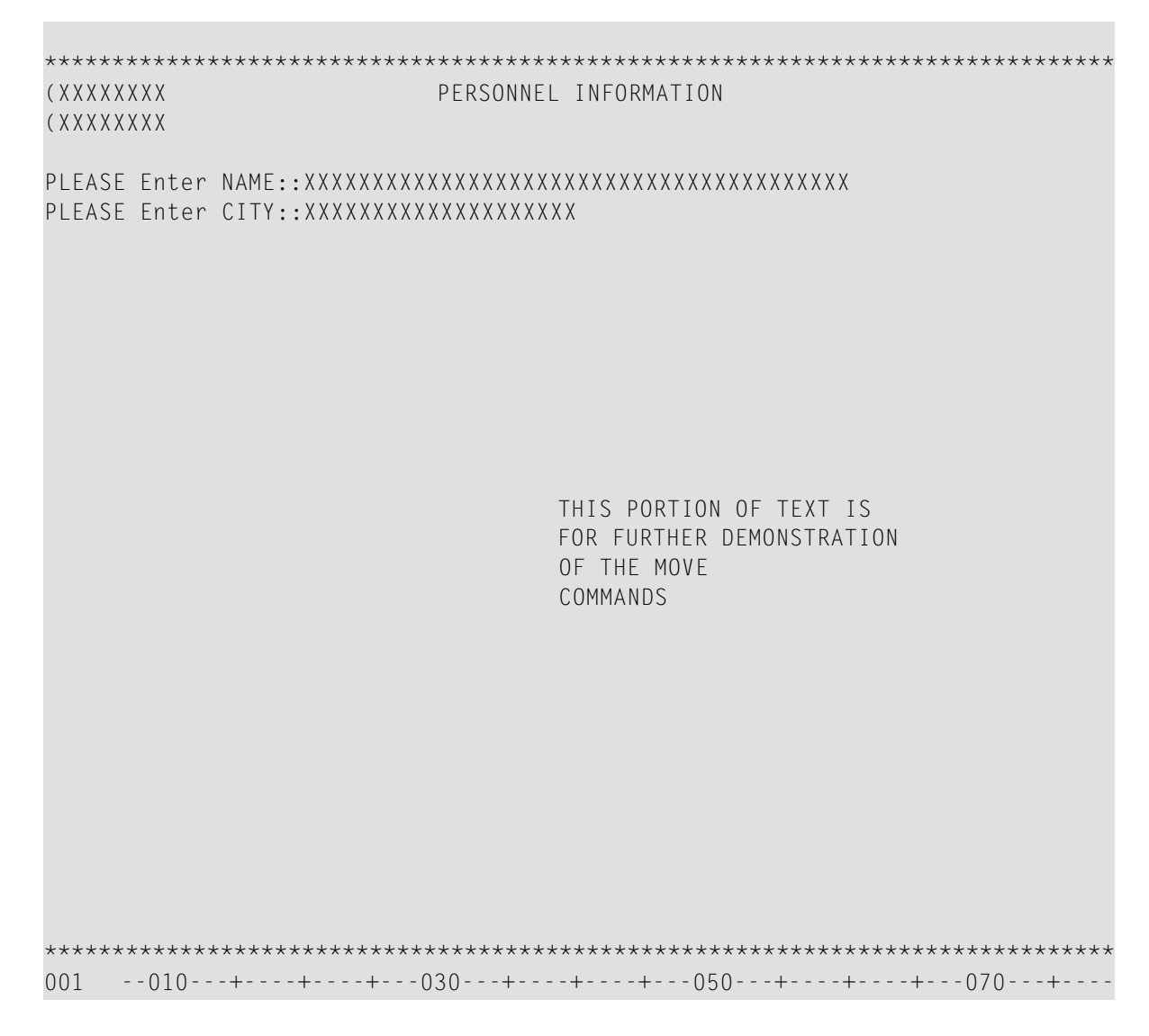

Geben Sie das Feld-Kommando . M dreimal ein (siehe unten) und positionieren Sie den Cursor  $\overline{7}$ an die mit [] markierte Stelle:

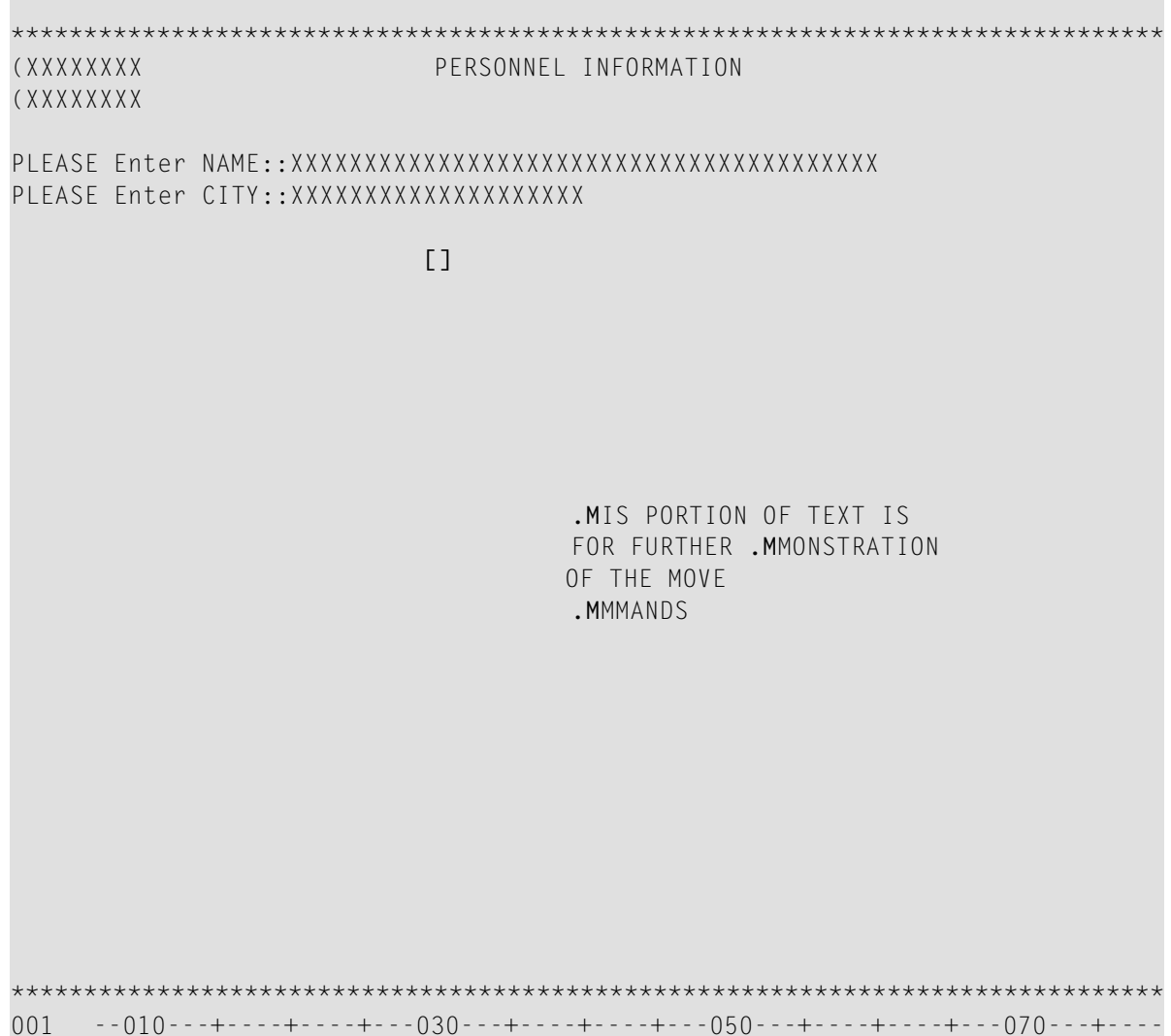

Drücken Sie Enter. 8

> Der gesamte mit den Kommandos eingegrenzte Felder-Block wird an die Cursor-Position verschoben:

```
PERSONNEL INFORMATION
(XXXXXXXX)
(XXXXXXXX
PLEASE Enter CITY::XXXXXXXXXXXXXXXXXXX
          THIS PORTION OF TEXT IS
          FOR FURTHER DEMONSTRATION
          OF THE MOVE
          COMMANDS
```
Geben Sie das Zeilenkommando . . M zweimal ein (siehe unten) und platzieren Sie den Cursor 9 an die mit [] markierte Stelle:

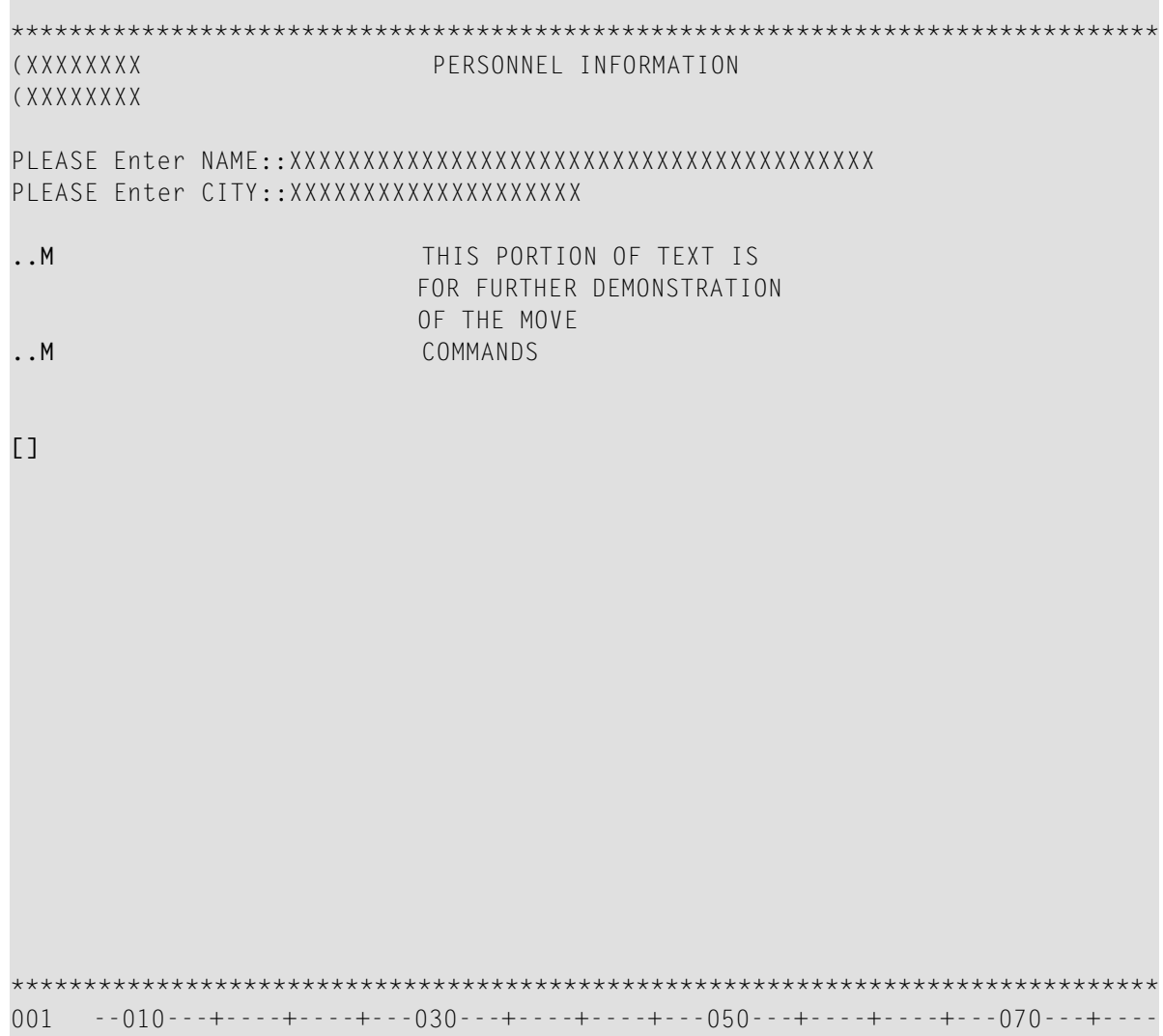

10 Drücken Sie Enter.

Der mit den Kommandos eingegrenzte Zeilen-Block wird unterhalb der Zeile eingefügt, in der der Cursor steht. (Der alte Zeilen-Block wird an der früheren Stelle gelöscht.)

```
PERSONNEL INFORMATION
(XXXXXXXX)
(XXXXXXXX
PLEASE Enter CITY:: XXXXXXXXXXXXXXXXXXXX
          THIS PORTION OF TEXT IS
          FOR FURTHER DEMONSTRATION
          OF THE MOVE
          COMMANDS
```
### Felder löschen und Zeilen einfügen

#### > Um Felder zu löschen:

 $\mathbf{1}$ Geben Sie im Editier-Bereich das Feld-Kommando . T so wie unten gezeigt ein:

```
(XXXXXXXX
           PERSONNEL INFORMATION
(XXXXXXXX
PLEASE Enter CITY:: XXXXXXXXXXXXXXXXXXX
          THIS PORTION .T TEXT IS
          FOR FURTHER DEMONSTRATION
          OF THE MOVE
          COMMANDS
```
Drücken Sie Enter.  $\overline{2}$ 

> Das Feld, in das das Kommando eingegeben wurde, und die Felder in der restlichen Zeile werden gelöscht:

```
(XXXXXXXX
         PERSONNEL INFORMATION
(XXXXXXXX
PLEASE Enter CITY::XXXXXXXXXXXXXXXXXXX
         THIS PORTION
         FOR FURTHER DEMONSTRATION
         OF THE MOVE
         COMMANDS
    ****:
```
Geben Sie das Feld-Kommando . D so wie unten gezeigt ein:  $\mathfrak{Z}$ 

```
(XXXXXXXX
          PERSONNEL INFORMATION
(XXXXXXXX
PLEASE Enter CITY:: XXXXXXXXXXXXXXXXXXX
         THIS PORTION
         FOR .DRTHER DEMONSTRATION
         OF THE MOVE
         COMMANDS
```
Drücken Sie Enter.  $\overline{4}$ 

Das Feld, in das das Kommando eingegeben wurde, wird gelöscht:

```
(XXXXXXXX
         PERSONNEL INFORMATION
(XXXXXXXX
PLEASE Enter CITY::XXXXXXXXXXXXXXXXXXX
         THIS PORTION
         FOR FOR
            DEMONSTRATION
         OF THE MOVE
         COMMANDS
```
Geben Sie das Zeilenkommando . M ein (siehe unten) und positionieren Sie den Cursor an die 5 mit [] markierte Stelle:

```
(XXXXXXXX
          PERSONNEL INFORMATION
(XXXXXXXX
PLEASE Enter CITY:: XXXXXXXXXXXXXXXXXXX
         THIS PORTION
         FOR [] .MMONSTRATION
         OF THE MOVE
         COMMANDS
    ***
```
Drücken Sie Enter. 6

Das Feld, in das das Kommando eingegeben wurde, wird an die Cursor-Position verschoben:

```
*******************************************************************************
(XXXXXXXX PERSONNEL INFORMATION
(XXXXXXXX
PLEASE Enter NAME::XXXXXXXXXXXXXXXXXXXXXXXXXXXXXXXXXXXXXXXX
PLEASE Enter CITY::XXXXXXXXXXXXXXXXXXXX
                           THIS PORTION
                           FOR DEMONSTRATION
                           OF THE MOVE
                           COMMANDS
*******************************************************************************
001 --010---+----+----+---030---+----+----+---050---+----+----+---070---+----
```
7 Geben Sie das Zeilenkommando ..D zweimal so wie unten gezeigt ein:

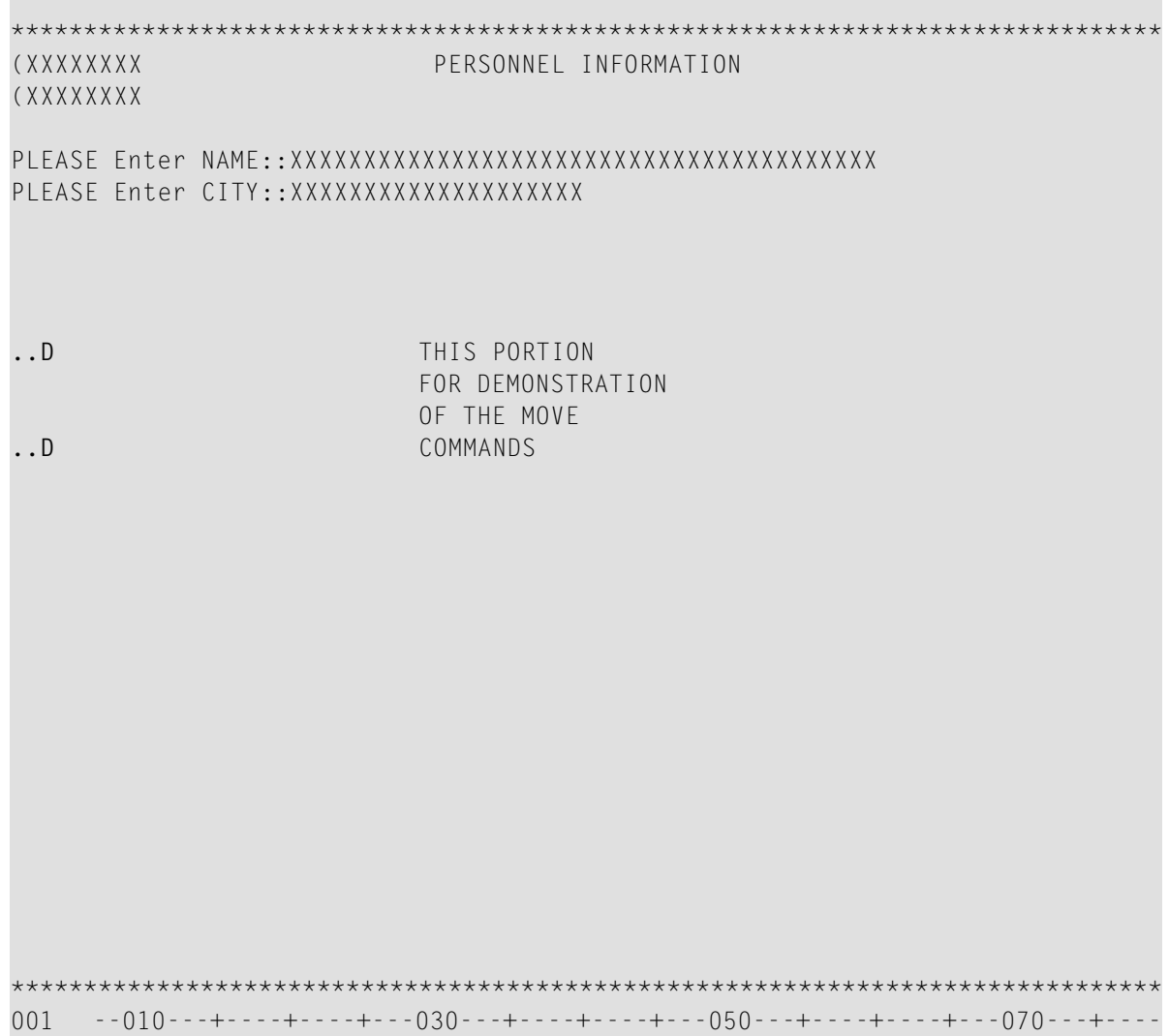

Drücken Sie Enter.  $\,8\,$ 

Der mit den Kommandos eingegrenzte Zeilen-Block wird gelöscht:

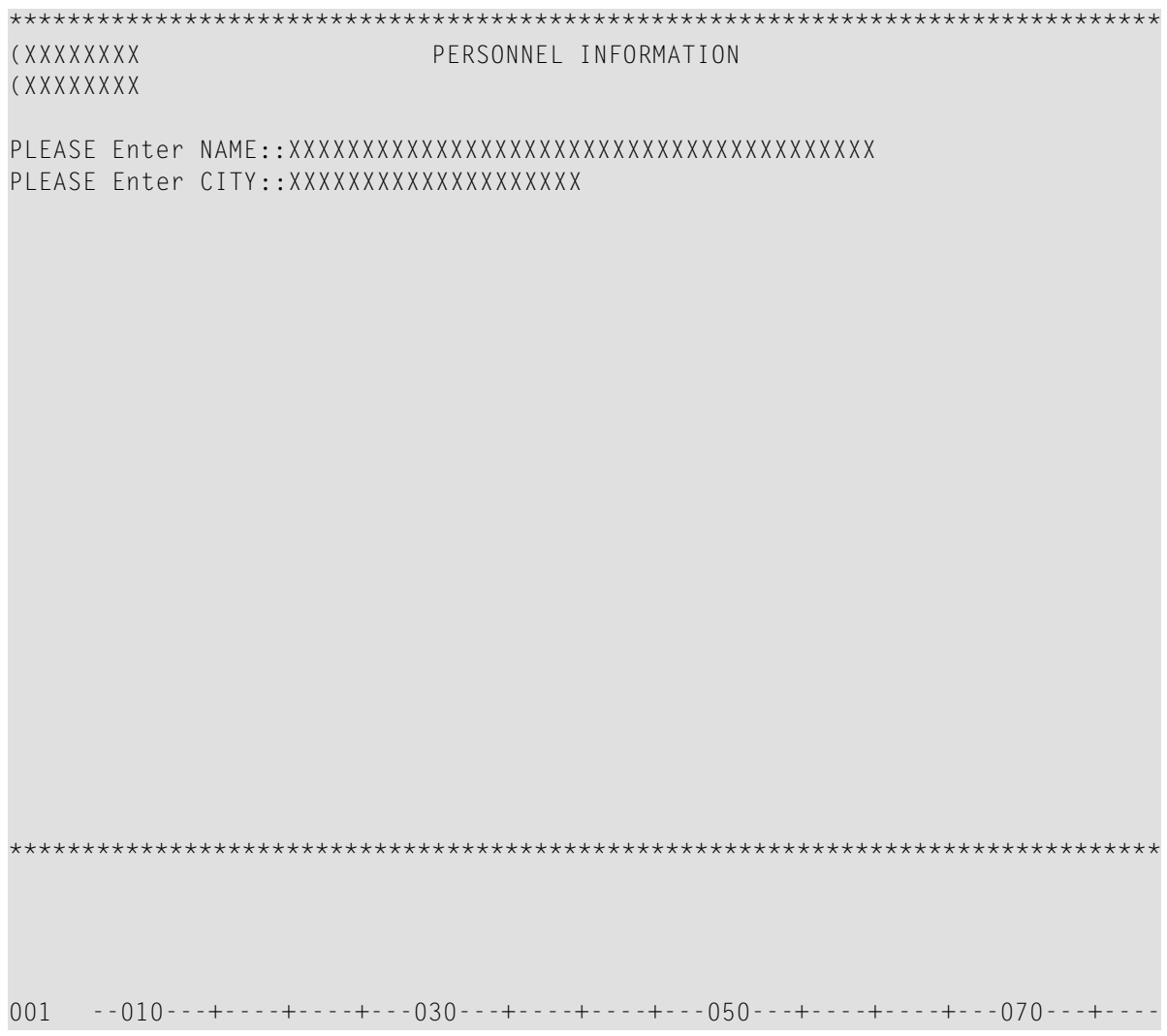

### > Um Zeilen einzufügen:

Geben Sie das Zeilenkommando ..14 so wie unten gezeigt ein:  $\mathbf{1}$ 

```
(XXXXXXXX
           PERSONNEL INFORMATION
(XXXXXXXX
PLEASE Enter CITY:: XXXXXXXXXXXXXXXXXXXX
\ldotsI4
         *********************************
```
Drücken Sie Enter.  $\overline{2}$ 

> Es werden vier Leerzeilen eingefügt und die untere Linie mit den Sternen wird um vier Zeilen nach unten verschoben.

Sie können nun fortfahren mit Maske testen und speichern.

# <span id="page-234-0"></span>**20 Maske testen und speichern**

In dieser Sitzung werden Sie das Layout einer Maske testen, den Masken-Editier-Bereich verlassen und eine Maske als Quellcode-Objekt speichern.

#### **Um eine Maske zu testen und sie als Quellcode-Objekt zu speichern:**

1 Drücken Sie im Editier-Bereich die Taste PF4.

Die Maske wird jetzt in der Layout-Ansicht angezeigt. Sie erscheint dabei so, wie sie beim Ausführen des Programms, das diese Maske referenziert, dargestellt wird:

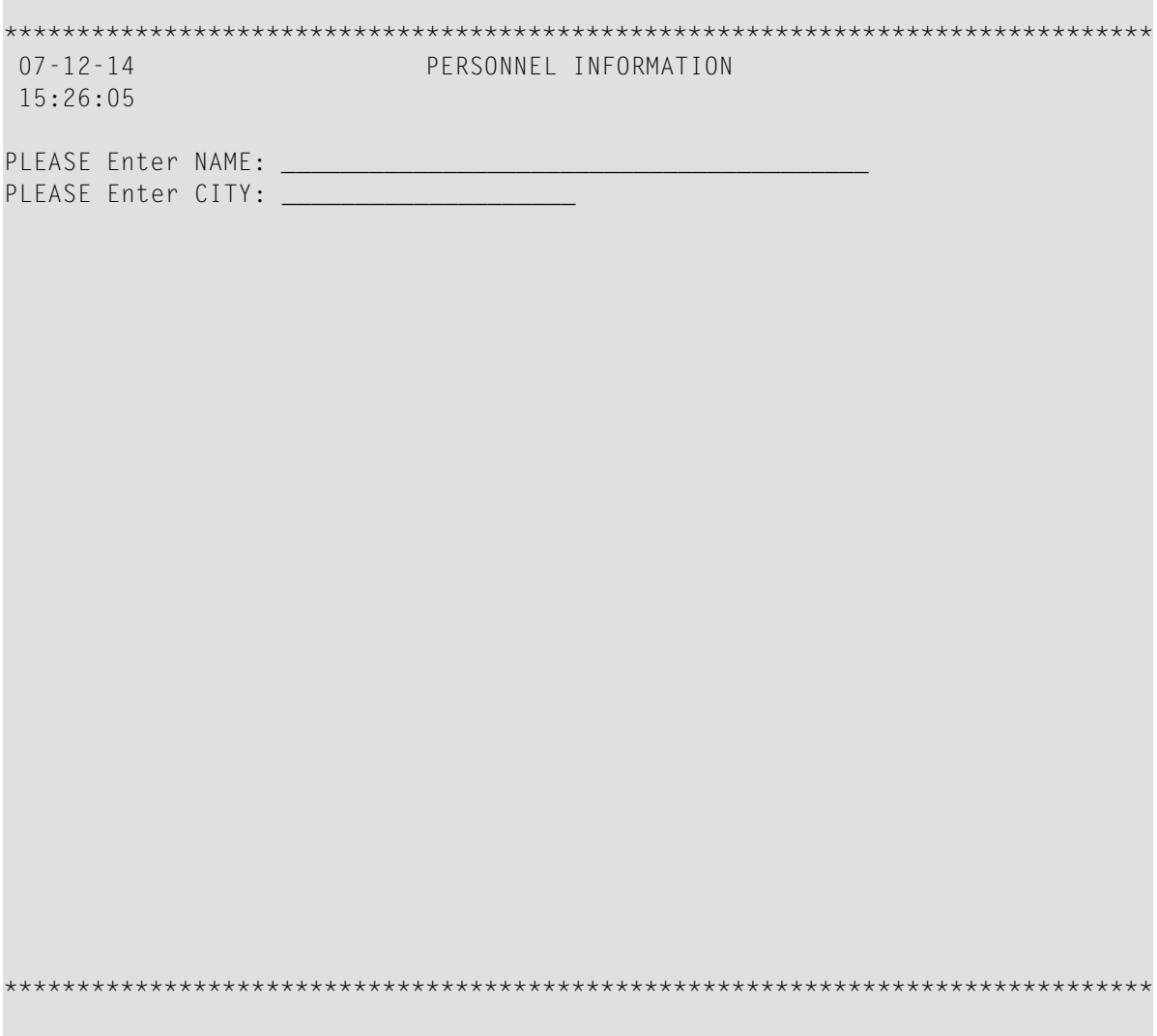

2 Drücken Sie PF3.

Der Test wird beendet und der Masken-Editier-Bereich erscheint.

3 Drücken Sie PF3.

Der Bildschirm **Field and Variable Definitions - Summary** erscheint. Dieser Bildschirm wir in einer späteren Sitzung dieses Tutorials behandelt.

4 Drücken Sie Enter.

Das Menü **Edit Map** erscheint. Das Feld **Name** ist mit dem Maskennamen MAP001 belegt.

5 Geben Sie im Feld **Code** ein S ein und drücken Sie Enter.

Die Maske wird als Quellcode-Objekt mit dem Namen MAP001 in der aktuellen Natural-Library in der aktuellen Systemdatei gespeichert.

Sie können nun fortfahren mit *[Verarbeitungsregeln](#page-238-0) definieren*.

## <span id="page-238-0"></span>**21 Verarbeitungsregeln definieren**

In dieser Sitzung werden Sie Verarbeitungsregeln für ein Maskenfeld definieren.

#### **Um Verarbeitungsregeln zu definieren:**

1 Geben Sie im Feld **Code** des Menüs **Edit Map** ein E ein und geben Sie im Feld **Name** den Maskennamen MAP001 ein.

Masken-Editier-Bildschirm erscheint jetzt im Split-Screen-Modus und die Maske MAP001 wird im Editier-Bereich angezeigt.

2 Geben Sie das Feld-Kommando .P so wie unten gezeigt ein:

п

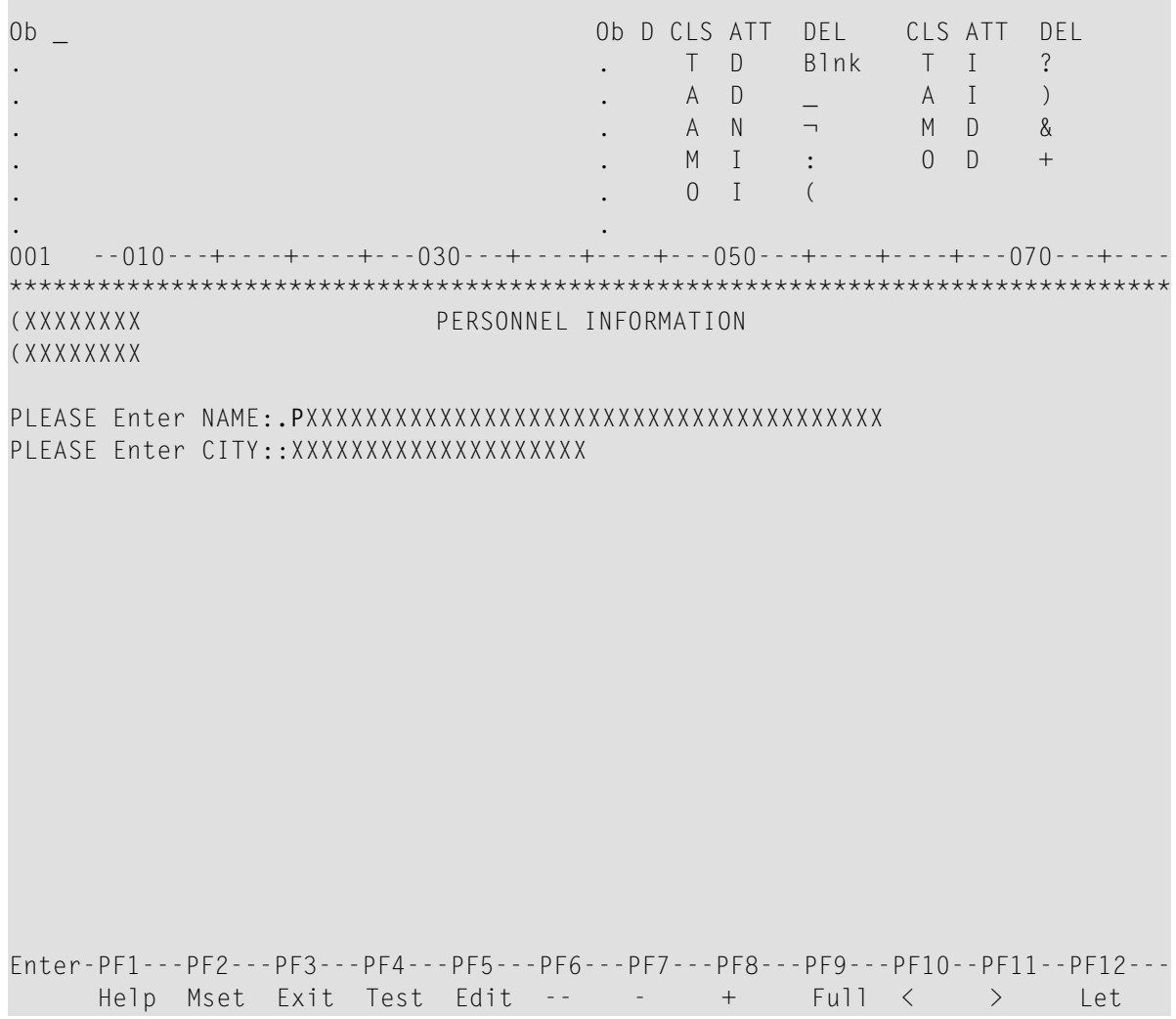

Drücken Sie Enter.  $\mathfrak{Z}$ 

> Der Verarbeitungsregel-Editor erscheint für das Feld, in dem das Kommando eingegeben wurde:

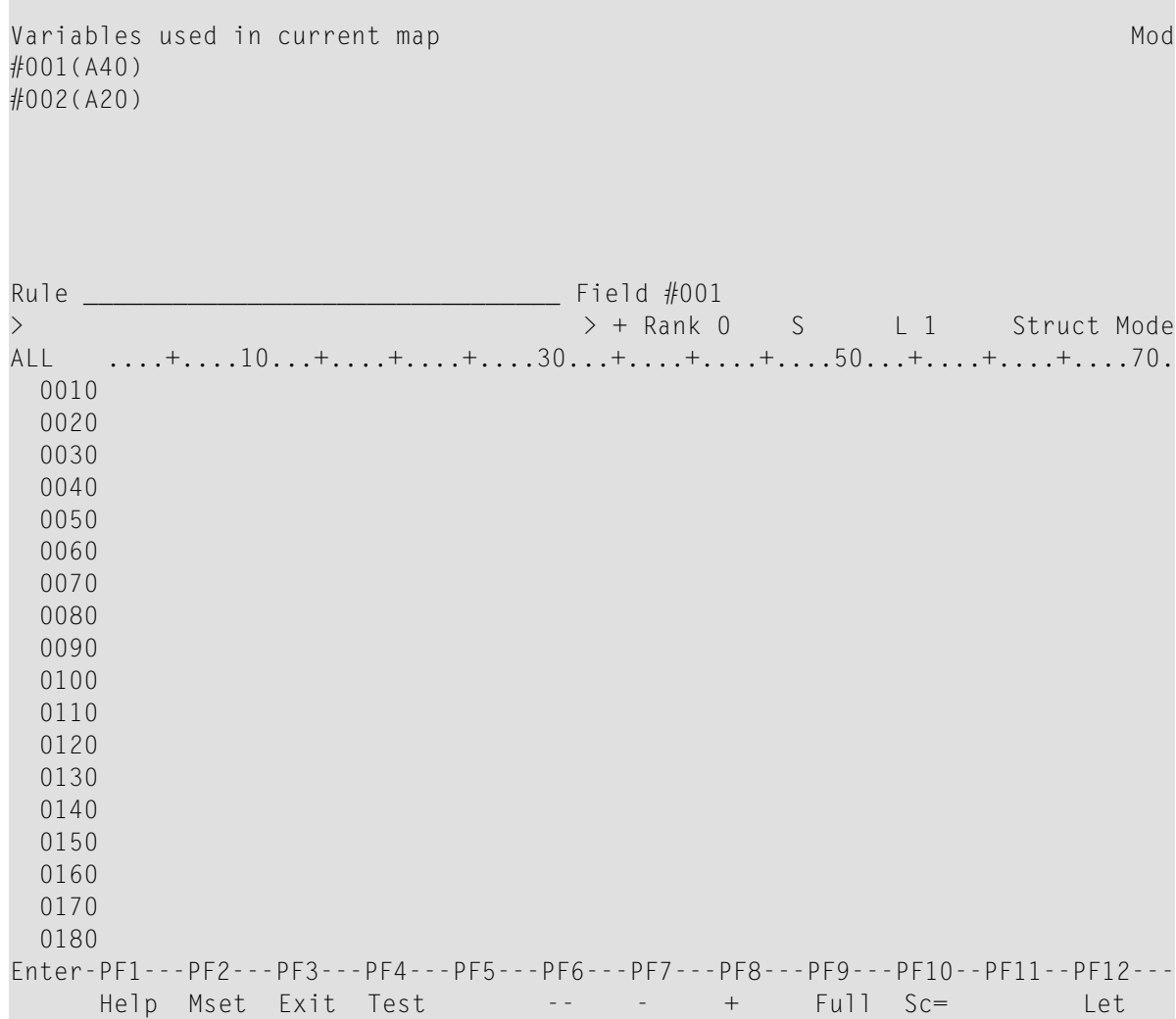

Geben Sie die folgende Verarbeitungsregel ein:

Rule \_\_\_\_\_\_\_\_\_\_\_\_\_\_\_\_\_\_\_\_\_\_\_\_\_\_\_\_\_\_\_\_ Field #001 > > + Rank 0 S L 1 Struct Mode ALL ....+....10...+....+....+....30...+....+....+....50...+....+....+....70. \* IF & = ' ' REINPUT 'PLEASE TYPE IN A NAME' MARK \*& END-IF \* Enter-PF1---PF2---PF3---PF4---PF5---PF6---PF7---PF8---PF9---PF10--PF11--PF12--- Help Mset Exit Test -- - + Full Sc= Let

Das kaufmännische Und-Zeichen (&) in der Verarbeitungsregel wird dynamisch durch den Namen des Feldes ersetzt, mit dem die Verarbeitungsregel verknüpft ist.

Drücken Sie Enter und dann PF3.

Der Masken-Editier-Bildschirm erscheint.

Drücken Sie PF4, um die Maske zu testen.

Der Test-Bildschirm erscheint.

Drücken Sie Enter, um die Verarbeitungsregel zu testen.

Die Verarbeitungsregel wird ausgeführt und der in der Regel angegebene Text erscheint:

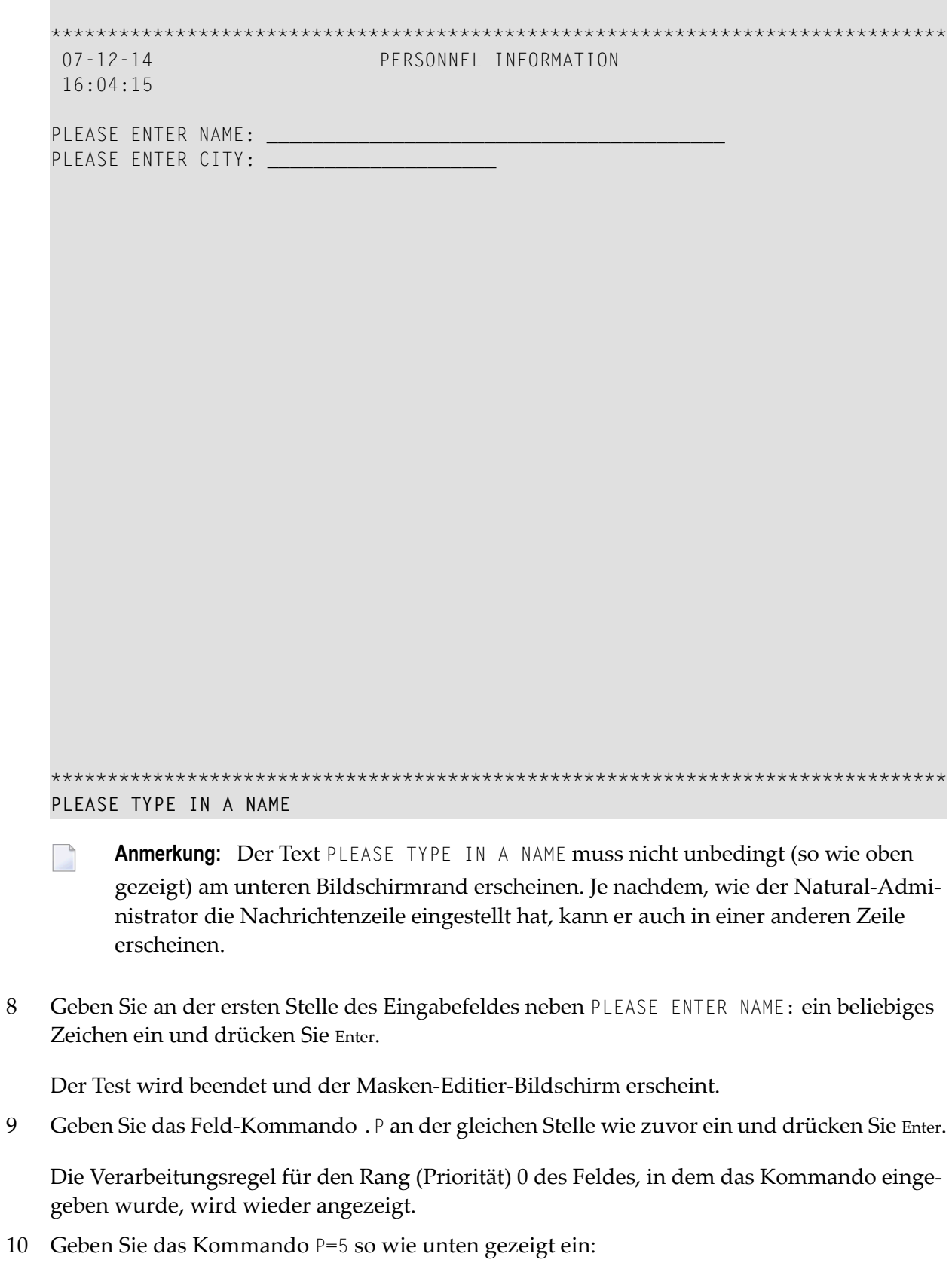

 $\,8\,$ 

9

Rule \_\_\_\_\_\_\_\_\_\_\_\_\_\_\_\_\_\_\_\_\_\_\_\_\_\_\_\_\_\_\_\_ Field #001 > + Rank 0 S 5 L 1 Struct Mode ALL ....+....10...+....+....+....30...+....+....+....50...+....+....+....70. \* IF & = ' ' REINPUT 'PLEASE TYPE IN A NAME' MARK \*& END-IF \* Enter-PF1---PF2---PF3---PF4---PF5---PF6---PF7---PF8---PF9---PF10--PF11--PF12--- Help Mset Exit Test -- - + Full Sc= Let

Drücken Sie Enter.

Die Verarbeitungsregel, der vorher der Rang 0 zugewiesen worden war, erhält jetzt den Rang (die Verarbeitung der Verarbeitungsregeln erfolgt in aufsteigender Reihenfolge und beginnt bei Rang 0).

Geben Sie das Kommando P0 so wie unten gezeigt ein:

Rule \_\_\_\_\_\_\_\_\_\_\_\_\_\_\_\_\_\_\_\_\_\_\_\_\_\_\_\_\_\_\_\_ Field #001 > **P0** > + Rank 5 S 5 L 1 Struct Mode ALL ....+....10...+....+....+....30...+....+....+....50...+....+....+....70.. \* IF & = ' ' REINPUT 'PLEASE TYPE IN A NAME' MARK \*& END-IF  $0050 *$  Enter-PF1---PF2---PF3---PF4---PF5---PF6---PF7---PF8---PF9---PF10--PF11--PF12--- Help Mset Exit Test -- - + Full Sc= Let

Drücken Sie Enter.

Es erscheint jetzt ein leerer Verarbeitungsregel-Editor-Bildschirm, weil zu Rang 0 keine Verarbeitungsregel mehr zugewiesen ist.

**COL** 

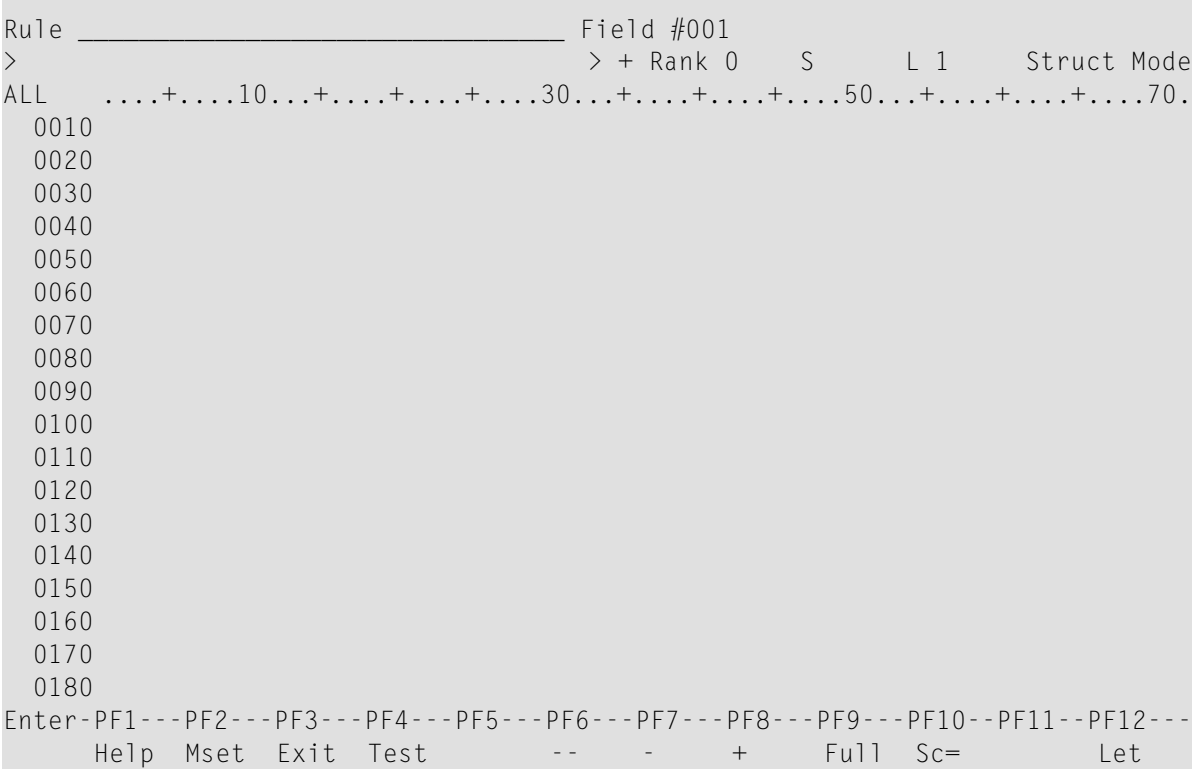

Geben Sie die folgende Verarbeitungsregel ein:

```
Rule ________________________________ Field #001
> + Rank 0 S 0 L 1 Struct Mode
ALL ....+....10...+....+....+....30...+....+....+....50...+....+....+....70..
 0010 *
 0020 IF & = MASK ('.') STOP
 0030 END-IF
 0040 *0050
 0060
 0070
 0080
 0090
 0100
 0110
 0120
 0130
 0140
 0150
 0160
 0170
 0180
Enter-PF1---PF2---PF3---PF4---PF5---PF6---PF7---PF8---PF9---PF10--PF11--PF12---
    Help Mset Exit Test -- - + Full Sc= Let
```
15 Drücken Sie Enter und dann PF3.

Der Masken-Editier-Bildschirm erscheint.

Sie können nun fortfahren mit *Felder benennen und Maske [speichern/katalogisieren](#page-248-0)*.

## <span id="page-248-0"></span>**22 Felder benennen und Maske speichern/katalogisieren**

In dieser Sitzung werden Sie benutzerdefinierten Felder in einer Maske mit Namen versehen und eine Maske speichern und katalogisieren.

#### **Um Felder zu benennen und eine Maske zu speichern/zu katalogisieren:**

1 Drücken Sie im Masken-Editier-Bildschirm der MAP001 die Taste PF3.

Der Bildschirm **Field and Variable Definitions - Summary** erscheint:

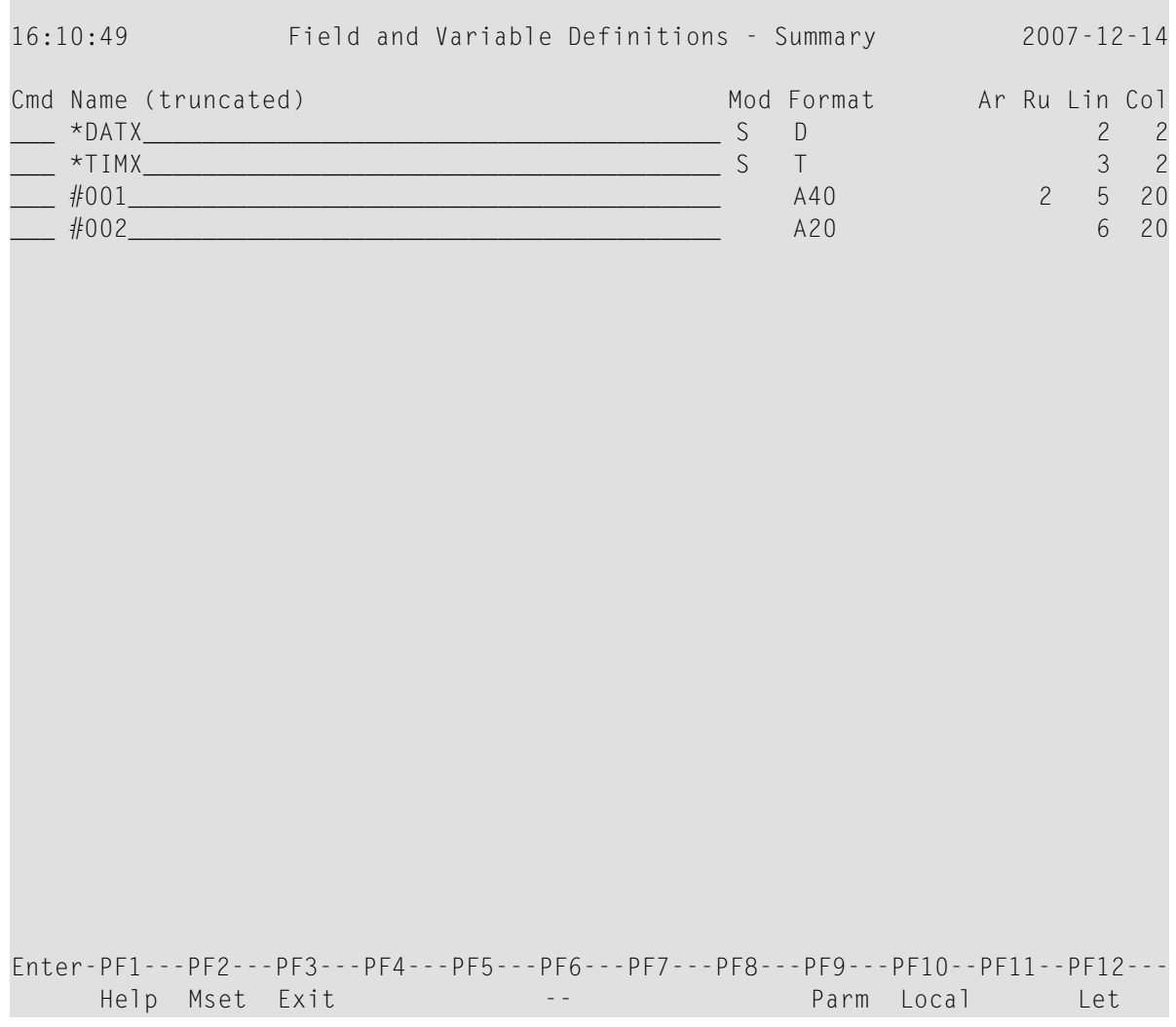

Die in dem *Map*-Objekt enthaltenen Felder werden in der Reihenfolge gelistet, in der sie auf der Maske erscheinen. Den beiden benutzerdefinierten Felder werden Platzhalternamen zugewiesen, vor denen ein Doppelkreuz (#) steht. Diese Platzhalternamen müssen Sie ersetzen, um die Maske katalogisieren zu können.

2 Ersetzen Sie die Platzhalternamen so wie unten gezeigt:

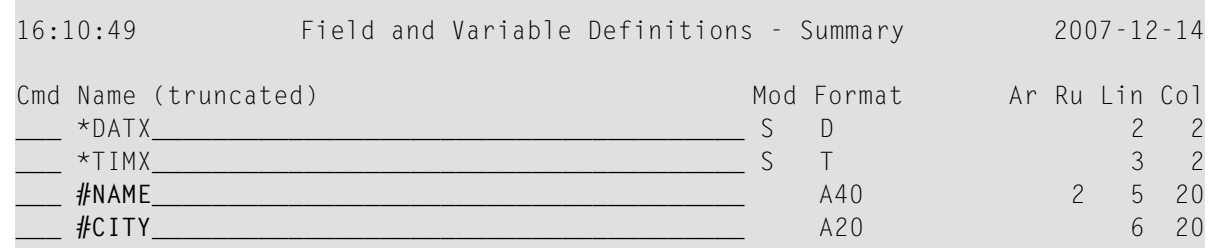

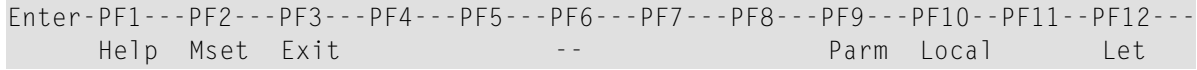

3 Drücken Sie Enter *zweimal*.

Das Menü **Edit Map** erscheint. Im Feld **Name** steht MAP001.

4 Geben Sie im Feld **Code** ein W (für **Stow Map**) ein und drücken Sie Enter.

Die Funktion **Stow Map** führt das Kommando STOW aus, das die Syntax der Maske MAP001 prüft und die Maskendefinition als Quellcode-Objekt *und* als katalogisiertes Objekt in der aktuellen Natural-Library in der aktuellen Systemdatei speichert.

Sie können nun fortfahren mit *[Feld-Eigenschaften](#page-252-0) definieren*.
## **23 Feld-Eigenschaften definieren**

In dieser Sitzung definieren Sie die Eigenschaften eines Feldes.

## **Um die Eigenschaften eines Feldes zu definieren:**

1 Geben Sie im Feld **Code** im Menü **Edit Map** ein E und im Feld **Name** den Maskennamen MAP001 ein (falls der nicht schon eingegeben ist).

Der Masken-Editier-Bildschirm erscheint und die Maske MAP001 wird im Editier-Bereich angezeigt.

2 Geben Sie zusätzlichen Text so wie unten gezeigt ein:

п

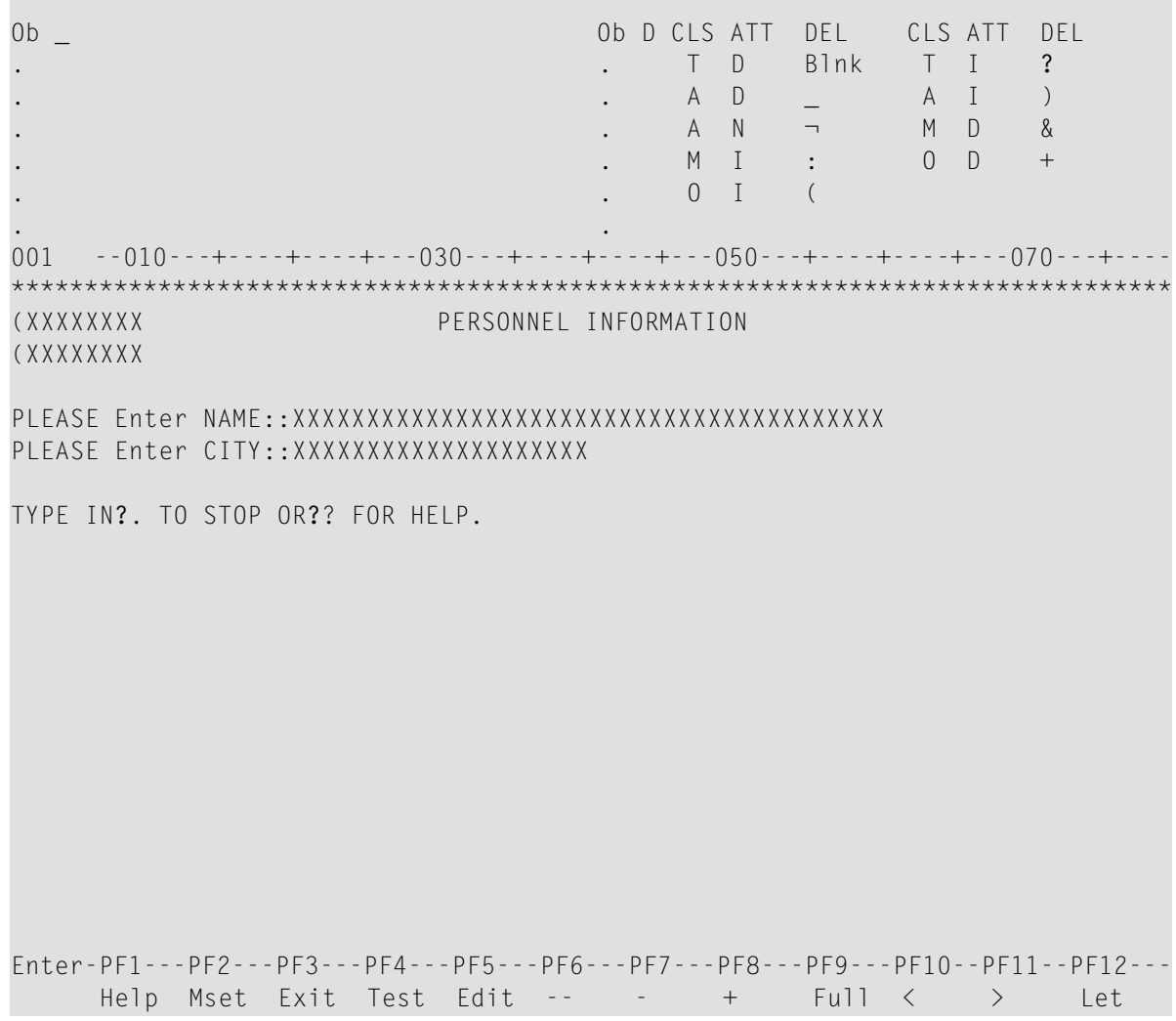

Das fett markierte Fragezeichen (?) ist das Begrenzungszeichen (Delimiter) für hervorgehobene Textfelder.

Geben Sie das Feld-Kommando. E so wie unten gezeigt ein:  $\mathfrak{Z}$ 

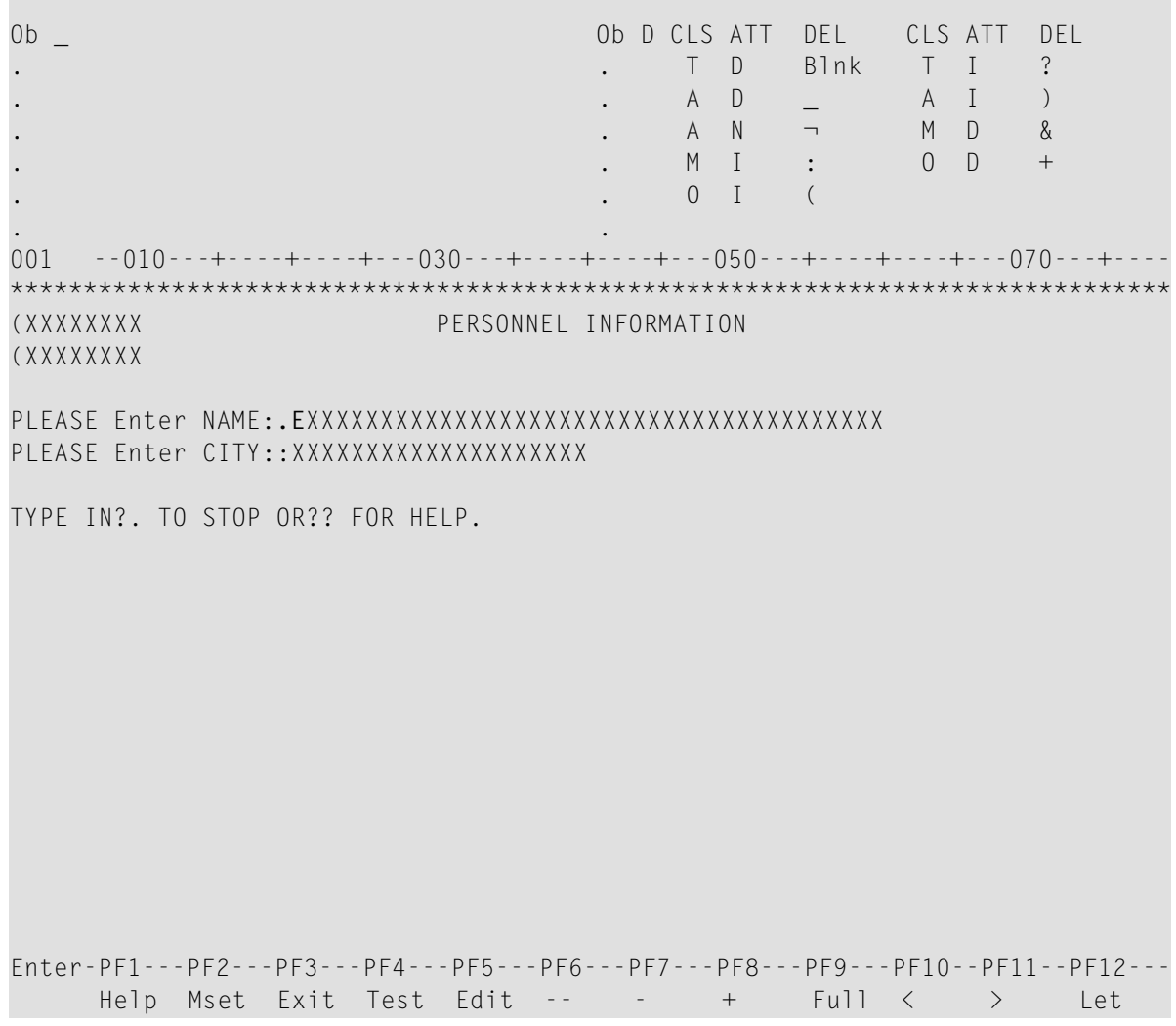

 $\overline{4}$ Drücken Sie Enter.

> Der erweiterte Feld-Editier-Bereich zu dem Feld, in dem das Kommando eingegeben wurde, erscheint:

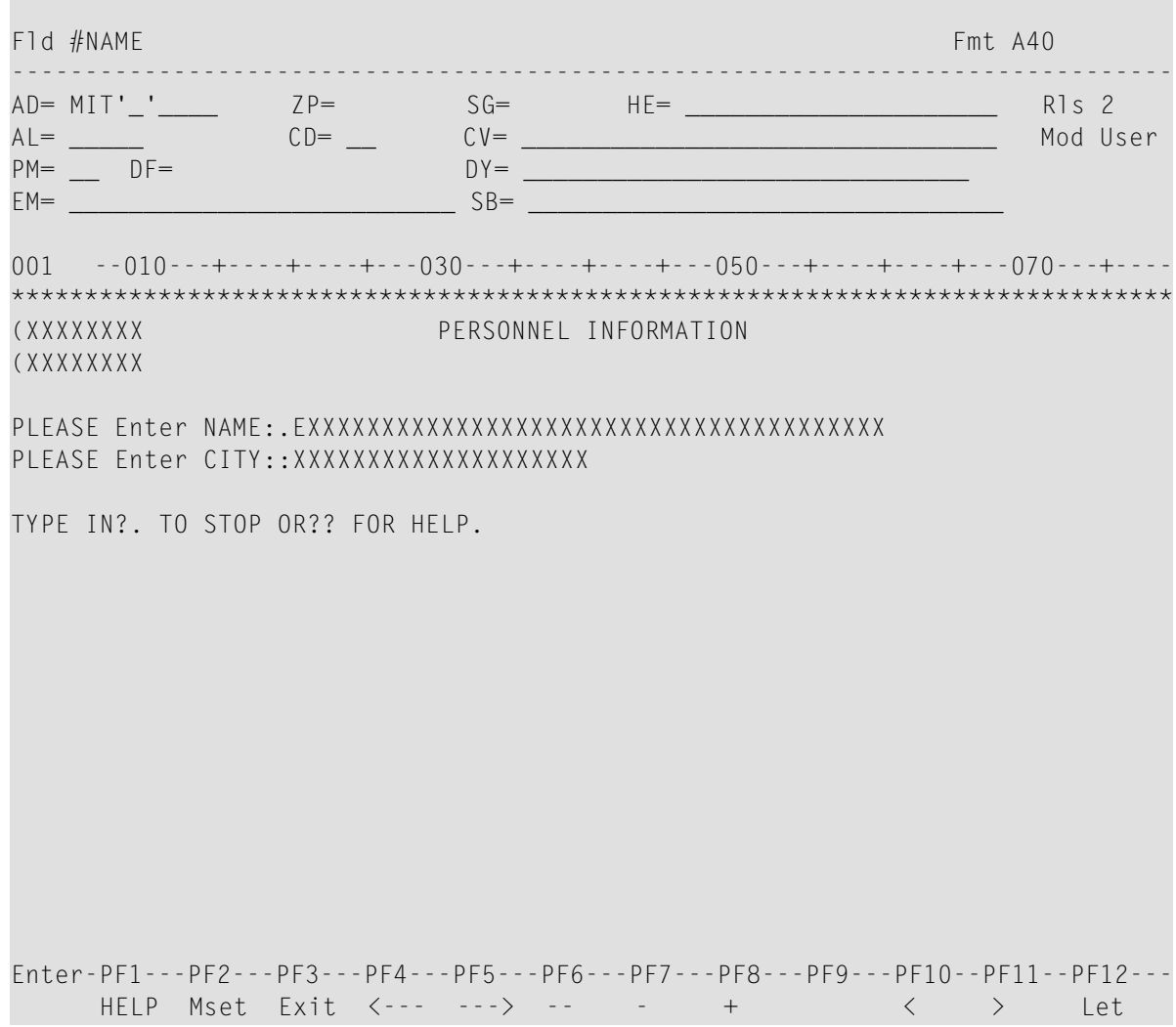

5 Ersetzen Sie im Feld **Fmt** den aktuellen Wert durch A20, und geben Sie im Feld **HE=** den Wert 'HELP001' (in Hochkommas) so wie unten gezeigt ein:

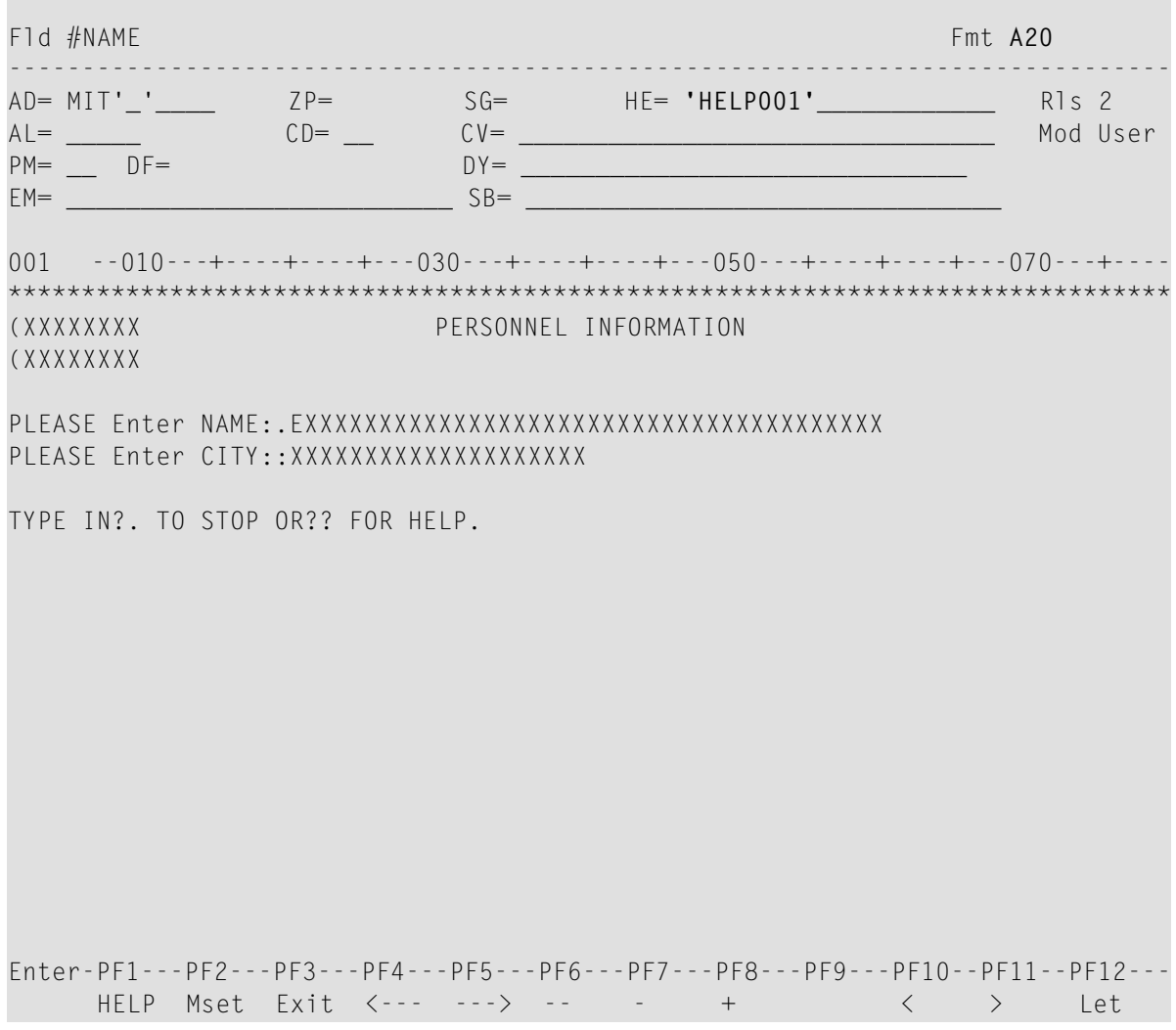

6 Drücken Sie Enter.

Der erweiterte Feld-Editier-Bereich verschwindet. HELP001 (die noch zu erstellen ist) wird als Helproutine/Hilfe-Maske zu dem Feld zugewiesen und die Feldlänge wird auf 20 verringert:

```
0b =Ob D CLS ATT DEL CLS ATT DEL
                              . T D Blnk T I
                                                     \overline{?}A D
                                               A I
                                                     \left( \right)\mathbf{r}A N
                                               M D
                                                     \&\lnot\ddot{\phantom{a}}M I :0 D
                                                     +\sim \sim0 \quad I\sqrt{ }(XXXXXXXX
                      PERSONNEL INFORMATION
(XXXXXXXX
PLEASE Enter NAME:: XXXXXXXXXXXXXXXXXXXX
PLEASE Enter CITY::XXXXXXXXXXXXXXXXXXX
TYPE IN?. TO STOP OR?? FOR HELP.
Enter-PF1---PF2---PF3---PF4---PF5---PF6---PF7---PF8---PF9---PF10--PF11--PF12---
    Help Mset Exit Test Edit -- - - + Full \lt\rightarrowLet
```
Drücken Sie PF3 zweimal.  $\overline{7}$ 

Das Menü Edit Map erscheint.

Katalogisieren und speichern Sie die Maske MAP001, indem Sie die Funktion Stow Map aus-8 führen.

Sie können nun fortfahren mit Hilfe-Maske erstellen und testen.

## <span id="page-258-0"></span>**24 Hilfe-Maske erstellen und testen**

In dieser Sitzung erstellen und testen Sie eine Helproutine/Hilfe-Maske für ein Masken-Feld.

### **Um eine Hilfe-Maske zu erstellen:**

- 1 Geben Sie im Menü **Edit Map** ein H in das Feld **Code** und HELP001 in das Feld **Name** ein.
- 2 Drücken Sie Enter.

Der Bildschirm **Define Map Settings for HELPMAP** erscheint.

3 Geben Sie im Feld **Page Size** den Wert 15 und im Feld **Line Size** den Wert 25 so wie unten gezeigt ein:

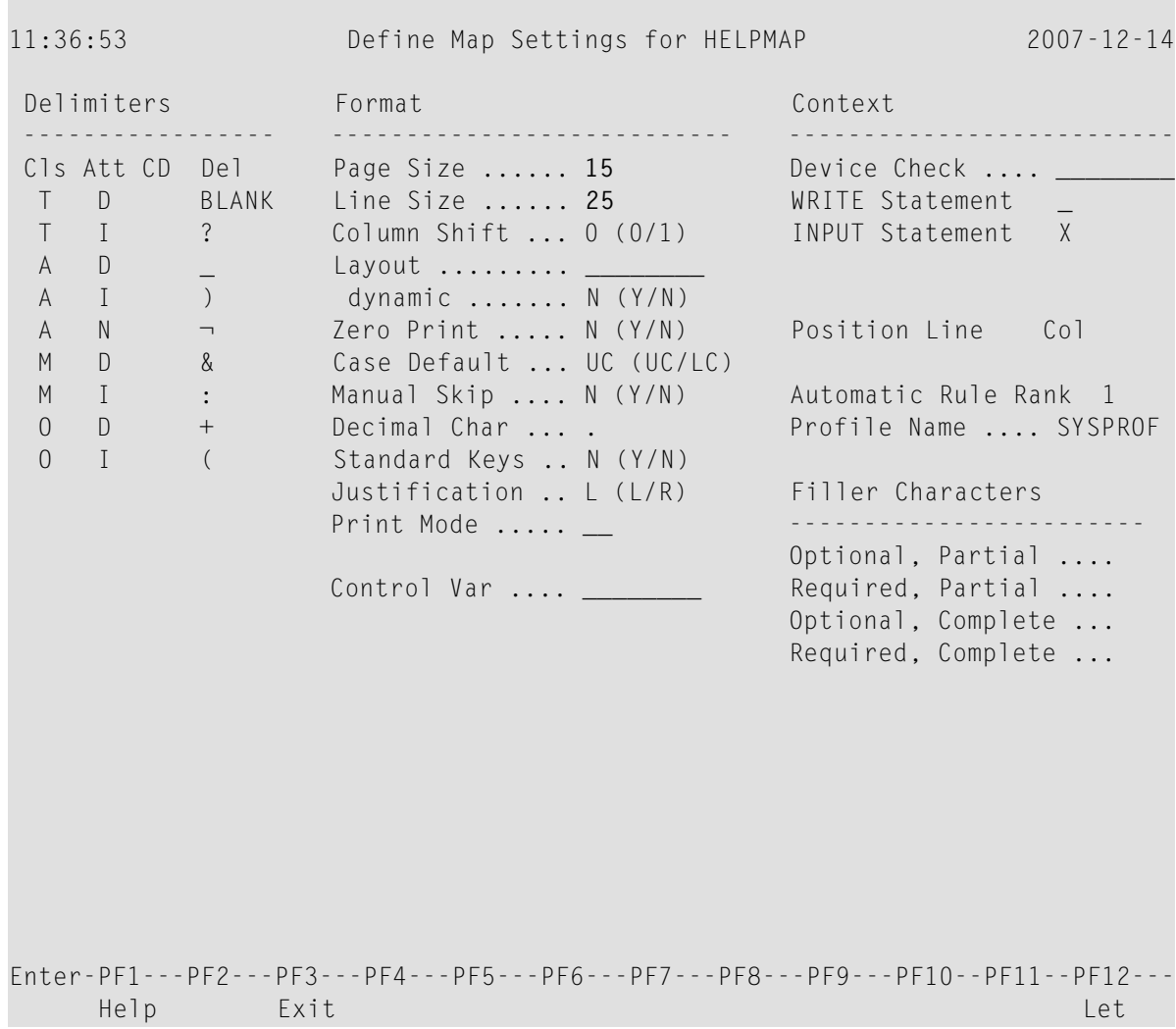

4 Drücken Sie Enter *zweimal*.

Der Masken-Editier-Bildschirm erscheint.

5 Drücken Sie PF9.

Der Bildschirm wird im Vollbild-Modus angezeigt:

```
. . . . . . . . . . . . . .
                            \mathbf{1}. . . . . . . . . .
                                           \mathbf{1} . . . .
                          . . . . . . . . . . . . . . .
                             \simand a state
                      . . . . . . . . . . . . .
                    . . . . . . . . . . . . . .
                      and a straight
                 . . . . . . . . . . . . . . . . . . .
                                                             \cdot .
                      . . . . . . . . . . . . . . . . . .
                                    \ddotsc\sim. . . . . . . . . . . . . . . .
                      . . . . . . . . . .
                                         \cdot . .
                            . . . . . . .
                                                           . . . . .
Enter-PF1---PF2---PF3---PF4---PF5---PF6---PF7---PF8---PF9---PF10--PF11--PF12---
                                      +Help Mset Exit Test Edit --
                                 \overline{\phantom{a}}Split <\rightarrowLet
001
    -010 - - + - - - + - - - + - - - 030 - - + - - - + - - - + - - - 050 - - + - - - + - - - + - - - 070 - - - + -
```
Der Teil des Bildschirms, der nicht benutzt werden soll, ist mit Punkten (.) gefüllt.

Geben Sie Text so wie unten gezeigt ein: 6

П

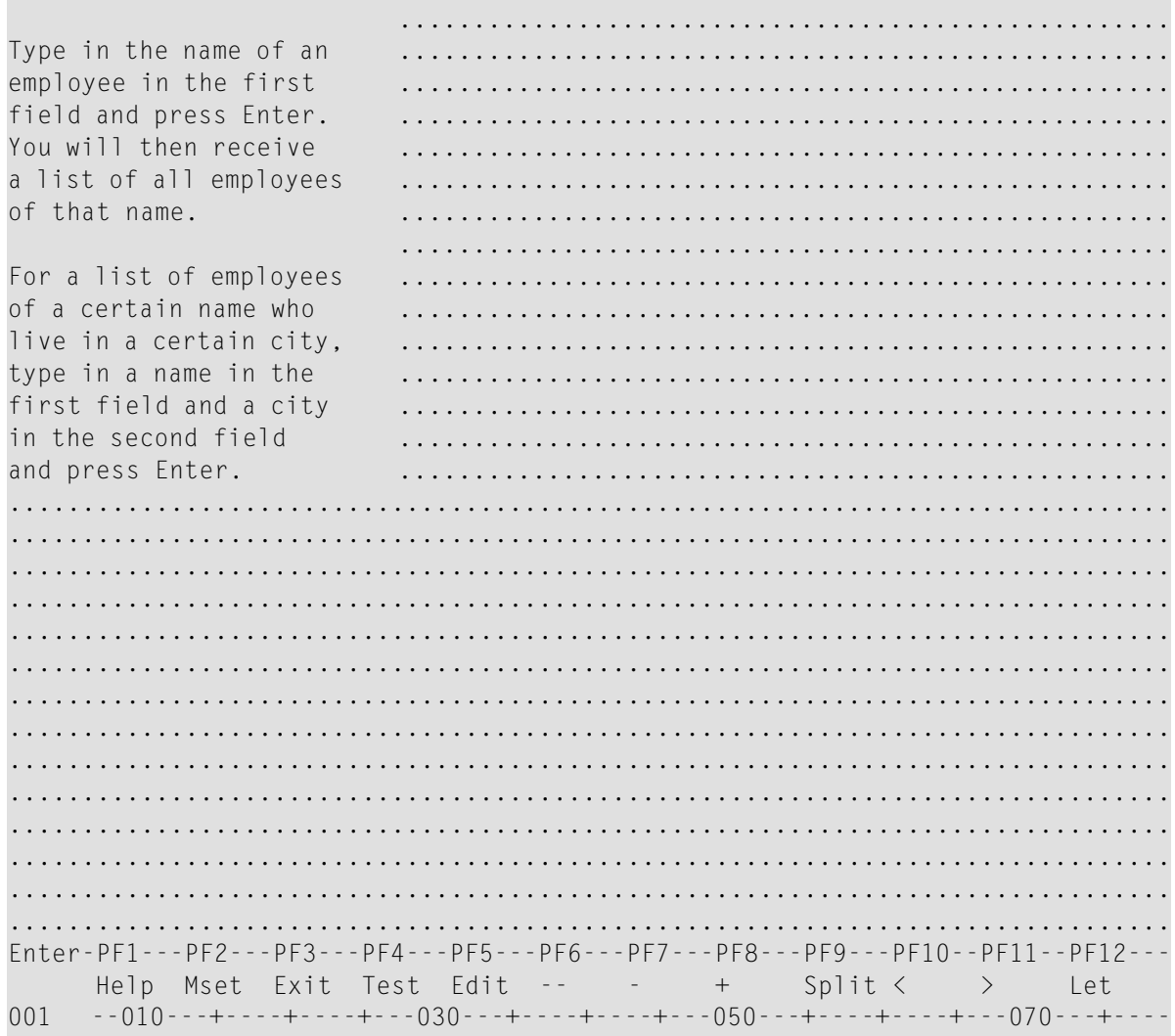

 $\overline{7}$ Drücken Sie PF3.

Das Menü Edit Map erscheint. Im Feld Name steht HELP001.

- Katalogisieren und speichern Sie die Hilfe-Maske HELP001, indem Sie die Funktion Stow Map 8 ausführen.
- Geben Sie im Feld Code ein ⊺ und im Feld Name den Maskennamen MAP001 ein. 9
- 10 Drücken Sie Enter.

Der Test-Bildschirm für die Maske MAP001 erscheint.

11 Geben Sie an der ersten Stelle des Eingabefeldes neben PLEASE ENTER NAME: ein Fragezeichen (?) ein und drücken Sie Enter.

Die Hilfe-Maske HELP001 erscheint:

\*\*\*\*\*\*\*\*\*\*\*\*\*\*\*\*\*\*\*\*\*\*\*\*\*\*\*\*\*\*\*\*\*\*\*\*\*\*\*\*\*\*\*\*\*\*\*\*\*\*\*\*\*\*\*\*\*\*\*\*\*\*\*\*\*\*\*\*\*\*\*\*\*\*\*\*\*\*\* 07-12-14 PERSONNEL INFORMATION 16:58:37 PLEASE ENTER NAME: ?\_ PLEASE ENTER CITY: +-------------------------| | TYPE IN . TO STOP | Type in the name of an employee in the first field and press Enter. You will then receive a list of all employees of that name. | | For a list of employees of a certain name who live in a certain city, type in a name in the first field and a city in the second field and press Enter. | | +---------------------------+ \*\*\*\*\*\*\*\*\*\*\*\*\*\*\*\*\*\*\*\*\*\*\*\*\*\*\*\*\*\*\*\*\*\*\*\*\*\*\*\*\*\*\*\*\*\*\*\*\*\*\*\*\*\*\*\*\*\*\*\*\*\*\*\*\*\*\*\*\*\*\*\*\*\*\*\*\*\*\*

12 Drücken Sie Enter *zweimal*.

Die Verarbeitungsregel für das erste Feld (#NAME) wird getestet und die folgende Meldung wird angezeigt: PLEASE TYPE IN A NAME.

13 Geben Sie an der ersten Stelle des ersten Feldes ein beliebiges Zeichen ein und drücken Sie Enter.

Der Test wird beendet und das Menü **Edit Map** erscheint.

Sie können nun fortfahren mit *Maske mit INPUT USING MAP [aufrufen](#page-264-0)*.

# <span id="page-264-0"></span>**25 Maske mit INPUT USING MAP aufrufen**

In dieser Sitzung werden Sie das Beispiel-Programm PROG001 erstellen und ausführen, um die Wirkung des Statements INPUT USING MAP zu testen, das die Maske MAP001 aufruft.

Das Programm PROG001 ist in der Natural-System-Library SYSEXPG vorhanden. Wenden Sie sich wegen weiterer Einzelheiten an Ihren Natural-System-Administrator.

#### **Um das Programm PROG001 zu erstellen und auszuführen:**

1 Wenn Sie Zugriff auf eine Kopie des Programms PROG001 haben, geben Sie in der Kommandozeile des Menüs **Edit Map** Folgendes ein:

#### EDIT PROG001

Der Programm-Editor wird aufgerufen und der Quellcode des Programms PROG001 wird im Editier-Bereich angezeigt. Vergewissern Sie sich, dass das Programm mit dem weiter unten gezeigten Programm identisch ist.

Oder:

Falls Sie keinen Zugriff auf eine Kopie des Programms PROG001 haben, geben Sie in der Kommandozeile des Menüs **Edit Map** Folgendes ein:

#### EDIT PROGRAM

Der Programm-Editor wird aufgerufen. Falls erforderlich, löschen Sie den Inhalt des Editier-Bereichs durch Eingabe des Kommandos CLEAR am Eingabeaufforderungszeichen (>) des Programm-Editors.

Geben Sie dann das folgende Programm ein:

### **PROG001:**

```
** Example 'PROG001': Example program for the Map Tutorial
************************************************************************
DEFINE DATA LOCAL
01 PERS-VIEW VIEW OF EMPLOYEES
  02 NAME
  02 FIRST-NAME
  02 CITY
 *
01 #NAME (A20)
 01 #CITY (A20)
 END-DEFINE
 *
 REPEAT
  /*
   INPUT USING MAP 'MAP001'
  /*
  IF #CITY NE ' ' AND #NAME NE ' '
     FIND PERS-VIEW WITH NAME = #NAME AND CITY = #CITY
       IF NO RECORDS FOUND
         REINPUT 'NO ONE BY THIS NAME LIVING IN THIS CITY.'
                 MARK *#CITY
       END-NOREC
       /*
      DISPLAY NOTITLE NAME FIRST-NAME CITY
      /*
     END-FIND
  ELSE
     IF #NAME NE ' '
       FIND PERS-VIEW WITH NAME = #NAMEIF NO RECORDS FOUND
           REINPUT 'PLEASE TRY ANOTHER NAME.'
         END-NOREC
         /*
         DISPLAY NOTITLE NAME FIRST-NAME CITY
         /*
       END-FIND
     END-IF
  END-IF
  /*
 END-REPEAT
END
```
2 Falls in der obersten Zeile des Editors kein Programmname angezeigt wird, setzen Sie am Eingabeaufforderungszeichen (>) des Programm-Editors das Kommando STOW PROG001 ab.

Oder:

Wenn in der obersten Zeile des Editors der Programmname PROG001 angezeigt wird, setzen Sie am Eingabeaufforderungszeichen (>) des Programm-Editors das Kommando STOW ab.

Falls erforderlich: Korrigieren Sie eventuell vorhandene Syntaxfehler und wiederholen Sie das Kommando STOW.

Nachdem das Kommando STOW erfolgreich ausgeführt worden ist, wird das Programm als Quellcode-Objekt und als katalogisiertes Objekt in der aktuellen Library in der aktuellen Systemdatei gespeichert.

3 Setzen Sie am Eingabeaufforderungszeichen (>) des Programm-Editors das folgende Kommando ab:

RUN

Das Programm PROG001 wird ausgeführt und die Maske MAP001 erscheint.

## **Um zu prüfen, ob die Maske MAP001 wie beabsichtigt funktioniert:**

1 Drücken Sie Enter, ohne etwas einzutippen.

Die folgende Meldung wird angezeigt: PLEASE TYPE IN A NAME.

2 Geben Sie im ersten Eingabefeld ein Fragezeichen (?) ein und drücken Sie Enter.

Die Hilfe-Maske HELP001 erscheint.

3 Drücken Sie Enter.

Die Hilfe-Maske verschwindet.

4 Geben Sie im ersten Eingabefeld den Namen MCKENNA ein und drücken Sie Enter.

Die folgende Meldung wird angezeigt: PLEASE TRY ANOTHER NAME (*Versuchen Sie es bitte mit einem anderen Namen.*).

5 Ersetzen Sie MCKENNA durch JONES und drücken Sie Enter.

Das Programm erzeugt die folgende Liste:

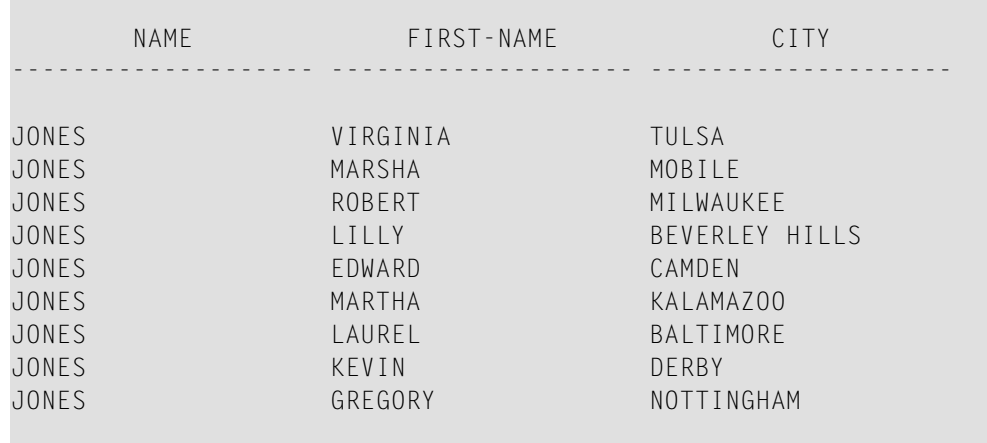

6 Drücken Sie Enter.

Die Maske MAP001 erscheint

- 7 Geben Sie im ersten Eingabefeld der Maske den Namen JONES und im zweiten Eingabefeld den Namen DUNFERMLINE ein.
- 8 Drücken Sie Enter.

Die folgende Meldung wird angezeigt: NO ONE BY THIS NAME LIVING IN THIS CITY (*Es existiert niemand mit diesem Namen in dieser Stadt.).*

- 9 Geben Sie im ersten Eingabefeld der Maske den Namen JONES und im zweiten Eingabefeld den Namen TULSA ein.
- 10 Drücken Sie Enter.

Das Programm erzeugt die folgende Liste:

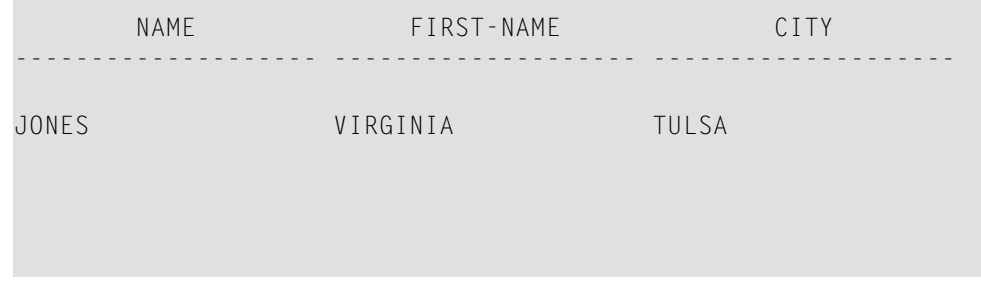

11 Drücken Sie Enter.

Die Maske MAP001 erscheint

12 Geben Sie im ersten Eingabefeld einen Punkt (.) ein und drücken Sie Enter.

Der Editier-Bereich des Programm-Editors erscheint. Er enthält den Quellcode des Programms PROG001.

Sie können nun fortfahren mit *Maske für WRITE erstellen und [Feld-Definitionen](#page-270-0) kopieren*.

# <span id="page-270-0"></span>**26 Maske fürWRITE erstellen und Feld-Definitionen kopieren**

In dieser Sitzung werden Sie eine Maske erstellen, indem Sie Felddefinitionen aus einem Datendefinitionsmodul (DDM) kopieren. Außerdem werden Sie die Maskeneinstellungen so ändern, dass Sie das Statement WRITE USING MAP benutzen können.

### **Um eine Maske aus DDM-Feldern zu erstellen:**

1 Setzen Sie am Eingabeaufforderungszeichen (>) des Programm-Editors das folgende Kommando ab:

EDIT MAP

Das Menü **Edit Map** erscheint:

2 Führen Sie die Funktion **Initialize new Map** aus, um eine Maske mit dem Namen MAP002 zu erstellen.

Der Bildschirm **Define Map Settings For MAP** erscheint.

- 3 Ändern Sie die Seitenlänge (**Page Size**) auf 60. Markieren Sie **WRITE Statement**, indem Sie ein X in das daneben befindliche Eingabefeld eingeben. Entfernen Sie die Markierung bei **INPUT Statement**, indem Sie das daneben befindliche X durch Drücken der Leertaste überschreiben.
- 4 Drücken Sie Enter.

Die **WRITE Statement**-Option ist markiert, was bedeutet, dass diese Maske nur mit einem WRITE USING MAP-Statement aus einem Programm aufgerufen weren kann.

5 Drücken Sie Enter *zweimal*.

Der Masken-Editier-Bildschirm erscheint:

6 Geben Sie neben den **Ob**-Eingabefeld im oberen Bereich des Bildschirms Folgendes ein:

V EMPLOYEES

## 7 Drücken Sie Enter.

n.

Die Felddefinitionen des Datendefinitionsmoduls (DDM) EMPLOYEES werden aufgelistet:

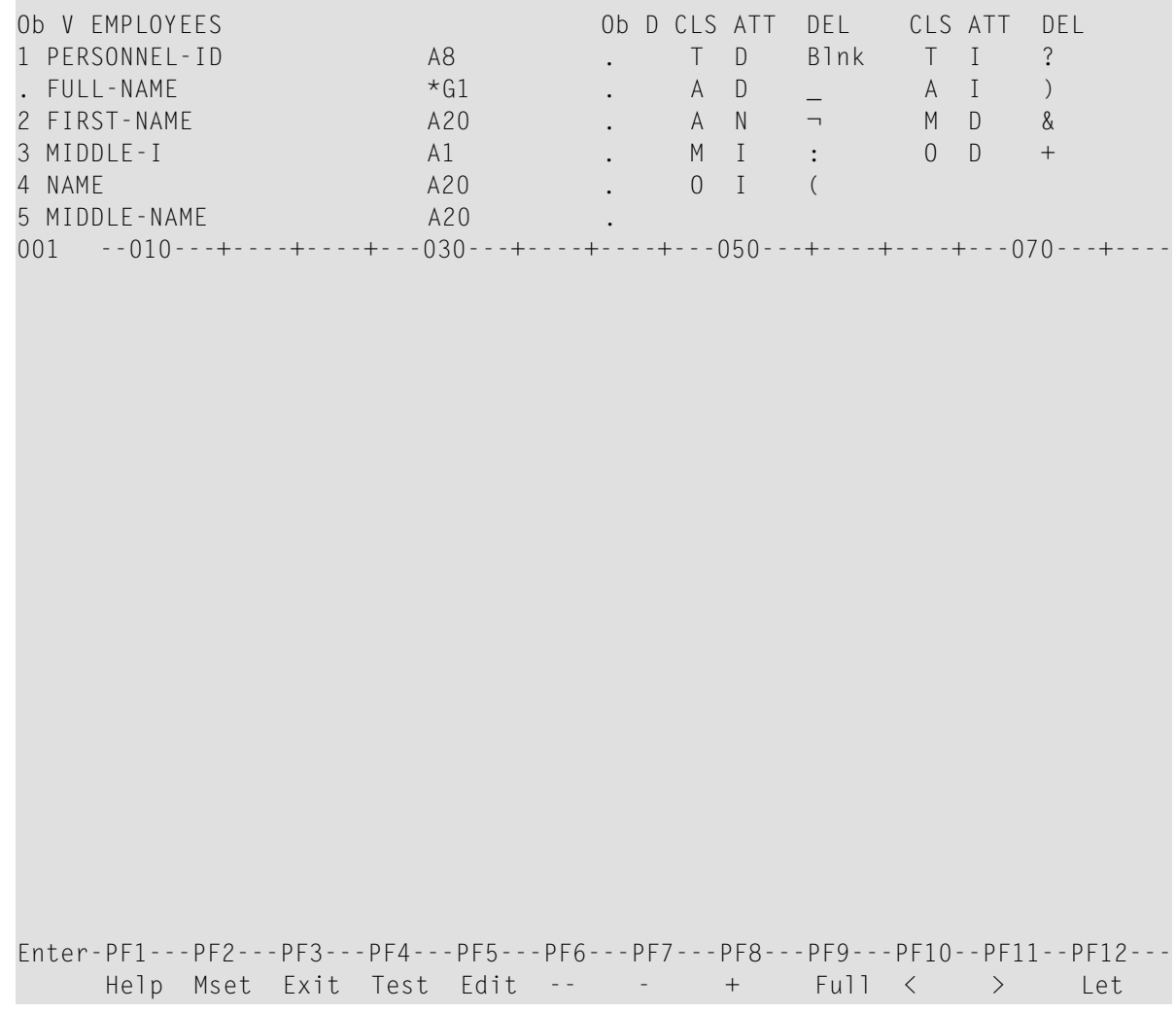

8 Geben Sie im Editier-Bildschirm Folgendes ein:

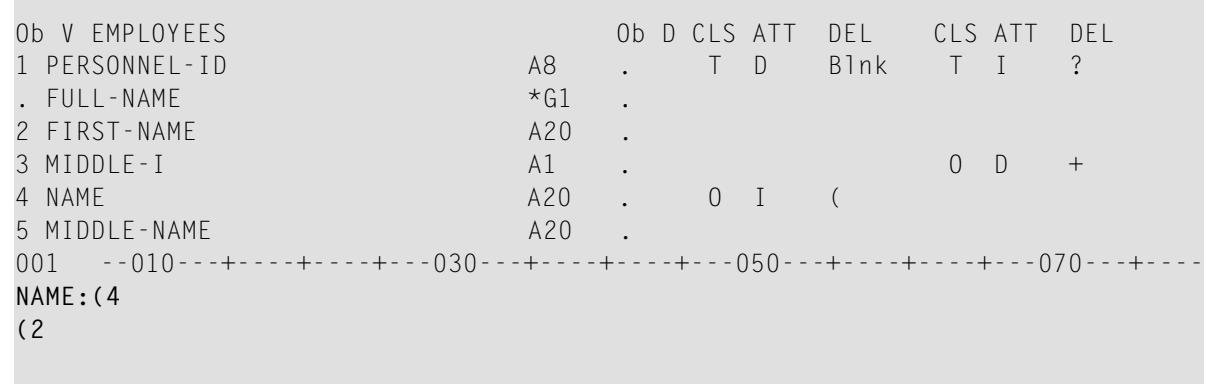

Dadurch werden zwei Felder für die Maske definiert, deren Definitionen aus dem DDM kopiert werden: Die eingegebene Folgenummer 4 bewirkt das Kopieren der Definition des entsprechenden Feldes NAME und die Nummer 2 bewirkt das Kopieren der Definition des entsprechenden Feldes FIRST-NAME.

Enter-PF1---PF2---PF3---PF4---PF5---PF6---PF7---PF8---PF9---PF10--PF11--PF12--- Help Mset Exit Test Edit -- - + Full < > Let

9 Drücken Sie Enter.

Die Felddefinitionen werden aus dem DDM in die Maske kopiert:

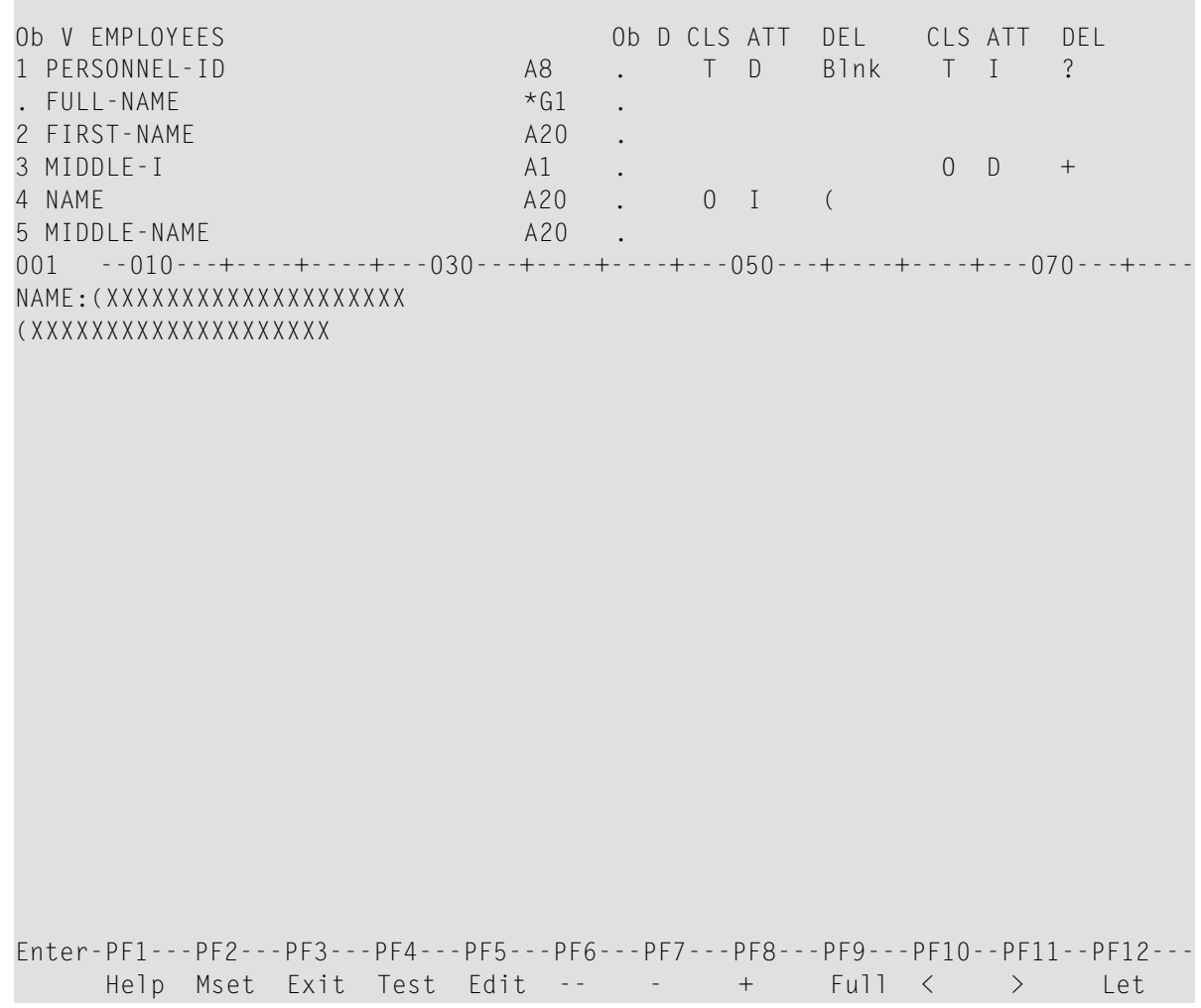

10 Benutzen Sie das Kommando .M, um das in der zweiten Zeile des Editier-Bereichs befindliche Feld an die unten gezeigte Position zu verschieben:

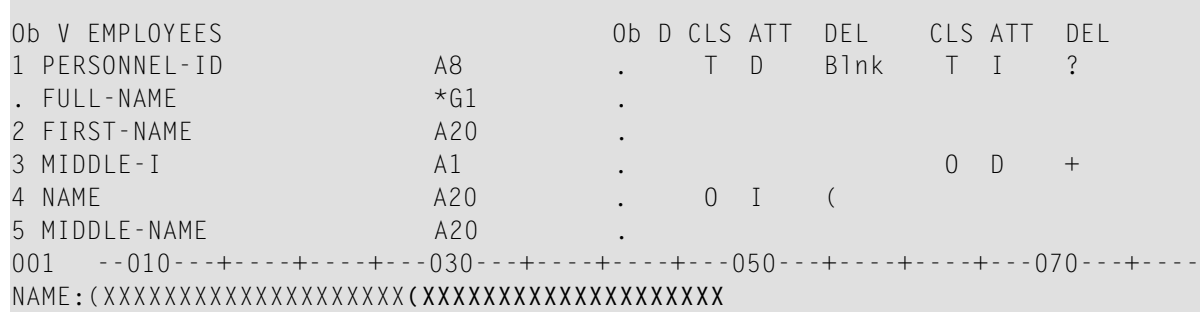

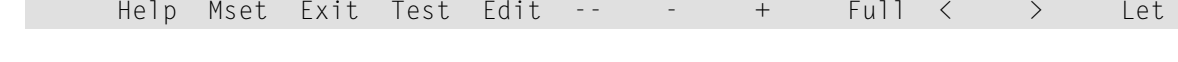

Enter-PF1---PF2---PF3---PF4---PF5---PF6---PF7---PF8---PF9---PF10--PF11--PF12---

11 Ersetzen Sie im **Ob**-Eingabefeld das V durch eine Pluszeichen (+) und drücken Sie Enter.

Die nächste Seite mit Felddefinitionen wird angezeigt.

- 12 Wiederholen Sie den vorigen Schritt, bis das Feld CITY in der Liste erscheint. Ersetzen Sie das V durch ein Minuszeichen (-), wenn Sie eine Seite in der Liste nach oben blättern müssen.
- 13 Geben Sie CITY:(2 so wie unten gezeigt ein:

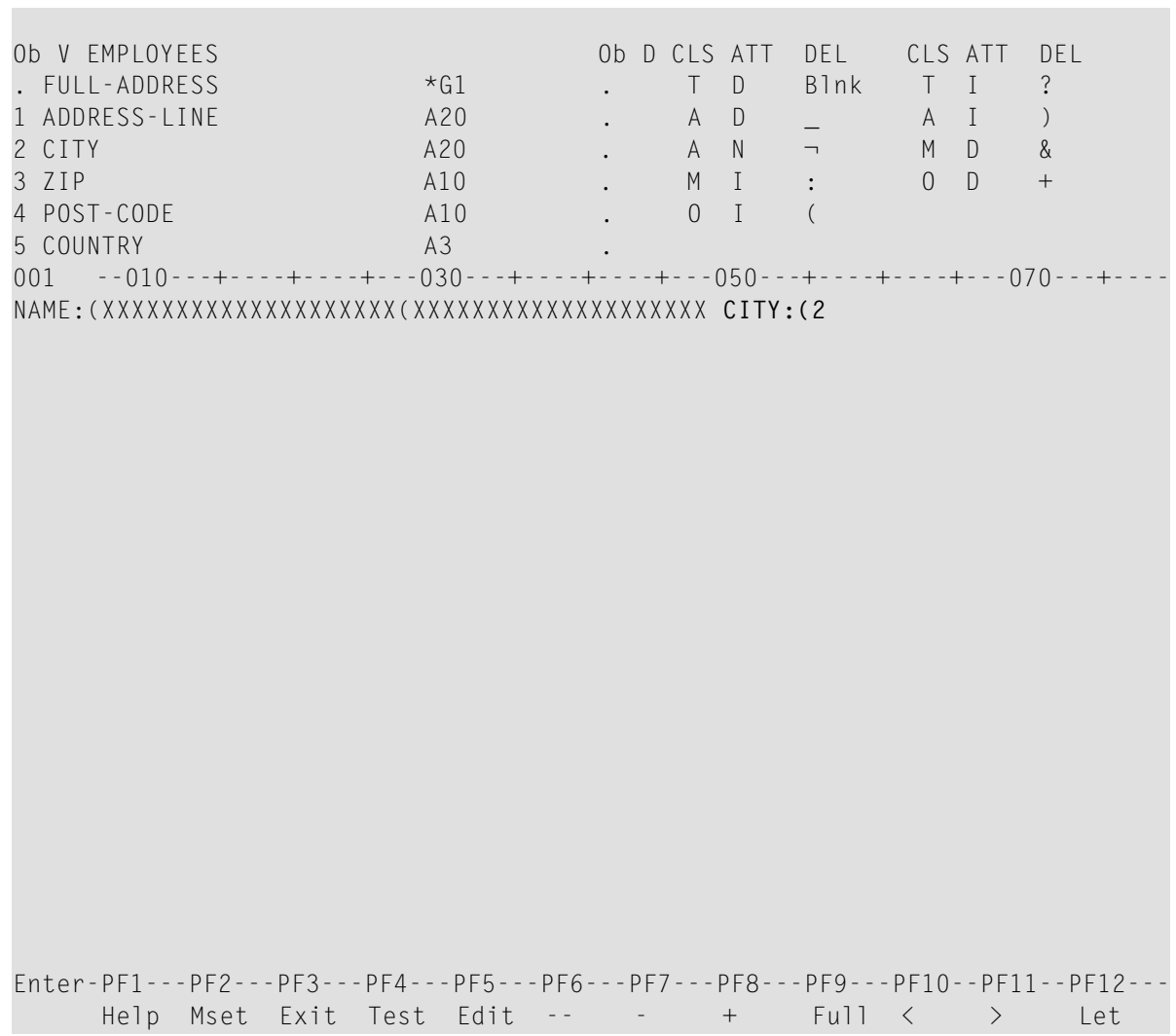

14 Drücken Sie Enter.

Der Bildschirm sieht jetzt folgendermaßen aus:

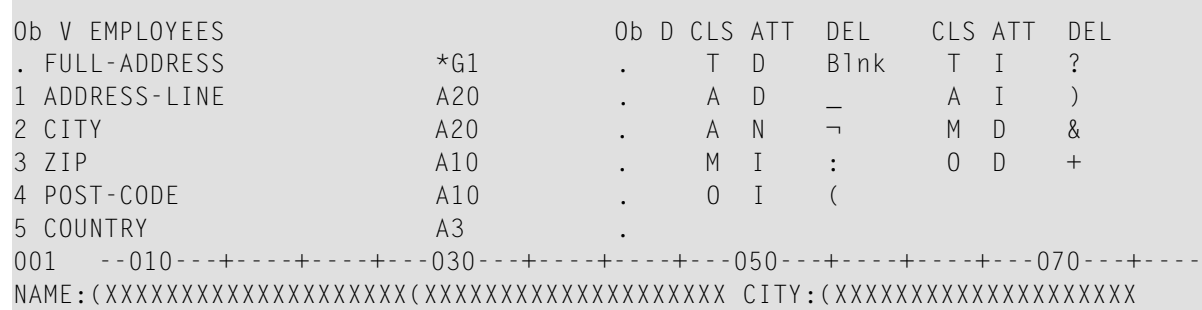

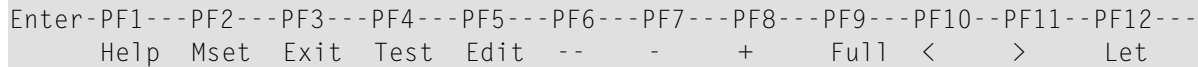

15 Drücken Sie PF3.

Das Menü **Edit Map** erscheint.

16 Katalogisieren und speichern Sie die Maske MAP002, indem Sie die Funktion **Stow Map** ausführen.

Sie können nun fortfahren mit *Layout einer Maske [wiederverwenden](#page-278-0)*.

# <span id="page-278-0"></span>**27 Layout einer Maske wiederverwenden**

In dieser Sitzung erstellen Sie eine Maske, indem Sie das Layout einer anderen Maske benutzen.

### **Um eine Maske auf der Basis eines Masken-Layouts zu erstellen:**

- 1 Führen Sie im Menü **Edit Map** die Funktion **Initialize new Map** aus, um eine Maske mit dem Namen MAP003 zu erstellen.
- 2 Ändern Sie im Bildschirm **Define Map Settings for MAP** die Seitenlänge (**Page Size**) auf 60, markieren Sie **WRITE Statement**, und entfernen Sie die Markierung bei **INPUT Statement**, und geben Sie MAP002 neben **Layout** ein.
- 3 Drücken Sie Enter.

Die Masken-Einstellungen sehen nun folgendermaßen aus:

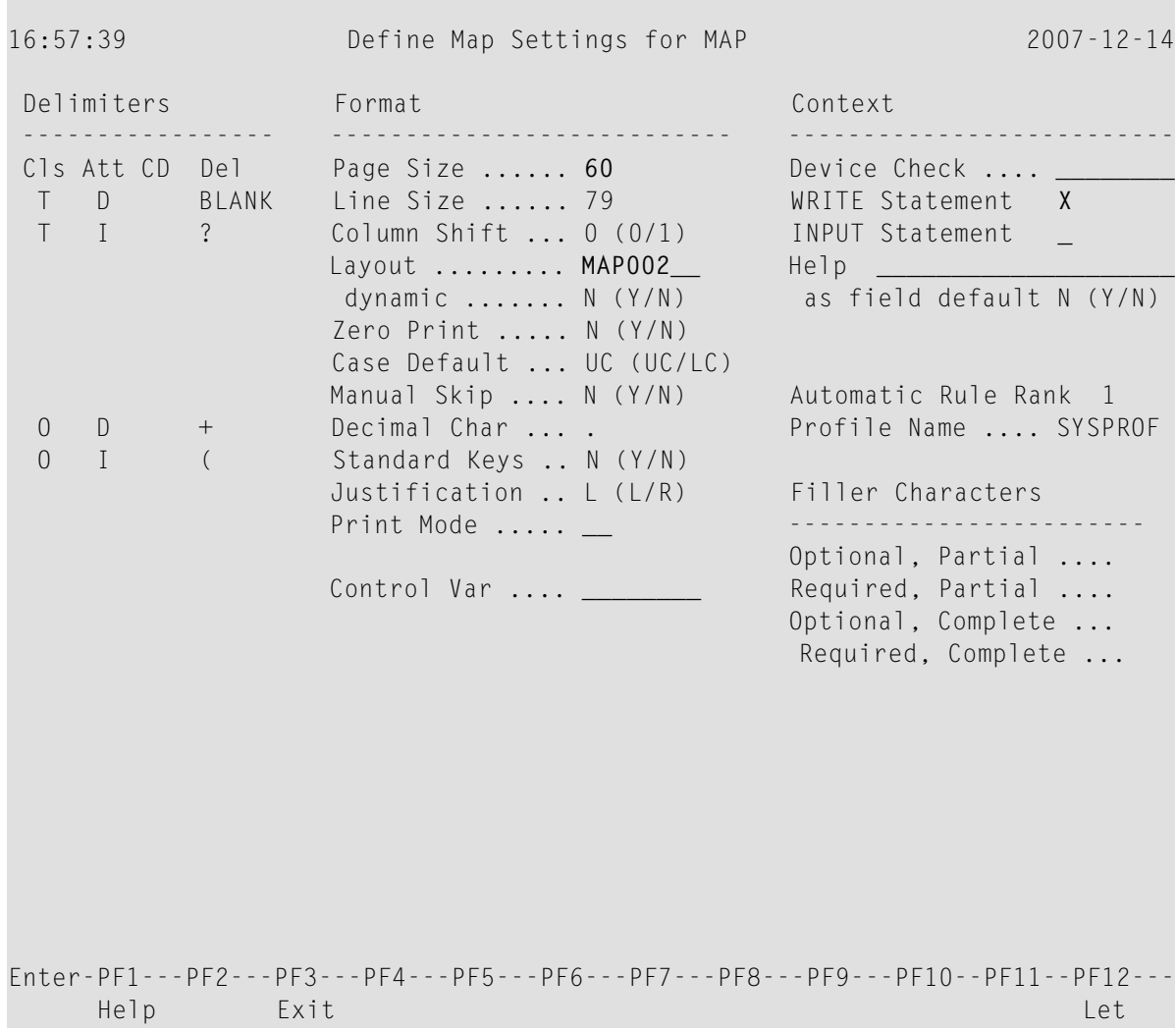

4 Drücken Sie Enter.

Der Masken-Editier-Bildschirm erscheint mit dem Layout der Maske MAP002.

- 5 Löschen Sie CITY: (XXXXXXXXXXXXXXXXXXX, indem Sie das Feld-Kommando .T benutzen.
- 6 Verschieben Sie das zweite der verbleibenden Ausgabefelder in die unten gezeigte Position, indem Sie das Feld-Kommando .M benutzen..

Der Bildschirm sieht dann folgendermaßen aus:

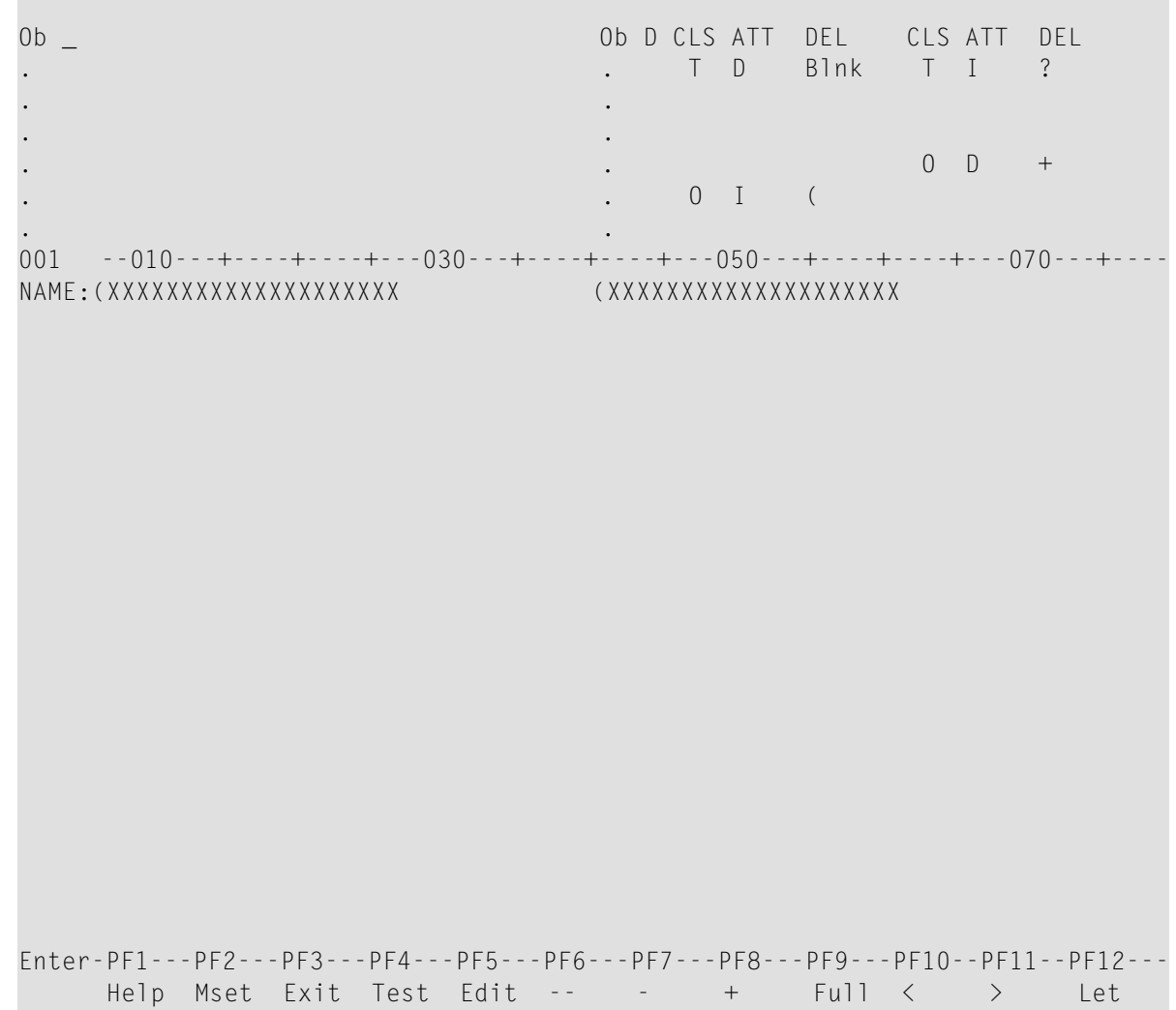

 $\,7$ Fügen Sie den Text FIRST NAME: so wie unten gezeigt in die Zeile ein:

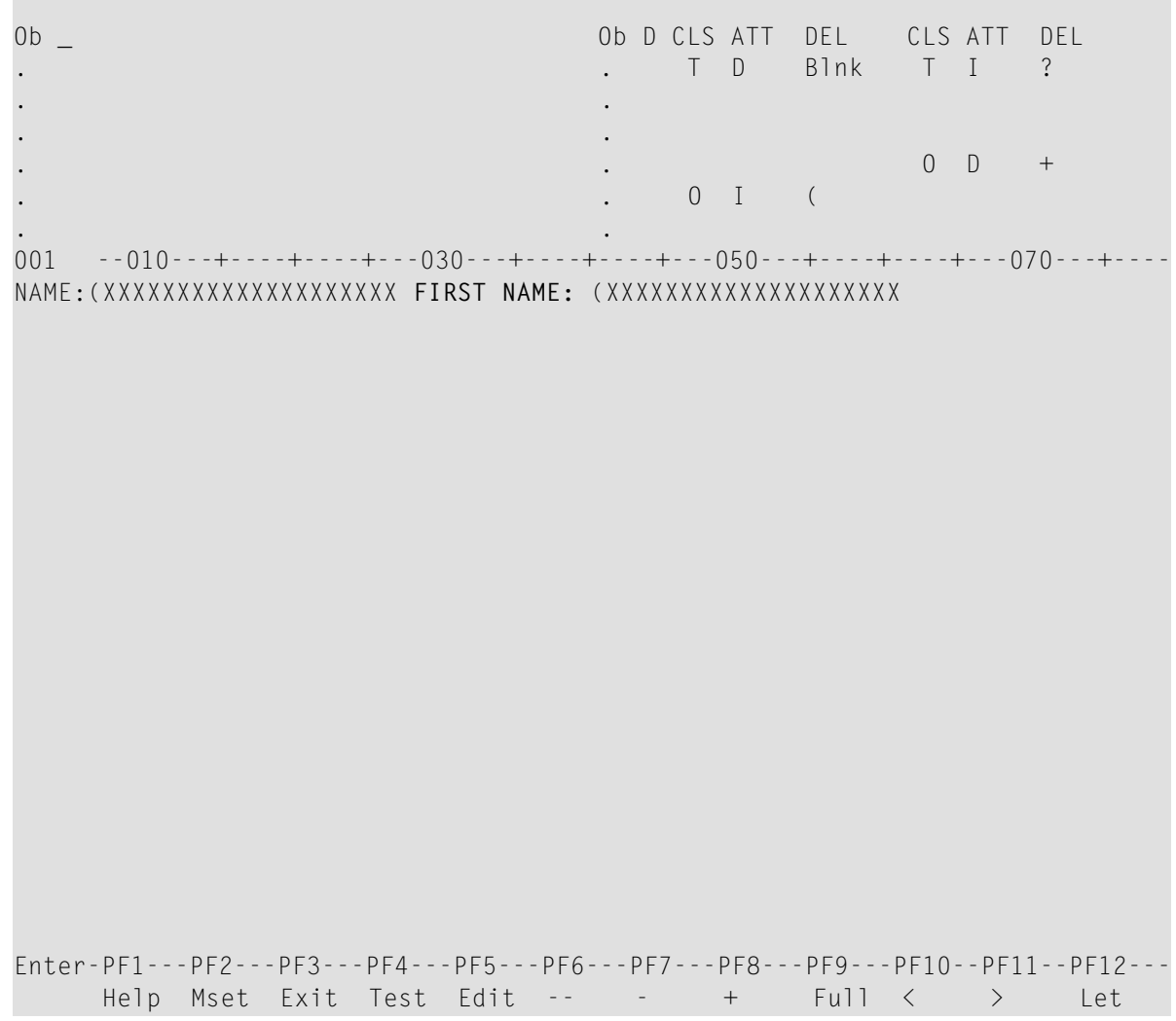

8 Drücken Sie PF3.

Das Menü **Edit Map** erscheint.

9 Katalogisieren und speichern Sie die Maske MAP003, indem Sie die Funktion **Stow Map** ausführen.

Sie können nun fortfahren mit *Maske mit WRITE USING MAP [aufrufen](#page-282-0)*.

## <span id="page-282-0"></span>**28 Maske mit WRITE USING MAP aufrufen**

In dieser Sitzung erstellen Sie und führen Sie das Beispiel-Programm PROG002 aus, um die Wirkung des Statements WRITE USING MAP zu testen, das die Masken MAP002 und MAP003 aufruft.

#### **Um das Programm PROG002 zu erstellen:**

1 Geben Sie in der Kommandozeile des Menüs **Edit Map** Folgendes ein:

#### EDIT PROG002

Der Programm-Editor wird aufgerufen und der Quellcode des Programms PROG002 wird im Editier-Bereich angezeigt.

2 Setzen Sie am Eingabeaufforderungszeichen (>) des Programm-Editors das folgende Kommando ab:

SAVE PROG002

Eine Kopie des Programms PROG001 wird als Quellcode-Objekt unter dem Namen PROG002 in der aktuellen Natural-Library in der aktuellen Systemdatei gespeichert.

3 Setzen Sie am Eingabeaufforderungszeichen (>) des Programm-Editors das folgende Kommando ab:

READ PROG002

Der Quellcode des Programms PROG002 wird im Editier-Bereich des Programm-Editors angezeigt.

4 Ersetzen Sie die DISPLAY-Statements durch die unten fett hervorgehoben gezeigten Zeilen:

#### **PROG002:**

```
** Example 'PROG002': Example program for the Map Tutorial
************************************************************************
DEFINE DATA LOCAL
01 PERS-VIEW VIEW OF EMPLOYEES
 02 NAME
 02 FIRST-NAME
 02 CITY
*
01 #NAME (A20)
01 #CITY (A20)
END-DEFINE
*
REPEAT
  /*
  INPUT USING MAP 'MAP001'
  /*
  IF #CITY NE ' ' AND #NAME NE ' '
   FIND PERS-VIEW WITH NAME = #NAME AND CITY = #CITYIF NO RECORDS FOUND
        REINPUT 'NO ONE BY THIS NAME LIVING IN THIS CITY.'
                MARK *#CITY
      END-NOREC
      /*
      AT START OF DATA
        WRITE 'THE FOLLOWING EMPLOYEES LIVE IN' CITY
      END-START
      WRITE USING MAP 'MAP003'
      /*
    END-FIND
  ELSE
    IF #NAME NE ' '
      FIND PERS-VIEW WITH NAME = #NAMEIF NO RECORDS FOUND
          REINPUT 'PLEASE TRY ANOTHER NAME.'
        END-NOREC
        /*
        WRITE USING MAP 'MAP002'
        /*
      END-FIND
    END-IF
  END-IF
  /*
END-REPEAT
END
```
5 Wenn Sie alle Änderungen durchgeführt haben, setzen Sie am Eingabeaufforderungszeichen (>) des Programm-Editors das folgende Kommando ab:

STOW

Das Quellcode-Objekt PROG002 wird aktualisiert und ein katalogisiertes Objekt wird in der aktuellen Natural-Library in der aktuellen Systemdatei gespeichert.

## **Um das Programm PROG002 auszuführen:**

1 Geben Sie am Eingabeaufforderungszeichen (>) des Programm-Editors Folgendes ein:

PROG002

- 2 Die Ausführung des Programms beginnt und die Maske MAP001 erscheint.
- 3 Geben Sie den Namen JONES ein und lassen Sie das zweite Eingabefeld leer:
- 4 Drücken Sie Enter.

Für die vom Programm erzeugte Liste wird nun die Maske MAP002 benutzt:

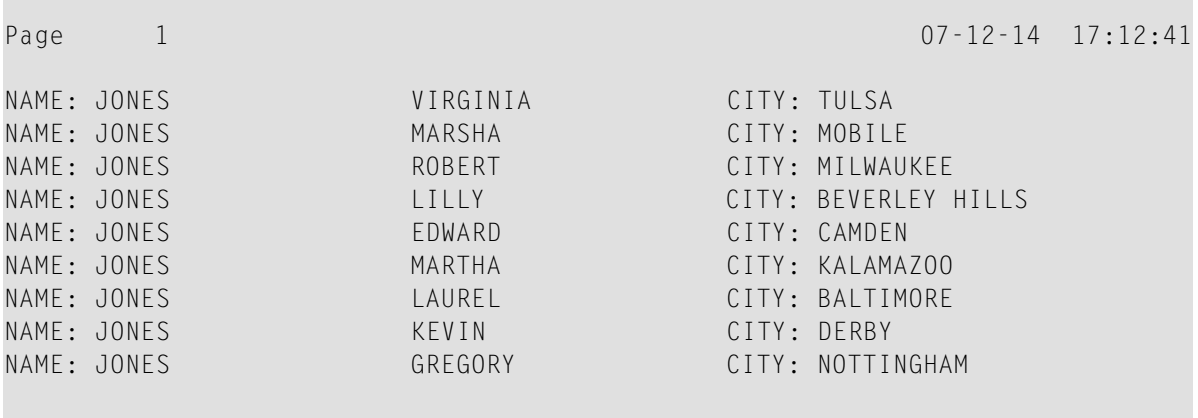

5 Drücken Sie Enter.

Die Maske MAP001 erscheint:

- 6 Lassen Sie den Namen JONES stehen und geben Sie die Stadt DERBY ein.
- 7 Drücken Sie Enter.

Für die vom Programm erzeugte Liste wird nun die Maske MAP003 benutzt:

Page 2 07-12-14 17:15:18

THE FOLLOWING EMPLOYEES LIVE IN DERBY NAME: JONES FIRST NAME: KEVIN

8 Drücken Sie Enter.

Die Maske MAP001 erscheint:

9 Geben Sie an der ersten Stelle des Eingabefeldes NAME einen Punkt ein.

Das Menü **Edit Map** erscheint.

Sie haben das Tutorial erfolgreich abgeschlossen.

# **VII DDM-Editor (SYSDDM Utility)**

Dieses Dokument beschreibt, wie Sie Natural-Datendefinitionsmodule (*Data Definition Modules*/DDMs) erstellen, pflegen und löschen können.

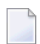

### **Anmerkungen:**

- 1. Bei Natural für Großrechner ist der Editor, mit dem die Datendefinitionsmodule (DDMs) erstellt, gepflegt und gelöscht werden können, als Utility SYSDDM implementiert.
- 2. Die Benutzung der Funktionen der SYSDDM Utility kann in Natural Security benutzerspezifisch eingeschränkt werden. Ausführliche Informationen siehe *SYSDDM Utility Profiles*in der *Natural Security*-Dokumentation.

**[Funktionsbeschreibung](#page-288-0) [SYSDDM](#page-292-0) aufrufen und beenden SYSDDM Pflege- und [Service-Funktionen](#page-294-0) benutzen DDMs [erstellen](#page-304-0) [DDM-Editor](#page-308-0) aufrufen und beenden [DDM-Editor](#page-312-0) benutzen DDM [katalogisieren](#page-330-0) DDMs [auflisten](#page-332-0) DDMs in [unterschiedlichen](#page-334-0) Umgebungen pflegen**
## 29 Funktionsbeschreibung

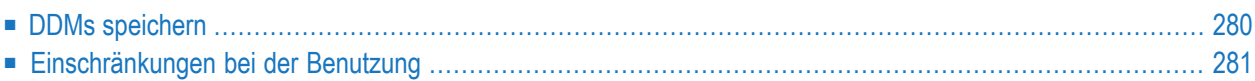

Die SYSDDM Utility wird verwendet, um ein Natural-Datendefinitionsmodul (Data Definition Modules/DDM) aus einer Datenbankdatei oder aus einem anderen DDM zu erstellen. Ein Natural-Objekt (z.B. ein Programm oder ein Datenbereich (Data Area) kann auf eine Datenbankdatei nur dann zugreifen, wenn für diese Datei ein entsprechendes DDM erstellt und als katalogisiertes Objekt gespeichert worden ist. Weitere Informationen zu DDMs siehe *Datendefinitionsmodul (DDM)* im *Leitfaden zur Programmierung*.

Die folgende Abbildung veranschaulicht die wesentlichen Merkmale und grundlegenden Funktionsprinzipien bei der Verarbeitung von DDMs mit der SYSDDM Utility:

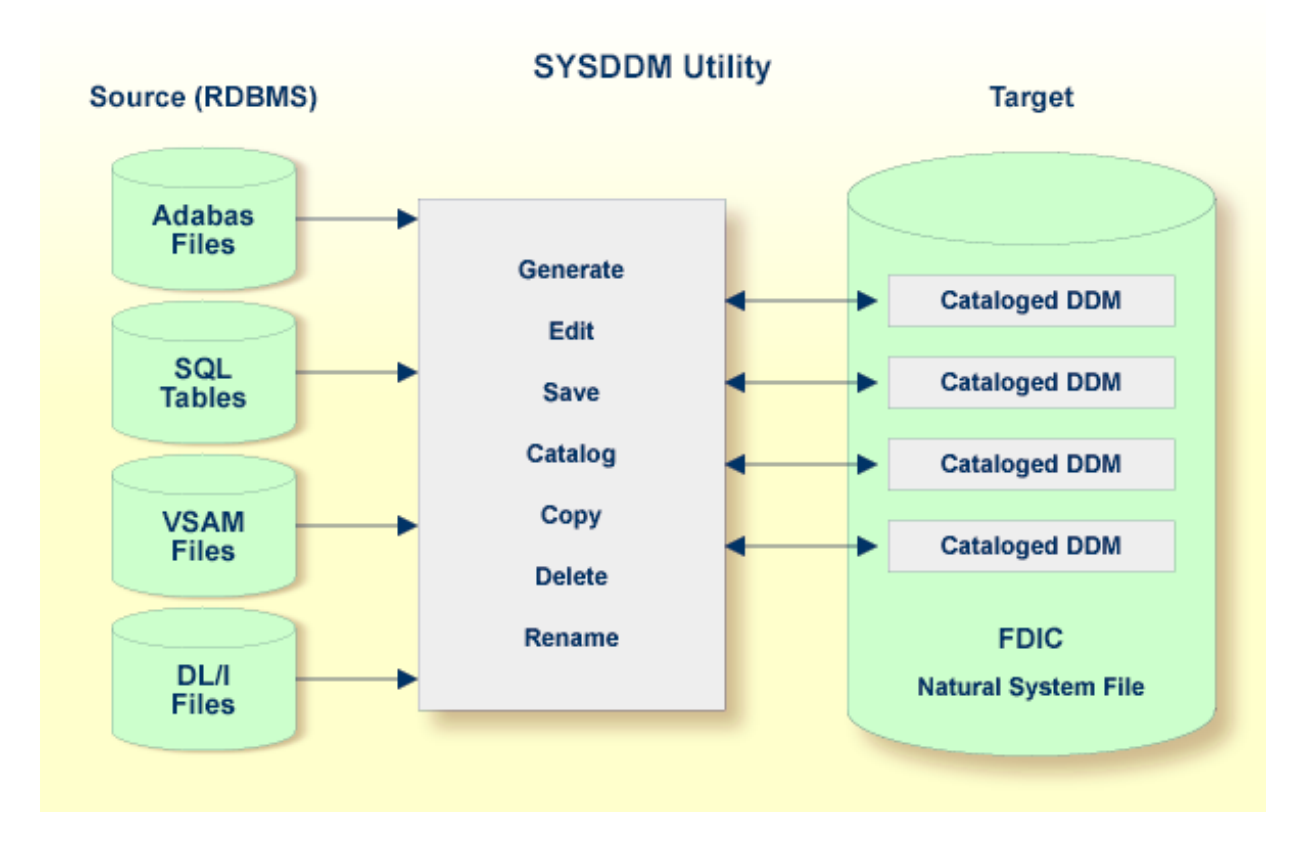

## <span id="page-289-0"></span>**DDMs speichern**

DDMs werden in der Natural-Systemdatei FDIC gespeichert. In der Systemdatei FDIC befinden sich alle DDMs, die in Ihrer Natural-Umgebung vorhanden sind. Das Speichern einer DMM und der Zugriff darauf sind nur in der Systemdatei FDIC möglich.

DDMs können nicht nur in Datei in einer Adabas-Datenbank, sondern auch in einem anderen Datenbankverwaltungssystem gespeichert werden. Einige in der *SYSDDM Utility* beschriebenen Optionen gelten nur bei Adabas. Bei Verwendung eines anderen Datenbankverwaltungssystems können diese Optionen ignoriert werden.

## <span id="page-290-0"></span>**Einschränkungen bei der Benutzung**

Dieser Abschnitt beschreibt Einschränkungen, die gelten können, wenn Funktionen der SYSDDM Utility mit einem der folgenden Produkte benutzt wird:

- [Predict](#page-290-1)
- Natural [Security](#page-290-2)

#### <span id="page-290-1"></span>**Predict**

Um die Integrität der Daten bei DDMs, die in Predict definiert werden, zu garantieren, kann der Predict-Administrator die Benutzung von Funktionen der SYSDDM Utility zum Bearbeiten, Kopieren, Erstellen, Löschen, Umbenennen und Katalogisieren, für die es in Predict gleichwerte Funktionen gibt, einschränken.

Grundsätzlich empfehlen wir, *keine* Funktionen der SYSDDM Utility zu benutzen, die alternativ von Predict ausgeführt werden können.

<span id="page-290-2"></span>Wenden Sie sich bitte an Ihren Predict-Administrator, wenn Sie weitere Informationen benötigen.

#### **Natural Security**

Wenn Natural Security installiert worden ist, kann der Zugriff auf DDMs eingeschränkt werden. Im DDM Security-Profil kann eine Definition vorhanden sein, die festlegt, ob ein DDM nur durch bestimmte Benutzer ("DDM Modifiers") oder durch den Eigentümer des Security-Profils geändert werden kann.

Informationen bezüglich des Schutzes von DDMs auf Großrechnern siehe *Protecting DDMs On Mainframes* in der *Natural Security*-Dokumentation.

## **30 SYSDDM aufrufen und beenden**

Dieser Abschnitt erklärt, wie Sie die SYSDDM Utility aufrufen und beenden.

#### **Um die SYSDDM Utility aufzurufen:**

■ Setzen Sie das folgende Natural-Systemkommando in der Kommandozeile ab:

SYSDDM

Oder:

1. Wählen Sie im Natural-Hauptmenü die Option **Maintenance and Transfer Utilities** (Pflege- und Übertragungs-Utilities) aus.

Das Menü **Maintenance and Transfer Utilities** wird angezeigt.

2. Wählen Sie im Menü **Maintenance and Transfer Utilities** die Funktion **Maintain DDMs** (DDMs pflegen).

Das Menü der SYSDDM Utility erscheint (Beispiel):

```
User SAG - Menu - Menu - FDIC (10,460)
                                               Work area empty
          DDM Maintenance List/Copy Services
          E Edit DDM L List DDMs
          R Read DDM X List DDMs with Additional Information<br>C Catalog DDM S Show Defined DBIDs and Used FNRs
                            S Show Defined DBIDs and Used FNRs
          U Delete DDM M Copy DDM to Another FDIC File
          ? Help
          . Exit Other Services
                            G Generate DDM from Adabas FDT
                             B SQL Services (NDB)
                            D DL/I Services
                            Z SQL Services (NSB)
Code ...... _ FDIC Type ........ A
DDM Name .. ________________________________ DDM Type ......... _
FNR ....... 0 DBID .. 0 Adabas Password ..
Replace ... N DBID Type ......... 7
Common and ===Enter-PF1---PF2---PF3---PF4---PF5---PF6---PF7---PF8---PF9---PF10--PF11--PF12---
    Help Exit Canc
```
Informationen zu den Feldern und Funktionen im Menü der SYSDDM Utility siehe *[SYSDDM](#page-294-0) Pflege- und [Service-Funktionen](#page-294-0) benutzen*.

#### **Um die SYSDDM Utility zu beenden:**

Drücken Sie im Menü der SYSDDM-Utility die Taste PF3 (Exit).

Oder:

Geben Sie in der Kommandozeile einen Punkt (.) ein und drücken Sie Enter.

# <span id="page-294-0"></span>31 SYSDDM Pflege- und Service-Funktionen benutzen

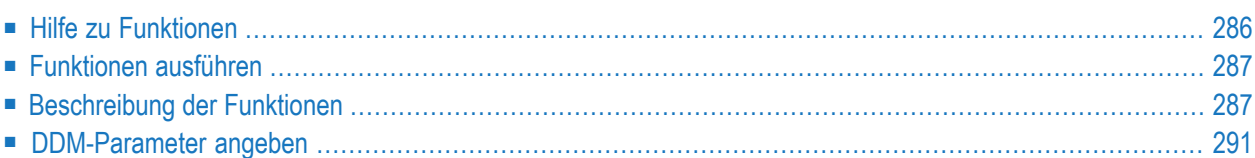

Die im Menü der SYSDDM Utility verfügbaren Funktionen ermöglichen das Erstellen, Anzeigen, Bearbeiten, Umbenennen oder Löschen eines Datendefinitionsmoduls (DDM).

<span id="page-295-0"></span>Dieser Abschnitt beschreibt die Felder und Funktionen, die im Menü der SYSDDM Utility aufgerufen werden können, und erklärt, wie DDMs in unterschiedlichen Umgebungen gepflegt werden.

## **Hilfe zu Funktionen**

Dieser Abschnitt erklärt, wie Sie Informationen zu den Feldern und Funktionen erhalten, die im Menü der SYSDDM Utility vorhanden sind.

#### **Um SYSDDM-Hilfe-Informationen anzuzeigen:**

1 Drücken Sie im SYSDDM Utility-Bildschirm die Taste PF1.

Oder:

Geben Sie in der Kommandozeile bzw. in einem Eingabefeld ein Fragezeichen (?) ein und drücken Sie Enter.

Es erscheint das **Help Main Menu** der SYSDDM Utility.

2 Platzieren Sie den Cursor neben das Größer-als-Zeichen (>) des gewünschten Hilfethemas und drücken Sie PF1.

Der SYSDDM-Hilfe-Bildschirm zu dem gewählten Thema wird angezeigt.

- Um vorwärts zu blättern, drücken Sie Enter.
- Um zum **Help Main Menu** zurückzukehren, drücken Sie PF3.
- Um die Hilfefunktion zu beenden und zum SYSDDM Utility-Menü zurückzukehren, drücken Sie PF12.
- 3 Um das **Help Main Menu** zu verlassen, geben Sie in der Kommandozeile einen Punkt (.) ein und drücken Sie Enter oder drücken Sie PF3.

Das SYSDDM Utility-Menü wird angezeigt.

## <span id="page-296-0"></span>**Funktionen ausführen**

Dieser Abschnitt beschreibt, wie Sie eine Funktion aus dem SYSDDM Utility-Menü ausführen.

- **Um eine Funktion auszuführen:**
- Im SYSDDM Utility-Menü:
	- Wählen Sie im Abschnitt **DDM Maintenance**, List/Copy Services oder Other Services den einstelligen Code, der neben dem Namen der Funktion angezeigt wird, geben Sie ihn im Feld **Code** ein und drücken Sie Enter.

Um zum Beispiel ein DDM zu bearbeiten, geben Sie den Funktionscode E ein.

Erklärung der Funktionen siehe *[Beschreibung](#page-296-1) der Funktionen*.

<span id="page-296-1"></span>■ Geben Sie in den Eingabefeldern neben dem Feld **Code** einen gültigen Wert ein, um das (oder die) DDM(s) anzugeben, das (die) bearbeitet werden soll(en). Siehe Abschnitt *[DDM-](#page-300-0)[Parameter](#page-300-0) angeben*.

### **Beschreibung der Funktionen**

Dieser Abschnitt beschreibt die Funktionen, die SYSDDM Utility-Menü zur Verfügung stehen, und listet die entsprechenden Funktionscodes.

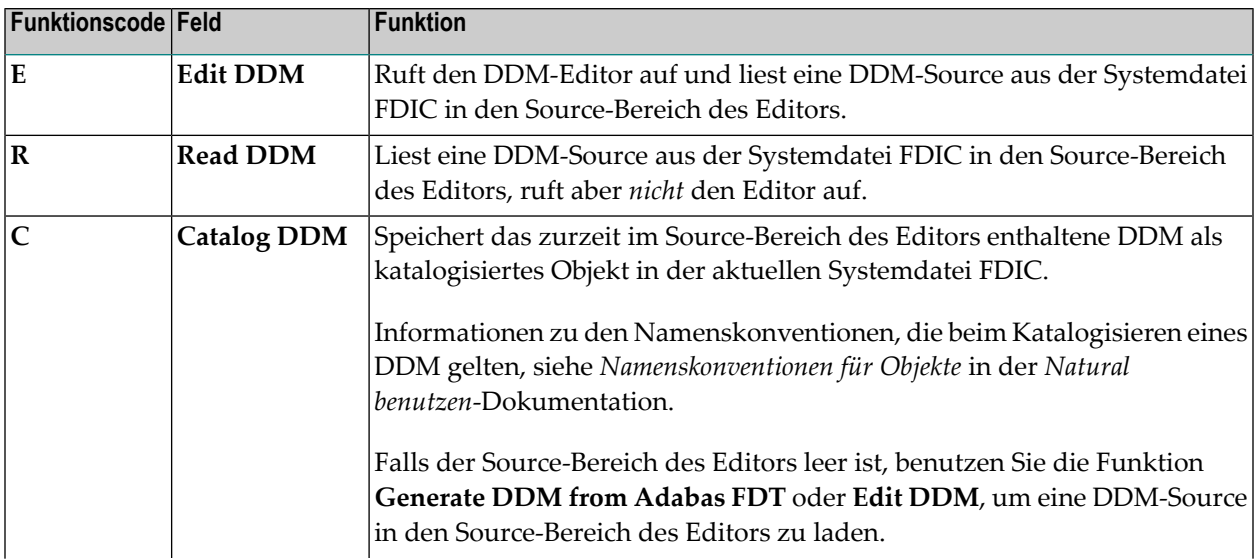

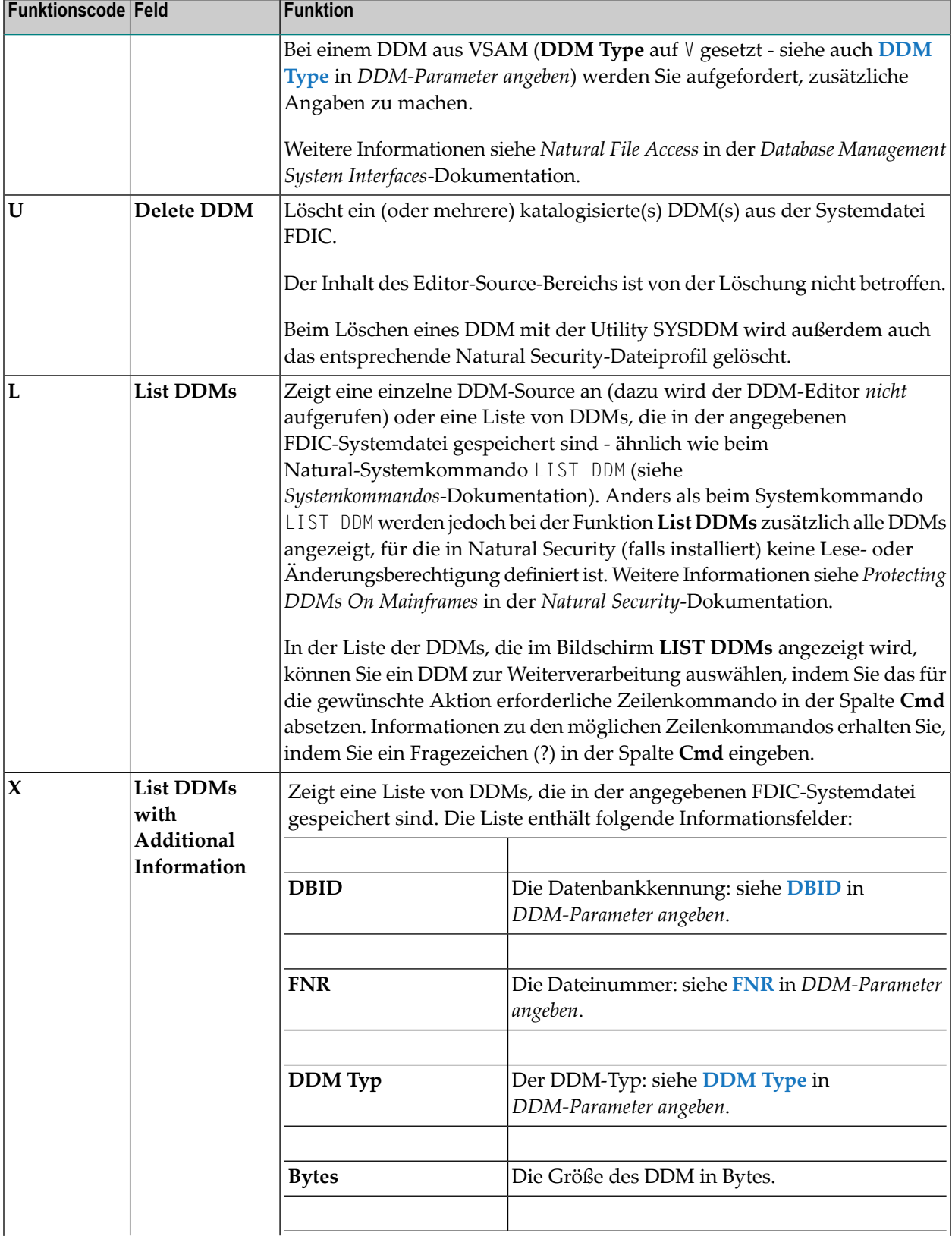

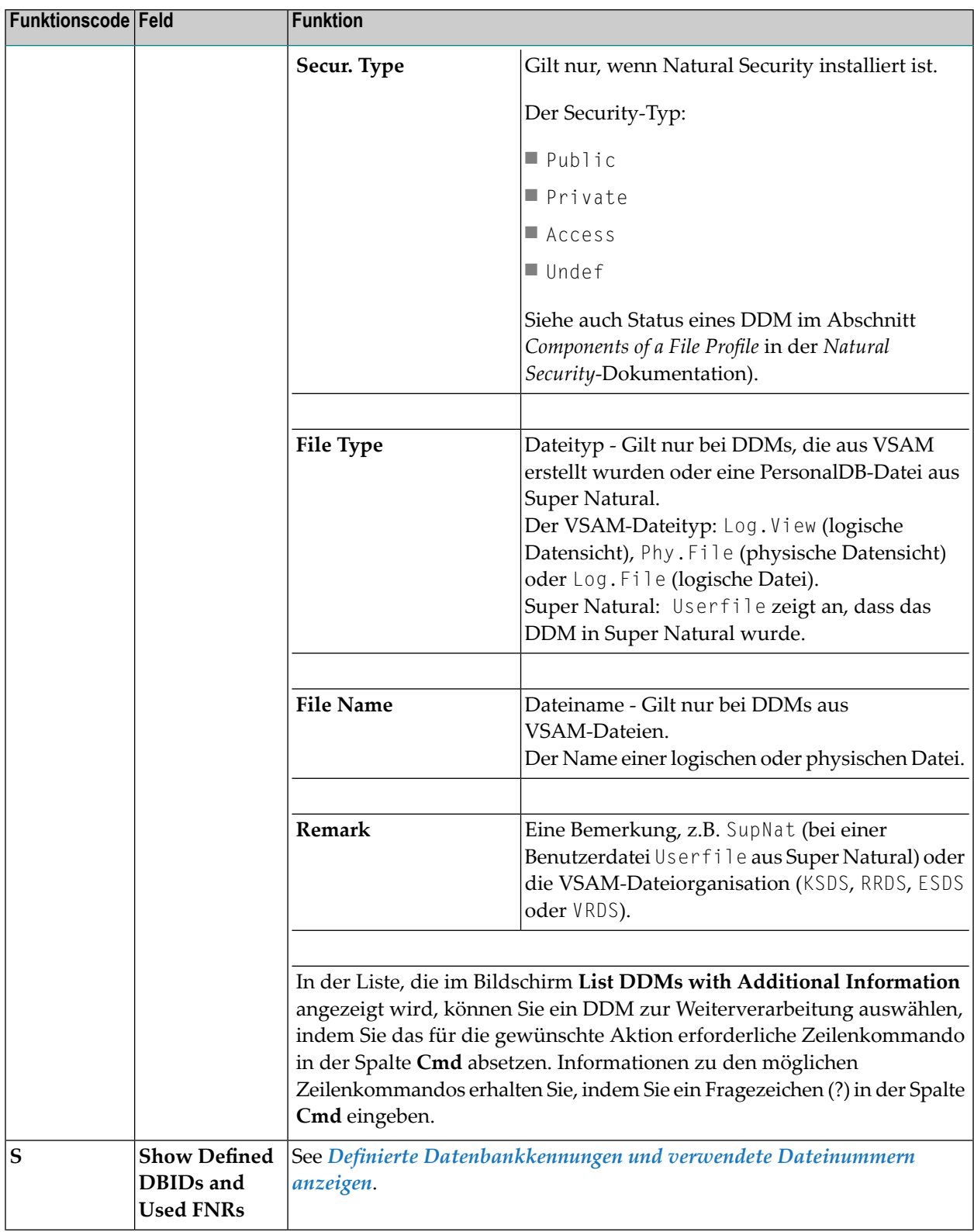

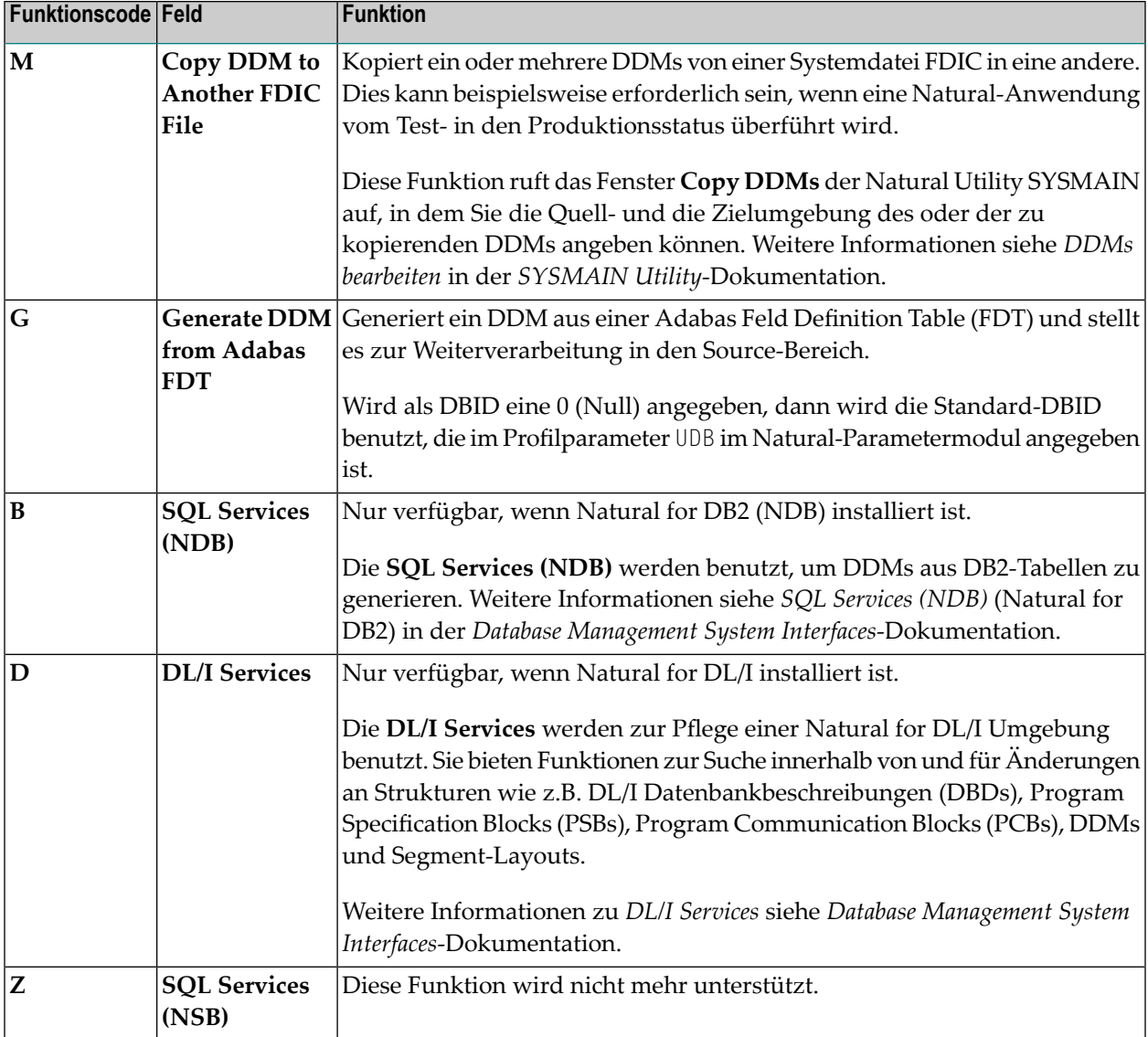

#### <span id="page-299-0"></span>**Definierte Datenbankkennungen und verwendete Dateinummern anzeigen**

Die Funktion **Show Defined DBIDs and Used FNRs** zeigt an, welche Datenbankkennungen (DBIDs) definiert sind. Außerdem zeigt sie alle Dateinummern (FNRs) zu einer gegebenen DBID, für die DDMs definiert worden sind.

Wenn Sie diese Funktion aufrufen, erscheint ein Menü, in dem Sie die nachfolgend beschriebenen Unterfunktionen auswählen können.

■ In Natural definierte [Datenbankkennungen](#page-300-1)

#### ■ [Dateinummern](#page-300-2) von existierenden DDMs für eine Datenbank

#### <span id="page-300-1"></span>**In Natural definierte Datenbankkennungen**

Diese Funktion listet alle Datenbankkennungen (DBIDs) und Datenbanktypen, die in dem Natural-Profilparameter DB angegeben sind (siehe auch *DB - Datenbanktypen und -optionen* in der *Parameter-Referenz*-Dokumentation). Die Liste enthält nicht die Datenbankkennung des Standard-Datenbanktyps. Diese wird im oberen Bereich des Bildschirms angezeigt.

#### <span id="page-300-2"></span>**Dateinummern von existierenden DDMs für eine Datenbank**

Diese Funktion listet zu einer gegebenen Datenbankkennung (DBID) die Nummern aller Dateien, für die DDMs definiert worden sind.

#### **Um die Funktion aufzurufen:**

■ Geben Sie im Menü **Show Defined DBIDs and Used FNRs** im Feld **Code** ein F ein und ändern Sie, falls erforderlich, die standardmäßig eingetragene Datenbankkennung (DBID).

Oder:

<span id="page-300-0"></span>Geben Sie im Bildschirm **Database IDs Defined in Natural** in der Kommandozeile eine Datenbankkennung ein (gültige DBID-Werte sind 1 - 65535) und drücken Sie PF5.

### **DDM-Parameter angeben**

Zu jeder im Menü der SYSDDM Utility vorhandenen Funktion können Sie einen bzw. mehrere Parameter angegeben, durch die bestimmt wird, welches oder welche DDMs für welche Datenbank verarbeitet werden soll. In diesem Abschnitt werden die Felder beschrieben, in denen Sie diese Parameter eingeben können.

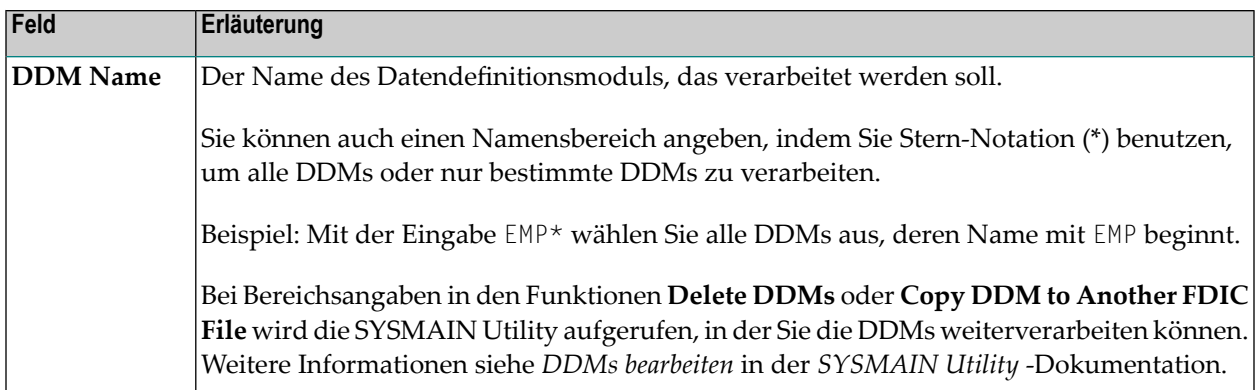

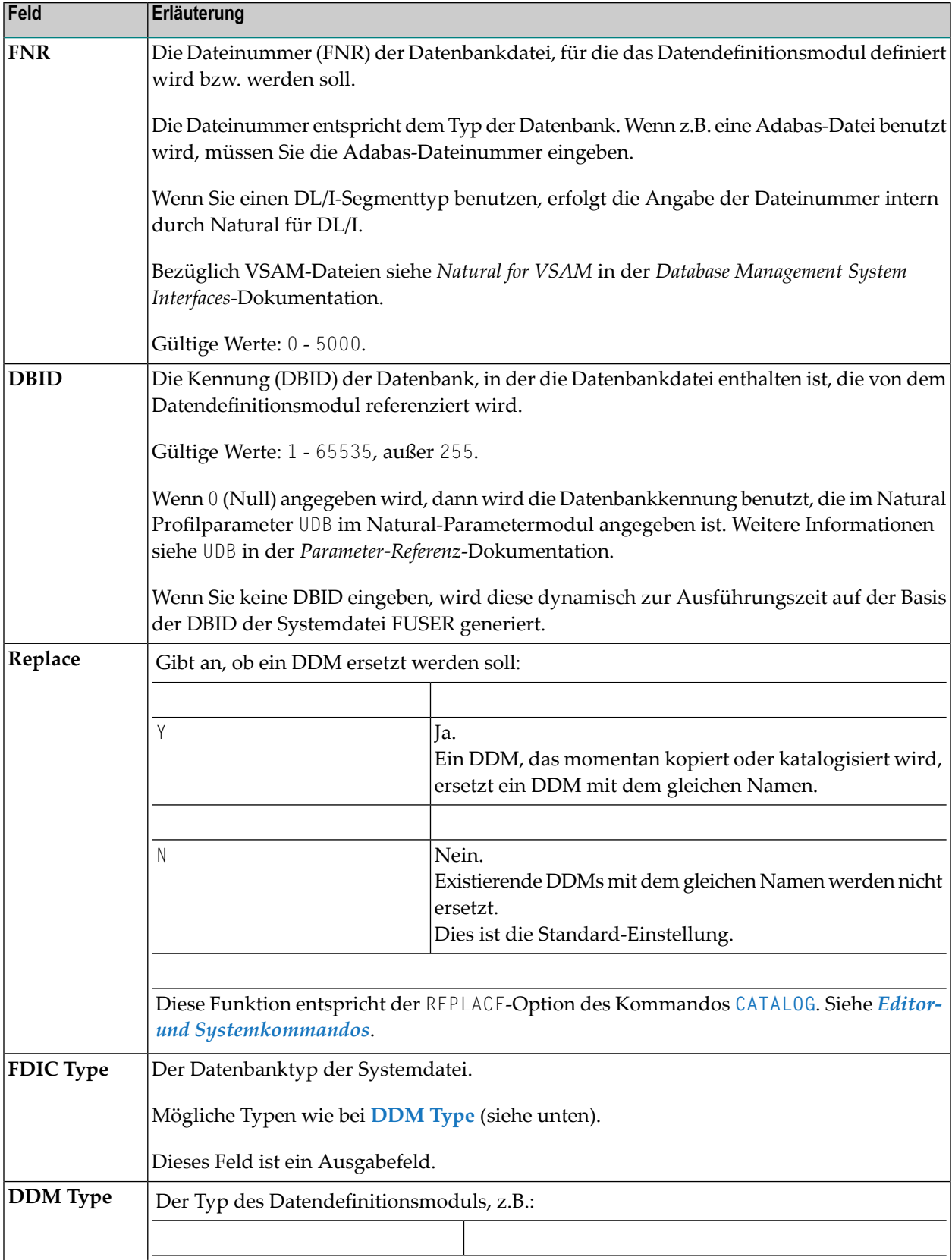

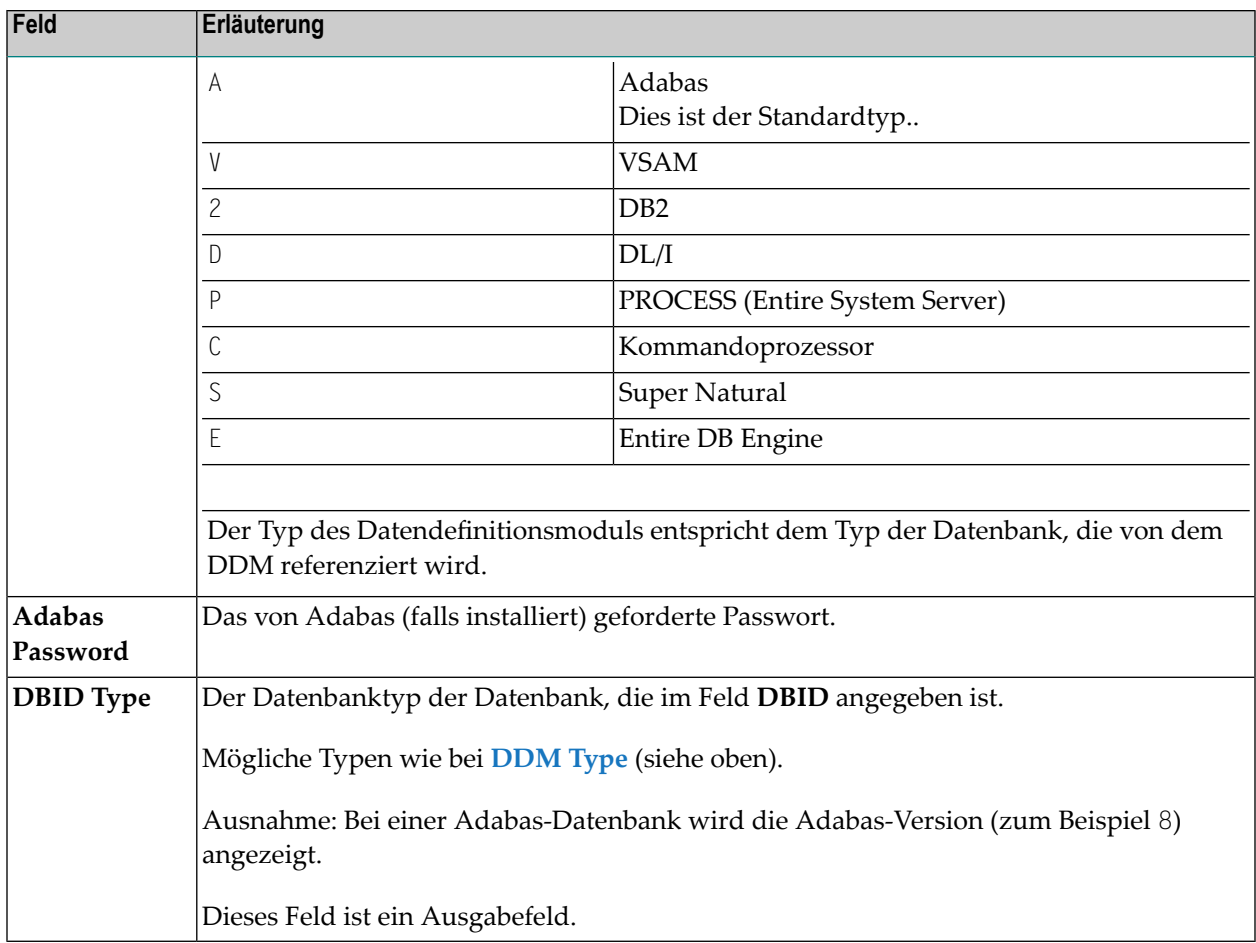

## **32 DDMs erstellen**

Dieser Abschnitt beschreibt, wie Sie ein Datendefinitionsmodul anlegen, indem Sie entweder ein vorhandenes DDM kopieren oder indem Sie es direkt aus den Felddefinitionen in einer Datenbank erstellen.

#### **Um ein DDM aus einer Adabas-Datenbank zu erstellen:**

1 Geben Sie im Menü der SYSDDM Utility Folgendes ein:

Geben Sie im Feld **Code** entweder den Funktionscode E (**Edit DDM**) oder den Funktionscode G (**Generate DDM from Adabas FDT**).

#### Lassen Sie das Feld **Name** leer.

Geben Sie in den Feldern **DBID** und **FNR** die Kennung und die Dateinummer der Datenbank ein, auf die das DDM, das Sie anlegen möchten, zugreifen soll (siehe auch *[DDM-Parameter](#page-300-0) [angeben](#page-300-0)*).

Bei Funktionscode E: Der leere Bildschirm **Edit DDM** wird angezeigt. Sie können hier Felddefinitionen eingeben. Weitere Informationen siehe *DDM Editor [benutzen](#page-312-0)*.

Bei Funktionscode G: Das Datendefinitionsmodul wird automatisch aus der FDT (Feld Definition Table) generiert, die für die angegebene Datenbank definiert ist. Der Bildschirm **Edit DDM** erscheint. Er enthält alle relevanten Felddefinitionen.

2 Je nachdem, welchen Funktionscode Sie im Bildschirm **Edit DDM** benutzt haben, können Sie jetzt entweder die erforderlichen Felddefinitionen eingeben (siehe *DDM Editor [benutzen](#page-312-0)*) oder die aus der FDT generierten Felddefinitionen ändern.

Wenn Sie mit der Bearbeitung des Datendefinitionsmoduls fertig sind, prüfen Sie die Source und drücken Sie PF3.

Das Menü der SYSDDM Utility wird angezeigt.

3 Geben Sie im Menü der SYSDDM Utility Folgendes ein:

Geben Sie im Feld **Name** einen gültigen DDM-Namen ein (siehe auch *Namenskonventionen für Objekte* in *Natural benutzen*). Bei Funktionscode G ist das Feld **Name** vorbelegt mit dem Standardnamen FILE-*file-number*. Dabei entspricht *file-number* der im Feld **FNR** angegebenen Dateinummer.

Geben Sie im Feld **Code** den Funktionscode C (**Catalog DDM**) ein.

Das DDM wird als katalogisiertes Objekt in der angegebenen Datenbank und Systemdatei gespeichert. Siehe auch *DDM [katalogisieren](#page-330-0)*.

#### **Um ein DDM aus einer VSAM-Datei zu erstellen:**

1 Geben Sie im Menü der SYSDDM Utility Folgendes ein:

Geben Sie im Feld **Code** den Funktionscode E ein (siehe auch *[Beschreibung](#page-296-1) der Funktionen*). Geben Sie im Feld **DDM Type** ein V ein.

Geben Sie in den Feldern **DBID** und **FNR** die Kennung und die Dateinummer der zu VSAM zugewiesenen Datenbank ein, auf die das DDM, das Sie anlegen möchten, zugreifen soll. Gültige Feldeingaben siehe *[DDM-Parameter](#page-300-0) angeben*.

Ein leerer Bildschirm **Edit DDM** wird angezeigt.

- 2 Geben Sie die Felddefinitionen ein. Siehe *[DDM-Editor](#page-312-0) benutzen*.
- 3 Katalogisieren Sie das DDM. Weitere Informationen siehe *Catalog DDM* in *Natural for VSAM* in der *Database Management System Interfaces*-Dokumentation.

#### **Um ein DDM aus einer DB2-Tabelle zu erstellen:**

- 1 Vorgehensweise bei DB2 siehe *Generate DDM from an SQL Table* in der *Database Management System Interfaces*-Dokumentation.
- 2 Katalogisieren Sie das DDM. Weitere Informationen siehe *DDM [katalogisieren](#page-330-0)*.

#### **Um ein einzelnes DDM oder mehrere DDMs zu kopieren:**

1 Geben Sie im Menü der SYSDDM Utility Folgendes ein:

Geben Sie im Feld **Code** den Funktionscode M ein (siehe auch *[Beschreibung](#page-296-1) der Funktionen*). Geben Sie im Feld **Name** den Namen des zu kopierenden Datendefinitionsmoduls (oder einen Namensbereich) ein.

Geben Sie in den Feldern **DBID** und **FNR** die Datenbankkennung und die Dateinummer der Systemdatei FDIC ein, die das gewünschte DDM (oder die DDMs) enthält. Gültige Feldeingaben siehe *[DDM-Parameter](#page-300-0) angeben*.

#### Das Fenster **Copy DDMs (via SYSMAIN)** wird angezeigt.

2 Geben Sie die Quell- und Zielumgebung für das (oder die) zu kopierenden DDM(s) ein. Siehe *DDMs bearbeiten* in der *SYSMAIN Utility*-Dokumentation.

Informationen, wie Sie Datendefinitionsmodule zwischen verschiedenen Systemdateien und/oder Hardware-Plattformen kopieren möchten, finden Sie im Abschnitt *DDMs in [unterschiedlichen](#page-334-0) [Umgebungen](#page-334-0) pflegen*.

## 33 DDM-Editor aufrufen und beenden

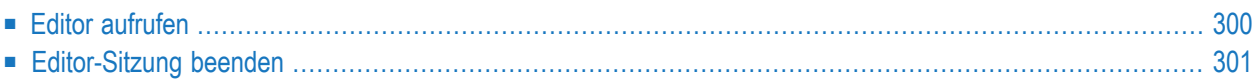

Mit dem DDM-Editor können Sie die Source eines Datendefinitionsmoduls bearbeiten.

<span id="page-309-0"></span>Dieser Abschnitt beschreibt, wie Sie den DDM-Editorim Menü der SYSDDM Utility aufrufen und beenden.

### **Editor aufrufen**

Dieser Abschnitt beschreibt, wie Sie den DDM-Editor im Menü der SYSDDM Utility aufrufen, um ein existierendes DDM zu ändern oder um ein neues DDM zu erstellen.

- **Um den DDM-Editor aufzurufen und ein existierendes DDM zu ändern:**
- Geben Sie im Feld Code im Menü der SYSDDM Utility den Funktionscode E und im Feld **DDM Name** den Namen eines DDM ein.

Wenn das angegebene DDM existiert, wird der DDM-Quellcode in den Source-Bereich gelesen und der Bildschirm **Edit DDM** erscheint (Beispiel):

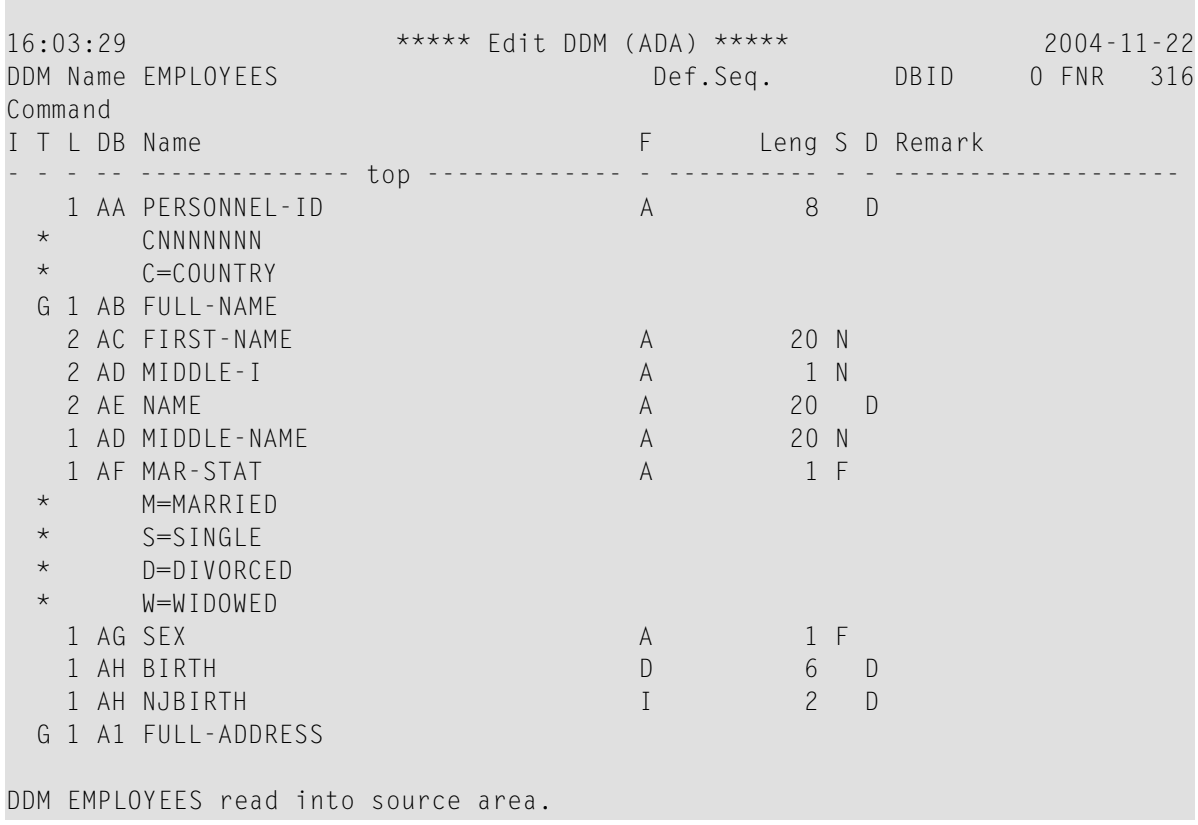

**Um den DDM-Editor aufzurufen und ein neues DDM anzulegen, benutzen Sie eine der folgenden Methoden:**

■ Vorgehensweise bei Adabas: Benutzen Sie die Funktion **Generate DDM from Adabas FDT**. Weitere Informationen siehe *SYSDDM Pflege- und [Service-Funktionen](#page-294-0) benutzen*.

Vorgehensweise bei DB2: Benutzen Sie die Funktion **Generate DDM from an SQL Table**. Weitere Informationen siehe *Database Management System Interfaces*-Dokumentation.

Vorgehensweise bei DL/I: Benutzen Sie die Funktion **Generation of DDMs from DL/I Segment Types**. Weitere Informationen siehe *Database Management System Interfaces*-Dokumentation.

Oder:

Geben Sie im Feld **Code** im Menü der SYSDDM Utility den Funktionscode E ein und lassen Sie das Feld **DDM Name** leer.

Es erscheint der Bildschirm **Edit DDM** (ähnlich dem oben aufgeführten Beispiel).

<span id="page-310-0"></span>Sie können den Source-Bereich löschen, indem Sie das Kommando CLEAR in der Kommandozeile absetzen.

### **Editor-Sitzung beenden**

Dieser Abschnitt beschreibt, wie Sie die Editor-Sitzung beenden und zum Menü der SYSDDM Utility zurückkehren.

**Um den DDM-Editor zu verlassen:**

■ Prüfen und katalogisieren Sie den DDM-Quellcode (siehe *Using the DDM [Editor](#page-312-0)* und *Cata[loging](#page-330-0) a DDM*), der sich im Source-Bereich befindet, und geben Sie in der Kommandozeile des Bildschirms **Edit DDM** einen Punkt (.) ein und drücken Sie Enter oder drücken Sie PF3.

Das Menü der SYSDDM Utility erscheint.

**Anmerkung:** Beim DDM-Editor kommt die Editor-Profiloption **Leave Editor with Unlock** zur Anwendung. Sie dient dazu, den Quellcode beim Verlassen des Editors zu entsperren. Weitere Informationen zu dieser Option siehe *Allgemeine [Standardwerte](#page-32-0)* in *Editor-Profil* im Abschnitt *Editoren — Allgemeine Informationen*.

## <span id="page-312-0"></span>34 DDM-Editor benutzen

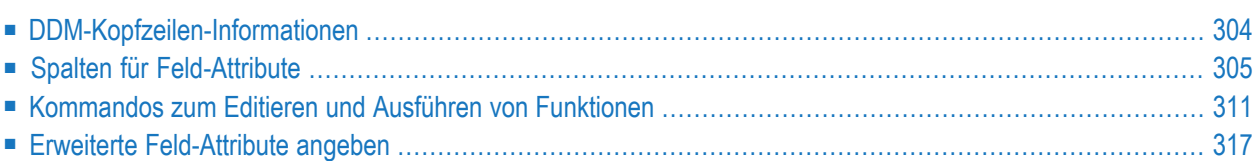

Der Bildschirm des DDM-Editors (**Edit DDM**) ist in Form einer Tabelle aufgebaut. Darin sind die Daten der Felddefinitionen in Zeilen und Spalten enthalten. Alle Attribute, die zu einem Feld gehören, das zu einem DDM definiert ist, sind in einer Zeile (d.h. in einer Quellcodezeile) angeordnet, und sind durch Tabulatoren voneinander getrennt.

Dieser Abschnitt beschreibt die Spalten, die im Bildschirm **Edit DDM** enthalten sind, und die Kommandos, die zur Verfügung stehen, um zum Beispiel ein DDM-Feld anzulegen oder zu ändern, um in dem Bildschirm zu navigieren oder um eine DDM-Source zu katalogisieren.

## <span id="page-313-0"></span>**DDM-Kopfzeilen-Informationen**

Dieser Abschnitt beschreibt die Felder, die im Kopfbereich des Bildschirms **Edit DDM** enthalten sind.

■ Beschreibung der Felder im [DDM-Kopfbereich](#page-313-1)

#### <span id="page-313-1"></span>**Beschreibung der Felder im DDM-Kopfbereich**

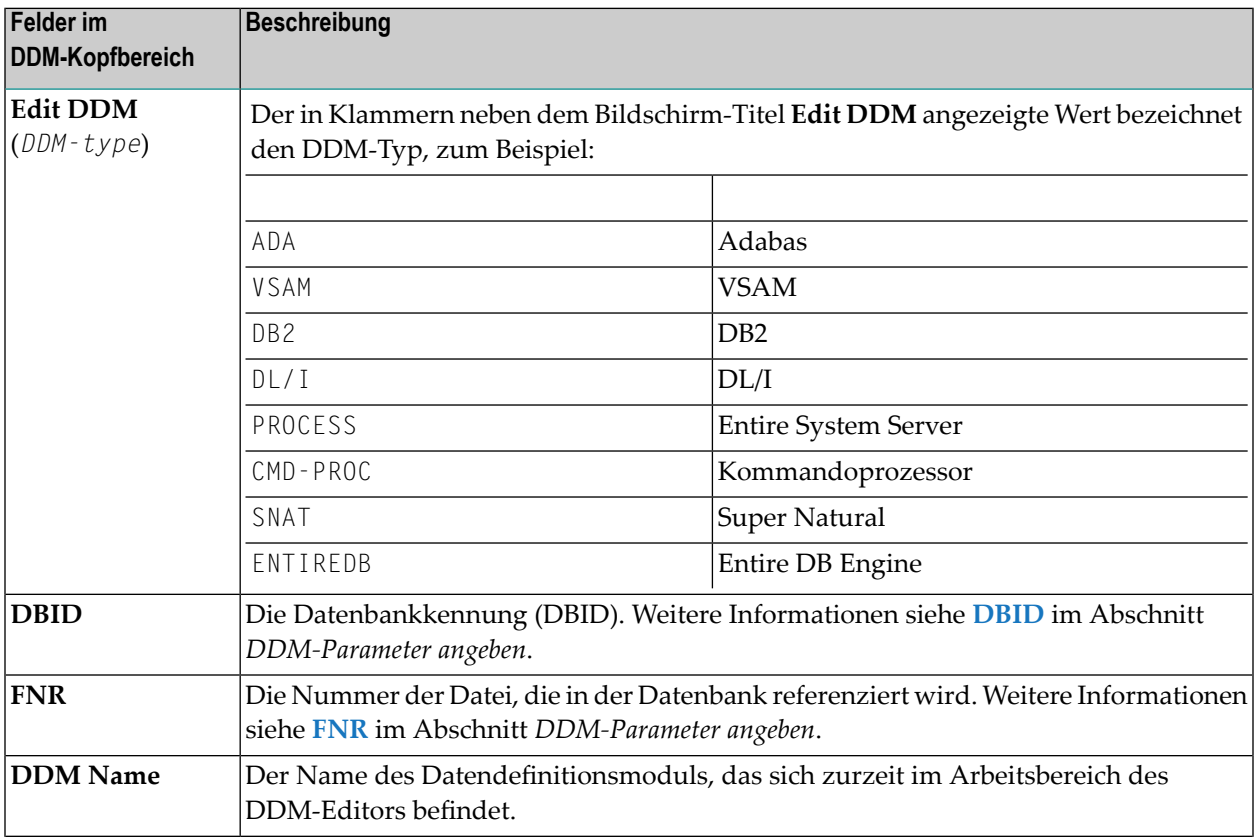

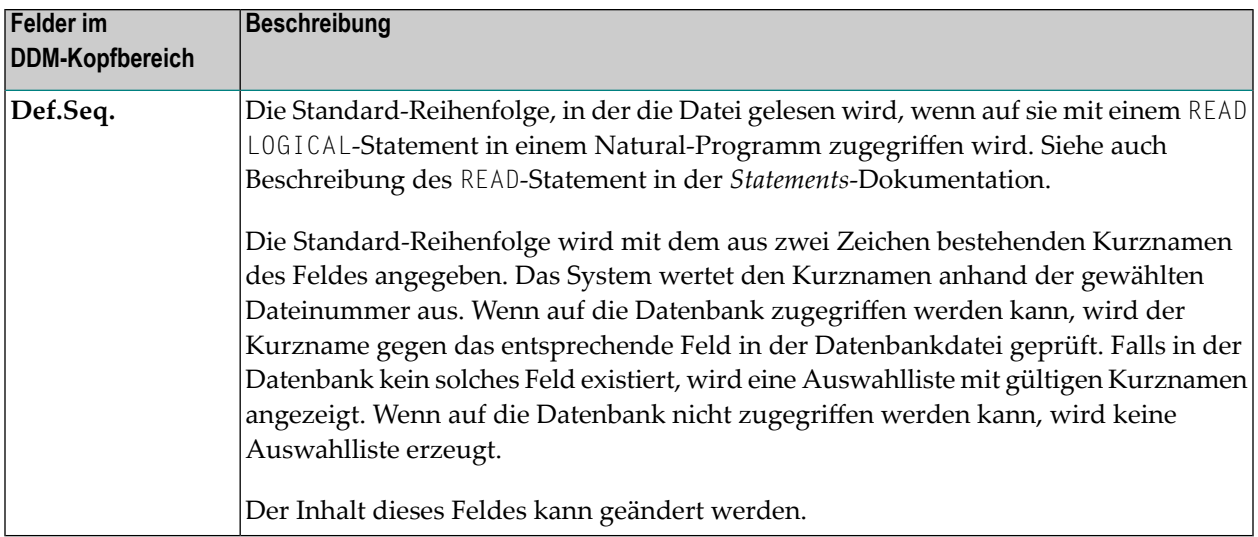

## <span id="page-314-0"></span>**Spalten für Feld-Attribute**

Dieser Abschnitt beschreibt die Feld-Attribute, die in den Zeilen und Spalten des Bildschirms **Edit DDM** definiert werden können.

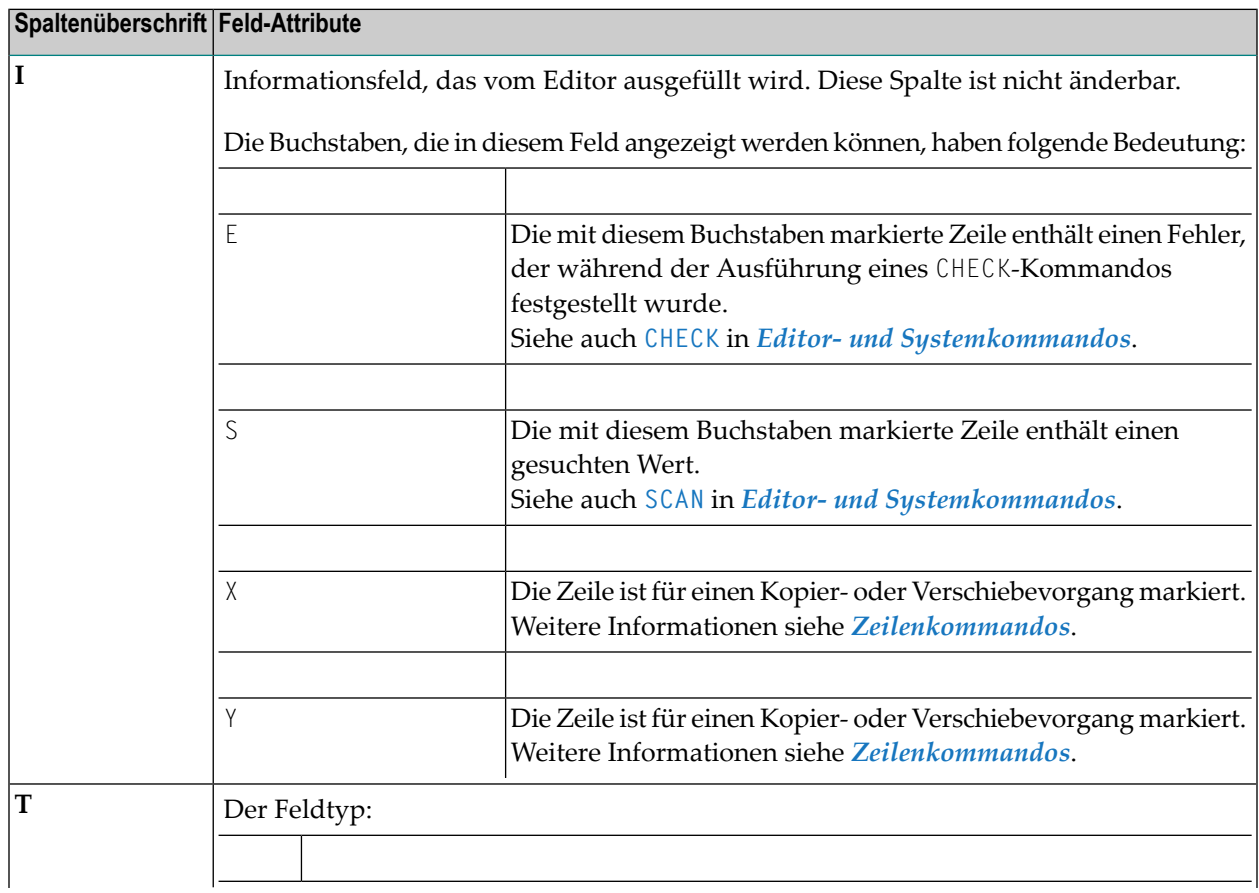

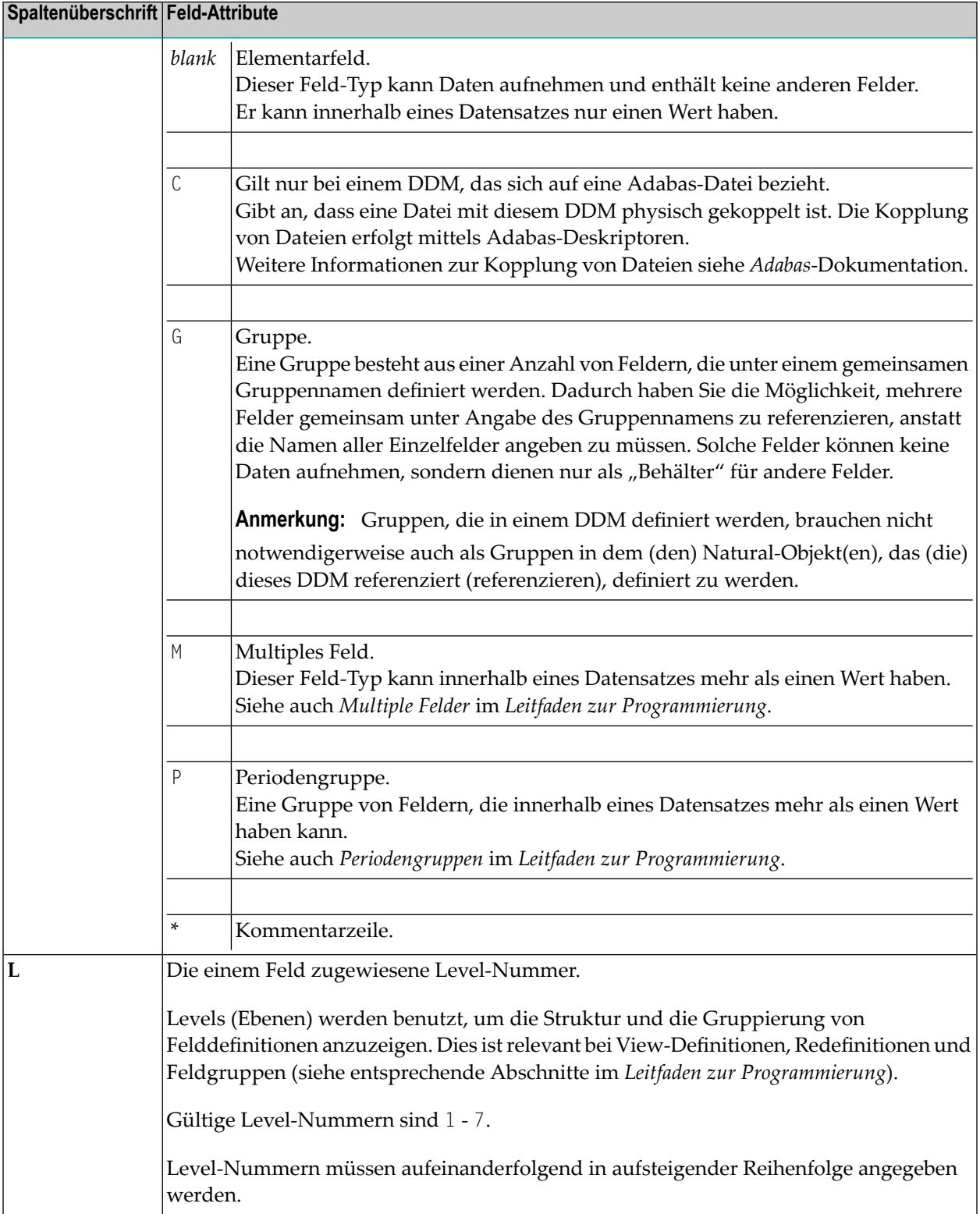

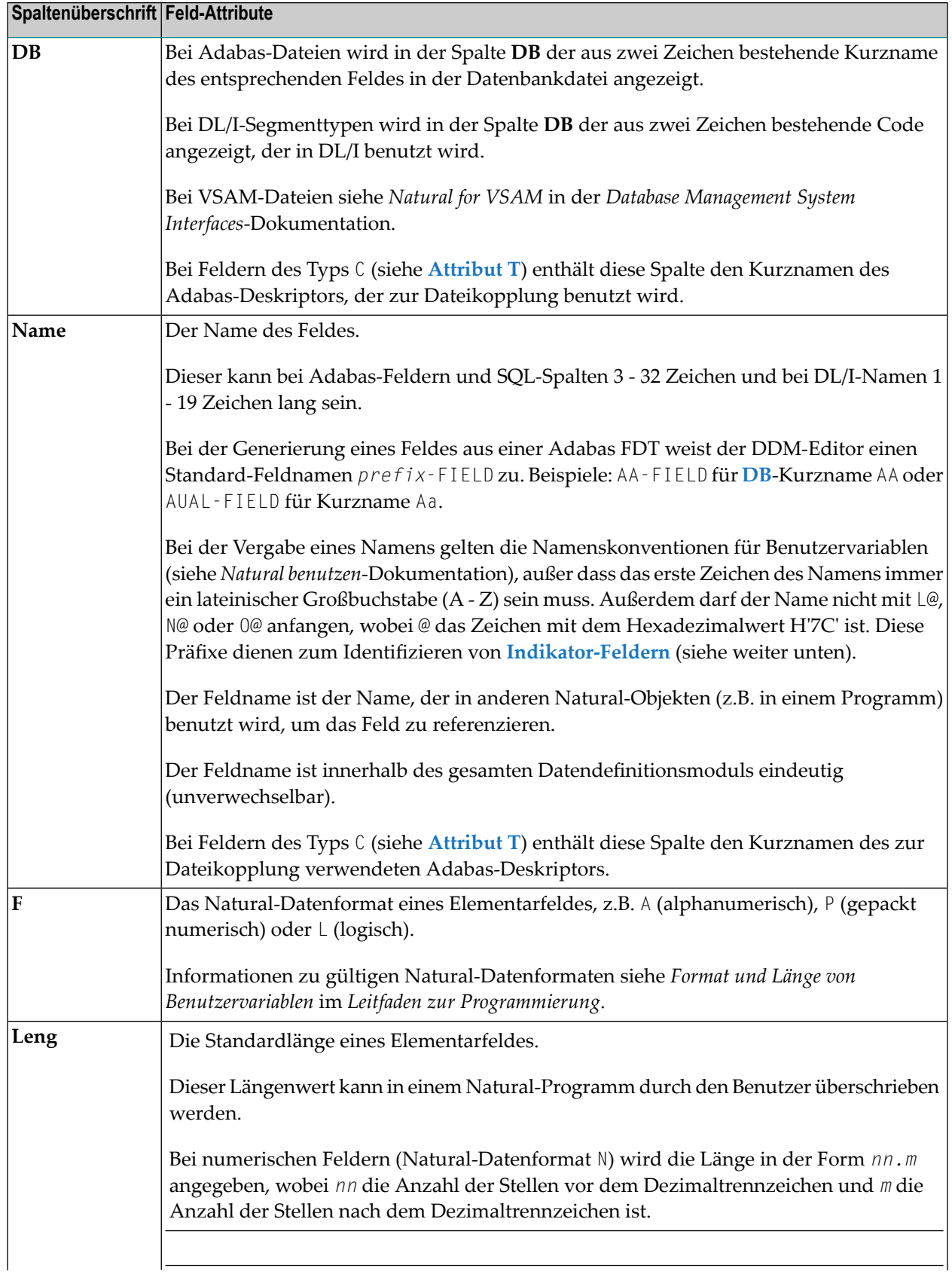

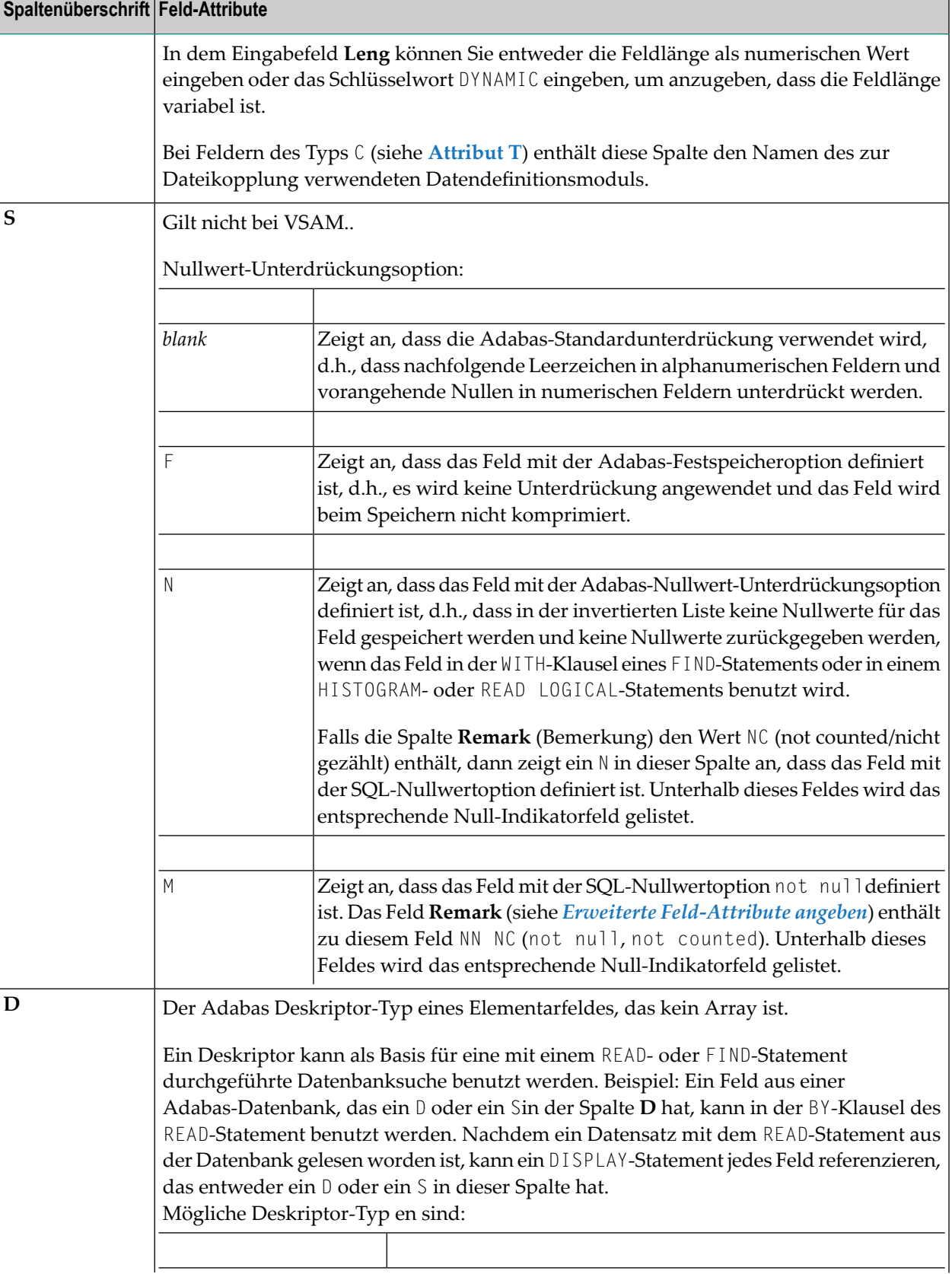

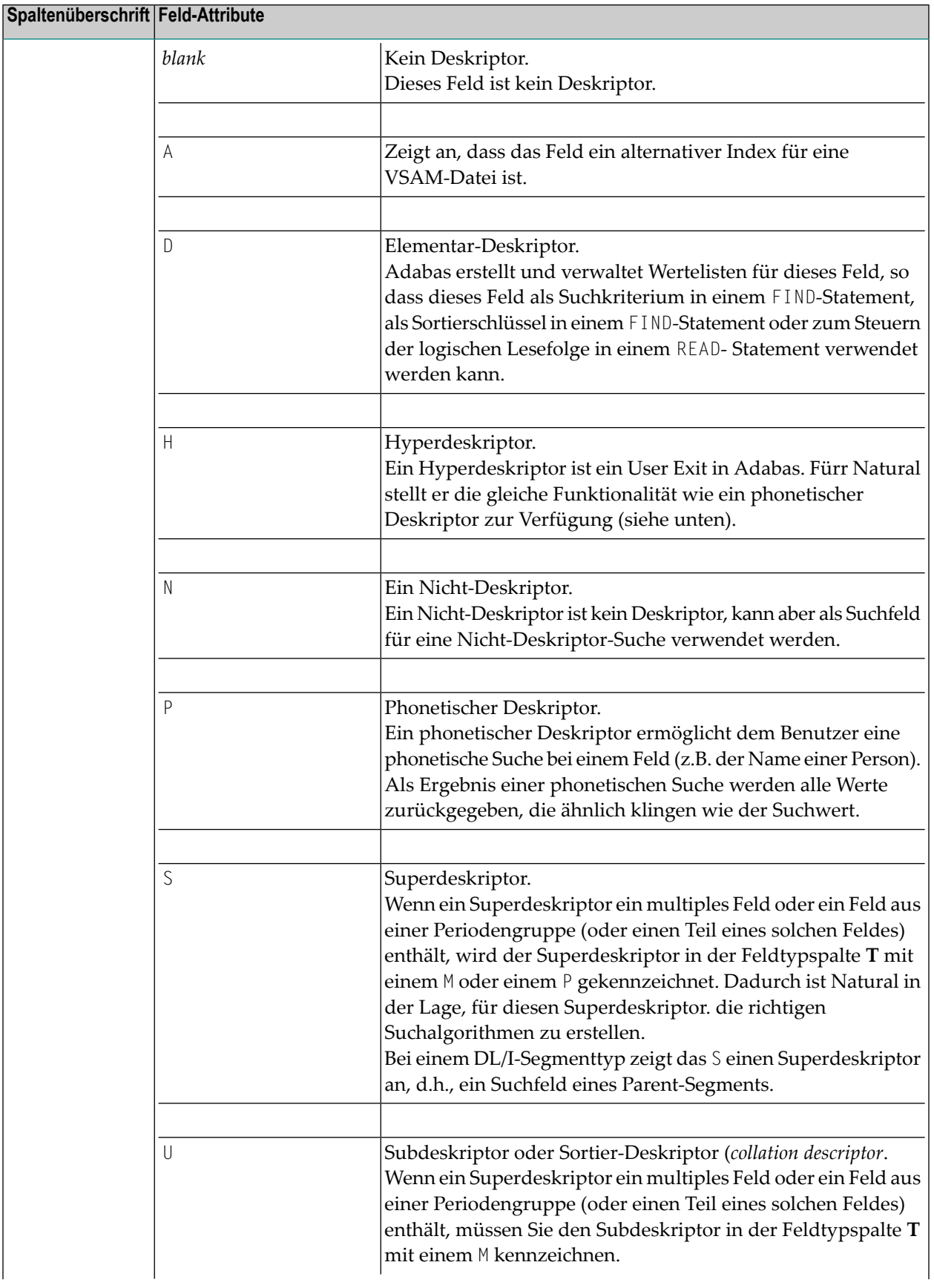

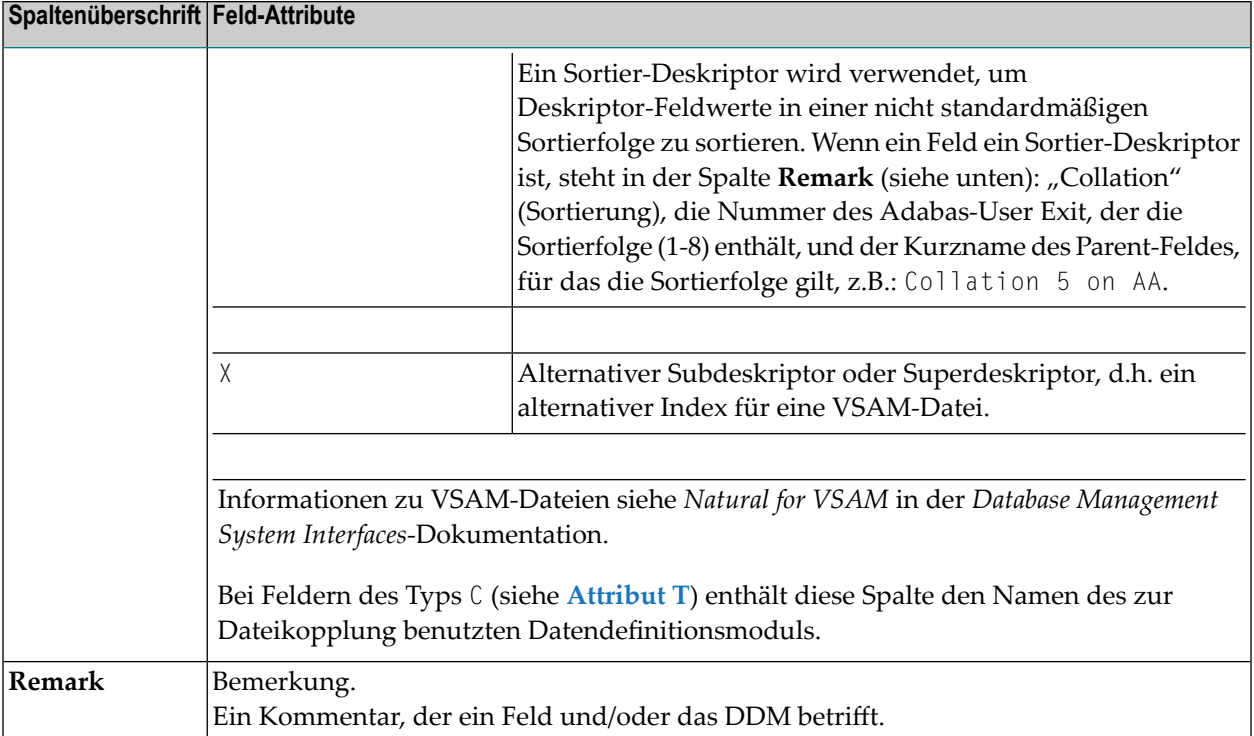

#### <span id="page-319-0"></span>**Indikator-Felder**

Ein Indikator-Feld wird verwendet, um die Länge eines Feldes mit variabler Länge oder Informationen über die Datensignifikanz (NULL-Wertindikator) eines Datenbankfeldes abzurufen. Ein Indikator-Feld liefert *nicht* den Inhalt eines Datenbankfeldes.

Wenn der Name eines Datenbankfeldes mit L@, N@ oder O@ beginnt (wobei @ das Zeichen mit dem Hexadezimalwert H'7C' ist), wird das Feld als Indikator-Feld interpretiert. Deshalb darf der Name eines Datenbankfeldes nicht mit einem dieser Zeichen beginnen - es sei denn, es handelt sich um ein Indikator-Feld.

Beim erstmaligen Generieren eines Datendefinitionsmoduls geschieht Folgendes:

■ Für jedes Feld mit variabler Länge wird automatisch ein L@xxxxx-Feld angelegt, wobei xxxxx der Name des zugehörigen Feldes ist.

In einer Adabas-Datei gilt dies für LA-Felder (Long Alpha) und LB-Felder (Large Object). In einer DB2-Tabelle gilt dies für VARCHAR- und LOB-Felder.

Wenn sich der Längenanzeiger auf ein LA-, LB- oder LOB-Feld bezieht, muss das/die Natural-Datenformat/-länge I4 sein. Bei einem VARCHAR-Feld muss sie I2 sein.

■ Für ein Feld, das einen NULL-Wert enthalten kann, wird automatisch ein N@*xxxxx*-Feld angelegt, wobei *xxxxx* der Name des zugehörigen Feldes ist.

Dies gilt für Adabas-Felder, die mit der SQL-Nullwertoption (*SQL Null Value Option*) definiert sind, und für DB2-Felder, die per Definition einen NULL-Wert haben. Das/die Natural-Datenformat/-länge eines NULL-Indikator-Feldes muss I2 sein.

■ Einem 0@*xxxxx*-Feld ist zurzeit keine spezifische Abruffunktion zugewiesen. Es ist für zukünftige Erweiterungen reserviert.

<span id="page-320-0"></span>Ein O@*xxxxx*-Feld wird automatisch für ein Zeiger-Feld (*Locator*) eines DB2-LOB-Feldes angelegt. Das/die Natural-Datenformat/-länge eines Zeiger-Feldes muss I4 sein.

### **Kommandos zum Editieren und Ausführen von Funktionen**

Dieser Abschnitt beschreibt die Kommandos, die im Bildschirm **Edit DDM** zur Verfügung stehen.

**[Zeilenkommandos](#page-321-0)** werden verwendet, um einzelne oder mehrere Quellcode-Zeilen zu kopieren, zu löschen, einzufügen oder zu verschieben. Außerdem kann man mit einem Zeilenkommando die Funktion zum Bearbeiten der erweiterten Feld-Attribute aufrufen. Siehe *[Erweiterte](#page-326-0) Feld-[Attribute](#page-326-0) angeben*

**Editor- und [Systemkommandos](#page-323-0)** werden z.B. verwendet, um spezielle Zeilenkommandos auszuführen, im Quellcode des Datendefinitionsmoduls zu navigieren oder eine SYSDDM-Funktion im **Edit DDM**-Bildschirm direkt aufzurufen.

- Hilfe zu [Kommandos](#page-320-1)
- <span id="page-320-1"></span>■ [Zeilenkommandos](#page-321-0)
- Editor- und [Systemkommandos](#page-323-0)

#### **Hilfe zu Kommandos**

Dieser Abschnitt beschreibt, wie Sie Hilfe-Informationen zu den Kommandos erhalten, die Ihnen im **Edit DDM**-Bildschirm zur Verfügung stehen.

#### **Um Hilfe-Informationen zu Kommandos anzuzeigen:**

1 Geben Sie in der Kommandozeile **Edit DDM**-Bildschirms HELP ein.

Oder:

Geben Sie in der Kommandozeile **Edit DDM**-Bildschirms ein Fragezeichen (?) ein.

Der Bildschirm **Editor Help Info** erscheint.

2 Drücken Sie Enter, um im Hilfetext nach unten zu blättern und um den **Editor Help Info**-Bildschirm zu verlassen.

Der Bildschirm **Edit DDM** erscheint wieder.

#### <span id="page-321-0"></span>**Zeilenkommandos**

Dieser Abschnitt beschreibt die Zeilenkommandos, die im Bildschirm **Edit DDM** zur Verfügung stehen, und erklärt, wie Sie ein Zeilenkommando ausführen.

#### **Um ein Zeilenkommando auszuführen:**

- 1 Platzieren Sie im Bildschirm **Edit DDM** neben der Quellcode-Zeile (bzw. den Quellcode-Zeilen), für die das Kommando gelten soll, den Cursor in die Spalte **T** und geben Sie ein Zeilenkommando ein, indem Sie die Inhalte der Spalten **T**, **L**, **DB** oder **Name** überschreiben.
- 2 Drücken Sie Enter.

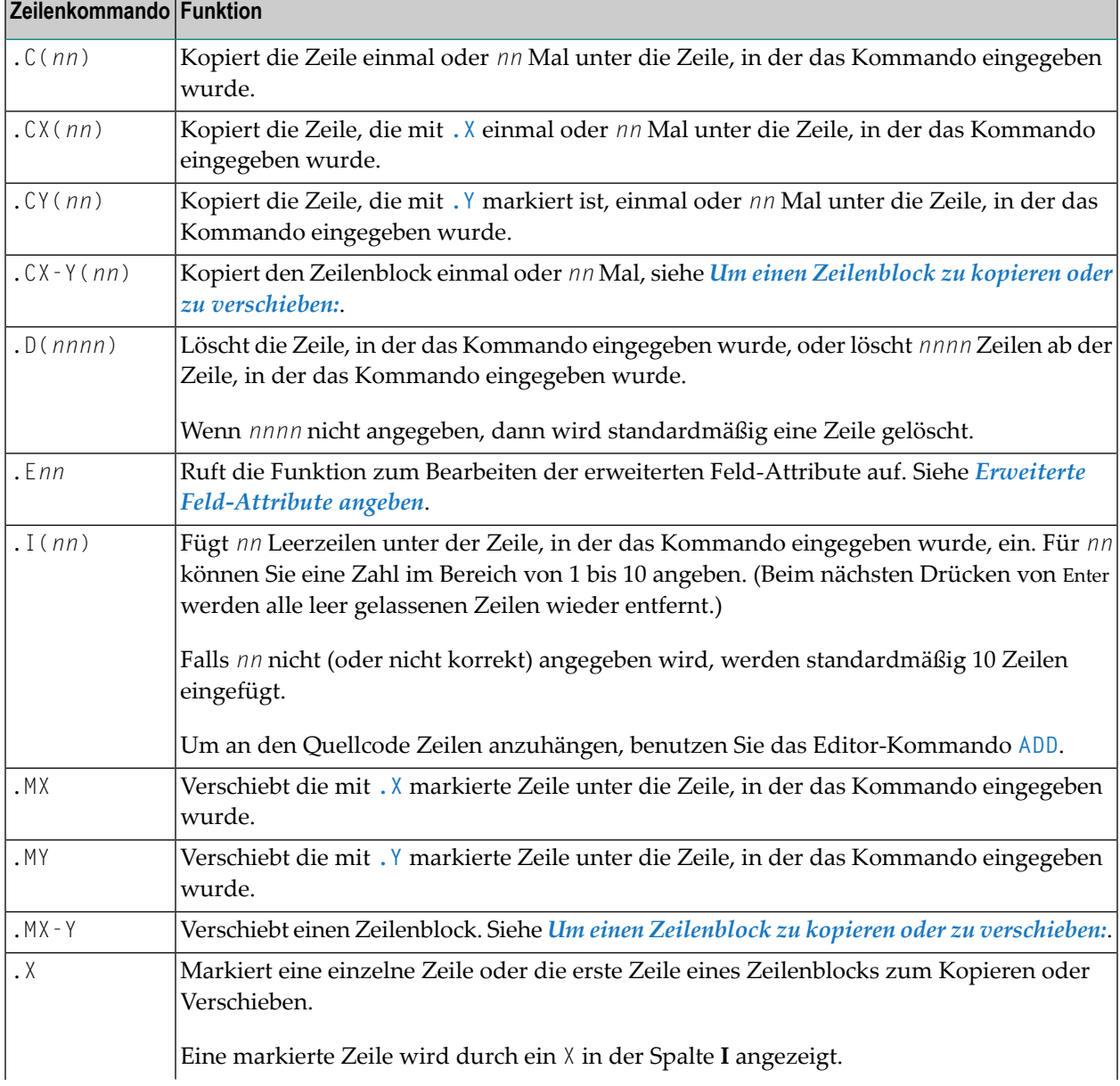

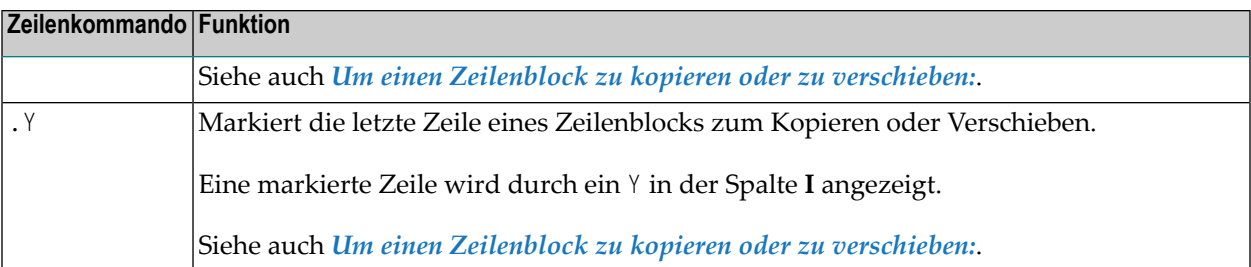

#### **Um einen Zeilenblock zu kopieren oder zu verschieben:**

1 Geben Sie in der ersten Zeile eines Zeilenblocks, der kopiert oder verschoben werden soll, das folgende Zeilenkommando ein:

.X

Geben Sie in der letzten Zeile des Zeilenblocks, der kopiert oder verschoben werden soll, das folgende Zeilenkommando ein:

.Y

2 Drücken Sie Enter.

Der Zeilenblock wird, wie in der Spalte **I** angezeigt, durch ein X und ein Y begrenzt.

3 Geben Sie in der Zeile, unter die Sie den markierten Block kopieren oder verschieben möchten, eines der folgenden Zeilenkommandos ein:

.CX-Y (*nn*)

oder

.MX-Y

dabei steht C für Kopieren und M für Verschieben. *nn* gibt an, wie viele Male der markierte Block kopiert werden soll. Wird *nn* nicht angegeben, wird der Block standardmäßig ein Mal kopiert.

4 Drücken Sie Enter.

Der markierte Block wird kopiert (ein Mal oder *nn* Mal) bzw. wird unter die Zeile verschoben, in der das Kommando eingegeben wurde.

#### <span id="page-323-0"></span>**Editor- und Systemkommandos**

Dieser Abschnitt beschreibt die Editor- und Systemkommandos, die im Bildschirm **Edit DDM** zur Verfügung stehen und gibt (falls relevant) die gleichbedeutenden PF-Tasten an.

#### **Um ein Editor- und Systemkommando auszuführen:**

Geben Sie in der Kommandozeile im oberen Bereich des Bildschirms ein Editor- oder ein Systemkommando ein und drücken Sie Enter.

#### Oder:

Falls eine der PF-Tasten im Bildschirm **Edit DDM** mit dem gewünschten Editor- oder Systemkommando belegt ist, drücken Sie diese Taste, um das Kommando auszuführen.

Beispiel: Um ein DDM zu katalogisieren, können Sie entweder das Kommando CATALOG absetzen oder die Taste PF11 drücken.

Die in den Kommandos verwendeten Syntax-Symbole werden im Abschnitt *Systemkommando-Syntax* in der *Systemkommandos*-Dokumentation erklärt. Der unterstrichene Teil eines Kommandos kann als gültige Abkürzung verwendet werden.

Die Editor-Kommandos zu Navigieren im DDM-Quellcode werden in einer separaten Tabelle beschrieben. Siehe *Editor-Kommandos zum Positionieren*.

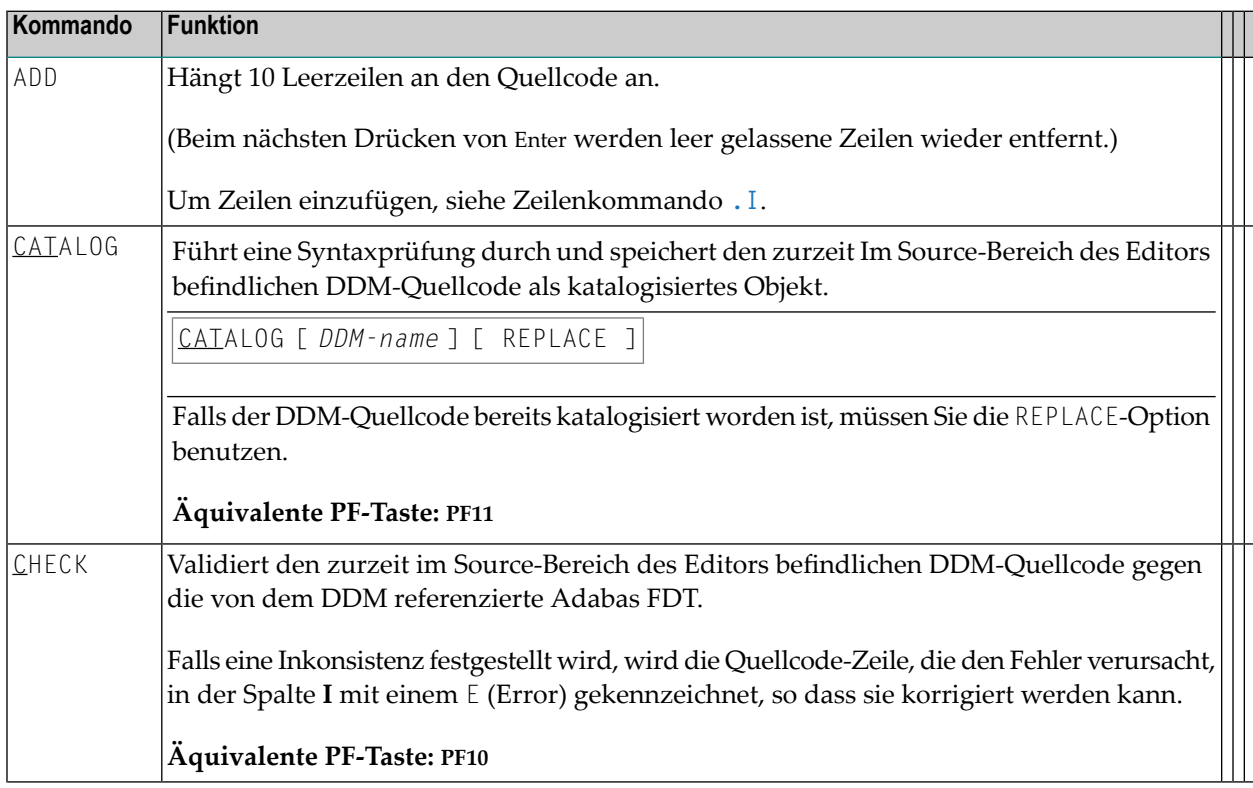
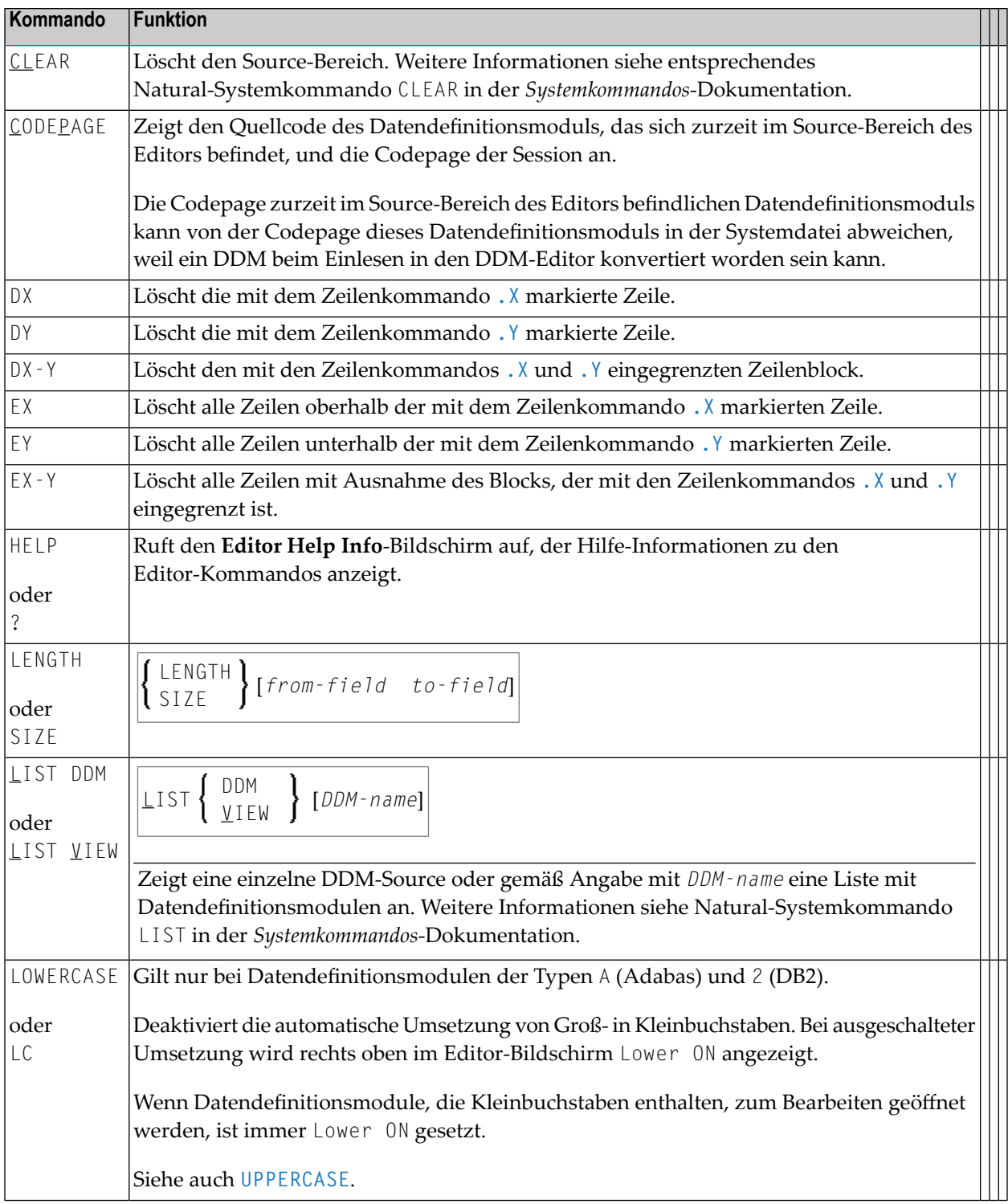

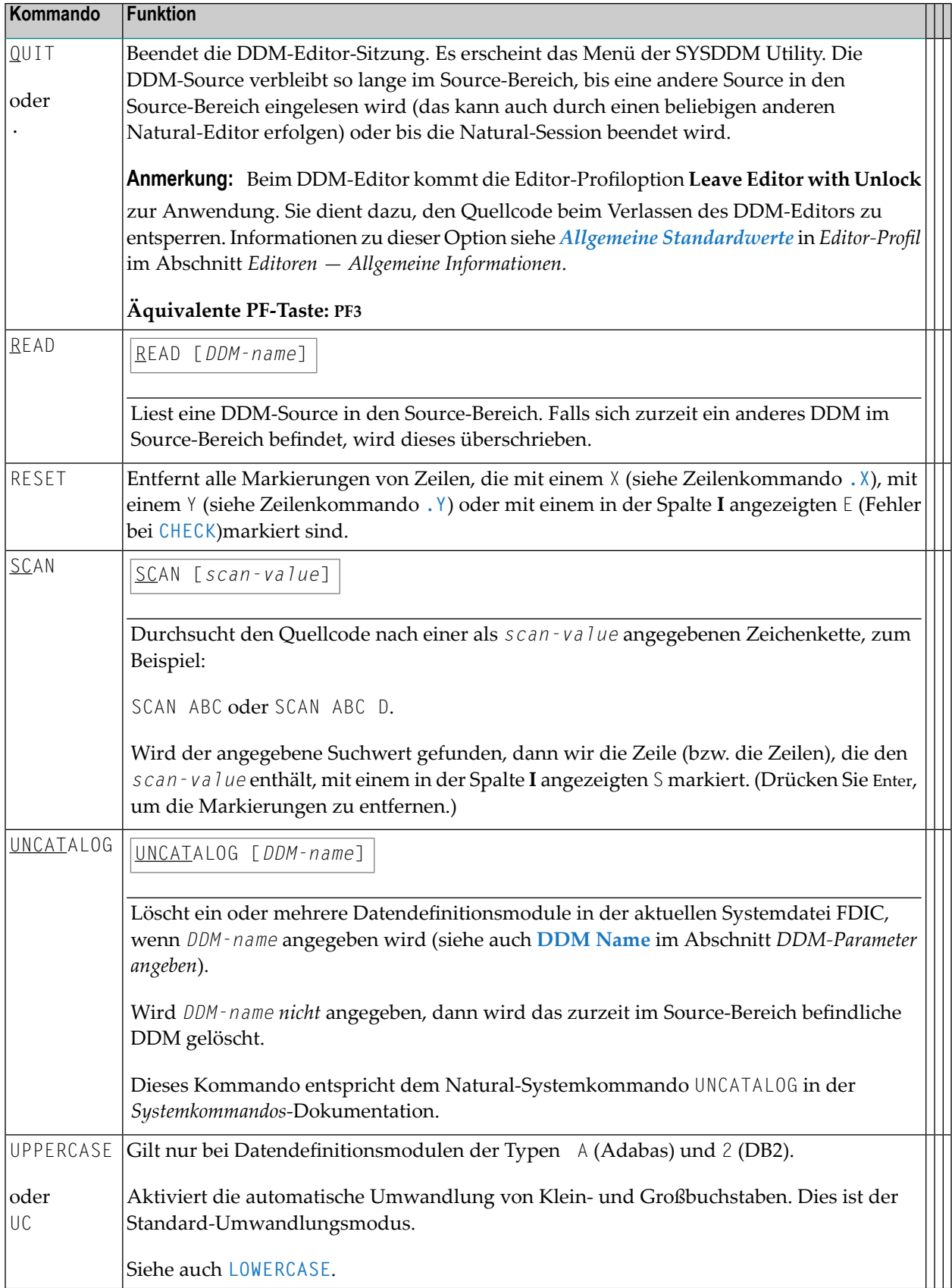

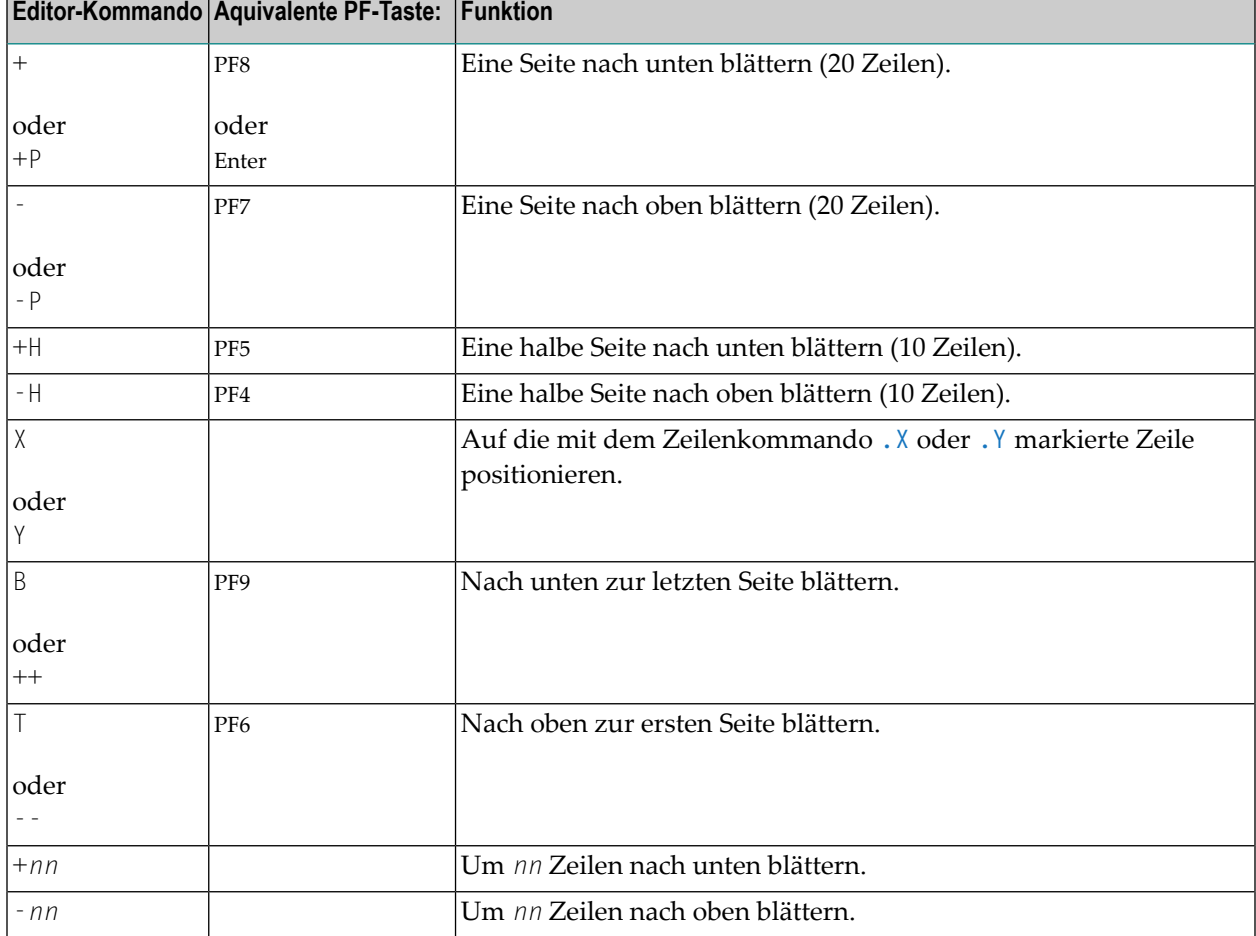

#### **Editor-Kommandos zum Positionieren**

#### **Erweiterte Feld-Attribute angeben**

Die Funktion zur erweiterten Feldbearbeitung kann benutzt werden, um Standard-Attribute für Spaltenüberschrift (Field Header) und Editiermasken (Field Edit Mask) anzugeben, einen Feldkommentar (Bemerkung) einzugeben und eine Formatoption anzugeben, die gelten soll, wenn das Feld in einem anderen Natural-Objekt (z.B. in einem Programm) anzugeben. Bei einem DDM, das aus einer VSAM-Datei generiert wird, können Sie zusätzlich VSAM-spezifische Feld-Attribute anzeigen und bearbeiten.

Das Header-Attribut gibt die Standard-Spaltenüberschrift an, die über dem Feld angezeigt werden soll, wenn es z.B. mit einem DISPLAY-Statement ausgegeben wird. Der Header entspricht dem Text, der mit dem Parameter HD in Hochkommas (HD='*text*') angegeben wird. Siehe *Parameter-Referenz*-Dokumentation. Wird kein Header angegeben, wird der Feldname als Spaltenüberschrift verwendet.

Das Editiermasken-Attribut gibt die Standard-Editiermaske an, die verwendet werden soll, wenn das Feld z.B. mit einem DISPLAY-Statement ausgegeben wird. Die Editiermaske muss den Natural-Syntaxregeln entsprechen und muss für das Natural-Datenformat und die Datenlänge des Feldes gültig sein.

Das Remark-Attribut dient zur Angabe eines Kommentars zu dem Feld.

Die Format-Option kann benutzt werden, um Felder mit variabler Länge zu definieren: Wird die Option auf LA gesetzt, dann wird das Feld als Long-Alpha-Feld definiert. Wird die Option auf LB gesetzt, dann wird das Feld als Large-Object-Feld definiert. Ein Long-Alpha-Feld kann das Format A oder U, ein Large-Object-Feld das Format A, U oder B haben.

#### **Verwandte Themen:**

- DISPLAY und INPUT in der *Statements*-Dokumentation
- *EM - Editiermaske* in der *Parameter-Referenz*-Dokumentation

<span id="page-327-0"></span>Der nachfolgende Abschnitt behandelt folgende Themen:

■ Erweiterte [Feld-Attribute](#page-327-0) bearbeiten

#### **Erweiterte Feld-Attribute bearbeiten**

Dieser Abschnitt beschreibt, wie Sie die Funktion zur erweiterten Feldbearbeitung für ein Einzelfeld oder für einen Bereich von aufeinanderfolgenden Feldern aufrufen und beenden.

#### **Um die Funktion zur erweiterten Feldbearbeitung aufzurufen:**

1 Für ein Einzelfeld:

Platzieren Sie den Cursor in der Spalte **T** neben dem betreffenden Feld und tippen Sie das Zeilenkommando .E über die Werte in den Spalten **T** und **L** ein.

Der Bildschirm **Extended Field Editing** wird für das mit dem Kommando markierte Feld angezeigt. Das folgende Beispiel stammt von einem DDM aus Adabas:

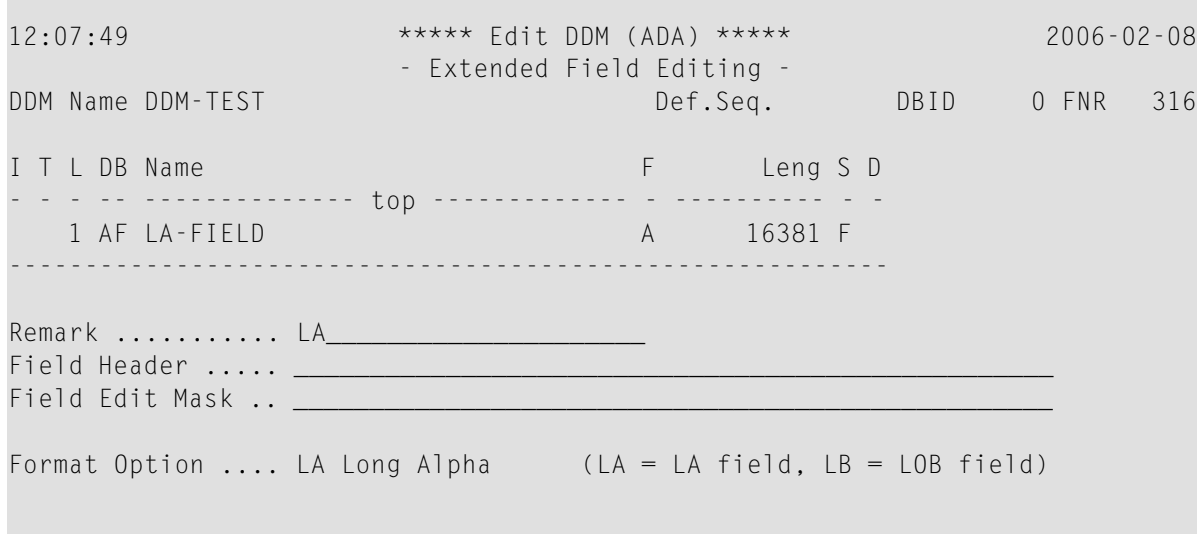

Im Bildschirm **Extended Field Editing** können Sie eine Bemerkung (Kommentar), eine Feldüberschrift, eine Editiermaske und eine Format-Option angeben.

Informationen zur erweiterten Feldbearbeitung in Datendefinitionsmodulen aus VSAM siehe *Extended Editing at Field Level* in der *Natural for VSAM*-Dokumentation).

- 2 Für einen Bereich von aufeinanderfolgenden Feldern:
	- 1. Platzieren Sie den Cursor in der Spalte **T** neben dem ersten auszuwählenden Feld und tippen Sie das folgende Zeilenkommando über die Werte in den Spalten **T** und **L** ein.

.E*nn*

dabei ist *nn* die Anzahl der auszuwählenden Felder, einschließlich des aktuellen Feldes.

Der Bildschirm **Extended Field Editing** erscheint für das erste ausgewählte Feld.

2. Geben Sie die erforderlichen Feld-Attribute ein oder ändern Sie sie. Drücken Sie Enter oder PF3.

Der Bildschirm **Extended Field Editing** erscheint für das nächste Feld in der Abfolge.

#### **Um die Funktion zur erweiterten Feldbearbeitung zu beenden:**

■ Drücken Sie Enter oder PF3.

Alle Änderungen werden gespeichert und der Bildschirm **Edit DDM** erscheint.

### **35 DDM katalogisieren**

Sie können ein Datendefinitionsmodul als katalogisiertes Objekt in der angegebenen Natural-Systemdatei speichern (siehe auch *DDMs [speichern](#page-289-0)*).

Informationen zu Namenskonventionen, die für ein Objekt gelten, siehe *Namenskonventionen für Objekte* in der *Natural benutzen*-Dokumentation.

- **Um ein DDM zu katalogisieren:**
- Geben Sie im Menü der SYSDDM Utility das DDM an, das Sie katalogisieren möchten (siehe auch *[DDM-Parameter](#page-300-0) angeben*) und führen Sie die Funktion **Catalog DDM** aus (siehe auch *Beschreibung der Funktionen*).

Oder:

Setzen Sie im Bildschirm **Edit DDM** das Kommando **CATALOG** ab. Siehe *Editor- und [System](#page-323-0)[kommandos](#page-323-0)*.

### **36 DDMs auflisten**

Dieser Abschnitt beschreibt, wie Sie unter Benutzung der SYSDDM Utility oder des Natural-Systemkommandos LIST eine Liste aller Datendefinitionsmodule, die in einer FDIC-Systemdatei vorhanden sind, anzeigen können.

#### **Um alle Datendefinitionsmodule mit SYSDDM aufzulisten:**

■ Geben Sie im Menü der SYSDDM Utility Folgendes an:

Geben Sie im **Code**-Feld den Code L oder X ein (siehe auch *[Beschreibung](#page-296-0) der Funktionen*). Geben Sie im Feld **Name** einen Stern (\*) und in den Feldern **DBID** und **FNR** die Datenbankkennung und die Dateinummer der Datenbank an, auf die das Datendefinitionsmodule zugreifen sollen.

Weitere Informationen zu gültigen Feldeingaben siehe *[DDM-Parameter](#page-300-0) angeben*.

Der Bildschirm **LIST DDMs** erscheint. Er enthält eine Auswahlliste mit allen Datendefinitionsmodulen, die in der angegebenen FDIC-Systemdatei vorhanden sind.

#### **Um alle Datendefinitionsmodule mit LIST aufzulisten:**

■ Geben Sie in der Kommandozeile folgendes Systemkommando ein:

#### LIST DDM \*

Der Bildschirm **LIST DDMs** erscheint. Er enthält eine Auswahlliste mit allen Datendefinitionsmodulen, die in der aktuellen FDIC-Systemdatei vorhanden sind.

Informationen zu allen Optionen, die beim Systemkommando LIST zur Verfügung stehen, siehe entsprechende Abschnitte in der *Systemkommandos*-Dokumentation.

## **37 DDMs in unterschiedlichen Umgebungen pflegen**

Sie können die Natural Utility SYSMAIN (siehe *Utilities*-Dokumentation) benutzen, um Datendefinitionsmodule zwischen verschiedenen FDIC-Systemdateien zu übertragen (z.B. Kopieren oder Verschieben) und um eine DDM-Operation in einer anderen Umgebung auszuführen.

Um Datendefinitionsmodule zwischen unterschiedlichen Hardware-Plattformen zu übertragen (Großrechner, UNIX, OpenVMS undWindows) können Sie den Object Handler(siehe *Utilities*-Dokumentation) benutzen.

### **VIII Software AG Editor**

Der Software AG Editor wird verwendet, um Objekte in verschiedenen Natural-Utilities, Natural-Add-on-Produkten und sonstigen Software AG-Produkten zu erstellen und zu bearbeiten.

**Allgemeine [Informationen](#page-338-0) zum Software AG Editor [Software](#page-340-0) AG Editor aufrufen Benutzung des [Editor-Bildschirms](#page-342-0) [Kommandos](#page-350-0) benutzen Daten [anlegen](#page-354-0) und ändern [Editor-Profil](#page-388-0) einstellen Daten [speichern](#page-392-0) und den Software AG Editor verlassen [Zeilenkommandos](#page-394-0) (Übersicht) [Hauptkommandos](#page-400-0) (Übersicht)**

#### **Verwandte Themen:**

- *Installing Software AG Editor on z/OS*, *Installing Software AG Editor on BS2000* bzw. *Installing Software AG Editor on z/VSE* in der Natural *Installation*-Dokumentation für das verwendete Betriebssystem
- *Operating the Software AG Editor* in der Natural *Operations*-Dokumentation
- *Editoren in der SPoD-Umgebung* in der Natural *Unicode- und Codepage-Unterstützung-Dokumen*tation
- *SYSEDT Utility* in der *Debugger und Dienstprogramme*-Dokumentation
- *EDBP - Software AG Editor Buffer Pool-Definitionen* und *EDPSIZE - Größe des Software AG Editor-Hilfs-Buffer-Pool* in der Natural *Parameter-Referenz*-Dokumentation

### <span id="page-338-0"></span>**38 Allgemeine Informationen zum Software AG Editor**

Der Software AG Editor wird verwendet, um Objekte in Natural (einschließlich Utilities, z.B. SYSRPC und SYSBPM) und in folgenden anderen Software AG-Produkte zu erstellen und zu bearbeiten:

- Natural ISPF
- Entire Operations
- Entire Output Management
- Predict

In jedem dieser Produkte wird eine Teilmenge der Gesamtfunktionalität des Software AG Editor verwendet.

Falls Sie den Software AG Editor als Alternative zum Natural-Programm-Editor verwenden möchten, müssen Sie dies im Editor-Profil entsprechend angeben (siehe auch *General Defaults* in *Editor Profile* in *Editors - General Information*).

Der Software AG Editor bietet eine ähnliche Funktionalität wie Natural ISPF. Sie können damit zum Beispiel folgende Objekte anzeigen und bearbeiten:

- Natural-Objekte des Typs Programm, Subprogramm, Subroutine, Helproutine, Copycode, Text, Class oder Function
- PDS Members und sequenzielle Dateien
- z/VSE Members
- PANVALET Members
- CA-LIBRARIAN Members
- Job SYSOUT (nur Anzeige möglich)
- Ausgabe im Benutzer-Work-Pool
- Liste mit Systemobjekten (nur Anzeige möglich)

■ Beliebige Text-Objekte oder Tabellen

## <span id="page-340-0"></span>**39 Software AG Editor aufrufen**

Von welchem Bildschirm aus Sie den Software AG Editor aufrufen, hängt davon ab, welche Anwendung Sie momentan benutzen und welchen Objekttyp Sie anzeigen oder bearbeiten möchten.

Beispiel: Wenn Sie in Natural ISPF ein Natural-Objekt bearbeiten möchten, werden Sie den Software AG Editor aus dem Objekt-Eingabe-Bildschirm aufrufen.

Wie Sie in den Software AG Editor gelangen, wird in den entsprechenden Dokumentationsabschnitten der Anwendung beschrieben, die Sie benutzen.

Die Kommandos, die Ihnen zur Verfügung stehen, sind ebenfalls von der benutzen Anwendung abhängig.

Beispiele für mit dem Software AG Editor definierte Objekte finden Sie in den entsprechenden Dokumentationsabschnitten der Anwendung beschrieben, die Sie benutzen.

# <span id="page-342-0"></span>40

### Benutzung des Editor-Bildschirms

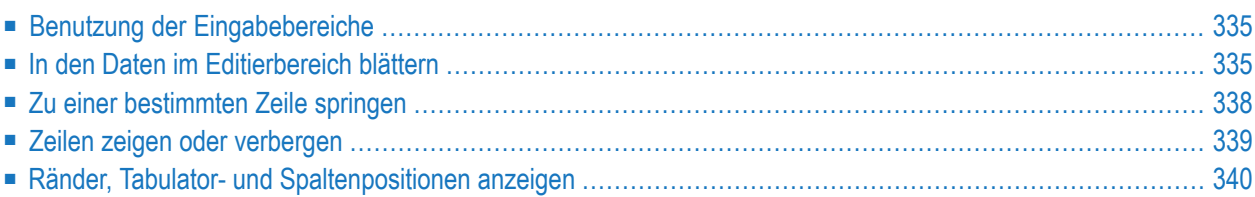

Wenn Sie den Namen eines neuen Objekts angeben, erscheint ein Editor-Bildschirm, der so ähnlich aussieht, wie der folgende Beispiel-Bildschirm:

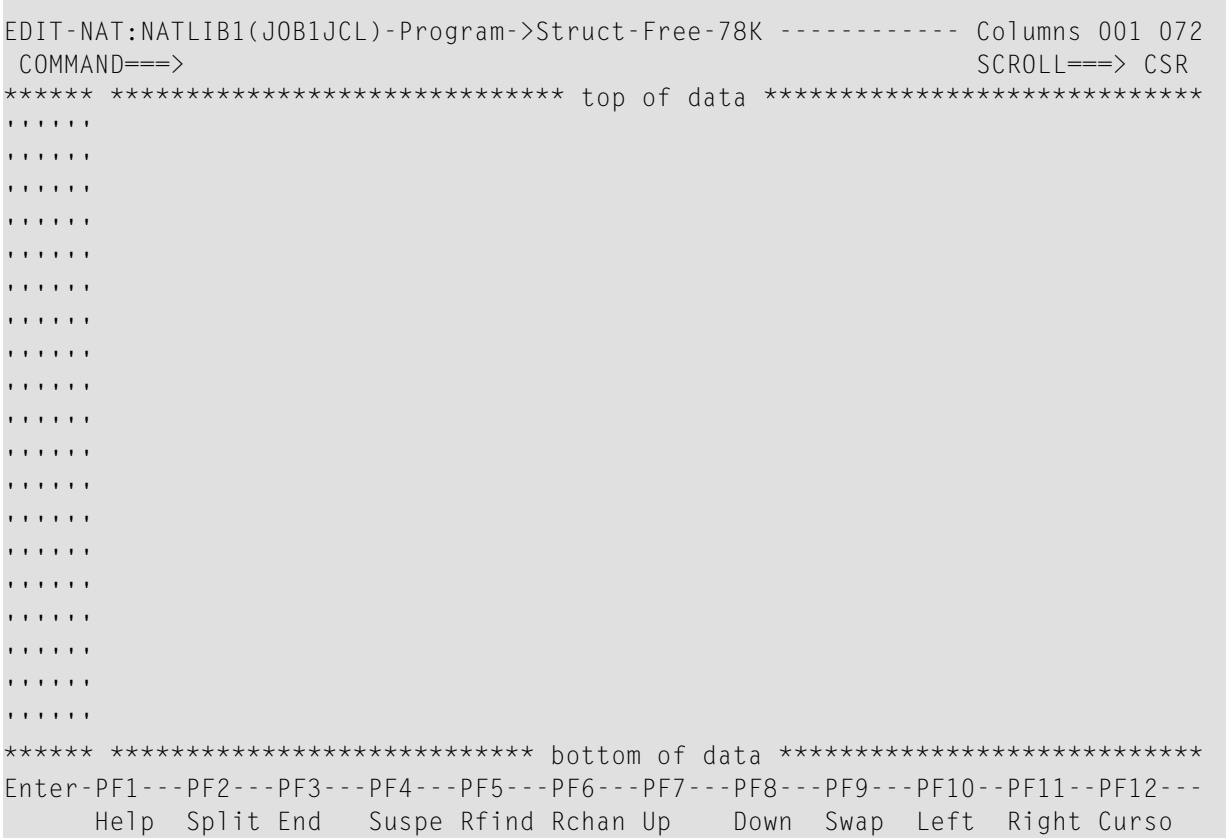

Je nachdem, welches Software AG-Produkt Sie benutzen, kann der Bildschirm auch geringfügig anders aussehen.

In der ersten Zeile dieses Bildschirms wird das zu bearbeitende Objekt gemäß der Umgebung angezeigt, aus der der Software AG Editor aufgerufen wurde. Im obigen Beispiel ist JOB1JCL der Name des neuen Objekts, und NATLIB1 kennzeichnet die Objekt-Bibliothek, bei der es sich um eine Natural Library handelt.

Die Eingabebereiche in dem Editor-Bildschirm werden im folgenden Abschnitt beschrieben.

#### <span id="page-344-0"></span>**Benutzung der Eingabebereiche**

Der Bildschirm des Software AG Editor enthält vier Eingabebereiche:

#### ■ **Kommandozeile**

Die Kommandozeile wird eingeleitet durch **COMMAND===>**.

Sie dient zur Eingabe eines Editor-Hauptkommandos. Weitere Informationen siehe *[Hauptkom](#page-400-0)mandos [\(Übersicht\)](#page-400-0)*.

#### ■ **SCROLL-Feld**

Das SCROLL-Feld ist gekennzeichnet durch **SCROLL===>**.

Es dient dazu, die standardmäßig zu verwendenden Blätterwerte anzugeben. Weitere Informationen siehe *Einstellungen im [SCROLL-Feld](#page-345-0)*.

#### ■ **Prafixbereich**

Die sechs Spalten am linken Rand des Editor-Bildschirms werden als Prafixbereich bezeichnet. Dieser Bereich kann eine Reihe von Apostrophen ('''''') oder Sternchen (\*\*\*\*\*\*), eine Quellcode-Zeilennummer oder Text enthalten. Der Prafixbereich dient zur Eingabe von Zeilenkommandos. Weitere Informationen siehe *[Zeilenkommandos](#page-394-0) (Übersicht)*.

#### ■ **Editierbereich**

Rechts neben dem Prafixbereich befindet sich der Editierbereich. Er dient zur Eingabe von Daten.

<span id="page-344-1"></span>Sie können eine Editor-Session beginnen, indem Sie Daten in den Bildschirm des Software AG Editor eingeben und Editor-Hauptkommandos und Zeilenkommandos benutzen. Siehe *[Hauptkommandos](#page-400-0) (Übersicht)*) und (*[Zeilenkommandos](#page-394-0) (Übersicht)*).

#### **In den Daten im Editierbereich blättern**

Dieser Abschnitt beschreibt die Kommandos und Einstellungen, die Sie benutzen können, um in den Daten zu blättern, die im Editierbereich des Editor-Bildschirms enthalten sind.

- PF [Keys](#page-345-1)
- Einstellungen im [SCROLL-Feld](#page-345-0)

■ [Hauptkommandos](#page-346-0) zum Blättern

#### <span id="page-345-1"></span>**PF Keys**

Die Blätterkommandos können auch folgenden PF-Tasten zugewiesen sein:

- PF7 (Hauptkommando UP) zum Blättern an den Anfang der Daten.
- PF8 (Hauptkommando DOWN) zum Blättern an das Ende der Daten.
- PF10 (Hauptkommando LEFT) zum Blättern nach Links.
- <span id="page-345-0"></span>■ PF11 (Hauptkommando RIGHT) zum Blättern nach Rechts.

#### **Einstellungen im SCROLL-Feld**

Im SCROLL-Feld (**SCROLL===>**) können Sie Einstellungen für das Blättern eingeben. Mit diesen Einstellungen wird der Betrag festgelegt, um den mit den PF-Tasten (s.o.) weitergeblättert werden kann. Einige Angaben werden außerdem bei den Hauptkommandos zum Blättern auf der Folgeseite verwendet.

Folgende Einstellungen sind im SCROLL-Feld möglich:

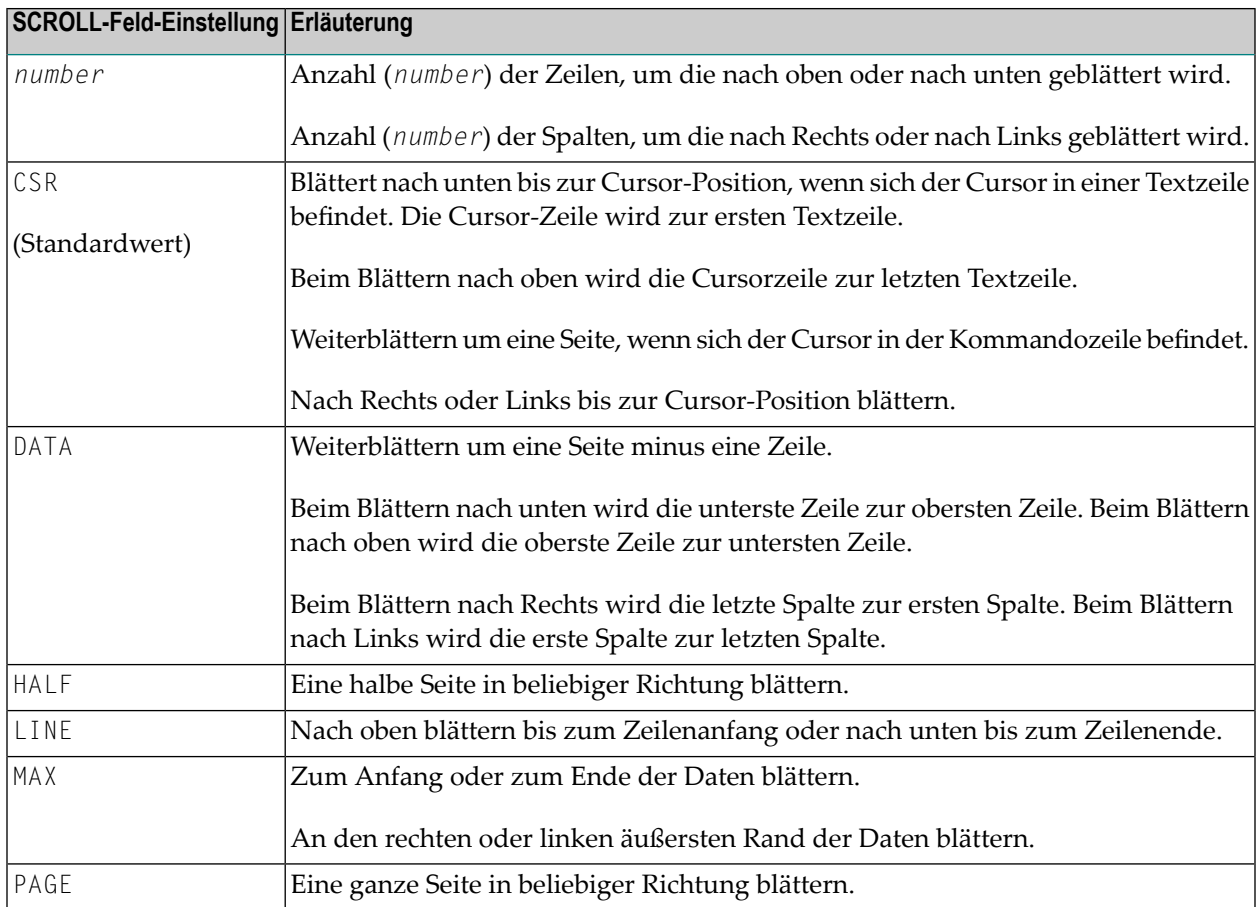

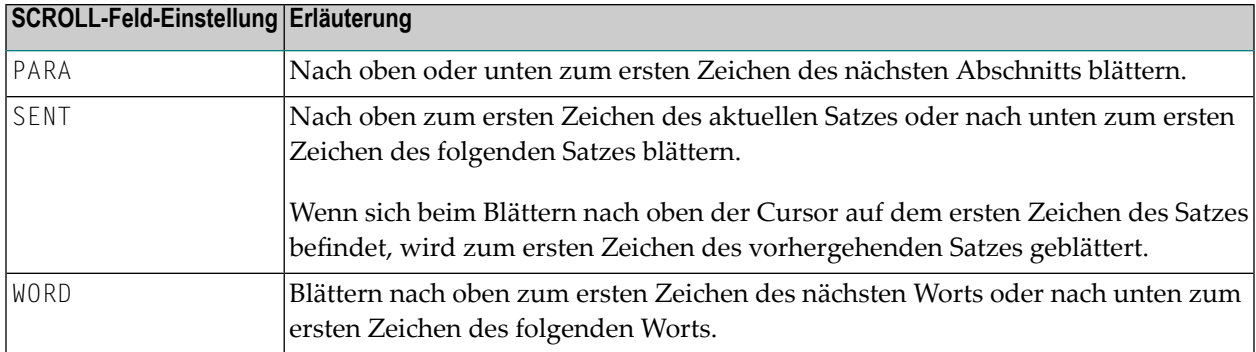

#### <span id="page-346-0"></span>**Hauptkommandos zum Blättern**

Außer dem Hauptkommando **[LOCATE](#page-428-0)**, mit dem Sie in den Daten zur angegebenen Zeile blättern können, gibt es mehrere Hauptkommandos zum Blättern in vertikaler oder horizontaler Richtung.

Die folgende Tabelle enthält die verfügbaren Blätterkommandos und erklärt ihre Funktion:

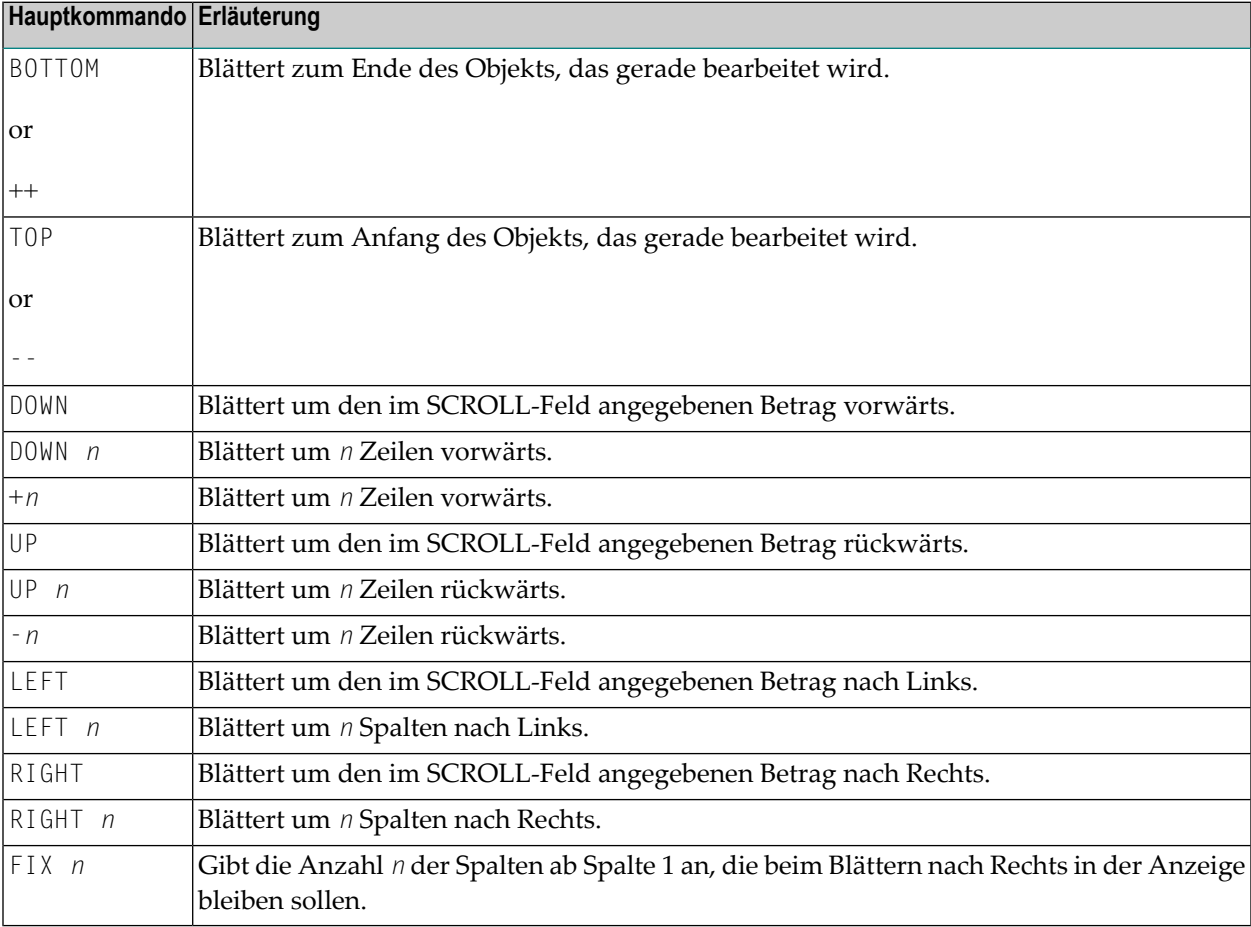

#### <span id="page-347-0"></span>**Zu einer bestimmten Zeile springen**

Sie können das Hauptkommando **[LOCATE](#page-428-0)** benutzen, um eine bestimmte Zeile am Anfang des Editor-Bildschirms erscheinen zu lassen (d.h. um sie zur aktuellen Zeile zu machen). Zusätzlich zu dem Kommando müssen Sie einen Parameter angeben, der die Zeile definiert, die als erste Zeile angezeigt werden soll.

#### **Beispiele:**

L 32 Dieses Kommando bewirkt, dass Zeile 32 die erste Zeile wird. 32 Wie zuvor. L .X Bewirkt, dass die mit .X markierte Zeile zur aktuellen Zeile wird.

L 'ABC'

Bewirkt, dass die erste Zeile, die mit der Zeichenkette ABC beginnt, zur aktuellen Zeile wird (nützlich beim Durchblättern von sortierten Daten, z.B. Verzeichnislisten).

#### **Unterschiede zwischen den Kommandos LOCATE und FIND**

Beachten Sie bitte die folgenden Unterschiede, die zwischen den Kommandos **[LOCATE](#page-428-0)** und **[FIND](#page-419-0)** bestehen:

- Wenn Sie das Kommando LOCATE mit einer Zeichenkette absetzen (L 'ABC'), wird die Zeichenkette nur dann gefunden, wenn sie in Spalte 1 beginnt. Das Kommando FIND durchsucht den gesamten Quellcode-Arbeitsbereich.
- Beim Kommando L0CATE wird davon ausgegangen, dass die zu durchsuchenden Daten in aufsteigender alphabetischer Reihenfolge sortiert sind.
- Wenn eine Zeile mit dem Kommando L0CATE gefunden wird, wird der Cursor in den Prafixbereich gestellt. Beim Kommando FIND wird der Cursor auf die gefundene Zeichenkette platziert, und die Zeile wird nicht notwendigerweise zur aktuellen Zeilen.

### <span id="page-348-0"></span>**Zeilen zeigen oder verbergen**

Mit dem Hauptkommando EXCLUDE können Sie bestimmte Zeilen von der Anzeige ausschließen. Beispiel: Durch das Kommando

#### EXC 'ABC' .X .Y ALL

werden alle Zeilen mit der Zeichenkette ABC innerhalb des Blocks mit der Bezeichnung .X und .Y von der Anzeige ausgeschlossen. Durch ein nicht qualifiziertes EXCLUDE-Kommando wird die aktuelle Zeile ausgeschlossen. Jede einzelne, von der Anzeige ausgeschlossene Zeile bzw. Zeilenblock wird ersetzt durch eine Zeile mit EXCLUDEs und einer Meldung, die Sie informiert, wie viele Zeilen ausgeschlossen sind.

Um ausgeschlossene Zeilen wieder zur Anzeige zu bringen, können Sie das Hauptkommando INCLUDE benutzen. Beispiel: Durch das Kommando

IN C'Abc' ALL

werden alle ausgeschlossenen Zeilen wieder angezeigt, die die Zeichenkette Abc genauso, wie hier eingegeben, enthalten. Ein nicht qualifiziertes INCLUDE-Kommando bringt die erste Zeile in dem ausgeschlossenen wieder zur Anzeige.

Die Hauptkommandos EXCLUDE und INCLUDE können mit den gleichen Zeichenketten- und Suchoperanden abgesetzt werden, die beim FIND-Kommando beschrieben sind. Ausnahme: Der Operand für die Suchrichtung ALL bedeutet, dass alle Zeilen mit der angegebenen Zeichenkette von der Anzeige ausgeschlossen bzw. zur Anzeige gebracht werden.

Darüber hinaus ist es möglich, mit den nachfolgend aufgeführten Zeilenkommandos Zeilen von der Anzeige auszuschließen bzw. zur Anzeige zu bringen.

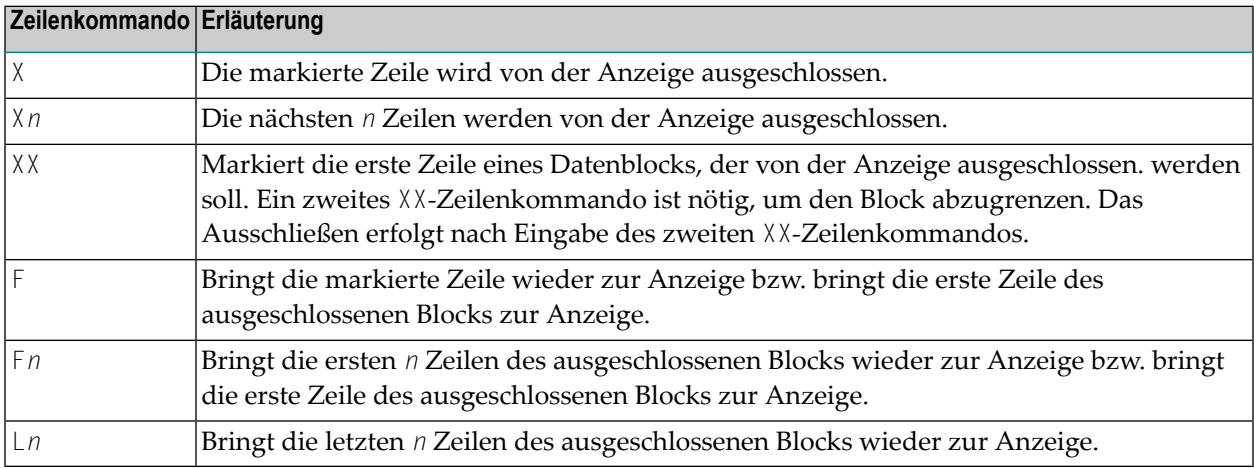

Durch Absetzen des Hauptkommandos XSWAP können Sie ausgeschlossene Zeilen gegen angezeigte Zeilen austauschen.

#### <span id="page-349-0"></span>**Ränder, Tabulator- und Spaltenpositionen anzeigen**

Mit den unten aufgeführten Zeilenkommandos können Sie sich die (mit dem Hauptkommando BNDS gesetzten) Positionen der Ränder, die (mit dem Hauptkommando TABS gesetzten) Tabulatoren sowie die Spaltenpositionen des Editierbereichs auf jeder beliebigen Zeile anzeigen lassen:

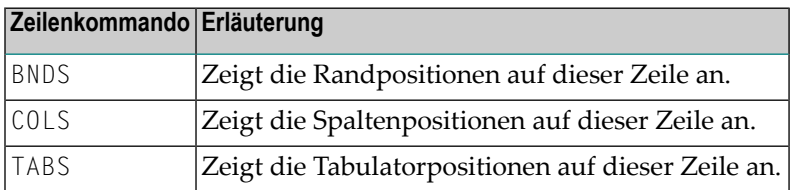

Weitere Informationen siehe *Daten [anlegen](#page-354-0) und ändern*.

# <span id="page-350-0"></span>**Kommandos benutzen**

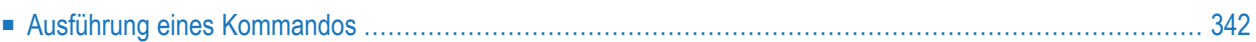

Der Software AG Editor bietet zwei Arten von Kommandos, mit denen Sie die Bearbeitung beeinflussen können:

#### ■ **Hauptkommandos**

Hauptkommandos betreffen die gesamten, zurzeit im Quellcode-Arbeitsbereich des Editors enthaltenen Daten. Die Hauptkommandos, die Ihnen zur Verfügung stehen, sind abhängig von der Anwendung, die Sie momentan benutzen.

Das in den Beispielen in der *Software AG Editor*-Dokumentation verwendete Kommandoformat entspricht der Kurzform der Hauptkommandosyntax. Diese Beispiele sind keineswegs ausschließlich. Eine vollständige Übersicht finden Sie im Abschnitt *[Hauptkommandos](#page-400-0) (Übersicht)*.

#### ■ **Zeilenkommandos**

Zeilenkommandos betreffen die Quellcodezeile, vor der sie eingegeben werden oder auf einen Datenblock, der durch Zeilenkommandos eingegrenzt wird.

Eine vollständige Zusammenfassung der Zeilenkommandos finden Sie im Abschnitt *[Zeilenkom](#page-394-0)mandos [\(Übersicht\)](#page-394-0)*.

Die Ausführung der Kommandos geschieht in folgender Reihenfolge:

- Datenänderungen
- <span id="page-351-0"></span>■ Zeilenkommandos
- Hauptkommandos

#### **Ausführung eines Kommandos**

Je nachdem, was anlässlich der Installation in der Konfiguration angegeben wurde, können Hauptkommandos und Zeilenkommandos in Kleinschreibung eingegeben werden. In den Kommandobeschreibungen in der *Software AG Editor*-Dokumentation werden alle Kommandos in Großschreibung dargestellt, um sie als Kommandos zu unterscheiden.

#### **Um ein Hauptkommando auszuführen:**

■ Geben Sie das Hauptkommando in der Kommandozeile (**COMMAND===>**) ein, und drücken Sie Enter.

Sie können während eines Eingabevorgangs auch mehrere Kommandos eingeben, indem Sie diese durch ein Semikolon (;) voneinander abtrennen.

#### **Um ein Zeilenkommando auszuführen:**

■ Geben Sie ab der äußersten linken Spalte im **Präfixbereich** neben der betreffenden Quellcode-Zeile das Zeilenkommando ein, indem Sie die in diesen Spalten enthaltenen Zeichen überschreiben. Drücken Sie Enter.

Wenn Sie Enter drücken, werden Apostrophe ('''''') oder Sternchen (\*\*\*\*\*\*) in den benutzten Zeilen durch Zeilennummern ersetzt. Nicht benutzte Zeilen werden automatisch gelöscht.

Oder:

Geben Sie in der ersten Spalte des Editierbereichs ein Zeilenkommando mit vorangehendem Fluchtzeichen ("Escape"-Zeichen) ein, und drücken Sie Enter. Das Standard-Fluchtzeichen ist der Punkt (.).

Oder:

In der Kommandozeile geben Sie ein Zeilenkommando mit vorangestelltem Doppelpunkt (:) ein.

Der Cursor markiert dann die betreffende Zeile. Drücken Sie Enter.

### <span id="page-354-0"></span>42

### Daten anlegen und ändern

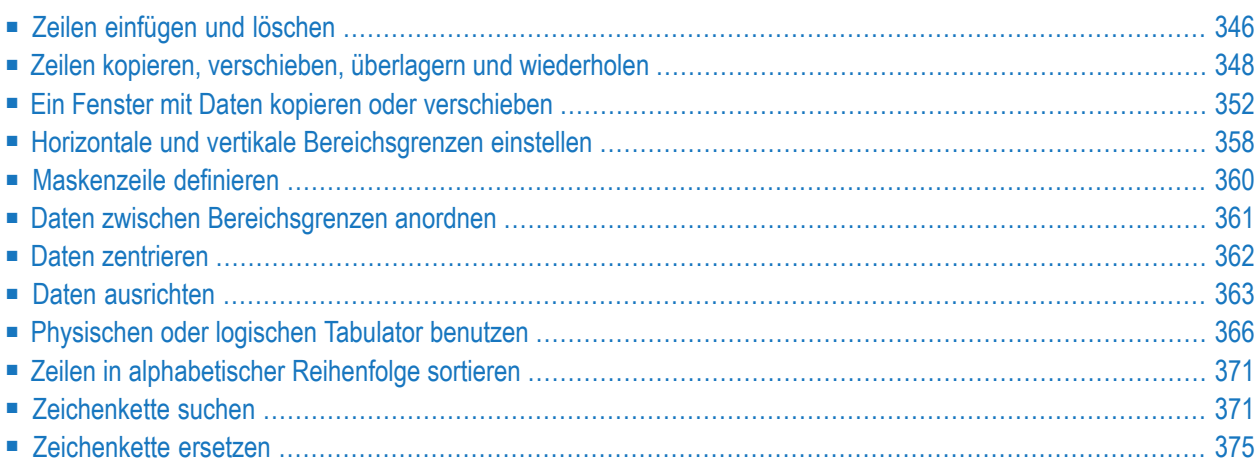

Dieser Abschnitt beschreibt die Funktionen, die bei allen Objekttypen zur Verfügung stehen, bei denen Hauptkommandos oder Zeilenkommandos verwendet werden können.

#### <span id="page-355-0"></span>**Zeilen einfügen und löschen**

Dieser Abschnitt beschreibt die Zeilenkommandos und Hauptkommandos, die zum Einfügen und Löschen von Zeilen zur Verfügung stehen.

- Verfügbare [Zeilenkommandos](#page-355-1)
- [POWER-Kommando](#page-356-0)
- [DELETE-Kommando](#page-356-1)

#### <span id="page-355-1"></span>**Verfügbare Zeilenkommandos**

Zum Einfügen und Löschen von Zeilen auf dem Editor-Bildschirm stehen Ihnen folgende Zeilenkommandos zur Verfügung:

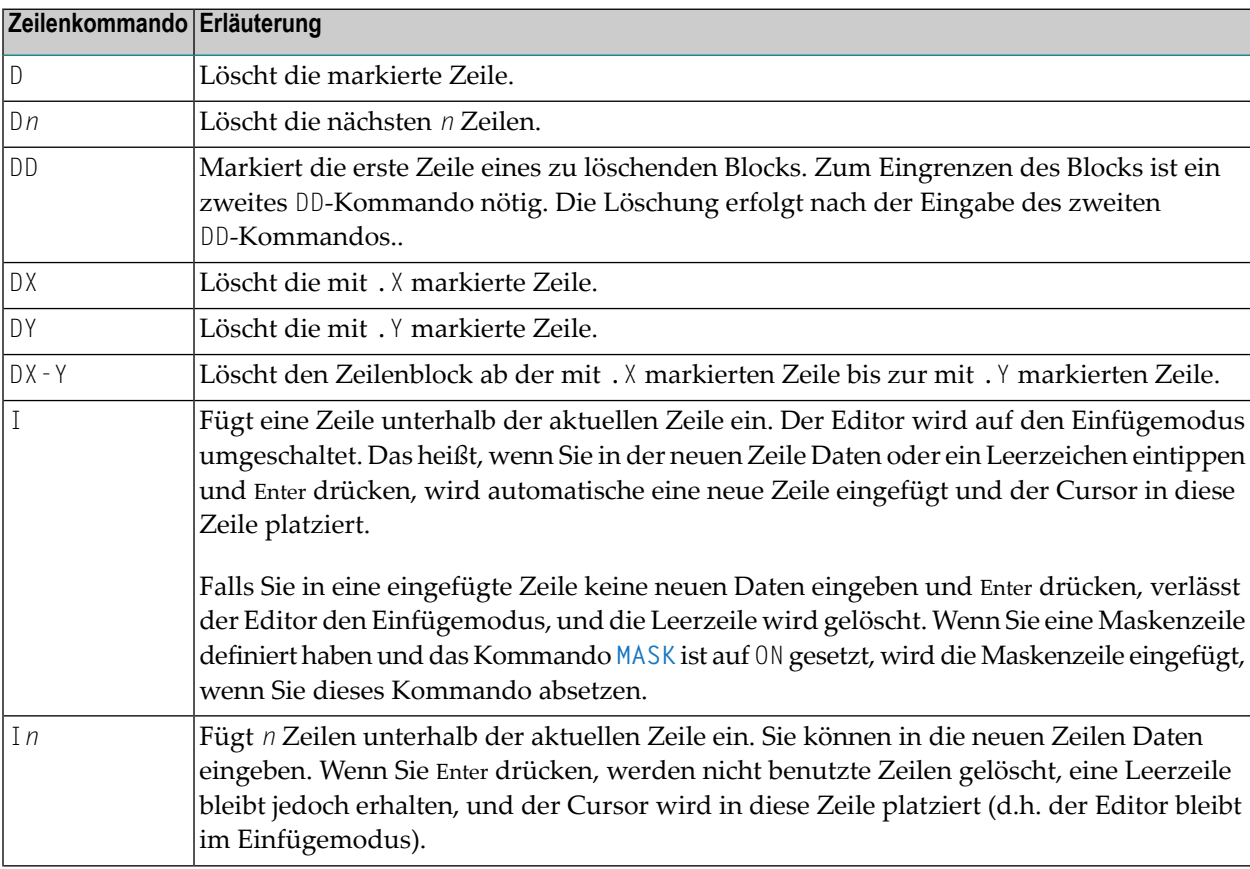

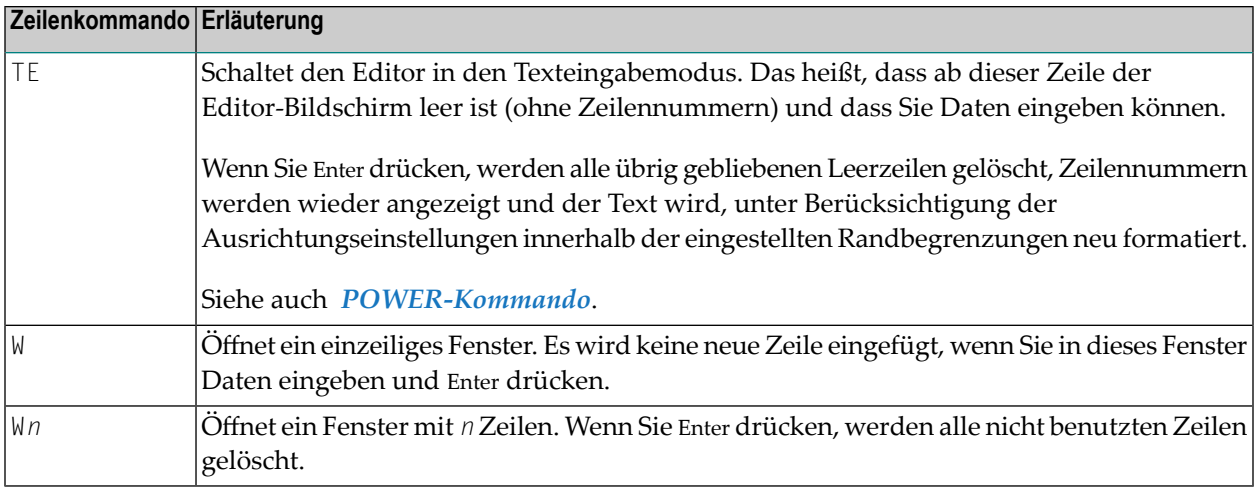

#### <span id="page-356-0"></span>**POWER-Kommando**

Sie können auch das Hauptkommando **[POWER](#page-432-0)** benutzen, um in den Texteingabemodus umzuschalten.

Wenn Sie das Hauptkommando POWER absetzen, erscheint ein leerer Editor-Bildschirm (ohne Zeilennummern), und Sie können Daten eingeben. Wenn Sie Enter drücken, werden übrig gebliebene Leerzeilen gelöscht, Zeilennummern werden wieder angezeigt und der Text wird, unter Berücksichtigung der Ausrichtungseinstellungen innerhalb der eingestellten Randbegrenzungen neu formatiert.

#### <span id="page-356-1"></span>**DELETE-Kommando**

Zum Löschen von Zeilen können Sie auch das Hauptkommando **[DELETE](#page-413-0)** benutzen.

Beispiel:

DEL C'Abc' .X .Y 10 30 ALL

Dieses Kommando löscht alle Zeilen, die die Zeichenkette Abc genau so wie hier angegeben enthalten zwischen den Spalten 10 bis 30 innerhalb des Blocks, der mit den Markierungen .X und .Y eingegrenzt ist.

Sie können alle weiter oben für das FIND-Kommando beschriebenen Operanden angeben. Ausnahme: Der Richtungsoperand ALL gibt die Löschung aller Zeilen mit der angegebenen Zeichenkette an. Ein nicht qualifiziertes DELETE-Kommando löscht die aktuelle Zeile.

### <span id="page-357-0"></span>**Zeilen kopieren, verschieben, überlagern und wiederholen**

Mit den folgenden Zeilenkommandos können Sie Zeilen oder Datenblöcke kopieren, verschieben, überlagern und wiederholen.

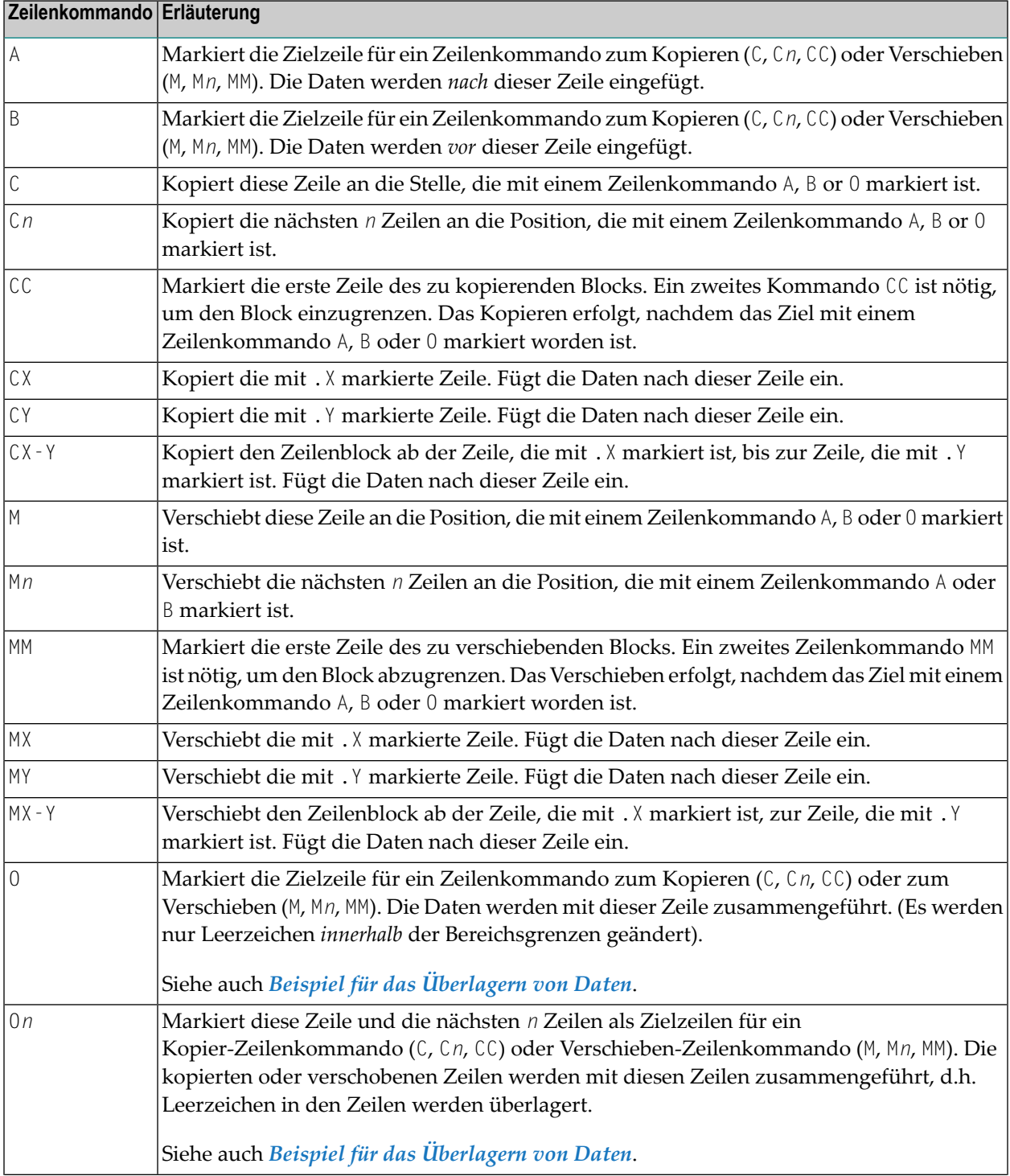

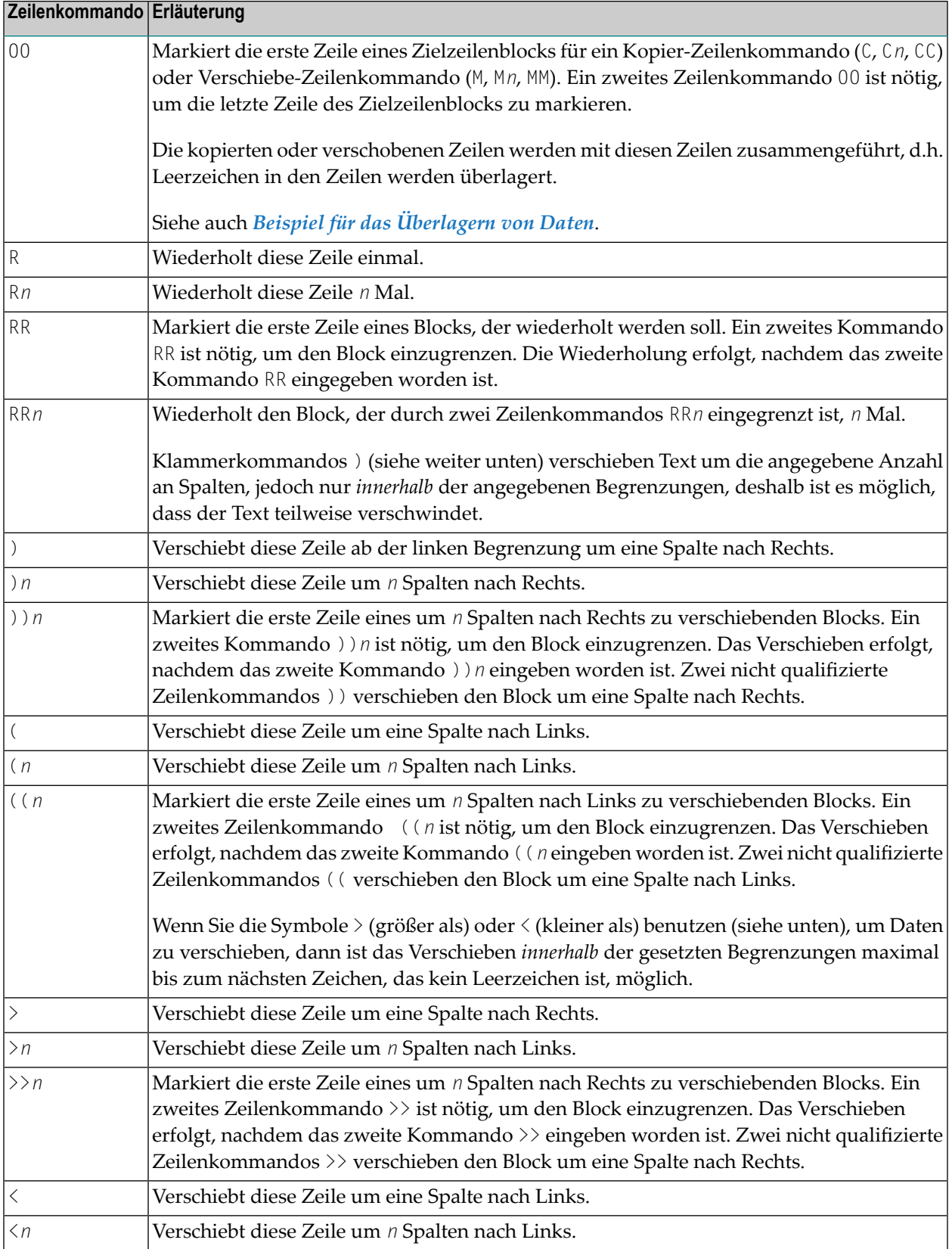

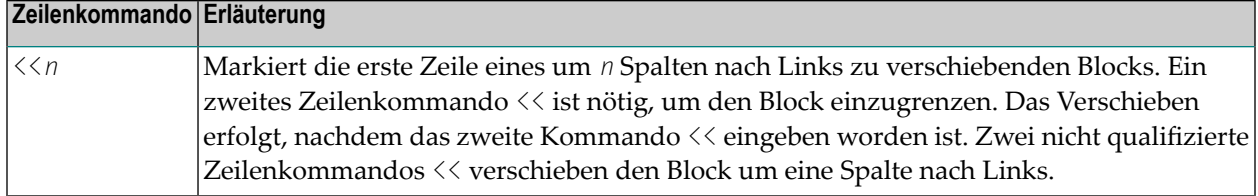

#### <span id="page-359-0"></span>**Beispiel für das Überlagern von Daten**

Mit einem Überlagerungszeilenkommando (O, O*n* oder OO) können Sie einspaltige Listen in ein mehrspaltiges Format (d.h., in eine Tabellenform) zusammenführen. Sie können ein Überlagerungszeilenkommando in Verbindung mit einem Kopier-Zeilenkommando (C, C*n* oder CC) oder einem Verschiebe-Zeilenkommando (M, M*n* oder MM) benutzen.

Dies wird in den folgenden zwei Abbildungen veranschaulicht:

```
EDIT-NAT:NATLIB1(JOB1JCL)-Program->Struct-Free-77K ------------ Columns 001 072
COMMAND===> SCROLL===> CSR
000090 //JOBNAME JOB NAT,MSGCLASS=X,CLASS=G,TIME=1400
000100 /*JOBPARM LINES=2000
000110 //COPY EXEC PGM=NATBAT,TIME=60,
000120 // PARM=('DBID=9,FNR=33,FNAT=(,15),FSIZE=19',
000130 // 'EJ=OFF,IM=D,ID='';'',MAINPR=1,INTENS=1')
OO0140 //STEPLIB DD
000150 // DD
000160 // DD
OO0170 // DD
MM0180 DISP=SHR,DSN=SPF.SYSF.ADALOAD
000190 DISP=SHR,DSN=SPF.SYSF.LOAD
000200 DISP=SHR,DSN=SPF.SYSF.PROD.INST * OPS INSTALL
MM0210 DISP=SHR,DSN=SPF.SYSF.SOURCE * OPS DOCUMENTS
000220 //DDCARD DD *
000230 ADARUN DA=9,DE=3380,SVC=249
000240 //CMPRINT DD SYSOUT=X
000250 //CMPRT01 DD SYSOUT=X
000260 //CMWKF01 DD DUMMY
000270 //CMSYNIN DD *
000280 LOGON SYSMAIN2
000290 CMD C C \star FM #FL DBID #FD FNR #FF TO #TL DBID #TD FNR #TF REP
000300 FIN
000310 /*
****** **************************** bottom of data ****************************
Enter-PF1---PF2---PF3---PF4---PF5---PF6---PF7---PF8---PF9---PF10--PF11--PF12---
     Help Split End Suspe Rfind Rchan Up Down Swap Left Right Curso
```
In der obigen Abbildung sind die Zeilen 180 bis 210 mit dem Zeilenkommando MM (Verschieben) markiert. Sie werden über die Zeilen 140 bis 170 gelegt, die mit dem Zeilenkommando OO (Überlagern) markiert sind.

Die folgende Abbildung zeigt das Ergebnis der Ausführung der Zeilenkommandos, die in der obigen Abbildung zu sehen sind. Die Zeilen 180 bis 220 sind über die Zeilen 140 bis 170 gelegt worden:

```
EDIT-NAT:NATLIB1(JOB1JCL)-Program->Struct-Free-76K ------------ Checkpoint done
COMMAND===> SCROLL===> CSR
000090 //JOBNAME JOB NAT,MSGCLASS=X,CLASS=G,TIME=1400
000100 /*JOBPARM LINES=2000
000110 //COPY EXEC PGM=NATBAT,TIME=60,
000120 // PARM=('DBID=9,FNR=33,FNAT=(,15),FSIZE=19',
000130 // 'EJ=OFF,IM=D,ID='';'',MAINPR=1,INTENS=1')
000140 //STEPLIB DD DISP=SHR,DSN=SPF.SYSF.ADALOAD
000150 // DD DISP=SHR,DSN=SPF.SYSF.LOAD
000160 // DD DISP=SHR,DSN=SPF.SYSF.PROD.INST * OPS INSTALL
000170 // DD DISP=SHR,DSN=SPF.SYSF.SOURCE * OPS DOCUMENTS
000180 //DDCARD DD *
000190 ADARUN DA=9,DE=3380,SVC=249
000200 //CMPRINT DD SYSOUT=X
000210 //CMPRT01 DD SYSOUT=X
000220 //CMWKF01 DD DUMMY
000230 //CMSYNIN DD *
000240 LOGON SYSMAIN2
000250 CMD C C \star FM #FL DBID #FD FNR #FF TO #TL DBID #TD FNR #TF REP
000260 FIN
000270 /*
****** **************************** bottom of data ****************************
Enter-PF1---PF2---PF3---PF4---PF5---PF6---PF7---PF8---PF9---PF10--PF11--PF12---
     Help Split End Suspe Rfind Rchan Up Down Swap Left Right Curso
```
## **Ein Fenster mit Daten kopieren oder verschieben**

Sie können ein Fenster mit Daten für Verschiebe- oder Kopieraktionen markieren. Auf diese Weise können Sie Daten, die nicht am Anfang einer Zeile beginnen und nicht am Ende einer Zeile enden, kopieren oder verschieben. Diese Aktionen können Sie mittels Editor-Zeilenkommandos und/oder Editor-Hauptkommandos durchführen.

Wenn Sie ein Fenster definieren, werden alle Daten auf dem Bildschirm, die sich zwischen dem Anfang und dem Ende des Fensters befinden, zu einem Teil des Fensters.

Dieser Abschnitt behandelt folgende Themen:

- Verfügbare [Zeilenkommandos](#page-361-0)
- Verfügbare [Hauptkommandos](#page-362-0)
- Beispiel für die Benutzung eines [Datenfensters](#page-362-1)

#### <span id="page-361-0"></span>**Verfügbare Zeilenkommandos**

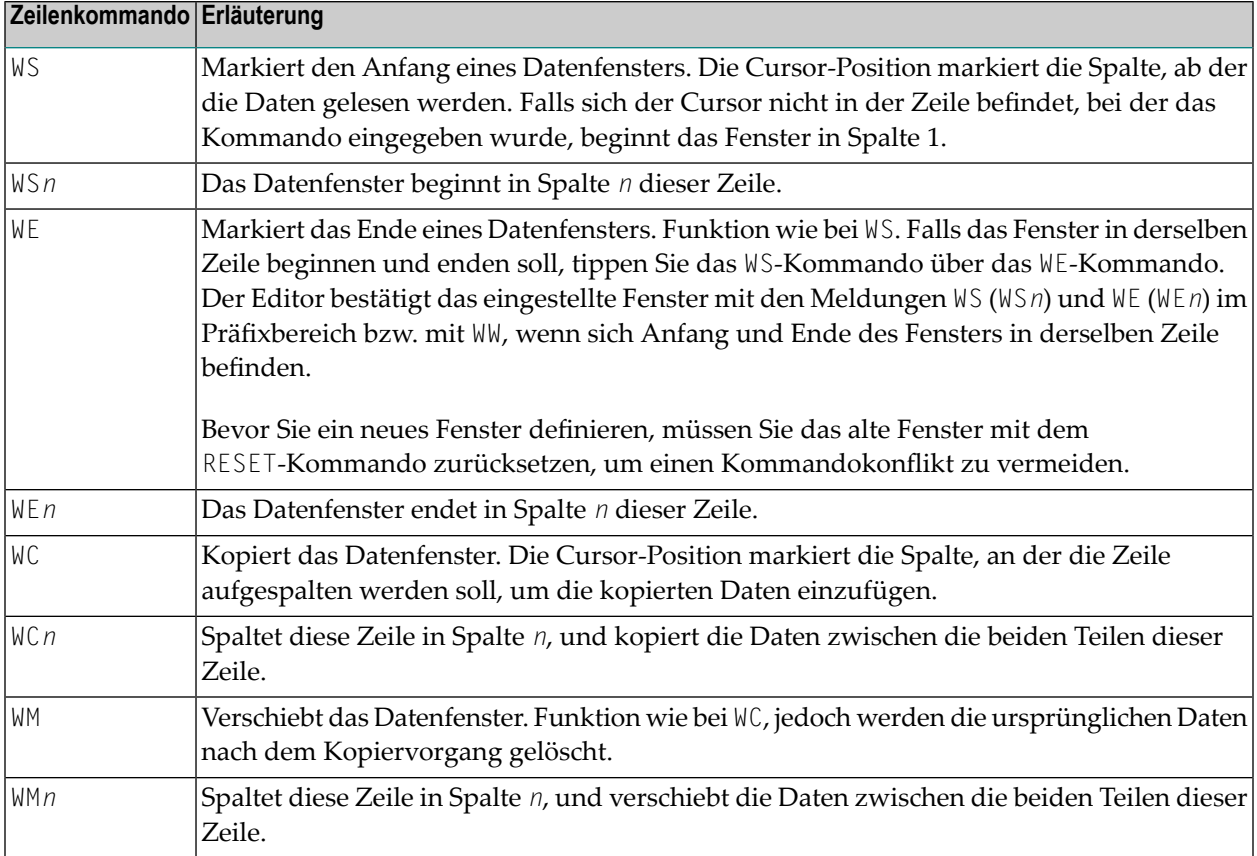

#### <span id="page-362-0"></span>**Verfügbare Hauptkommandos**

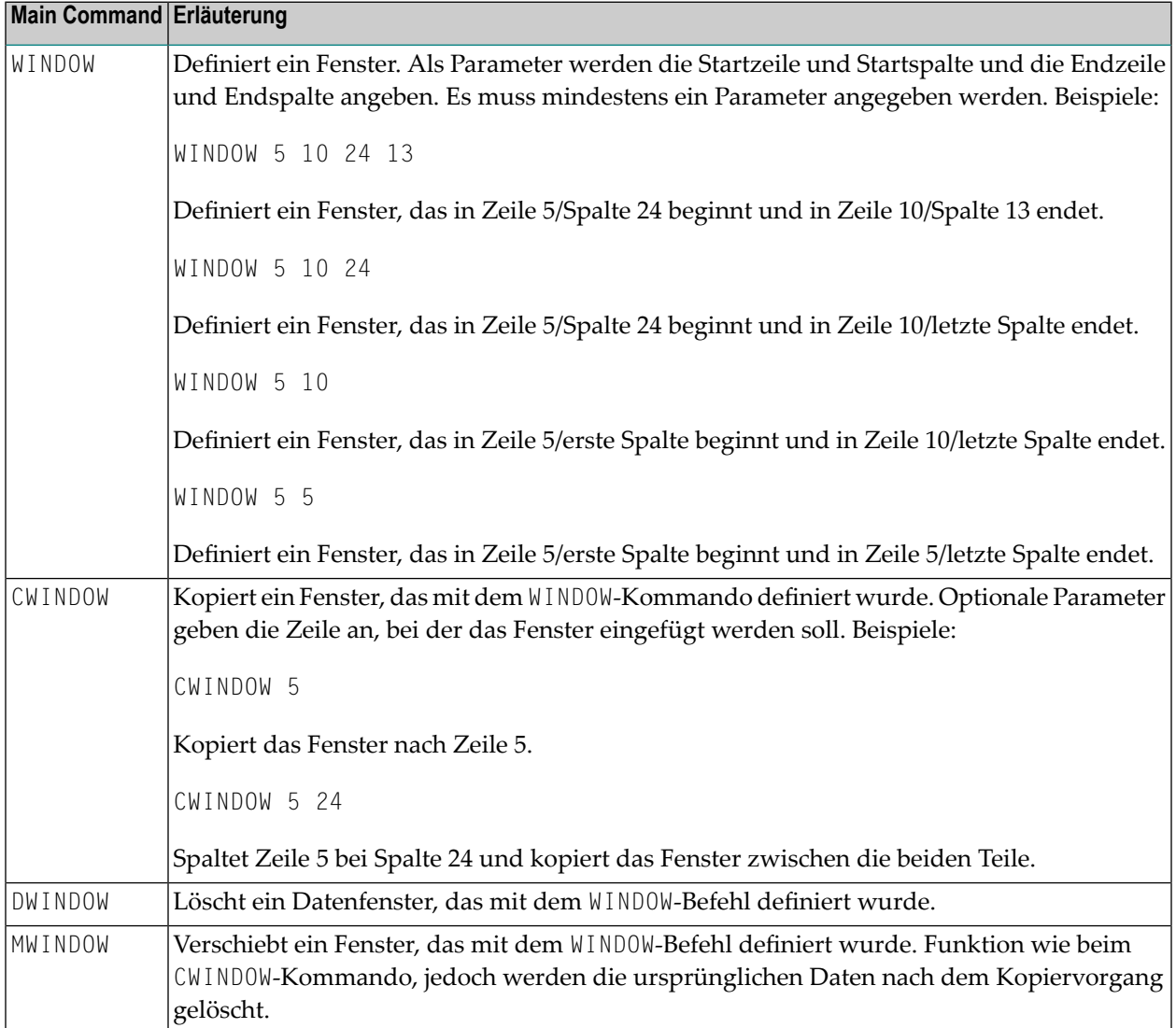

#### <span id="page-362-1"></span>**Beispiel für die Benutzung eines Datenfensters**

Dieser Abschnitt enthält ein Beispiel für das Definieren und Verschieben von Text mittels eines Datenfensters, wobei entweder Zeilenkommandos oder die entsprechenden Hauptkommandos zur Anwwendung kommen.

Das Beispiel bezieht sich auf den Text, der in Schritt 1 weiter unten gezeigt wird. Es wird davon ausgegangen, dass Sie den ganzen Satz, der mit Note that when... (Zeile 8) beginnt, so verschieben wollen, dass er auf den angezeigten Text folgt, der mit ...copy operations (Zeile 3) endet.

#### **Um ein Fenster mit Zeilenkommandos zu definieren und zu verschieben:**

1 Geben Sie den unten abgebildeten Text ein:

EDIT-NAT:NATLIB1(WINEX)-Text->Struct-Free-78K ----------------- Columns 001 072 COMMAND===> SCROLL===> CSR \*\*\*\*\*\* \*\*\*\*\*\*\*\*\*\*\*\*\*\*\*\*\*\*\*\*\*\*\*\*\*\*\*\*\*\* top of data \*\*\*\*\*\*\*\*\*\*\*\*\*\*\*\*\*\*\*\*\*\*\*\*\*\*\*\*\* 000001 Copy a Window with Data 000002 000003 You can specify a window with data for move or copy operations. This 000004 allows you to copy or move data that does not start or end at the 000005 beginning or end of a line. This function can be performed using 000006 editor line commands and/or main commands. 000007 000008 Below are some examples of copying windows with data. Note that when 000009 you define a window, all data on your screen between start and end of 000010 the window become part of the window. Available line commands are: \*\*\*\*\*\* \*\*\*\*\*\*\*\*\*\*\*\*\*\*\*\*\*\*\*\*\*\*\*\*\*\*\*\* bottom of data \*\*\*\*\*\*\*\*\*\*\*\*\*\*\*\*\*\*\*\*\*\*\*\*\*\*\*\*\* Enter-PF1---PF2---PF3---PF4---PF5---PF6---PF7---PF8---PF9---PF10--PF11--PF12--- Help Split End Suspe Rfind Rchan Up Down Swap Left Right Curso

2 Geben das Zeilenkommando WS in Zeile 8 (der ersten zu verschiebenden Datenzeile) ein. Positionieren Sie den Cursor in die betreffende Spalte (N des Worts Note) und drücken Sie Enter.

Die Meldung WS55 erscheint im Präfixbereich der Zeile 8 und zeigt die Nummer der gewählten Spalte an:

EDIT-NAT:NATLIB1(WINEX)-Text->Struct-Free-78K ---------------- Block is pending COMMAND===> SCROLL===> CSR \*\*\*\*\*\* \*\*\*\*\*\*\*\*\*\*\*\*\*\*\*\*\*\*\*\*\*\*\*\*\*\*\*\*\*\* top of data \*\*\*\*\*\*\*\*\*\*\*\*\*\*\*\*\*\*\*\*\*\*\*\*\*\*\*\*\* 000001 Copy a Window with Data 000002 000003 You can specify a window with data for move or copy operations. This 000004 allows you to copy or move data that does not start or end at the 000005 beginning or end of a line. This function can be performed using 000006 editor line commands and/or main commands. 000007 **WS55** Below are some examples of copying windows with data. Note that when 000009 you define a window, all data on your screen between start and end of 000010 the window become part of the window. Available line commands are: \*\*\*\*\*\* \*\*\*\*\*\*\*\*\*\*\*\*\*\*\*\*\*\*\*\*\*\*\*\*\*\*\*\* bottom of data \*\*\*\*\*\*\*\*\*\*\*\*\*\*\*\*\*\*\*\*\*\*\*\*\*\*\*\*

Enter-PF1---PF2---PF3---PF4---PF5---PF6---PF7---PF8---PF9---PF10--PF11--PF12--- Help Split End Suspe Rfind Rchan Up Down Swap Left Right Curso

3 Geben Sie das Zeilenkommando WE in Zeile 10 (die letzte Zeile der zu verschiebenden Daten) ein, platzieren Sie den Cursor auf die letzte zu verschiebende Spalte (Satzende-Zeichen (.) nach window) und drücken Sie Enter.

Die Meldung WE37 erscheint im Präfixbereich der Zeile 10:

EDIT-NAT:NATLIB1(WINEX)-Text->Struct-Free-78K ---------------- Block is pending COMMAND===> SCROLL===> CSR \*\*\*\*\*\* \*\*\*\*\*\*\*\*\*\*\*\*\*\*\*\*\*\*\*\*\*\*\*\*\*\*\*\*\*\* top of data \*\*\*\*\*\*\*\*\*\*\*\*\*\*\*\*\*\*\*\*\*\*\*\*\*\*\*\*\* 000001 Copy a Window with Data 000002 000003 You can specify a window with data for move or copy operations. This 000004 allows you to copy or move data that does not start or end at the 000005 beginning or end of a line. This function can be performed using 000006 editor line commands and/or main commands. 000007 WS55 Below are some examples of copying windows with data. Note that when 000009 you define a window, all data on your screen between start and end of **WE37** the window become part of the window. Available line commands are: \*\*\*\*\*\* \*\*\*\*\*\*\*\*\*\*\*\*\*\*\*\*\*\*\*\*\*\*\*\*\*\*\*\* bottom of data \*\*\*\*\*\*\*\*\*\*\*\*\*\*\*\*\*\*\*\*\*\*\*\*\*\*\*\*\* Enter-PF1---PF2---PF3---PF4---PF5---PF6---PF7---PF8---PF9---PF10--PF11--PF12--- Help Split End Suspe Rfind Rchan Up Down Swap Left Right Curso

4 Geben Sie das Zeilenkommando WM in Zeile 3 ein (die Daten werden in die Folgezeile, Zeile 4, verschoben), und bewegen Sie den Cursor in die Spalte, bei der Zeile 3 gesplittet werden soll (das Leerzeichen vor den Wort This). Drücken Sie Enter.

Der angegebene Textabschnitt wird verschoben:

```
EDIT-NAT:NATLIB1(WINEX)-Text->Struct-Free-78K ----------------- Checkpoint done
COMMAND===> SCROLL===> CSR
****** ****************************** top of data *****************************
000001 Copy a Window with Data
000002
000003 You can specify a window with data for move or copy operations.
000004 Note that when
000005 you define a window, all data on your screen between start and end of
000006 the window become part of the window.
000007 This
000008 allows you to copy or move data that does not start or end at the
000009 beginning or end of a line. This function can be performed using
000010 editor line commands and/or main commands.
000011
000012 Below are some examples of copying windows with data.
000013 Available line commands are:
****** *************************** bottom of data ******************************
Enter-PF1---PF2---PF3---PF4---PF5---PF6---PF7---PF8---PF9---PF10--PF11--PF12---
     Help Split End Suspe Rfind Rchan Up Down Swap Left Right Curso
```
Sie können das gleiche Ergebnis wie in der zuvor beschriebenen Anleitung erzielen, indem Sie die folgende Kommandoabfolge benutzen.

#### **Um ein Fenster mit Hauptkommandos zu definieren und zu verschieben:**

- 1 Geben Sie den Text ein, der unter **Schritt 1** weiter oben abgebildet ist.
- 2 Geben Sie folgende Hauptkommandos in der Kommandozeile ein:

WINDOW 8 10 55 37;MWINDOW 3 64

Der angegebene Textabschnitt wird wie in **Schritt 4** dargestellt verschoben.

## <span id="page-367-1"></span>**Horizontale und vertikale Bereichsgrenzen einstellen**

Es gibt Editor-Kommandos, mit denen Sie bei bestimmten Funktionen die horizontalen und vertikalen Bereichsgrenzen einstellen können, zum Beispiel die Hauptkommandos FIND, CHANGE, CEnter, ORDER, JLEFT und JRIGHT sowie die entsprechenden Zeilenkommandos (Zum Beispiel TC, TO, LJ oder RJ).

Dieser Abschnitt behandelt folgende Themen:

- [Bereichsgrenzen](#page-367-0) einstellen
- Einzelne oder mehrere Zeilen [markieren](#page-368-0)

#### <span id="page-367-0"></span>**Bereichsgrenzen einstellen**

Mit dem Hauptkommando BNDS können Sie die horizontalen Bereichsgrenzen so wie in der nachfolgenden Beispiel-Anleitung beschrieben einstellen.

#### **Um Bereichsgrenzen einzustellen und anzuzeigen:**

1 Setzen Sie folgendes Hauptkommando ab:

BNDS 20 50

Die horizontalen Grenzen werden bei den Spalten 20 und 50 gesetzt.

2 Um die aktuelle Einstellung der Bereichsgrenzen anzuzeigen, setzten Sie das folgende Zeilenkommando ab:

BNDS

Die folgende Abbildung zeigt das Ergebnis des Hauptkommandos BNDS 20 50, auf das ein Zeilenkommando BNDS in Zeile 2 folgt:

```
EDIT-NAT:NATLIB1(JOB1JCL)-Program->Struct-Free-77K ------------ Columns 001 072
COMMAND===> SCROLL===> CSR
****** ****************************** top of data *****************************
=cols> ----+----1----+----2----+----3----+----4----+----5----+----6----+----7--
=bnds> < >
000010 RESET #JOBNAME(A8)
000020 RESET #FD(N3) #FL(A8) #FF(N3)
000030 RESET #TD(N3) #TL(A8) #TF(N3)
000040 COMPRESS *INIT-USER 'SM' INTO #JOBNAME LEAVING NO SPACE
000050 SET CONTROL 'WL60C6B005/010F'
000060 INPUT 'Enter PARAMETERS FOR LIBRARY COPY:'
000070 / 'FROM: DBID:' #FD 'FNR:' #FF 'LIB:' #FL
000080 / 'TO : DBID:' #TD 'FNR:' #TF 'LIB:' #TL
000090 // #JOBNAME JOB JWO,MSGCLASS=X,CLASS=G,TIME=1400
000100 /*JOBPARM LINES=2000
000110 //COPY EXEC PGM=NATBAT21,REGION=2000K,TIME=60,
000120 // PARM=('DBID=9,FNR=33,FNAT=(,15),FSIZE=19',
000130 // 'EJ=OFF,IM=D,ID='';'',MAINPR=1,INTENS=1')
000140 //STEPLIB DD DISP=SHR,DSN=OPS.SYSF.V5.ADALOAD
000150 // DD DISP=SHR,DSN=OPS.SYSF.PROD.LOAD
000160 //DDCARD DD *
000170 ADARUN DA=9,DE=3380,SVC=249
000180 //CMPRINT DD SYSOUT=X
000190 //CMPRT01 DD SYSOUT=X
000200 //CMWKF01 DD DUMMY
000210 //CMSYNIN DD *
000220 LOGON SYSMAIN2
000230 CMD C C \star FM #FL DBID #FD FNR #FF TO #TL DBID #TD FNR #TF REP
000240 FIN
000250 /*
Enter-PF1---PF2---PF3---PF4---PF5---PF6---PF7---PF8---PF9---PF10--PF11--PF12---
     Help Split End Suspe Rfind Rchan Up Down Swap Left Right Curso
```
#### <span id="page-368-0"></span>**Einzelne oder mehrere Zeilen markieren**

Sie können die aktuelle Zeile (die sich zurzeit am Anfang des Editierbereichs befindet) oder einen Zeilenblock markieren, indem Sie entweder das Hauptkommando LABEL oder entsprechende Zeilenkommandos benutzen.

#### **Um aktuelle Zeilen mit LABEL zu markieren:**

1 Setzen Sie das folgende Hauptkommando ab:

LABEL .X

Die aktuelle Zeile wird mit .X markiert.

2 Um einen Zeilenblock einzugrenzen, können Sie jetzt zur nächsten gewünschten Begrenzungszeile blättern und dann das folgende Hauptkommando absetzen:

LABEL .Y

Die neue aktuelle Zeile wird mit .Y markiert, womit die letzte Zeile eines Zeilenblocks gekennzeichnet ist.

**Um bestimmte Zeilen mittels Zeilenkommandos zu markieren:**

1 Setzen Sie neben der ersten zu markierenden Zeile folgendes Zeilenkommando ab:

.X

Die angegebene Zeile wird mit . X markiert.

2 Setzen Sie neben der letzten zu markierenden Zeile folgendes Zeilenkommando ab:

.Y

Die angegebene Zeile wird mit .Y markiert, womit ein Zeilenblocks gekennzeichnet ist, der bei der mit .X markierten Zeile beginnt.

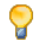

**Tipp:** Sie können zum Markieren von Zeilen eine beliebige Zeichenkette benutzen, z.B. .START und .END.

Beispiele für die Verwendung von Markierungszeilen siehe *[Zeichenkette](#page-380-0) suchen* und *[Zeichenkette](#page-384-0) [ersetzen](#page-384-0)*.

## **Maskenzeile definieren**

Sie können Daten definieren, die automatisch in eine Zeile platziert werden, und zwar mittels einer Zeileneinfüge-Operation (z.B. mit dem Zeilenkommando I oder W). Eine solche Zeile wird als Maskenzeile bezeichnet. Eine Maskenzeile ist nützlich, wenn Sie mehrere Codezeilen schreiben müssen, die identisch oder sehr ähnlich sind.

**Anmerkung:** Während einer Bearbeitungssitzung können Sie nur eine Maskenzeile haben. Wenn Sie eine neue Maskenzeile definieren, wird eine bereits vorhandene Maskenzeilendefinition automatisch mit dem neuen Wert aktualisiert.

**Um eine Maskenzeile zu definieren und zu benutzen:**

1 Setzen Sie folgendes Zeilenkommando ab:

MASK

Über der Zeile, in der Sie das Kommando eingegeben haben, erscheint eine Leerzeile mit  $=$ mask $>$ .

2 Geben Sie die Daten, die Sie als Maskenzeile definieren wollen, in die Leerzeile ein, und drücken Sie Enter.

Die Maskenzeile steht nun solange für den aktuellen Quellcode zur Verfügung, bis Sie die Maske mit einer neuen Maskenzeile aktualisieren oder bis Sie die Maskenfunktion deaktivieren.

3 Setzen Sie folgendes Hauptkommando ab:

MASK ON

Die Maskenfunktion wird aktiviert. Die definierte Maske erscheint nun in allen Zeilen, die durch eine Zeileneinfüge-Operation hinzugefügt werden.

4 Setzen Sie ein Einfüge-Zeilenkommando ab, zum Beispiel:

I2

Es werden zwei neue Zeilen mit dem Text aus der Maskenzeile in den Quellcode eingefügt. Der Text einer Maskenzeile erscheint in allen Zeilen, die durch ein Einfüge-Zeilenkommando hinzugefügt werden.

- 5 Ändern Sie den Text in den neuen Zeilen. Wenn Sie den Text nicht ändern, wird jede eingefügte Zeile gelöscht, wenn Sie das nächste Mal Enter drücken.
- 6 Falls erforderlich, deaktivieren Sie die Maskenfunktion mit dem folgende Hauptkommando:

MASK OFF

Das Kommando MASK OFF deaktiviert die Maskenfunktion, löscht aber nicht den Inhalt der Maskenzeile.

Siehe auch **[MASK](#page-430-0)** in *Hauptkommandos (Übersicht)*.

### **Daten zwischen Bereichsgrenzen anordnen**

Sie können die Einrückung angegebener Zeilen ändern, indem Sie das Hauptkommando **[ORDER](#page-431-0)** zusammen mit einer Bereichsgrenzen-Einstellung benutzen. Beispiel: Die Kommandoabfolge

BNDS 3;ORDER 5 20

verschiebt die Zeilen 5 bis 20 soweit nach Rechts, dass sie in Spalte 3 beginnen.

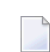

Anmerkung: Falls das Ende einer neu angeordneten Zeile jenseits der rechten Bereichsgrenze zu liegen käme, wird sie automatisch gesplittet.

Um die verschobenen Daten wieder nach links auszurichten, benutzen Sie das Kommando **[JLEFT](#page-423-0)**.

Sie können außerdem die Einrückung von Zeilen oder eines Zeilenblocks ändern, indem Sie Zeilenkommandos absetzen. Dabei gilt ebenfalls, dass, falls das Ende einer Zeile jenseits der rechten Bereichsgrenze zu liegen käme, diese Zeile automatisch gesplittet wird.

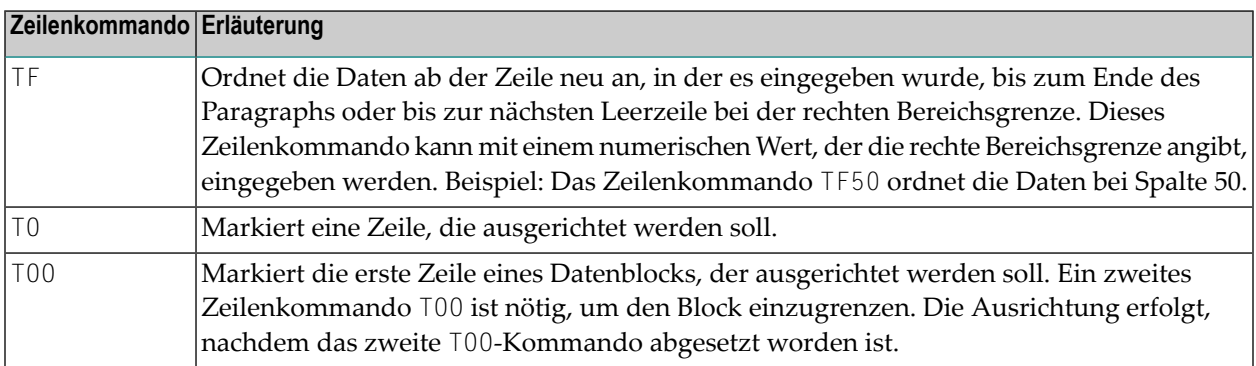

Die Daten können innerhalb der eingestellten Bereichsgrenzen neu angeordnet und bündig mit der linken, der rechten oder mit beiden Bereichsgrenzen angeordnet werden. Dazu dient das Kommando **[JUSTIFY](#page-424-0)**. Beispiel: Das Kommando:

BNDS 6 60;JUSTIFY BOTH

aktiviert die Ausrichtung auf die Spalten 5 und 60. Um die Neuausrichtung auszuführen, müssen Sie einen Datenblock mit dem Zeilenkommando TOO markieren.

Außerdem bietet der Editor ein Zeilenkommando, mit dem Sie eine einzelne Zeile in zwei Zeilen aufspalten können. Geben Sie das Zeilenkommando S im Präfixbereich der Zeile ein, die Sie aufspalten möchten. Platzieren Sie den Cursor an die Stelle, an der die Aufspaltung erfolgen soll, und drücken Sie Enter.

## **Daten zentrieren**

Der Editor bietet Kommandos, mit denen Sie angegebene Daten innerhalb eingestellter Bereichsgrenzen zentrieren können. Beispiel: Die Kommandosequenz

BNDS 5 60;CEnter 5 15

zentriert die Daten in den Zeilen 5 bis 15 zwischen den Spalten 5 und 60.

**Anmerkung:** Nur der Text zwischen den Bereichsgrenzen wird zentriert. Der Text links und rechts der Bereichsgrenzen ist nicht betroffen.

Alternativ können Sie Zeilenkommandos zum Ausführen der Zentrierungsfunktion benutzen:

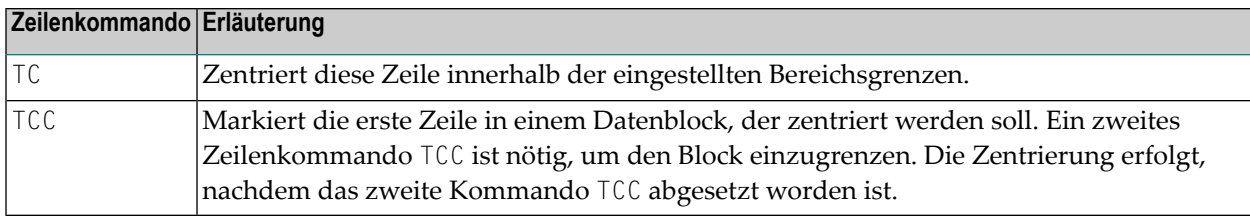

## **Daten ausrichten**

Der Editor bietet verschiedene Hauptkommandos und Zeilenkommandos, mit denen Sie Zeilen oder Datenblöcke auf dem Bildschirm neu ausrichten können, und zwar in Abhängigkeit von den horizontalen Bereichsgrenzen, die Sie eingestellt haben (Hauptkommando **[BNDS](#page-407-0)**); siehe *[Horizon](#page-367-1)tale und Vertikale [Bereichsgrenzen](#page-367-1) einstellen*.

Die Hauptkommandos **[JLEFT](#page-423-0)** und **[JRIGHT](#page-423-1)** richten die Daten bündig mit derlinken bzw. derrechten Bereichsgrenze aus. Beispiel: Die Kommandosequenz

BNDS 16 80;JLEFT 140 170

richtet die Daten zwischen den Spalten 16 bis 80 in den Zeilen 140 bis 170 linksbündig mit Spalte 16 aus.

Die folgende Abbildung veranschaulicht dieses Beispiel:

```
EDIT-NAT:NATLIB1(JOB1JCL)-Program->Struct-Free-77K ------------ Columns 001 072
COMMAND===> BNDS 16 80;JLEFT 140 170 SCROLL===> CSR
=cols> ----+----1----+----2----+----3----+----4----+----5----+----6----+----7--
000090 // #JOBNAME JOB NAT,MSGCLASS=X,CLASS=G,TIME=1400
000100 /*JOBPARM LINES=2000
000110 //COPY EXEC PGM=NATBAT,TIME=60,
000120 // PARM=('DBID=9,FNR=33,FNAT=(,15),FSIZE=19',
000130 // 'EJ=OFF,IM=D,ID='';'',MAINPR=1,INTENS=1')
000140 //STEPLIB DD DISP=SHR,DSN=SPF.SYSF.ADALOAD
000150 // DD DISP=SHR,DSN=SPF.SYSF.LOAD
000160 // DD DISP=SHR,DSN=SPF.SYSF.PROD.INST * OPS INSTALL
000170 // DD DISP=SHR,DSN=SPF.SYSF.SOURCE * OPS DOCUMENTS
000180 //DDCARD DD *
000190 ADARUN DA=9,DE=3380,SVC=249
000200 //CMPRINT DD SYSOUT=X
000210 //CMPRT01 DD SYSOUT=X
000220 //CMWKF01 DD DUMMY
000230 //CMSYNIN DD *
000240 LOGON SYSMAIN2
000250 CMD C C \star FM #FL DBID #FD FNR #FF TO #TL DBID #TD FNR #TF REP
000260 FIN
000270 /*
****** ************************** bottom of data ******************************
Enter-PF1---PF2---PF3---PF4---PF5---PF6---PF7---PF8---PF9---PF10--PF11--PF12---
     Help Split End Suspe Rfind Rchan Up Down Swap Left Right Curso
```
Der folgende Bildschirm zeigt das Ergebnis des Kommandos, das in der Kommandozeile des obigen Bildschirms angezeigt wird:

```
EDIT-NAT:NATLIB1(JOB1JCL)-Program->Struct-Free-77K ------ File has been ordered
COMMAND===> SCROLL===> CSR
=cols> ----+----1----+----2---+----3---+----4----+----5---+----6----+----7--
000090 // #JOBNAME JOB NAT,MSGCLASS=X,CLASS=G,TIME=1400
000100 /*JOBPARM LINES=2000
000110 //COPY EXEC PGM=NATBAT,TIME=60,
000120 // PARM=('DBID=9,FNR=33,FNAT=(,15),FSIZE=19',
000130 // 'EJ=OFF,IM=D,ID='';'',MAINPR=1,INTENS=1')
000140 //STEPLIB DD DISP=SHR,DSN=SPF.SYSF.ADALOAD
000150 // DD DISP=SHR,DSN=SPF.SYSF.LOAD
000160 // DD DISP=SHR,DSN=SPF.SYSF.PROD.INST * OPS INSTALL
000170 // DD DISP=SHR,DSN=SPF.SYSF.SOURCE * OPS DOCUMENTS
000180 //DDCARD DD *
000190 ADARUN DA=9,DE=3380,SVC=249
000200 //CMPRINT DD SYSOUT=X
000210 //CMPRT01 DD SYSOUT=X
000220 //CMWKF01 DD DUMMY
000230 //CMSYNIN DD *
000240 LOGON SYSMAIN2
000250 CMD C C \star FM #FL DBID #FD FNR #FF TO #TL DBID #TD FNR #TF REP
000260 FIN
000270 /*
****** *************************** bottom of data ******************************
Enter-PF1---PF2---PF3---PF4---PF5---PF6---PF7---PF8---PF9---PF10--PF11--PF12---
     Help Split End Suspe Rfind Rchan Up Down Swap Left Right Curso
```
Die Kommandosequenz:

BNDS 10;JRIGHT 15

richtet die Daten rechts von Spalte 10 in Zeile 15 bis zum Ende des Bildschirms bündig mit der letzten Spalte des Editor-Bildschirms (Spalte 88 des Terminal-Bildschirms) aus.

Alternativ können Sie Zeilen ausrichten, indem Sie eines der nachfolgend aufgeführten Zeilenkommandos benutzen:

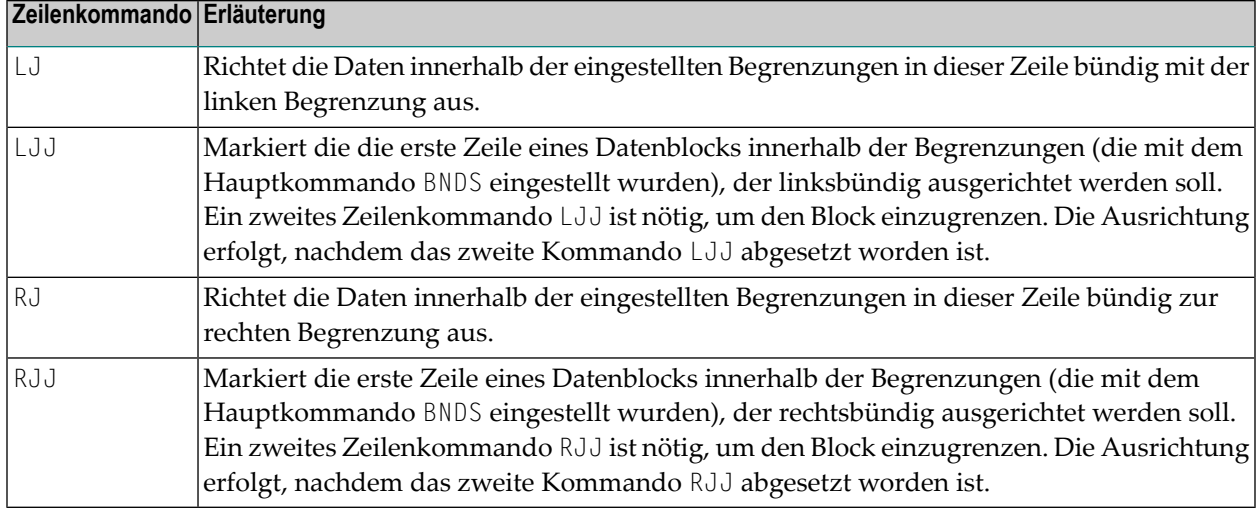

Sie können Daten auch bündig zur linken Begrenzung ausrichten oder Daten zwischen der linken und der rechten Begrenzung ausrichten, indem Sie das Kommando JUSTIFY benutzen.

#### Beispiel: Die Kommandosequenz

#### BNDS 10 60;JUSTIFY LEFT

ermöglicht die Ausrichtung mit der linken Begrenzung. Markieren Sie einen Datenblock mit zwei Zeilenkommandos TOO (Erläuterung weiter unten), um die Daten zwischen den Spalten 10 und 60 so neu zu formatieren, dass sie bündig mit Zeile 10 ausgerichtet sind.

## **Physischen oder logischen Tabulator benutzen**

Dieser Abschnitt beschreibt, wie Sie das Hauptkommando TABS und/oder das Zeilenkommando TABS benutzen können, um die Tabulatorstopps zu steuern.

In den Tabellierungsbeispielen, die in diesem Abschnitt enthalten sind, wird davon ausgegangen, dass das kaufmännische Und-Zeichen (&) als Tabulatorzeichen verwendet wird und dass das Zeilenkommando COLS abgesetzt worden ist, um die Spaltenpositionen anzuzeigen.

Dieser Abschnitt behandelt folgende Themen:

- [Hauptkommando](#page-376-0) TABS benutzen
- [Zeilenkommando](#page-377-0) TABS benutzen
- Beispiel 1 Tab [Positionen](#page-378-0)
- [Beispiel](#page-378-1) 2 TABS RIGHT
- Beispiel 3 TABS [DECIMAL](#page-378-2)
- Beispiel 4 Gemischte [Ausrichtung](#page-379-0)

■ Beispiel 5 - Leerzeichen als [Tabulationssymbol](#page-379-1)

#### <span id="page-376-0"></span>**Hauptkommando TABS benutzen**

Wenn Sie das Hauptkommando TABS ON absetzen, werden die Standard-Tabulatorpositionen, die in Ihrem Editor-Profil eingestellt sind, eingeschaltet, und tabs on std erscheint in Ihrem Profil. Um die Tabulatorstopps wieder auszuschalten, müssen Sie das Hauptkommando TABS OFF absetzen.

Ausführliche Informationen zur Kommandosyntax, die für das Hauptkommando **[TABS](#page-436-0)** gilt, finden Sie im entsprechenden Abschnitt unter *Hauptkommandos (Übersicht)*.

Dieser Abschnitt behandelt folgende Themen:

- [Standard-Tabulatorpositionen](#page-376-1) einstellen
- Logisches [Tabulatorzeichen](#page-376-2) einstellen
- [Ausrichtungsparameter](#page-376-3) einstellen

#### <span id="page-376-1"></span>**Standard-Tabulatorpositionen einstellen**

<span id="page-376-2"></span>Um die Tabulatorfunktion einzuschalten und die Standard-Tabulatorpositionen für Ihr Profil beispielsweise auf die Spalten 10, 20, 30, 40 und 50 einzustellen, müssen Sie das Hauptkommando TABS 10 20 30 40 50 absetzen.

#### **Logisches Tabulatorzeichen einstellen**

Um die Tabulatorfunktion einzuschalten und das logische Tabulatorzeichen einzustellen, beispielsweise das &-Zeichen, müssen Sie das Hauptkommando TABS & absetzen.

<span id="page-376-3"></span>Sie können Daten eingeben und diese automatisch zu einer bestimmtem Tabulatorposition verschieben, indem Sie vor den Daten ein logisches Tabulatorzeichen eingeben. Ein einzelnes Tabulatorzeichen verschiebt die Daten an die nächste Tabulatorposition, zwei Tabulatorzeichen verschieben die Daten an die zweite Tabulatorposition usw.

#### **Ausrichtungsparameter einstellen**

Außer den Tabulatorpositionen können Sie mit dem Hauptkommando TABS noch folgende Parameter angeben:

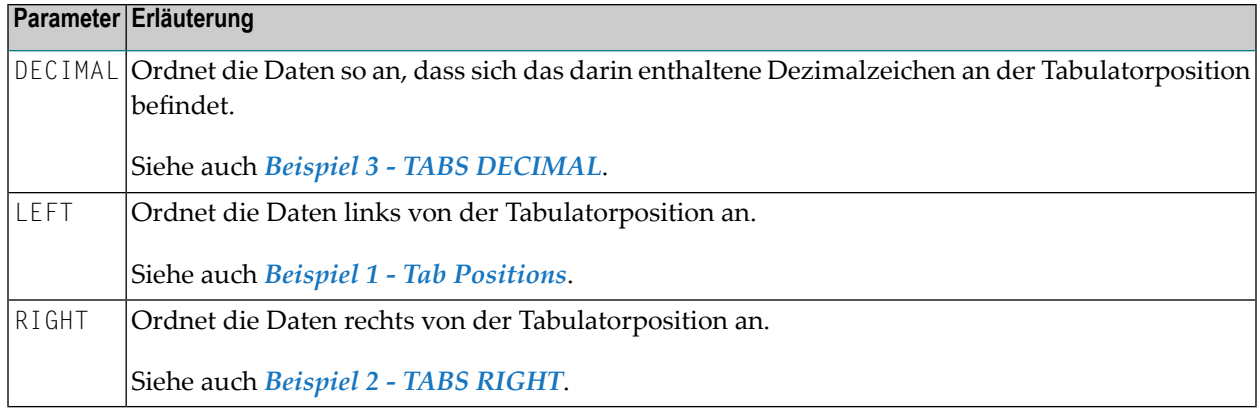

<span id="page-377-0"></span>Um das aktuelle logische Tabulatorzeichen und den Verschiebeparameter (unter Ausschluss der Tabulatorpositionen) anzuzeigen, setzen Sie das Hauptkommando **[PROFILE](#page-432-0)** ab.

#### **Zeilenkommando TABS benutzen**

Wenn Sie das Zeilenkommando TABS in einer beliebigen Zeile absetzen, werden in dieser Zeile die in Ihrem Editor-Profil eingestellten Tabulatorpositionen angezeigt und mit einem Stern (\*) gekennzeichnet, falls kein logisches Tabulatorzeichen gesetzt worden ist. Mit diesem Kommando wird die Tabulatorfunktion nicht eingeschaltet.

Beispiel: Setzen Sie das Zeilenkommando TABS ab, um die Positionen anzuzeigen, die mit dem Hauptkommando TABS 10 20 30 40 50 eingestellt worden sind.

Dadurch werden die aktuellen Tabulatorpositionen folgendermaßen angezeigt:

 $=$  tabs  $>$  \* \* \* \* \* \* \* \* \*

#### **Mehrere logische Tabulatorzeichen und gemischte Ausrichtungsparameter einstellen**

Um Daten in einer bestimmten Spalte mit einer bestimmten Einrückung tabellarisch darzustellen, sind mehrere logische Tabulatorzeichen und gemischte Ausrichtungsparameter möglich.

Um mehrere logische Tabulatorzeichen einzustellen, setzen Sie das Zeilenkommando TABS ab und überschreiben Sie jeden Stern (\*) mit einem Sonderzeichen. Jegliche Daten, die Sie unter Voranstellung eines dieser Sonderzeichen eingeben, werden in der entsprechenden Spalte tabuliert.

Um gemischte Ausrichtungsparameter einzustellen, geben Sie rechts neben jedem logischem Tabulatorzeichen L (Links), R (Rechts) oder D (Dezimal) für linksbündige, rechtsbündige bzw. am Dezimalzeichen orientierte Ausrichtung ein.

Siehe auch *Beispiel 4 - Gemischte [Ausrichtung](#page-379-0)*.

#### <span id="page-378-0"></span>**Beispiel 1 - Tab Positionen**

#### Das Kommando

TABS 10 20 40 LEFT

aktiviert logische Tabulatoren bei den Tabulatorspalten 10, 20 und 40 mit linksbündiger Ausrichtung. Nachdem Sie Enter gedrückt haben, wird die eingegebene Textzeile

&abc &def &ghi

folgendermaßen angezeigt:

<span id="page-378-1"></span>=cols> ----+----1----+----2----+----3----+----4----+----5----+----6 abc def ghi

#### **Beispiel 2 - TABS RIGHT**

#### Das Kommando

TABS RIGHT

aktiviert logische Tabulatoren mit rechtsbündiger Ausrichtung. Nachdem Sie Enter gedrückt haben, wird die eingegebene Textzeile

#### &abc &def &ghi

folgendermaßen angezeigt:

<span id="page-378-2"></span> $=\text{cols}$  ----+----1----+----2---+----3----+----4----+----5----+-----6 abc def ghi

#### **Beispiel 3 - TABS DECIMAL**

Das Kommando

```
TABS DECIMAL
```
aktiviert logische Tabulatoren mit Ausrichtung am Dezimalzeichen an der Tabulatorposition. Nachdem Sie Enter gedrückt haben, wird die eingegebene Textzeile

&15.27\$ &16.3 EUR &13 IS

folgendermaßen angezeigt:

=cols> ----+----1----+----2----+----3----+----4----+----5----+----6 15.27\$ 16.3 EUR 13 IS

#### <span id="page-379-0"></span>**Beispiel 4 - Gemischte Ausrichtung**

Setzen Sie folgendes Kommando ab:

TABS 10 20 30 40 50

Setzen Sie dann das Zeilenkommando TABS ab. Dadurch werden die aktuellen Tabulatorpositionen folgendermaßen angezeigt:

 $=$ tabs> \* \* \* \* \* \* \*

Geben Sie je nach Bedarf neben jeder Tabulatorposition ein L, R oder D ein (an nicht markierten Tabulatorpositionen wird der Wert des letzten TAB-Kommandos übernommen):

=tabs> \*R \*D \*D \*D \*L

Nachdem Sie Enter gedrückt haben, wird die eingegebene Textzeile

&start &0.01 &0.02 &0.03 &end

folgendermaßen angezeigt:

<span id="page-379-1"></span>=cols> ----+----1----+----2----+----3----+----4----+----5----+----6 start 0.01 0.02 0.03 end

#### **Beispiel 5 - Leerzeichen als Tabulationssymbol**

Setzen Sie folgendes Kommando ab:

TABS ' '

Es aktiviert die Tabulatorfunktion mit einem Leerzeichen als Tabulatorzeichen. Nachdem Sie Enter gedrückt haben, wird die eingegebene Textzeile

this is a blank tabulation

folgendermaßen angezeigt:

=cols> ----+----1----+----2----+----3----+----4----+----5----+----6 this is a blank tabulation

## **Zeilen in alphabetischer Reihenfolge sortieren**

Sie können Datenzeilen in aufsteigender oder absteigender alphabetischer Reihenfolge nach Sortierkriterien sortieren. Beispiel: Das Kommando

```
SORT 10 15
```
sortiert alle Zeilen im Quellcode in aufsteigender Reihenfolge entsprechend den Zeichen ab Spalte 10 bis zur Spalte 15.

Um nur einen Zeilenblock zu sortieren, können Sie beispielsweise die Zeilen, an denen der Block anfangen und enden soll, mit .X bzw..Y markieren. Das Kommando:

SORT .X .Y D

sortiert alle Zeilen in dem mit . X und . Y markierten Block in absteigender Reihenfolge.

Um beispielsweise einen Zeilenblock entsprechend den Zeichen, die in Spalte 5 beginnen und in Spalte 20 enden, zu sortieren, markieren Sie die Zeilen, wo der Block anfangen und enden soll, mit .X und .Y. Das Kommando

SORT 5 20 .X .Y

<span id="page-380-0"></span>sortiert alle Zeilen in dem mit . X und . Y markierten Block in aufsteigender Reihenfolge entsprechend den Zeichen ab Spalte 5 bis zur Spalte 20.

## **Zeichenkette suchen**

Um eine bestimmte Zeichenkette zu finden, können Sie das Hauptkommando FIND mit Operanden benutzen, um die die Zeichenkette, den zu durchsuchenden Bereich und die Suchrichtung zu definieren. Der Cursor wird auf das erste Zeichen der gefundenen Zeichenkette platziert. Falls die Zeile, die die gesuchte Zeichenkette enthält, von der Anzeige ausgeschlossen ist, wird sie jetzt in die Anzeige aufgenommen.

Die folgenden Abschnitte beschreiben die möglichen Kommando-Operanden.

#### **Operand für die Definition der Zeichenkette**

Der Operand für die Definition der Zeichenkette definiert die zu suchende Zeichenkette.

Folgende Angaben sind möglich:

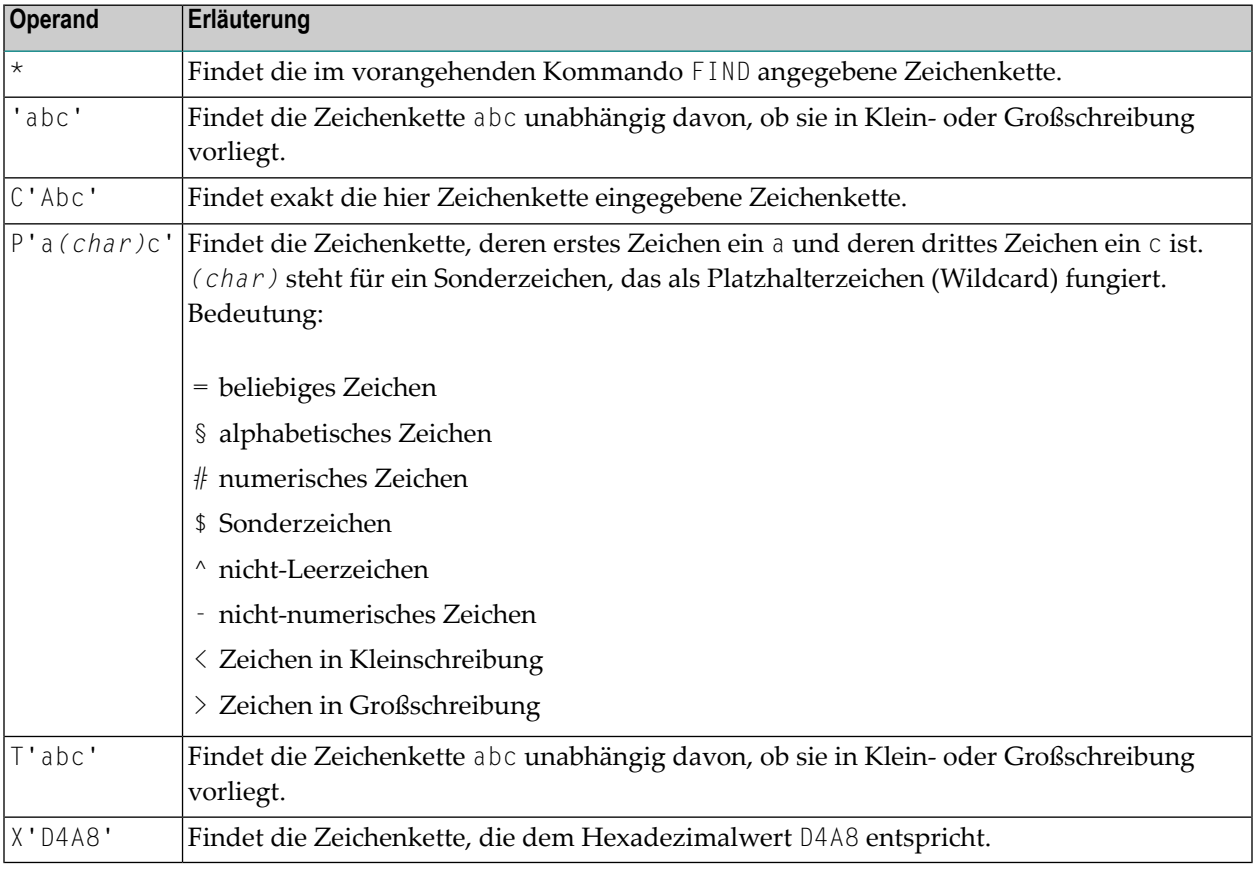

### **Operand für die Suche nach Übereinstimmungen**

Der Operand für die Suche nach Übereinstimmungen gibt an, ob eine besondere Ausprägung der Zeichenkette gefunden werden soll. Folgende Optionen sind verfügbar:

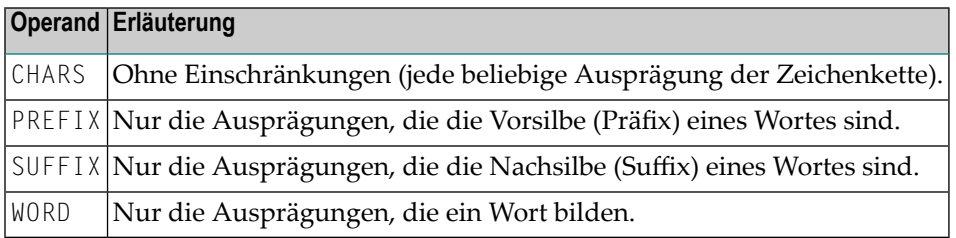

Die Standardeinstellung ist CHARS.

### **Operand für die Angabe der Suchrichtung**

Der Operand für die Angabe der Suchrichtung gibt an, in welcher Richtung die Suche erfolgen soll.

Folgende Optionen sind verfügbar:

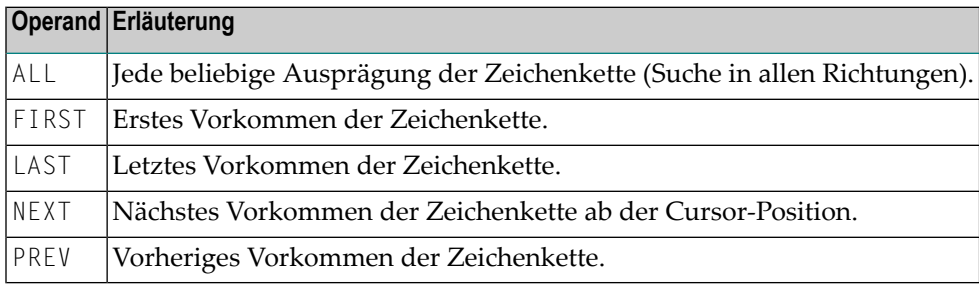

Die Standardeinstellung ist NEXT.

#### **Operand für die Angabe des Zeilentyps**

Der Operand für die Angabe des Zeilentyps gibt an, ob nur nach ausgeschlossenen oder nur nach eingeschlossenen Zeilen gesucht werden soll. Folgende Optionen sind verfügbar:

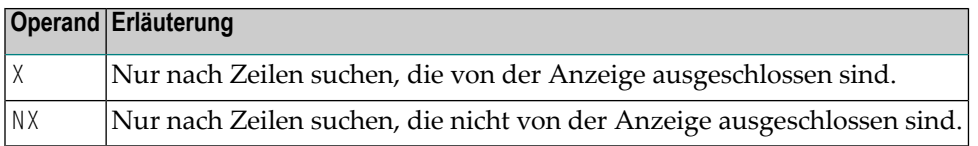

Wenn dieser Operand weggelassen wird, durchsucht der Editor alle Daten nach der gegebenen Zeichenkette, in von der Anzeige ausgeschlossenen und nicht von der Anzeige ausgeschlossenen Zeilen. Wird die Zeichenkette in einer ausgeschlossenen Zeile gefunden, dann wird die Zeile wieder zur Anzeige gebracht.

#### **Block-Operand**

Wenn Sie Zeilen oder einen Zeilenblock markiert haben, können Sie den Block-Operanden benutzen, um den Suchbereich für das FIND-Kommando einzuschränken.

Beispiele für den Gebrauch des Block-Operanden:

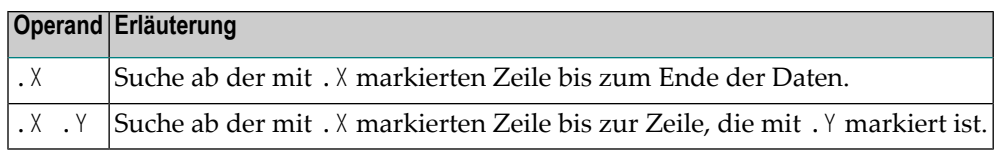

Dabei können X und Y eine beliebige alphabetische oder eine aus vier Zeichen bestehende Zeichenkette sein.

#### **Spalten-Operand**

Mit dem Spalten-Operanden können Sie die Suche nach der gegebenen Zeichenkette zwischen bestimmten Spalten eingrenzen. Beispiele für den Gebrauch des Spalten-Operanden:

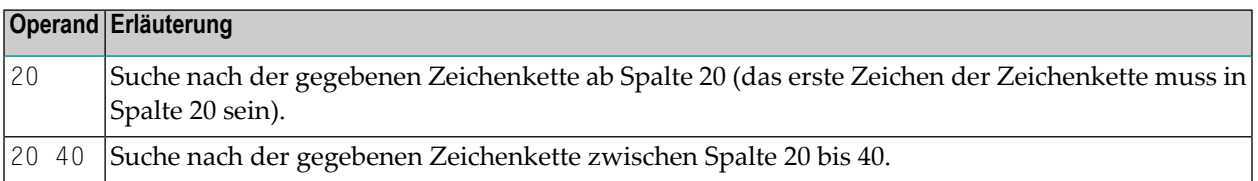

#### **Beispiele für das FIND-Kommando**

F C'HILITE' X PREV

Suche nach dem vorangegangenen Vorkommen der Zeichenkette HILITE, und zwar exakt wie hier eingegeben. Suche nur nach ausgeschlossenen Zeilen.

#### F P'RCV#' .X .Z 20 30

Suche nach der Zeichenkette, die mit RCV beginnt, mit einem numerischen vierten Zeichen zwischen dem Block .X .Z, und zwischen den Spalten 20 bis 30.

F X'6C' SUFFIX NX

Suche nach dem Zeichen, das dem Hexadezimalwert 6C entspricht, und zwar nur in nicht von der Anzeige ausgeschlossenen Zeilen. Das Zeichen muss am Ende eines Wortes stehen.

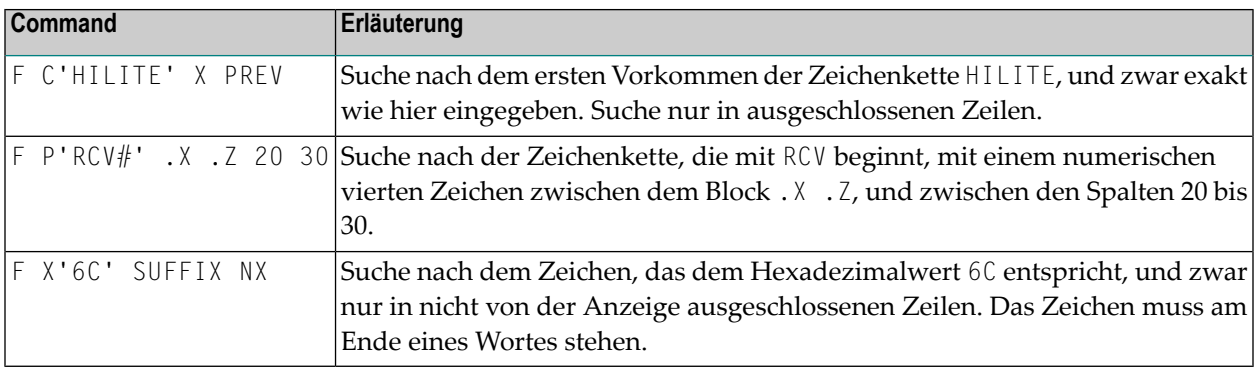

Falls die zu suchende Zeichenkette einzelne Hochkommazeichen enthält, müssen Sie im FIND-Kommando ein anderes Trennzeichen benutzen, zum Beispiel doppelte Hochkommazeichen:

FIND C"'string'"

<span id="page-384-0"></span>Mit dem Hauptkommando RFIND können Sie ein vorangegangenes FIND-Kommando wiederholen.

## **Zeichenkette ersetzen**

Sie können eine gegebene Zeichenkette suchen und durch eine andere Zeichenkette ersetzen, indem Sie das Hauptkommando **[CHANGE](#page-409-0)** benutzen.

Falls die zu ersetzende Zeichenkette Apostrophe enthält, müssen Sie im CHANGE-Kommando ein anderes Trennzeichen benutzen, zum Beispiel Anführungszeichen:

CHANGE "'*string1*'" "'*string2*'"

Beim CHANGE-Kommando können Sie die gleichen Operanden wie beim FIND-Kommando benutzen. Beim CHANGE-Kommando bedeuten jedoch die Richtungsoperanden ALL, dass alle Vorkommen der angegebenen Zeichenkette geändert werden sollen.

Nachdem der Ersetzungsvorgang abgeschlossen ist, erscheint im Präfixbereich der geänderten Zeile die Meldung ==chg>

<span id="page-384-1"></span>Dieser Abschnitt behandelt folgende Themen:

- Beispiele für das [CHANGE-Kommando](#page-384-1)
- [Kommandos](#page-386-0) RFIND und RCHANGE

#### **Beispiele für das CHANGE-Kommando**

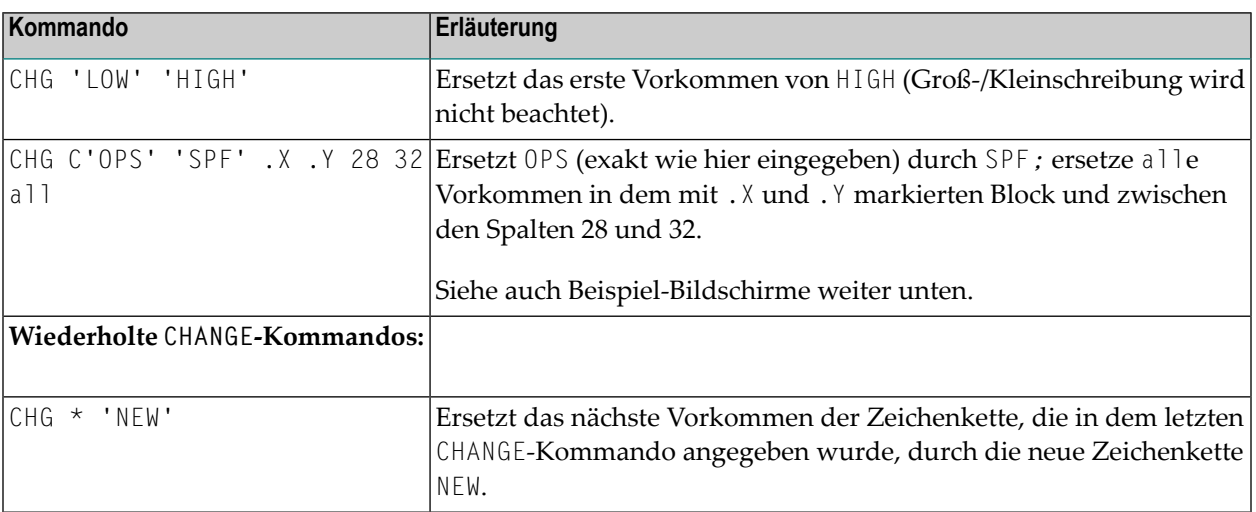

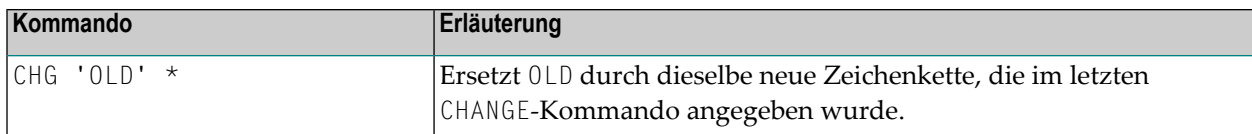

Der folgende Bildschirm veranschaulicht das zweite Beispiel *bevor* das Kommando mit Enter ausgeführt wurde:

```
EDIT-NAT:NATLIB1(JOB1JCL)-Program->Struct-Free-77K ------------ Columns 001 072
COMMAND===> CHG C'OPS' 'SPF' .X .Y 28 32 ALL SCROLL===> CSR
****** ***************************** top of data *******************************
=cols> ----+----1----+----2----+----3----+----4----+----5----+----6----+----7--
000010 RESET #JOBNAME(A8)
000020 RESET #FD(N3) #FL(A8) #FF(N3)
000030 RESET #TD(N3) #TL(A8) #TF(N3)
000040 COMPRESS *INIT-USER 'SM' INTO #JOBNAME LEAVING NO SPACE
000050 SET CONTROL 'WL60C6B005/010F'
000060 INPUT 'Enter PARAMETERS FOR LIBRARY COPY:'
000070 / 'FROM: DBID:' #FD 'FNR:' #FF 'LIB:' #FL
000080 / 'TO : DBID:' #TD 'FNR:' #TF 'LIB:' #TL
000090 // #JOBNAME JOB NAT,MSGCLASS=X,CLASS=G,TIME=1400
000100 /*JOBPARM LINES=2000
000110 //COPY EXEC PGM=NATBAT,TIME=60,
000120 // PARM=('DBID=9,FNR=33,FNAT=(,15),FSIZE=19',
000130 // 'EJ=OFF,IM=D,ID='';'',MAINPR=1,INTENS=1')
.X //STEPLIB DD DISP=SHR,DSN=OPS.SYSF.ADALOAD
000150 // DD DISP=SHR,DSN=OPS.SYSF.LOAD
000160 // DD DISP=SHR,DSN=OPS.SYSF.PROD.INST * OPS INSTALL
.Y // DD DISP=SHR,DSN=OPS.SYSF.SOURCE * OPS DOCUMENTS
000180 //DDCARD DD *
Enter-PF1---PF2---PF3---PF4---PF5---PF6---PF7---PF8---PF9---PF10--PF11--PF12---
     Help Split End Suspe Rfind Rchan Up Down Swap Left Right Curso
```
Der folgende Bildschirm veranschaulicht das zweite Beispiel *nachdem* das Kommando mit Enter ausgeführt wurde:

```
EDIT-NAT:NATLIB1(JOB1JCL)-Program->Struct-Free-77K ------ 4 char 'OPS' changed
COMMAND===> SCROLL===> CSR
****** ****************************** top of data *****************************
=cols> ----+----1----+----2---+----3---+----4----+----5---+----6----+----7--
000010 RESET #JOBNAME(A8)
000020 RESET #FD(N3) #FL(A8) #FF(N3)
000030 RESET #TD(N3) #TL(A8) #TF(N3)
000040 COMPRESS *INIT-USER 'SM' INTO #JOBNAME LEAVING NO SPACE
000050 SET CONTROL 'WL60C6B005/010F'
000060 INPUT 'Enter PARAMETERS FOR LIBRARY COPY:'
000070 / 'FROM: DBID:' #FD 'FNR:' #FF 'LIB:' #FL
000080 / 'TO : DBID:' #TD 'FNR:' #TF 'LIB:' #TL
000090 // #JOBNAME JOB NAT,MSGCLASS=X,CLASS=G,TIME=1400
000100 /*JOBPARM LINES=2000
000110 //COPY EXEC PGM=NATBAT,TIME=60,
000120 // PARM=('DBID=9,FNR=33,FNAT=(,15),FSIZE=19',
000130 // 'EJ=OFF,IM=D,ID='';'',MAINPR=1,INTENS=1')
.X //STEPLIB DD DISP=SHR,DSN=SPF.SYSF.ADALOAD
==chg> // DD DISP=SHR,DSN=SPF.SYSF.LOAD
==chg> // DD DISP=SHR,DSN=SPF.SYSF.PROD.INST * OPS INSTALL
.Y // DD DISP=SHR,DSN=SPF.SYSF.SOURCE * OPS DOCUMENTS
000180 //DDCARD DD *
Enter-PF1---PF2---PF3---PF4---PF5---PF6---PF7---PF8---PF9---PF10--PF11--PF12---
     Help Split End Suspe Rfind Rchan Up Down Swap Left Right Curso
```
<span id="page-386-0"></span>Alle Vorkommen der Zeichenkette OPS sind zwischen den Zeile 140 und 170 und innerhalb der Spalten 28 durch die Zeichenkette SPF bis 32 ersetzt worden.

#### **Kommandos RFIND und RCHANGE**

Beim Ändern von Zeichenketten sind die folgenden Kommandos hilfreich: RFIND (wiederholtes FIND) und RCHANGE (wiederholtes CHANGE)

Beispiel: Mit der Kommandosequenz

```
FIND 'abc'
 CHANGE 'abc' 'def'
 RFIND
 RCHANGE
```
können Sie Vorkommen einer bestimmten Zeichenkette finden und diese wahlweise mit relativ geringem Aufwand ändern.

## **Editor-Profil einstellen**

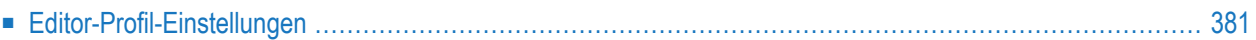

Jeder Benutzer hat ein Editor-Profil mit Parametern, die entsprechend seinen individuellen Erfordernissen gesetzt werden können. Wenn Sie den Editor zum ersten Mal aufrufen, kommen die vom Administrator festgelegten Standardwerte zum Einsatz.

Mittels dafür vorgesehener Kommandos können Sie nun einzelne Einstellungen in Ihrem Editor-Profil ändern. Die neuen Einstellungen gelten für die restliche Editor-Sitzung bzw. solange, bis Sie sie mit den dafür vorgesehenen Kommandos ändern.

#### **Um die aktuellen Einstellungen Ihres Editor-Profils anzuzeigen:**

Setzen Sie folgendes Hauptkommando ab:

#### PROFILE

Weitere Informationen siehe **[PROFILE](#page-432-0)** in *Hauptkommandos (Übersicht)*.

Im oberen Bereich des Editor-Bildschirms erscheinen die folgenden Zeilen:

```
EDIT-NAT:NATLIB1(JOB1JCL)-Program->Struct-Free-78K ------------ Columns 001 072
COMMAND===> SCROLL===> CSR
****** ****************************** top of data *****************************
=prof> date: 16/04/08 15:37:17 user: SAG init size: 0 size: 0
=prof> var - 88,..recovery on (7 0)...autosave off... empty line off
=prof> mask off.caps on .hex off nulls on std.autoren off .auto order off
=prof> log on 1.mso on .fix off .escape off tabs off
=prof> advance on .protect off.limit off
****** *************************** bottom of data ******************************
Enter-PF1---PF2---PF3---PF4---PF5---PF6---PF7---PF8---PF9---PF10--PF11--PF12---
     Help Split End Suspe Rfind Rchan Up Down Swap Left Right Curso
```
Die einzelnen Einstellungen des Editor-Profils werden im folgenden Abschnitt beschrieben.

## <span id="page-390-0"></span>**Editor-Profil-Einstellungen**

Der folgende Abschnitt beschreibt die Editor-Profil-Einstellungen und die entsprechenden Hauptkommandos, mit denen Sie sie ändern können.

Erläuterung der bei der Darstellung der Hauptkommandos verwendeten Syntaxsymbole siehe *[Syntax-Elemente](#page-402-0)*.

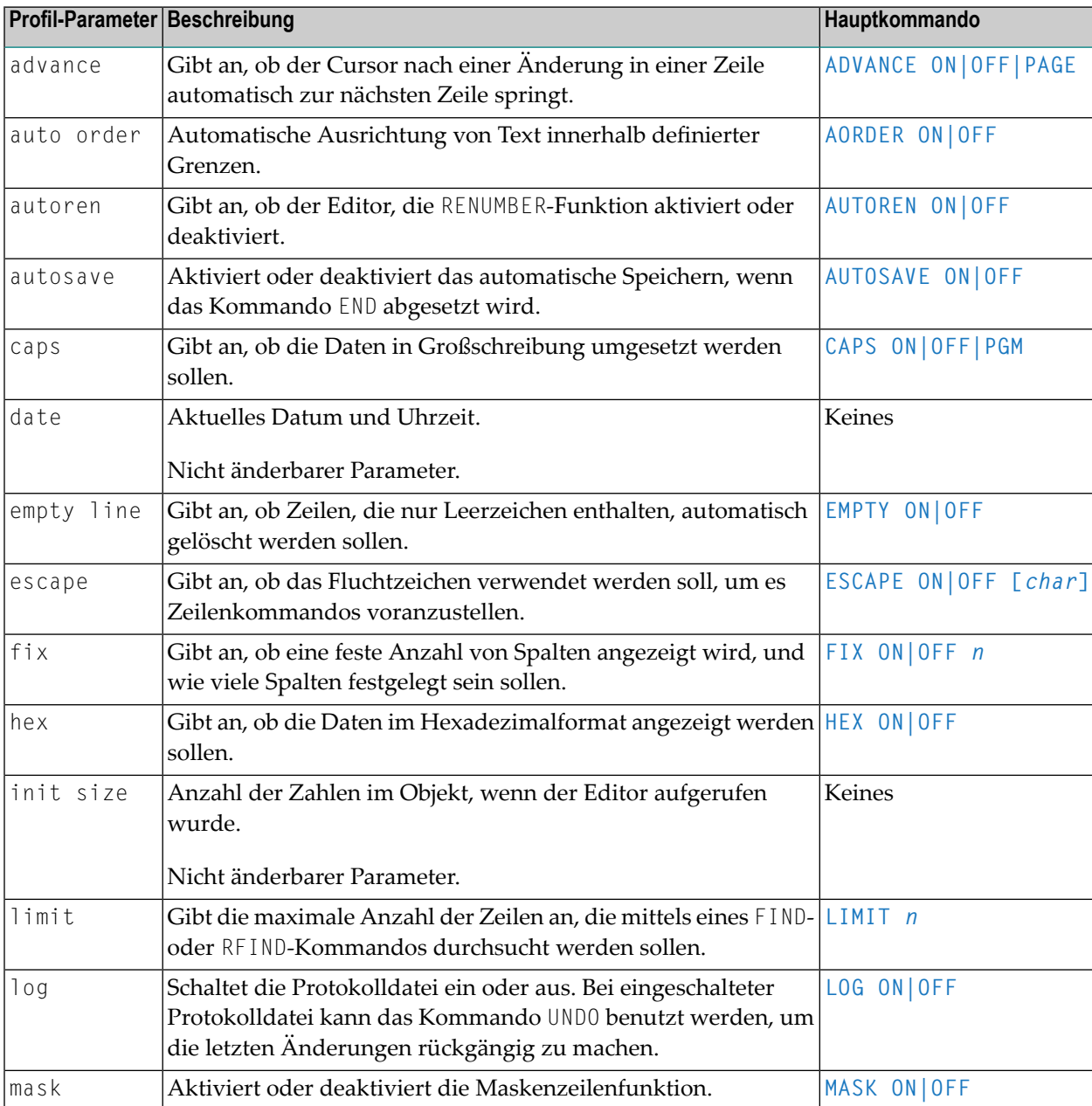

Weitere Informationen zu Hauptkommandos siehe *[Hauptkommandos](#page-400-0) (Übersicht)*.

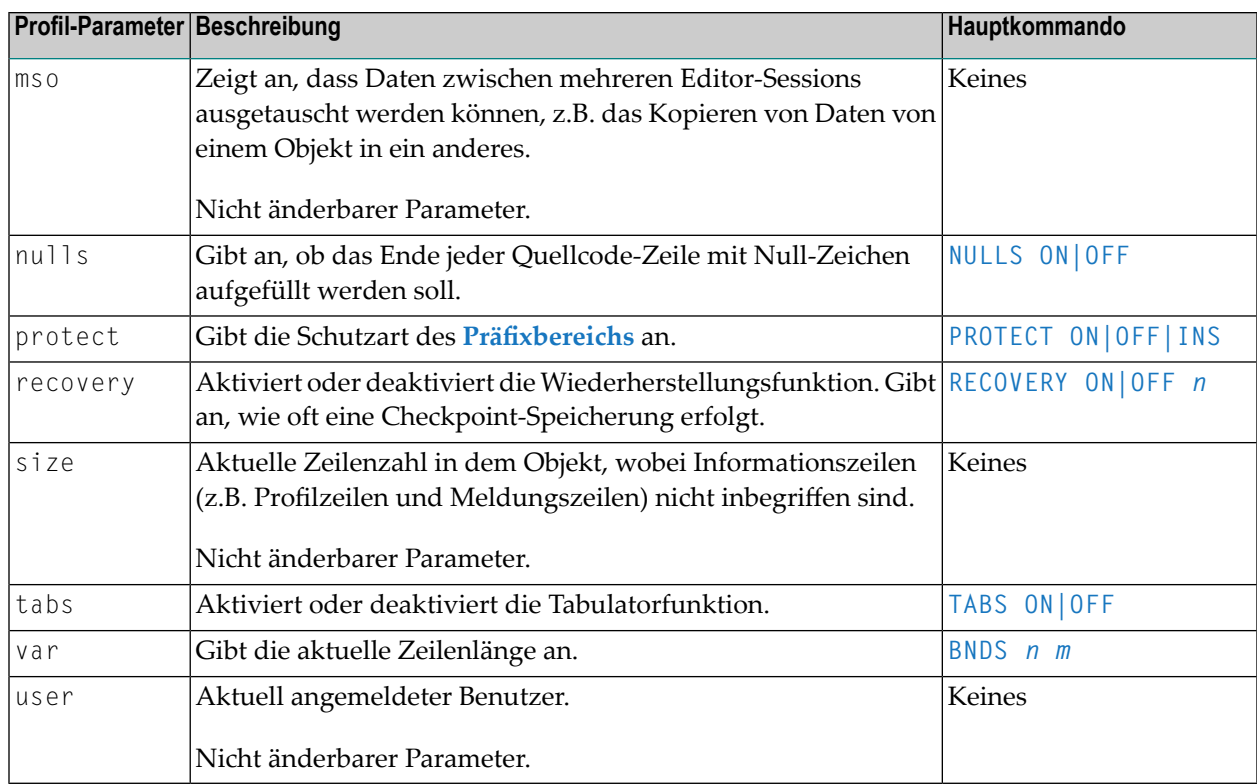

## **44 Daten speichern und den Software AG Editor verlassen**

Sie können Daten speichern und den Software AG Editor verlassen, indem Sie eines der folgenden Hauptkommandos absetzen:

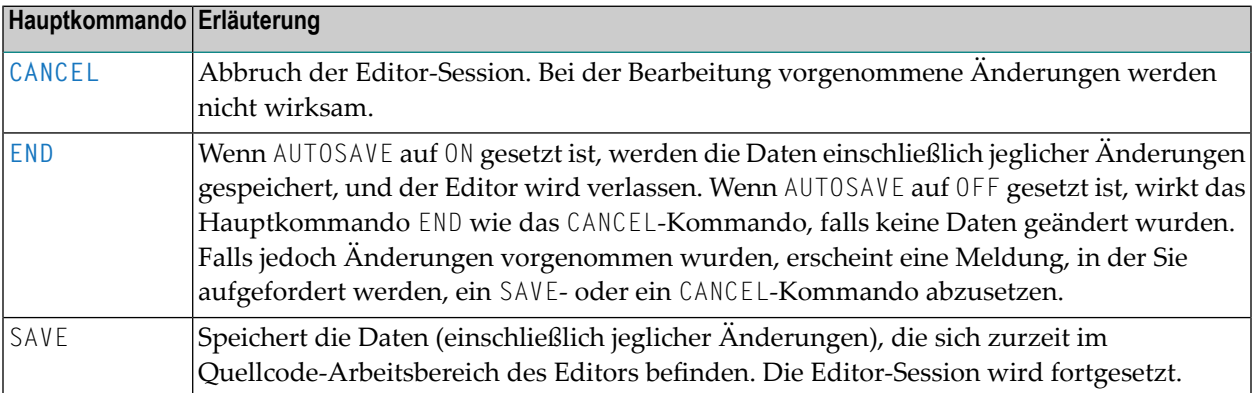

# **45 Zeilenkommandos (Übersicht)**

Dieser Abschnitt enthält eine Kurzbeschreibung der einzelnen Zeilenkommandos, die beim Software AG Editor zur Verfügung stehen.

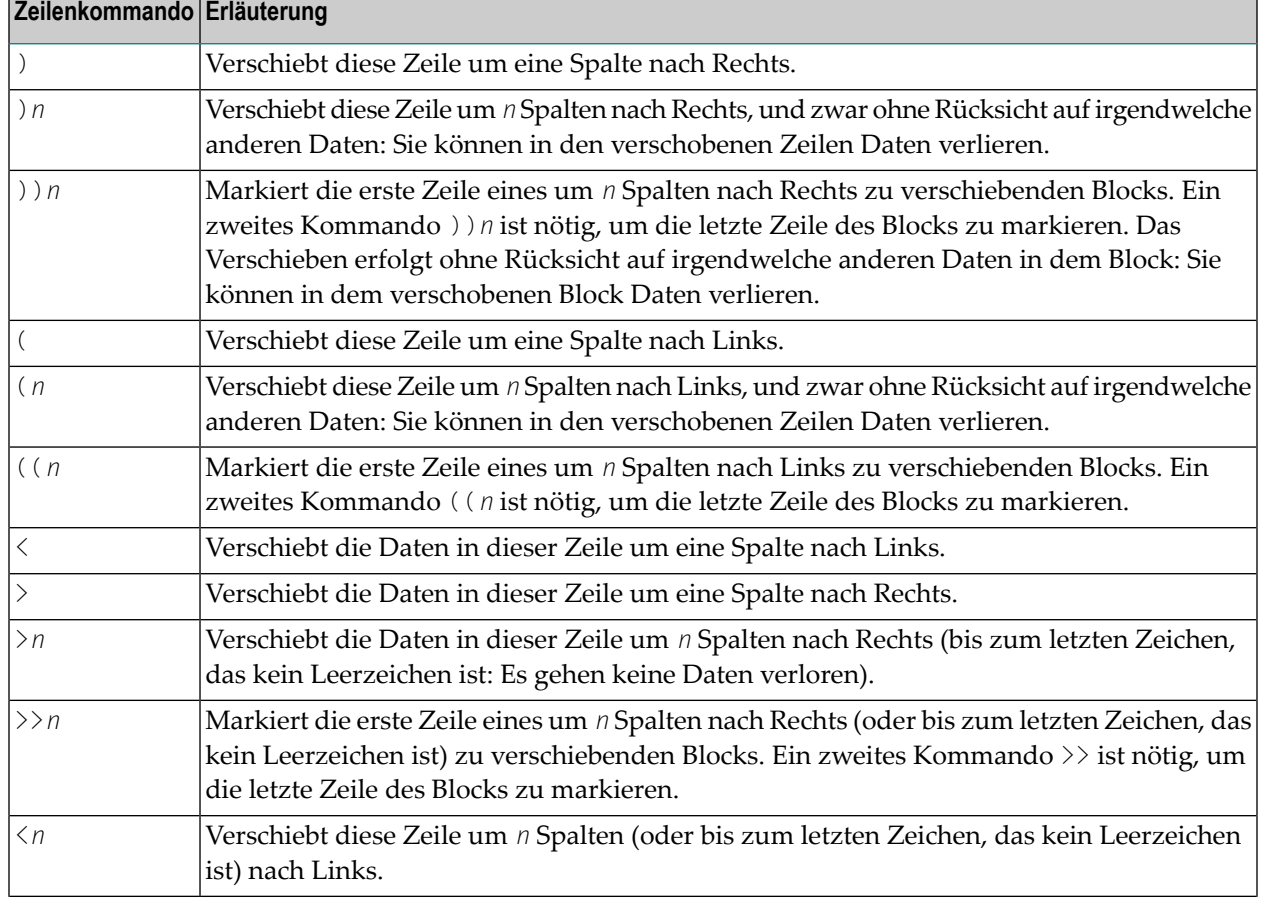

Allgemeine Informationen zur Benutzung von Zeilenkommandos siehe *Befehle [benutzen](#page-350-0)*.

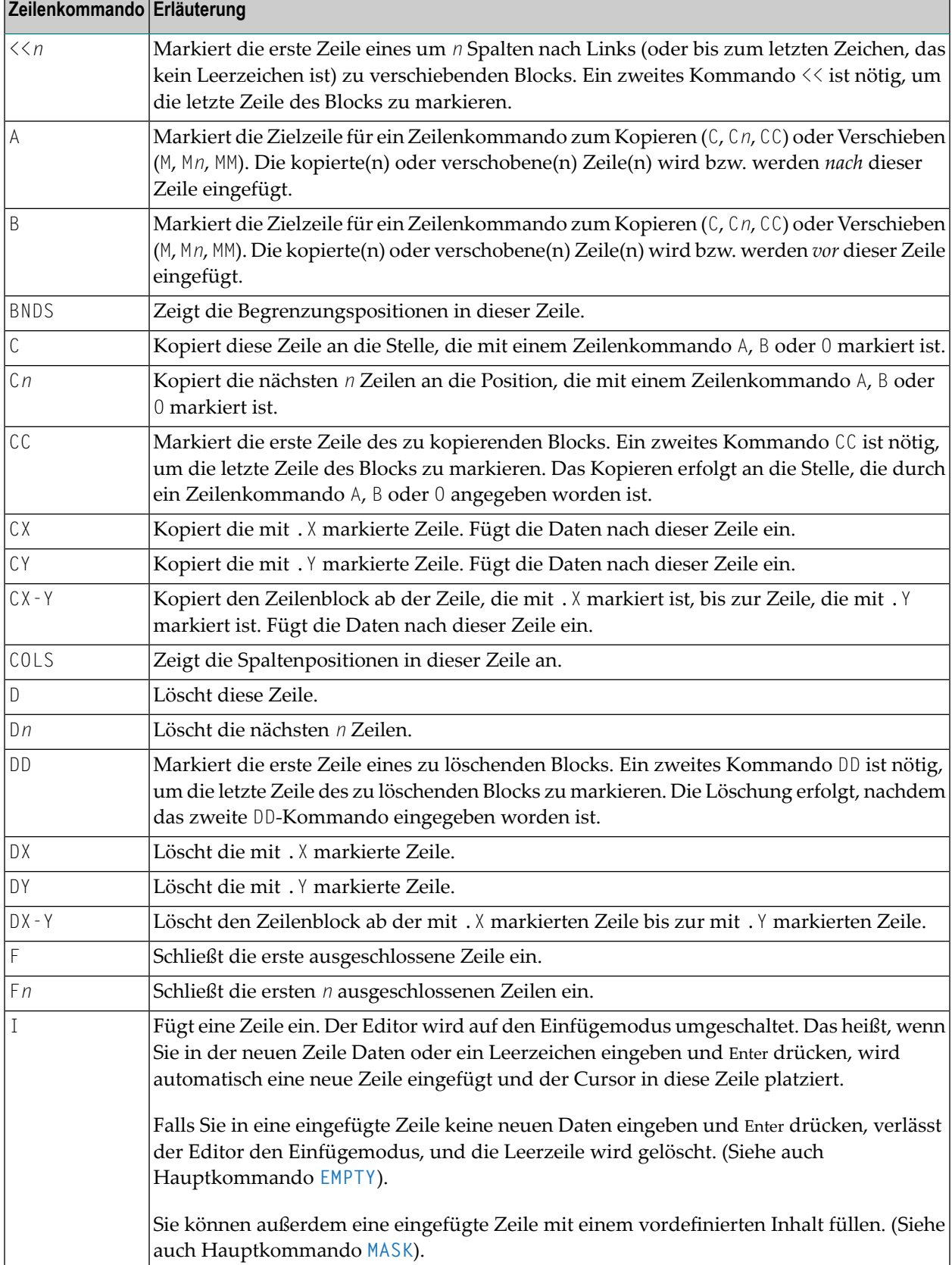
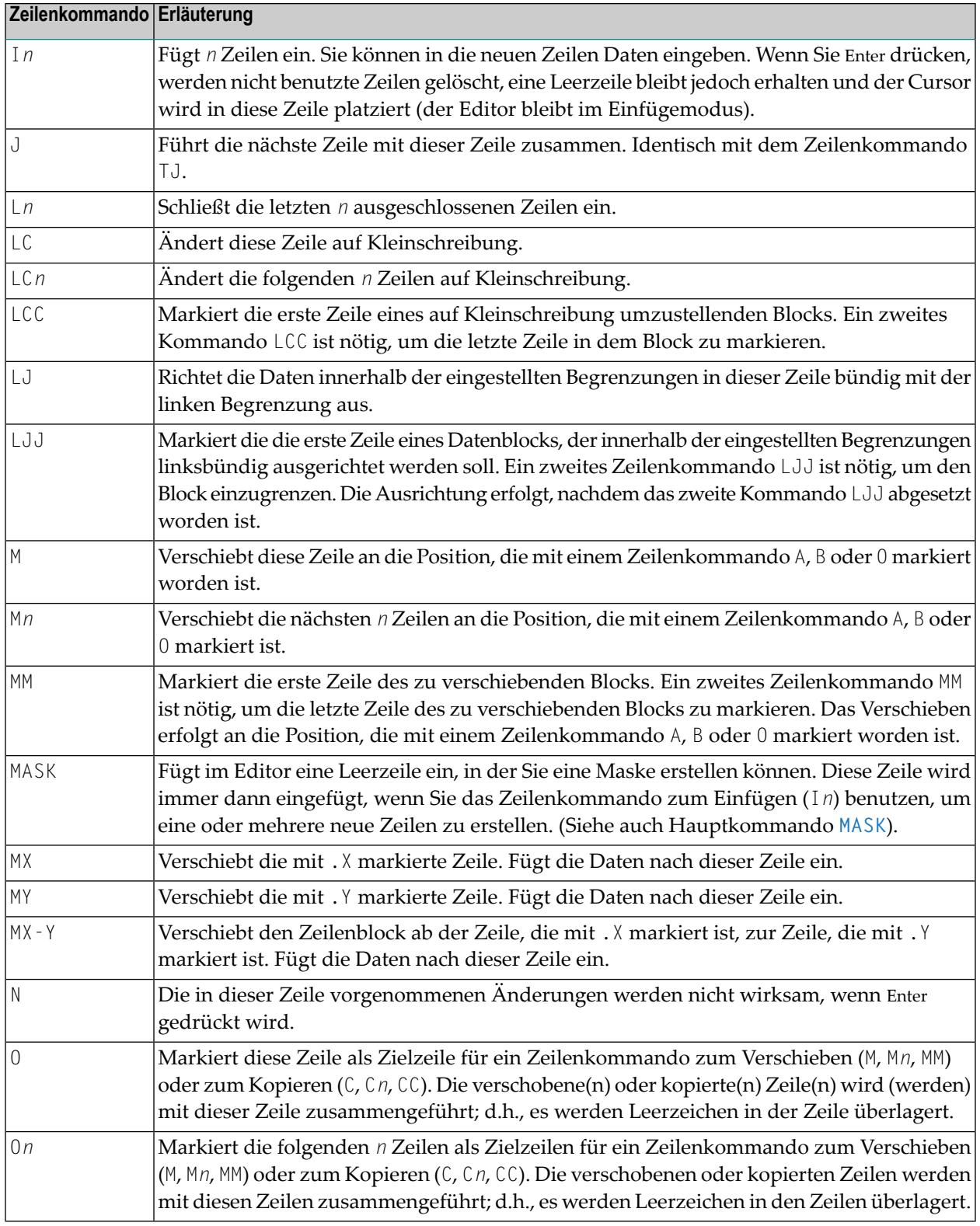

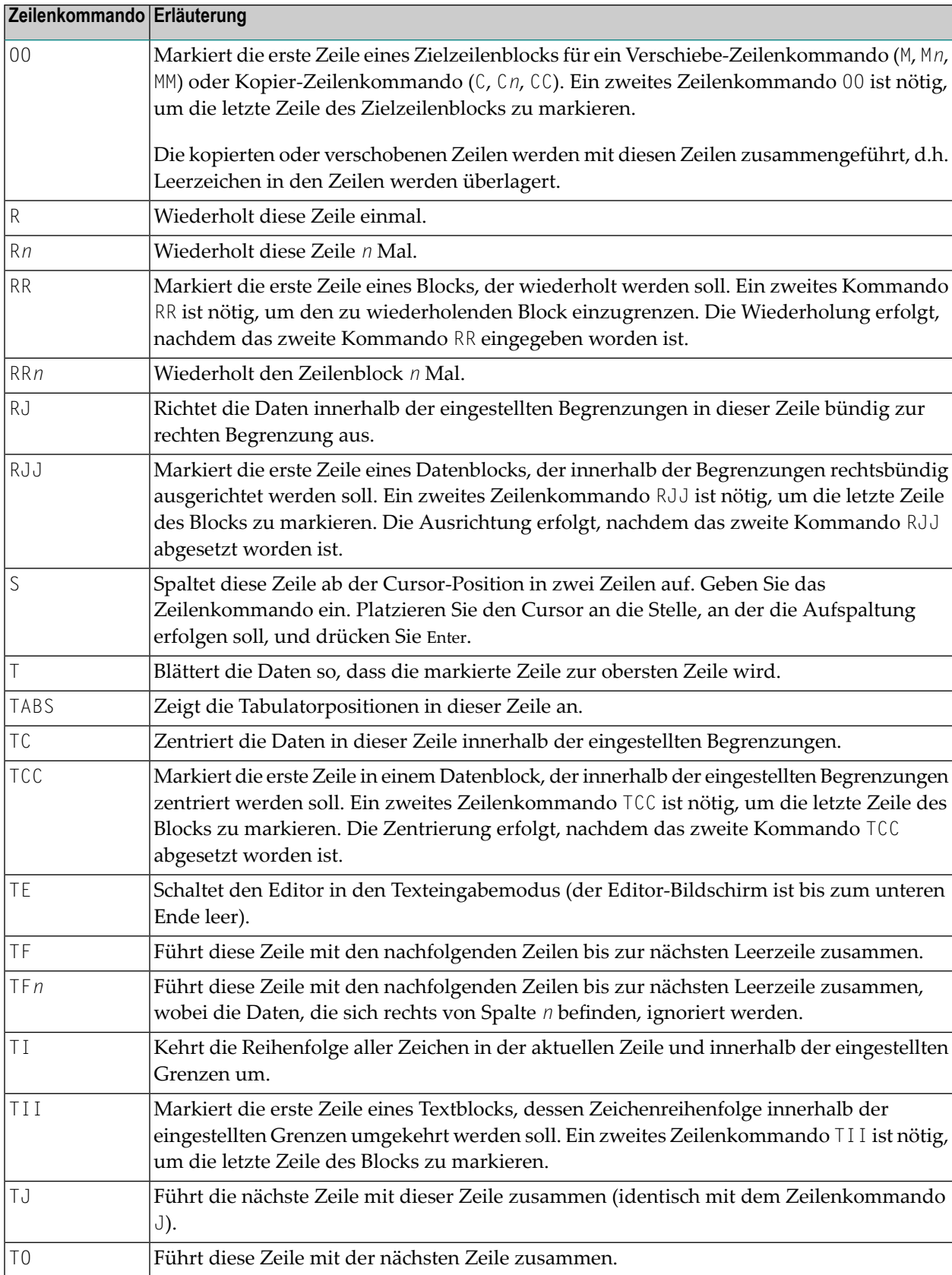

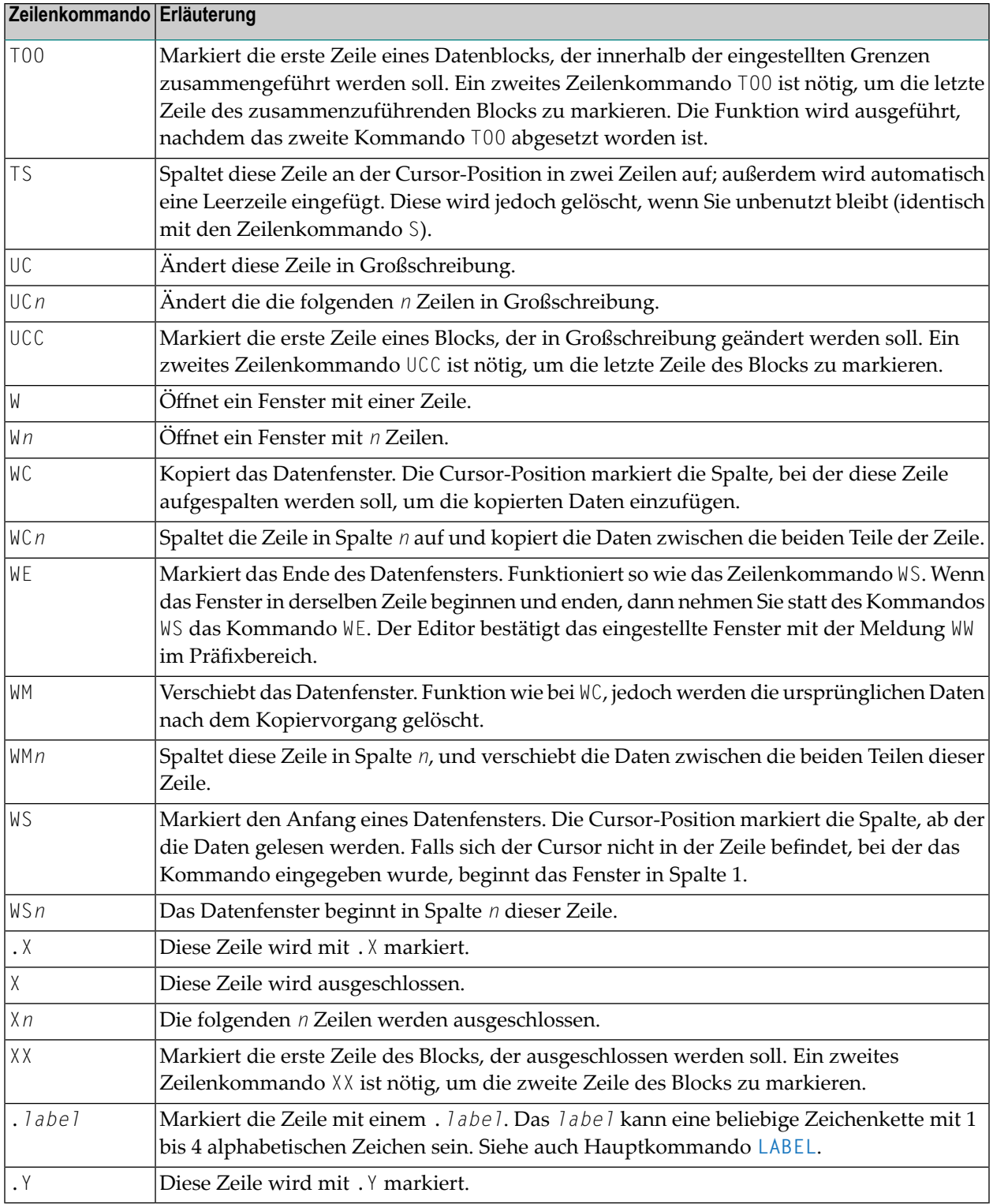

# 46

# Hauptkommandos (Übersicht)

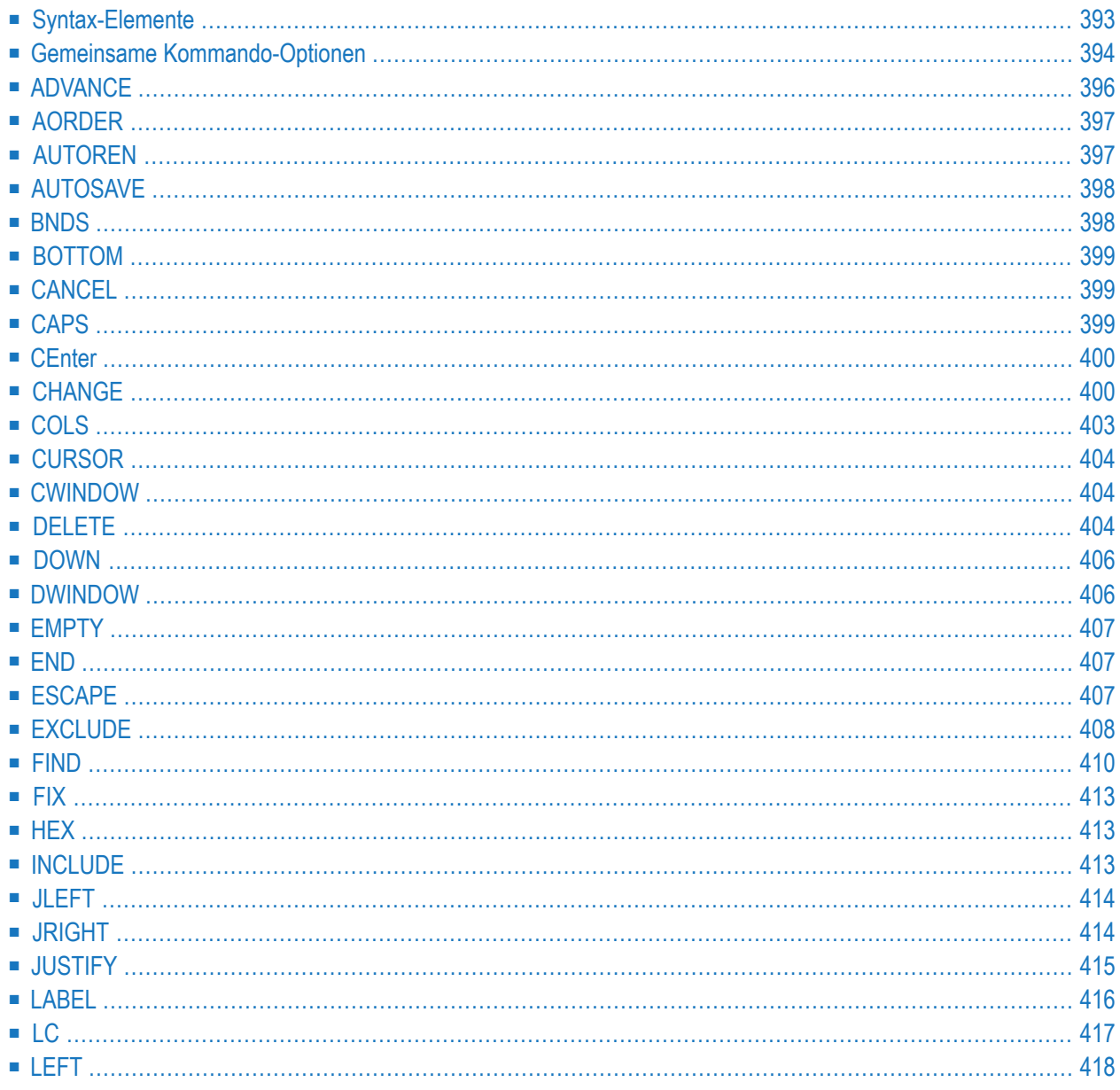

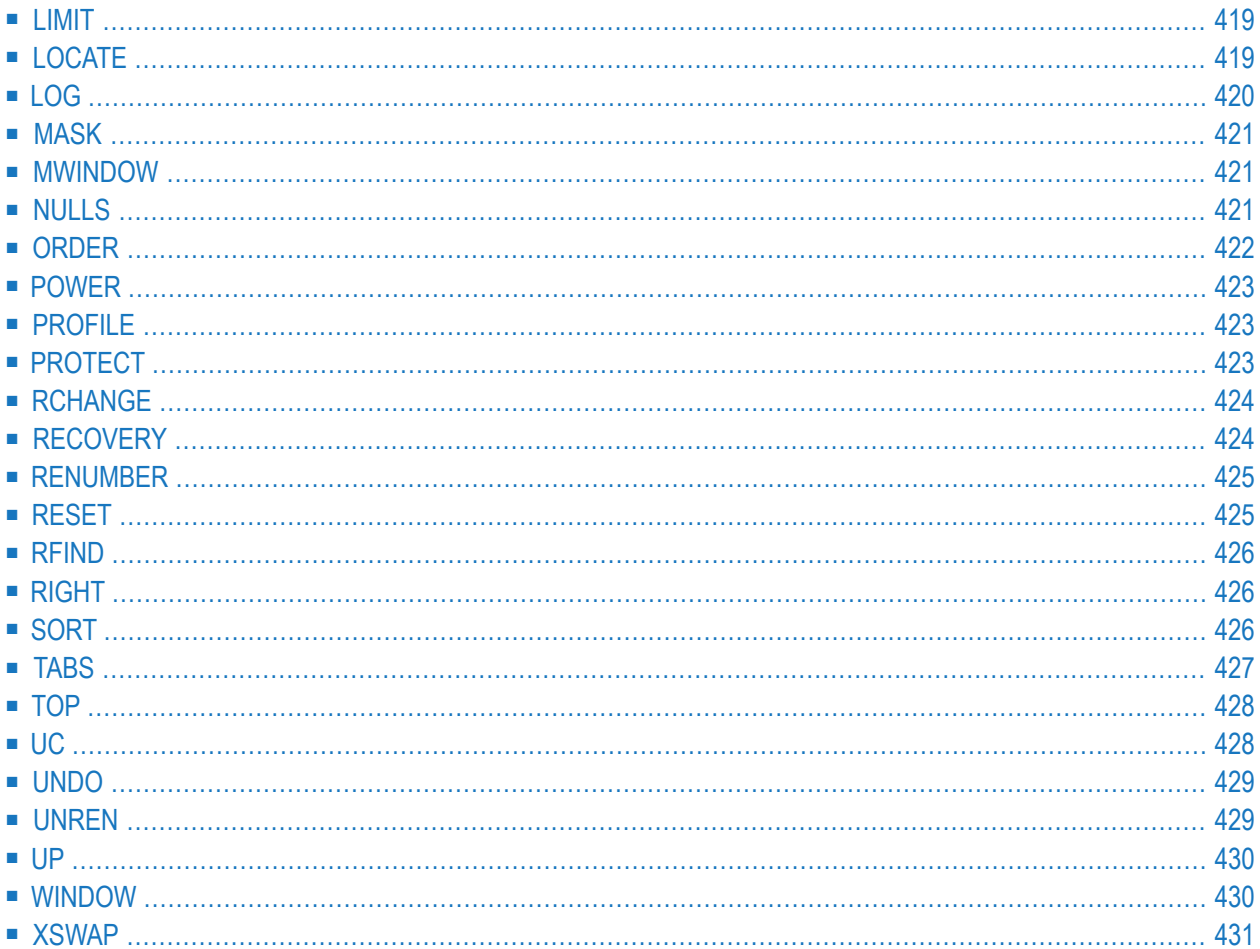

Dieser Abschnitt enthält eines Kurzbeschreibung der einzelnen Hauptkommandos, die beim Software AG Editor zur Verfügung stehen, und eine vollständige Übersicht über die Kommandosyntax.

Allgemeine Informationen zur Benutzung von Kommandos siehe *[Kommandos](#page-350-0) benutzen*.

**Anmerkung:** Falls im Präfixbereich Zeilennummern erscheinen, dann entspricht die Spalte 8 auf dem Bildschirm der Spalte 1 des Editierbereichs. Dies ist bei der Angabe von Spalten in Hauptkommandos zu beachten.

# <span id="page-402-0"></span>**Syntax-Elemente**

 $\overline{a}$ 

In den Diagrammen, in denen die Syntax der Editor-Hauptkommandos dargestellt ist, werden folgende Symbole verwendet:

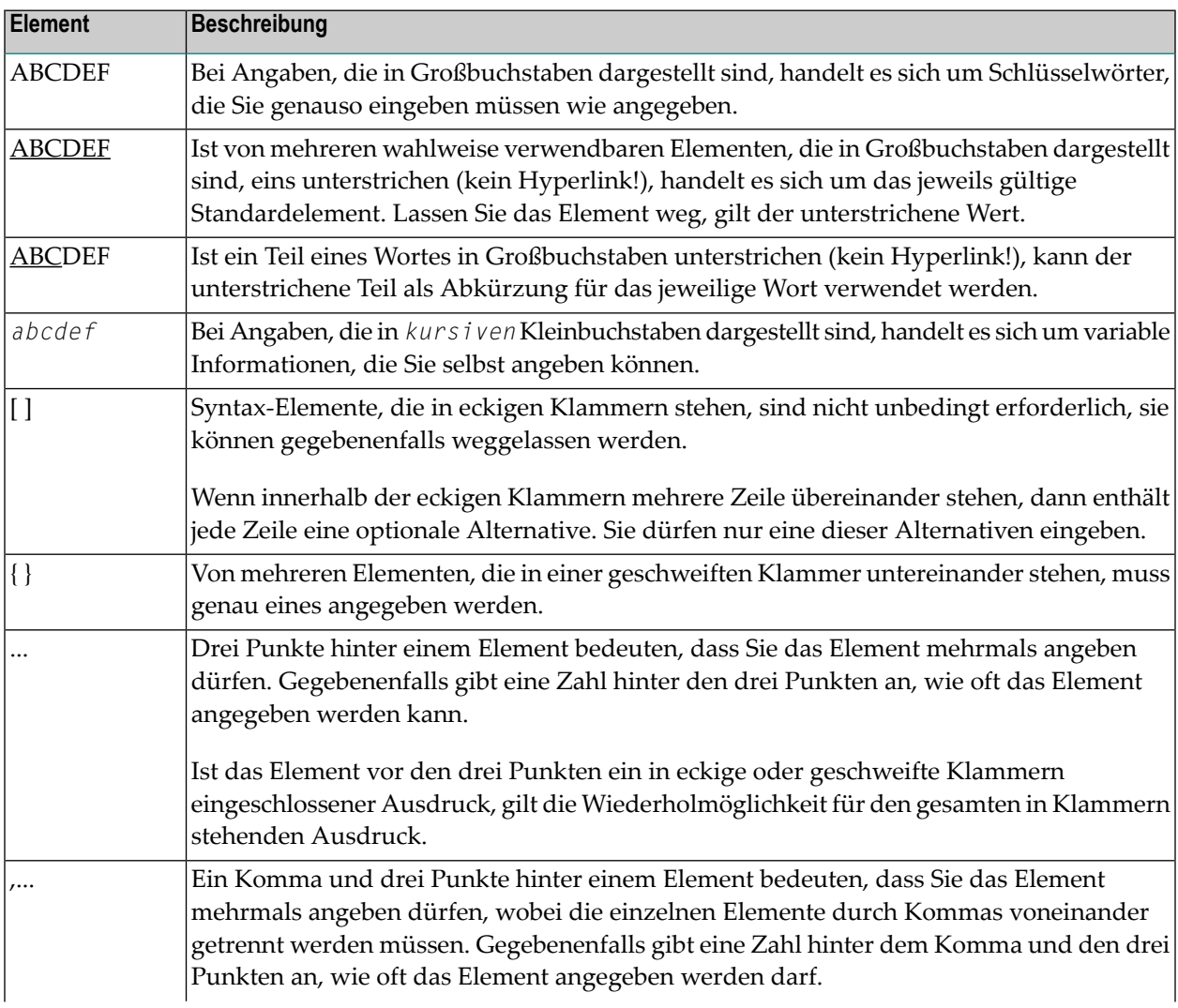

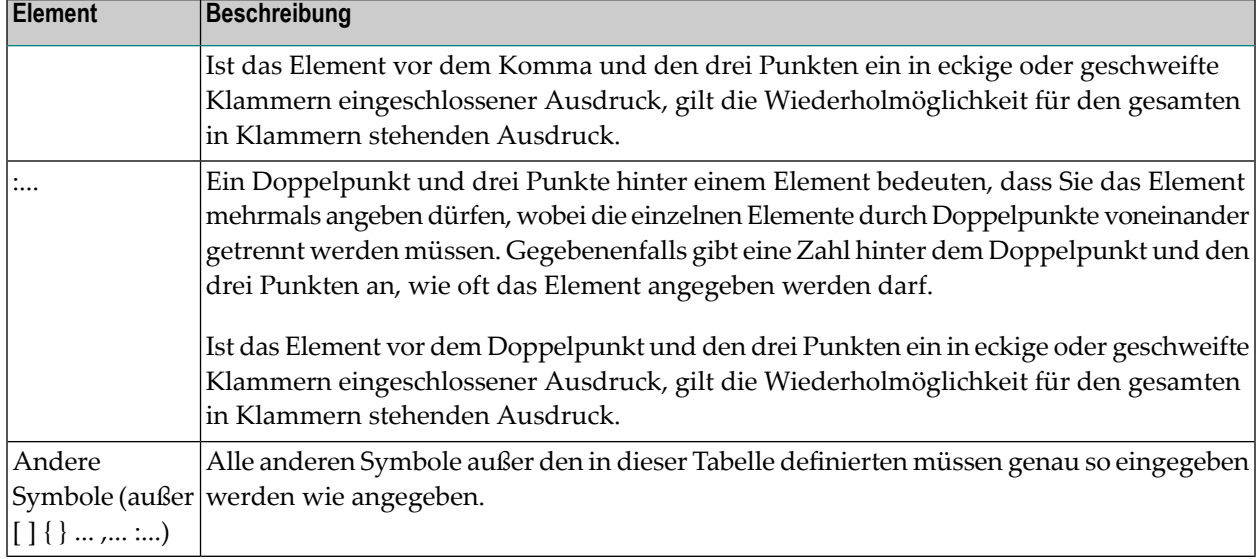

### <span id="page-403-0"></span>**Gemeinsame Kommando-Optionen**

Es gibt einige Optionen, die bei mehreren Hauptkommandos vorkommen. Diese Optionen werden im folgenden Abschnitt beschrieben.

- Funktion zur [Wiederanzeige](#page-403-1) eines Kommandos
- [Zeilenangaben](#page-404-0)
- [Spaltenangaben](#page-404-1)
- [Angezeigte](#page-404-2) oder nicht angezeigte Zeilen
- <span id="page-403-1"></span>■ [Richtungsangabe](#page-405-1) bei Kommandos
- Spezielle [Ausprägungen](#page-405-2) einer Zeichenkette

#### **Funktion zur Wiederanzeige eines Kommandos**

Der Editor bietet eine Funktion zur Wiederanzeige eines Kommandos: Wenn Sie vor einem Kommando zwei Und-Zeichen (&&) eingeben, bleibt es in der Kommandozeile erhalten und wird jedes Mal ausgeführt, wenn Sie Enter drücken, und zwar so lange bis Sie das Kommando löschen oder durch ein anderes Kommando ersetzen.

#### <span id="page-404-0"></span>**Zeilenangaben**

Mit diesen Optionen können Sie dieWirkung eines Kommandos auf einen bestimmtenZeilenbereich einschränken:

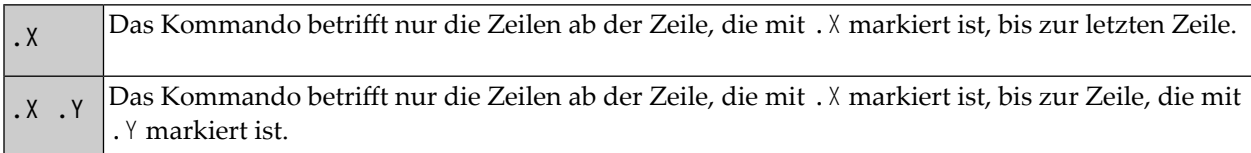

<span id="page-404-1"></span>X und Y kann auch eine beliebige, aus vier alphabetischen Zeichen bestehende Markierung sein (siehe Kommando **[LABEL](#page-425-0)**).

#### **Spaltenangaben**

Mit diesen Optionen können Sie die Wirkung eines Kommandos auf einen bestimmten Spaltenbereich einschränken. Die Spaltennummern beziehen sich auf die tatsächlichen Datenspalten, die Zeilennummern vor den Daten werden nicht mitgezählt. Wenn Sie also Spalte 1 bei einem Kommando angeben, kann das physisch die achte Spalte auf Ihrem Bildschirm, faktisch jedoch die erste Spalte der Daten sein, die Sie gerade editieren.

<span id="page-404-2"></span>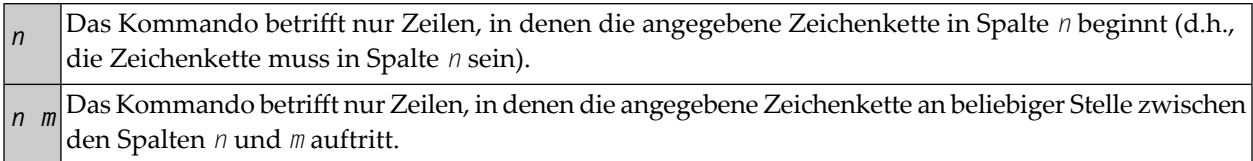

#### **Angezeigte oder nicht angezeigte Zeilen**

Mit einer der folgenden Optionen können Sie angeben, dass nur ausgeschlossene oder nur eingeschlossene Zeilen von einem Kommando betroffen sein sollen:

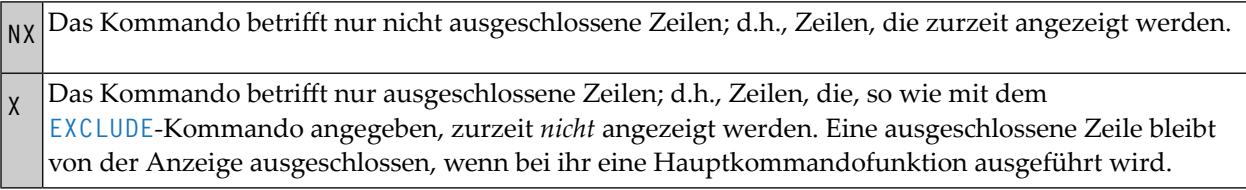

#### <span id="page-405-1"></span>**Richtungsangabe bei Kommandos**

Mit diesen Optionen können Sie die Richtung angeben, in der sich ein Kommando auswirken soll:

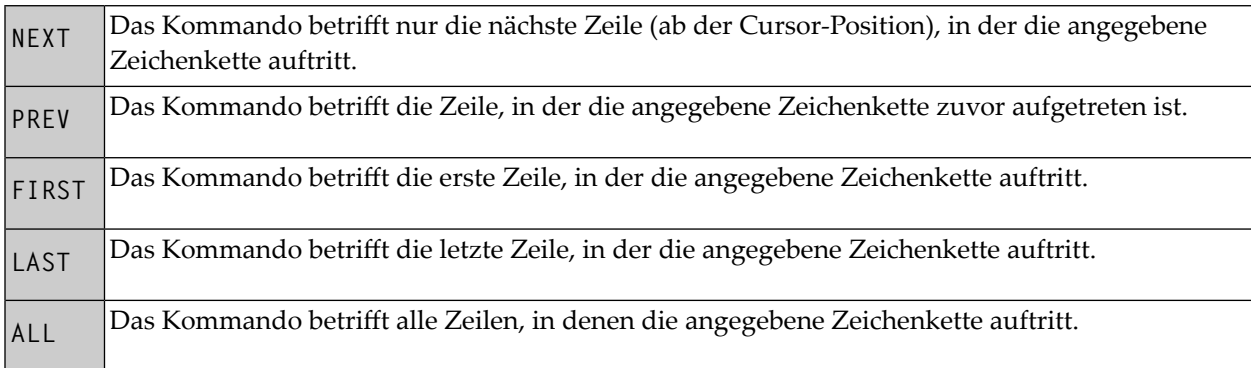

#### <span id="page-405-2"></span>**Spezielle Ausprägungen einer Zeichenkette**

Mit diesen Optionen können Sie angeben, ob nur spezielle Ausprägungen der angegebenen Zeichenkette von einem Kommando betroffen sein sollen:

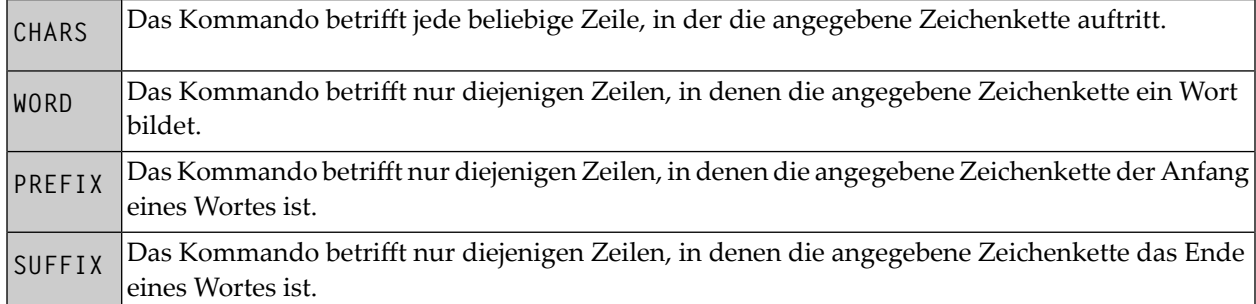

### <span id="page-405-0"></span>**ADVANCE**

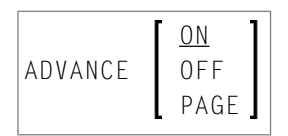

Mit diesem Kommando können Sie angeben, ob der Cursor nach der Aktualisierung einer Zeile automatisch in die nächste Zeile springt.

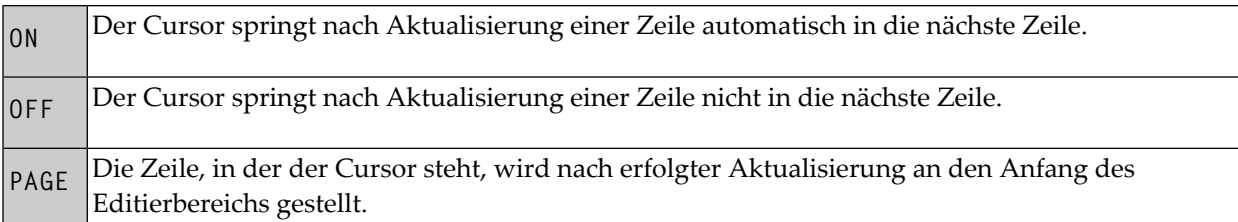

<span id="page-406-0"></span>Wird ein nichtqualifiziertes ADVANCE-Kommando abgesetzt, dann wird es als ADVANCE ON interpretiert. Die Standardeinstellung ist ADVANCE ON. Dies kann in Ihrem Profil geändert werden. Siehe *[Editor-Profil](#page-388-0) einstellen*.

# **AORDER**

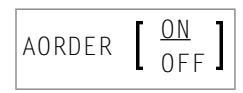

Mit diesem Kommando können Sie angeben, ob Text innerhalb der angegebenen Begrenzungen automatisch ausgerichtet werden soll.

<span id="page-406-1"></span>Wird ein nichtqualifiziertes AORDER-Kommando abgesetzt, dann wird es als AORDER ON interpretiert. Die Grundeinstellung kann in Ihrem Profil geändert werden. Siehe *[Editor-Profil](#page-388-0) einstellen*.

# **AUTOREN**

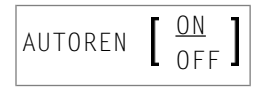

Nur bei PDS Members und sequenziellen Datasets.

Mit diesem Kommando können Sie angeben, ob der Editor die **[RENUMBER](#page-434-0)**-Funktion automatisch aktiviert.

Wird ein nichtqualifiziertes AUTOREN-Kommando abgesetzt, dann wird es als AUTOREN ON interpretiert. Die Grundeinstellung kann in Ihrem Profil geändert werden. Siehe *[Editor-Profil](#page-388-0) einstellen*.

# <span id="page-407-0"></span>**AUTOSAVE**

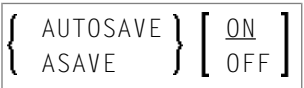

Mit diesem Kommando können Sie angeben, ob der Editor automatisch ein **SAVE**-Kommando ausführt, wenn Sie das **[END](#page-416-1)**-Kommando absetzen.

<span id="page-407-1"></span>Wird ein nichtqualifiziertes AUTOSAVE-Kommando abgesetzt, dann wird es als AUTOSAVE ON interpretiert. Die Standardeinstellung ist AUTOSAVE ON. Sie kann in Ihrem Profil geändert werden. Siehe *[Editor-Profil](#page-388-0) einstellen*.

# **BNDS**

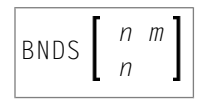

Mit diesem Kommando können Sie die Auswirkung bestimmter Kommandos auf einen bestimmten Spaltenbereich einschränken.

Diese Begrenzungen gelten für die Kommandos **[FIND](#page-419-0)**, **[CHANGE](#page-409-1)**, **[CEnter](#page-409-0)**, **[ORDER](#page-431-0)**, **[JLEFT](#page-423-0)** und **[JRIGHT](#page-423-1)** sowie für die entsprechenden **[Zeilenkommandos](#page-394-0)** (zum Beispiel TC, TO, LJ oder RJ).

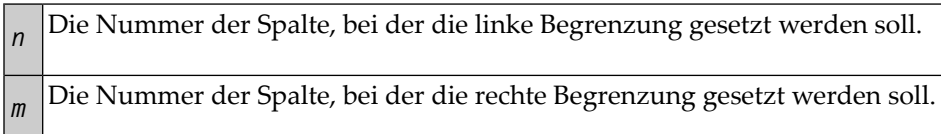

Wenn *n* und *m* weggelassen werden, dann werden die Begrenzungen bei der ersten und der letzten Spalte des Editierbereichs gesetzt.

Um die aktuellen Begrenzungseinstellungen anzuzeigen, können Sie das Zeilenkommando **BNDS** absetzen.

# <span id="page-408-0"></span>**BOTTOM**

BOTTOM

<span id="page-408-1"></span>Mit diesem Kommando können Sie an das Ende des Objekts blättern, das Sie gerade bearbeiten.

# **CANCEL**

CANCEL

<span id="page-408-2"></span>Macht alle Datenänderungen, die Sie während der aktuellen Editor-Sitzung vorgenommen haben, rückgängig und schließt den Editor. Alle Änderungen, die Sie seit der letzten Speicherung der Daten gemacht haben, gehen verloren.

# **CAPS**

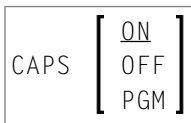

Mit diesem Kommando können Sie die Umsetzung in Großbuchstaben ein- und ausschalten.

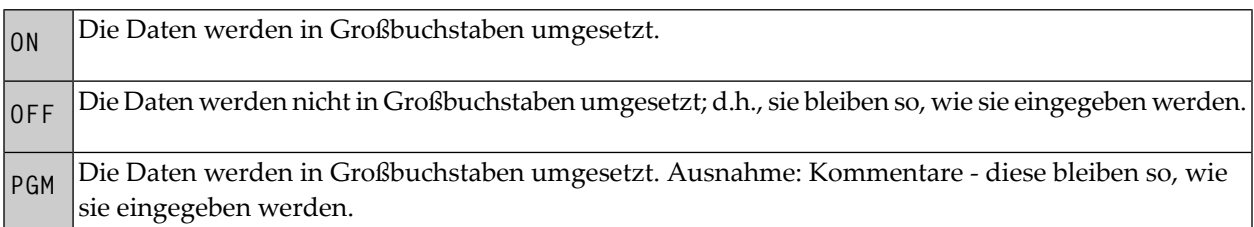

Wenn das CAPS-Kommando ohne Parameter abgesetzt wird, hat es die gleiche Wirkung wie CAPS ON. Die Standardeinstellung ist CAPS ON. Sie kann in Ihrem Profil geändert werden. Siehe *[Editor-](#page-388-0)Profil [einstellen](#page-388-0)*.

# <span id="page-409-0"></span>**CEnter**

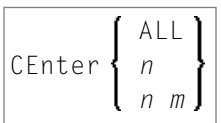

Mit diesem Kommando können Sie Daten zentrieren.

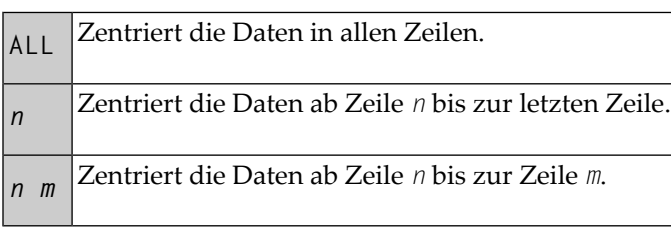

Das Kommando CEnter gilt nurinnerhalb der Begrenzungen, die mit dem Hauptkommando **[BNDS](#page-407-1)** gesetzt werden.

<span id="page-409-1"></span>Zum Zentrieren können Sie auch die Zeilenkommandos **TC** und **TCC** benutzen.

# **CHANGE**

$$
\left\{\begin{array}{c}\n\text{CHANGE} \\
\text{CHG} \\
\text{CHG}\n\end{array}\right\}\n\left[\begin{array}{c}\nx \\
\text{C'string1'} \\
x's \text{string1'} \\
\text{P'string1'}\n\end{array}\right]\n\left\{\begin{array}{c}\nx \\
\text{[X] 'string2'}\n\end{array}\right\}
$$
\n
$$
\left[\begin{array}{c}\n\text{ALL} \\
\text{MEXI} \\
\text{PREV} \\
\text{FIRST}\n\end{array}\right]\n\left[\begin{array}{c}\n\text{CHARS} \\
\text{WORD} \\
\text{RFEIX}\n\end{array}\right]\n\left[\begin{array}{c}\n\text{NX} \\
\text{NUSI} \\
\text{NUSI}\n\end{array}\right]
$$

Mit diesem Kommando können Sie eine Zeichenkette (*string1*) durch eine andere Zeichenkette (*string2*) ersetzen.

Wenn in *string1* oder *string2* ein Apostroph enthalten sein soll, müssen Sie es als zwei Apostrophe schreiben.

Die zu ersetzende Zeichenkette (*string1*) können Sie folgendermaßen angeben:

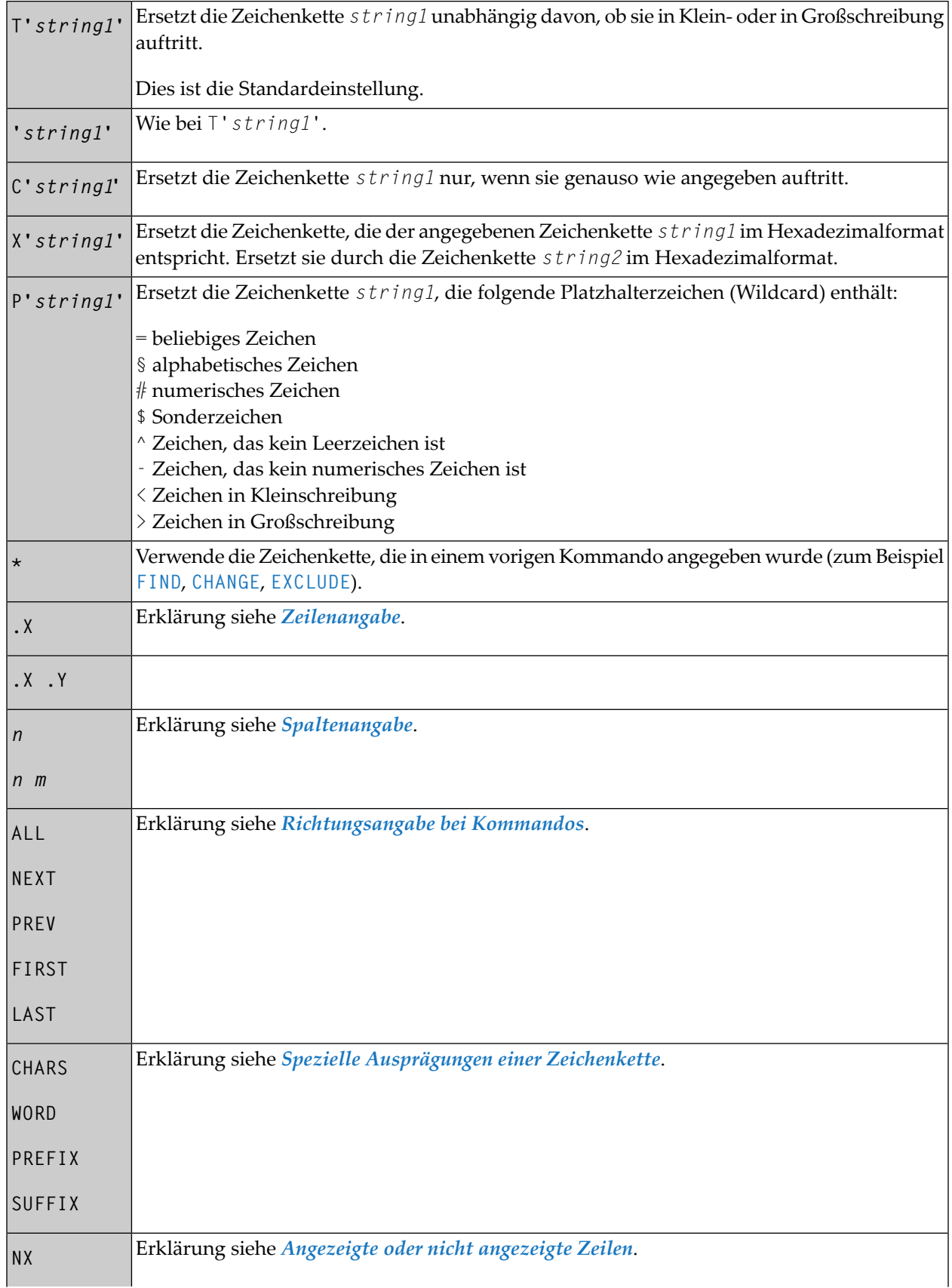

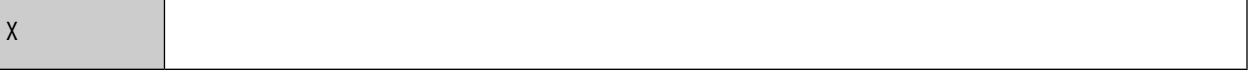

Dieser Abschnitt behandelt folgende Themen:

- Kommando CHANGE mit anderen [Kommandos](#page-411-0) benutzen
- Beispiele für das [CHANGE-Kommando](#page-412-1)

#### <span id="page-411-0"></span>**Kommando CHANGE mit anderen Kommandos benutzen**

Um die Ausführung eines CHANGE-Kommandos zu wiederholen, können Sie das Kommando **[RCHANGE](#page-433-0)** benutzen.

Um die gesamten Daten nach einer Zeichenkette zu durchsuchen und dann bei jedem einzelnen Vorkommen zu entscheiden, ob sie durch eine andere Zeichenkette ersetzt werden soll, können Sie eine Kombination der Kommandos **[FIND](#page-419-0)**, **[CHANGE](#page-409-1)**, **[RFIND](#page-435-0)** und **[RCHANGE](#page-433-0)** benutzen:

Zuerst suchen Sie nach der Zeichenkette:

```
FIND 'string'
```
Wenn die Zeichenkette gefunden worden ist, können Sie entscheiden:

■ ob Sie sie ersetzen:

CHANGE '*string*' '*new-string*'

■ oder ob Sie nach dem nächsten Vorkommen der Zeichenkette suchen, indem Sie das FIND-Kommando wiederholen:

RFIND

Wenn das nächste Vorkommen der Zeichenkette gefunden worden ist, können Sie wieder entscheiden:

■ ob Sie sie ersetzen, indem Sie das CHANGE-Kommando wiederholen:

RCHANGE

■ oder ob Sie nach dem nächsten Vorkommen der Zeichenkette suchen, indem Sie das FIND-Kommando wiederholen:

RFIND

#### <span id="page-412-1"></span>**Beispiele für das CHANGE-Kommando**

#### **Beispiel 1:**

CHG 'LOW' 'HIGH'

Dieses Kommando ersetzt das erste Vorkommen der Zeichenkette LOW durch HIGH, unabhängig davon, ob sie in Klein- oder in Großschreibung auftritt.

#### **Beispiel 2:**

CHG C'OPS' 'SPF' .X .Y 28 32 ALL

Dieses Kommando ändert OPS (exakt wie hier eingegeben) in SPF. Es ändert alle Vorkommen in dem mit .X und .Y markierten Zeilenblock zwischen den Spalten 28 und 32.

#### **Beispiel 3:**

CHG C'NAME' 'APPL' .X .Y ALL PREFIX NX

Dieses Kommando ändert alle Vorkommen der Vorsilbe NAME (exakt wie hier eingegeben) in APPL in allen angezeigten Zeilen in dem mit . X und . Y markierten Block.

#### **Beispiel 4:**

CHG \* 'NEW'

Dieses Kommando ersetzt das nächste Vorkommen der mit dem CHANGE-Kommando angegebenen Zeichenkette durch die Zeichenkette NEW.

#### **Beispiel 5:**

CHG 'OLD' \*

<span id="page-412-0"></span>Dieses Kommando ersetzt das nächste Vorkommen der Zeichenkette OLD durch dieselbe neue Zeichenkette, die beim letzten CHANGE-Kommando angegeben wurde.

# **COLS**

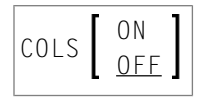

Mit diesem Kommando können Sie am oberen Rand des Editierbereichs eine Zeile anzeigen, die die Spaltenpositionen zeigt.

Um die Spaltenpositionen anzuzeigen, können Sie auch das Zeilenkommando **COLS** benutzen.

### <span id="page-413-0"></span>**CURSOR**

**CURSOR** 

<span id="page-413-1"></span>Dieses Kommando bewirkt, dass der Cursor wieder in die Kommandozeile gestellt wird, wenn Sie das nächste Mal Enter drücken.

### **CWINDOW**

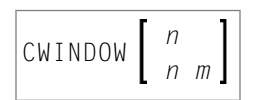

Mit diesem Kommando können Sie ein Datenfenster gemäß den angegebenen Kommandoparametern kopieren.

<span id="page-413-2"></span>Die Nummer der Zeile, in die das Datenfenster eingefügt werden soll. *<sup>n</sup>* Die Nummer der Spalte, in die das Datenfenster eingefügt werden soll. *<sup>m</sup>*

# **DELETE**

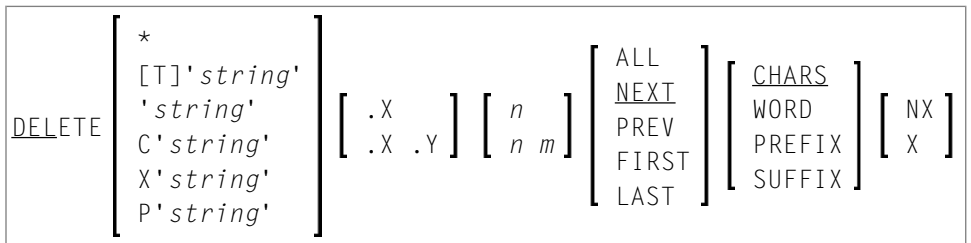

Mit diesem Kommando können Sie Zeilen löschen.

Sie können angeben, dass nur Zeilen, die eine angegebene Zeichenkette (*string*) enthalten, gelöscht werden sollen:

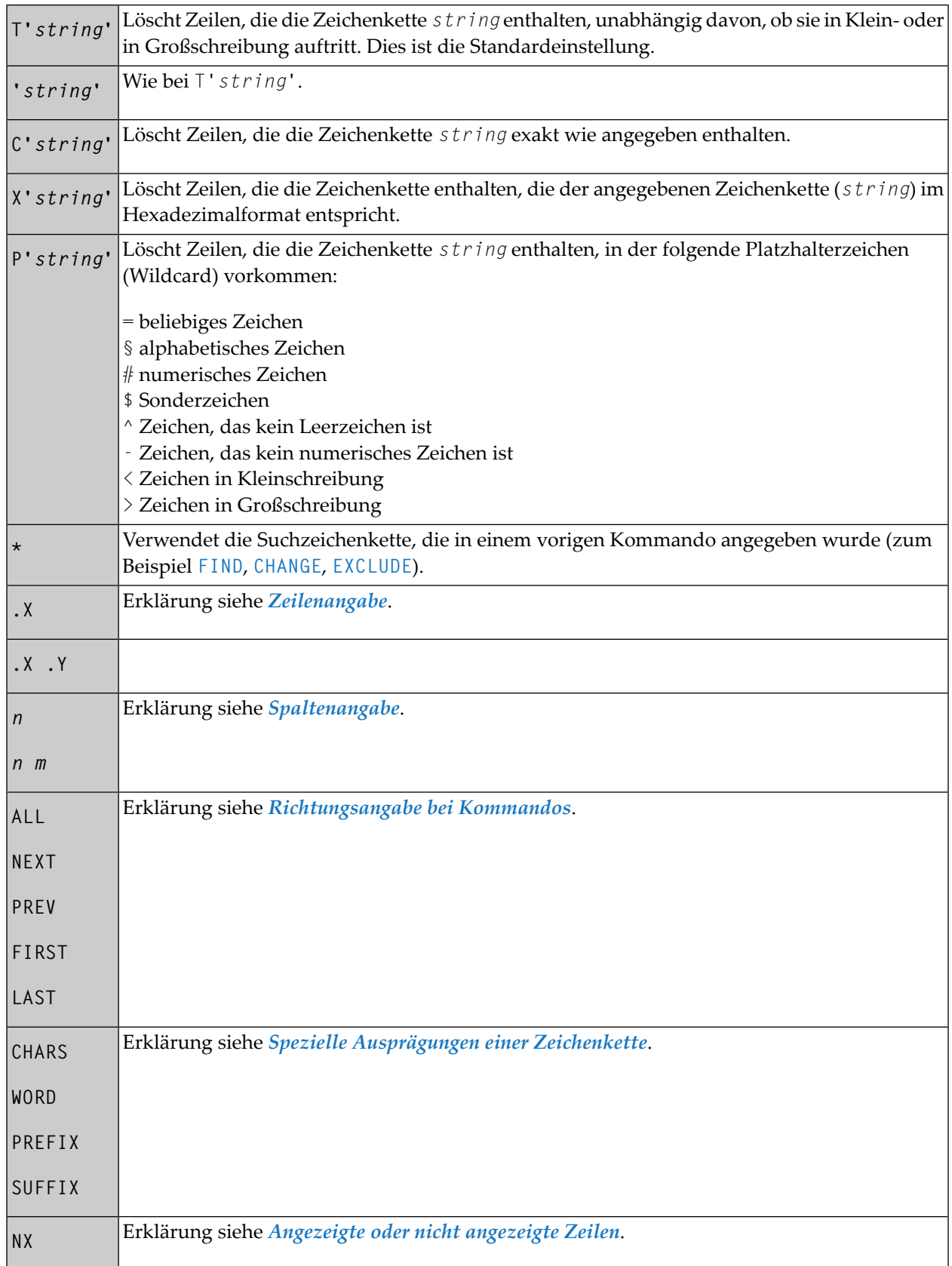

**X**

Wenn Sie das DELETE-Kommando ohne Parameter eingeben, wird die aktuelle Zeile gelöscht.

Um Zeilen zu löschen, können Sie auch die Zeilenkommandos **D**, **D***n* und **DD** benutzen.

#### **Beispiel 1:**

DEL C'NAME' 1 20 ALL PREFIX NX

Dieses Kommando löscht alle Zeilen, die die Zeichenkette NAME (in Großbuchstaben, exakt wie hier eingegeben) als Vorsilbe für ein Wort in allen nicht von der Anzeige ausgeschlossenen Zeilen enthalten, wenn NAME zwischen den Spalten 1 und 20 auftritt.

#### **Beispiel 2:**

DEL C'Abc' .X .Y 10 30 ALL

<span id="page-415-0"></span>Dieses Kommando löscht alle Zeilen, die die Zeichenkette Abc (exakt wie hier eingegeben) zwischen den Spalten 10 und 30 innerhalb dem mit . X und . Y markierten Zeilenblock enthalten.

### **DOWN**

DOWN [*n*]

Mit diesem Kommando können Sie in den Daten abwärts blättern.

<span id="page-415-1"></span>Der Parameter *n* gibt an, um wie viele Zeilen nach unten geblättert werden. Wenn *n* weggelassen wird, dann wird der Blätterbetrag durch den Blättermodus bestimmt.

### **DWINDOW**

#### DWINDOW

Dieses Kommando löscht das zuletzt definierte Datenfenster.

# <span id="page-416-0"></span>**EMPTY**

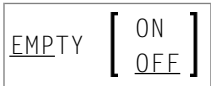

Dieses Kommando steuert die Löschung von Leerzeilen im Editor.

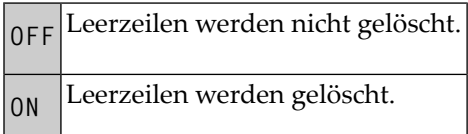

<span id="page-416-1"></span>Wenn Sie EMPTY ohne Parameter eingeben, wird es als EMPTY ON interpretiert. Die Standardeinstellung ist EMPTY OFF (keine Leerzeilenunterdrückung). Sie kann in Ihrem Profil geändert werden. Siehe *[Editor-Profil](#page-388-0) einstellen*.

# **END**

Wenn Sie dieses Kommando absetzen, werden die Daten einschließlich aller Änderungen gespeichert und der Software AG Editor wird verlassen.

Kommandoformat:

END

<span id="page-416-2"></span>Wenn AUTOSAVE auf OFF gesetzt ist und wenn Sie Daten geändert haben, werden Sie aufgefordert, ein **SAVE**- oder **[CANCEL](#page-408-1)**-Kommando abzusetzen.

# **ESCAPE**

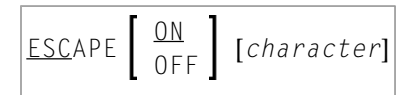

Mit diesem Kommando können Sie das Fluchtzeichen aktivieren oder deaktivieren, das den Zeilenkommandos vorangestellt werden soll, die in der ersten Spalte der Daten eingegeben werden.

Der Parameter *character* ist das zu verwendende Sonderzeichen. Das Standard-Fluchtzeichen ist der Punkt (.).

Wenn Sie das ESCAPE-Kommando ohne Parameter eingeben, wird es als ESCAPE ON interpretiert. Die Standardeinstellung ist ESCAPE OFF. Sie kann in Ihrem Profil geändert werden. Siehe *[Editor-](#page-388-0)Profil [einstellen](#page-388-0)*.

# <span id="page-417-0"></span>**EXCLUDE**

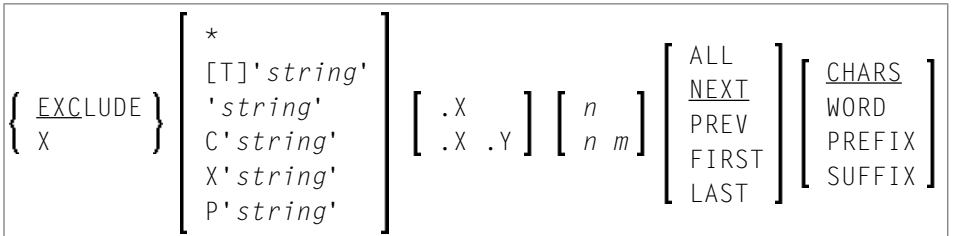

Mit diesem Kommando können Sie Zeilen von der Anzeige ausschließen.

Sie können angeben, dass nur Zeilen, die eine angegebene Zeichenkette (*string*) enthalten, von der Anzeige ausgeschlossen werden sollen:

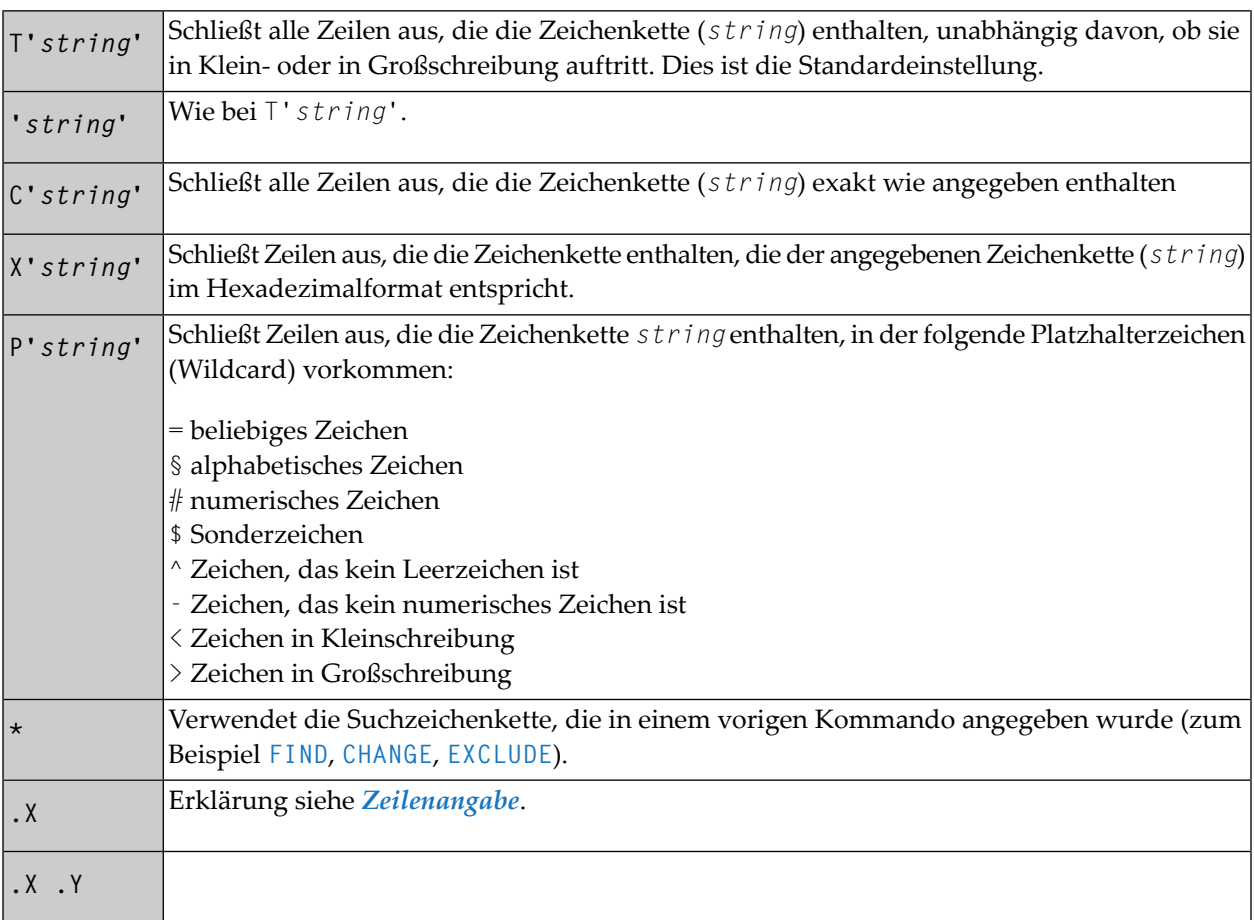

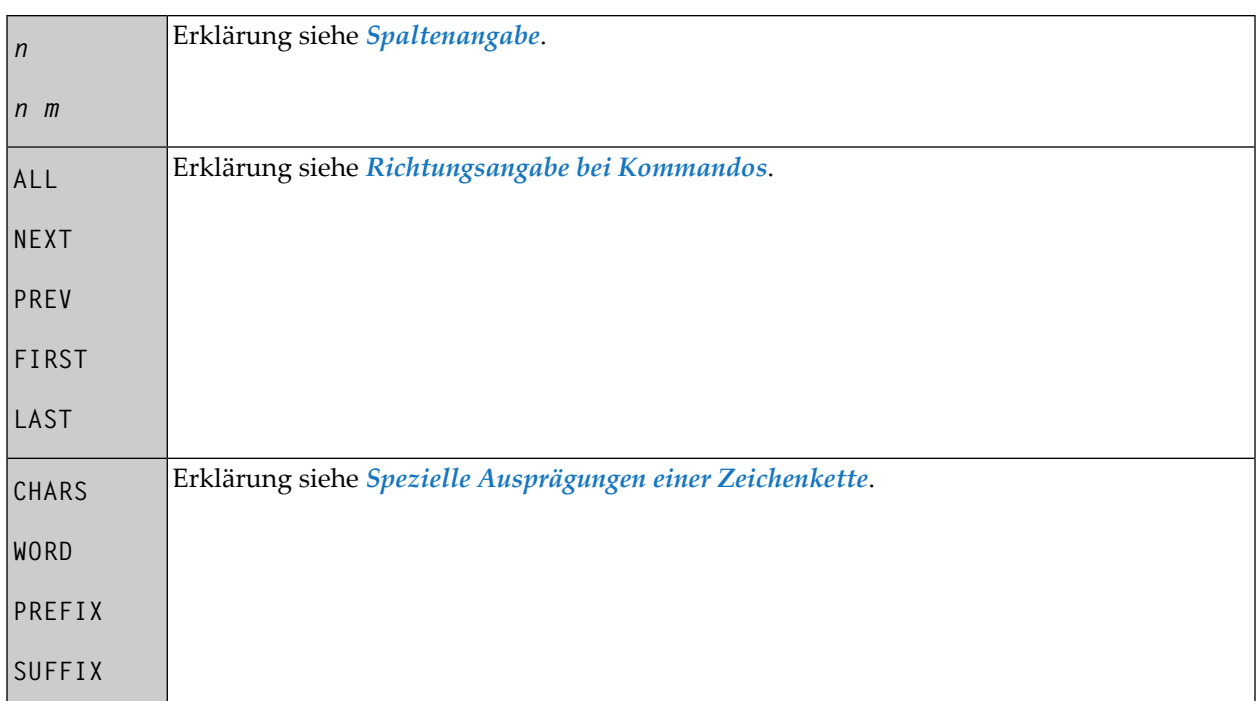

Wenn Sie das EXCLUDE-Kommando ohne Parameter eingeben, wird die aktuelle Zeile von der Anzeige ausgeschlossen.

Um ausgeschlossene Zeilen wieder zur Anzeige zu bringen, benutzen Sie das Hauptkommando **[INCLUDE](#page-422-2)**.

#### **Beispiel 1:**

EX 10

Dieses Kommando schließt Zeile 10 von der Anzeige aus.

#### **Beispiel 2:**

EX C'NAME' .X ALL PREFIX

Dieses Kommando schließt ab der mit . X markierten Zeile alle Zeilen von der Anzeige aus, die NAME (in Großschreibung, wie hier eingegeben) als Vorsilbe für ein Wort enthalten.

# <span id="page-419-0"></span>**FIND**

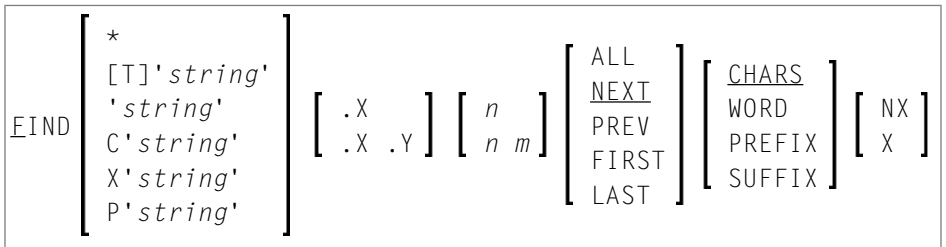

Mit diesem Kommando können Sie nach einer bestimmtem Zeichenkette (*string*) suchen. Der Cursor wird auf den Anfang der zuerst gefundenen Zeichenkette platziert. Falls die Zeile, die die Zeichenkette enthält, von der Anzeige ausgeschlossen worden war, wird sie nun angezeigt.

Wenn die Zeichenkette ein Apostroph enthalten soll, müssen Sie zwei Apostrophe schreiben.

Sie können die Zeichenkette folgendermaßen angeben:

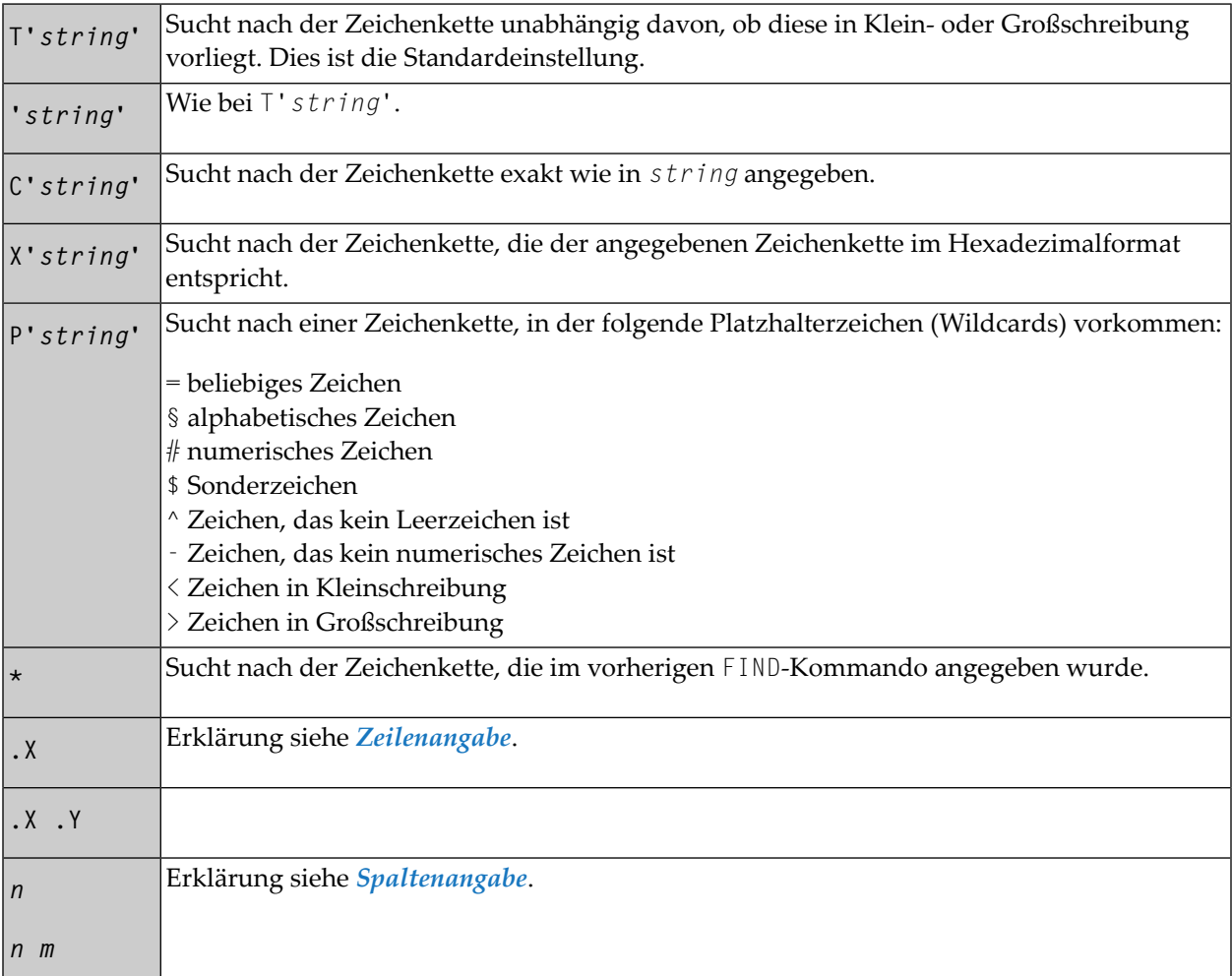

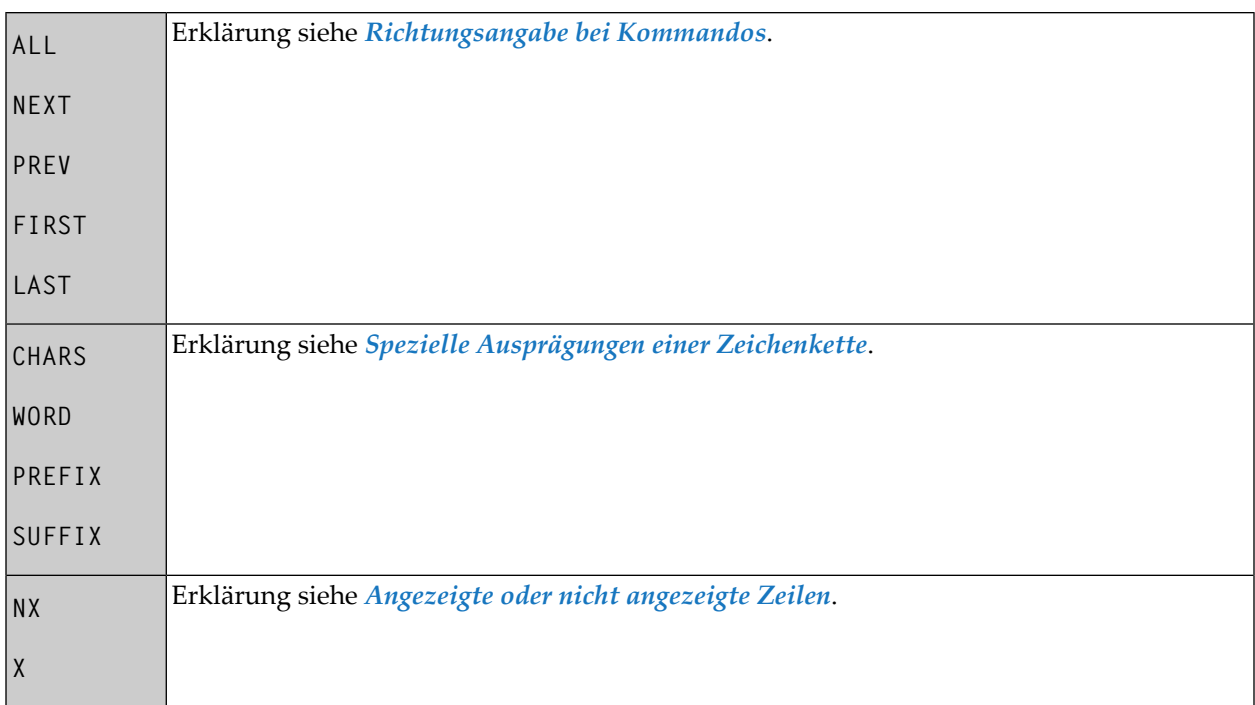

Das FIND-Kommando unterscheidet sich folgendermaßen vom **[LOCATE](#page-428-1)**-Kommando:

- Das FIND-Kommando erweist sich bei Textsuchen als wirkungsvoller, während das LOCATE-Kommando in erster Linie dafür gedacht ist, Zeilennummern oder Zeilenmarkierung zu finden.
- Das LOCATE-Kommando findet Text nur in Großschreibung ab Zeile 1 des Editors. Außerdem müssen die Daten im Editor in alphabetischer Reihenfolge vorliegen, damit eine Zeichenkette gefunden wird.
- Wenn eine Zeile mit dem LOCATE-Kommando aufgefunden wird, dann wird der Cursor in den Präfixbereich dieser Zeile gestellt und die Zeile wird an den oberen Rand der des Editors platziert.

Beim FIND-Kommando wird der Cursor auf die gesuchte Zeichenkette gesetzt und die betreffende Zeile wird nicht zwangsläufig an den oberen Rand der des Editierbereichs platziert.

Um die Ausführung eines FIND-Kommandos zu wiederholen, können Sie das Kommando **[RFIND](#page-435-0)** benutzen.

#### **Beispiel 1:**

F C'NAME' .X .Y ALL PREFIX X

Dieses Kommando sucht nach allen Ausprägungen von NAME als Vorsilbe eines Wortes (exakt wie hier eingegeben) in einer beliebigen ausgeschlossenen Zeile innerhalb eines durch. X und. Y eingegrenzten Blocks.

#### **Beispiel 2:**

F C'HILITE' X PREV

Dieses Kommando sucht nach dem vorherigen Vorkommen von HILITE (exakt wie hier eingegeben) in einer beliebigen ausgeschlossenen Zeile.

#### **Beispiel 3:**

```
F P'RCV#' .X .Z 20 30
```
Dieses Kommando sucht nach einer aus vier Zeichen bestehenden Zeichenkette, die mit RCV beginnt und deren viertes Zeichen ein numerisches Zeichen ist. Die Suche erfolgt in einem durch .X und .Z eingegrenzten Block und zwischen den Spalten 20 bis 30.

#### **Beispiel 4:**

F X'6C' SUFFIX NX

Dieses Kommando sucht nach einem Zeichen in Hexadezimaldarstellung 6C. Es werden nur solche Ausprägungen des Zeichens gefunden, die am Wortende stehen. Die Suche gilt nur bei nicht von der Anzeige ausgeschlossenen Zeilen.

#### **Beispiel 5:**

F '''w'

Dieses Kommando sucht nach folgender Zeichenkette: 'w

#### **Beispiel 6:**

F 'r''w'

Dieses Kommando sucht nach folgender Zeichenkette: r'w.

#### **Beispiel 7:**

F ''''

Dieses Kommando sucht nach einem Apostroph.

### <span id="page-422-0"></span>**FIX**

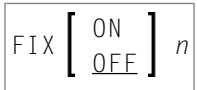

<span id="page-422-1"></span>Mit diesem Kommando können Sie die Anzahl der Spalten *n* (ab Spalte) angeben, die in der Anzeige sichtbar bleiben sollen, wenn nach Rechts geblättert wird. Die Standardeinstellung ist FIX OFF 000. Sie kann in Ihrem Profil geändert werden. Siehe *[Editor-Profil](#page-388-0) einstellen*.

### **HEX**

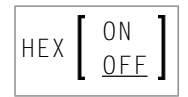

Mit diesem Kommando können Sie den Hexadezimal-Anzeigemodus ein- und ausschalten.

<span id="page-422-2"></span>Die Standardeinstellung ist HEX ON. Sie kann in Ihrem Profil geändert werden. Siehe *[Editor-Profil](#page-388-0) [einstellen](#page-388-0)*.

# **INCLUDE**

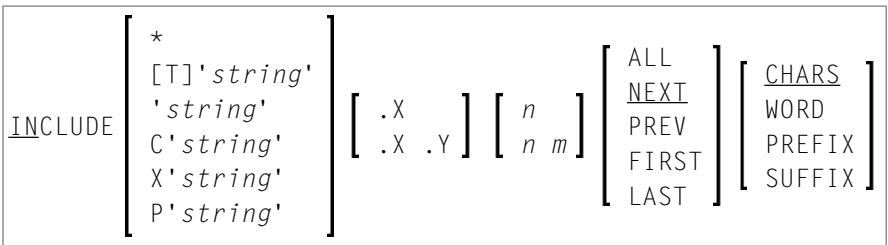

Mit diesem Kommando können Sie Zeilen, die mit dem **[EXCLUDE](#page-417-0)**-Kommando ausgeschlossen worden waren, wieder zur Anzeige bringen. Das Kommando kann mit den gleichen Parametern wie beim EXCLUDE-Kommando abgesetzt werden.

Wenn Sie das INCLUDE-Kommando ohne Parameter absetzen, wird die erste Zeile eines ausgeschlossenen Zeilenblocks wieder eingeschlossen.

#### **Beispiel:**

IN C'NAME' .X ALL PREFIX

Dieses Kommando bewirkt, dass alle ausgeschlossenen Zeilen, in denen NAME (exakt wie hier eingegeben) als Vorsilbe eines Wortes ab der mit .X markierten Zeile vorkommt.

### <span id="page-423-0"></span>**JLEFT**

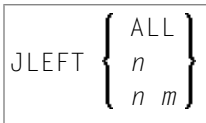

Mit diesem Kommando können Sie Daten linksbündig ausrichten.

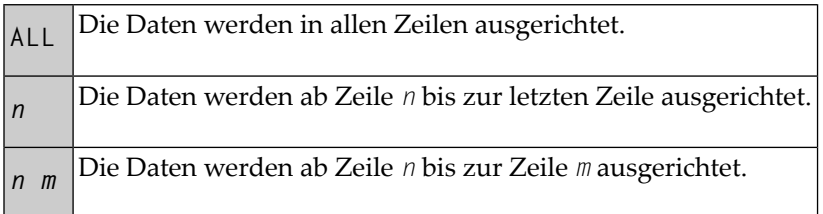

Das Kommando JLEFT gilt nur innerhalb der horizontalen Begrenzungen, die mit dem Hauptkommando **[BNDS](#page-407-1)** eingestellt werden.

Für die linksbündige Ausrichtung können Sie auch die Zeilenkommandos **LJ** und **LJJ** benutzen.

Siehe auch Hauptkommando **[JRIGHT](#page-423-1)**.

#### **Beispiel:**

BNDS 10;JLEFT 15 20

<span id="page-423-1"></span>Die Daten zwischen Spalten 10 und äußersten rechten Spalte des Bildschirms in den Zeilen 15 bis 20 werden linksbündig zur Spalte 10 ausgerichtet.

### **JRIGHT**

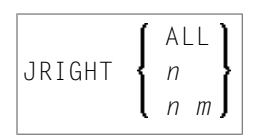

Mit diesem Kommando können Sie Daten rechtsbündig ausrichten.

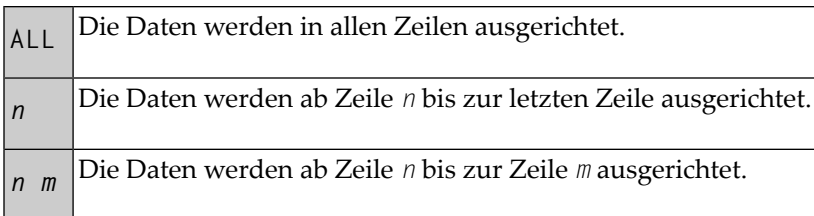

Das Kommando JRIGHT gilt nur innerhalb der horizontalen Begrenzungen, die mit dem Hauptkommando **[BNDS](#page-407-1)** eingestellt werden.

Für die rechtsbündige Ausrichtung können Sie auch die Zeilenkommandos **RJ** und **RJJ** benutzen.

```
Siehe auch Hauptkommando JLEFT.
```
#### **Beispiel 1:**

```
BNDS 4 40;JRIGHT 6 18
```
Die Daten zwischen den Spalten 4 bis 40 in den Zeilen 6 bis 18 werden rechtsbündig ausgerichtet.

#### **Beispiel 2:**

BNDS 10;JRIGHT 15

<span id="page-424-0"></span>Die Daten rechts von Spalte 10 in Zeile 15 werden bündig zur äußersten rechten Spalte des Editierbildschirms neu ausgerichtet.

### **JUSTIFY**

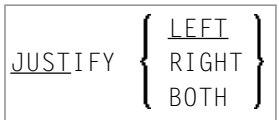

Mit diesem Kommando können Sie den Ausrichtungsmodus für die Zeilenkommandos **TO** und **TOO** einstellen.

Die Zeilenkommandos TO und TOO werden verwendet, um Datenzeilen mit nachfolgenden Zeilen zusammenzuführen. Beide Zeilenkommandos gelten nur innerhalb der horizontalen Begrenzungen, die mit dem Hauptkommando **[BNDS](#page-407-1)** eingestellt werden.

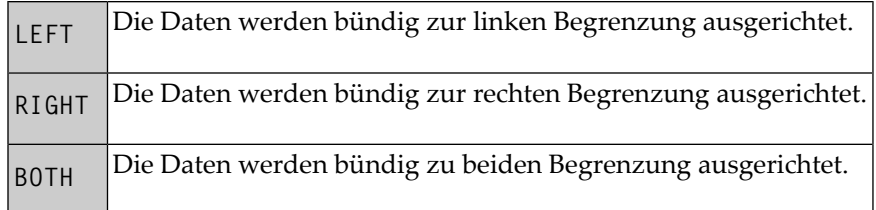

#### **Beispiel:**

Mit den folgenden Kommandos setzen Sie die horizontalen Begrenzungen auf die Spalten 10 und 60 und aktivieren die linksbündige Ausrichtung:

BNDS 10 60;JUSTIFY LEFT

<span id="page-425-0"></span>Wenn Sie danach eine Zeile mit dem Zeilenkommando TO (oder einen Zeilenblock mit zwei Zeilenkommandos TOO) markieren, werden die Daten zwischen den Spalten 10 und 60 in der (den) markierten Zeile(n) linksbündig zur Zeile 10 ausgerichtet.

### **LABEL**

```
LABEL .label
```
Mit diesem Kommando können Sie die aktuelle Zeile (d.h., die Zeile, die sich zurzeit am oberen Rand des Editierbereichs befindet) mit dem angegebenen .*label* markieren.

*label* kann eine Zeichenkette mit 1 bis 4 alphabetischen Zeichen sein.

#### **Beispiel:**

Um die aktuelle Zeile mit .X zu markieren, geben Sie folgendes Kommando ein:

#### LABEL .X

Außerdem können Sie einen Zeilenblock mit zwei Markierungen versehen. Um zum Beispiel einen Block mit den Markierungen . X und . Y zu versehen, markieren Sie zuerst die aktuelle Zeile (wobei angenommen wird, dass es sich um die erste Zeile des zu markierenden Blocks handelt) mit .X (wie im obigen Beispiel), dann blättern Sie so weit, bis die letzte Zeile des Blocks die aktuelle Zeile ist. Danach setzen Sie das Hauptkommando LABEL .Y ab, um diese Zeile mit .Y zu markieren.

Um eine Zeile mit einer Markierung zu versehen, können Sie auch das Zeilenkommando .*label* benutzen. Weitere Informationen siehe *[Zeilenkommandos](#page-394-0) (Übersicht)*.

# <span id="page-426-0"></span>**LC**

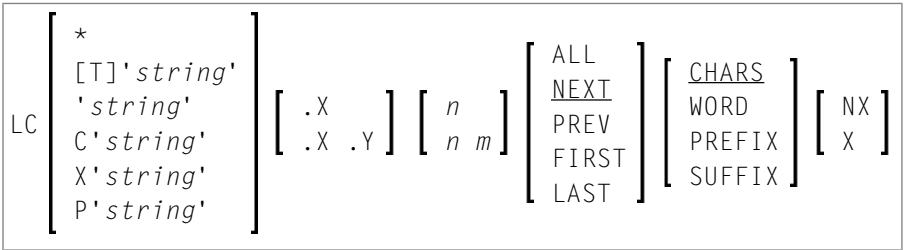

Mit diesem Kommando können Sie eine oder mehrere Zeilen in Kleinschreibung ändern.

Sie können angeben, dass nur Zeilen, die eine angegebene Zeichenkette (*string*) enthalten, auf Kleinschreibung umgeschaltet werden sollen. Wenn in der Zeichenkette ein Apostroph enthalten sein soll, müssen Sie es als zwei Apostrophe schreiben.

Die Zeichenkette (*string*) können Sie folgendermaßen angeben:

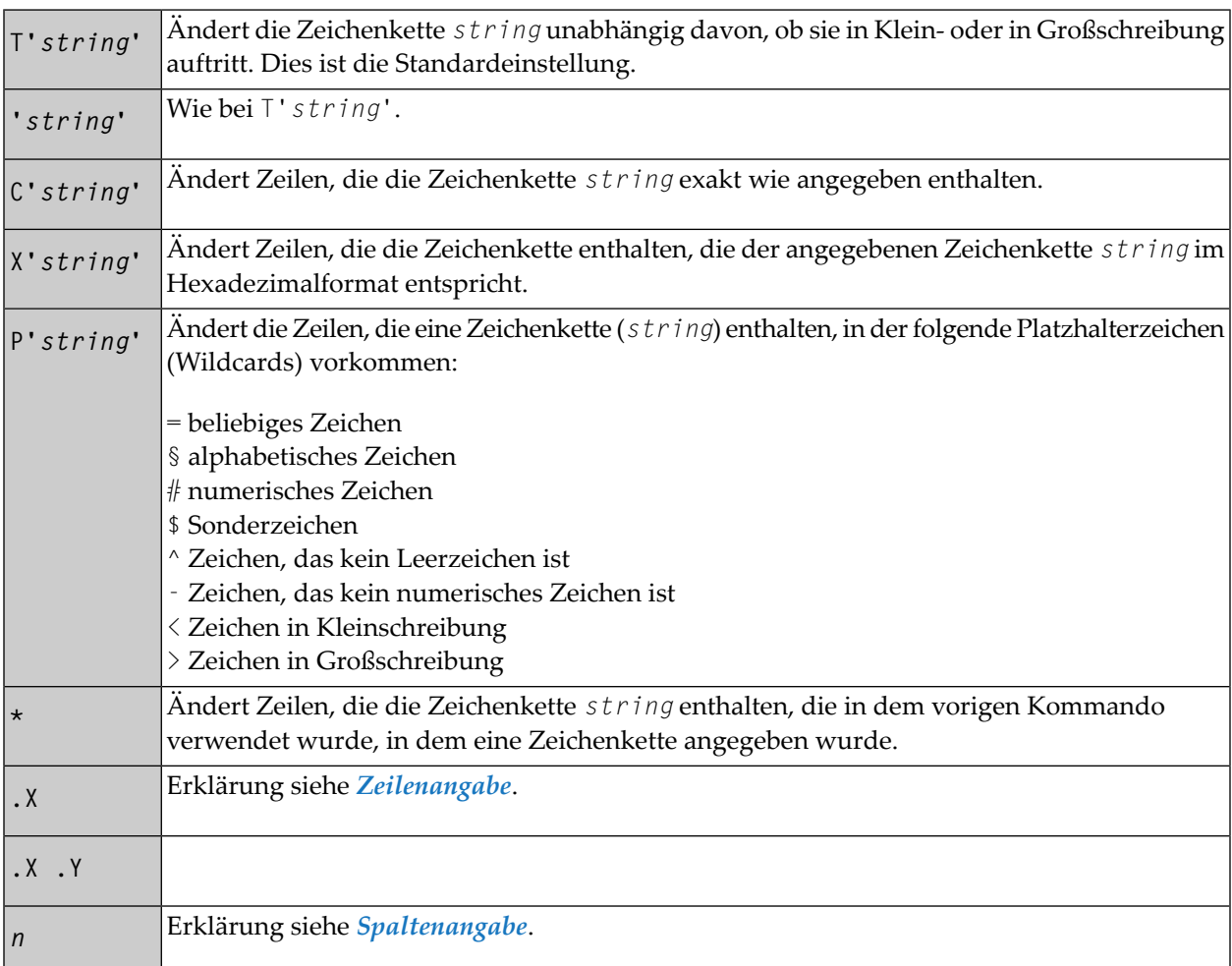

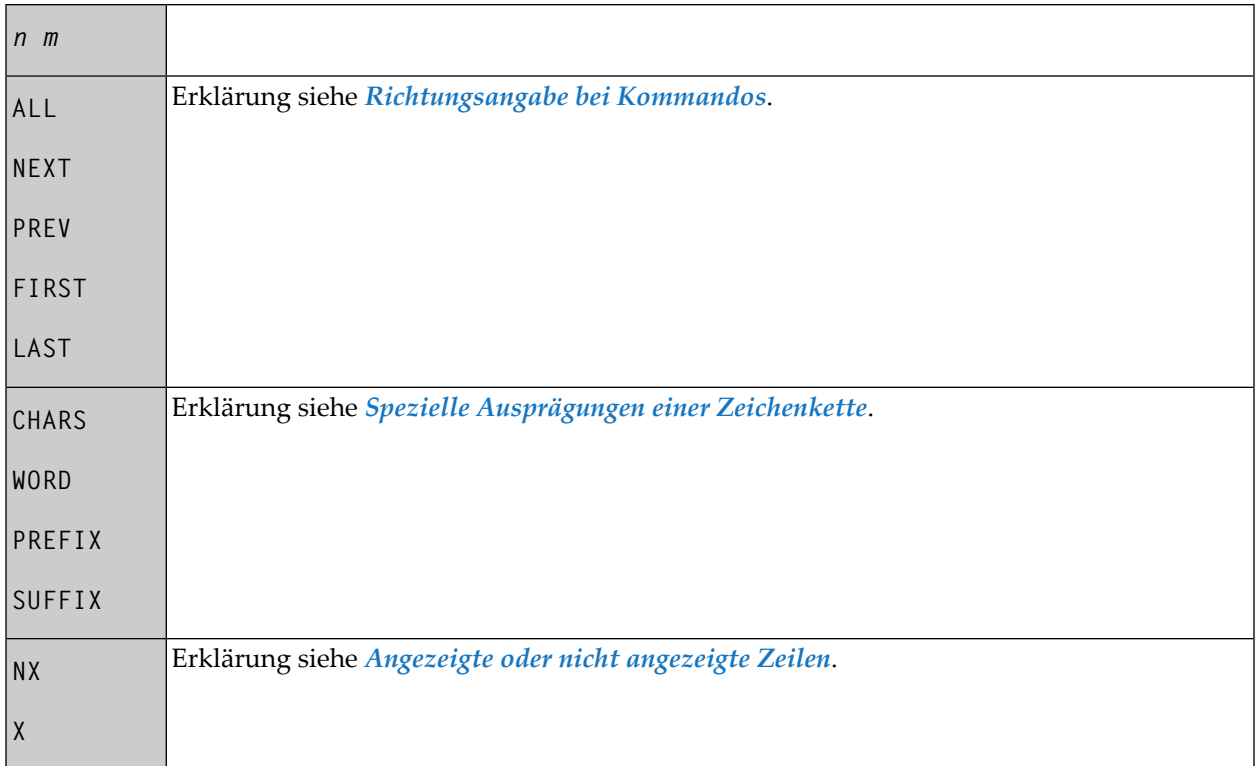

Wenn Sie das LC-Kommando ohne Parameter eingeben, wird die aktuelle Zeile in Kleinschreibung geändert.

#### **Beispiel:**

LC C'NAME' .X .Y ALL PREFIX NX

<span id="page-427-0"></span>Dieses Kommando ändert alle Zeilen innerhalb des mit . X und . Y markierten Blocks in Kleinschreibung, wenn Sie die Zeichenkette NAME (genau wie hier in Großbuchstaben eingegeben) als Vorsilbe eines Wortes enthalten.

### **LEFT**

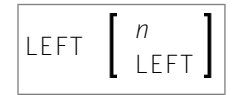

Mit diesem Kommando können Sie in den Daten nach Links blättern.

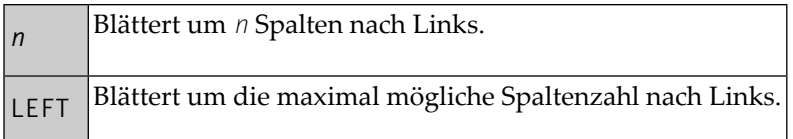

<span id="page-428-0"></span>Wenn *n* oder LEFT weggelassen wird, dann wird der Blätterbetrag durch den Blättermodus bestimmt.

### **LIMIT**

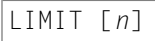

Mit diesem Kommando können Sie die maximale Anzahl Zeilen angeben, die mit einem **[FIND](#page-419-0)**oder **[RFIND](#page-435-0)**-Kommando durchsucht werden sollen. Der Parameter *n* gibt die Anzahl der zu durchsuchenden Zeilen an.

<span id="page-428-1"></span>Diese Einstellung kann in Ihrem Profil geändert werden. Siehe *[Editor-Profil](#page-388-0) einstellen*.

# **LOCATE**

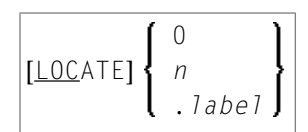

Mit diesem Kommando können Sie bewirken, dass eine bestimmte Zeile an den oberen Rand des Editierbereichs geblättert wird (sie wird dadurch zur aktuellen Zeile).

Das Kommando bietet folgende Optionen:

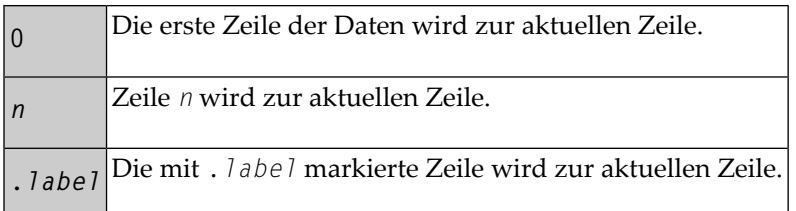

Das LOCATE-Kommando unterscheidet sich folgendermaßen vom **[FIND](#page-419-0)**-Kommando:

■ Das FIND-Kommando erweist sich bei Textsuchen als wirkungsvoller, während das LOCATE-Kommando in erster Linie dafür gedacht ist, Zeilennummern oder Zeilenmarkierung zu finden.

- Das LOCATE-Kommando findet Text nur in Großschreibung ab Zeile 1 des Editors. Außerdem müssen die Daten im Editor in alphabetischer Reihenfolge vorliegen, damit eine Zeichenkette gefunden wird.
- Wenn eine Zeile mit dem LOCATE-Kommando aufgefunden wird, dann wird der Cursor in den Präfixbereich dieser Zeile gestellt und die Zeile wird an den oberen Rand der des Editors platziert.

Beim FIND-Kommando wird der Cursor auf die gesuchte Zeichenkette gesetzt und die betreffende Zeile wird nicht zwangsläufig an den oberen Rand der des Editierbereichs platziert.

#### **Beispiele:**

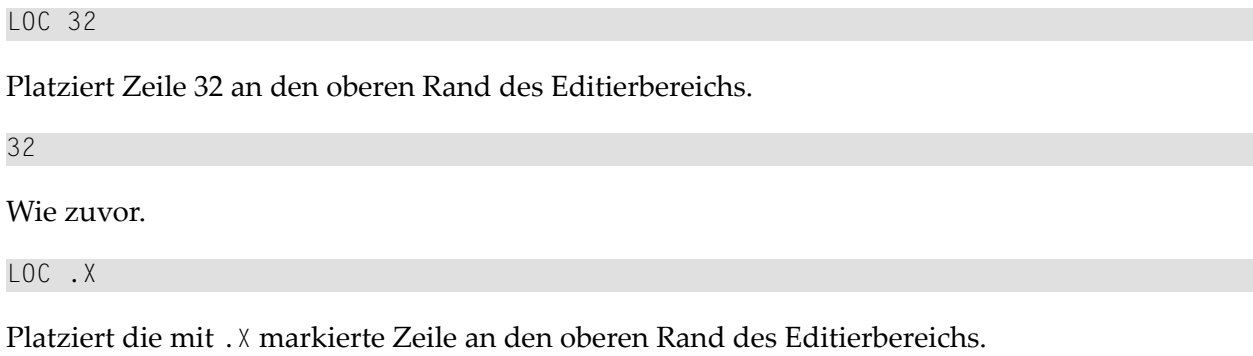

### <span id="page-429-0"></span>**LOG**

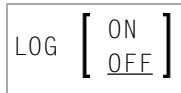

Mit diesem Kommando können Sie die Protokolldatei aktivieren bzw. deaktivieren.

Die Protokolldatei enthält die Historie aller Änderungen, die seit dem Beginn der Editor-Sitzung im Editor ausgeführt wurden. Wenn die Protokolldatei aktiv ist, werden jedes Mal, wenn Sie Enter drücken, die Änderungen, die seit dem letzten Enter gemacht wurden, in der Protokolldatei aufgezeichnet. Wenn Sie das **[UNDO](#page-438-0)**-Kommando benutzen, können Sie nacheinander alle Änderungen soweit rückgängig machen, bis der ursprüngliche Zustand bei Beginn der Editor-Sitzung wiederhergestellt ist.

Diese Einstellung kann in Ihrem Profil geändert werden. Siehe *[Editor-Profil](#page-388-0) einstellen*.

**Wichtig:** Sie müssen sich vergewissern, dass das LOG-Kommando aktiviert ist, bevor Sie mit  $\sqrt{N}$ dem Editieren beginnen.

### <span id="page-430-0"></span>**MASK**

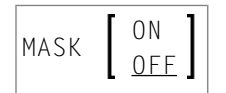

Mit diesem Kommando können Sie die Maskenfunktion aktivieren bzw. deaktivieren. Wenn die Maskenfunktion aktiviert ist, wird jedes Mal, wenn Sie eine Zeile im Editor einfügen, statt einer Leerzeile eine vordefinierte Textzeile eingegeben. Die Maskenzeile wird mit dem Zeilenkommando **MASK** definiert. Die Maskenfunktion ist nützlich, wenn Sie mehrere Zeilen Code schreiben müssen, die identsich oder sehr ähnlich sind.

Weitere Informationen siehe Abschnitt *Um eine Maskenzeile zu definieren und zu benutzen*.

<span id="page-430-1"></span>Die Standardeinstellung ist MASK OFF. Sie kann in Ihrem Profil geändert werden. Siehe *[Editor-](#page-388-0)Profil [einstellen](#page-388-0)*.

### **MWINDOW**

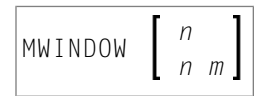

Mit diesem Kommando können Sie ein Datenfenster unter Angabe von Parametern verschieben.

<span id="page-430-2"></span>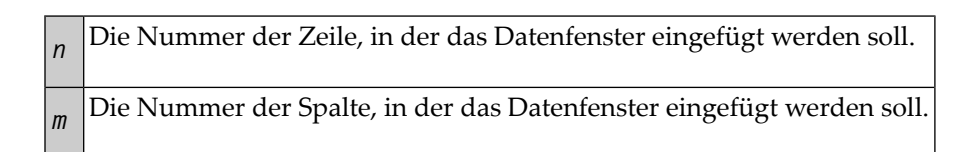

# **NULLS**

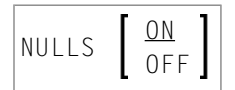

Mit diesem Kommando können Sie bestimmen, ob die Datenzeilen mit Nullzeichen gefüllt werden.

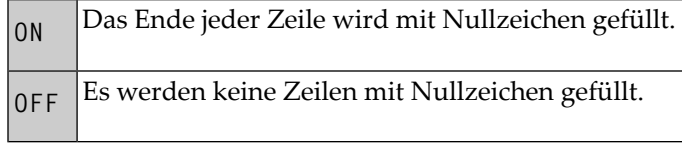

<span id="page-431-0"></span>Die Standardeinstellung ist NULLS ON. Sie kann in Ihrem Profil geändert werden. Siehe *[Editor-](#page-388-0)Profil [einstellen](#page-388-0)*.

# **ORDER**

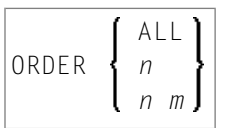

Mit diesem Kommando können Sie Datenzeilen zusammenführen.

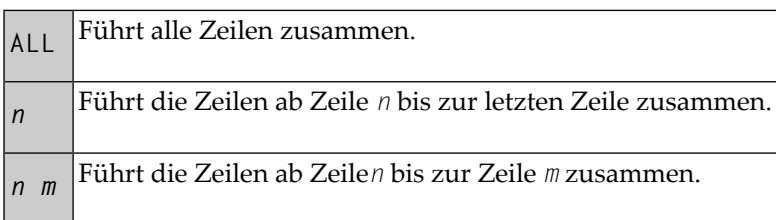

Das ORDER-Kommando gilt nur innerhalb der eingestellten Grenzen, die mit dem Hauptkommando **[BNDS](#page-407-1)** eingestellt werden.

Innerhalb der eingestellten Grenzen werden die Zeilen miteinander verkettet und so weit wie möglich gefüllt. Wörter die nicht in eine Zeile passen, werden automatisch in die nächste Zeile gestellt.

Um Datenzeilen zusammenzuführen, können Sie auch die Zeilenkommandos **TF**, **TO** und **TOO** benutzen.
## **POWER**

#### POWER

Mit diesem Kommando können Sie den Editor in den Texteingabe-Modus schalten. Es erscheint ein leerer Bildschirm, in den Sie eine oder mehrere Textzeilen eingeben können. Nach der Eingabe drücken Sie Enter, und der Text wird in die erste Zeile des Editierbereichs eingefügt.

# <span id="page-432-0"></span>**PROFILE**

#### PROFILE [*n*]

Mit diesem Kommando können Sie sich Ihr Editor-Profil am oberen Rand des Editor-Bilschirms anzeigen lassen.

Mit *n* geben Sie zusätzlich anzuzeigende Zeilen an. Mögliche Werte für *n* sind:

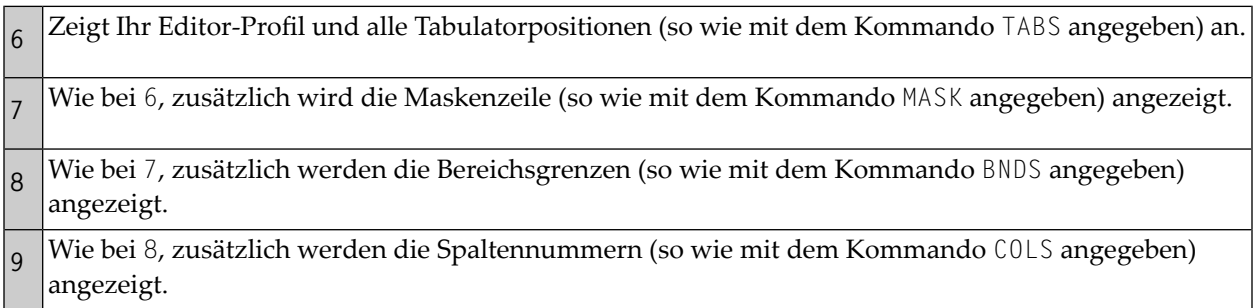

# **PROTECT**

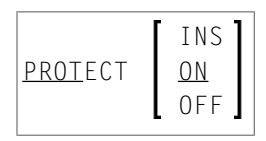

Mit diesem Kommando können Sie den **Präfixbereich** schützen. Um bei einem gegeschützten Präfixbereich Zeilenkommandos einzugeben, müssen Sie das Zeilenkommando mit vorangestelltem Fluchtzeichen in Spalte 1 des Editierbereichs eingeben.

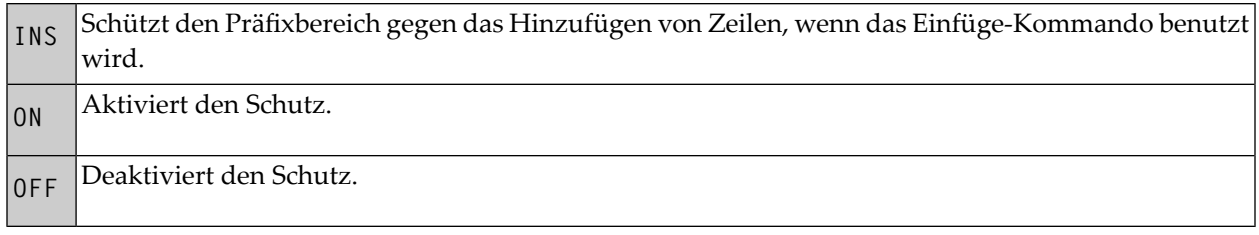

Die Standardeinstellung ist PROTECT ON. Sie kann in Ihrem Profil geändert werden. Siehe *[Editor-](#page-388-0)Profil [einstellen](#page-388-0)*.

### **RCHANGE**

RCHANGE

Mit diesem Kommando können Sie das zuletzt abgesetzte **[CHANGE](#page-409-0)**-Kommando wiederholen.

### **RECOVERY**

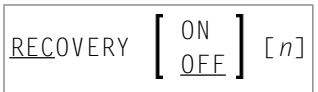

Mit diesem Kommando können Sie die Wiederherstellungsfunktion für die aktuelle Editor-Sitzung aktivieren bzw. deaktivieren. Außerdem können Sie angeben, ab wieviel geänderten Zeilen eine Checkpoint-Speicherung durchgeführt werden soll.

Wenn Sie den Parameter *n* benutzen, geben Sie die Anzahl der geänderten Zeilen an, nach denen eine Checkpoint-Speicherung durchgeführt wird.

Die Standardeinstellung ist RECOVERY ON. Sie kann in Ihrem Profil geändert werden. Siehe *[Editor-](#page-388-0)Profil [einstellen](#page-388-0)*.

## <span id="page-434-0"></span>**RENUMBER**

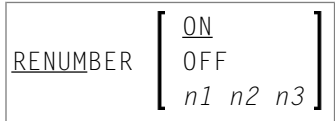

Nur bei PDS Members und sequenziellen Datasets.

Mit diesem Kommando können Sie Parameter für die Neunummerierung von Zeilen im Editierbereich angeben:

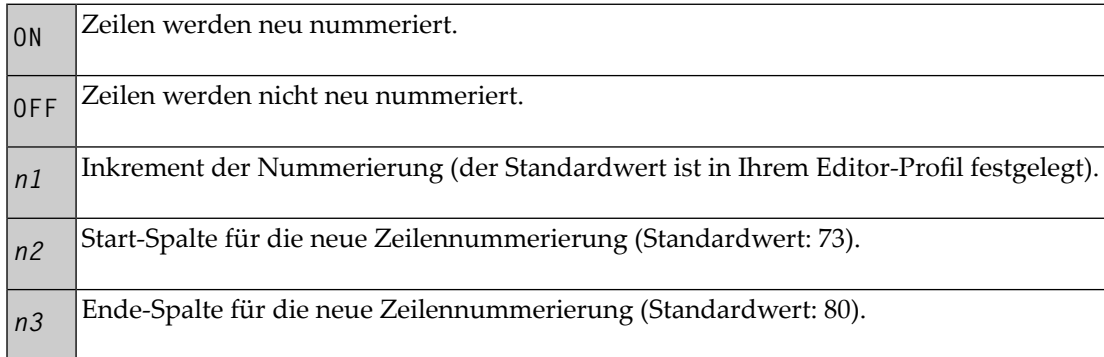

Zum Deaktivieren der Neunummerierung von Zeilen siehe Kommando **[UNREN](#page-438-0)**.

### **RESET**

RESET

Mit diesem Kommando können Sie alle ausstehenden Zeilenkommandos zurücksetzen und alle Zeilenmarkierungen löschen.

### **RFIND**

RFIND

Mit diesem Kommando können Sie das letzte **[FIND](#page-419-0)**-Kommando wiederholen.

### **RIGHT**

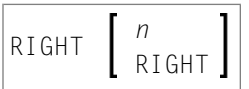

Mit diesem Kommando können Sie in den Daten nach Rechts blättern.

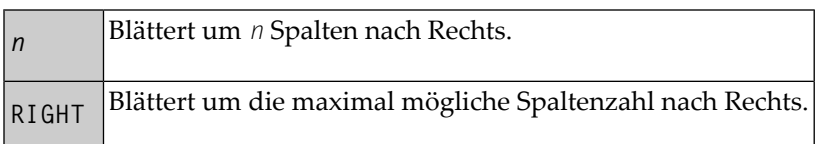

Wird *n* oder RIGHT weggelassen, dann wird der Spaltenbetrag, um den nach Rechts geblättert wird, durch den Blättermodus bestimmt.

# **SORT**

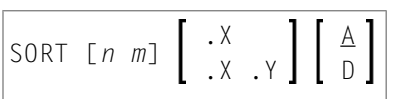

Das Kommando SORT sortiert die Zeilen im Editorin aufsteigender oder absteigender alphabetischer Reihenfolge. Wenn Sie ein SORT-Kommando ohne Parameter absetzen, werden alle Daten im Objekt in aufsteigender Reihenfolge sortiert.

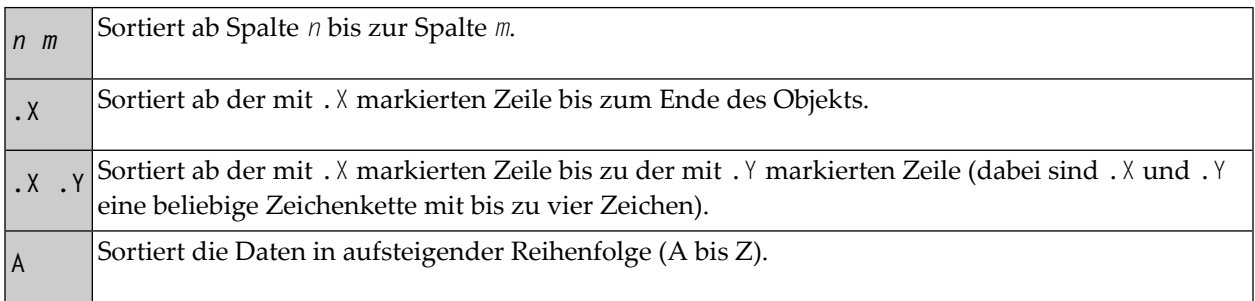

Sortiert die Daten in absteigender Reihenfolge (Z bis A). **<sup>D</sup>**

**Anmerkung:** Die maximale Länge des Schlüssels beim Sortieren beträgt 80 Zeichen. Alle darüberhinausgehenden Zeichen werden als Sortierkriterien ignoriert.

## **TABS**

```
ON [tab-character]
TABS
         OFF
                                 [tab-character] [column...]
         LEFT
         <u>R</u>IGHT
         DECIMAL
```
Mit diesem Kommando können Sie Tabulatoreinstellungen steuern.

Mit dem Kommando TABS ON bzw. TABS OFF können Sie die logische oder physische Tabulierung ein- bzw. ausschalten. Die Tabulierung wird außerdem durch jedes Kommando eingeschaltet, das eine Tabulatoreinstellung ändert.

Mit dem folgenden Kommando wird beispielsweise die logische Tabulierung mit einem Und-Zeichen (&) als logischem Tabulatorzeichen eingeschaltet:

TABS &

Die Tabulatorpositionen setzen Sie mit dem Kommando TABS. Beispiel: Das folgende Kommando setzt Tabulatoren in den Spalten 10, 20 und 30.

```
TABS 10 20 30
```
Sie können Daten eingeben und diese automatisch an eine bestimmte Tabulatorposition verschieben, indem Sie den Daten ein logisches Tabulatorzeichen voranstellen. Ein einzelnes Tabulatorzeichen verschiebt die Daten an die nächste Tabulatorposition, zwei Tabulatorzeichen verschieben die Daten an die zweite Tabulatorposition usw.

Um das aktuellen Einstellungen des TABS-Kommandos anzuzeigen, setzen Sie das Hauptkommando **[PROFILE](#page-432-0)** ab.

Die Standardeinstellung ist TABS OFF. Sie kann in Ihrem Profil geändert werden. Siehe *[Editor-](#page-388-0)Profil [einstellen](#page-388-0)*.

Außer den Tabulatorpositionen können Sie beim TABS-Kommando noch folgende Parameter angeben:

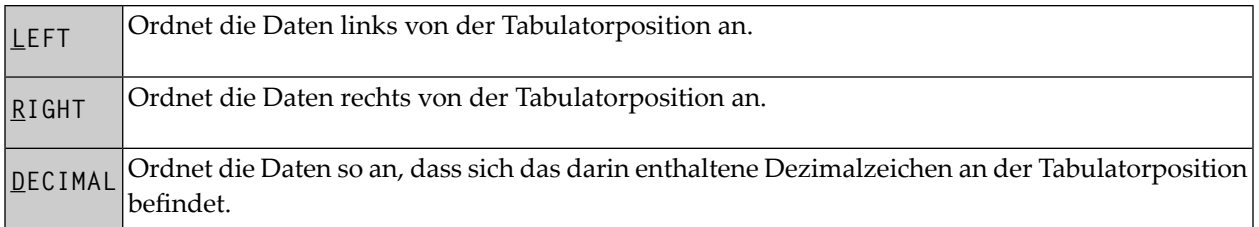

Um Daten in einer bestimmten Spalte mit einer bestimmten Einrückung tabellarisch darzustellen, sind mehrere Tabulatorzeichen möglich. Setzen Sie das Zeilenkommando TABS ab und überschreiben Sie jeden Stern (\*) mit einem anderen Sonderzeichen. Jegliche Daten, die Sie unter Voranstellung eines dieser Sonderzeichen eingeben, werden in der entsprechenden Spalte tabuliert.

Sie können nach jedem Tabulatorzeichen ein L (für LEFT), ein R (für RIGHT) oder ein D (für DECIMAL) eingeben, um die Platzierung der Daten an der Tabulatorposition anzugeben.

**Anmerkung:** Weitere Informationen und Beispiel siehe *[Physischen](#page-375-0) oder logischen Tabulator [benutzen](#page-375-0)*.

### **TOP**

J.

#### TOP

Mit diesem Kommando können Sie an den Anfang des Objekts blättern, das Sie gerade bearbeiten.

### **UC**

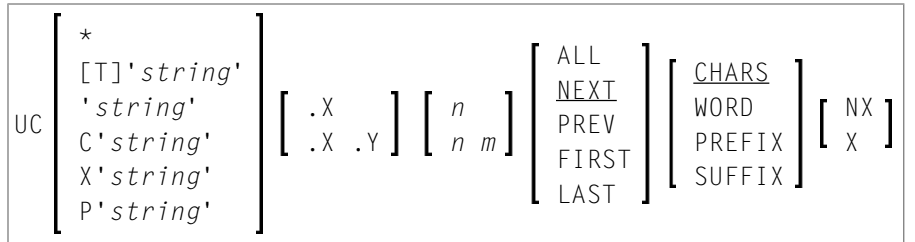

Das Kommando UC setzt eine oder mehrere Zeile in Großschreibung um. Es können die gleichen Parameter wie beim Kommando **[LC](#page-426-0)** angegeben werden. Wenn Sie das Kommando UC ohne Parameter eingeben, wird die aktuelle Zeile in Großschreibung umgesetzt.

## **UNDO**

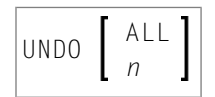

Falls die Protokolldatei aktiv ist (siehe Kommando **[LOG](#page-429-0)**), werden alle Änderungen, die Sie vorgenommen haben, nachdem Sie das letzte Mal Enter gedrückt haben, rückgängig gemacht. Durch wiederholtes Absetzen des UNDO-Kommandos werden aufeinander folgende Änderungen in umgekehrter Reihenfolge rückgängig gemacht. Auf diese Weise können Sie nacheinander alle Änderungen soweit rückgängig machen, bis der ursprüngliche Zustand bei Beginn der Editor-Sitzung wiederhergestellt ist.

Beim UNDO-Kommando können Sie folgende Parameter angeben:

<span id="page-438-0"></span>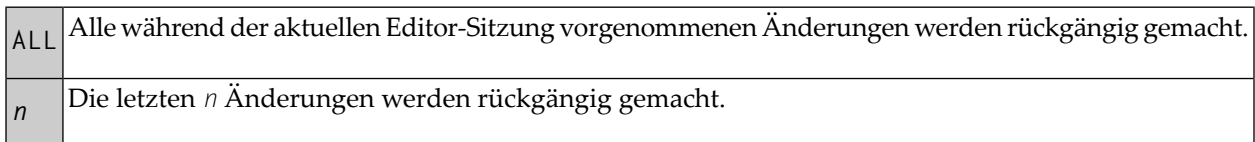

### **UNREN**

UNREN [*n m*]

Deaktiviert die Neunummerierung von Zeilen.

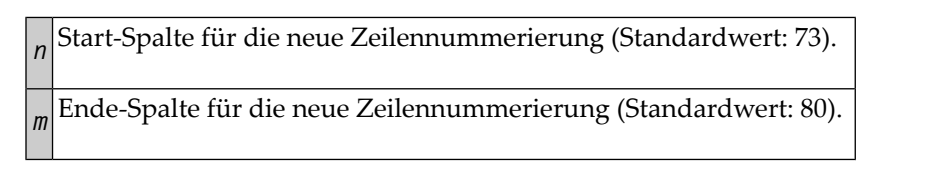

Zum Aktivieren der Neunummerierung von Zeilen siehe Kommando **[RENUMBER](#page-434-0)**.

### **UP**

UP [*n*]

Mit diesem Kommando können Sie in den Daten aufwärts blättern.

Der Parameter *n* gibt an, um wie viele Zeilen nach oben geblättert werden. Wenn *n* weggelassen wird, dann wird der Blätterbetrag durch den Blättermodus bestimmt.

#### **WINDOW**

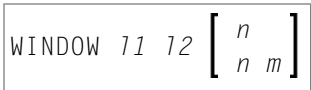

Mit diesem Kommando können Sie ein Datenfenster definieren, das kopiert oder verschoben werden soll. Die Zeile und Spalte, in denen das Fenster beginnt, und die Zeile und Spalte, in denen das Fenster endet, werden mit den Kommando-Parametern angegeben. Mindestens *l1* und *l2* sind notwendig.

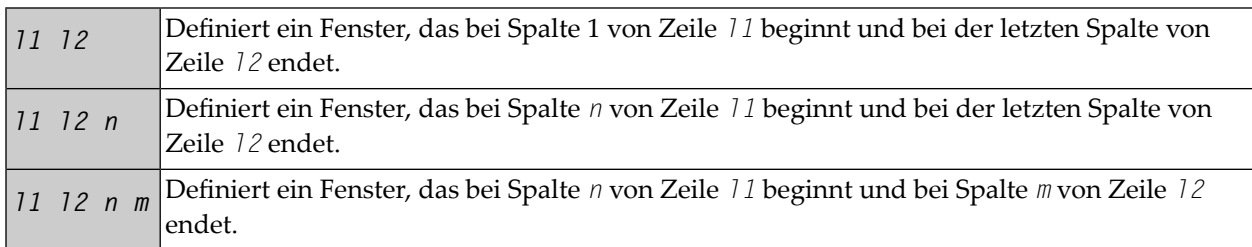

Beachten Sie, dass sämtliche Daten innerhalb der angegebenen Punkte im Quellcode-Arbeitsbereich Bestandteil des Fensters werden. Beispiel siehe *Ein Fenster mit Daten kopieren oder [verschieben](#page-361-0)*.

# **XSWAP**

XSWAP

Mit diesem Kommando können Sie angezeigte Zeilen gegen ausgeschlossene Zeilen tauschen. Zum Ausschließen von Zeilen dient das Kommando **[EXCLUDE](#page-417-0)**.

### **Stichwortverzeichnis**

#### **A**

add line in Software AG Editor, [346](#page-355-0) align text in Software AG Editor, [363](#page-372-0)

#### **C**

catalog source in Programm-Editor, [53](#page-62-0) center line in Software AG Editor, [362](#page-371-0) column show position in Software AG Editor, [340](#page-349-0) command cursorsensitiv e commands in Programm-Editor, [52](#page-61-0) Editor-Kommandos in Programm-Editor, [36](#page-45-0) line commands in Software AG Editor, [385](#page-394-0) main commands in Software AG Editor , [391](#page-400-0) copy line in Software AG Editor, [348](#page-357-0) specific text section in Software AG Editor, [352](#page-361-1) cursor position assign to PF key in Programm-Editor, [48](#page-57-0) customize features of Programm/Data Area Editor, [17](#page-26-0) features of Software AG Editor, [379](#page-388-1)

### **D**

Data Area Editor customize editor features, [17](#page-26-0) Zeilenkommandos, [75](#page-84-0) DDM indicator field, [310](#page-319-0) delete line in Software AG Editor, [346](#page-355-0)

#### **E**

editor screen split to show tw o sources, [14](#page-23-0) editors

overview of, [ix](#page-8-0)

exit from Programm-Editor, [54](#page-63-0) from Software AG Editor, [383](#page-392-0)

#### **F**

find text in Software AG Editor, [371](#page-380-0) Format Einstellungen im Masken-Editor, [113](#page-122-0) format center line in Software AG Editor, [362](#page-371-0)

#### **H**

help for SYSDDM utility functions, [286](#page-295-0) hide text in Software AG Editor, [339](#page-348-0)

#### **I**

indicator for field in DDM, [310](#page-319-0)

#### **K**

Kommando Data Area Editor, [75](#page-84-0) Zeilenkommandos im Programm-Editor, [45](#page-54-0)

#### **L**

line add/delete in Software AG Editor, [346](#page-355-0) center in Software AG Editor, [362](#page-371-0) copy in Software AG Editor, [348](#page-357-0) mov e in Software AG Editor, [348](#page-357-0) order in target zone in Software AG Editor, [361](#page-370-0) repeat with mask in Software AG Editor, [360](#page-369-0) show at top of screen in Software AG Editor, [338](#page-347-0) show/hide in Software AG Editor, [339](#page-348-0) sort in Software AG Editor, [371](#page-380-1) lock activate/deactivate for object, [7](#page-16-0) (Siehe auch unlock) lower case change in Programm-Editor, [35](#page-44-0)

#### **M**

Map-Editor Formateinstellungen, [113](#page-122-0) Masken-Editor Formateinstellungen, [113](#page-122-0) Masken-Standardeinstellungen, [107](#page-116-0) merge lines in Software AG Editor, [348](#page-357-0) mov e line in Software AG Editor, [348](#page-357-0) specific text section in Software AG Editor, [352](#page-361-1)

## **O**

open Programm-Editor, [32](#page-41-0) Software AG Editor, [331](#page-340-0)

#### **P**

Profil Masken-Standardeinstellungen Masken-Editor, [107](#page-116-0) profile set for Programm/Data Area Editor, [17](#page-26-0) set for Software AG Editor , [379](#page-388-1) Programm-Editor change lower/upper case, [35](#page-44-0) cursorsensitiv e commands, [52](#page-61-0) customize editor features, [17](#page-26-0) Editor-Kommandos, [36](#page-45-0) exit from, [54](#page-63-0) open, [32](#page-41-0) PF key for cursor position, [48](#page-57-0) save/catalog source, [53](#page-62-0) use, [31](#page-40-0) Zeilenkommandos, [45](#page-54-0)

### **Q**

**Ouellcode** save/catalog in Programm-Editor, [53](#page-62-0)

### **R**

replace text in Software AG Editor , [375](#page-384-0)

### **S**

sav e source in Programm-Editor, [53](#page-62-0) source in Software AG Editor, [383](#page-392-0) scroll data in Software AG Editor, [335](#page-344-0) show column position in Software AG Editor, [340](#page-349-0) tab position in Software AG Editor, [340](#page-349-0) target zone in Software AG Editor, [340](#page-349-0)

text in Software AG Editor, [339](#page-348-0) Software AG Editor add/remov e line, [346](#page-355-0) align text, [363](#page-372-0) center line, [362](#page-371-0) copy/mov e line, [348](#page-357-0) copy/mov e specific text section, [352](#page-361-1) customize editor features, [379](#page-388-1) define target zone for command, [358](#page-367-0) exit from, [383](#page-392-0) find text, [371](#page-380-0) line commands, [385](#page-394-0) main commands, [391](#page-400-0) merge lines, [348](#page-357-0) open, [331](#page-340-0) order lines in target zone, [361](#page-370-0) repeat line with template, [360](#page-369-0) replace text, [375](#page-384-0) sav e source, [383](#page-392-0) scroll data, [335](#page-344-0) set tab, [366](#page-375-1) show line at top of screen, [338](#page-347-0) show target zone/tab/column, [340](#page-349-0) show/hide text, [339](#page-348-0) sort lines, [371](#page-380-1) sort lines in Software AG Editor, [371](#page-380-1) source code sav e in Software AG Editor, [383](#page-392-0) split editor screen, [14](#page-23-0) SYSDDM utility help information for, [286](#page-295-0)

### **T**

tab set in Software AG Editor, [366](#page-375-1) show position in Software AG Editor, [340](#page-349-0) target zone define for command in Software AG Editor, [358](#page-367-0) show in Software AG Editor, [340](#page-349-0) template for new line in Software AG Editor, [360](#page-369-0) terminate Programm-Editor, [54](#page-63-0) Software AG Editor, [383](#page-392-0) text align in Software AG Editor, [363](#page-372-0) copy/mov e specific section in Software AG Editor, [352](#page-361-1) show/hide in Software AG Editor, [339](#page-348-0)

#### **U**

unlock object, [10](#page-19-0) (Siehe auch lock) upper case change in Programm-Editor, [35](#page-44-0) use Programm-Editor, [31](#page-40-0)